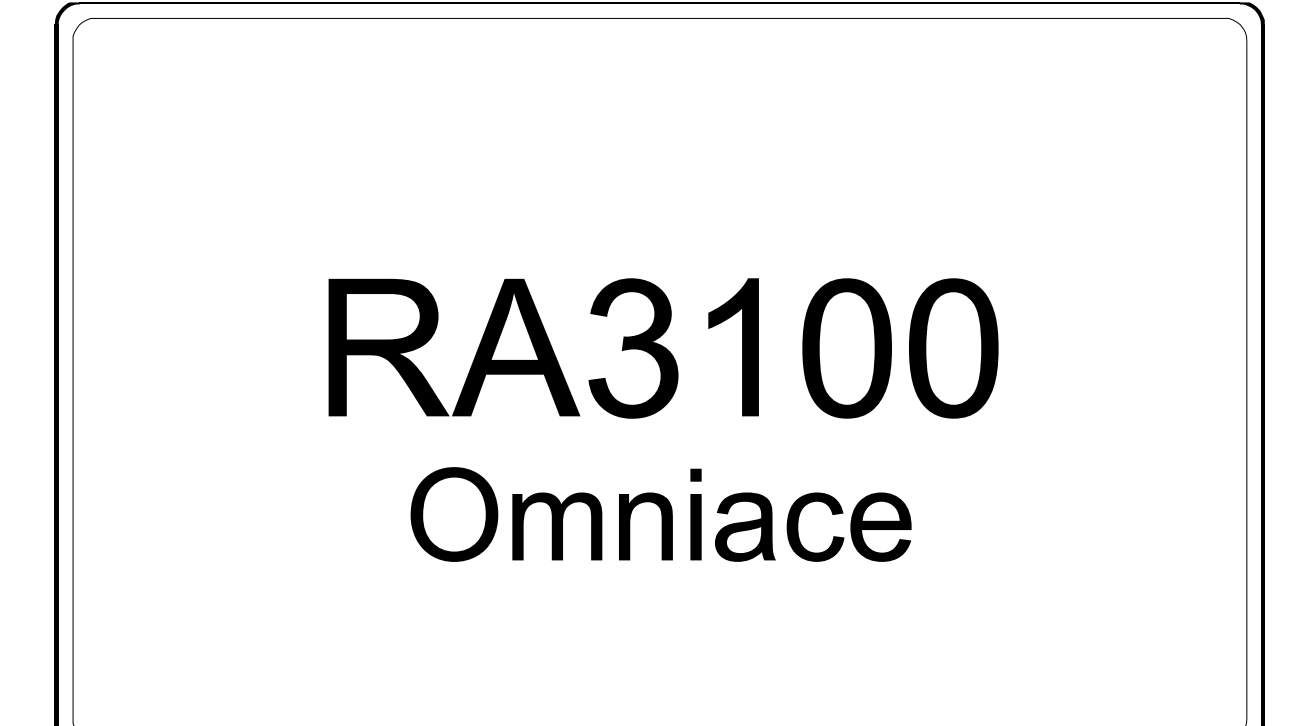

使用說明書

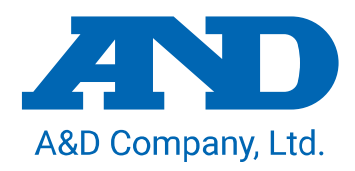

1WMPD4004448C

注意

- (1) 如果在您使用過程中發生錯誤,請立即切斷電源。 無法查明錯誤原因時,請洽詢您購買本產品的經銷商或卷末所示的諮詢窗口或營業所。
- (2) 本書的內容將來可能在未經預告的情況下變更。
- (3) 嚴禁未經授權擅自轉載本使用說明書的全部或部分內容。除非得到株式會社 A&D 的書面授權,否則 不得進行複製、改變或翻譯。嚴禁未經授權擅自複製本書的全部或部分內容。
- (4) 本書內容力求完善準確,但如果出現有疑議之處或是錯誤、漏記、或是您有任何意見或建議,請聯 絡我們。
- (5) 對於因使用本設備而造成的損失、利潤損失以及因本產品的缺陷而導致的直接、間接、特殊或必然 損失,即使被告知該損失發生的可能性,株式會社 A&D 亦概不承擔任何責任。另外,亦不對第三方 提出的權利主張承擔責任。同時對於資料損失概不承擔任何責任。不受第(4)項之限制,概不承擔任 何責任。

#### 2020 株式會社 A&D

- $\Box$ omniace 為株式會社 A&D 的註冊商標。
- $\Box$ Microsoft 以及 Windows10 IoT 為美國 Microsoft Corporation 在美國以及其他國家和地區的註冊商 標或商標。
- 本書中記載的商品名稱以及公司名稱為日本國內或者其他國家或地區的各公司的商標或註冊商標。
- $\Box$ 基於 SIL Open Font License,使用美國 Adobe Corporation 擁有著作權的軟體。

## <span id="page-2-0"></span>前言

非常感謝您購買資料採集裝置 OMNIACE RA3100(以下稱為 RA3100 或本產品。)。

本使用說明書說明 RA3100 及選配的輸入模組的使用注意事項和使用方 法。使用前,請詳閱本使用說明書,正確使用。如果您對使用說明書的 內容有任何不明之處,請洽詢本公司。

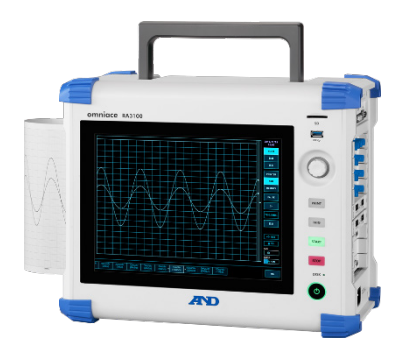

## 《CD 的使用說明書》

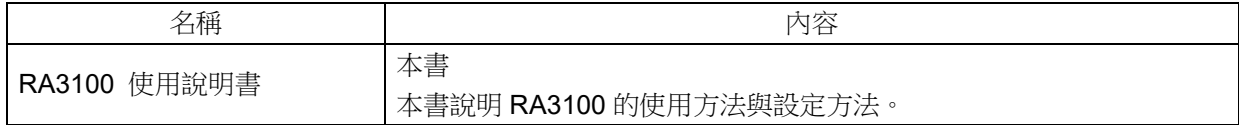

## <span id="page-3-0"></span>包裝內容確認

### 開箱時

在冬季的寒冷時期等如果突然在溫暖的房間內開箱,產品表面可能凝結出水珠,導致動作發生錯誤,因此 請先讓產品充分適應室溫之後再開箱。

## 包裝內容確認

本產品經過充分檢查後出售至客戶手中,但您收到產品後開箱時,還是請您再確認一下外觀是否有損傷。 另外,請同時確認本產品的規格和附屬品等。萬一存在損傷、附件缺失等,請聯絡您購買本產品的經銷商 或卷末記載的營業所。

## 《RA3100 包裝內容》

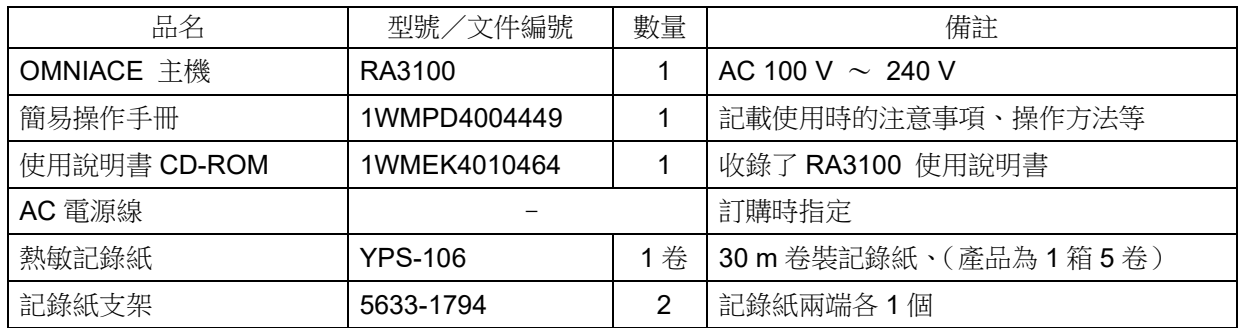

## 《模組包裝內容》

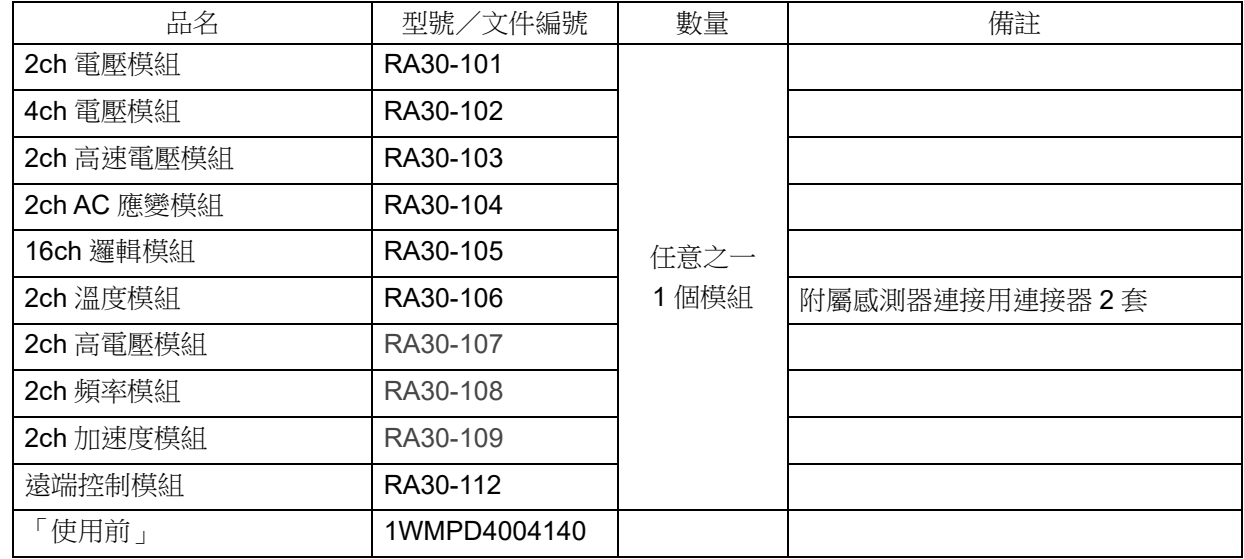

# <span id="page-4-0"></span>安全使用須知

安全措施—警告、注意

- 本產品為遵照 EN61010 規格,設計、檢查的產品。  $\Box$
- $\Box$ 本產品製造時已考慮到安全性,但客戶的使用及操作上的失誤仍可能導致重大事故。為了避免這種危險, 請您務必熟讀使用說明書,並在充分理解內容的基礎上使用。另外,本產品及使用說明書中採用了以下標 識,以確保您能夠安全使用本產品,各標識所代表的意義如下。
- 您使用本產品時,請務必遵守以下事項。因違反使用注意事項的行為而導致的故障不可保修。此外,「無 法實現的事項」以及「禁止實施的事項」極多,說明書上無法全部提及。因此,對於說明書上未寫明「可 實施」的事項,請將其視為「不可實施」。

警告標誌的含義

警告 列出了無視該內容而錯誤使用時可能導致人員死亡或受重傷的事項,以及造成輕傷或 財物損失的頻率高的事項。 注意 列出了無視該內容而錯誤使用時,可能導致人員受傷的事項,以及會造成財物損失的 事項。

圖形記號的含義

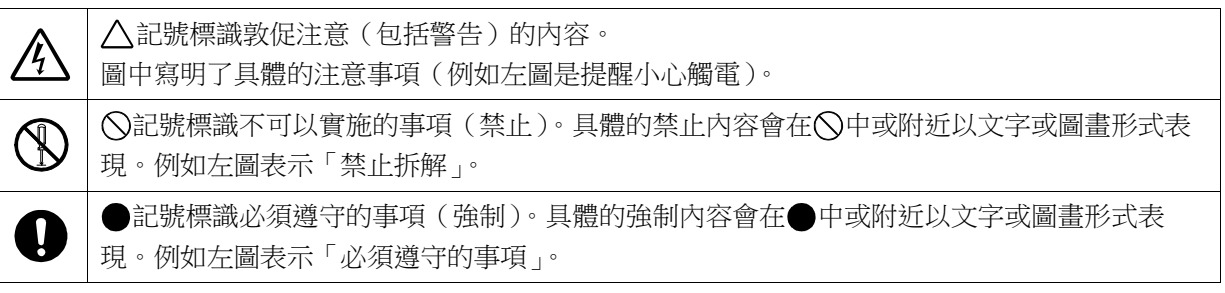

## 警告 電源 請確認供電電源在本產品的額定銘板所述額定範圍內。 如果輸入額定以上的電壓,可能導致本產品破損,乃至火災。另外,為了防止觸電和火災等,AC 電源 線請務必正確使用本產品附屬的線。 保護接地 口 本產品電源接通前,請務必實施接地保護。為了您安全使用本產品,保護您的人身安全以及周圍設備安 全,保護接地是必須的。另外,請務必遵守以下注意事項。 □ 本產品附屬的 AC 電源線是帶有接地線的 AC 電源線,因此請連接至帶有保護接地端子的 3 極電源插 座。 口 進行保護接地時,如果連接至接地線的水管,可能出現未與大地連接的情況,因此請勿採取類似操作。 連接至燃氣管是極為危險的行為,因此請切勿連接。 口 向本產品供電時,請注意確保沒有保護接地線切斷或連線脫落等情況。若是變成這種狀態,無法保證本 產品的安全。 過電壓類別(設置類別) 本產品的過電壓類別為類別Ⅱ。若連接至分電盤等的線路(CAT Ⅲ)、從送電線伸出的入戶線等(CAT Ⅳ),可能導致設備破損,因此請勿在高階類別中使用。 測量類別 本產品的測試輸入端子的測量類別因實際安裝的模組而異。 請用於符合模組規格的測量類別範圍內的測試。請勿用於超出模組規格的測量類別。 輸入訊號連接 請確保本產品的保護接地端子切實接地,然後再連接至被測試裝置。 將本產品與測量儀器等連接時,請注意不要超過同相允許輸入電壓範圍。 若輸入超出範圍的電壓,可能導致本產品故障,非常危險。 在氣體環境中使用 請勿在有可燃性、爆炸性氣體或蒸氣的環境中使用。可能給使用者及本產品帶來危險。 外殼拆卸 主機內部存在高電壓部分,因此拆卸本產品的外殼十分危險。 除本公司以及本公司指定的服務人員之外,禁止實施拆卸。 AC 電源輸入部保險絲 本產品中使用的 AC 電源輸入部保險絲位於主機內部,因此使用者不可進行更換。 萬一出現保險絲斷開的情況,請聯絡您購買本產品的經銷商或卷末記載的營業所。 備用電池的使用(廢棄時的注意事項) 本產品中使用鈕扣型鋰電池(一次電池)。 廢棄本產品時,請將此電池取出。 取出的電池請勿扔入火中或是進行拆解。加熱電池可能導致其破裂。另外,如果拆解電池,其內部的有 機電解液會流出,可能灼傷皮膚,非常危險。廢棄電池時,請在端子上貼上膠布等進行絕緣,並作為危 險廢棄垃圾進行廢棄。

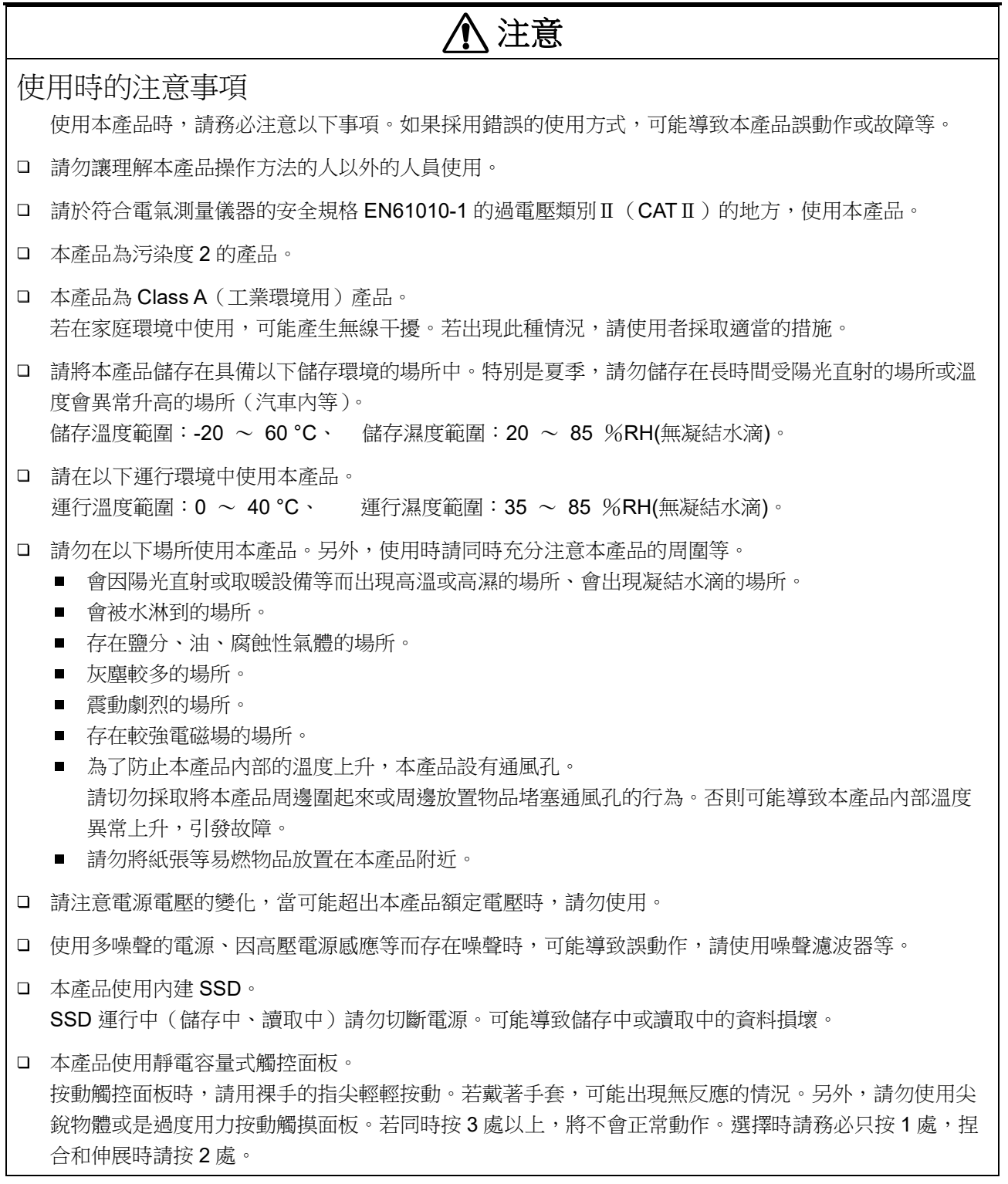

安全使用須知

# 注意

- 液晶顯示器 本產品的顯示部使用了 TFT 彩色液晶顯示器,但畫面的局部可能出現一直亮燈的點或是不亮的點。另 外,液晶顯示器自身的特性導致其可能因溫度變化等而出現一定的不均勻。這些並非故障,敬請了解。 請使用本公司指定的記錄紙。若使用指定以外的記錄紙,可能導致無法記錄或是列印用的熱敏頭使用壽 命縮短等。 口 若長時間在同一位置記錄直線狀的波形或是塗黑狀態的波形,熱敏頭的該部分元件壽命會縮短。建議您 時常改變波形的記錄位置。 若長時間列印塗黑狀態的波形,可能因記錄紙的列印墨渣積存在熱敏頭內而導致無法列印。請定期清掃 熱敏頭。 口 長時間儲存時,若將印表機蓋銷住,可能因用於記錄紙送紙的壓紙滾軸變形而導致列印不均勻,但這並 非故障。 口 長時間儲存未使用的記錄紙時,請從主機取下記錄紙,裝入塑膠袋,如果仍處於出廠包裝狀態,請在該 狀態下,儲存於溫度 25 ℃ 以下、濕度 70 %RH 以下的暗處。 □ 長時間儲存使用過的記錄紙時,請歸檔儲存於溫度 25 ℃ 以下、濕度 70 %RH 以下的暗處。使用檔案 夾儲存時,請使用不含有可塑劑的型號(聚乙烯、聚丙烯等材質)。 若記錄紙接觸到以下材料、產品,可能出現列印面變色或褪色、發色效果變差等情況,對品質造成不良 影響。 氯乙烯產品、有機化合物、粘膠帶、橡皮擦、橡膠墊、魔術筆、簽字筆、塗改液、碳、重氮感光紙、護 手霜、頭髮定型劑、化妝品、錢包等皮革製品等。 請勿將尖銳的棒狀物等插入本產品的通風孔中。 口 清掃主機表面時,請先切斷電源,並在通風良好的場所,用紗布等柔軟的布料沾取少量乙醇輕輕擦拭。 若使用苯、稀釋劑或化學抹布等擦拭,可能導致變形或變色等,因此請勿使用。 口 渾輸本產品時,請使用最初您收到時的包裝箱與包裝材料,或是使用與其同等或以上的包裝箱與包裝材 料進行運輸。
- 為了維持本產品的精度,建議您定期校正。透過每年一次定期校正(收費),可實現高可靠性的測量。

## 注意 Windows 10 IoT 本產品使用 Windows 10 IoT 作為 OS。使用時,請您在仔細閱讀以下說明並理解其內容的基礎上使用。 授權 本產品中使用的 OS、Windows 10 IoT 持有內建組裝專用授權。 本產品無法與通用 PC 一樣運轉,僅限作為 RA3100 使用。 不可複製本產品中組裝的系統進行使用。 電源開啟/關閉 本產品的電源只要連接上 AC 電源線即會進入待機狀態,只消耗待機電源。按下面板的「電源」鍵後, 主電源啟動,進入監控狀態。 切斷電源時,請先確認未在訪問本產品內建的 SSD,再關閉電源。 按下 雷源 | 鍵後,將會顯示[關機]畫面,請點觸 【確定】結束運行。若直接拔下電源線切斷電源,可 能出現 SSD 上的資料破損的情況,也可能導致 SSD 無法繼續使用。 長時間不使用時,請將本產品完全關機,然後拔下電源線。 在網路中使用 將本產品連接至網路中時,請先向網路管理者確認不會對其他業務造成影響,再試試連接。 電腦病毒 本產品為了充分發揮性能,沒有安裝 Windows 標準功能之外的病毒掃描、防毒軟體。連接至網路時,以 及連接外部媒體時,請格外注意。 其他 安裝除本公司提供的程式以外的其他程式時、變更 OS 設定時,或是連接鍵盤和滑鼠等強制停止程式

時,無法保證運行。

# <span id="page-8-0"></span>本公司產品的廢棄

EU 內

根據 EU 各國的法律,廢棄帶有右側標記的電子電氣設備時,必須跟家庭廢棄物分開。包括電 氣類的附屬品、充電器以及 AC 適配器等。電子電氣設備上所附的標誌適用於目前的 EU 各國。

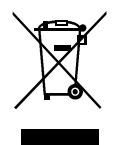

EU 外

在 EU 以外地區廢棄使用完的電子電氣設備時,請向各地區的管轄機構洽詢妥善的處理方法。

# <span id="page-9-0"></span>本書的記號

本使用說明書中使用的標記、記號有如下含義。

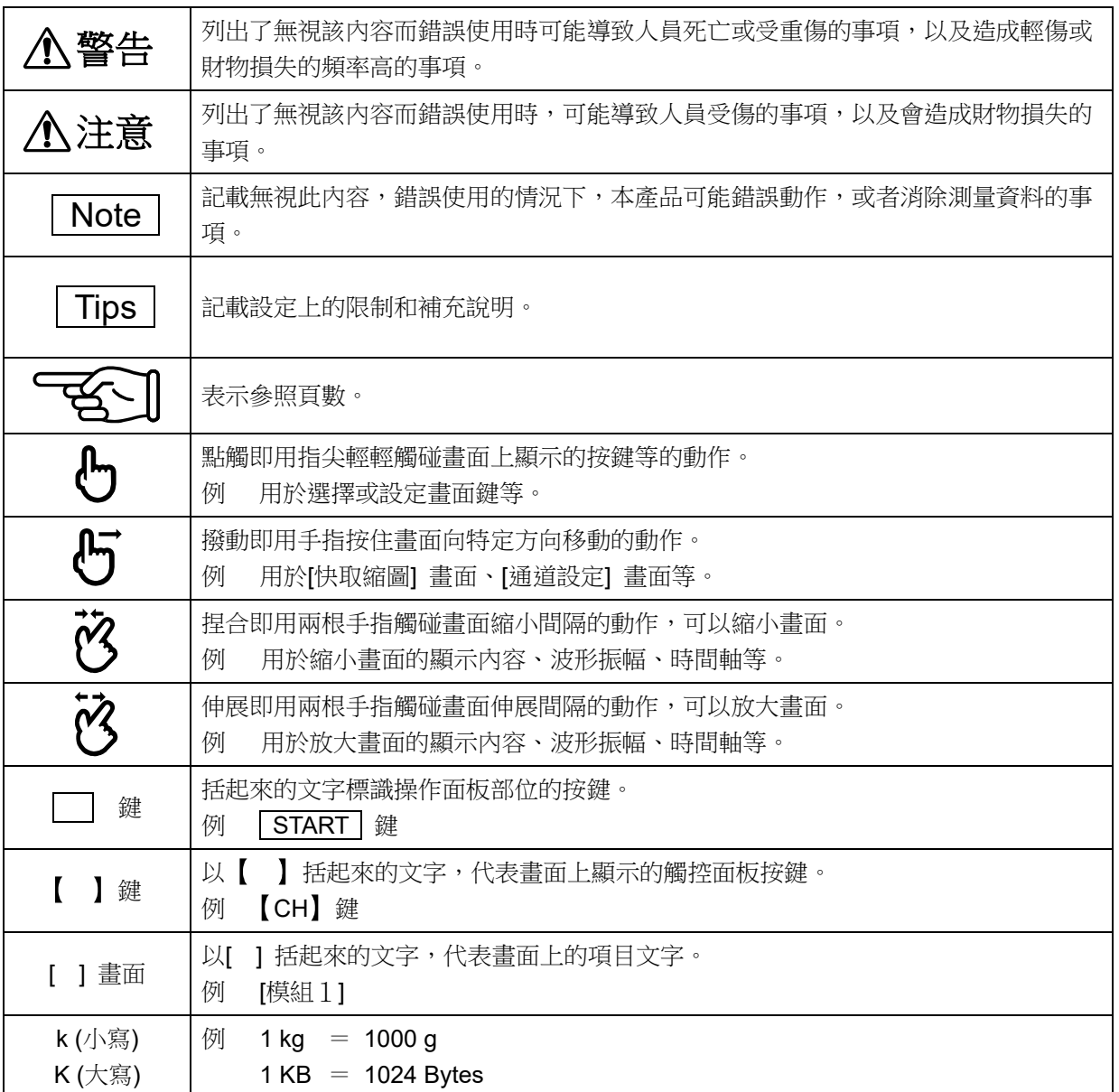

# <span id="page-10-0"></span>保修

#### 保修要領

本公司的產品從設計到製造工序,都是經充分的品質管理後出貨,但是萬一在使用中發生故障,在委託本 公司修理前,請您先確認裝置的操作方法有無問題、電源電壓有無異常、纜線類的連接有無異常等。 若您需要進行修理或溫度校正等,請聯絡您購買本產品的經銷商或卷末記載的營業所。聯絡時,請您告知 設備的型號(RA3100)、製造編號以及故障情況等詳細訊息。 另外,本公司的保修時間以及保修規定如下。

### 保修規定

- 1. 保修期間 : 產品的保修期間為自交貨日起 1 年。
- 2. 保修內容 : 保修範圍僅機器的主機,不包含附屬品。 對於保修期間內的故障,本公司將免費受理必要的修理,但以下情況下將根據本公司規定, 收取修理費。
	- $\Box$ 違規使用導致的損壞或故障。
	- 火災、地震、交通事故以及其他不可抗力造成的損傷或故障。
	- 本公司或本公司委任的人員以外的人進行拆解、修理、改造而造成的損傷或故障。
	- 在超過機器使用條件的環境下使用或儲存而造成的故障。
	- $\Box$ 定期校正。
	- $\Box$ 交付後的運輸或轉移過程中發生的損傷或故障。
	- $\Box$ 即便在保修期內,列印用熱敏頭視使用情況,可能排除在保修範圍外。 使用條件:列印脈衝數 30,000,000 脈衝以上,或者記錄長度 30 km 以上。
	- $\Box$ - 內建 SSD、風扇、備份用鈕扣電池屬於消耗品,排除在保修範圍外。
	- $\Box$ 無論本產品的故障內容與原因是什麼,內建 SSD、外部媒體中記錄的資料均不屬於保修對 象。請務必備份記錄資料。
- 3. 保修責任 : 本公司產品以外的機器,不承擔相關責任。

# 目錄

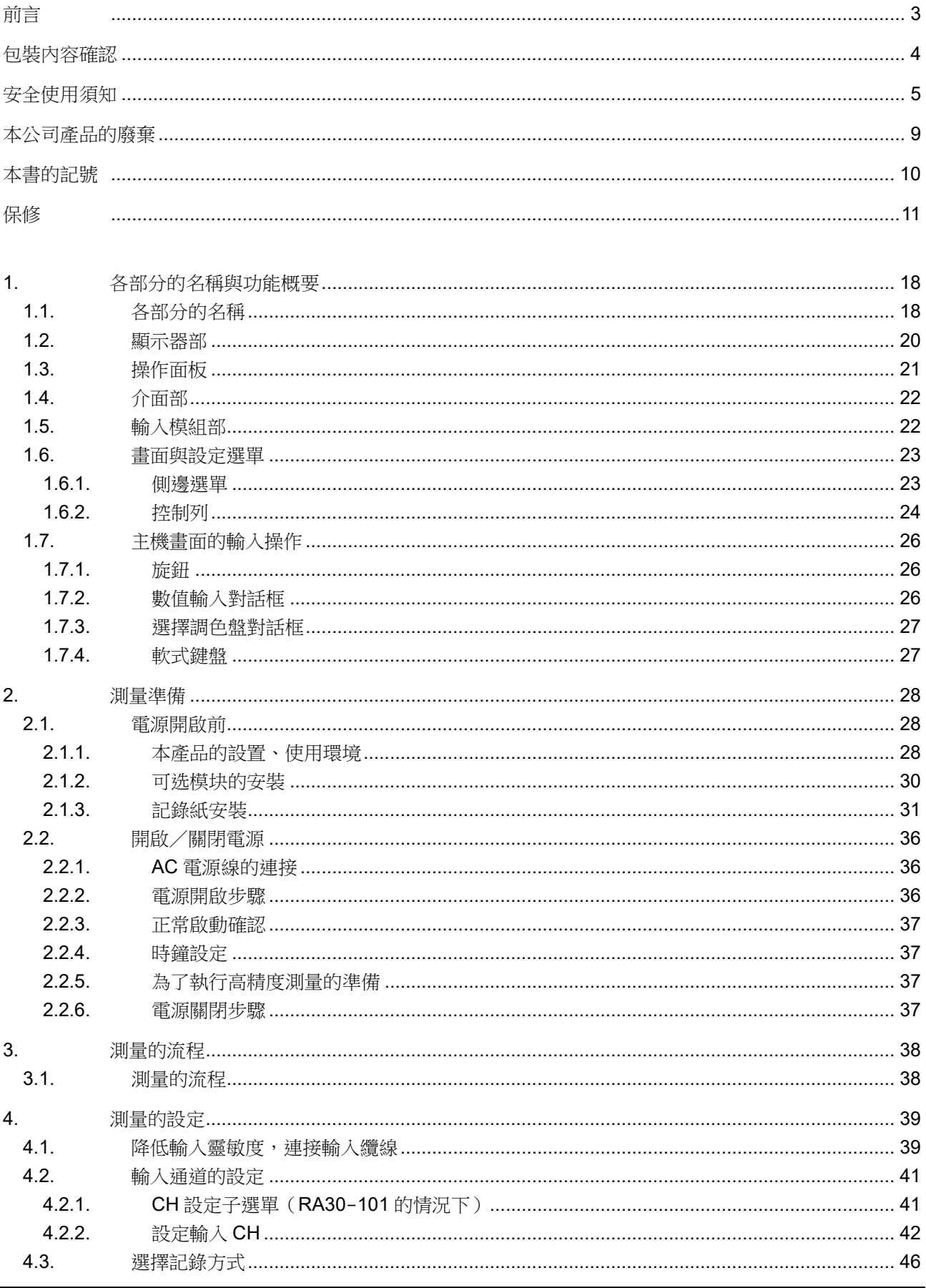

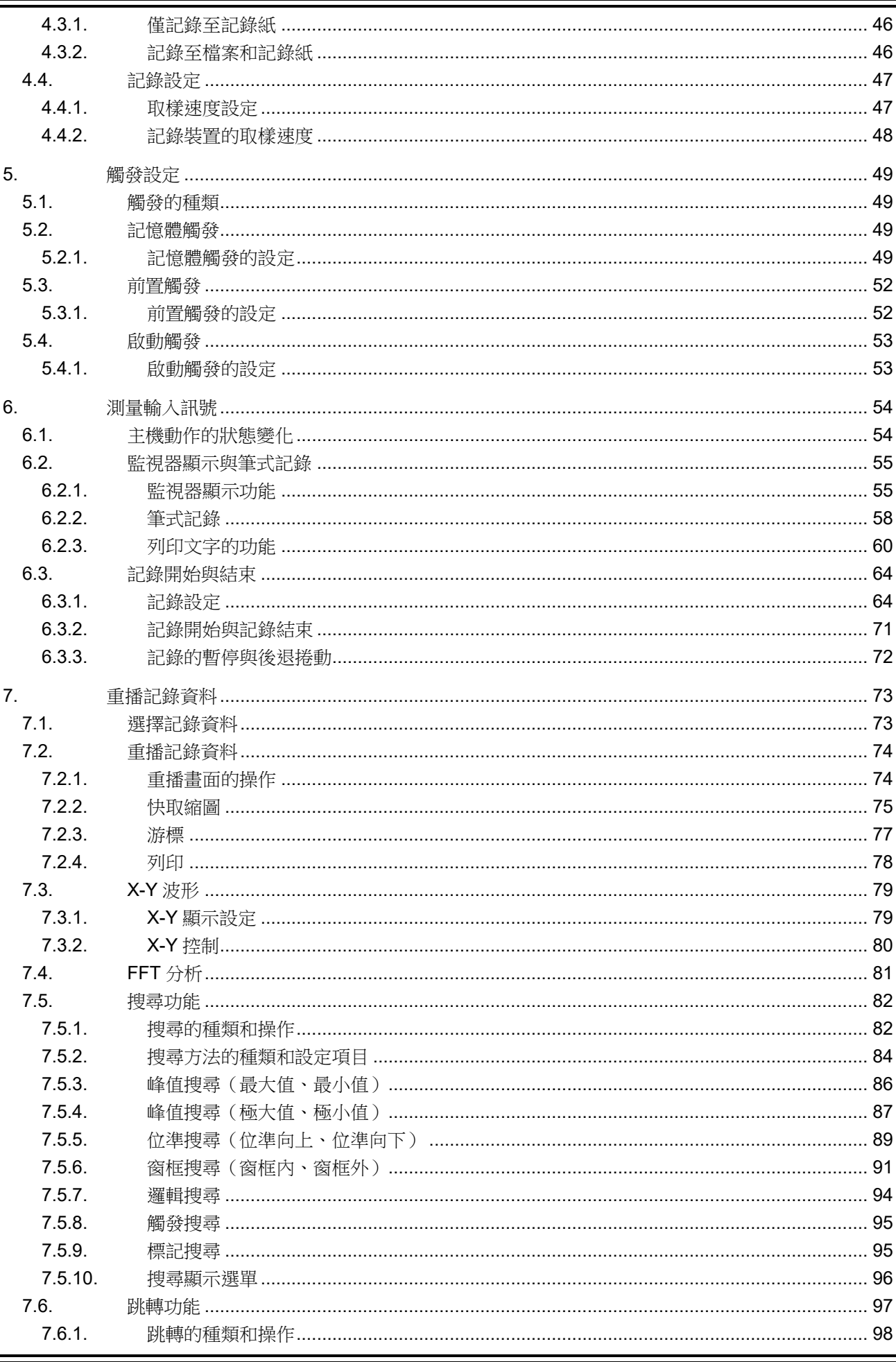

目錄

日錄 **Definition** the contract of  $\mathbb{R}^n$  and  $\mathbb{R}^n$  are  $\mathbb{R}^n$  . The contract of  $\mathbb{R}^n$ 

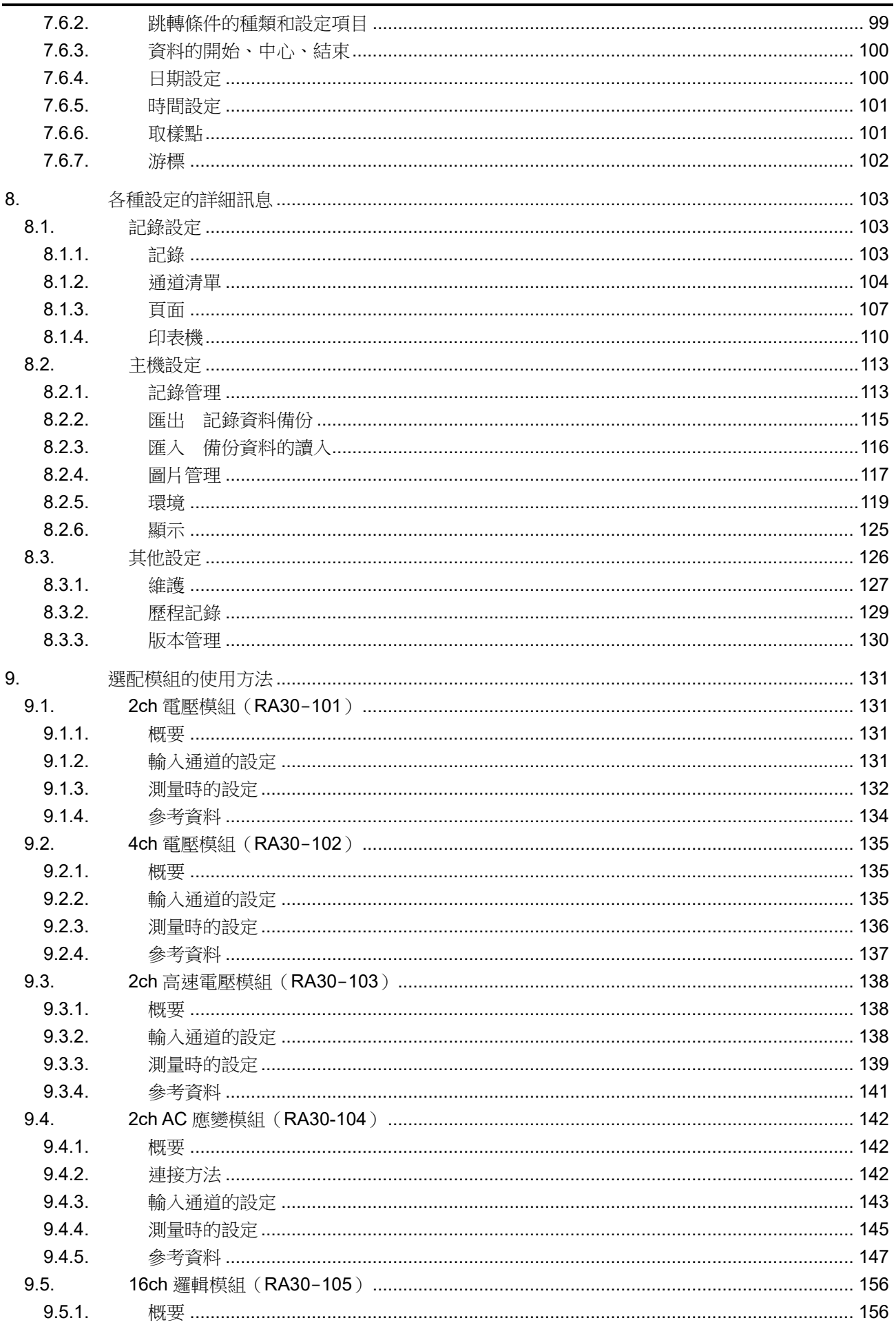

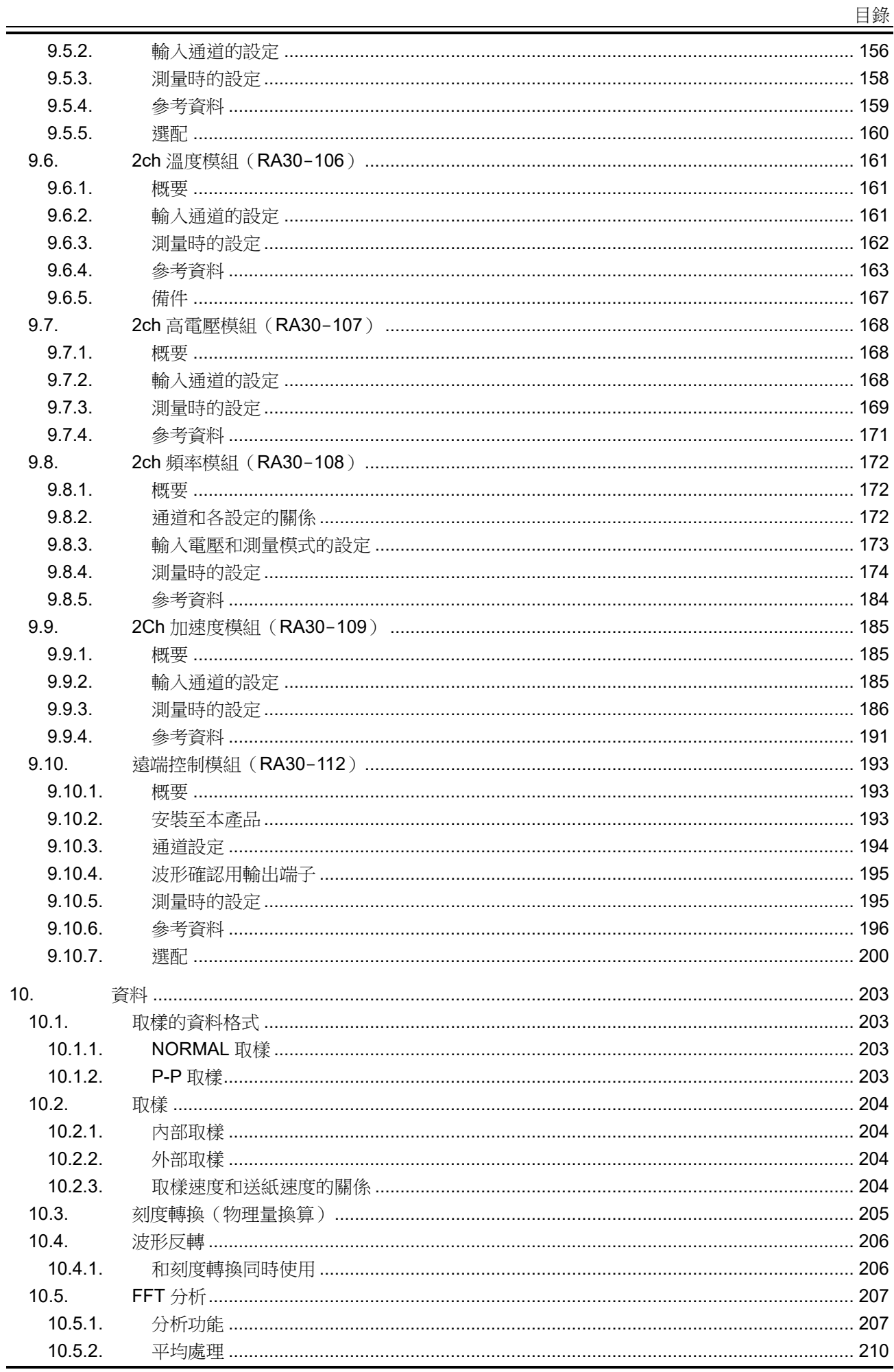

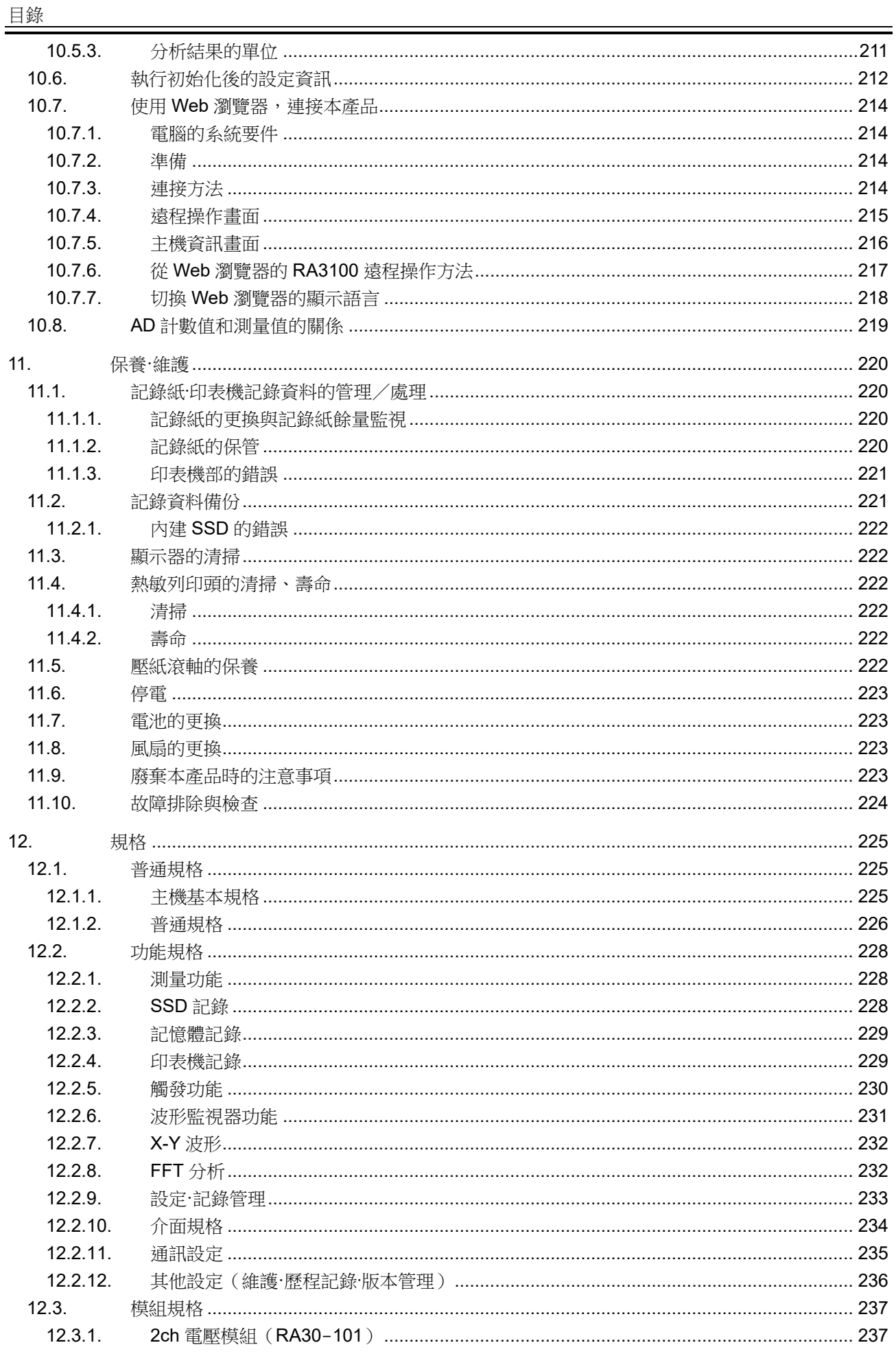

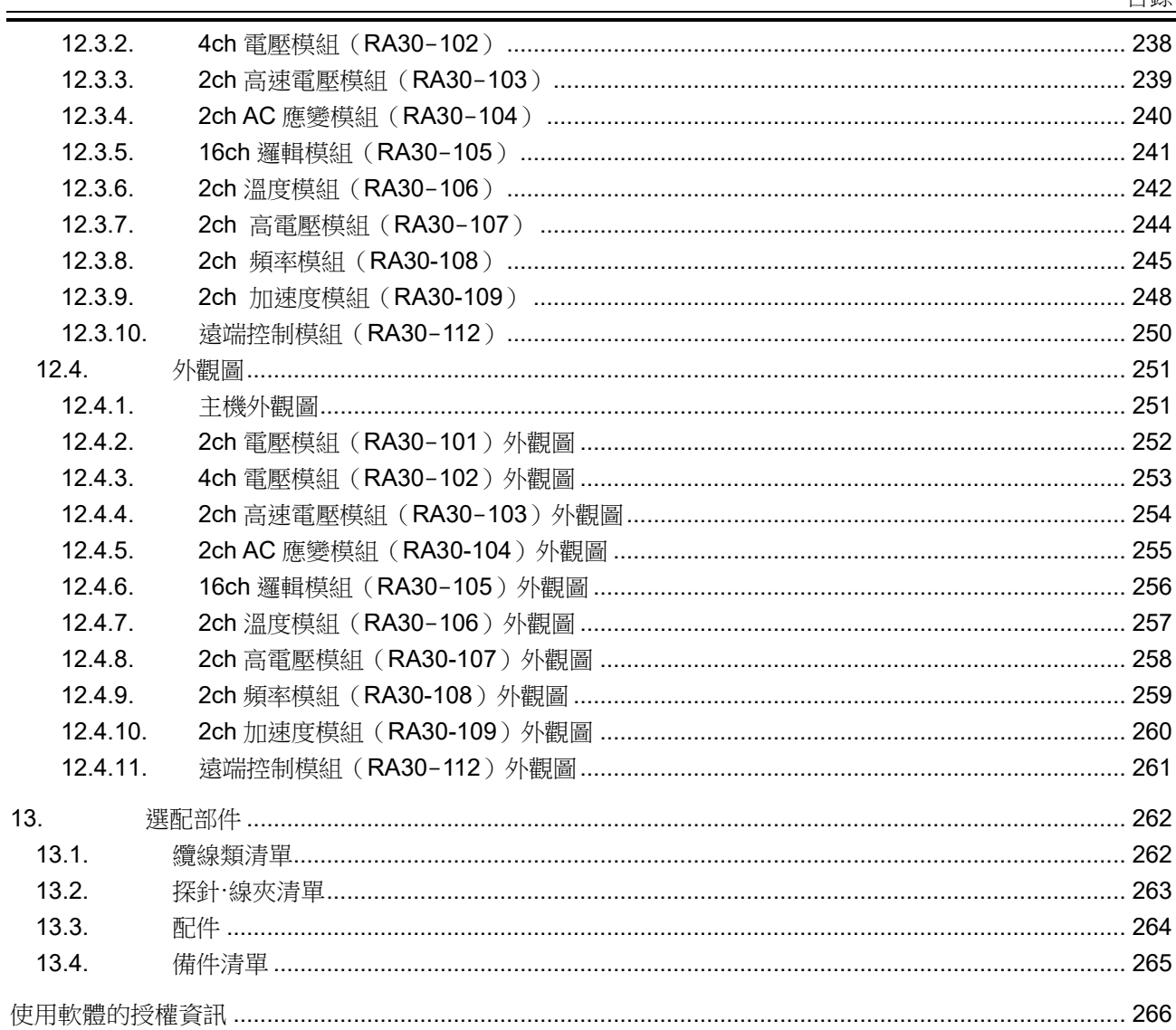

目錄

- <span id="page-17-0"></span>1. 各部分的名稱與功能概要 說明本產品各部分的名稱。
- <span id="page-17-1"></span>1.1. 各部分的名稱

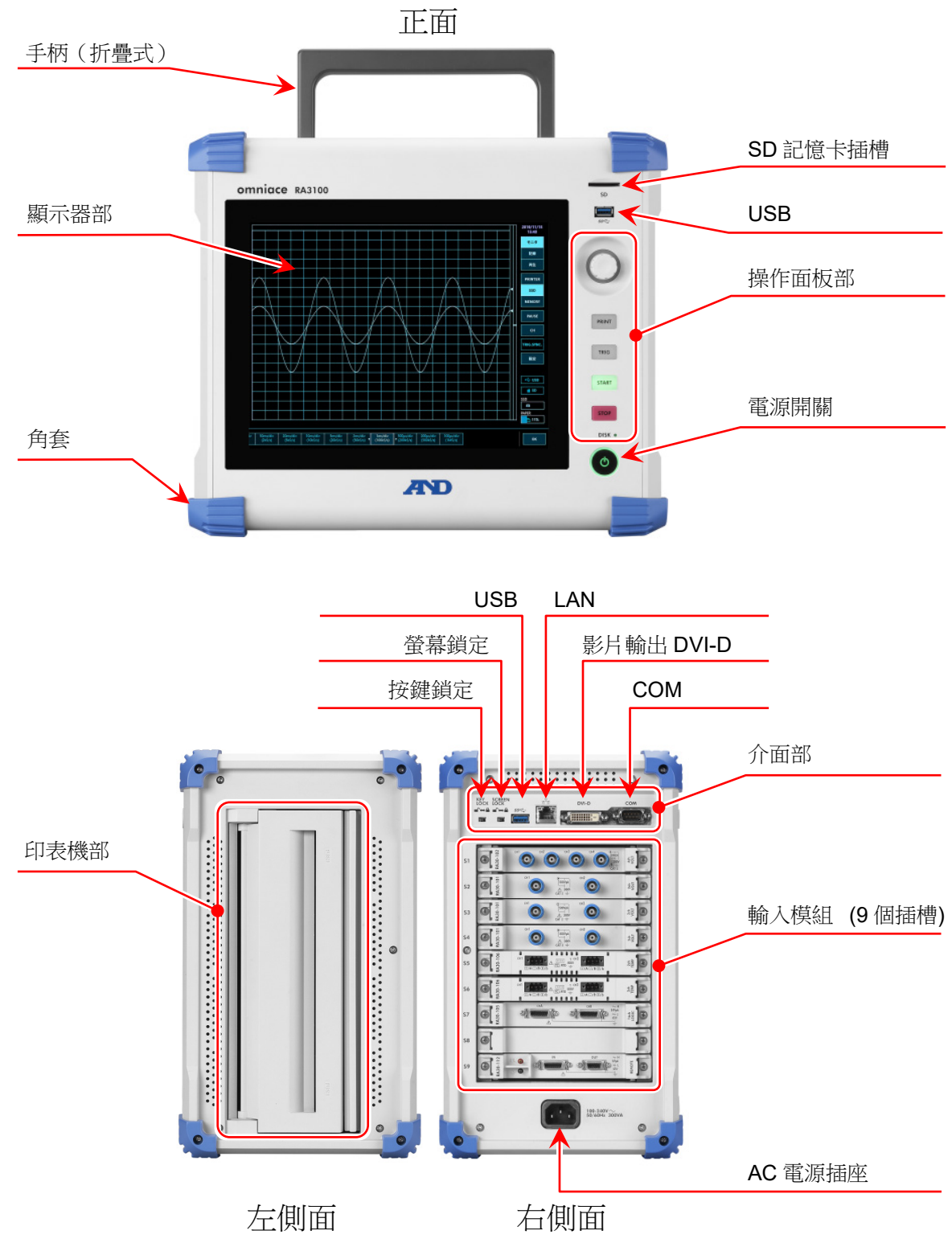

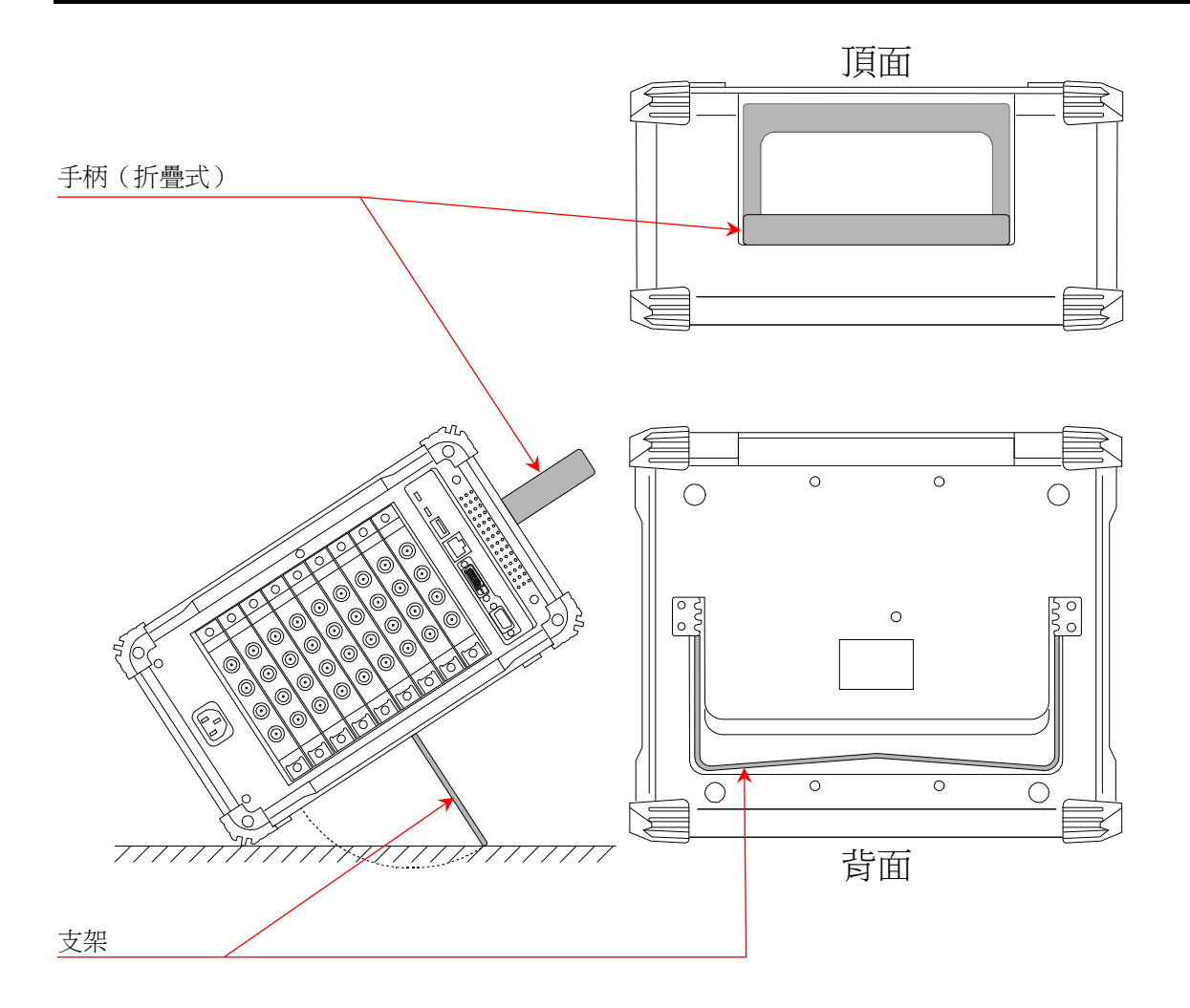

#### 1.各部分的名稱與功能概要 - 1.2.顯示器部

## <span id="page-19-0"></span>1.2. 顯示器部

本產品的顯示器部為帶觸控面板的 TFT 彩色液晶顯示器。 顯示器上會顯示波形監視器、設定按鍵,藉由直接觸碰面板進行設定。

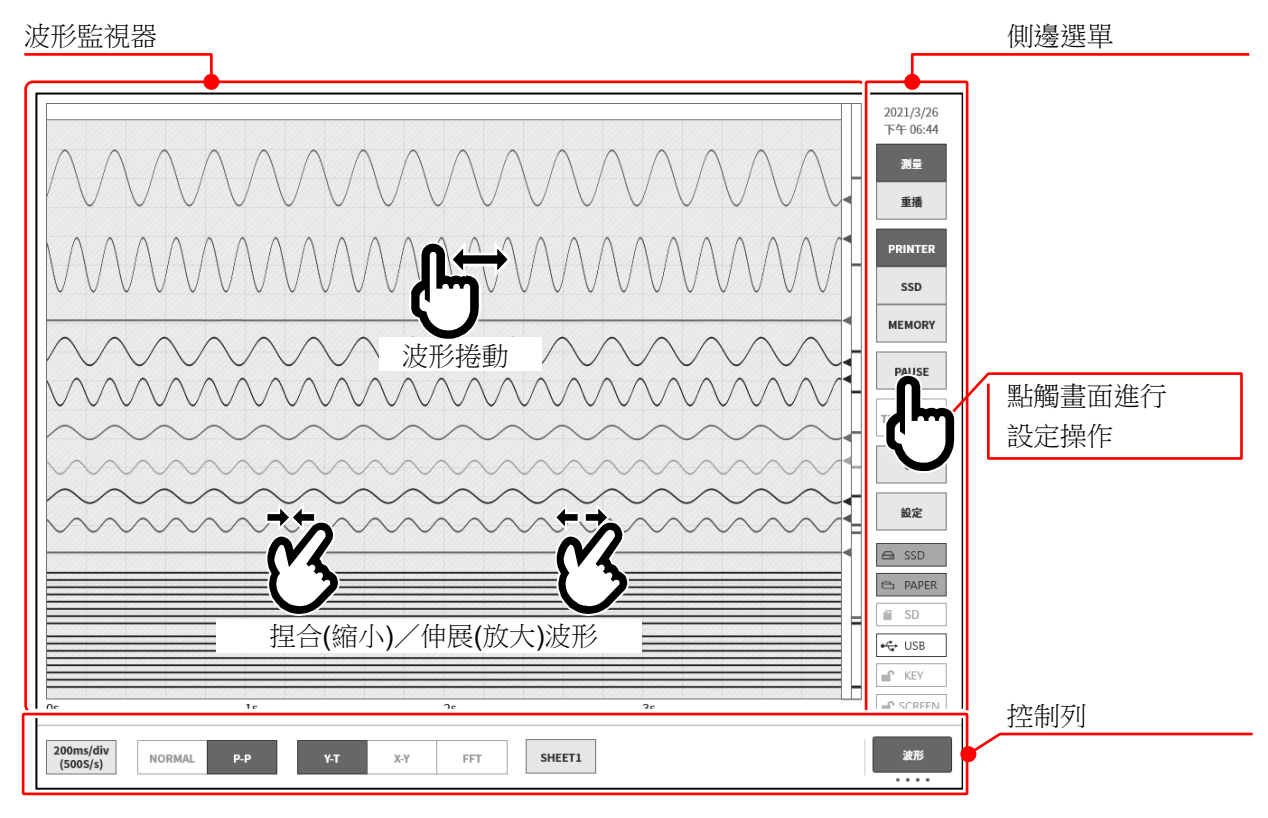

波形監視器: 可在波形監視器上觀測輸入訊號的狀態,重播記錄資料。透過捏和/伸展進行波形 的縮小/放大、波形捲動。

側邊選單: 可進行顯示畫面切換、各輸入模組設定、記錄條件設定、收錄設定、觸發設定、數 位顯示等。

控制列: 控制列中提供波形監視器中常用的功能選單,例如取樣等的基本控制、快取縮圖顯 示、游標顯示、筆式記錄功能等。

#### Note

- 筆式記錄功能是模擬傳統的筆式記錄的運行,記錄至印表機的波形記錄用功能。  $\Box$
- $\Box$ 觸控面板使用靜電容量式觸控面板。若戴著手套等,可能出現無反應的情況。

<span id="page-20-0"></span>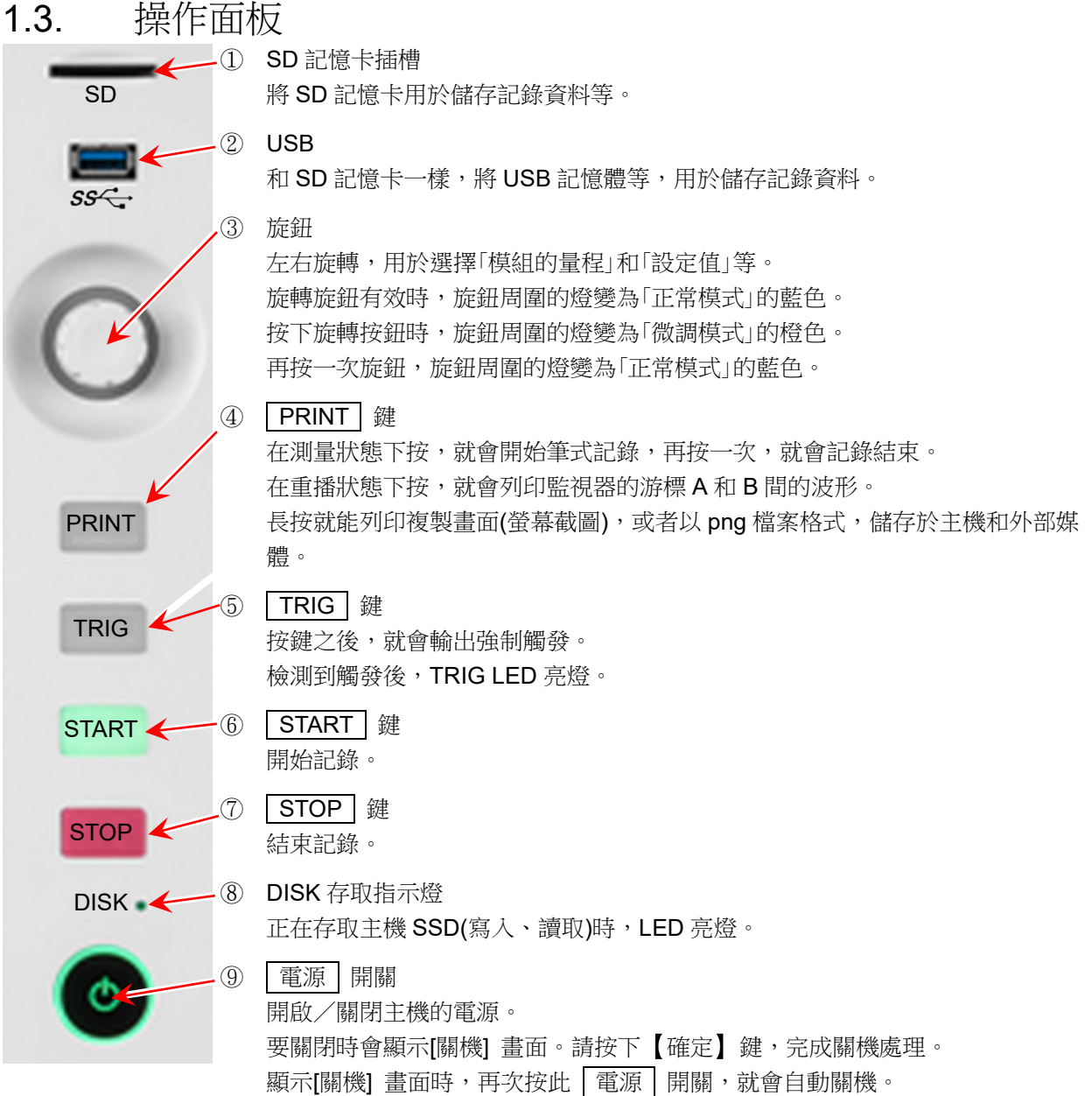

#### 1.各部分的名稱與功能概要 - 1.4.介面部

<span id="page-21-0"></span>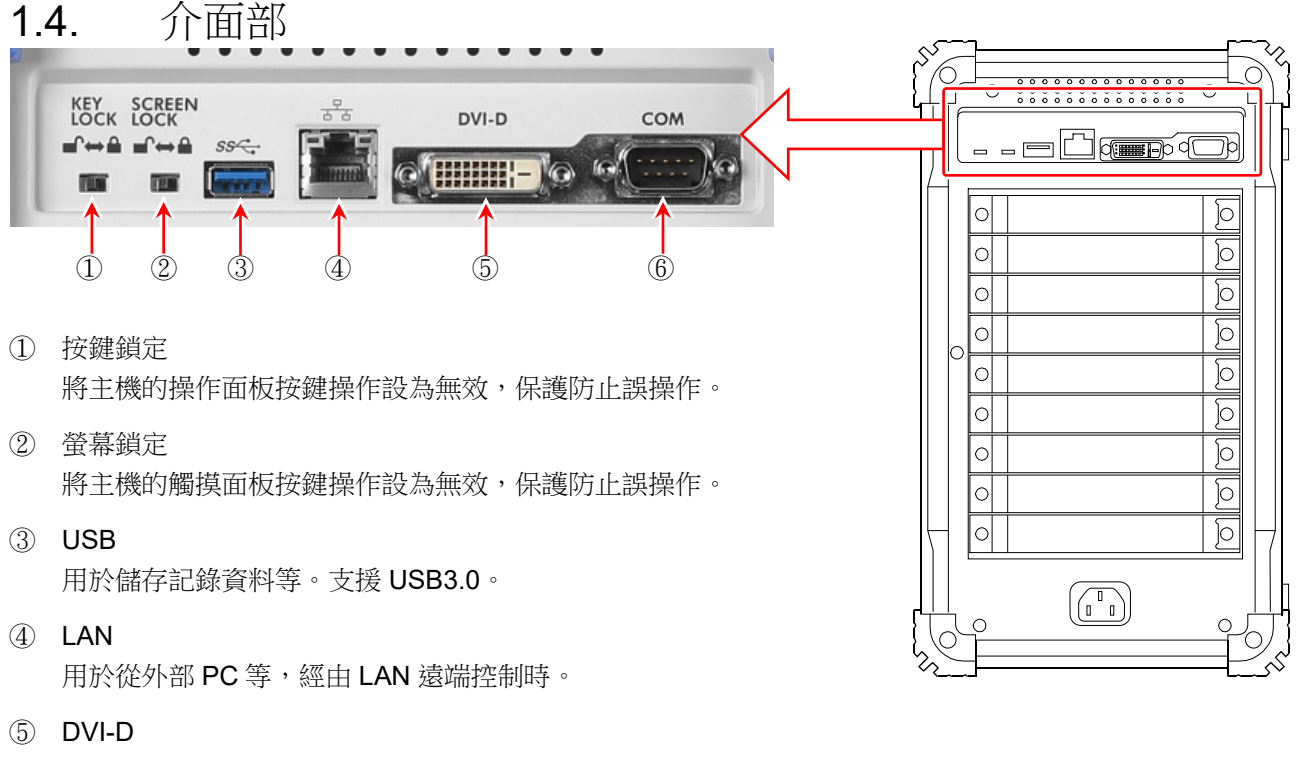

影片輸出端子。

⑥ COM

用於從外部 PC 等,經由 RS-232C 遠端控制時。

<span id="page-21-1"></span>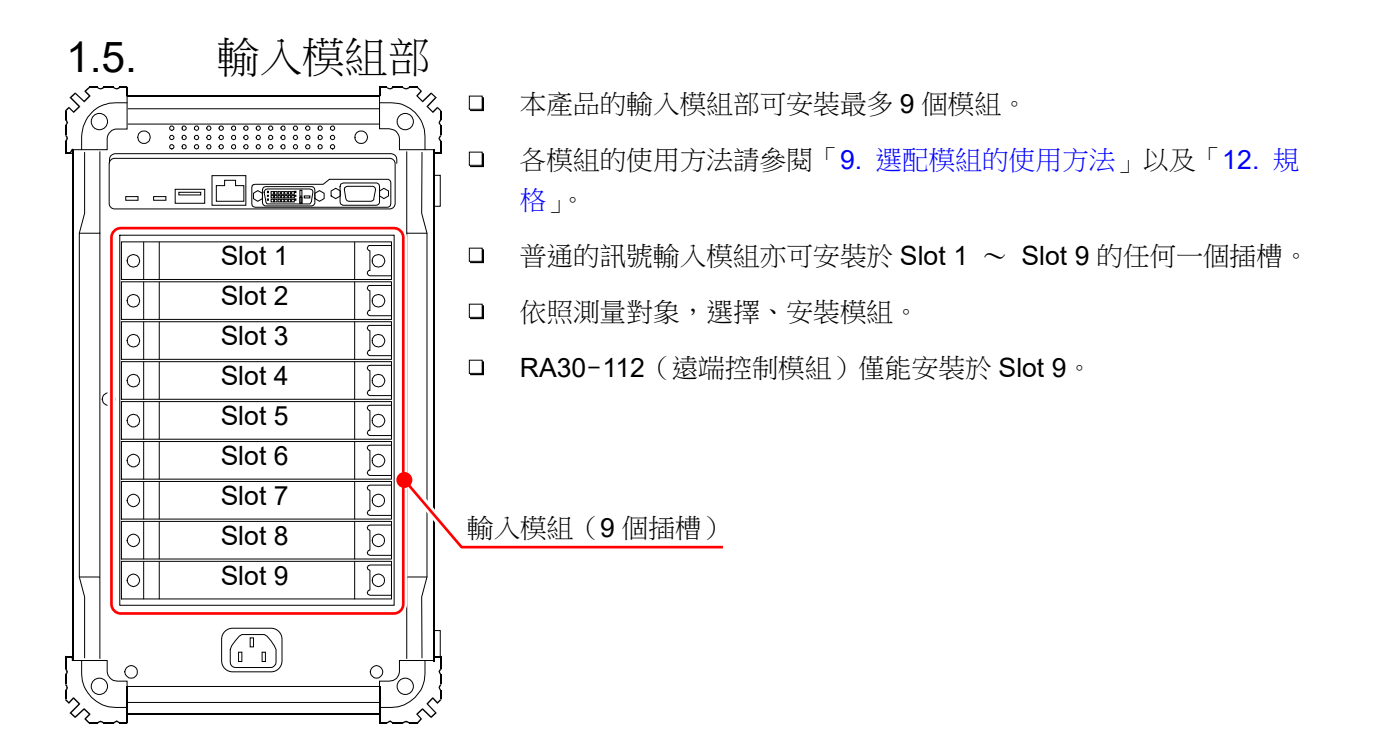

<span id="page-22-0"></span>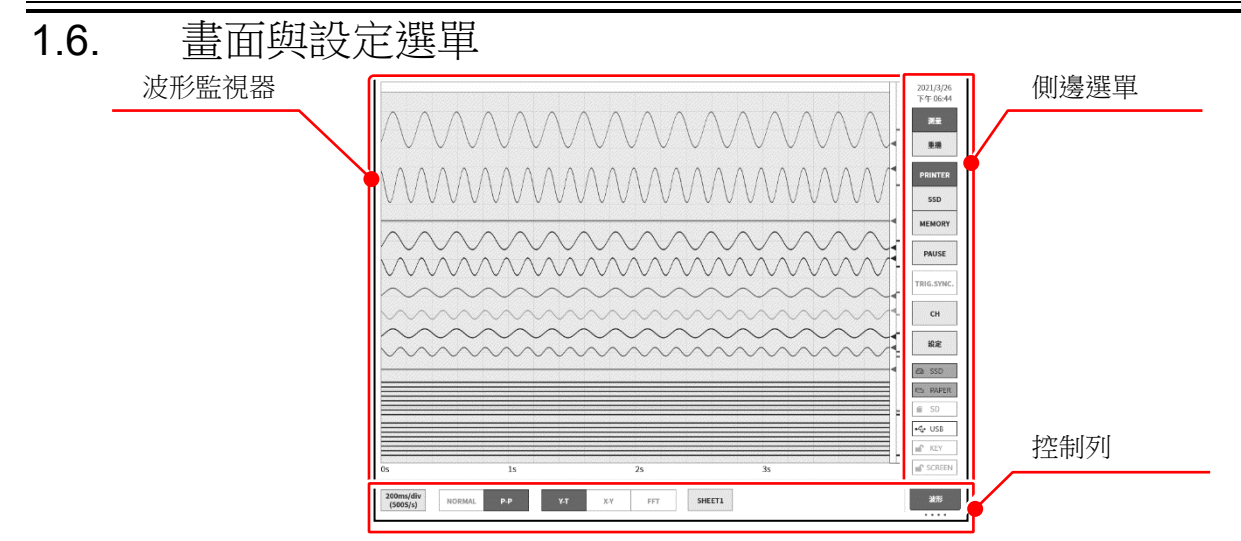

<span id="page-22-1"></span>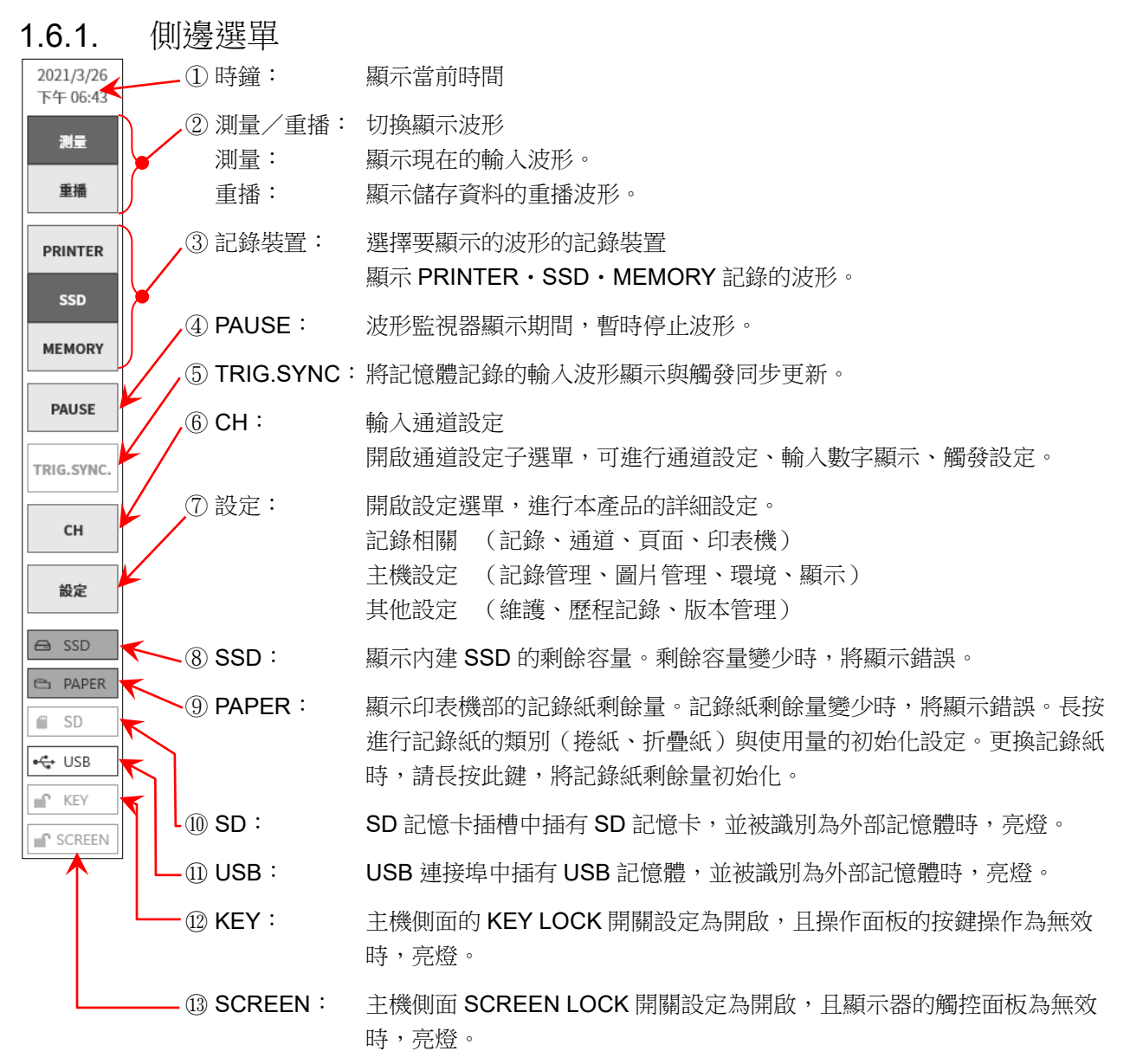

#### 1.各部分的名稱與功能概要 - 1.6.畫面與設定選單

#### <span id="page-23-0"></span>1.6.2. 控制列

控制列中提供波形監視器中常用的功能選單,例如取樣等的波形顯示控制、快取縮圖顯示、游標顯示、筆 式記錄器功能等。 點觸控制列右端的⑦【顯示切換】按鍵,將按以下順序切換功能。 【筆式記錄】僅在選擇印表機記錄時有效。

【波形】⇒【快取縮圖】⇒【游標】⇒【筆式記錄】

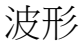

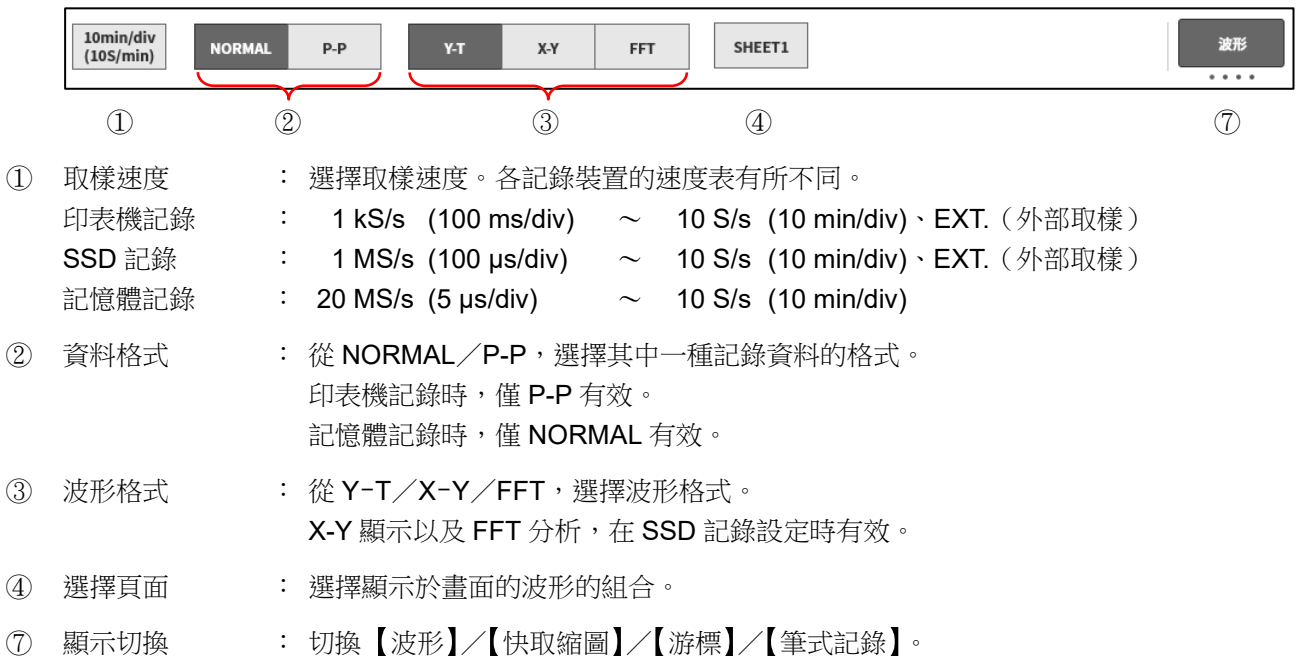

快取縮圖

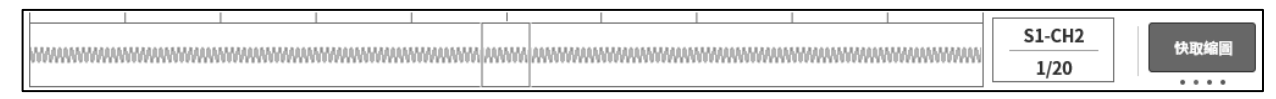

請參閱「[7.2.2.](#page-74-0) [快取縮圖」](#page-74-0)。

#### 游標

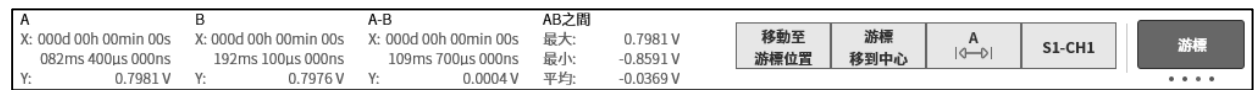

請參閱「[7.2.3.](#page-76-0) [游標」](#page-76-0)。

## 筆式記錄

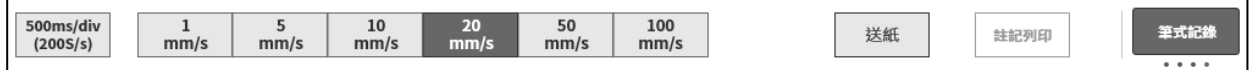

請參閱「[8.1.4.](#page-109-0) [印表機」](#page-109-0)的[「其他設定」](#page-111-0)。

#### 重播時的控制列 **點[觸側邊選單的](#page-22-1)【重播】按鍵後,本產品將變為重播模式,控制列也將切換為重播用選單**。 名稱 Environmental test 6 1s/div NORMAL  $P - P$ SHEET1 有料 波形  $X-V$ EFT 開始 2020/08/17 下午 06:20:01  $(100S/s)$  $6 + 2020/08/18$   $+4$  08:18:13 <del>. . . .</del> ① ② ③ ④ ⑤ ⑥ ⑦ ① 取樣速度 : 顯示已記錄的資料的取樣速度。 印表機記錄 : 1 kS/s (100 ms/div) ~ 10 S/s (10 min/div) SSD 記錄 : 1 MS/s (100 µs/div)  $\sim$  10 S/s (10 min/div) 記憶體記錄 : 20 MS/s (5 μs/div)  $\sim$  10 S/s (10 min/div) ② 資料格式 : 以 NORMAL/P-P 其中一種,顯示已記錄的資料的格式。 印表機記錄時,僅 P-P。 記憶體記錄時,僅 NORMAL。 ③ 波形格式 : 從 Y-T/X-Y/FFT,選擇波形格式。 X-Y 顯示以及 FFT 分析,在 SSD 記錄設定時有效。 ④ 選擇頁面 : 選擇顯示於畫面的波形的組合。 ⑤ 資料 : 選擇、重播顯示已記錄資料(重播資料)。 ⑥ 資料資訊 : 顯示目前顯示的重播資料的資訊。 ⑦ 顯示切換 : 切換 波形 / 快取縮圖 / 游標 / 筆式記錄 的功能。

## <span id="page-25-0"></span>1.7. 主機畫面的輸入操作

<span id="page-25-1"></span>1.7.1. 旋鈕

透過左右旋轉,能夠變更數值和選擇。 旋鈕周圍亮燈時有效。藍色為「正常模式」、橙色為「微調模式」。 按下旋鈕,能夠切換模式。

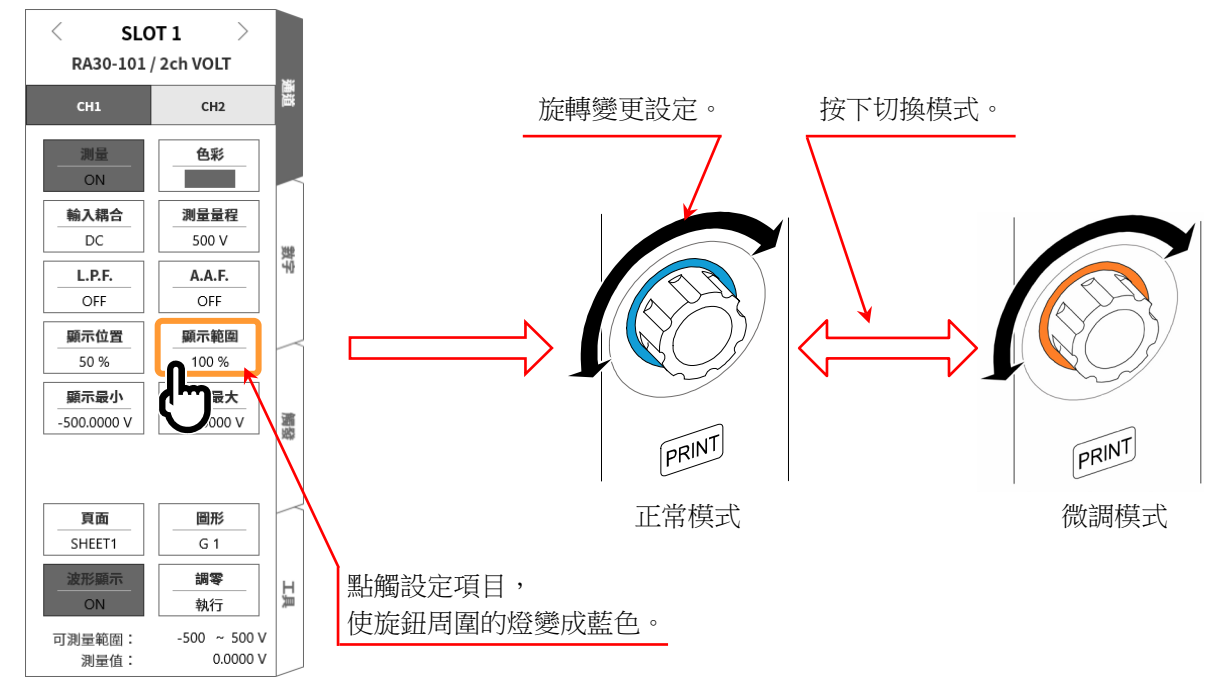

## <span id="page-25-2"></span>1.7.2. 數值輸入對話框

能夠以數字鍵盤,輸入要設定的數值。

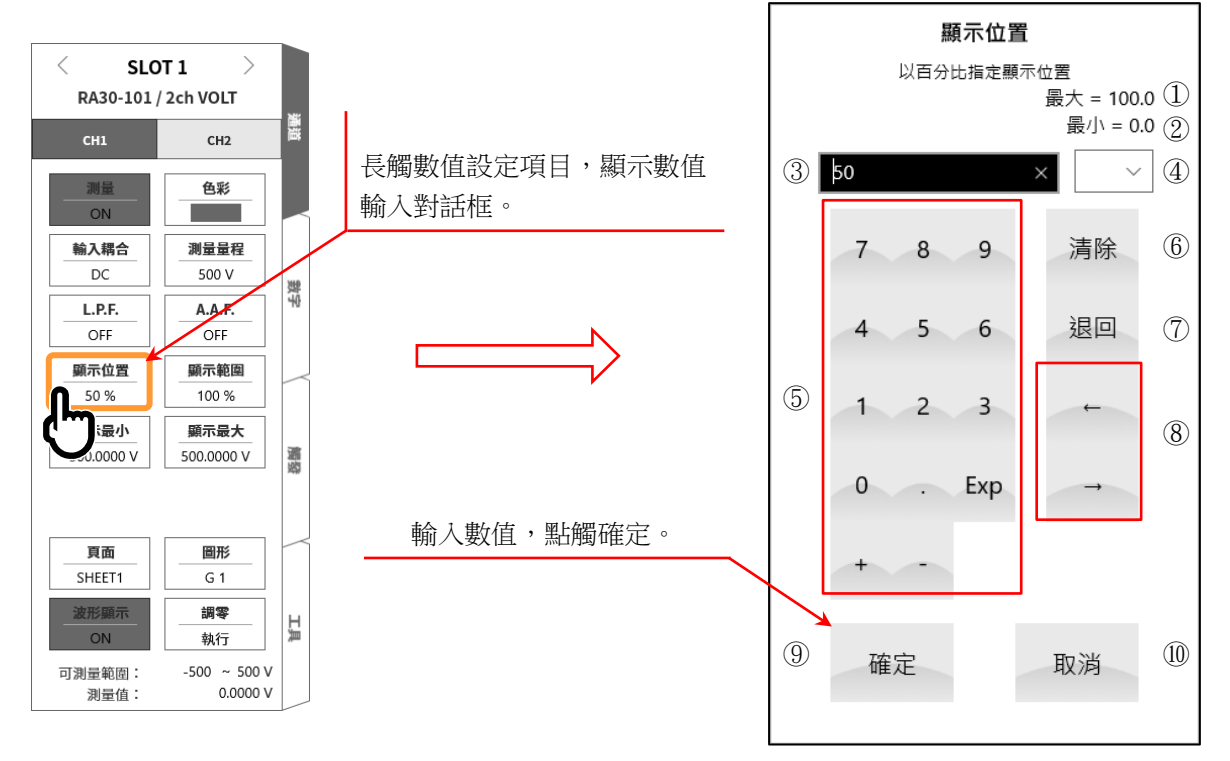

- ① 最大值: 顯示可輸入的最大值。
- ② 最小值: 顯示可輸入的最小值。
- ③ 顯示窗: 顯示輸入數值。
- ④ 接頭語: 從 G、M、k、(無)、m、µ、n,選擇用於輸入數值的接頭語。
- ⑤ 輸入鍵: 在文字游標位置,輸入小數點、指數標記的 E、加號、減號。
- ⑥ 清除: 刪除顯示窗內的字元。
- ⑦ 退回: 刪除文字游標位置左側 1 個字元。
- ⑧ 操作輸入位置: 將文字游標位置向左、右移動。
- ⑨ 確定: 反映輸入數值,關閉對話框。
- ⑩ 取消: 不反映輸入數值,關閉對話框。

### <span id="page-26-0"></span>1.7.3. 選擇調色盤對話框

能夠從清單選擇選擇項目設定。

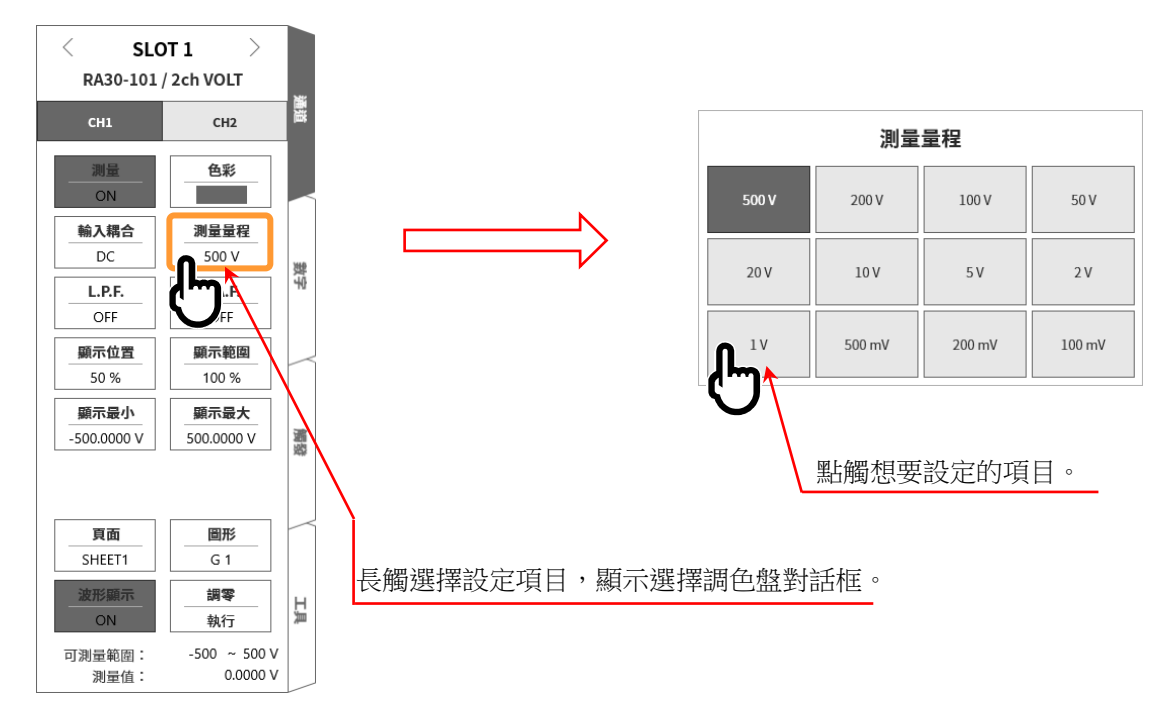

## <span id="page-26-1"></span>1.7.4. 軟式鍵盤

能夠使用軟式鍵盤,輸入文字。

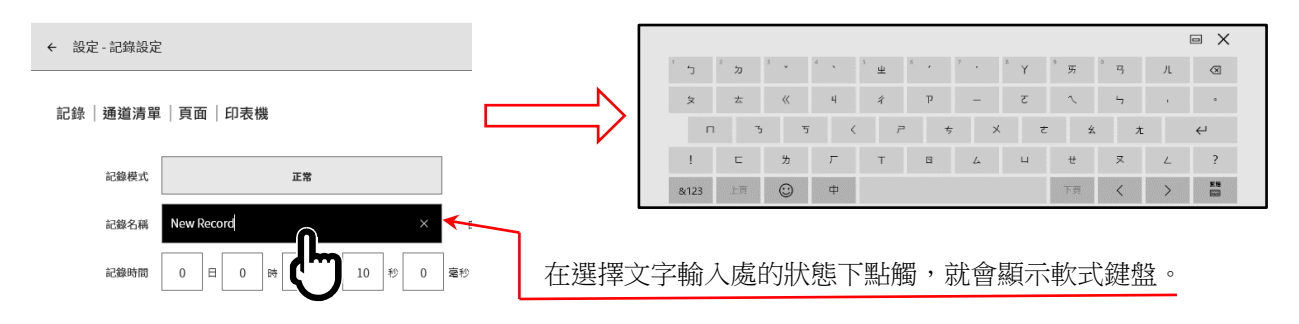

## <span id="page-27-0"></span>2. 測量準備

<span id="page-27-1"></span>2.1. 電源開啟前 說明使用本產品前的準備及注意事項。

## <span id="page-27-2"></span>2.1.1. 本產品的設置、使用環境

請在平坦的水平場所使用本產品。 使用印表機時,如右圖所示,請在設置時確保記錄紙水平 送出。

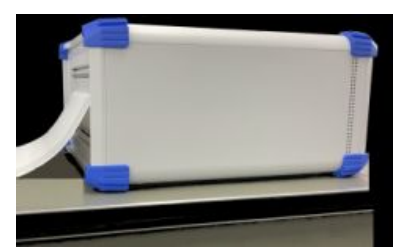

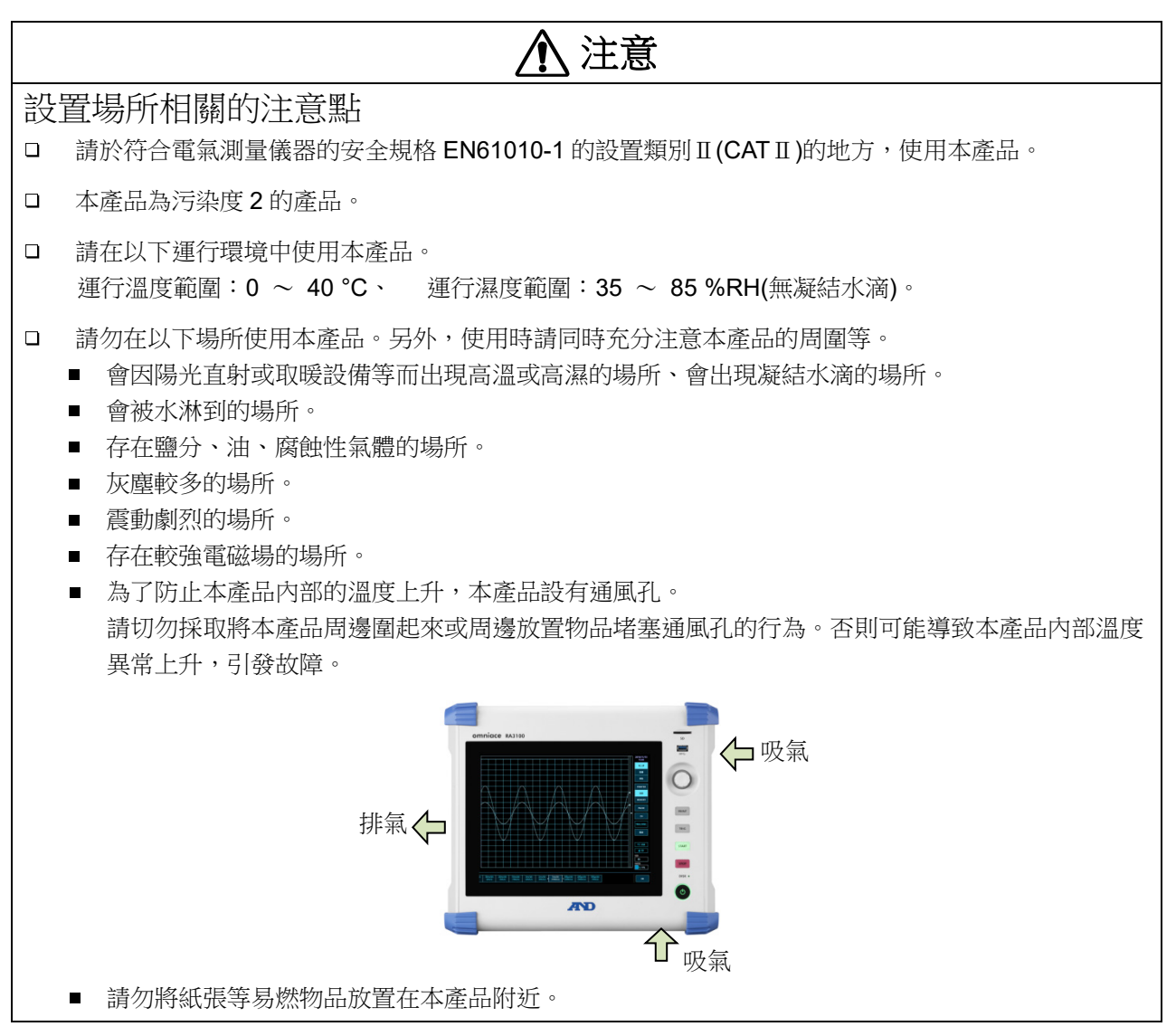

# 警告

- 請務必先取下所有連接至模組的纜線,關閉主機的電源開關,拔掉電源纜線後再實施「模組的裝卸、  $\Box$ 更換」。
- 請沿著導軌插入「模組」,以十字螺絲起子確實固定 2 處的滾花螺絲。模組若安裝不到位,可能導致  $\Box$ 故障。
- $\Box$ 「拆解模組」十分危險。還可能導致故障、無法保證性能等,因此除本公司以及本公司指定的服務人 員之外,禁止實施拆解。
- $\Box$ 「不安裝模組的空插槽」請務必裝上空槽蓋板。否則可能因異物或塵埃進入等而導致故障。(空槽蓋板 安裝在 RA 系列主機上出貨。)
- $\Box$ 「模組儲存」時可能因靜電而導致故障,因此請採用與出貨狀態相同的方式,放入防靜電塑膠袋中, 用包裝箱儲存。本產品的儲存環境範圍為-20 ~ 60 °C、20 ~85 %RH(無凝結水滴)。
- $\Box$ 「本模組的測量類別」為類別Ⅱ(CATⅡ)(300 V)。在超出模組規格的 CATⅢ和 CATⅡ(600 V)等測量類 別,無法使用。
- $\Box$ 請將安裝中的 RA 系列主機的電源纜線,連接至 3 極電源插座,確實接地,開啟主機的電源之後, 再「將輸入訊號連接至模組」。 預測也可能出現已經施加高電壓作為輸入訊號的情況。請將模組的測量量程設為最大,並將輸入纜 線連接到模組上,然後再連接至訊號。另外,連接至訊號源時,為了防止觸電,請勿直接接觸導 體部。
- $\Box$ 備有各模組專用的「輸入纜線」,以滿足測量類別和絕緣耐壓等規格。請使用符合測量需求的專用輸 入纜線。

# 注意

- $\Box$ 「運輸本產品、模組」時,請使用最初您收到時的包裝箱與包裝材料,或是使用與其同等或以上的包 裝箱與包裝材料進行運輸。
- $\Box$ 「為了維持本產品的精度」,建議您定期校正。透過每年一次定期校正(收費),可實現高可靠性的測 量。

#### $2.\n$ 測量準備  $-2.1.\n$ 電源開啟前

<span id="page-29-0"></span>2.1.2. 可选模块的安裝

安裝步驟

- 步驟 1. 關閉電源。
- 步驟 2. 拔掉電源纜線。
- 步驟 3. 請抓住兩端的把手,沿著導軌筆直插入模組。請確保模組的形式為操作面板側。
- 步驟 4. 請以十字螺絲起子(編號.2),確實鎖緊兩端的螺絲。

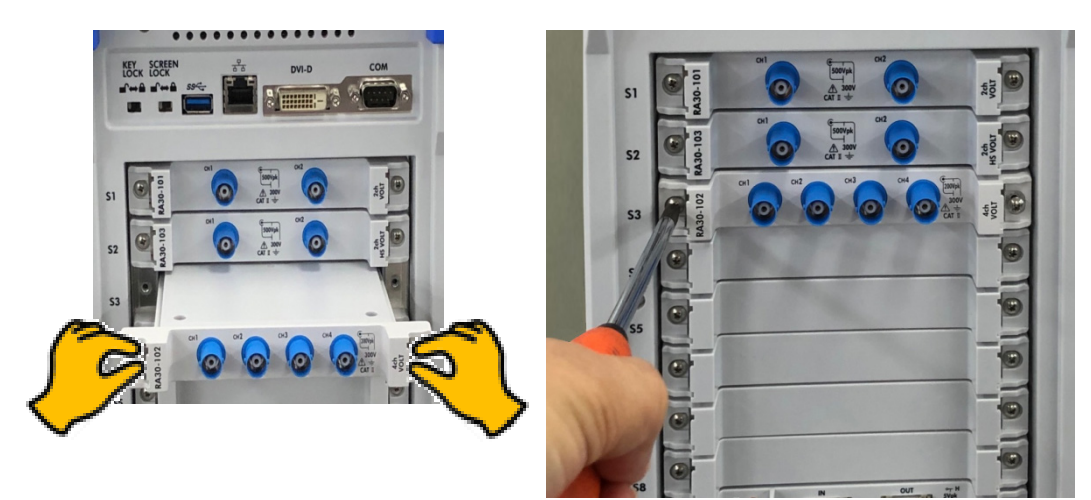

### 拆卸步驟

- 步驟 1. 關閉電源。
- 步驟 2. 卸下連接的輸入纜線。
- 步驟 3. 拔掉電源纜線。
- 步驟 4. 以十字螺絲起子,鬆開兩端的螺絲。
- 步驟 5. 請抓住兩端的把手,沿著導軌筆直拔出模組。
- 步驟 6. 不使用時,安裝空槽蓋板。

#### <span id="page-30-0"></span>2.1.3. 記錄紙安裝

下面說明將記錄紙安裝到印表機部的步驟。 在本產品上安裝記錄紙。記錄紙分為捲紙和折疊紙。 關於安裝折疊紙,請參閱「折疊紙(記錄紙)[的安裝步驟」](#page-32-0)。

# 注意

□ 「本產品及使用的記錄紙」請務必使用本公司專用的記錄紙(捲紙為 YPS106、YPS108;折疊紙為 YPS112)。使用其他記錄紙的情況下,無法保證記錄品質,像是送紙發生異常,或者列印品質低下 等。

 $\Box$ 「新的捲紙」的記錄紙前端的膠布固定部分可能不顯色,請避免使用。

打開印表機蓋時,請向上拉開合桿。

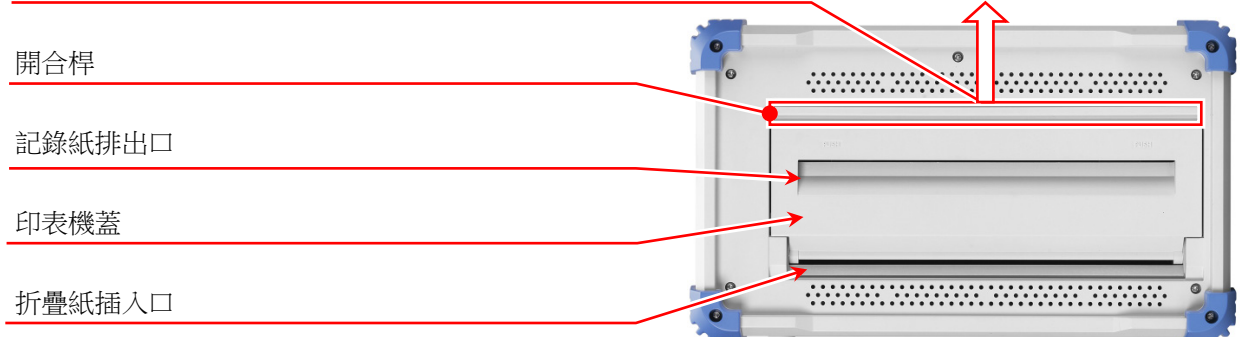

### 捲紙(記錄紙)的安裝步驟

步驟 1. 將記錄紙支架安裝於記錄紙。

將附屬的記錄紙支架切實插入記錄紙兩端。記錄紙與記錄紙支架之間存在間隙時,可能會無法安裝 記錄紙,或是記錄位置有偏差。記錄紙和記錄紙支架之間有縫隙時,可能無法安裝記錄紙,或者記 錄位置會有偏差。

安裝使用過的記錄紙時,如圖所示將記錄紙前端切掉,會更容易將記錄紙抽出。

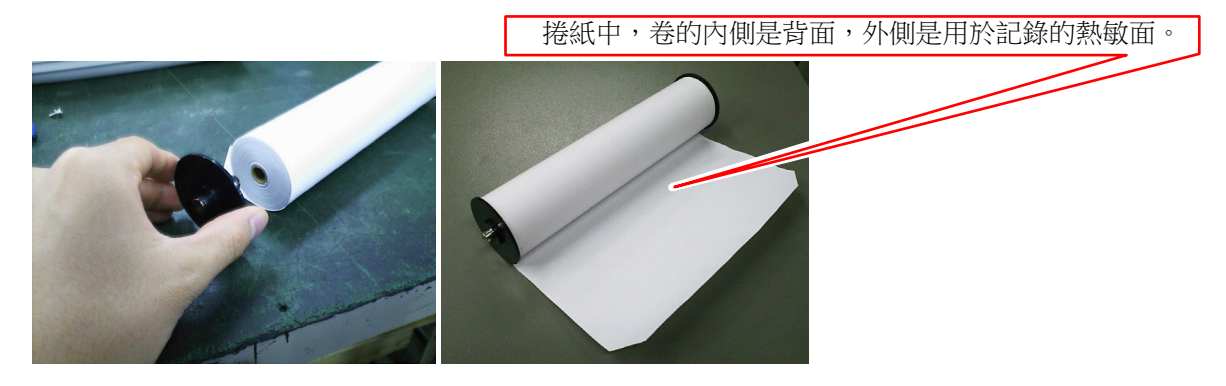

步驟 2. 向上拉起印表機部的開合桿,打開印表機部。

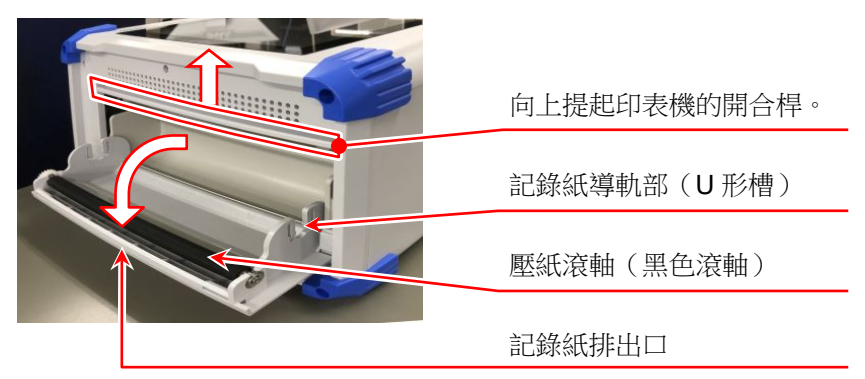

步驟 3. 將記錄紙沿著本產品的導軌部放入,將記錄紙支架按壓安裝, 直至發出安裝聲。

#### Note

 $\Box$ 請讓記錄紙的熱敏側向外,注意捲繞方向安裝。若安裝方向反, 將無法列印。

若記錄紙安裝不到位,可能會發生列印不良、記錄紙扭曲等。

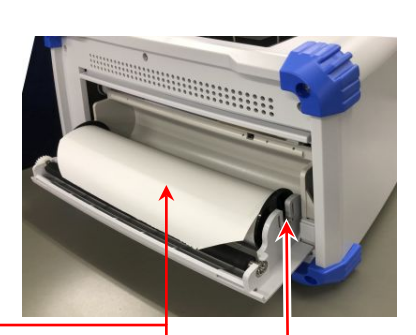

注意記錄紙捲繞方向 安裝時確保熱敏面在上面

按入印表機部的記錄紙導軌中

- 步驟 4. 將記錄紙導向記錄紙排出口。 從印表機部的壓紙滾軸(黑色滾軸)上方,將記錄紙從印 表機蓋的記錄紙排出口插入,抽出 10 cm 左右。
- 步驟 4-1. 從壓紙滾軸上方,將記錄紙導向記錄紙排出口。
- 步驟 4-2. 從記錄紙排出口,將記錄紙抽出 10 cm 左右。

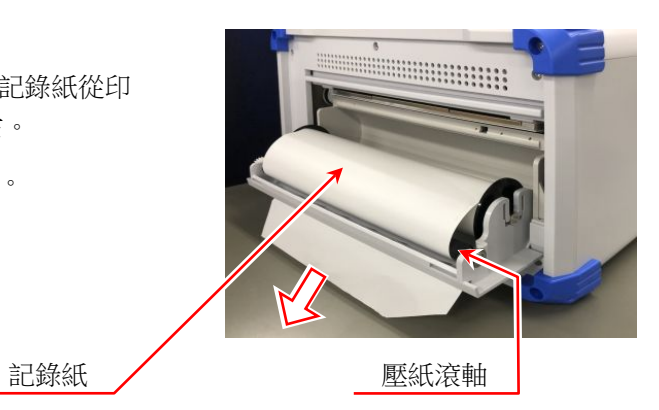

步驟 5. 闔上印表機蓋。

抽出記錄紙後,用雙手按住印表機蓋的兩端,切實關閉 (發出咔嚓音)。記錄紙請垂直拉出,不要有彎曲。若不 切實按壓印表機蓋兩端就開始使用,將無法正常記錄。

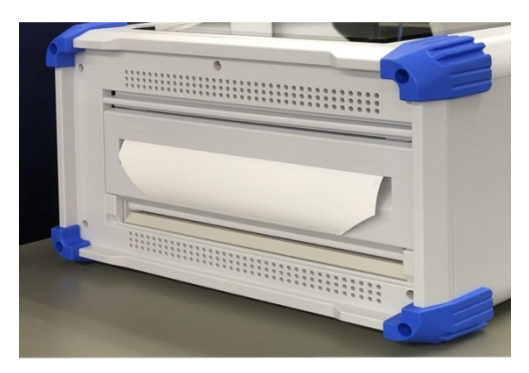

#### <span id="page-32-0"></span>折疊紙(記錄紙)的安裝步驟

本產品能夠使用折疊紙(YPS112),但是使用時,需要選配的折疊紙收納箱(RA30-551)。

- 《折疊紙》 YPS112 長度: 200 m 折疊寬度: 30 cm 在各頁上列印頁面編號(669 ~ 000),以便了解記錄紙剩餘量。
- 《折疊紙收納箱》 RA30-551 原理 不能 不是紙收納箱 □ 折疊紙收納箱: 約 3 kg □ 折疊紙儲存箱: 約 300 g 300 g 新疊紙儲存箱 折疊紙適配器: 約 200 g 折疊紙適配器

下面說明在本產品上安裝折疊紙時的步驟。

步驟 1. 將本產品放在折疊紙收納箱上。 將折疊紙收納箱的開口部與印表機部對準同一方向,將箱子的固定孔與本產品的腳對齊。

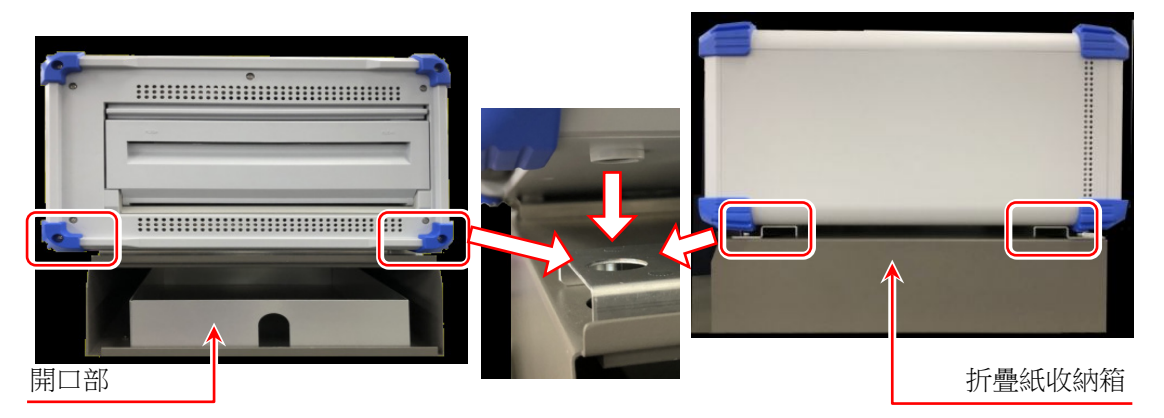

- 步驟 2. 將折疊紙放入收納箱。
- 步驟 2-1.打開折疊紙的箱子,取出內容物。折疊紙使用透明塑封包裝,因此請開封,取下折疊紙上的瓦楞紙。 請使用放置折疊紙的箱子的上蓋作為記錄紙接收箱。

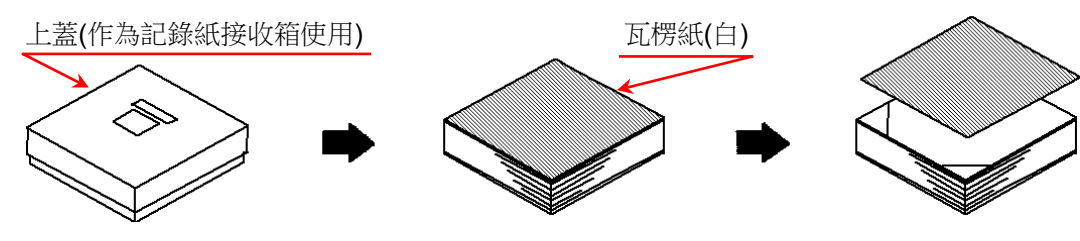

步驟 2-2. 將折疊紙的熱敏面側(記錄紙端列印有水藍色數字側)向上,和下方的底紙一起放入折疊紙儲存 箱。

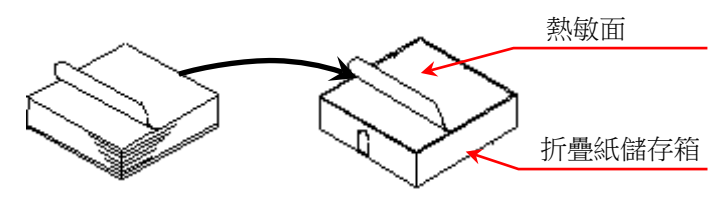

步驟 2-3. 為了讓折疊紙的熱敏面在上側,連同儲存箱從折疊紙收納箱開口部插入。

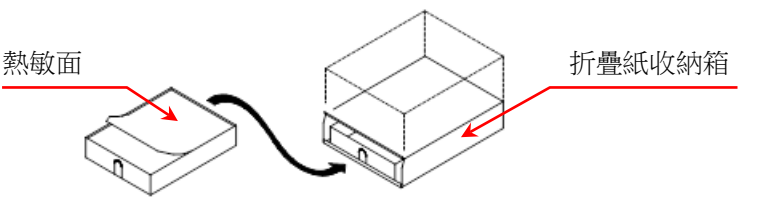

步驟 3. 將印表機蓋的開合桿往上拉起,打開印表機部。 打開印表機蓋後,將從折疊紙收納箱中抽出的折疊紙從 印表機蓋下側的記錄紙插入口插入。

#### 印表機蓋

從印表機蓋下側的記錄紙插入口插入記錄紙

折疊紙

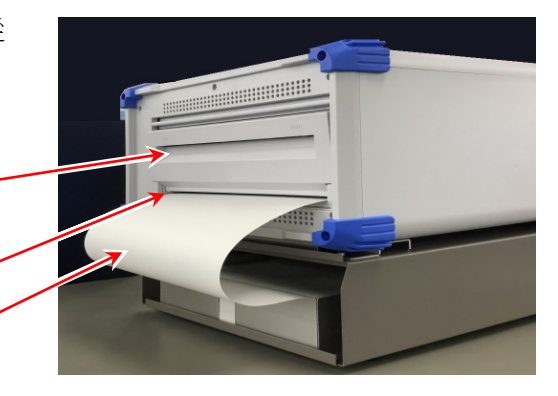

步驟 4. 將折疊紙捲繞在折疊紙適配器。 如圖所示,將從印表機蓋的記錄紙插入口插入的折疊 紙捲繞到折疊紙適配器上。

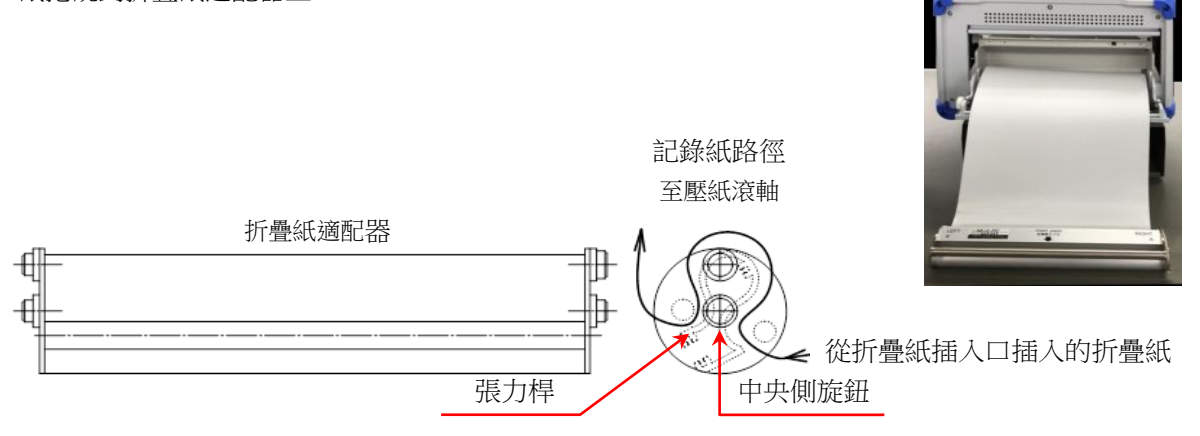

步驟 5. 將折疊紙適配器安裝於印表機蓋的記錄紙導軌部。 將捲繞折疊紙的折疊紙適配器調整至中央側旋鈕向下的方向,從 上至下插入本產品的記錄紙導軌部(U 形槽)中,按壓直至聽到「咔 嚓」音。

張力桿

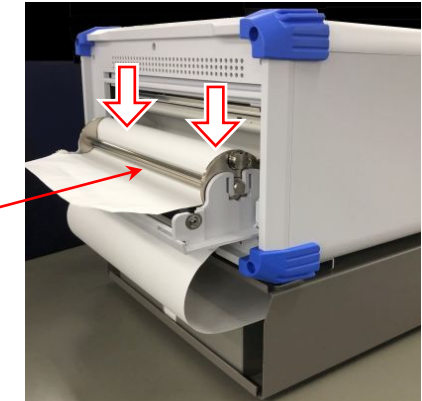

- 步驟 6. 抽出折疊紙。 將捲繞於折疊紙適配器的折疊紙,穿過張力桿下方,抽出 10 cm 左右。
- 步驟 7. 將折疊紙導向記錄紙排出口。 將捲繞於折疊紙適配器的折疊紙,從印表機部的壓紙滾軸 (黑色滾軸)上方,從印表機蓋的記錄紙排出口插入,抽出 10 cm 左右。

壓紙滾軸

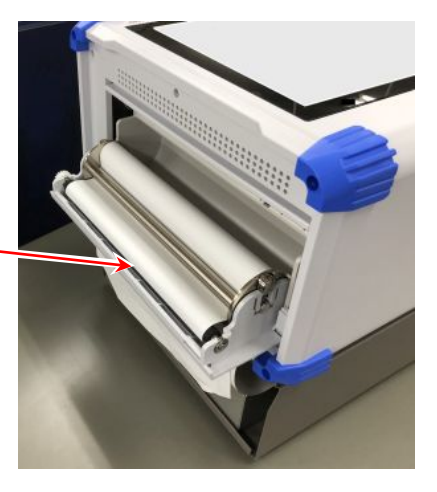

步驟 8. 闔上印表機蓋。 穿好折疊紙後,將折疊紙筆直抽出,確保沒有彎曲,然後按壓切 實關閉印表機蓋。

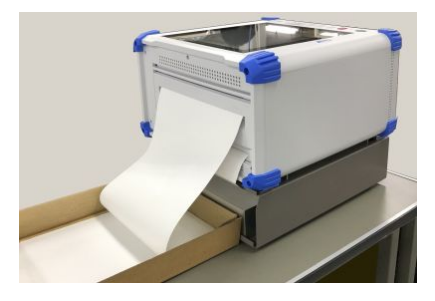

#### Note

請使用放置折疊紙的箱子的上蓋作為記錄紙接收箱,放置在本產品的印表機側。在該接收箱中有 1~2 頁 左右的記錄紙折疊好的狀態下使用,相對較為容易折疊。另外,印出的折疊紙會隨著自然落下而折疊。受 濕度、設置方法等設置環境的影響,可能出現不折疊的情況,敬請了解。

#### $2.\n$ 測量準備 - 2.2.開啟/關閉電源

- <span id="page-35-0"></span>2.2. 開啟/關閉電源
- <span id="page-35-1"></span>2.2.1. AC 電源線的連接

將 AC 電源線連接至本產品前,請務必確認以下事項。

- $\Box$ 請確認供電電源是否符合額定銘板所述額定值。
- $\Box$ 請確認放大器模組、介面模組切實安裝到位。

# 警告

- $\Box$ 本產品電源接通前,請務必實施接地保護。
- 口 為了您安全使用本產品,保護您的人身安全以及周圍設備安全,保護接地是必須的。
	- 如果將的 AC 電源線,達接至帶保護接地端的 3 極電源插座,就會自動接地。
	- 請勿使用無接地的延長線。  $\blacksquare$
	- $\blacksquare$ 不使用適用於 AC 電源線的電源插座而無法接地時,請勿使用本產品。

## <span id="page-35-2"></span>2.2.2. 電源開啟步驟

步驟 1. 進行下列檢查。

<接通電源前的檢查項目>

- 口 是否將本產品設置在安全的場所?
- 使用環境是否符合要求?
- 觸控面板上是否放有筆記用具、工具等物品?
- 步驟 2. 確認上述檢查項目全部正常之後,將 AC 電源線的入口側,連接至本產品的 AC 插座。
- 步驟 3. 將 AC 電源線的插頭,連接至電源插座。

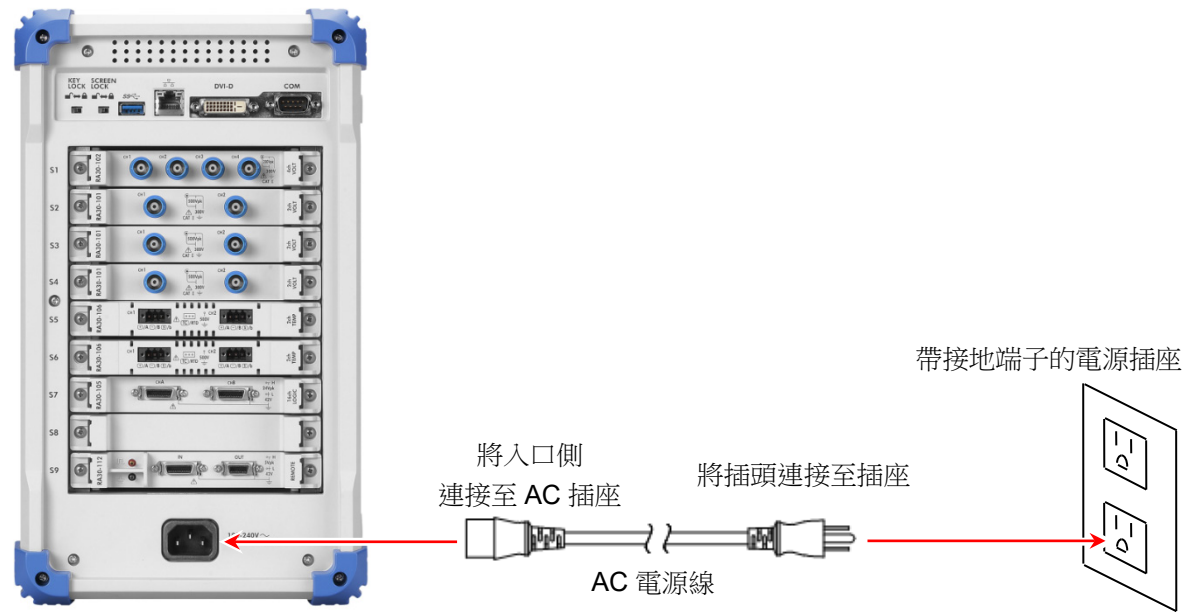
#### $2.\n$ 測量準備 - 2.2.開啟/關閉電源

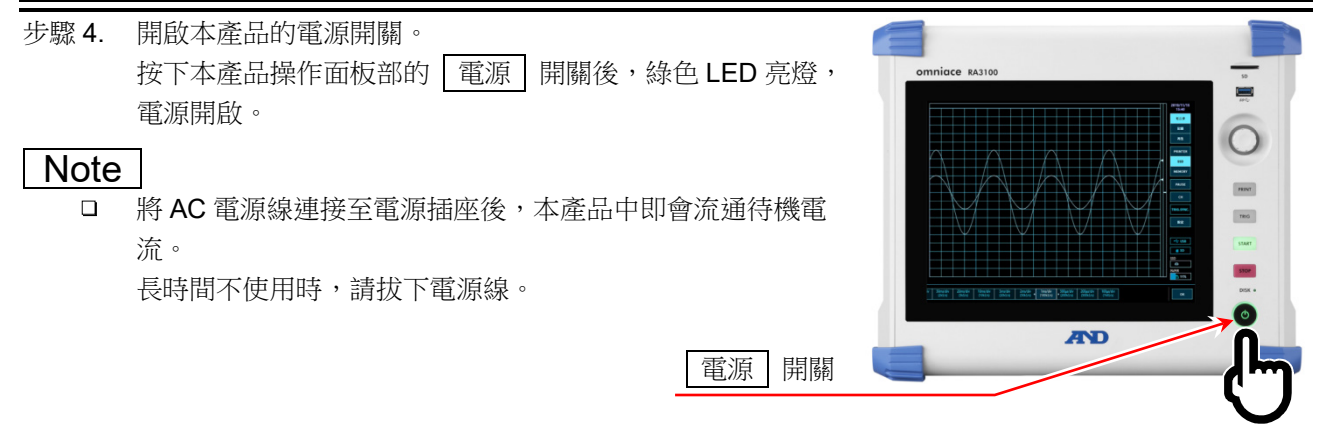

### 2.2.3. 正常啟動確認

開啟電源後,約1分鐘後會顯示 RA3100 的監視書面。

#### **Note**

- □ 在顯示波形監視器前,請勿觸碰觸摸面板。可能導致誤動作。
- □ 剛購買時,主機初始化後所有通道全部為測量關閉,不會顯示波 形。

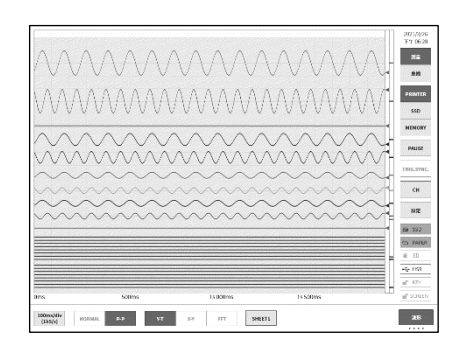

2.2.4. 時鐘設定

書面右上角會顯示現在時間,但若與實際的時間存在較大偏差,請設 定時間。

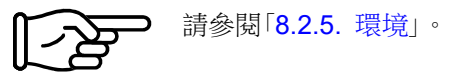

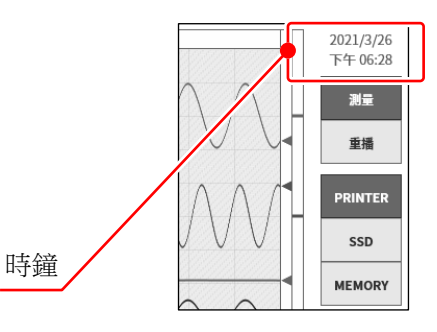

2.2.5. 為了執行高精度測量的準備

為了執行高精度測量,請在接通電源後暖機約 60 分鐘內。 暖機後,請執行輸入模組的[「調零」](#page-44-0)。

⊃ 請參閱「[4.](#page-38-0) [測量的設定」](#page-38-0)。透過以上操作,測量前的準備完成。

#### 2.2.6. 電源關閉步驟

步驟 1. 在電源開啟的狀態下, 按操作面板部的「電源」鍵, 就會開始關 機(結束處理), [關機]對話框顯示於畫面中央。若要直接結束, 點觸【確定】鍵。若不關閉電源繼續使用,請點觸【取消】鍵。 此外,顯示[關機]對話框時,再次按 電源 \_ 鍵, 就會自動關機。

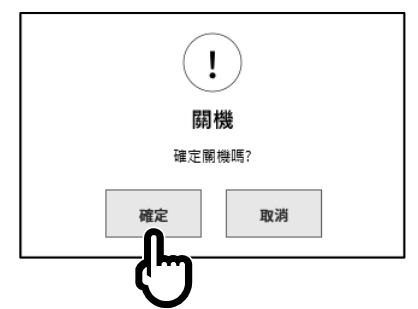

#### 注意 **⁄Ŷ**

若不進行關機,直接從電源插座拔掉電源線,關閉電源,主機内部的檔案可能損壞,請務必進行關機,  $\Box$ 關閉電源。

# 3. 測量的流程

本產品按以下步驟進行輸入訊號的記錄與重播。

# 3.1. 測量的流程

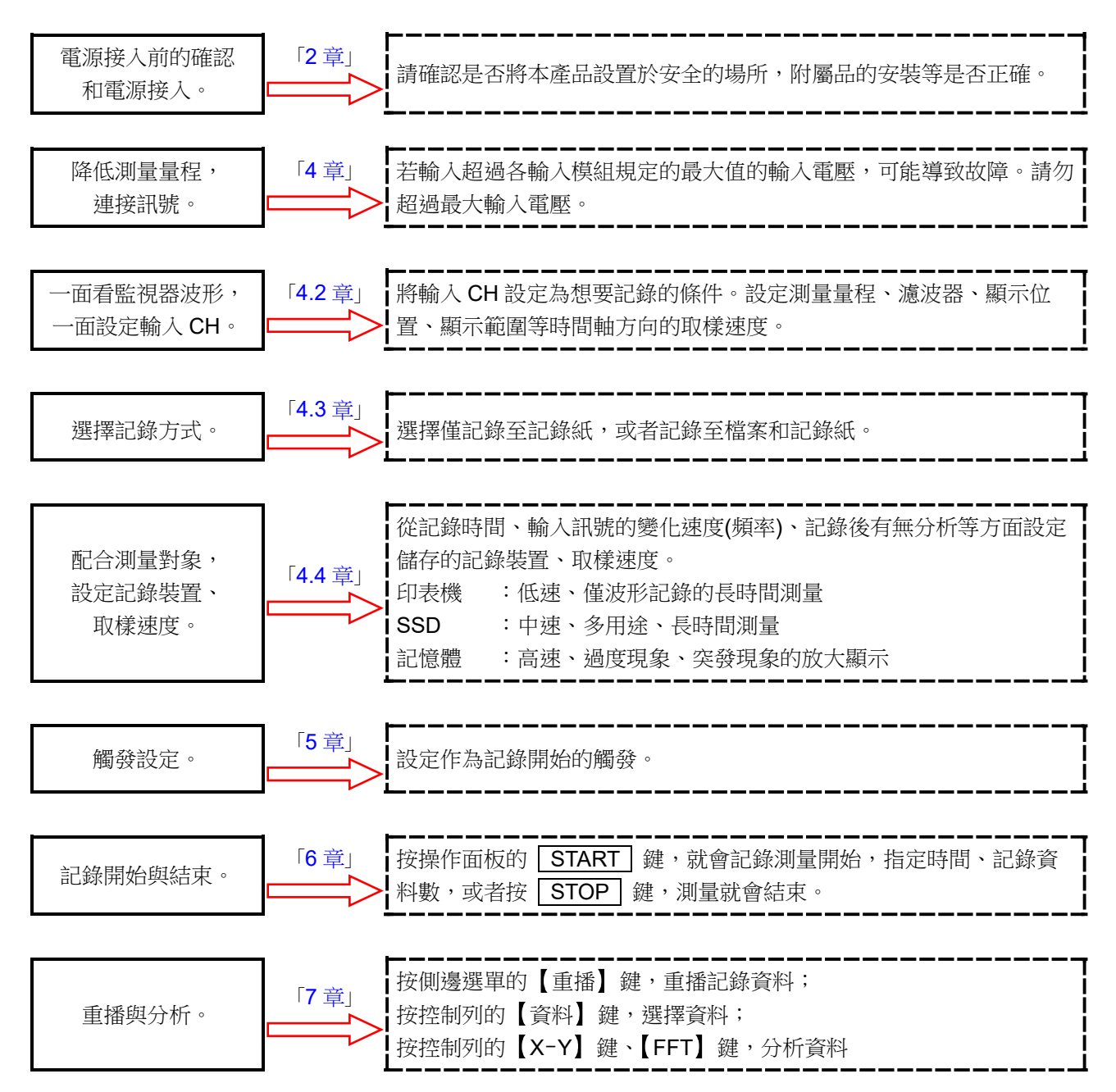

- <span id="page-38-0"></span>4. 測量的設定
- 4.1. 降低輸入靈敏度,連接輸入纜線
- 步驟 1. [將側邊選單的](#page-22-0)【測量/重播】切換鍵,切換成【測量】, 就能即時顯示, 確認輸入的訊號。
- 步驟 2. 點[觸側邊選單的](#page-22-0)【CH】鍵,就會顯示[CH 設定子選單]。
- 步驟 3. 點觸 CH 設定子選單的【測量量程】鍵,鍵的外框就會變成橙色。 旋鈕周邊的燈變為藍色,可使用旋鈕進行變更。
- 步驟 4. 請將旋鈕向左旋轉,將輸入靈敏度調至最低。 (將旋鈕向右旋轉,靈敏度就會上升。)

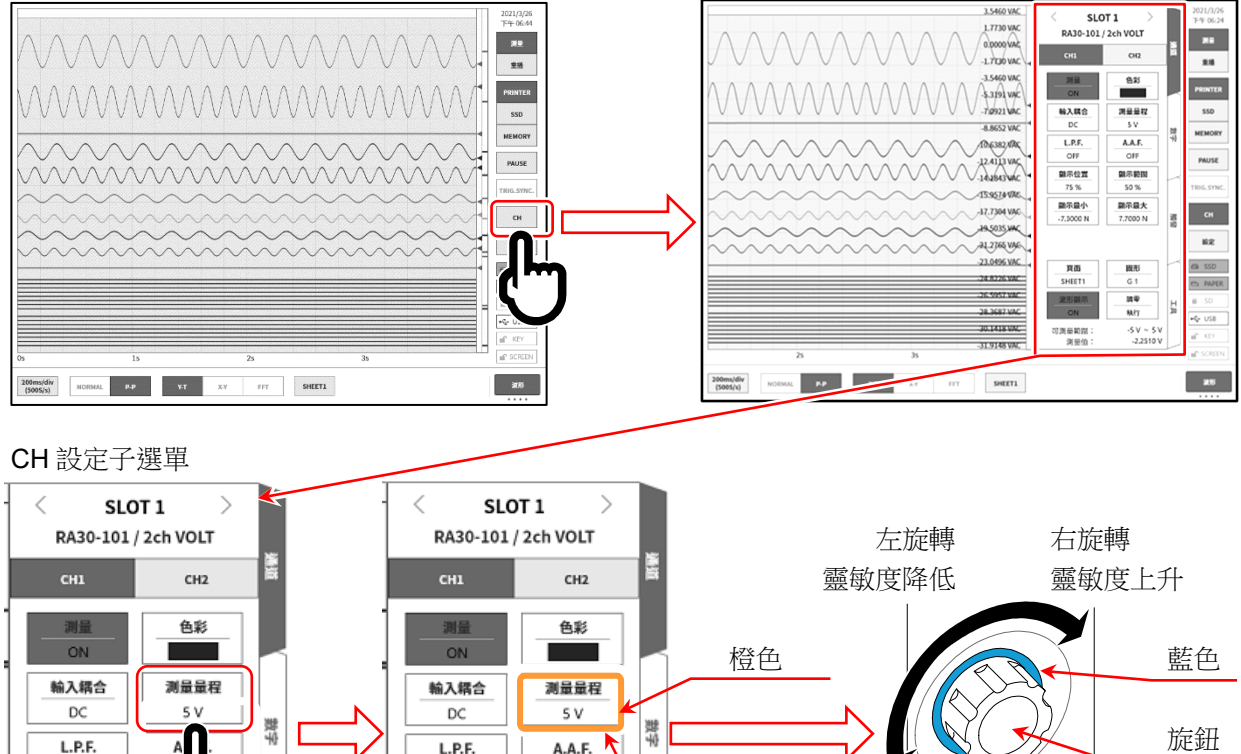

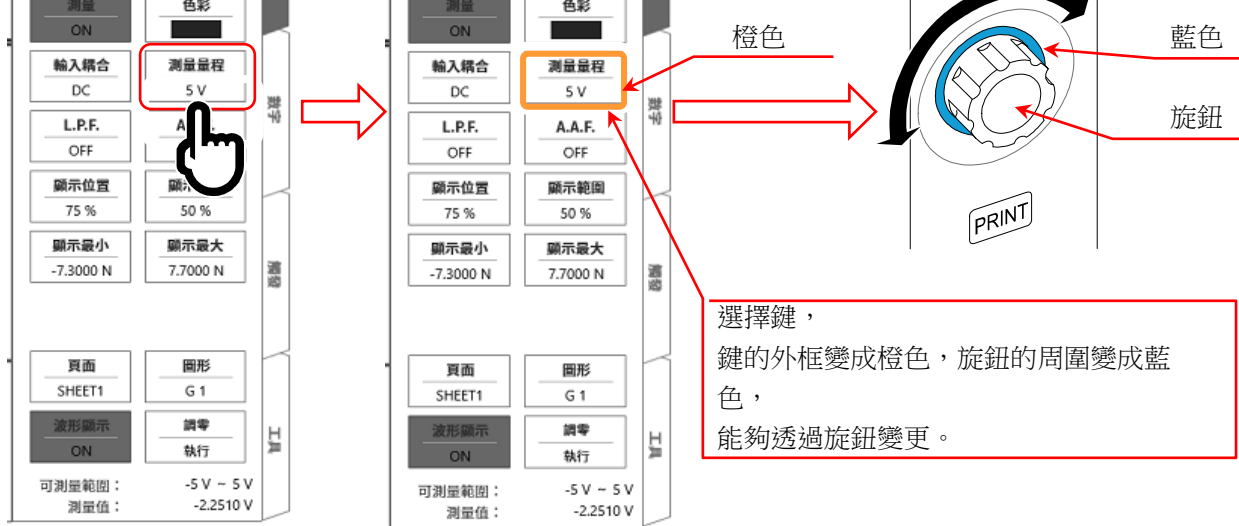

- 步驟 5. 若要變更顯示通道,點觸 CH 設定子選單的【CHx】標籤。
- 步驟 6. 若要變更輸入模組的顯示插槽,能夠左右撥動[CH 設定子選單],或者點觸上方的【<】、【>】鍵變 更。
- 步驟 7. 將絕緣 BNC 纜線(標準),連接至輸入模組的 BNC 端子。

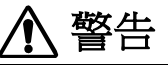

請勿向輸入模組輸入超過最大允許輸入電壓、耐電壓的過大輸入電壓。

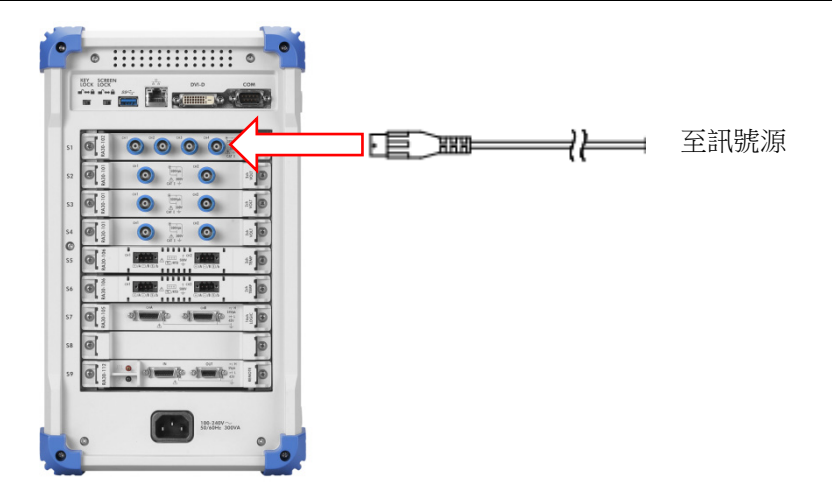

# <span id="page-40-0"></span>4.2. 輸入通道的設定

- <span id="page-40-1"></span>4.2.1. CH 設定子選單(RA30-101 的情況下)
- 插槽編號、輸入模組類型。
- $(2)$  插槽變更: 點觸向左【<】 鍵、向右【>】 鍵,或左右撥動 子選單,顯示插槽便會變更。
- 選擇通道: 選擇插槽內的 CH。
- 測量 ON/OFF
	- ON: 進行輸入訊號的測量、記錄。
- 色彩: 變更波形監視器的顯示色彩。
- 輸入耦合: 按 DC → GND → AC 的順序切換輸入訊號的耦 合。
- 測量量程: 變更輸入通道的測量量程。 點觸鍵, 旋鈕就會變成有效(LED 亮燈), 旋轉旋 鈕,變更量程。
- L.P.F.: 變更輸入通道的低通濾波器。點觸鍵,旋鈕就會變 成有效(LED 亮燈),旋轉旋鈕,變更濾波器。
- A.A.F.: 進行輸入通道的抗混疊濾波器的 ON/OFF 設定。
- 顯示位置: 指定將在顯示範圍中指定的波形顯示區域顯示在波 形監視器上的哪個位置。將各圖表的整個範圍視為 100%時,以從圖表下部開始的%,指定顯示範圍的 中心位置。

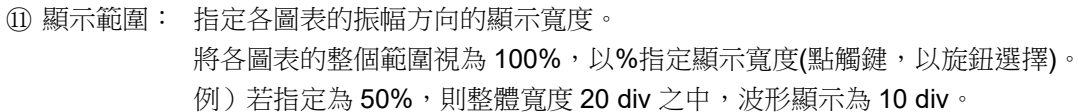

- 顯示最小: 設定顯示範圍最下方的顯示下限值(刻度值)(透過點觸按鍵、旋鈕選擇)。
- 顯示最大: 設定顯示範圍最上方的顯示上限值(刻度值)(透過點觸按鍵、旋鈕選擇)。

頁面: 對設定中的通道的監視器顯示、印表機列印頁面進行設定。

- 圖表: 設定圖表。 點觸鍵, 旋轉旋鈕, 就會變成有效(LED 亮燈), 旋轉旋鈕, 變更圖表。
- 波形顯示: ON 為顯示波形,OFF 為不顯示。
- 調零: 取消輸入通道的內部偏移。透過執行調零,可實現更加準確的測量。
- 可測量範圍/測量值:

顯示輸入值的可測量範圍和值。

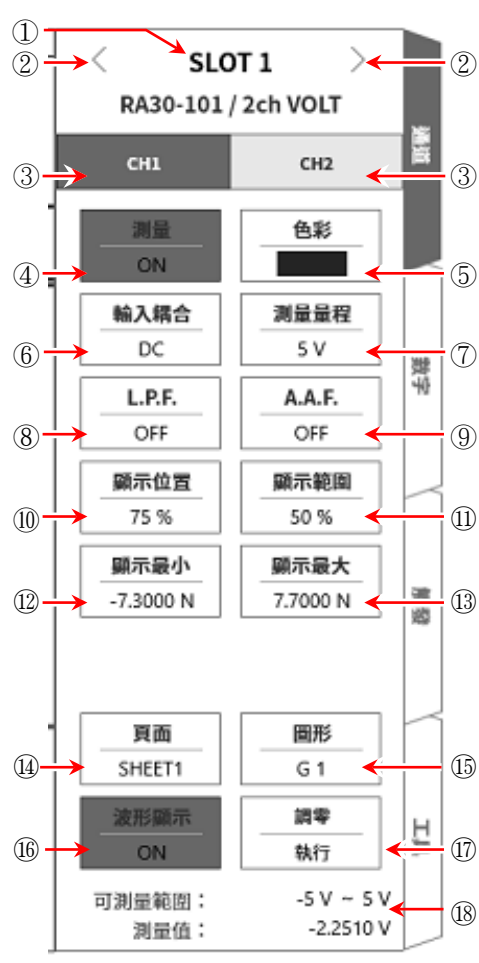

4.2.2. 設定輸入 CH

訊號連接至輸入模組後,監視器上將會顯示輸入波形。 「設定輸入通道」步驟整體如下。各步驟的詳細訊息請參照以下。

- 步驟 1. 設定輸入耦合。(輸入模組為電壓模組時)
- 步驟 2. 配合測量對象,設定測量量程。
- 步驟 3. 設定輸入濾波器。
- 步驟 4. 設定波形分割。
- 步驟 5. 設定顯示範圍、顯示位置。
- 步驟 6. 設定顯示最小、顯示最大。
- 步驟 7. 執行調零。
- 步驟 1. 設定輸入耦合的說明

可使用 CH 設定子選單的【輸入耦合】鍵,選擇輸入的耦合。

點觸【輸入耦合】鍵,旋轉旋鈕即可按 DC → GND → AC 的順序變更設定。

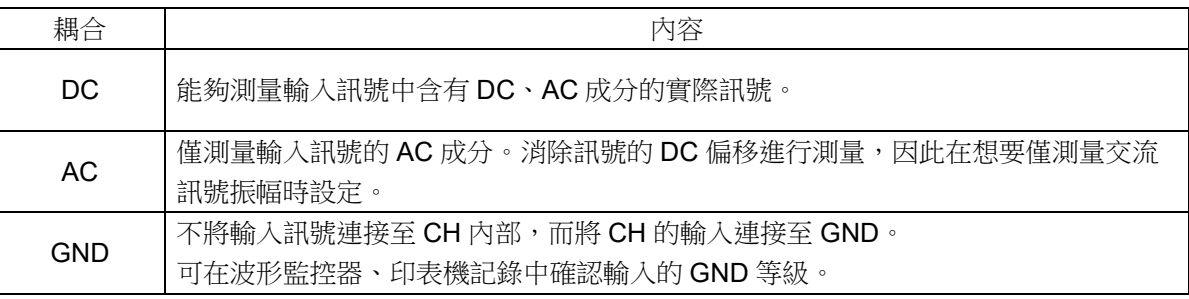

#### 步驟 2. 設定測量量程的說明

使用 CH 設定子選單的【測量量程】鍵,可變更輸入靈敏度。

測量量程中顯示的值(RANGE),代表輸入(測量)最大值,相當於波形監控器的 10 div。顯示位置為 50% 時,將會顯示±RANGE 的全部測量範圍(20 div)。

點觸 CH 設定子選單的【測量量程】鍵,外框會變為橙色,旋鈕周邊的燈變為藍色,可使用旋鈕進行變 更。

向左旋轉旋鈕則靈敏度下降,向右旋轉旋鈕則靈敏度上升。

根據輸入模組的類型不同,測量量程的設定值有所差異。

輸入超出測量量程,發生超量程,就會於書面右下方顯示 OVER RANGE,從主機發出「嗶嗶!、嗶 嗶!」的警告聲。請下調測量量程的靈敏度,確保輸入訊號不會超量程。發出警告聲的情況下,請將嗶聲 設定為 ON。請參閱「[8.2.5.](#page-118-0) [環境」](#page-118-0)。

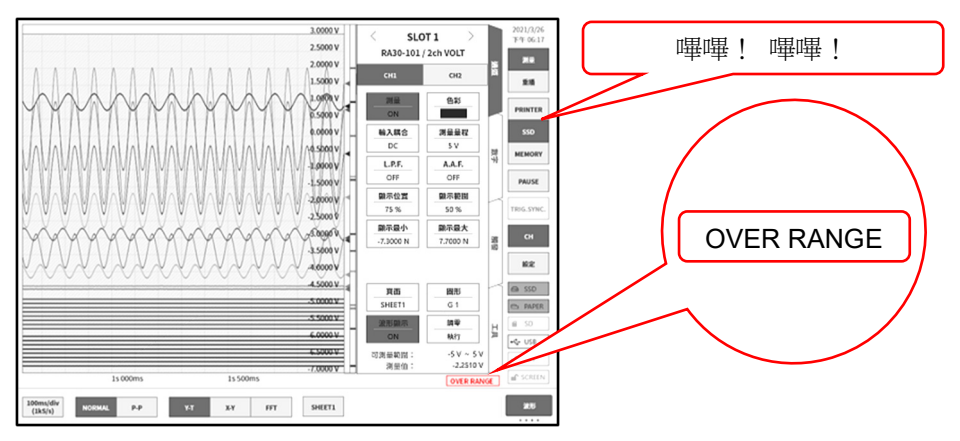

### 步驟 3. 濾波器設定的說明

設定選擇通道的濾波器。

過濾掉不需要的高週波成分與噪聲。根據輸入模組的類型不同,濾波器有所差異,因此請根據輸入訊號的 特性,配合測量進行設定。

低通濾波器(L.P.F.)

這是具有緩和的衰減特性的濾波器。請依據輸入訊號的頻率,設定過濾頻率。

抗混疊濾波器(A.A.F.)

這是具有急劇的衰減特性的濾波器。設定為 ON 時,會自動設定濾波器,確保不會因取樣速度而產生 A/D 資料的混疊。

# 步驟 4. 圖表分割設定的說明

在 Y-T 波形監視器内,將通道的波形可顯示區域,稱為圖表。 能夠將此圖表分割成 1 ~ 18 張圖表。

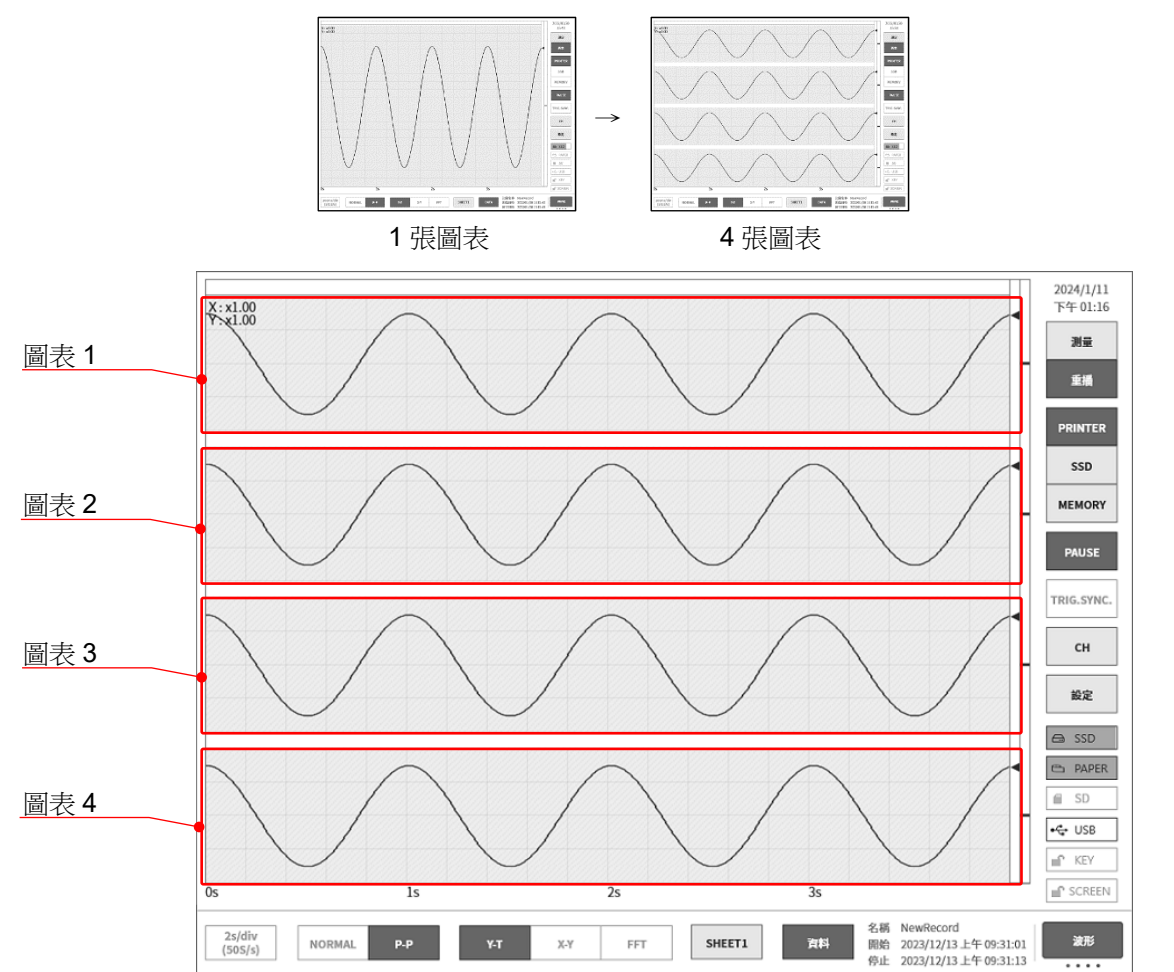

步驟 5. 顯示範圍和顯示位置(波形顯示區域)設定的說明 顯示多個通道時,可能出現波形重疊而難以識別的情況。透過在測量量程中降低輸入靈敏度縮小振幅、變 更顯示位置,波形會不再重疊,變得容易識別,但這種情況下數據的解像度會降低。利用顯示範圍與顯示 位置設定,可在不降低所顯示的通道的資料解像度的情況下,變更波形振幅方向上的顯示倍率與顯示位 置。

顯示範圍: 圖表內的波形顯示區域的振幅方向的顯示寬度 將各圖表的縱向整個範圍視為 100%時,以%指定顯示寬度。 例)若指定為 40%,則整體寬度 20 div 之中,波形顯示縮小為 8 div。

顯示位置: 指定將被指定的顯示範圍的波形顯示區域,顯示在圖表的哪個位置。將各圖表的縱向整個範 圍視為 100%時,以從圖表下部開始的%,指定顯示範圍的中心位置。

點觸【顯示範圍】鍵、【顯示位置】鍵後,旋鈕變為有效,旋轉旋鈕變更設定。另外,長按按鍵將會顯示 數字鍵盤,可直接輸入數值。

輸入通道的顯示範圍、顯示位置關係

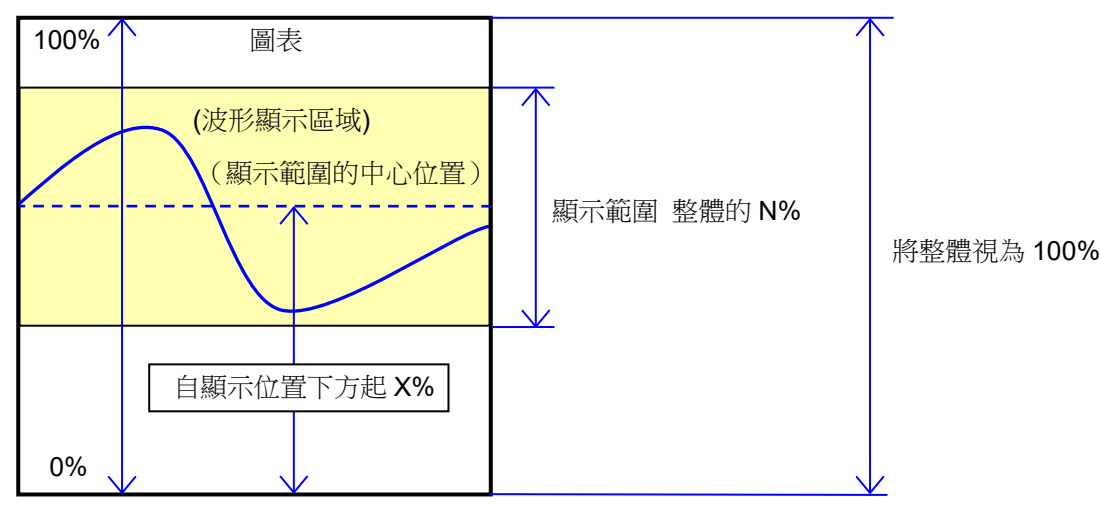

步驟 6. 顯示最大和顯示最小(波形顯示刻度)設定的說明

輸入訊號的振幅相對所設定的量程較小時,可能出現訊號變化不易識別的情況。 這種情況下,變更顯示範圍的上限值和下限值的刻度,可以擴大所顯示的訊號的振幅。

顯示最大: 設定顯示範圍最上方的顯示上限值。

顯示最小: 設定顯示範圍最下方的顯示下限值。

【顯示最大】 【顯示最小】 可透過點觸按鍵後,旋鈕變為有效,旋轉旋鈕來變更設定值。另外,長按按鍵 將會顯示數字鍵盤,可直接輸入數值。

輸入通道的顯示最大與顯示最小

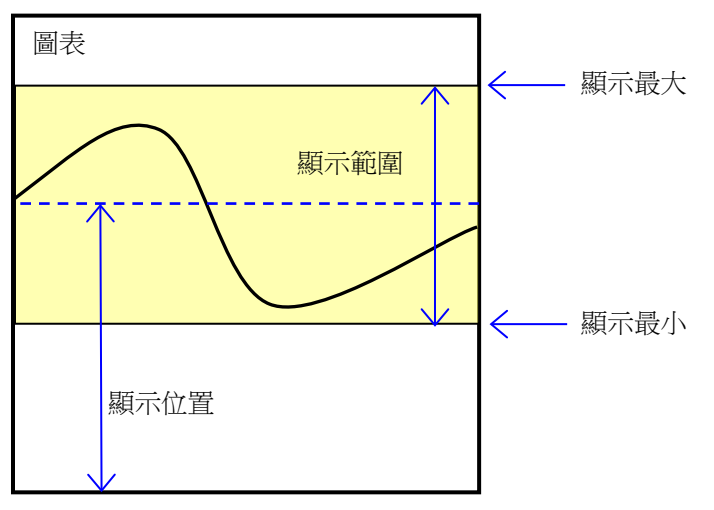

#### Note

 $\Box$ 提升測量量程的靈敏度,加大振幅的情況下,只要輸入訊號的振幅稍微變大,就可能變成超量程,無法讀 取輸入的最大值等。

透過刻度變更放大顯示時,記錄資料可以在測量量程內最大記錄到所設定的值,僅放大顯示。

#### 步驟 7. 調零的說明

<span id="page-44-0"></span>電源接入後,隨著時間的經過本產品的內部溫度上升,輸入模組內發生溫度漂移,這會導致測量資料誤 差。

透過執行調零,可消除這些誤差。

為了實現誤差少的測量,請在電源接入後設置 60 分鐘的暖機時間,點觸 CH 設定子選單的【[調零](#page-40-1)】鍵, 消除輸入的漂移,然後再開始使用。另外,根據輸入模組的類型,部分類型中可能未安裝本功能。

**Note** 

本功能是消除內部的偏移、漂移的功能,並非消除輸入訊號的偏移。 $\Box$ 

#### $4.$ 測量的設定  $-4.3.$ 選擇記錄方式

<span id="page-45-0"></span>4.3. 選擇記錄方式

依將測量資料存檔,或者不儲存,選擇不同的記錄方式。

4.3.1. 僅記錄至記錄紙

不儲存於檔案,僅記錄於記錄紙的情況下,進行「筆式記錄」。 請參閱「[6.2.2.](#page-57-0) [筆式記錄」](#page-57-0)、「[6.2.3.](#page-59-0) [列印文字的功能」](#page-59-0)。

# 4.3.2. 記錄至檔案和記錄紙

進行測量資料的存檔及記錄至記錄紙。 能夠進行下列事項。

- 9 種記錄模式(啟動觸發、間隔等)
- 同時記錄至 3 個記錄裝置(印表機、SSD、記憶體)
- 即時波形列印的 ON/OFF
- □ 透過18個觸發源的記憶體觸發的記憶體記錄
- □ 透過任意時間點的啟動觸發的記錄開始

請參閱「[6.3.](#page-63-0) [記錄開始與結束」](#page-63-0)。

# <span id="page-46-0"></span>4.4. 記錄設定

# <span id="page-46-1"></span>4.4.1. 取樣速度設定

波形監視器上會顯示所選擇的記錄裝置(PRINTER、SSD、MEMORY)中記錄的波形的示意圖。 控制列左端顯示選擇中的記錄裝置所記錄的示意圖波形的取樣速度。

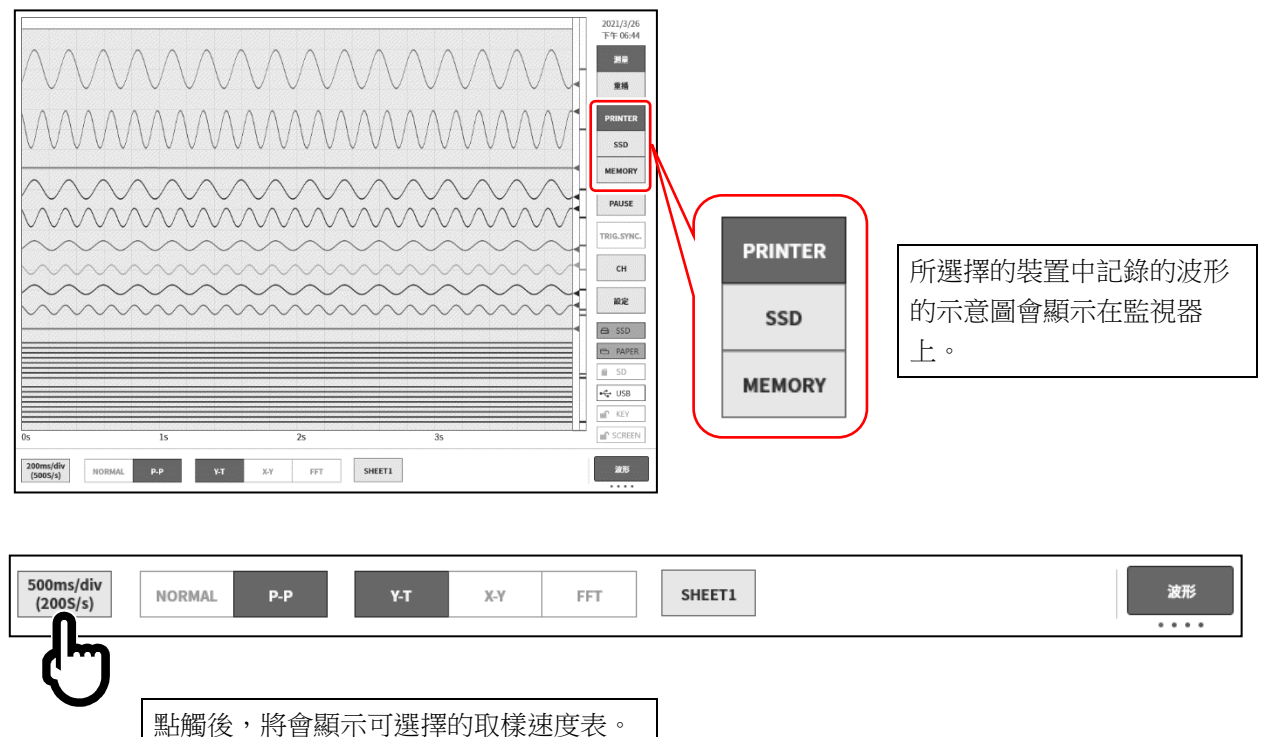

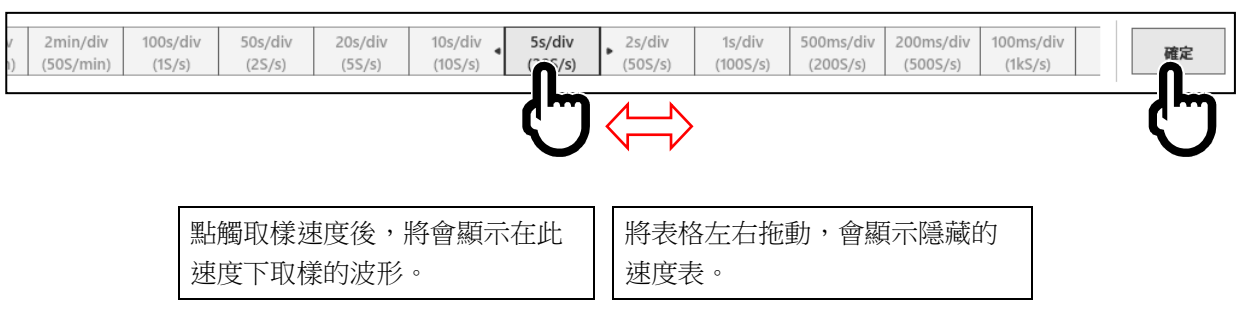

決定好取樣速度後,點觸右端的【確定】鍵,關閉表格。

### 4.4.2. 記錄裝置的取樣速度

記錄裝置有 PRINTER、SSD、MEMORY 等 3 種。

各裝置的取樣速度設定範圍與特徵如下。

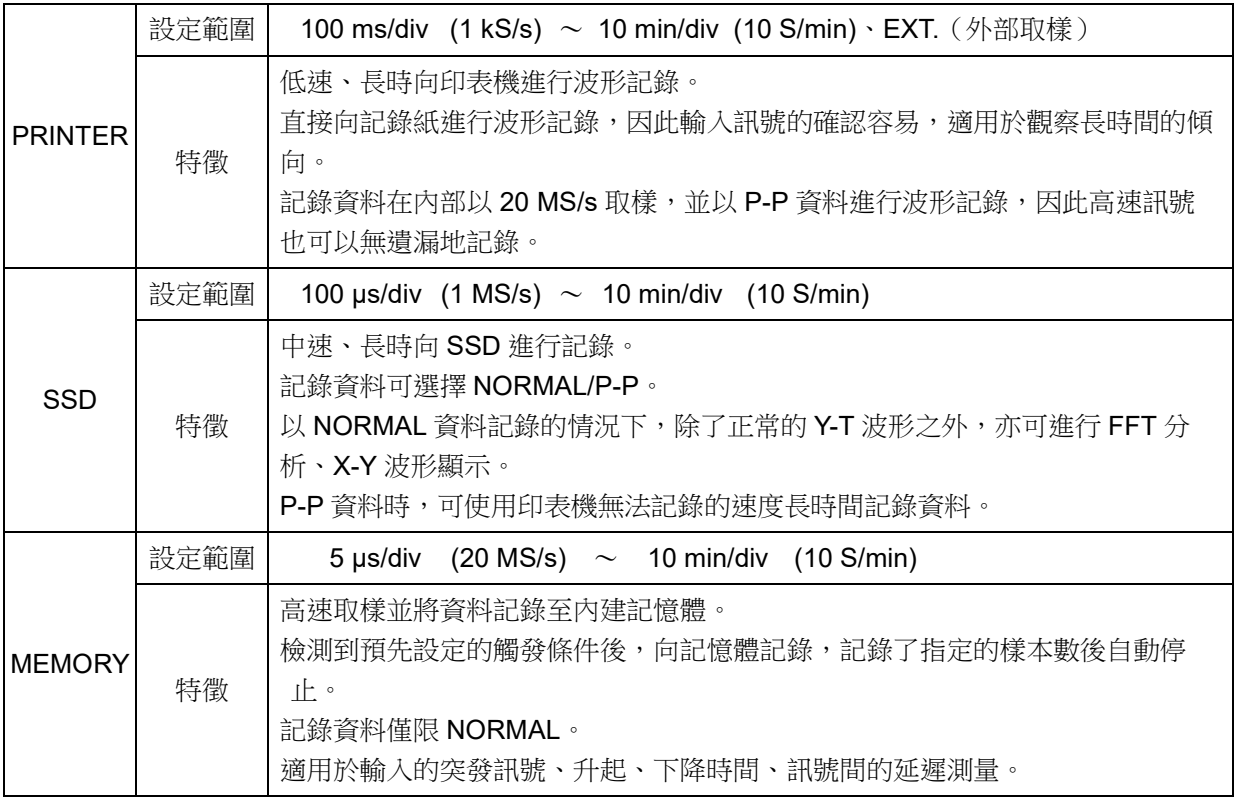

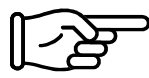

關於 NORMAL / P-P 取樣, 請參閱「[10.1.](#page-202-0) [取樣的資料格式」](#page-202-0)。印表機的取樣速度和傳統產品的 送紙速度(走紙速度 mm/s)的對比,請參閱「[10.2.3.](#page-203-0) [取樣速度和送紙速度的關係」](#page-203-0)。

# <span id="page-48-0"></span>5. 觸發設定

# 5.1. 觸發的種類

本產品的觸發有2種,即對記憶體記錄的記憶體觸發,以及記憶開始的啟動觸發。

# <span id="page-48-1"></span>5.2. 記憶體觸發

記憶體觸發即對記儀帶出的將出記錄設為有效的契機訊號,觸發源中指定的通道的觸發條件成立 時,觸發發生。

檢測到觸發後,向記憶體中記錄記憶體區塊大小與前置觸發中設定的資料數,1次記錄結束。設定多個記 錄區塊數時,1次記錄結束後即開始對下一個區塊的記錄。

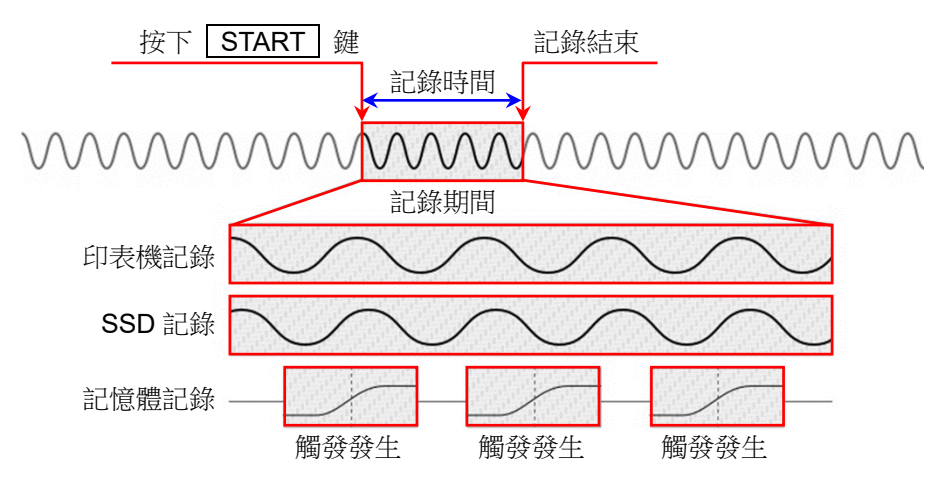

5.2.1. 記憶體觸發的設定

步驟 1. 點[觸側邊選單的](#page-22-0)【CH】鍵,就會顯示[CH 設定子選單]。

步驟 2. 點觸[CH設定子選單]右下方的【觸發】標籤,就會顯示觸發設定畫面。

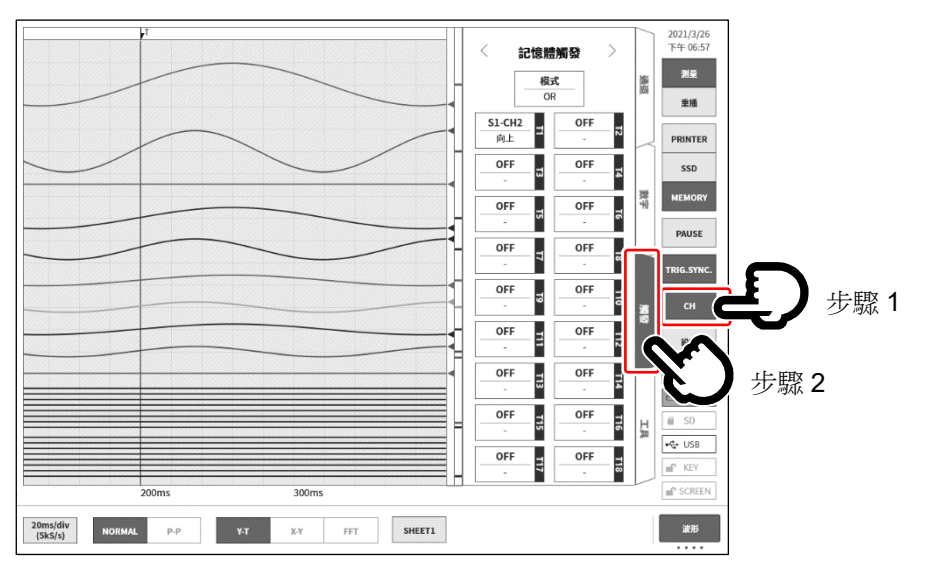

步驟 3. 觸發源能夠設定【T1】~【T18】共18個。 點觸想要設定的觸發源編號,便會顯示詳細訊息畫面。

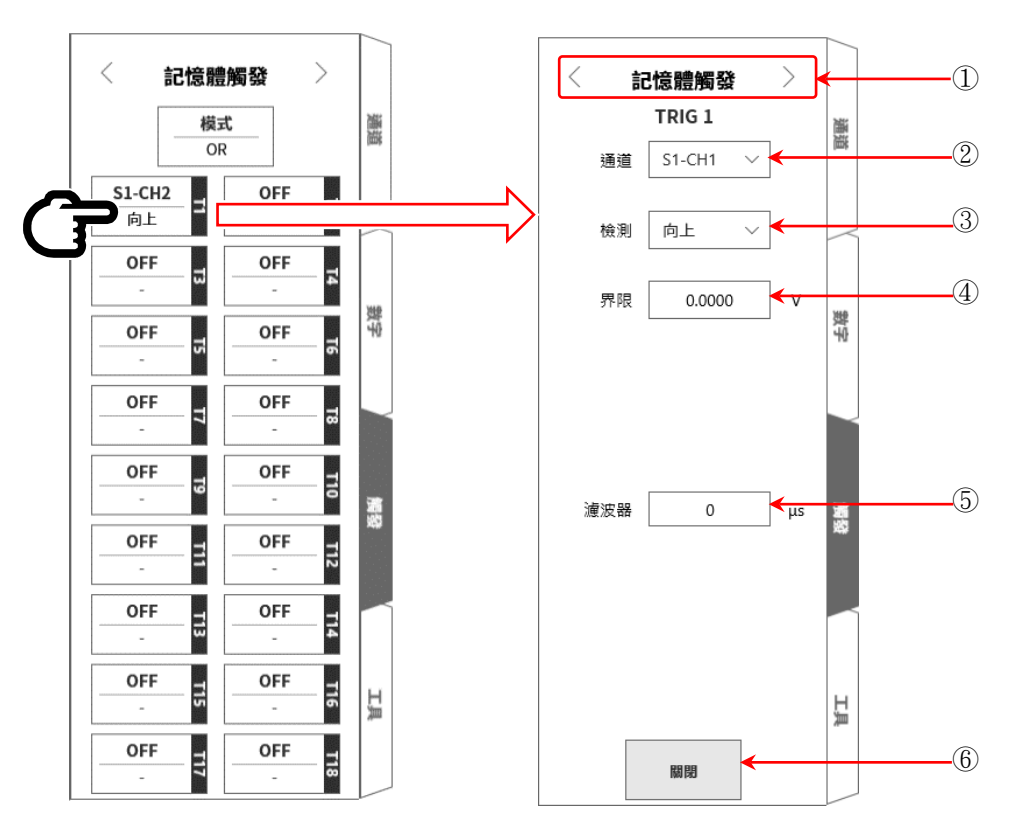

① 選擇觸發選單: 記憶體觸發/啟動觸發/記憶體區塊 選單的切換。

② 通道: 選擇 TRIGn 訊源通道。

<span id="page-49-0"></span>③ 檢測: 從 向上/向下/窗框内/窗框外 中選擇觸發訊號的極性。 向上 超出觸發等級(界限)時,檢測到觸發。 向下 低於觸發等級(界限)之後,檢測到觸發。 窗框內 進入觸發等級的上限值、下限值的範圍時,檢測到觸發。 窗框外 超出觸發等級的上限值、下限值的範圍時,檢測到觸發。

- <span id="page-49-1"></span>④ 界限: 設定觸發等級(界限)。 窗框内/窗框外,設定上限界限、下限界線值 2 個項目。
- <span id="page-49-2"></span>⑤ 濾波器: 設定去除噪聲用的濾波器時間。
- ⑥ 關閉: 結束設定,回到觸發清單。

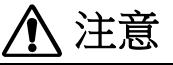

 $\Box$ 觸發等級是對所設定的測量量程的相對值。若變更測量量程,值也會與測量量程聯動而變更。 (例) 在 100 mV 量程將觸發等級設定為 10 mV,然後將測量量程變更為 200 mV 的情況下,觸發等級 會變更為 20 mV。

#### $5.$ 觸發設定  $-5.2.$ 記憶體觸發

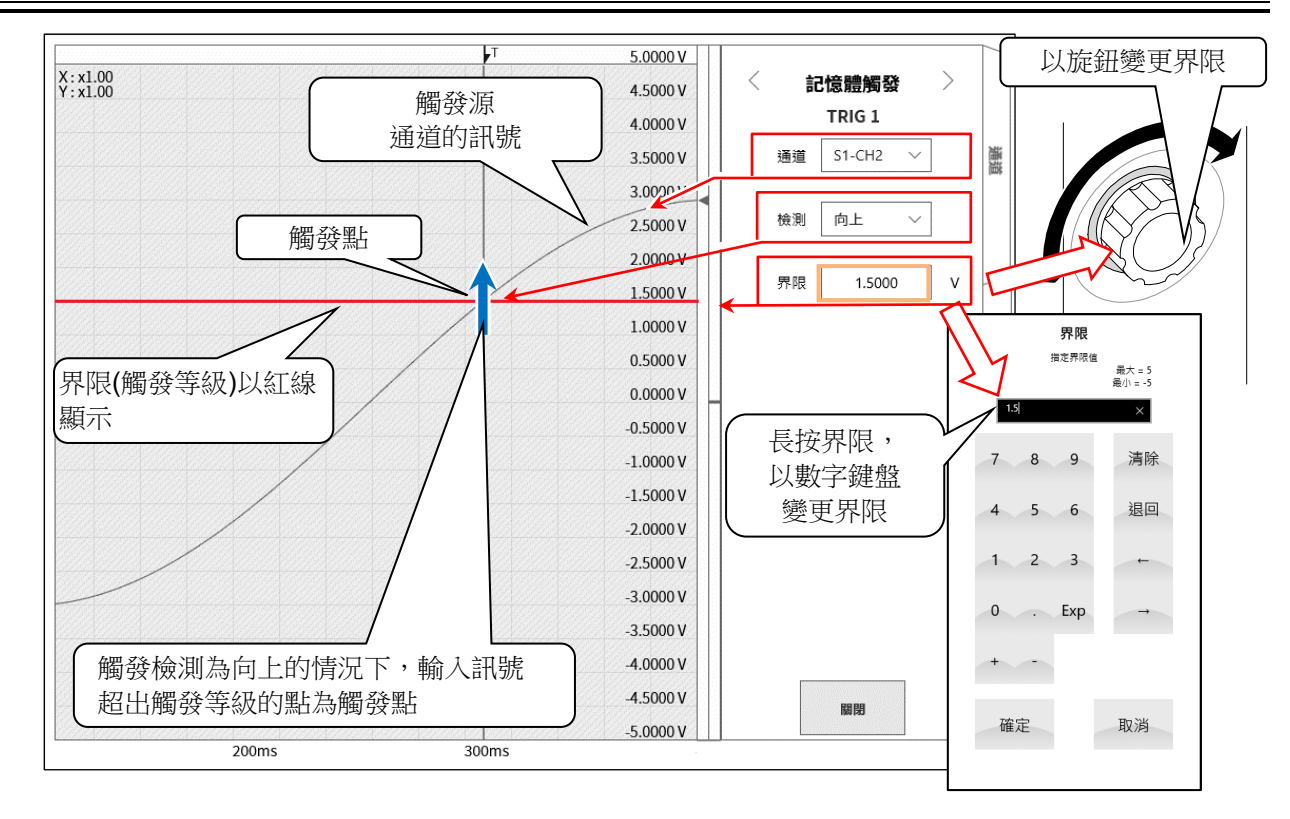

# 觸發源[的③檢測](#page-49-0)[和④界限的](#page-49-1)說明

 $\Box$ 使用觸發 OR/AND 時:在③檢測中選擇向上/向下觸發時的觸發檢測。

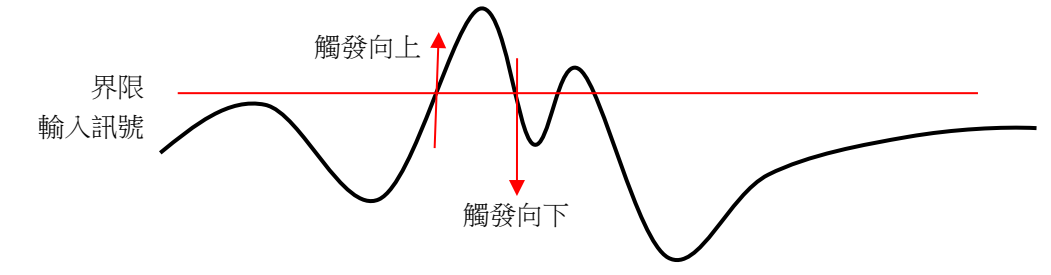

 $\Box$ 使用觸發窗框時:在③檢測中選擇窗框内/外觸發時的觸發檢測。

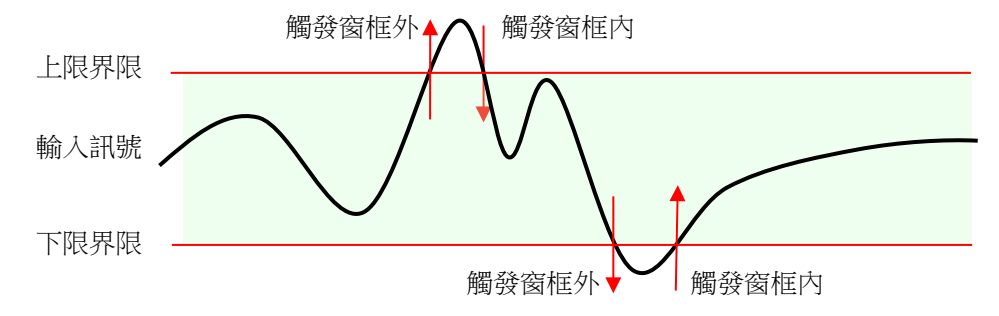

#### $5.$ 觸發設定  $-5.3. 前置觸發$

觸發源的[⑤濾波器的](#page-49-2)說明

 $\Box$ 觸發濾波器

> 觸發濾波器是滿足一定時間的觸發條件時進行觸發檢測的功能,目的是當在訊號等級附近訊號中有噪聲或 是發生震顫時,防止觸發器檢測的誤動作。

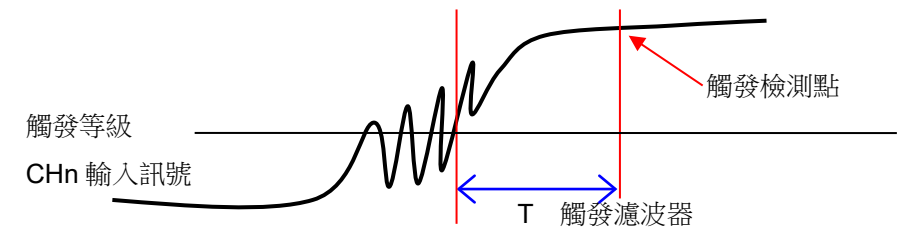

# 5.3. 前置觸發

進行記憶體記錄時,可透過前置觸發設定,調整記憶體區塊內的觸發檢測點前後的記錄長度。

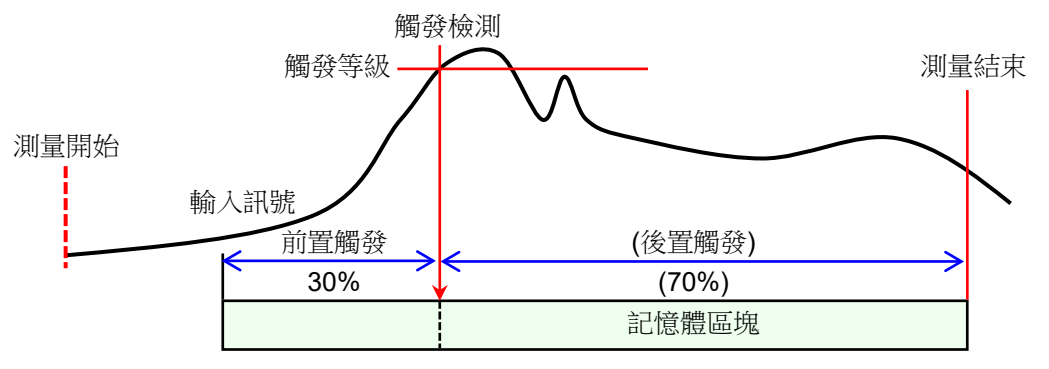

# 5.3.1. 前置觸發的設定

- 點[觸側邊選單的](#page-22-0)【設定】鍵,就會顯示設定選單。  $\Box$
- 點觸記錄設定的【記錄】標籤,就會顯示記錄設定畫面。  $\Box$ 記錄設定的下方會顯示記錄裝置的設定
- □ 點觸記憶體記錄右側的【前置觸發】,設定前置觸發。

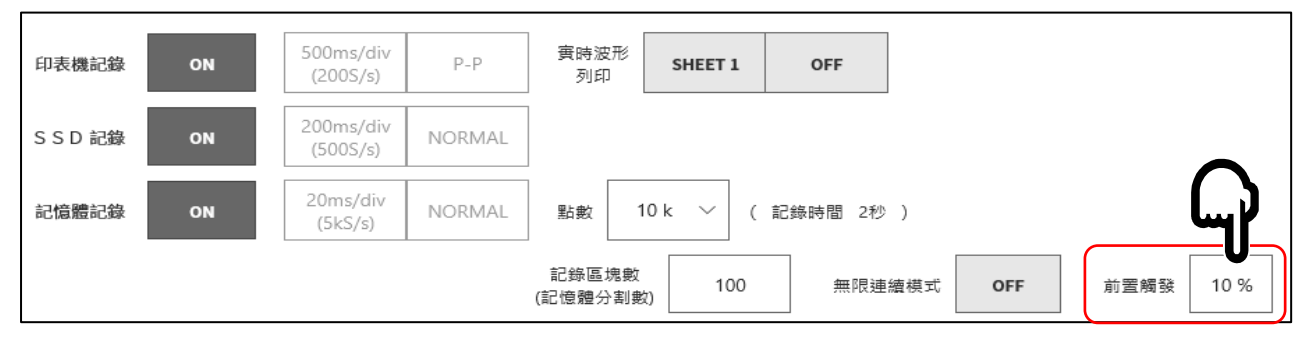

# 5.4. 啟動觸發

啟動觸發是當觸發源中指定的涌道的觸發條件成立時開始記錄的功能。按操作面板的「START」鍵,本 產品就會變成待機狀態(準備狀態)。

檢測到啟動觸發後,同時開始印表機記錄、SSD 記錄、記憶體記錄。

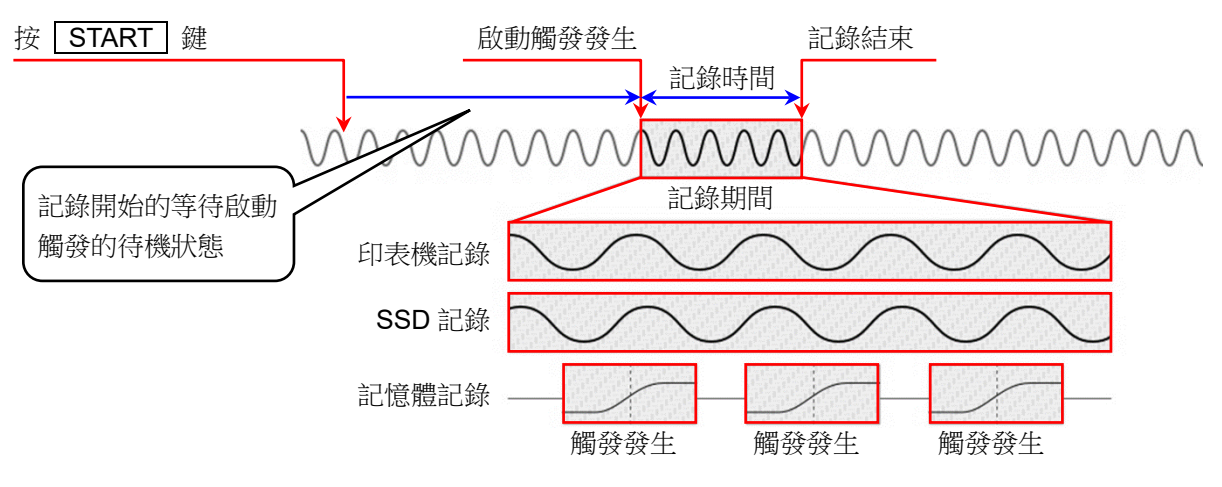

### 5.4.1. 啟動觸發的設定

步驟 1. 點[觸側邊選單的](#page-22-0)【CH】鍵,就會顯示[CH 設定子選單]。

步驟 2. 點觸子選單右下方的【觸發】標籤,就會顯示觸發設定畫面。

步驟 3. 點觸觸發設定畫面上方的①【選擇觸發選單】,就會顯示[啟動觸發]。

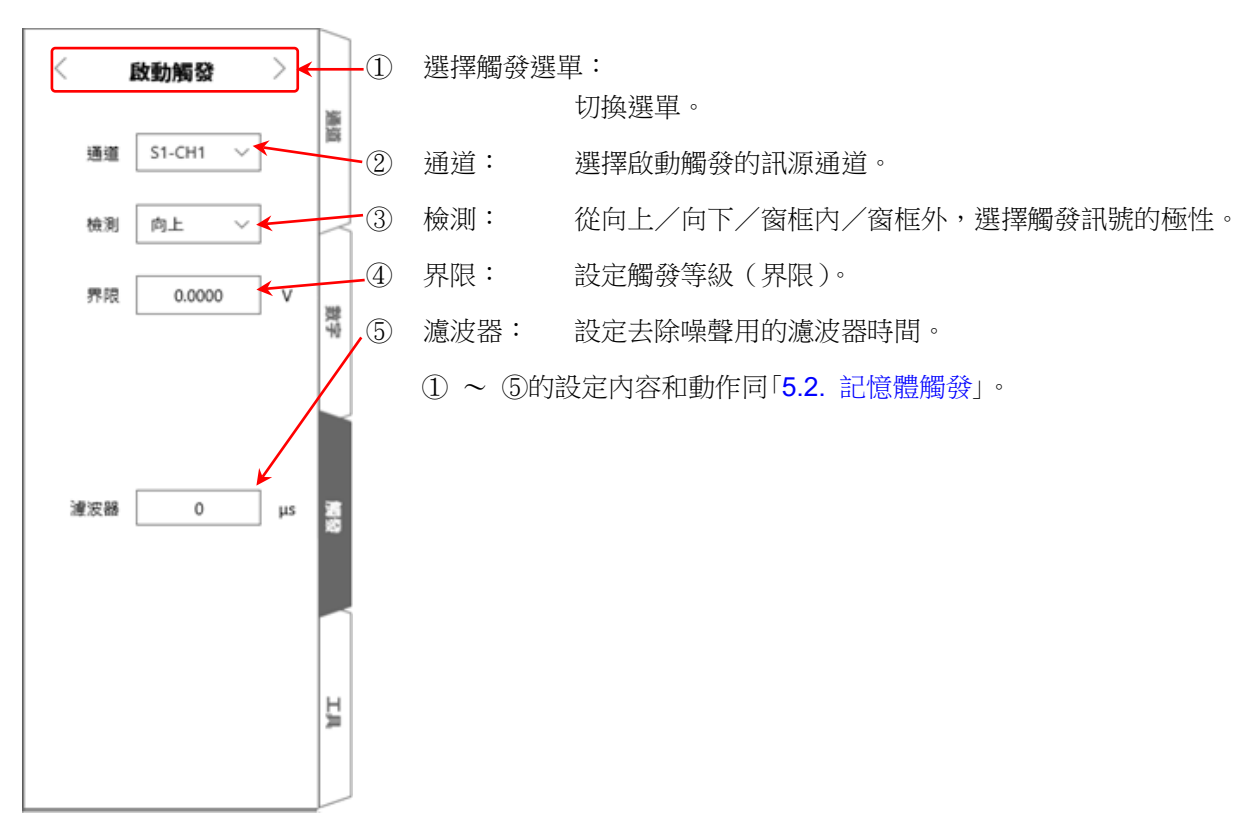

# <span id="page-53-0"></span>6. 測量輸入訊號

6.1. 主機動作的狀態變化

本產品依照動作狀態,分為測量、記錄、重播 3 種狀態。

在測量狀態下,按 PRINT 键,就會進行筆式記錄(即時波形記錄)。此外,在測量狀態下,

按 START 鍵, 就會進行印表機記錄、SSD 記錄、記憶體記錄。

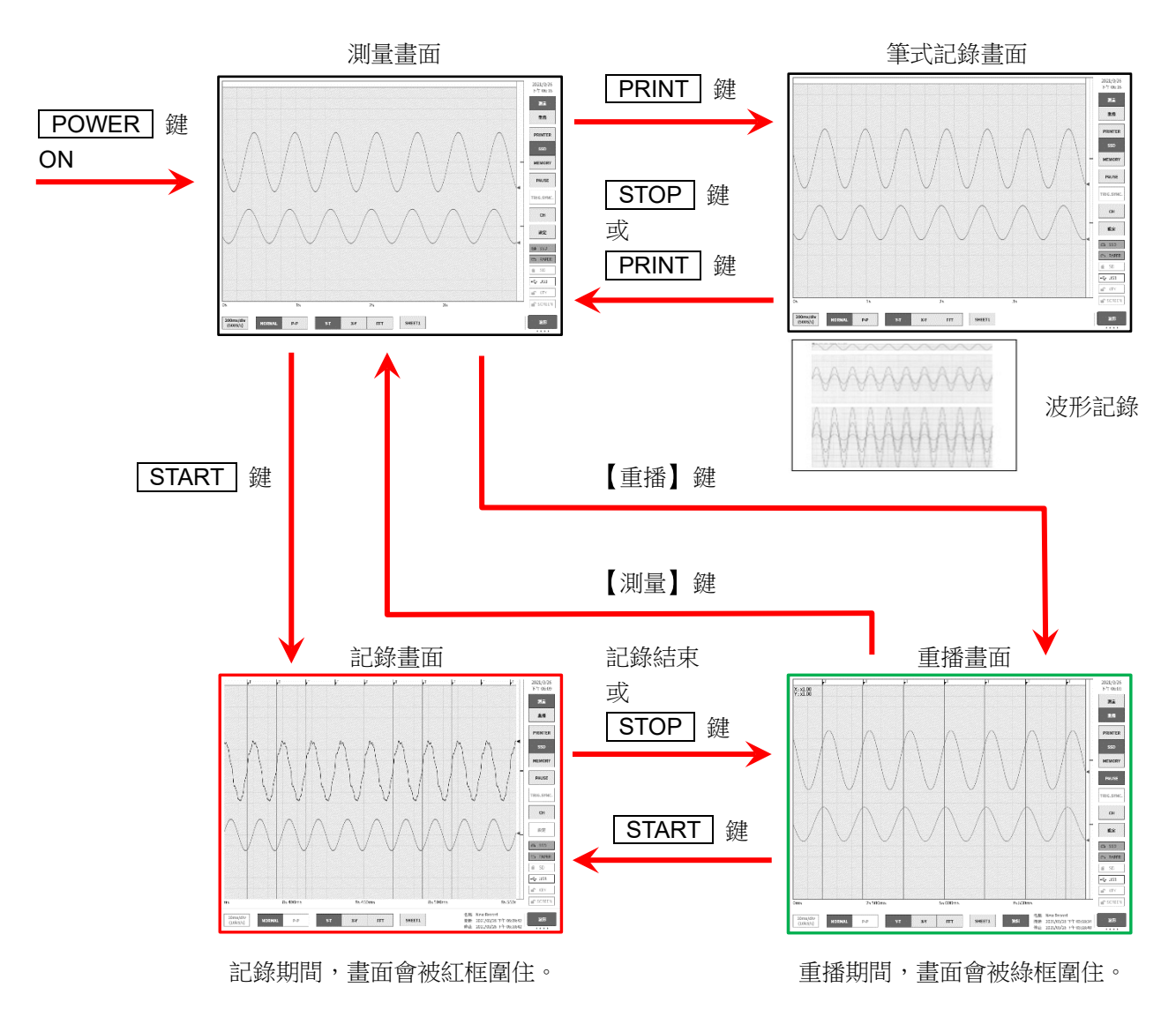

# 6.2. 監視器顯示與筆式記錄

# 6.2.1. 監視器顯示功能

點[觸側邊選單的](#page-22-0)選擇記錄裝置,所選擇的裝置中記錄的示意圖波形便會顯示在監視器上。

#### 印表機記錄

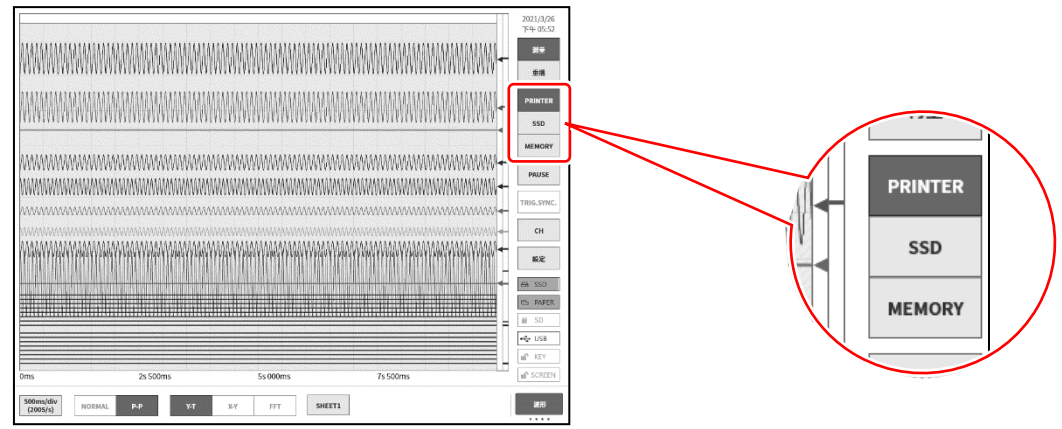

#### SSD 記錄

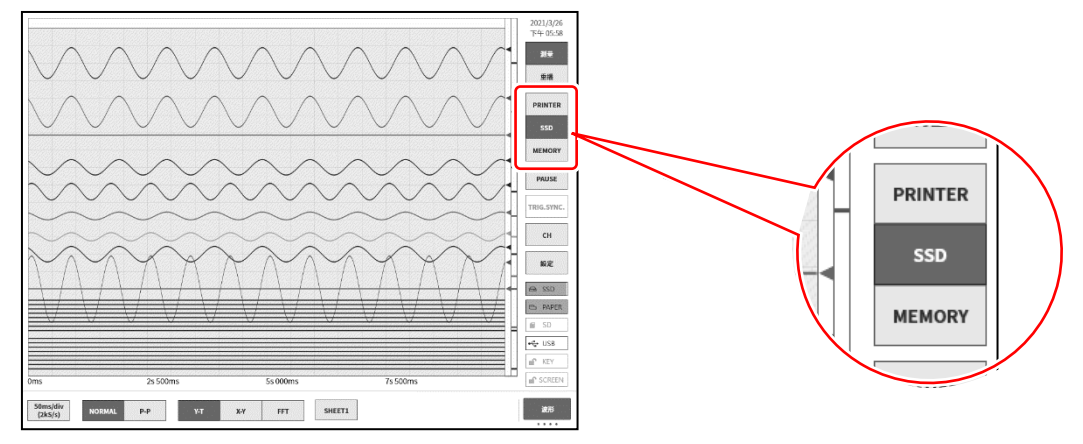

### 記憶體記錄

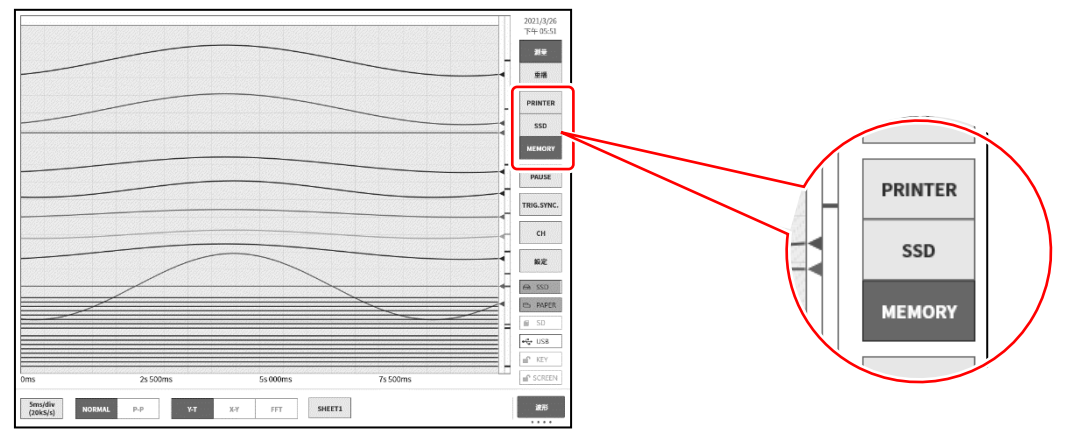

### PAUSE

在波形監控器中點觸【PAUSE】鍵,監視器將變為停止狀態。 在此狀態下,可捏合(縮小)/伸展(放大)波形監視器上的波形。 另外,用1根手指上下左右拖動畫面,可以移動顯示區域。

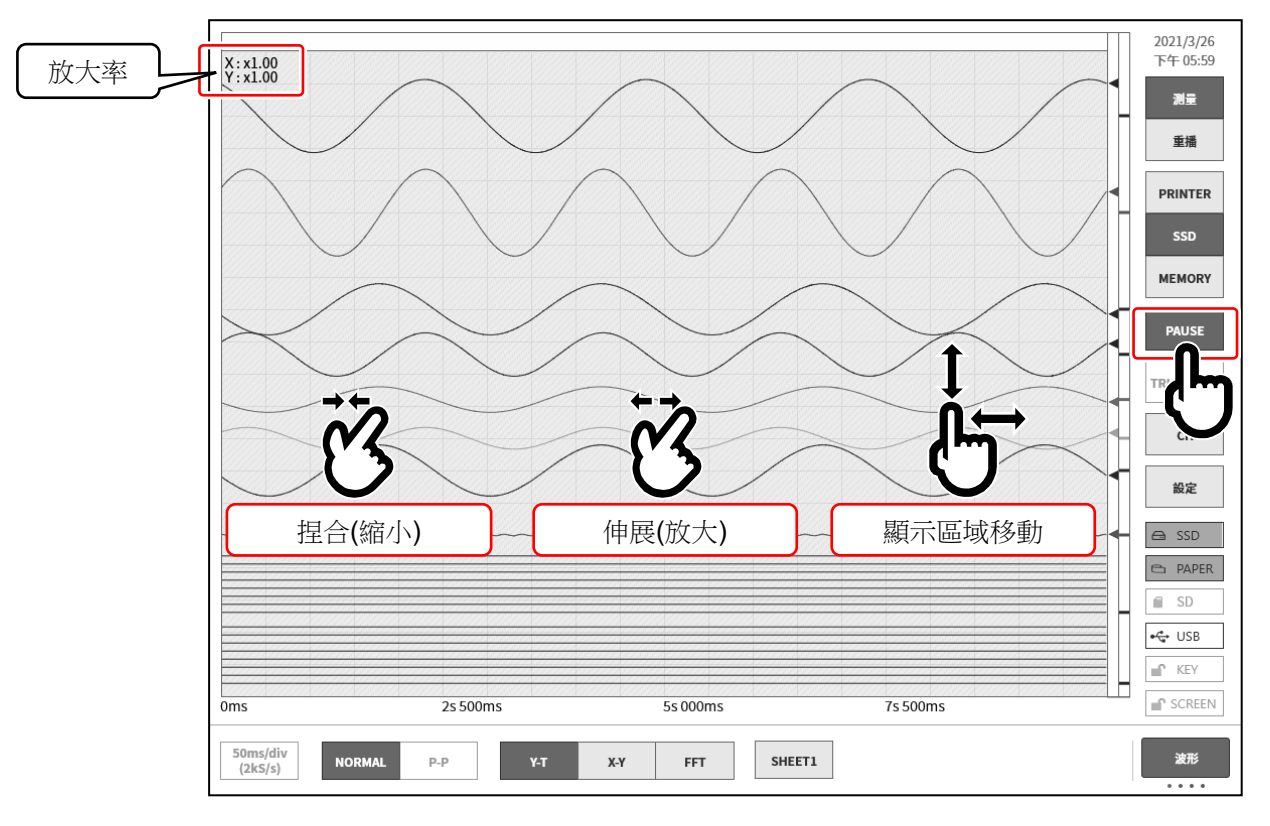

觸發同步

記錄裝置為【MEMORY】,實施觸發設定,並且開啟【TRIG.SYNC.】,則顯示波形將與觸發檢測同步, 顯示最新的波形。

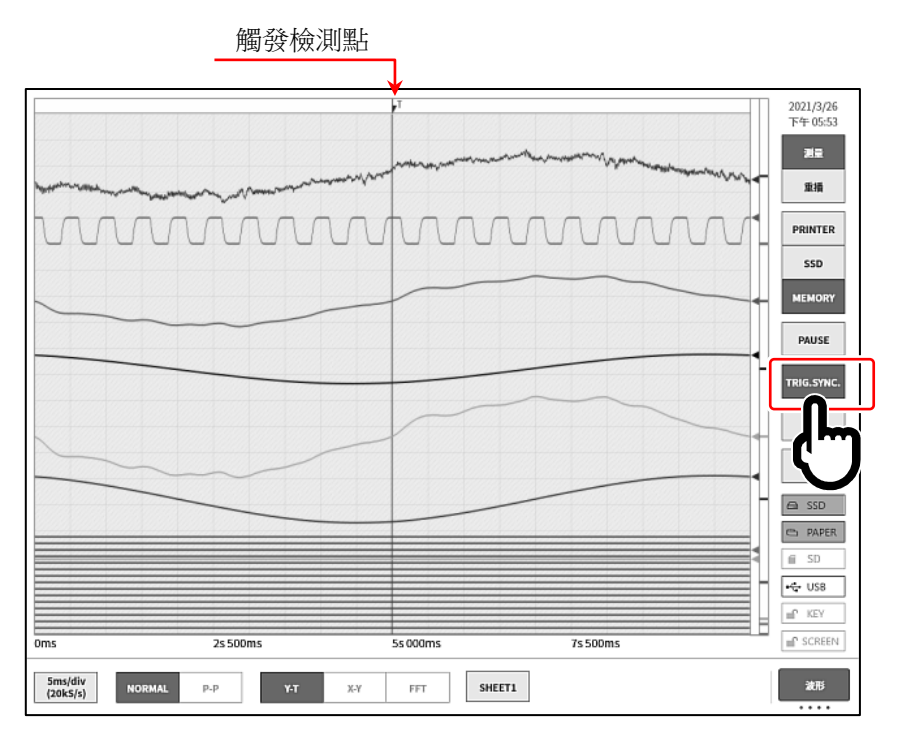

# 取樣速度

使用控制列左端的【取樣速度】鍵,可以根據記錄裝置進行相應的取樣速度變更。請一邊觀察監視器波 形,一邊設定最佳的取樣速度。

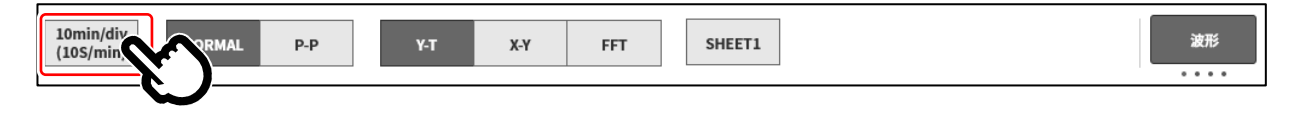

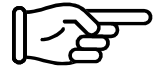

請一邊觀察監視器波形,一邊設定最佳的取樣速度。 詳細訊息請參閱「[4.4.1.](#page-46-1) [取樣速度設定」](#page-46-1)。

# X-Y 波形與 FFT 分析

記錄裝置選擇【SSD】, 資料格式選擇【NORMAL】時, 控制列的波形格式的 X-Y 波形顯示與 FFT 分析 變為有效。

X-Y 波形的條件

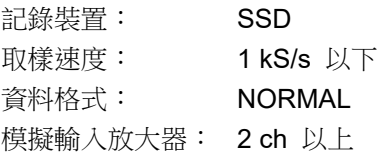

X-Y 波形(1 畫面) X-Y 波形(4 畫面)

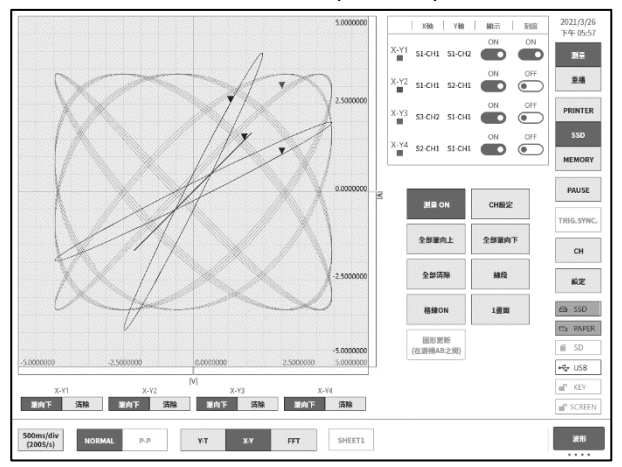

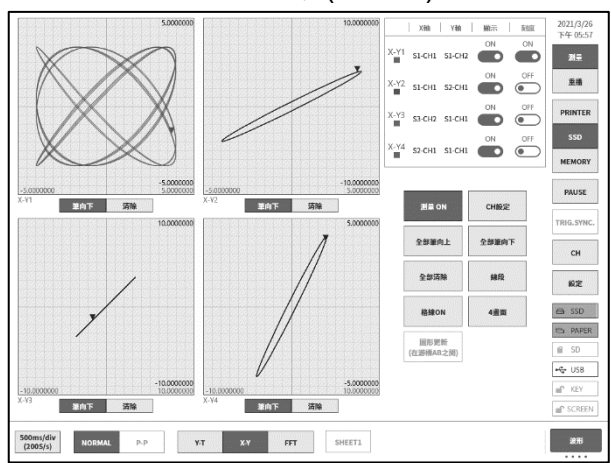

# FFT 分析

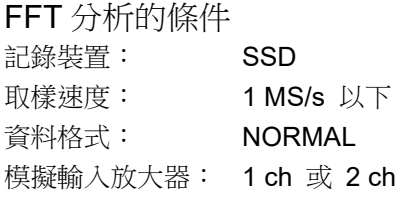

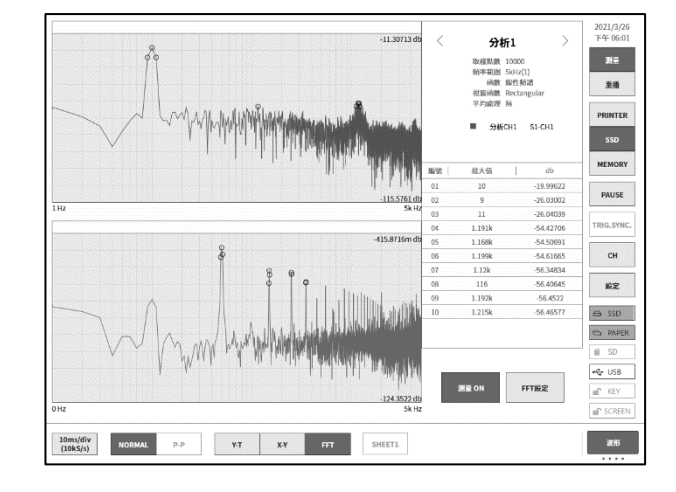

#### 6.測量輸入訊號 - 6.2.監視器顯示與筆式記錄

#### <span id="page-57-0"></span>6.2.2. 筆式記錄

筆式記錄即不儲存測量資料,直接將波形列印至記錄紙上。 與傳統的筆式記錄一樣,只需輕鬆一點便可簡單而切實地進行波形記錄。

# 筆式記錄

波形格式為【Y-T】的情況下,按操作面板的「PRINT」鍵,就能從印表機部進行即時波形記錄。 筆式記錄執行期間,可變更走紙速度(取樣速度)與輸入模組的設定。

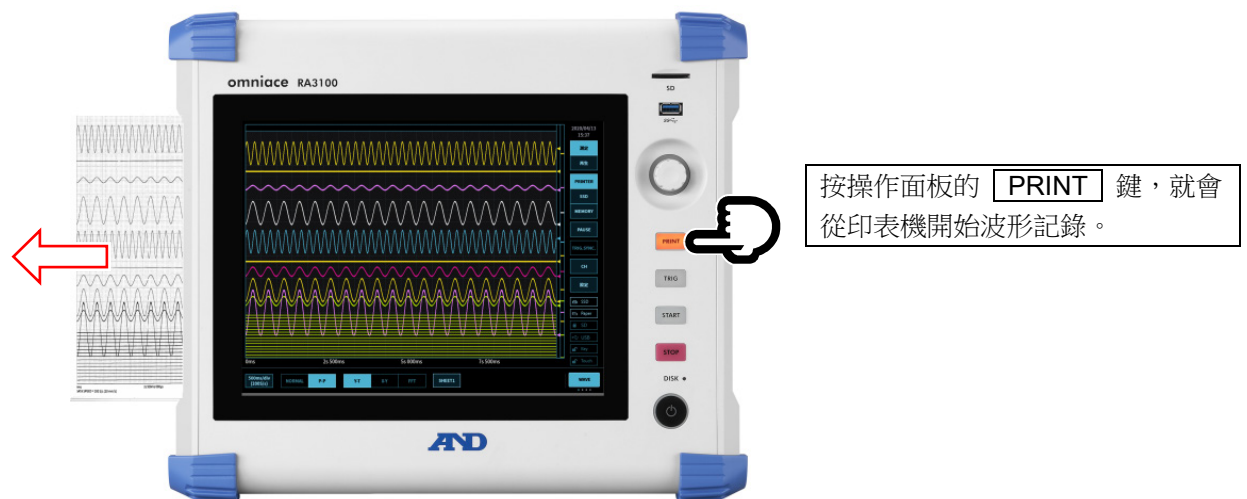

### 筆式記錄模式

選擇【PRINTER】作為記錄裝置時,點觸控制列右端的切換選單,選擇【筆式記錄】後,選單變為筆式 記錄模式,記錄至記錄紙時的專用功能變為有效。

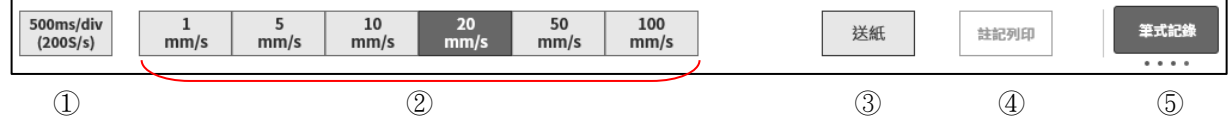

- ① 在控制列的 波形 設定的取樣速度
- ② 送紙速度(6 件): 事先在環境設定登錄常用的記錄速度,只需輕鬆一點就能設定送紙速度。 請參閱「[8.1.4.](#page-109-0) [印表機」](#page-109-0)的[「其他設定」](#page-111-0)。
- ③ 送紙: 按住期間投送記錄紙(空載送紙)。
- ④ 註記列印: 波形記錄期間點觸此鍵,就會在任意的時間點,和波形一起列印註記。 關於註記,請參閱「[6.2.3.](#page-59-0) [列印文字的功能」](#page-59-0)。

### 送紙速度鍵的設定方法

透過下列步驟,能夠進行送紙速度鍵的設定。

- 步驟 1. 點[觸側邊選單的](#page-22-0)【設定】,就會顯示設定選單。
- 步驟 2. 點觸[■記錄設定]的【印表機】,就會顯示印表機相 關的選單。
- 步驟 3. 點觸[印表機]設定畫面上部的【其他設定】,就會顯示 送紙速度鍵設定。

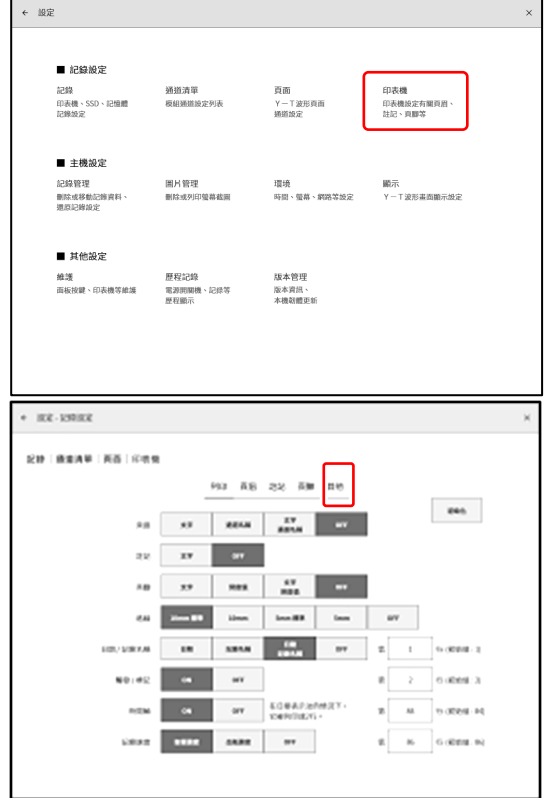

步驟 4. 點觸【出紙速度鍵 1】~【出紙速度鍵 6】,就會顯示 設定對話框。請點觸您想要的送紙速度進行設定。請 點觸您想要的送紙速度進行設定。

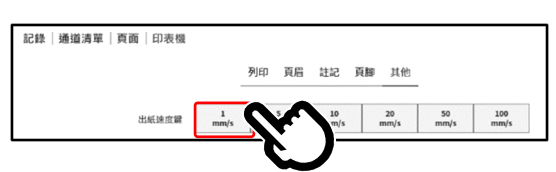

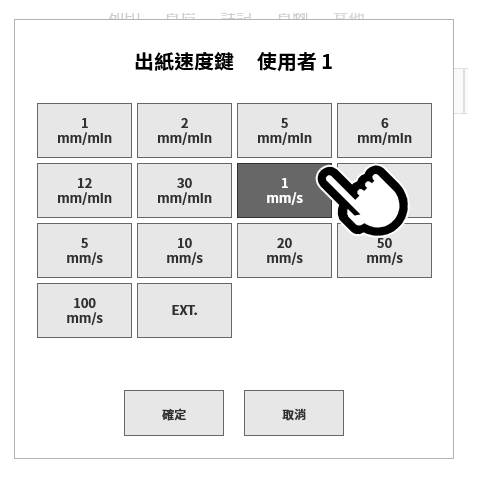

#### 6.測量輸入訊號 - 6.2.監視器顯示與筆式記錄

#### <span id="page-59-0"></span>6.2.3. 列印文字的功能

本產品在使用印表機記錄波形時,具有在波形記錄前、波形記錄期間、波形記錄後列印頁眉、註記、頁腳 的文字的列印功能。

註記會每 300 mm, 自動重疊於波形列印。此外,波形記錄期間點觸控制列的【註記列印】鍵,就能在任 意的時間點列印。

訊號名稱列印設定為 ON 的情況下,會在波形列印前,列印訊號名稱。

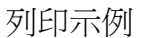

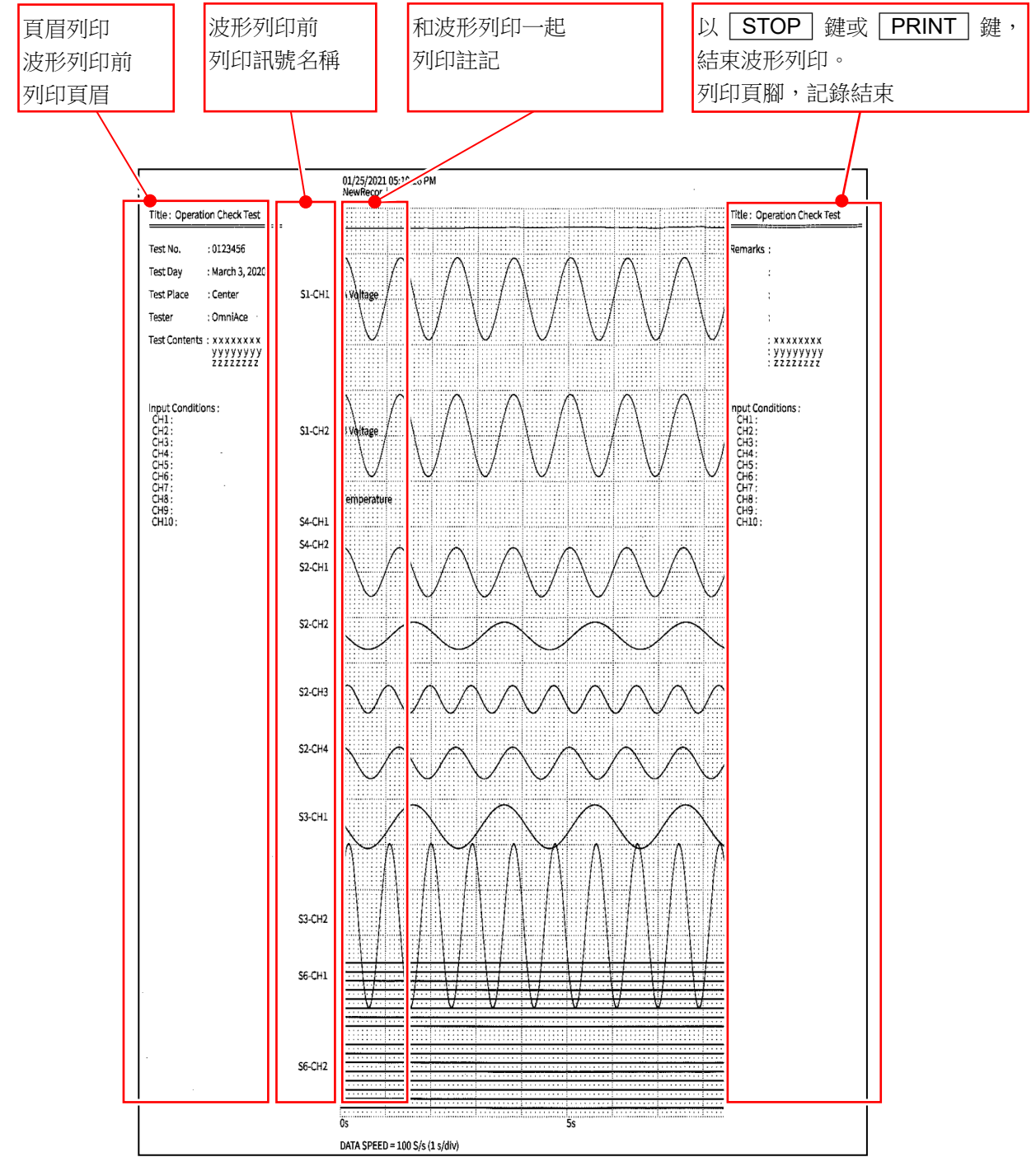

# 列印文字的設定方法

- 步驟 1. 點[觸側邊選單的](#page-22-0)【設定】,就會顯示設定選 單。
- 步驟 2. 點觸[■記錄設定]的【印表機】,就會顯示印表 機相關的設定選單。

點觸[頁眉]、[註記]、[頁腳],便會顯示相應的各 設定畫面。 註記、頁眉、頁腳的設定方法完全相同。

- ① 選擇列印文字。
- ② 於文字區域輸入文字。 雙點文字區域,就會顯示軟鍵盤⑨。從鍵盤輸入要列 印的文字。
- ③ 【刪除文字】鍵會刪除1行。
- 4 【全部刪除】鍵會清除輸入的所有文字。
- ⑤ 插入行 鍵會於指定的行的位置,插入 1 行。
- 6 【刪除行】鍵會刪除指定的行,將以下的行往上移。
- ⑦ 列印 鍵為文字列印於(②)記錄紙。
- ⑧ 匯入和匯出 鍵會將「文字匯出(備份)至儲存用的 外部媒體(SD 記憶卡、USB 記憶體等)、匯入(讀 入)備份於外部媒體的文字。」
- ⑨ 軟鍵盤 雙點想要輸入的位置,就會顯示軟鍵盤。

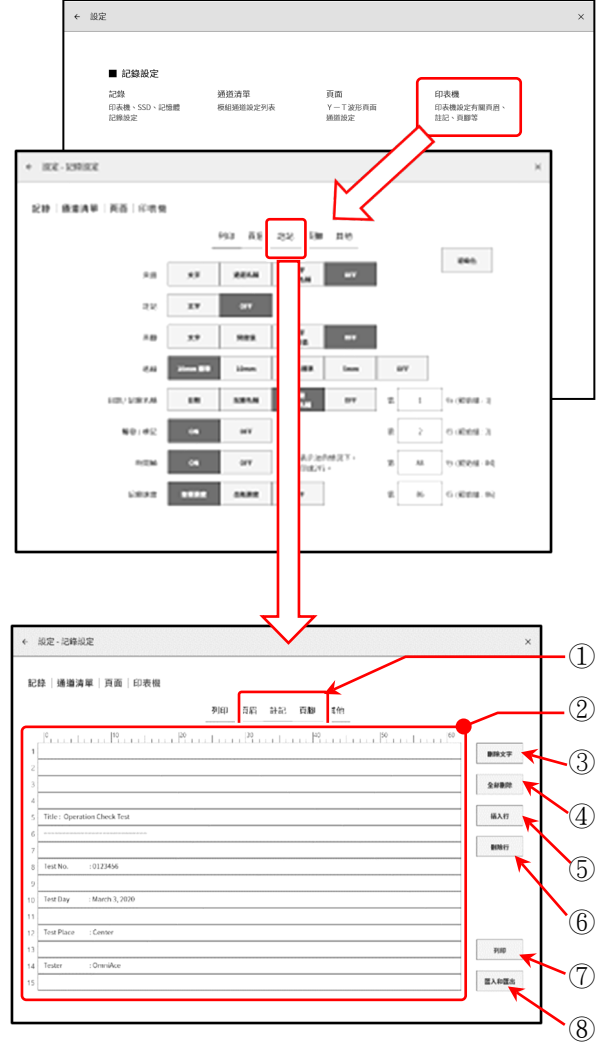

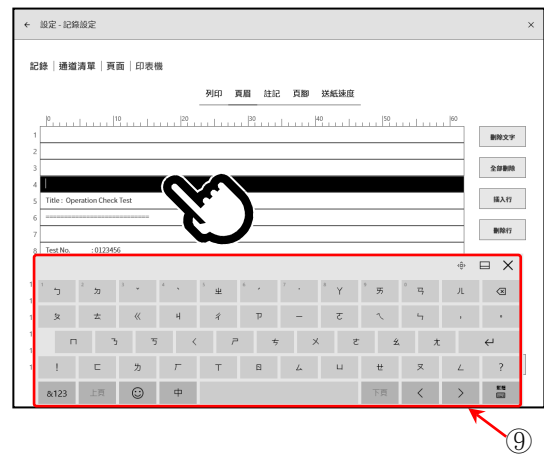

# 匯入與匯出

使用【匯入、匯出】鍵,可將設定在主體內的頁眉、註 記、頁腳文字儲存至外部媒體,或從外部媒體讀入。[匯 入、匯出]畫面的左側顯示主機中設定的文字,右側顯示 儲存在外部媒體中的文字清單。

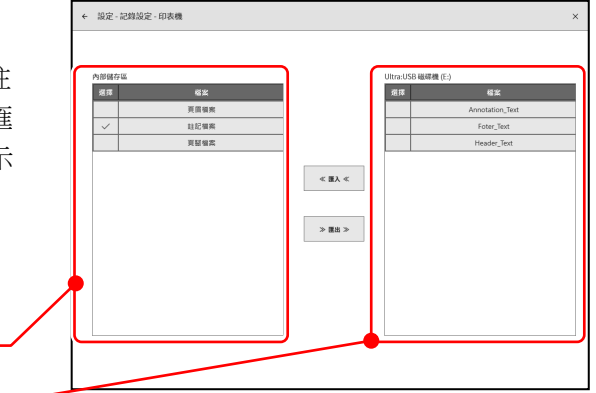

#### 匯出

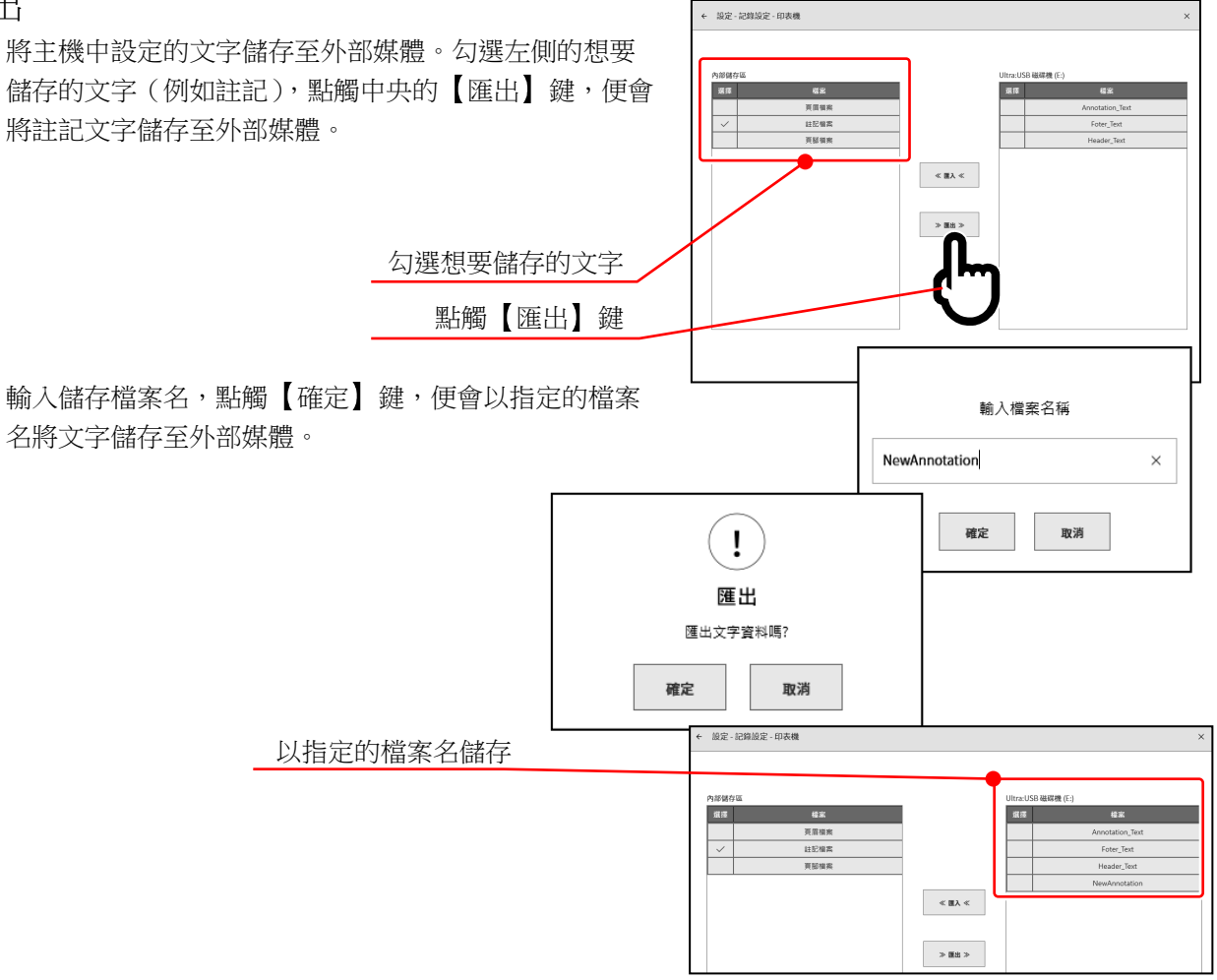

主機內部的文字

外部媒體的檔案清單

#### Note

外部媒體的儲存、讀取資料夾固定為「(外部媒體的驅動名稱)\RA3100\Text\ 」。

文字檔案為「filename.txt」,副檔名為「.txt」。

使用 PC 的文字編輯器製作文字並讀入至 RA3100 時,請同樣先建立上述資料夾,再將檔案放入 Text 資 料夾中。

執行匯出後,將自動生成上述資料夾。

資料夾名稱也不會弄錯,因此建議您先實施一次匯出。

#### 匯入

將外部媒體中儲存的文字檔案讀入主機中。

勾選[匯入、匯出]畫面右側的文字檔案清單,點觸中央的【匯入】鍵,便會顯示選擇匯入目標位址的對 話框。勾選匯入目標位址,點觸【確定】鍵,便會讀入文字檔案。

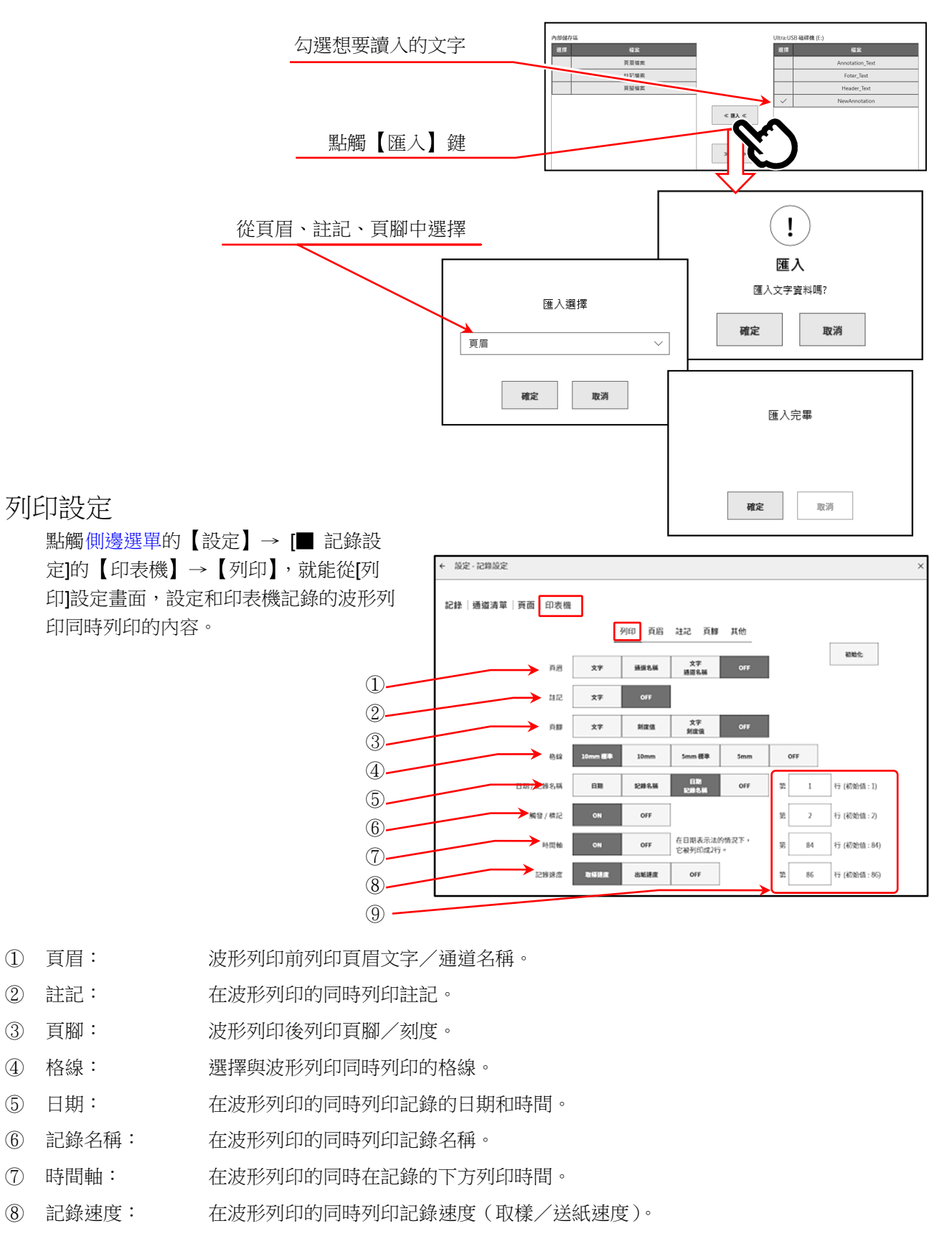

⑨ 列印行: 以行編號,指定日期/記錄名稱、觸發/標記、時間軸、記錄速度的列印位置。

1WMPD4004448C 63

#### 6.測量輸入訊號 - 6.3.記錄開始與結束

# <span id="page-63-0"></span>6.3. 記錄開始與結束

本產品中的記錄裝置有印表機、記憶體、SSD。將各裝置的記錄設定為開啟時,在向各裝置記錄的同時, 將對各裝置的記錄資料記錄至 SSD 中。 印表機時,將列印至記錄紙上的波形資料(P-P 值)同時記錄至 SSD。 記憶體時,在記憶體記錄結束時,將記憶體資料記錄至 SSD。

# 6.3.1. 記錄設定

依次點[觸側邊選單的](#page-22-0)【設定】→【記錄】

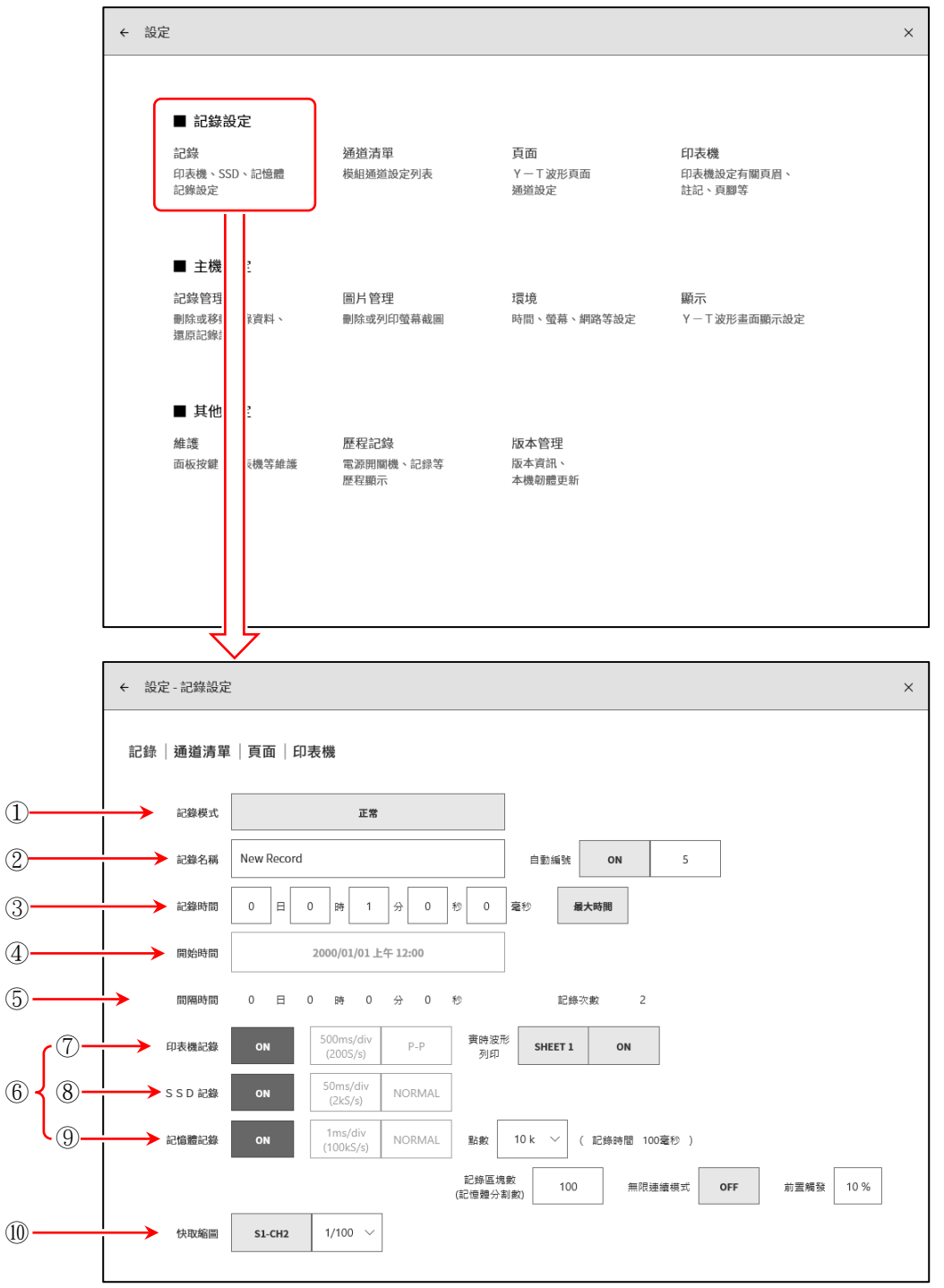

- ① 記錄模式: 從 9 種記錄模式中選擇最適合的模式。
- ② 記錄名稱: 指定記錄資料的名稱。

[自動編號]設定為 ON 時,將在名稱後面自動附加編號。

- ③ 記錄時間: 記錄開始後,記錄指定的時間後便會結束記錄。
- ④ 開始時間: 按 START 鍵開始測量後,到了指定的時間,就會開始記錄。
- ⑤ 間隔時間: 按指定間隔(週期)時間記錄。進行[記錄次數]中指定的次數的記錄後,便會結 束記錄。
- ⑥ 記錄裝置: 進行印表機、SSD、記憶體的記錄裝置的記錄的 ON/OFF 設定。各裝置可單獨設 定。
- ⑦ 印表機記錄: 進行[印表機記錄]的 ON/OFF 設定。 ON 時,在印表機記錄的取樣時將 P-P 資料記錄至 SSD。
	- 實時波形列印: [印表機記錄]設定為 ON 時,設定向印表機同時印字的 ON/OFF。 ON 時,儲存印表機記錄的資料,同時從印表機列印指定[頁面]的波形。 關閉時,不向印表機列印。
- ⑧ SSD 記錄: 進行[SSD 記錄]的 ON/OFF 設定。
- ⑨ 記憶體記錄: 進行[記憶體記錄]的 ON/OFF 設定。
	- 點數: 指定記憶體記錄時 1 次記錄的取樣數量(每個通道的資料數)。
	- 記錄區塊數: 指定記憶體記錄時的記錄區塊數(記憶體分割數)。
	- 無限連續模式: [無限連續模式]設定為 ON 時,記錄區塊數滿後,從前面的區塊開始以覆寫進行 測量。
	- 前置觸發: 設定記憶體區塊內的前置觸發。
- ⑩ 快取縮圖: 指定快取縮圖顯示的通道與壓縮率。

#### 記錄模式

本產品中為了簡單地實現複雜測量的設定,備有 9 種記錄模式。

- 按【記錄模式】鍵,監視器上便會顯示各記錄模式的動作說明。請選擇適用於測量的模式。
- ① 正常 ⑥ 啟動觸發 + 間隔(N 次)
- 2 開始時間 7 開始時間 + 間隔(N 次)
	-
- ③ 啟動觸發 ⑧ 開始時間 + 啟動觸發 + 間隔(N 次)
- ④ 間隔(N 次) ⑨ 窗框記錄
- ⑤ 開始時間 + 啟動觸發

#### 6.測量輸入訊號 - 6.3.記錄開始與結束

① 正常

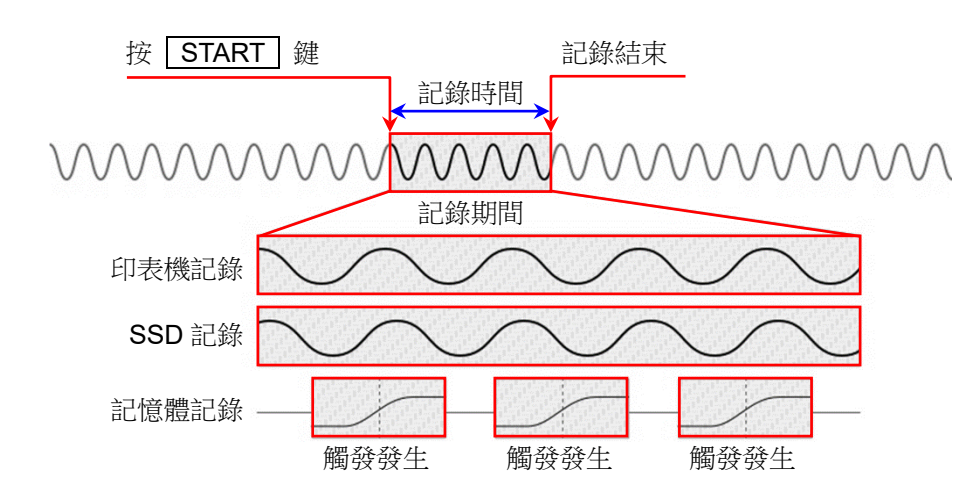

按操作面板的 START 键, 開始記錄至在【設定】選單指定的各裝置, 記錄至在記錄設定的【記錄時 間】設定的時間,或者按操作面板的 STOP 鍵為止。記憶體記錄時在記錄開始後檢測到觸發時便將輸 入資料記錄至記憶體中。未檢測到觸發時,不進行資料記錄。

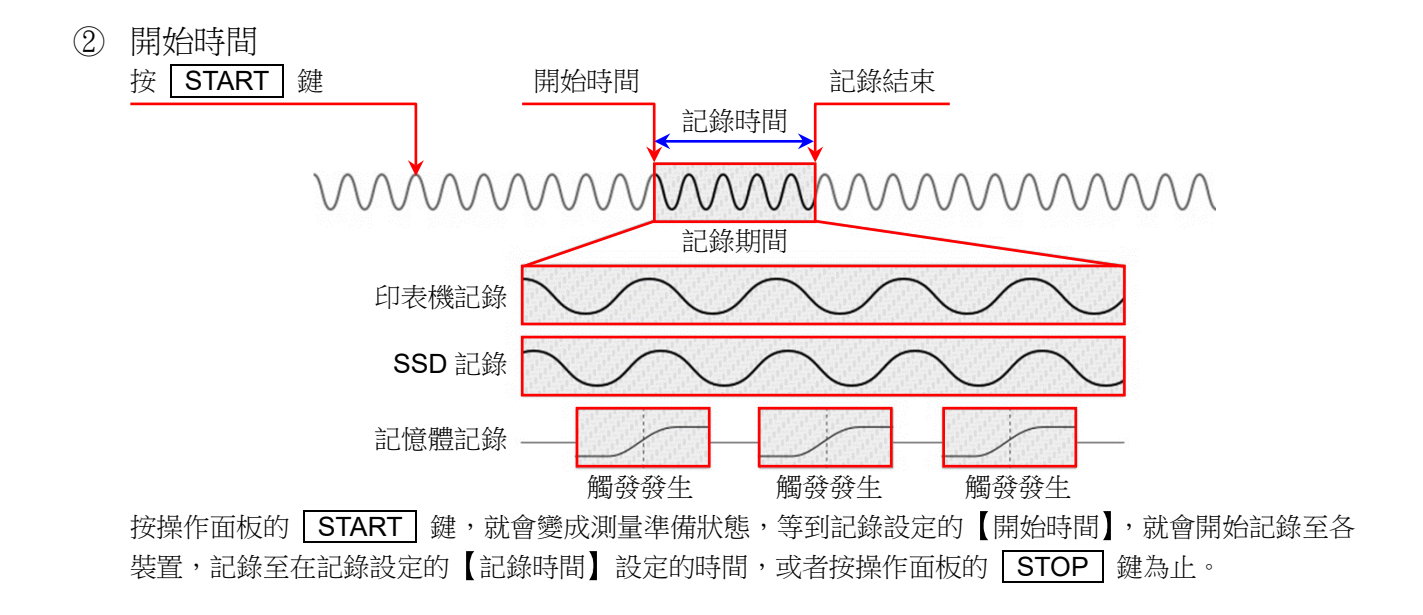

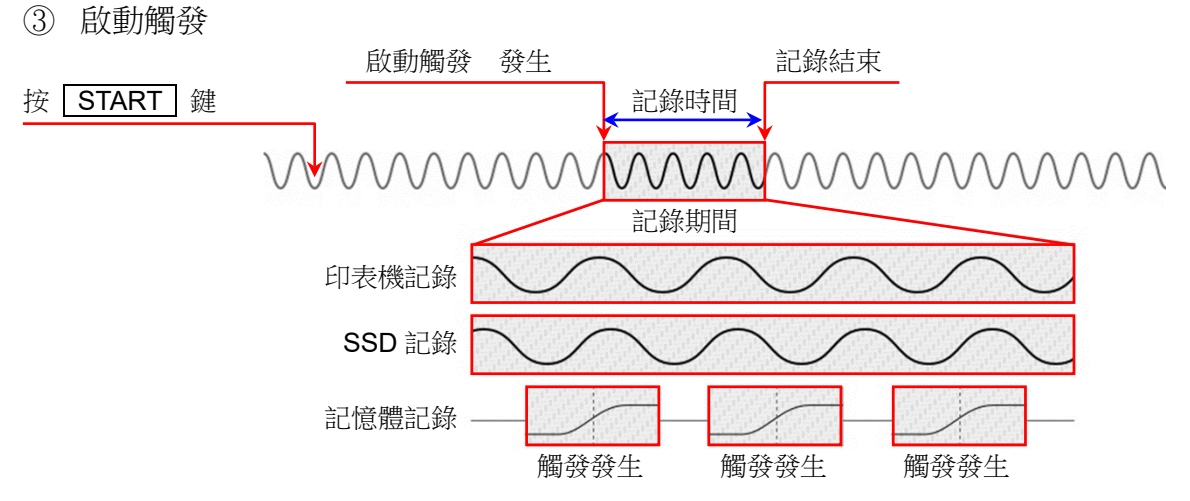

按操作面板的 START 键,就會變成測量準備狀態,檢測到以【啟動觸發】指定的通道的觸發,就會 開始記錄至各裝置,記錄至在記錄設定的【記錄時間】設定的時間,或者按操作面板的「STOP」鍵為 止。

④ 間隔(N 次)

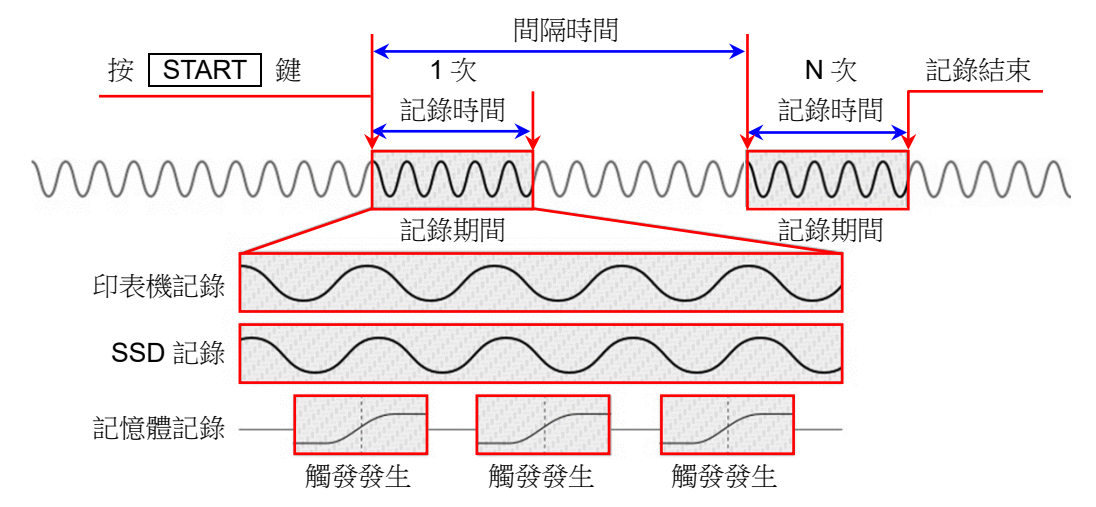

按操作面板的「START」鍵,就會開始記錄至各裝置,進行在記錄設定的【記錄時間】設定的時間記錄 後,1次記錄結束,從測量開始起經過【間隔時間】,開始下一次記錄。進行間隔的【記錄次數】中設定 的次數的記錄後,測量結束。

#### 6.測量輸入訊號 - 6.3.記錄開始與結束

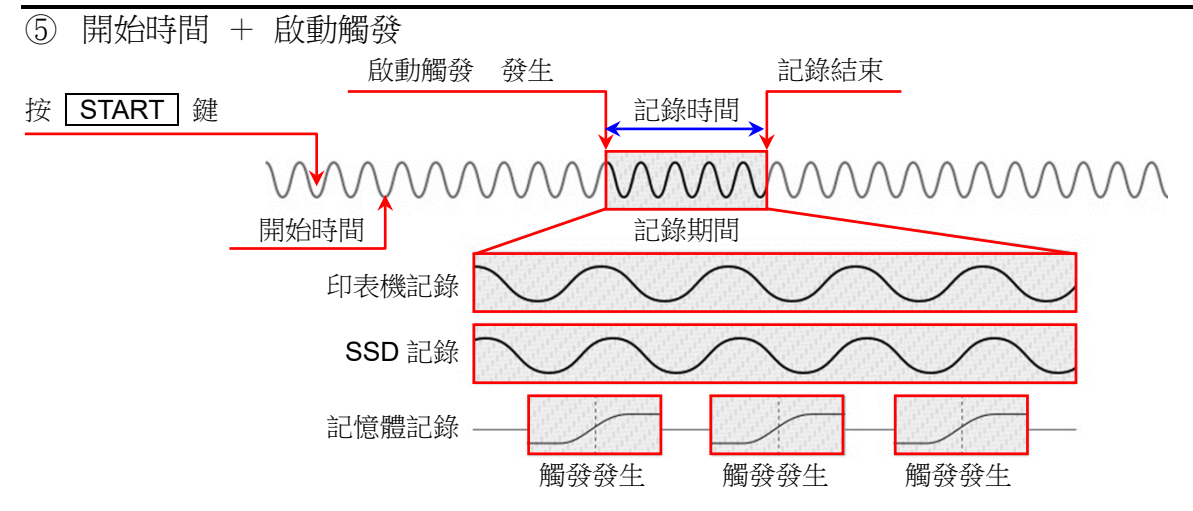

按操作面板的 START | 鍵,就會變成測量準備狀態,等到以【開始時間】設定的時間後,檢測到以 【啟動觸發】指定的通道的觸發,就會開始記錄至各裝置,記錄至以記錄設定的【記錄時間】設定的時 間,或者按操作面板的 STOP 鍵為止。

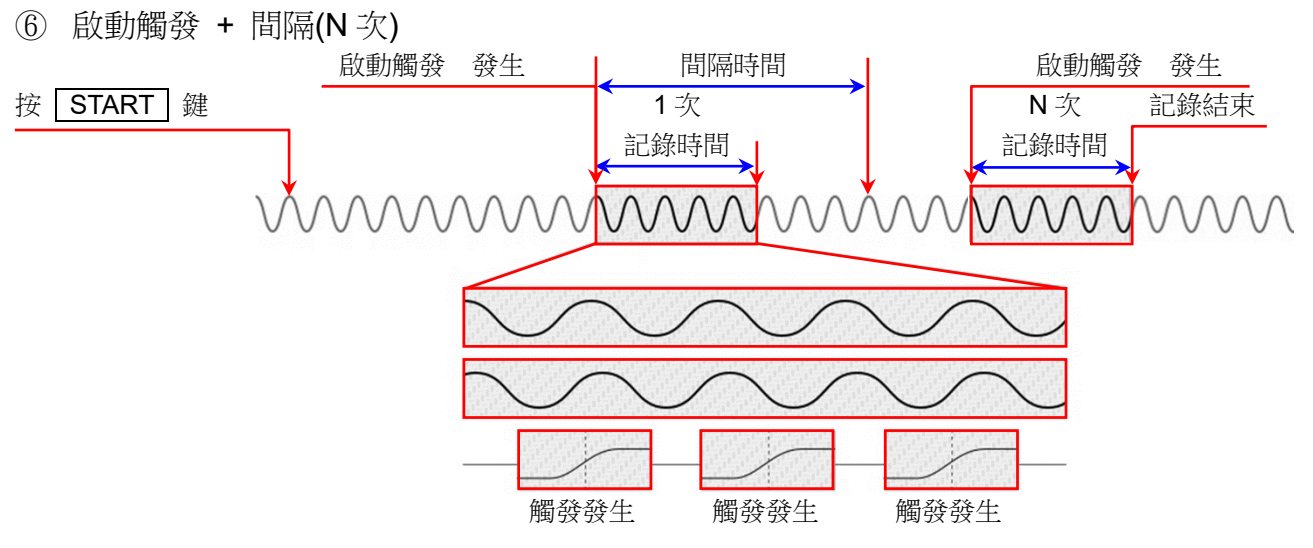

按操作面板的 START 键,就會變成測量準備狀態,檢測到在【啟動觸發】指定的通道的觸發,就會 開始記錄。進行記錄設定的【記錄時間】中設定的時間的記錄後,1次記錄結束,從記錄開始經過【間 隔時間】後開始下一次測量,等待下一次啟動觸發。

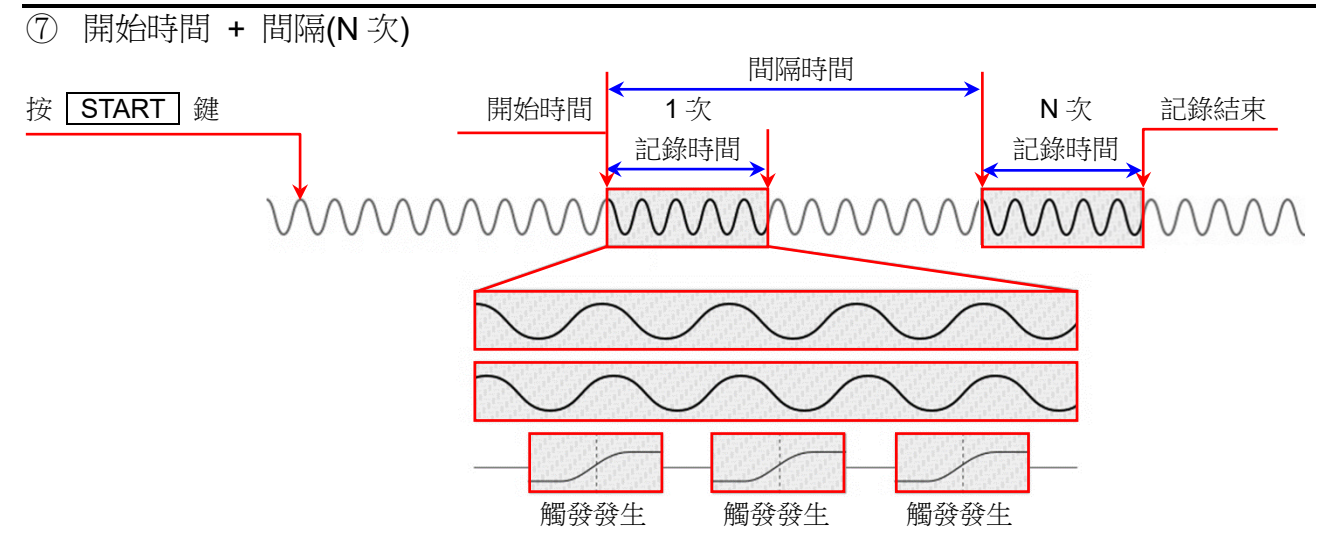

按操作面板的 START | 鍵, 就會變成測量準備狀態, 等到在【開始時間】設定的時間, 就會開始記 錄,進行在【記錄時間】設定的時間記錄,1次記錄就會結束。

以【間隔時間】中設定的週期重複測量。

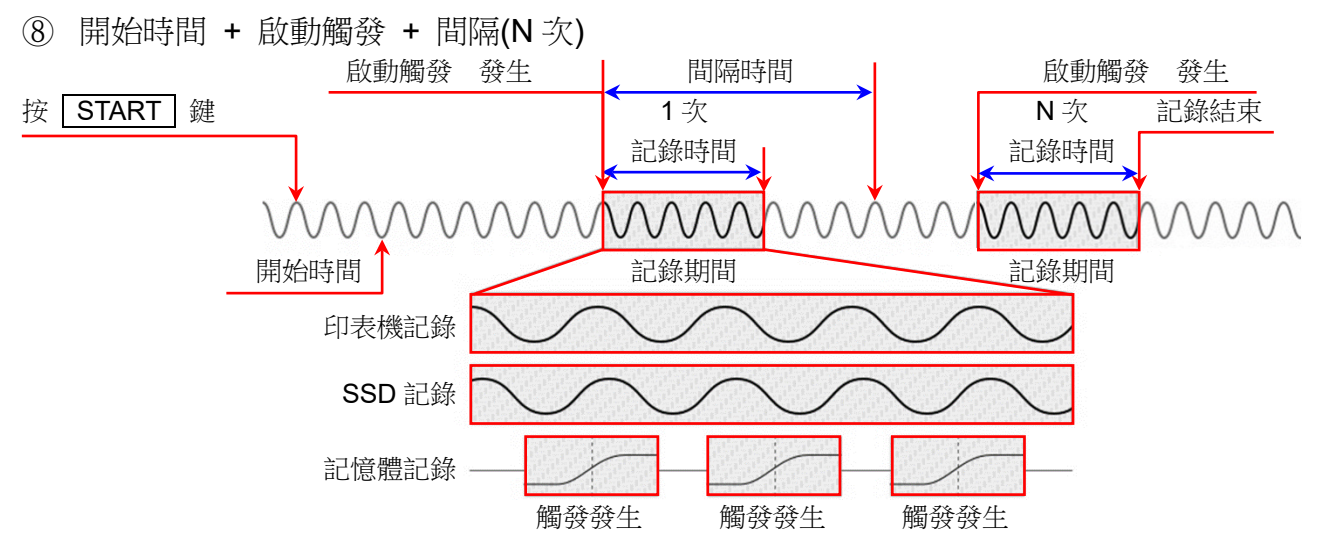

按操作面板的 START 键, 就會變成測量準備狀態, 等到在【開始時間】設定的時間, 就會開始上述 的「⑥ 啟動觸發 + 間隔時間」。

# $6.$ 測量輸入訊號 -  $6.3.$ 記錄開始與結束

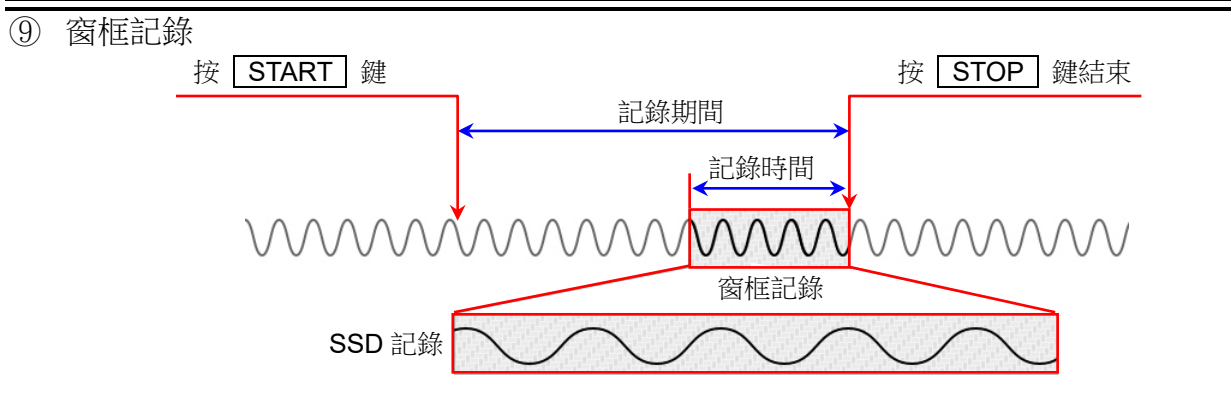

按操作面板的 START 鍵,就會開始記錄至各裝置,記錄至按操作面板的 STOP 鍵為止。將截止到 停止的【記錄時間】中設定的時間為止的資料記錄到 SSD。

# 6.3.2. 記錄開始與記錄結束

### 記錄開始

按操作面板的 START 鍵, 就會開始記錄至各裝 置,畫面被紅框圍住。

記憶體波形顯示於監控器的情況下,[從側邊選單的](#page-22-0)通道 【CH】顯示【觸發】標籤,顯示[記憶體區塊], 就能確

紅框

認記錄至記憶體區塊的狀態。

每次檢測到觸發並向記憶體區塊進行記錄時,最新波形 顯示、使用的區塊數將會更新。

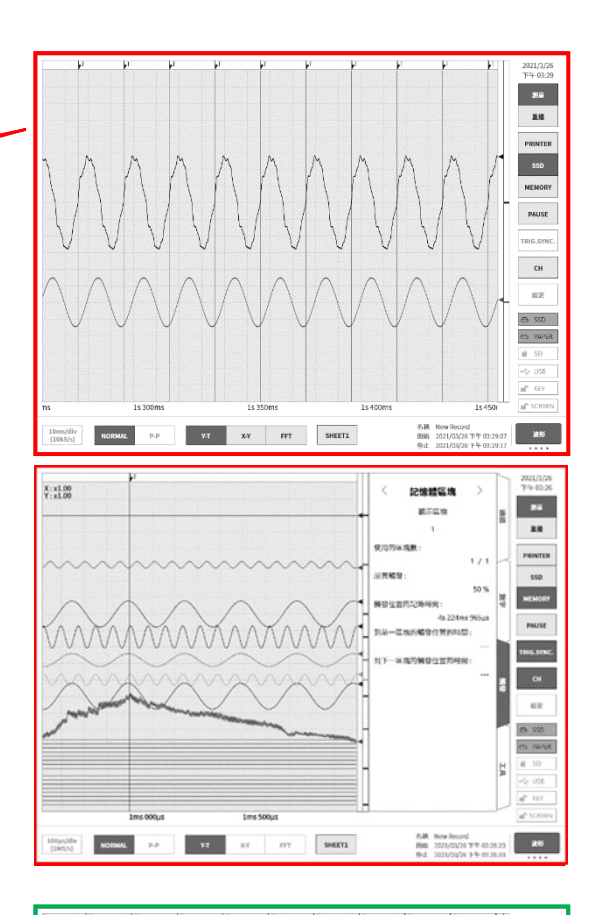

記錄結束

在【記錄時間】設定的記錄時間結束,或者按操作面 板的 STOP 鍵,結束記錄, 監控器書面就會自動切 換成[重播畫面],顯示最後的記錄資料。重播畫面中, 畫面被綠框圍住。

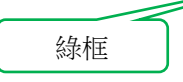

記憶體波形顯示於監控器的情況下,[從側邊選單的](#page-22-0)通道 【CH】顯示【觸發】標籤,顯示[記憶體區塊], 就能顯 示已記錄的記憶體資料。

在記憶體波形重播中點觸【顯示區塊】,可使用旋鈕變 更記錄的區塊。

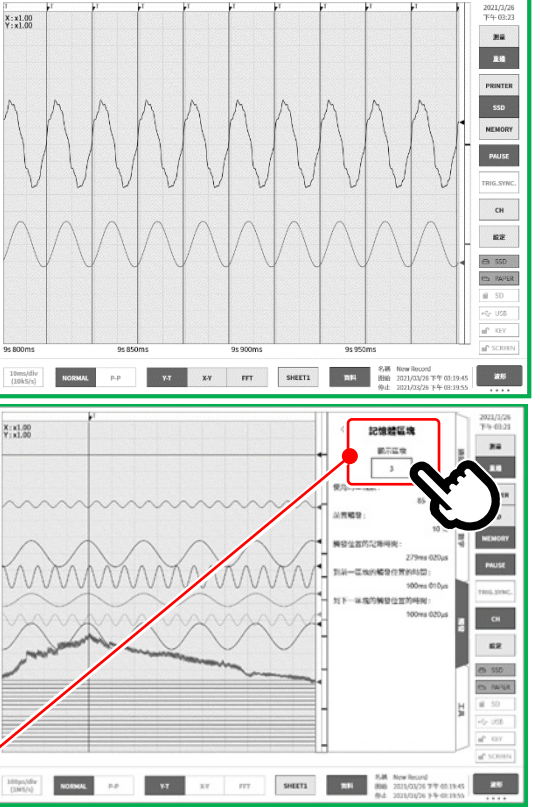

點觸後,使用旋鈕變更顯示區塊

#### 6.測量輸入訊號 - 6.3.記錄開始與結束

#### 6.3.3. 記錄的暫停與後退捲動

在波形監視器上顯示印表機記錄或顯示 SSD 記錄波形的狀態下,開始記錄。

在記錄期間點[觸側邊選單的](#page-22-0)【PAUSE】鍵,將繼續記錄,僅停止監視器波形。狀態為記錄期間,因[此側](#page-22-0) [邊選單中](#page-22-0)「測量」依然處於選中狀態,波形外框仍然為紅色。在此狀態下向右捲動波形監視器,可進行波形 的後退捲動,可確認已記錄的過去的波形。向左捲動波形監視器,可顯示暫停後記錄的波形。另外,可進 行捏合(縮小)/伸展(放大)波形。

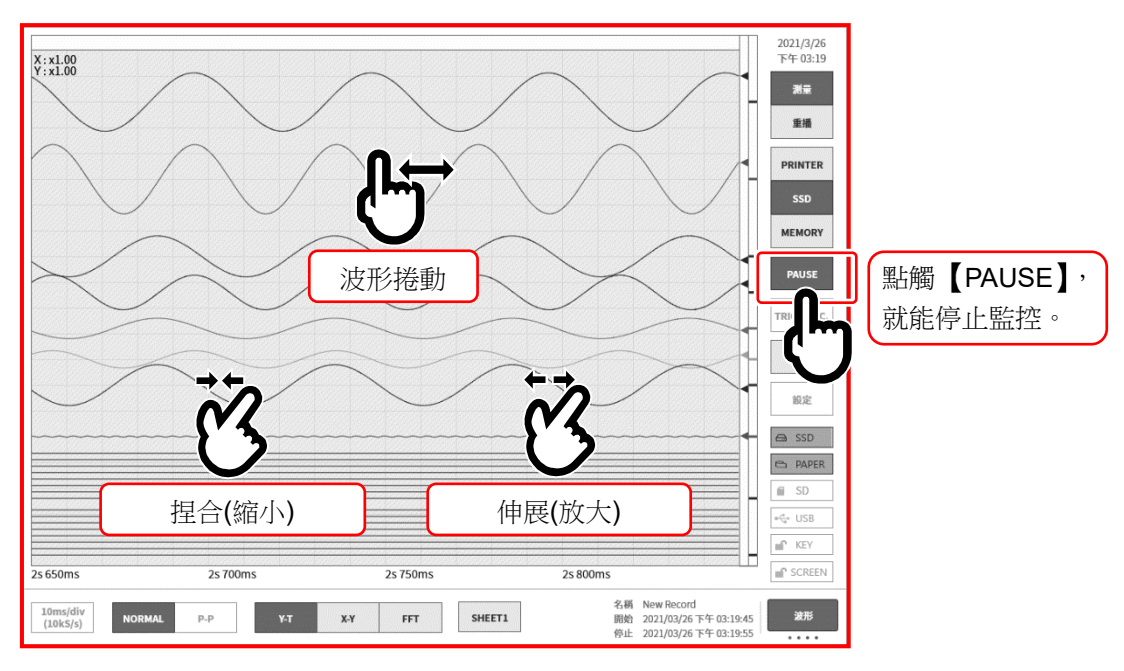

再點觸一次【PAUSE】鍵,可以從最新的資料中監視波形。
# 7. 重播記錄資料

如欲重播記錄資料,點[觸側邊選單的](#page-22-0)【測量/重播】的【重播】,將監視器切換至重播畫面。測量結束時 會自動切換至重播畫面。

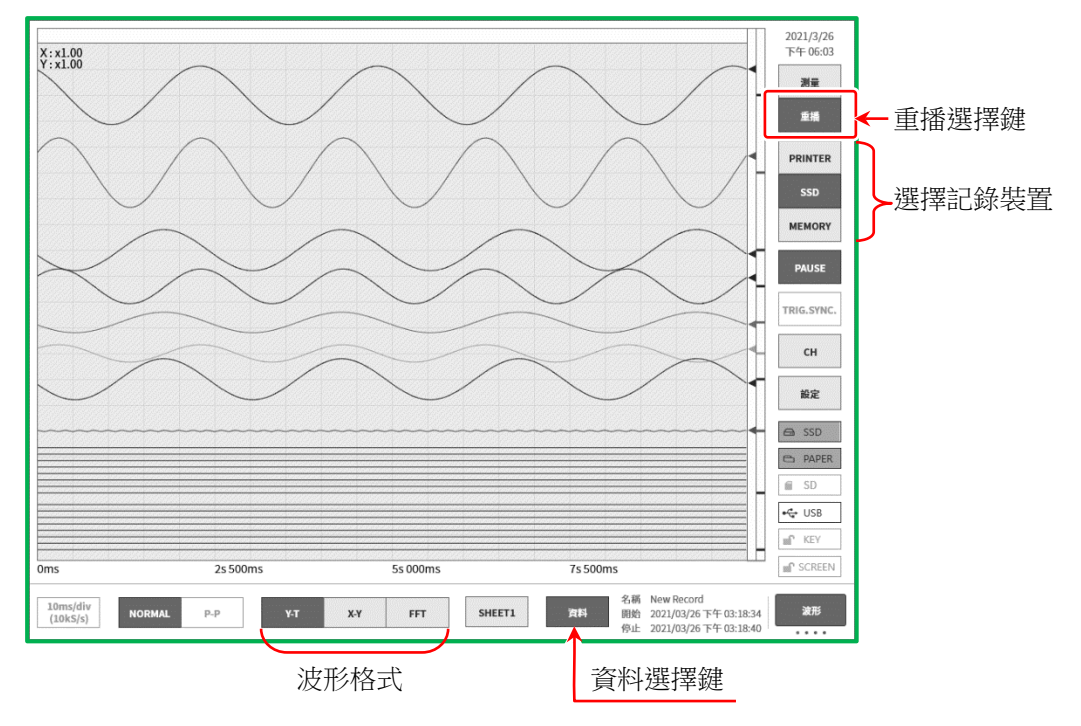

### <span id="page-72-0"></span>7.1. 選擇記錄資料

接控制列的【資料】鍵,選擇並點觸資料,就會顯示圖的記錄資料清單。選擇資料,點觸【確定】鍵, 就會顯示其波形。

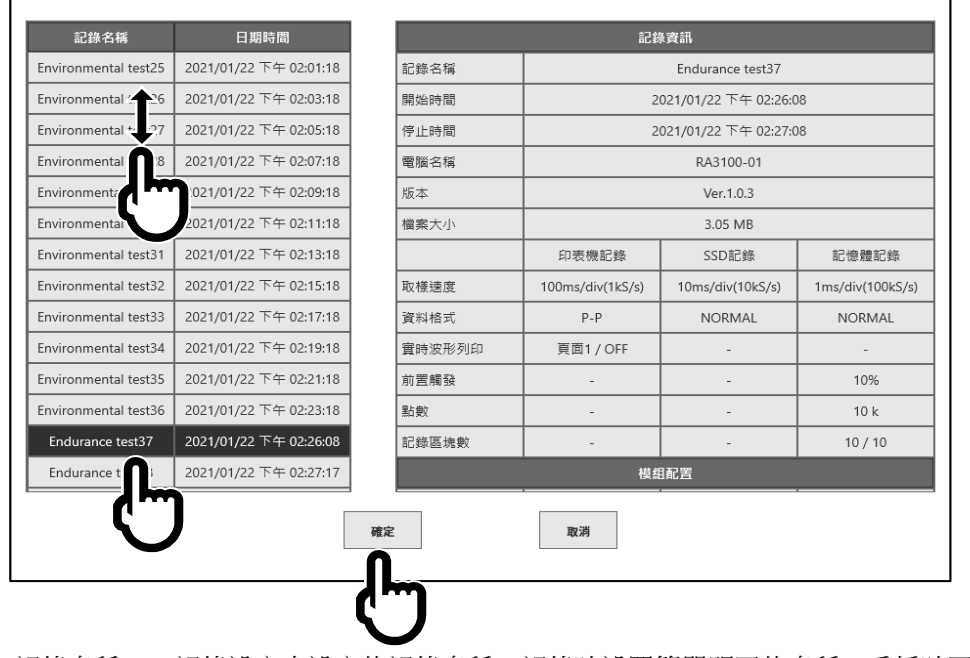

記錄名稱: 記錄設定中設定的記錄名稱。記錄時設置簡單明了的名稱,重播時更容易搜尋。

日期時間: 進行記錄的時間。

記錄資訊: 顯示所選擇的記錄資料的資訊。

### 7.重播記錄資料 - 7.2.重播記錄資料

選擇步驟

- 步驟 1. 點觸控制列的【資料】鍵,顯示記錄資料清單。
- 步驟 2. 在記錄資料清單內上下撥動,顯示清單就會上下移動。
- 步驟 3. 找到想要顯示的資料之後,點觸該資料。
- 步驟 4. 點觸清單下方的【確定】,選擇的記錄資料就會顯示於監視器。

# 7.2. 重播記錄資料

在使記錄資料顯示於波形監視器的狀態下,點[觸側邊選單的](#page-22-0)選擇裝置,就會顯示記錄時的各裝置的波形。

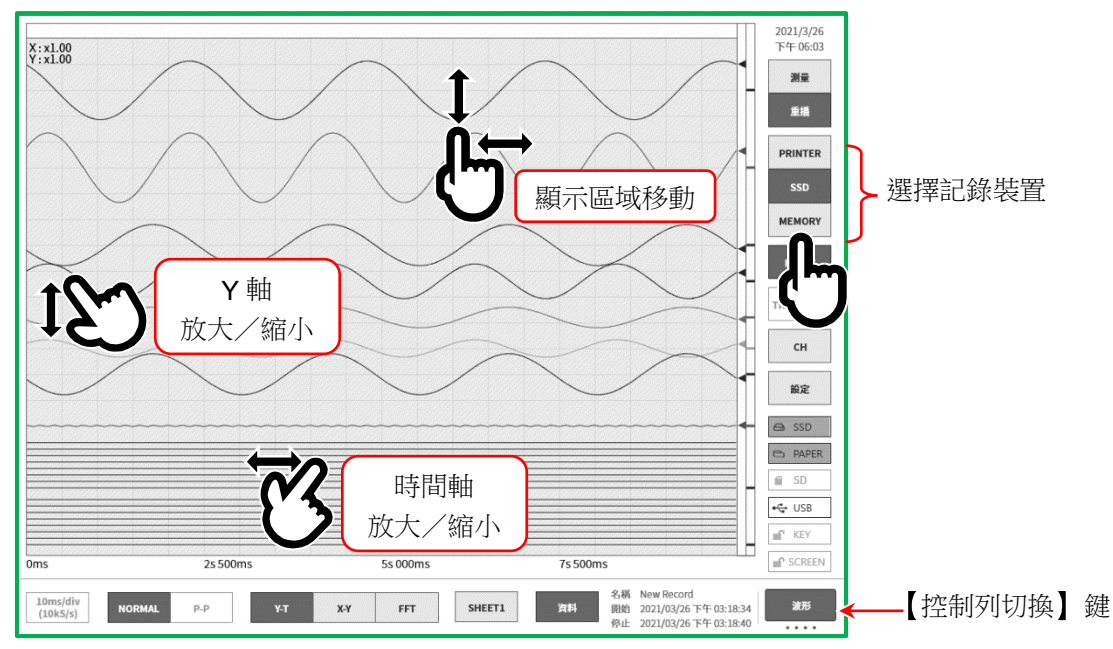

### 7.2.1. 重播畫面的操作

波形的放大/縮小

在波形監視器上,在時間軸方向上捏合/伸展,可進行時間軸方向的縮小/放大,在振幅方向上捏合/伸 展,可進行振幅方向的縮小/放大。此時,監視器左上方的倍率顯示中會顯示擴大率。

### 捲動

在波形監視器上用 1 根手指上下左右拖動畫面,可移動顯示區域。

### 7.2.2. 快取縮圖

點觸【控制列切換】鍵,顯示於控制列的內容就會按照【波形】⇒【快取縮圖】⇒【游標】⇒【筆式記 錄】⇒【波形】的順序切換。

選擇【快取縮圖】時,控制列區域中將顯示記錄設定選單中設定的通道的快取縮圖波形。

點觸【快取縮圖顯示通道】時,可選擇顯示的通道。

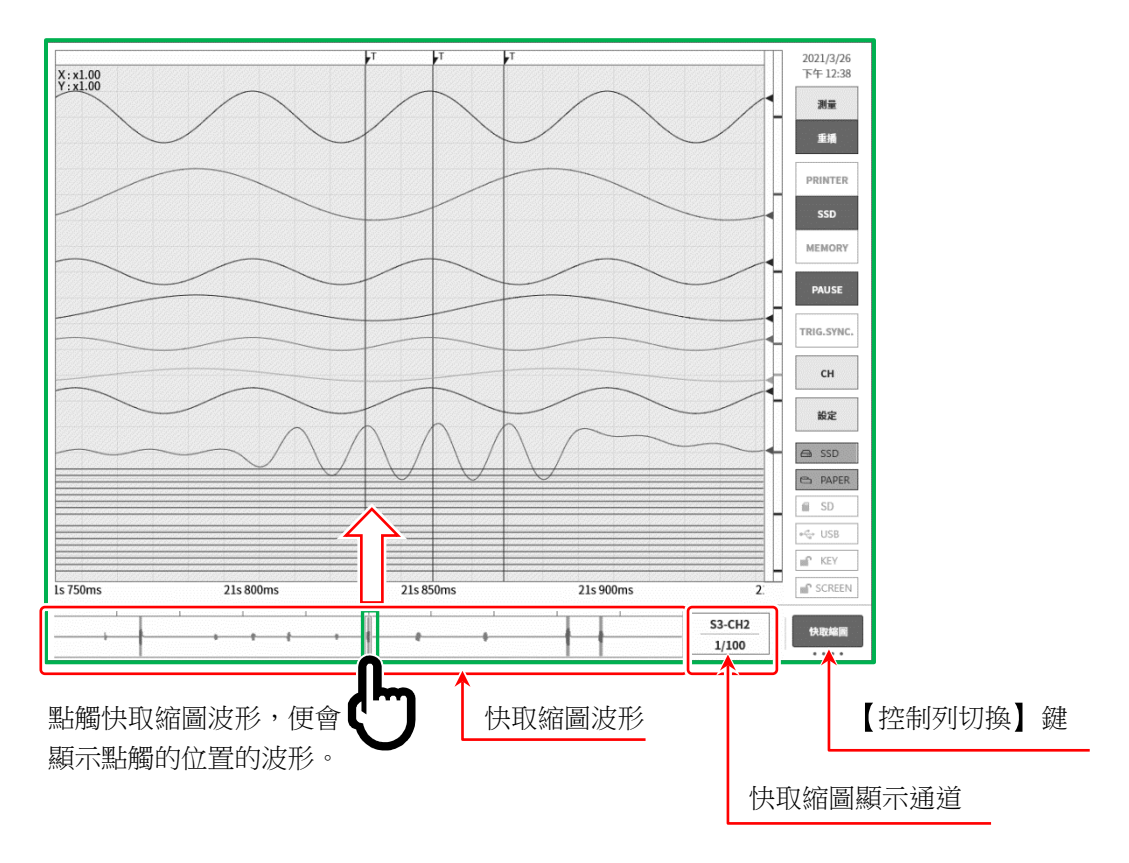

### 快取縮圖顯示通道

點觸【快取縮圖】的「快取縮圖顯示通道(紅框)」,就會顯示通道選擇對話框。從模擬輸入模組的測量 ON 的通道,選擇1個。無法於邏輯通道的快取縮圖,進行波形顯示。

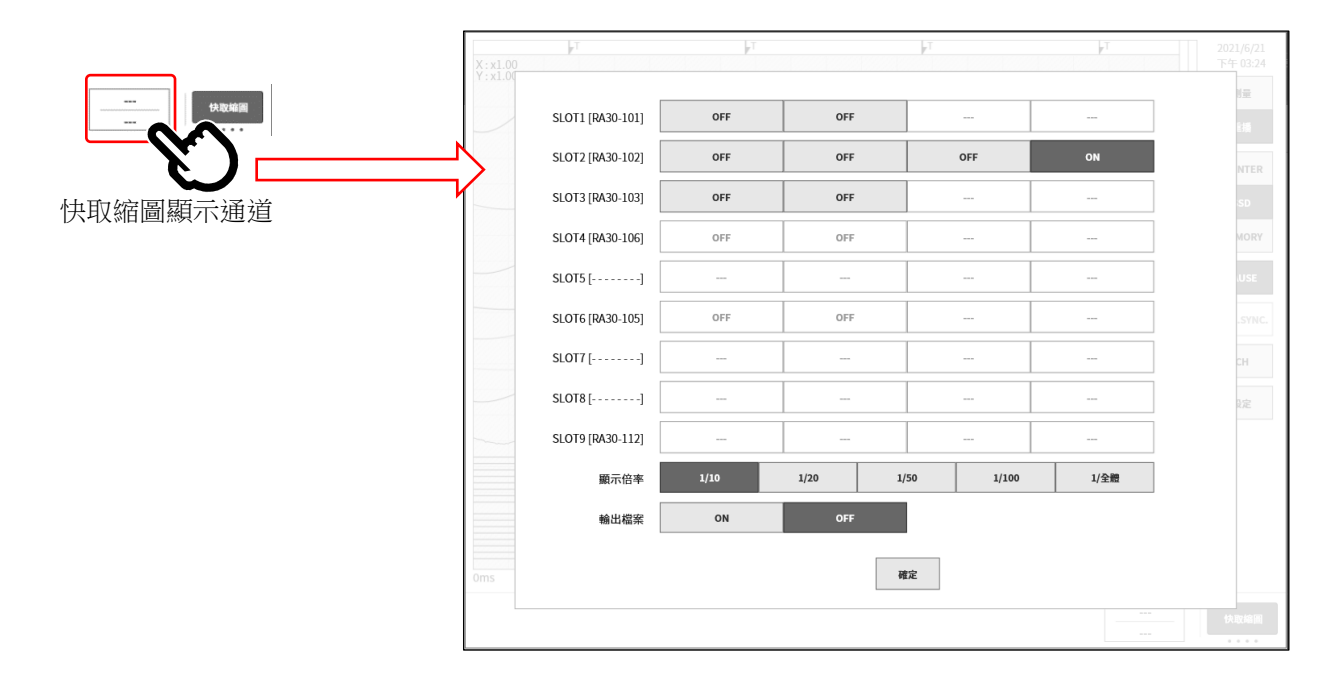

顯示倍率: 1/10、1/20、1/50、1/100、1/全體 縮小倍率(顯示資料的抽取數大),顯示的點數就會相同,因此會顯示大時間範圍的波形。 1/10 為 10 倍、1/50 為 50 倍的時間範圍。 測量模式時,無法選擇 1/全體。

#### 輸出檔案: OFF、ON

快取縮圖顯示會讀取記錄資料,進行抽取處理。

- OFF 不會將該顯示用資料,輸出至 SSD。每次切換記錄資料,就會發生抽取處理。
- ON 將該顯示用資料,輸出至 SSD。ON 的情況下,不需要進行抽取處理,因此顯示所需 的時間變短,但是會消耗 SSD 容量。

### <span id="page-76-0"></span>7.2.3. 游標

於控制列右端的【控制列切換】,選擇【游標】,就會顯示游標 A 和游標 B 這 2 條時間軸游標。

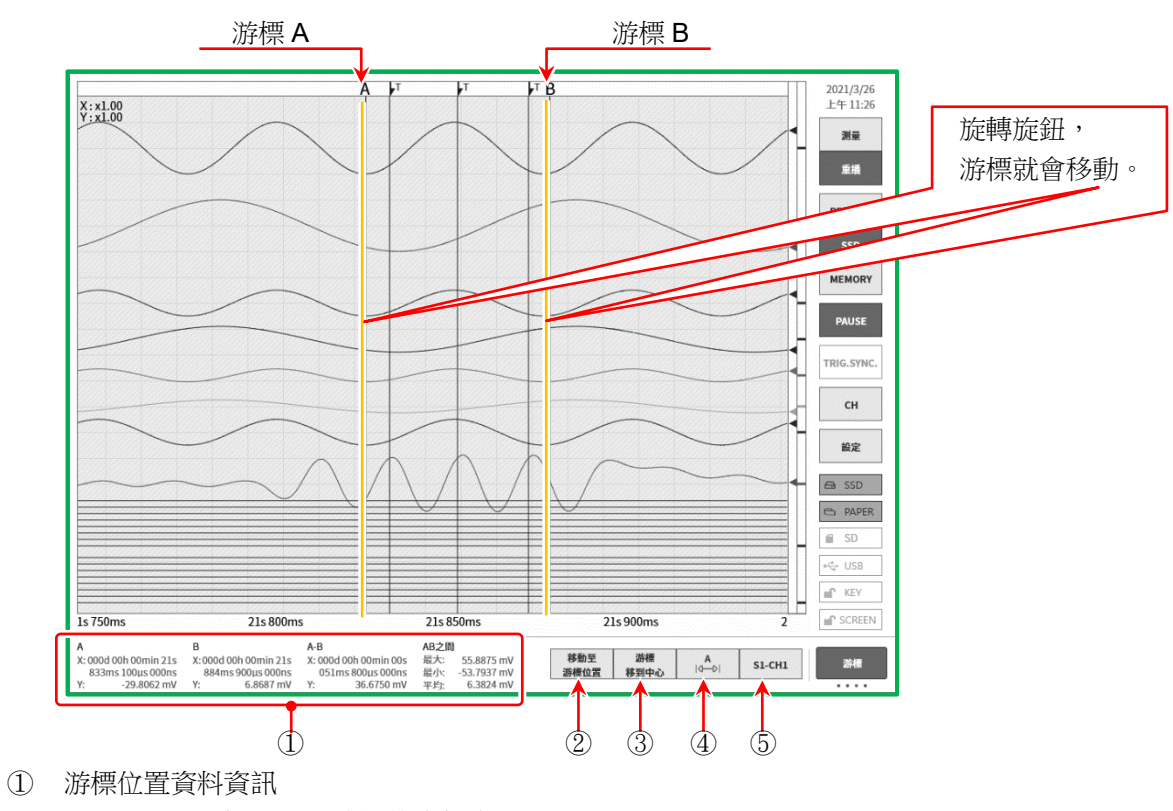

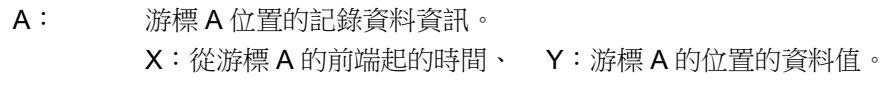

- B: 游標 B 位置的記錄資料資訊。 X:從游標 B 的前端起的時間、 Y:游標 B 的位置的資料值。
- A-B: 游標 A 和 B 的差值資訊。 X:游標 A 和 B 之間的時間、 Y:游標 A 和 B 的資料差值。
- AB 之間: 游標 A、B 之間的最大值、最小值、平均值。 但是,印表機記錄資料時為 P-P 值,因此無效。SSD 記錄時若選擇 P-P 值,同樣無效。
- ② 點觸【移動至游標位置】鍵,游標位置就會變成畫面中央,移動波形。
- ③ 點觸【游標移到中心】鍵,將指定游標移動至監控器中央。
- ④ 選擇游標

選擇要變更位置的游標。每次點觸,就會按照【A】⇒【B】⇒【A-B】的順序變更。 選擇【A】, 旋轉旋鈕, 游標 A 就會移動。

- 選擇【B】, 旋轉旋鈕, 游標 B 就會移動。
- 選擇【A-B】, 旋轉旋鈕時游標A與B保持距離並移動。

### 7.重播記錄資料 - 7.2.重播記錄資料

⑤ 選擇通道

選擇要顯示游標位置資訊的通道。點觸【CH 選擇】鍵 便會顯示[通道選擇畫面],請選擇要在游標位置資訊中顯 示的通道。

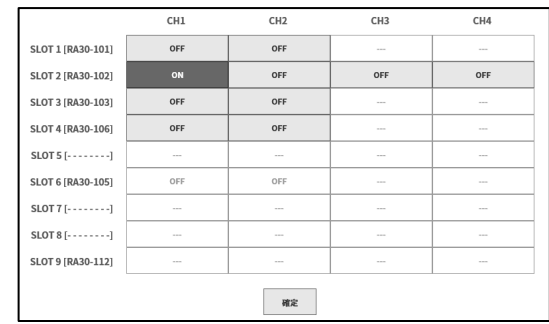

### 7.2.4. 列印

在波形顯示記錄資料的狀態下,按操作面板的 PRINT 鍵,就會從印表機列印監視器的游標 A 和 B 間 的波形。

### Note

讀入記錄資料後的游標 A 指著資料的開頭,游標 B 指著最終資料。  $\Box$ 即便在監控器上放大時間軸、波形振幅的狀態下,印表機列印時仍按照記錄時的時間軸、通道設定中設定 的振幅印字。

### 7.3. X-Y 波形

按以下條件記錄的資料,當控制列的波形格式中選擇【X-Y】時,可以 X-Y 波形顯示。X-Y 波形可同時顯 示 X-Y1 ~ X-Y4 合計 4 個波形。

### X-Y 波形的條件

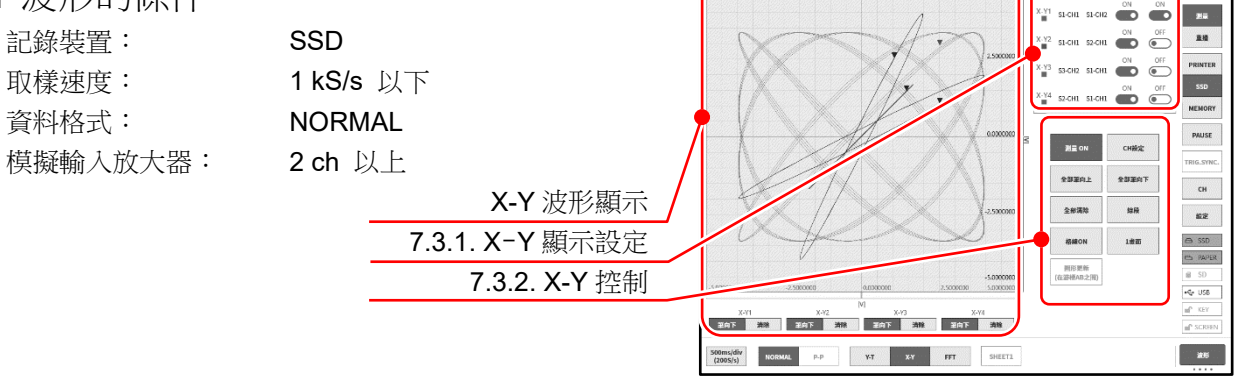

若點觸顯示控制的【1畫面/4畫面】鍵,便會如圖所示在1畫面中顯示4個波形,切換至4畫面分隔顯 示。

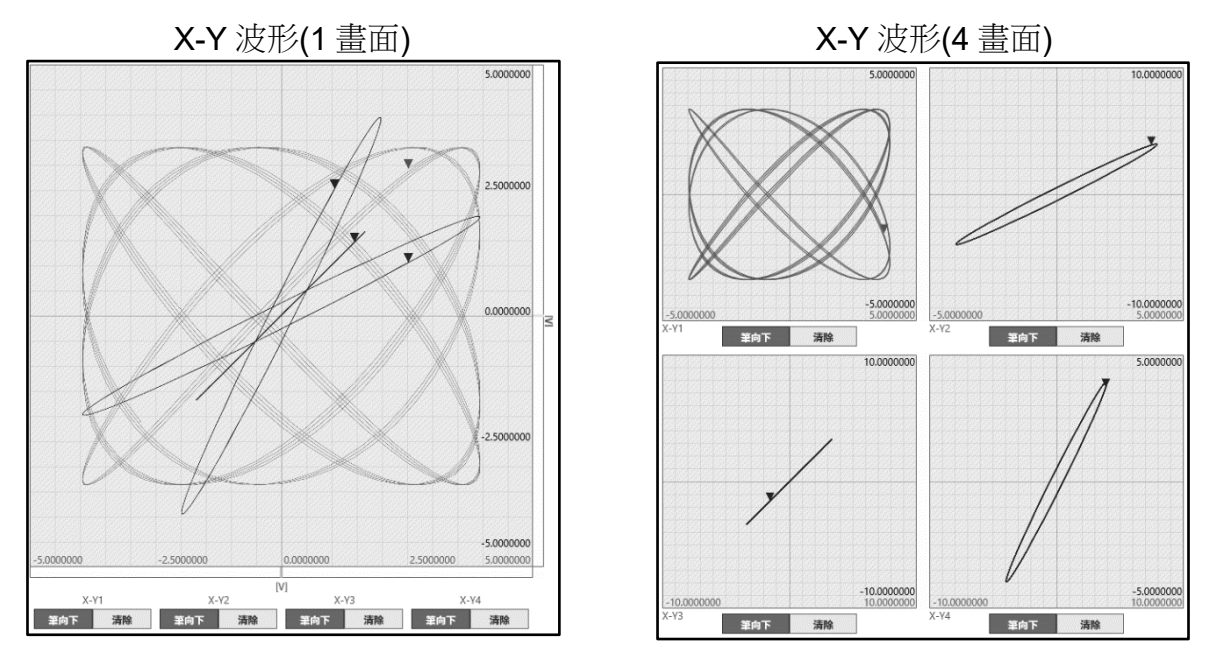

### <span id="page-78-0"></span>7.3.1. X-Y 顯示設定

顯示設定箱的橫軸上顯示 X-Y1 ~ X-Y4 的 4 個波形的設定狀態以及顯示 ON/OFF 切換。1畫面顯示時,變成指定顯示哪個通道的刻度。 X 軸、Y 軸: 顯示各軸的插槽-通道編號

- 顯示: X-Y 波形顯示的 ON/OFF 切換
- 刻度: 刻度顯示的 ON/OFF 切換

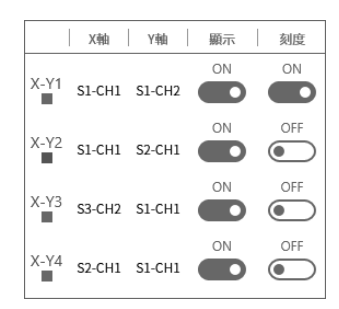

### 7.重播記錄資料 - 7.3.**X-Y** 波形

- <span id="page-79-0"></span>7.3.2. X-Y 控制
- ① 測量 ON: 設定 X-Y 測量的 ON/OFF。
- ② 全部筆向上: 在 X-Y 波形顯示於監控器期間,點觸此鍵,就會中斷 X-Y 波形顯 示。在監視器中進行輸入訊號切換時,可以確保不進入不需要的 波形。
- ③ 全部清除: 全部刪除 X-Y 波形,開始重新顯示。
- ④ 格線 ON/OFF: 切換 X-Y 波形顯示區域的格線顯示 ON/OFF。

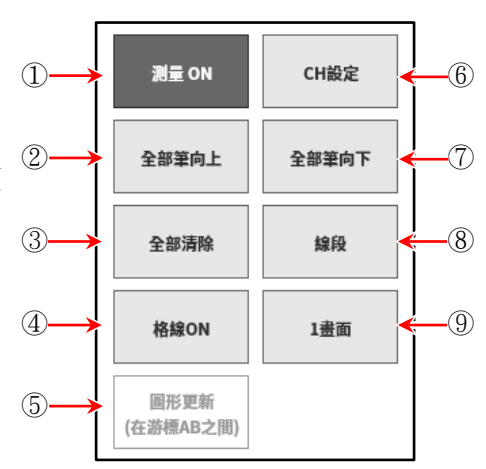

- ⑤ 圖形更新(在游標 AB 之間): 在重播模式下進行 Y-T 波形顯示, 以 X-Y 波形顯示以游標 A、B 指定的範圍。
- ⑥ CH 設定: 進行 X-Y1 ~ X-Y4 的各波形的通道設定。 點觸此鍵,便會切換至「X-Y 通道設定」畫面,可進行各波形的 X 軸、Y 軸通道的設定。
- ⑦ 全部筆向下: 以全部筆向上中斷波形顯示的情況下,重新進行波形顯示。
- ⑧ 點/線段: 切換以點描繪或以線段描繪 X-Y 波形。
- ⑨ 1 畫面/4 畫面: 切換 X-Y 波形顯示的 1 畫面、4 畫面。

### X-Y 波形 通道設定步驟

- 步驟 1. 波形選擇 撰擇 X-Y1 ~ X-Y4 波形。 點觸後,此波形會高亮顯示,通道表中顯示狀態。
- 步驟 2. 選擇軸 選擇 X 軸、Y 軸。 點觸後,此軸指定的通道會高亮顯示,顯示變為 [ON]。 在其他軸中已經設定的通道上顯示[X 軸]或[Y 軸]。
- 步驟 3. 選擇通道 選擇通道。 點觸想要設定的通道,設置為[ON]。
- 步驟 4. 設定結束之後,點觸上方標題列的 [←] 或 [X] , 就會回到原本的 X-Y 波形顯示。

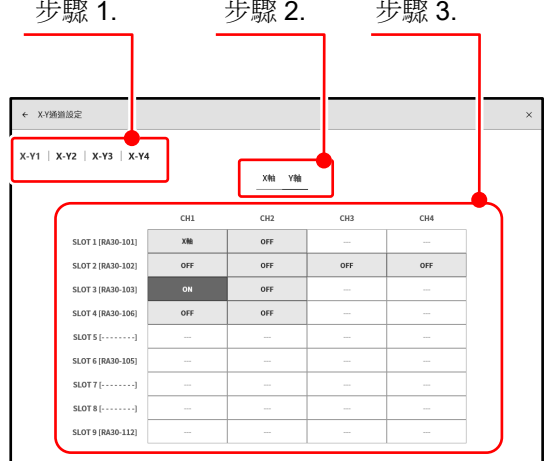

### 7.4. FFT 分析

按以下條件記錄的資料,當控制列的波形格式中選擇 FFT 時,可以進行 FFT 分析。FFT 分析可同時 進行分析 1、分析 2 的 2 種分析。 在「[10.5.](#page-206-0) FFT [分析」](#page-206-0),說明 FFT 分析技術。

### FFT 分析

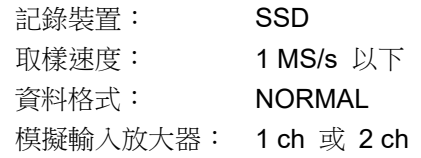

- ① 分析切換 切換分析 1、分析 2 的分析結果顯示。 點觸分析左右的【<】鍵、【>】鍵,或者左右撥動分 析結果區域,就會切換顯示。
- ② 測量 ON/OFF 設定執行 FFT 分析的 ON/OFF。
- ③ FFT 設定 點觸後,就會切換成 FFT 設定畫面,能夠進行 FFT 分析 條件的設定。

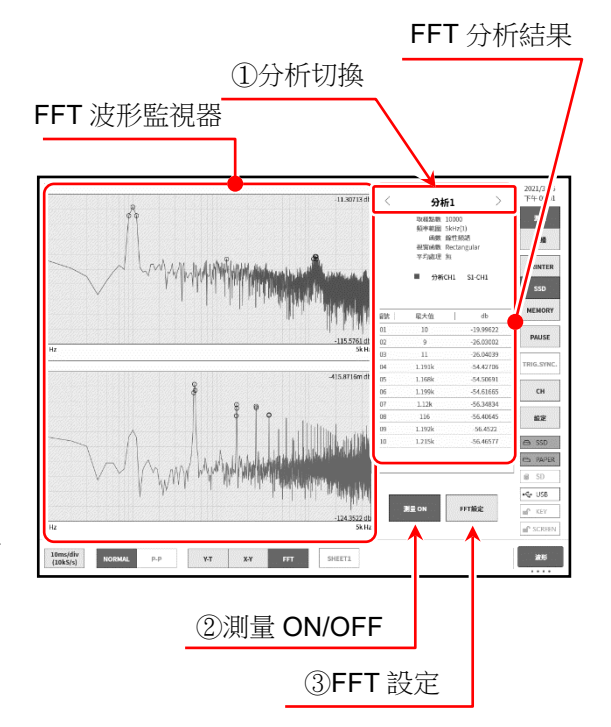

图形箱示 1書面 2書面

 $CH1$   $SLCH1$ 

.<br>유新1 유新2

取样點數 1000 2009 5000 10000 視雷函數 | Hanning | Hamming Rectangular 

Linear Hz Log Hz

 $1/1$  Oct  $\qquad \qquad 1/3$  Oct  $\qquad \qquad$ 

 $CH2$   $SLCH1$ 

### FFT 設定

結束設定時,點觸上方標題列的【←】 鍵或【X】, 就會回到原本的 FFT 分 析顯示。

共同設定 分析設定

#### 共同設定

- 圖形顯示: 選擇將分析波形重疊顯示於【1 書面】,或 者分隔顯示於【2畫面】。
- 取樣點數: 選擇分析用取樣點數。取樣點數越多,越能提高分析頻率的解像度。

視窗函數: 選擇分析時的視窗函數。請根據輸入訊號的狀態改變設定。

平均處理: 指定分析結果的平均化類別與平均化的加算次數。

#### 分析設定

- 分析選擇: 選擇分析 1、分析 2。
- 分析函數: 選擇分析類別。根據分析類別,X 軸、Y 軸、CH 的選擇會受限制。可選擇的設定鍵會變亮。

X 軸: 進行分析波形的 X 軸的設定。

Y軸: <br>Y軸: 進行分析波形的 Y 軸的設定。手動刻度設置為關閉時, Y 軸根據分析結果自動設定。設定為 ON 時,可手動指定 Y 軸刻度的上限值、下限值。

#### 7.重播記錄資料 - 7.5.搜尋功能

通道設定: 設定分析對象的通道。根據分析類別【時間軸波形】~【1/3 八音頻分析】變為僅1訊號分析 CH1 的設定, 【交互功率頻譜】~【相干函數】需要 2 訊號分析 CH1、CH2 的設定。

峰值: 從分析結果中提取出最大值或極大值,在結果顯示中顯示最大的 10 點。

### 7.5. 搜尋功能

以指定的搜尋條件,搜尋記錄資料,其結果的周邊波形和 S 標記(Search | S 標記),顯示於 Y-T 波形 上。

### <span id="page-81-0"></span>7.5.1. 搜尋的種類和操作

搜尋方法有下列 5 種。

- 峰值搜尋: 搜尋最大值、最小值、極大值、極小值
- 位準搜尋: 以比指定的界限大或小的條件搜尋
- 窗框搜尋: 以指定的上下限值的範圍內(IN)或外(OUT)搜尋
- 觸發點搜尋: 搜尋記錄的觸發點
- 標記點搜尋: 搜尋記錄的標記點

#### 搜尋步驟

- 步驟 1. 進行「[7.1.](#page-72-0) [選擇記錄資料」](#page-72-0)。
- 步驟 2. 點[觸側邊選單的](#page-22-0)【CH】鍵,就會顯示 CH 設定子選單。
- 步驟 3. 點觸 工具 標籤。

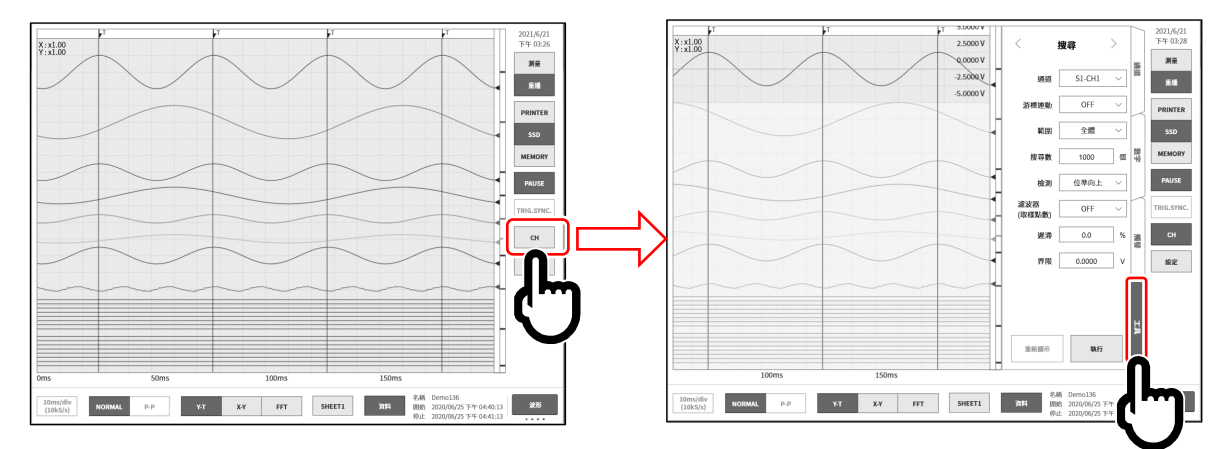

步驟 4. 搜尋設定的操作有下列 2 種。

假如非搜尋設定[的側邊選單,](#page-22-0)請在綠框附近撥動,使其顯示。

- 類型1: 下拉式清單的情況下,點觸【對象的設定】鍵,從清單點觸 Item。
- 類型 2: 輸入數值的情況下,點觸【對象的設定】鍵,外框就會變成橙色。 旋鈕周邊的燈變為藍色,可使用旋鈕進行變更。

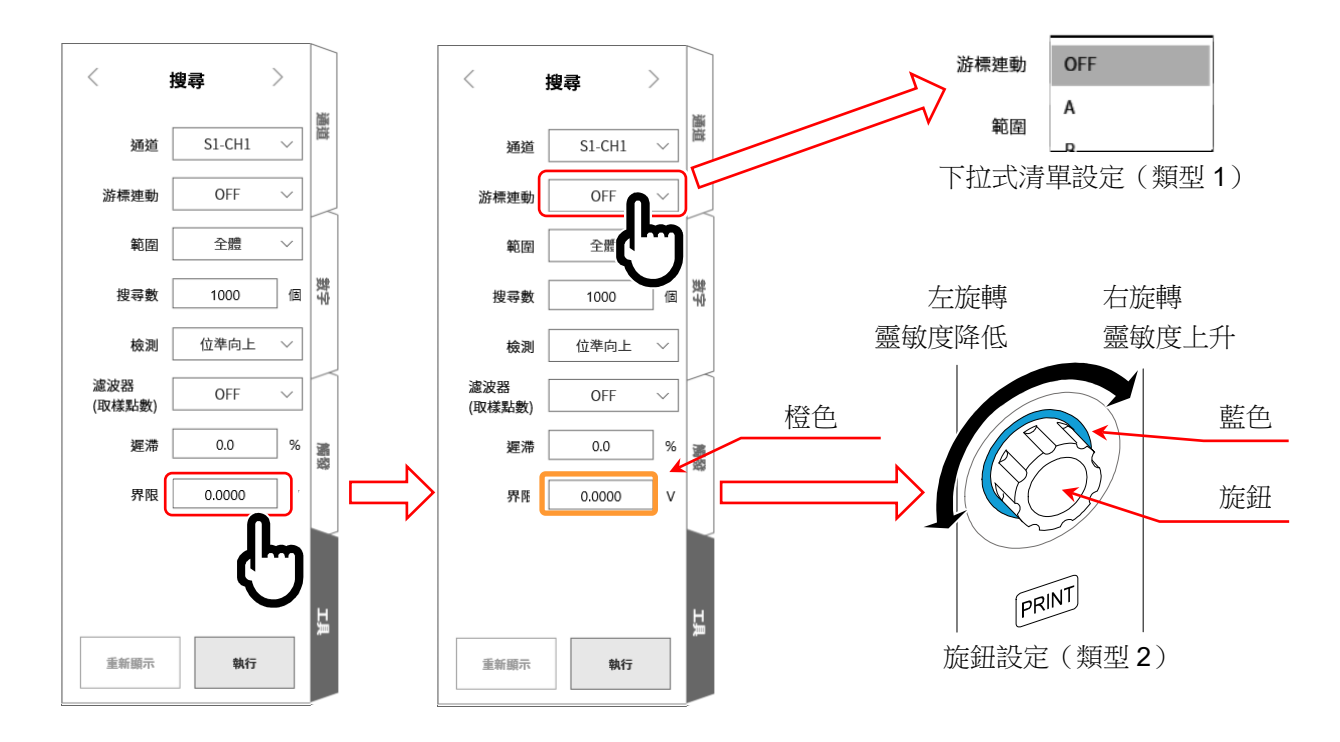

步驟 5. 設定完成後,點觸【執行】鍵。開始搜尋,結束後,其結果的周邊波形和 S 標記顯示於 Y-T 波形 上[,側邊選單切](#page-22-0)換成「[7.5.10.](#page-95-0) [搜尋顯示選單」](#page-95-0)。依照搜尋結果的顯示位置,S 標記的顯示位置會改 變。

此外,中斷搜尋的情況下,會顯示搜尋到一半的結果,S 標記顯示於中央。

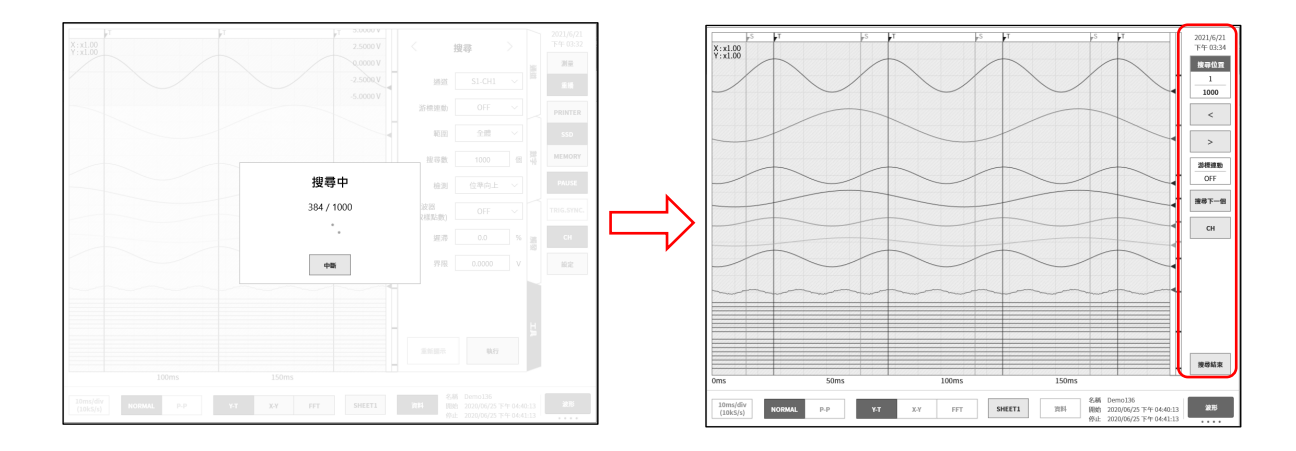

步驟 6. 搜尋結果 1 筆以上的情況下, 在 「[7.5.10.](#page-95-0) 搜尋顯示選單, 按【<】鍵(往前移動 1 筆)、【>】鍵(往 後移動1筆),波形顯示就會更新。 能夠按【CH】鍵,回到 CH 設定子選單,重新設定搜尋條件。 按【搜尋結束】鍵,從「[7.5.10.](#page-95-0) [搜尋顯示選單」](#page-95-0),回到基本[的側邊選單。](#page-22-0)

#### 7.重播記錄資料 - 7.5.搜尋功能

### <span id="page-83-0"></span>7.5.2. 搜尋方法的種類和設定項目

各搜尋方法(極測 設定(主機畫面的標記))的設定項目有所不同。 下表的「〇」為各檢測方法的設定項目。

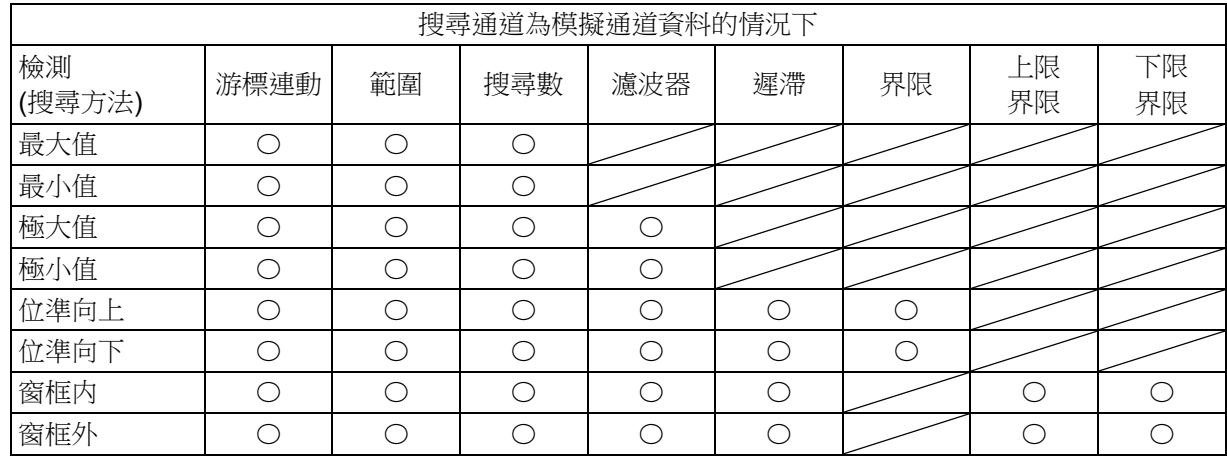

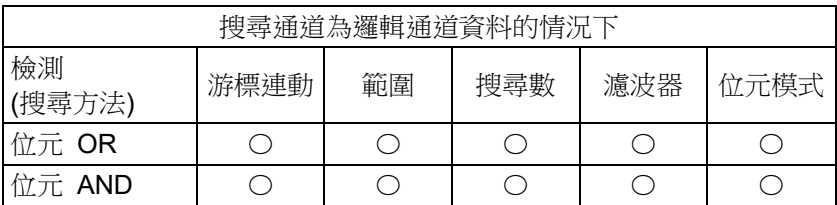

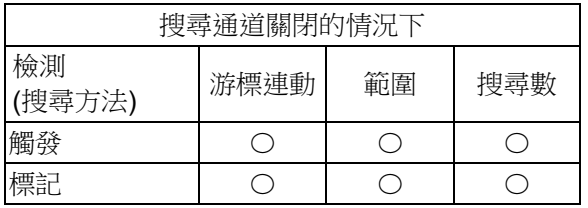

### <span id="page-83-1"></span>無法搜尋的條件

下列條件下,無法搜尋。(【執行】鍵為無效。)

- 「測量模式」的情況下
- 「X-Y 顯示」的情況下
- 「FFT 顯示」的情況下
- 「記憶體記錄、搜尋檢測為標記」的情況下
- 搜尋通道為邏輯模組且「[10.1.2.](#page-202-0) P-P [取樣」](#page-202-0)的情況下

### 重新顯示的條件

一旦執行搜尋,【重新顯示】鍵就會變成有效。 重新顯示是指,顯示和執行搜尋後的結果相同的結果。 以下列操作,搜尋結果會被清除。清除後,無法重新顯示。

- □ 【執行】鍵,開始執行搜尋時
- □ 【搜尋下一個】鍵,開始執行搜尋時
- 選擇重播資料時(「[7.1.](#page-72-0) [選擇記錄資料」](#page-72-0))
- □ 刪除重播資料時(刪除「[8.2.1.](#page-112-0) [記錄管理」](#page-112-0)的記錄資料)

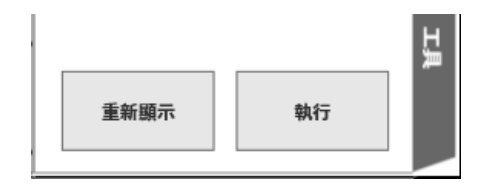

### 搜尋設定選單

設定項目的示例。搜尋設定選單的顯示方法請參閱「[7.5.1.](#page-81-0) [搜尋的種類和操作」](#page-81-0)。

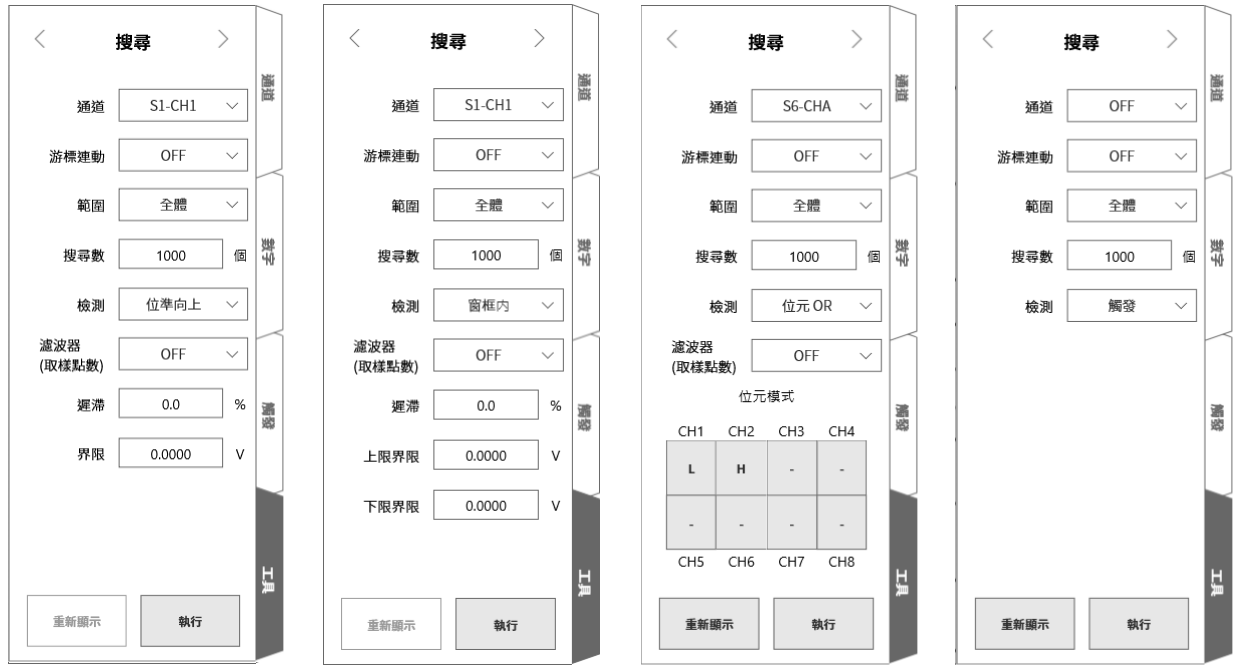

通道: 選擇搜尋對象的通道。

游標連動: 從 OFF/A/B 選擇。

- OFF 不和游標連動。
- A 在 S 標記線上,移動(連動)游標 A。
- B 隨著游標 B 連動。

游標連動設定為「B」,跳轉目的地為[「游標」](#page-76-0),游標設定為「A」的情況下,游標 B 會移動至和游標 A 相同的點。

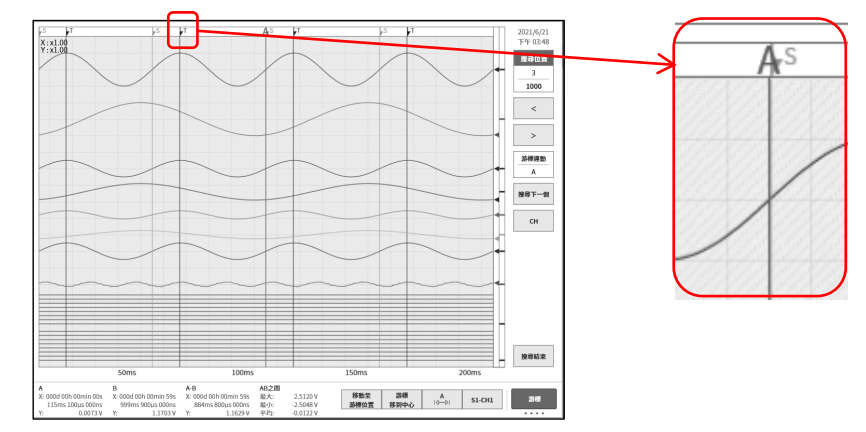

範圍: 從全體/游標之間選擇。

全體 所有記錄資料為對象,檢測結果數為 1000。 關於游標 A,游標連動設定為 A,會使游標 A 移動至第 1 個搜尋結果的 點。

游標之間 满標 A-B 之間的資料為對象,檢測結果數為 1。 關於游標 A,游標連動設定為 A,會使游標 A 移動至搜尋結果的點。

#### 7.重播記錄資料 - 7.5.搜尋功能

顯示游標線,必須將「[1.6.2.](#page-23-0) [控制列」](#page-22-1)設定為 游標 鍵。游標設定請參閱「[7.2.3.](#page-76-0) [游](#page-76-0) [標」](#page-76-0)。

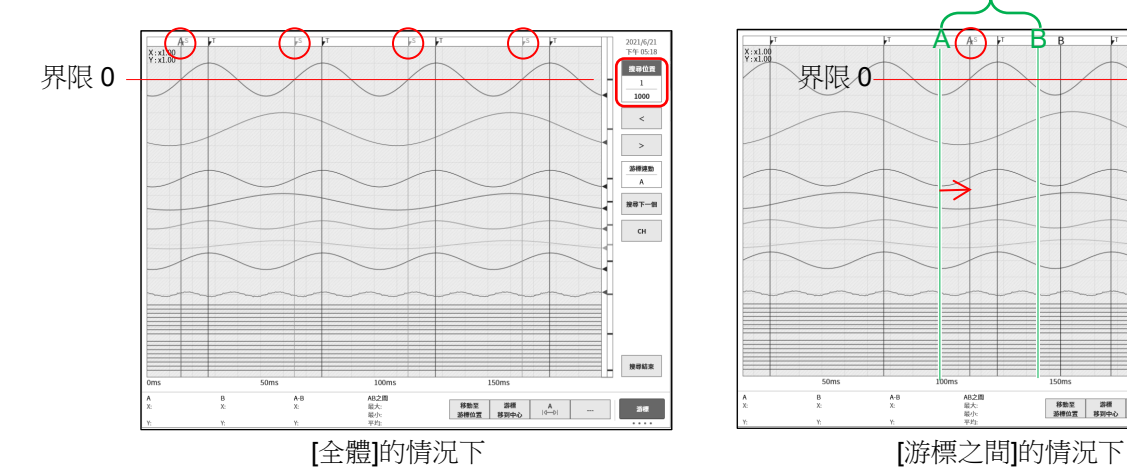

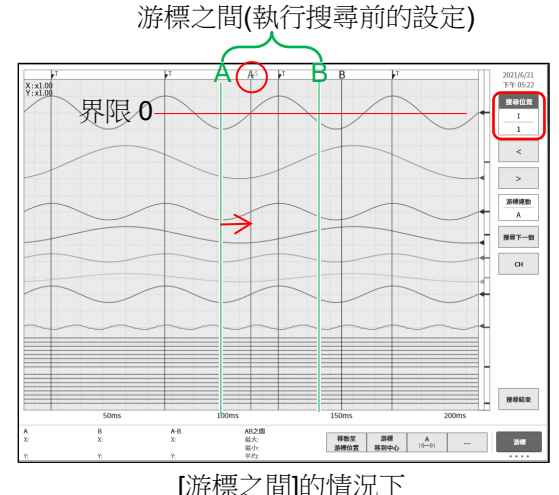

上圖顯示以檢測設定為位準向上、界限設定為 0 搜尋後。 對最上方的正弦波(波長 1000 以上),執行搜尋。 游標 A-B 設定如上圖所示,設定為正弦波約 1 個波長。 圖片上方的○紅圈為表示搜尋結果的 S 標記。

- 搜尋數: 設定最大數。搜尋結果超出此設定值的情況下,在超出時中斷搜尋。
- 濾波器: 請參閱「峰值搜尋(極大值、極小值)」、「[7.5.5.](#page-88-0) 位準搜尋([位準向上、位準向下](#page-88-0))」、 「[7.5.6.](#page-90-0) 窗框搜尋([窗框內、窗框外](#page-90-0))」。
- 遲滯: 請參閱「[7.5.5.](#page-88-0) 位準搜尋([位準向上、位準向下](#page-88-0))」、「[7.5.6.](#page-90-0) 窗框搜尋([窗框內、窗框外](#page-90-0))」。
- 界限: 請參閱「[7.5.5.](#page-88-0) 位準搜尋([位準向上、位準向下](#page-88-0))」。
- 上限界限: 請參閱「[7.5.6.](#page-90-0) 窗框搜尋([窗框內、窗框外](#page-90-0))」。
- 下限界限: 請參閱「[7.5.6.](#page-90-0) 窗框搜尋([窗框內、窗框外](#page-90-0))」。

### 7.5.3. 峰值搜尋(最大值、最小值)

搜尋設定的範圍內的最大值或最小值。 同值的最大值或最小值有多個的情況下,顯示第 1 個點。 7.5.4. 峰值搜尋(極大值、極小值)

- 口 比 2 個毗鄰的樣本大時為 & 極大值,比 2 個毗鄰的樣本小時為 & 極小值。但極大值在增加後同值 ●■的情況下,極小值在減少後同值 ●■的情況下,亦為檢測點。
- $\Box$ 「[10.1.2.](#page-202-0) P-P 取樣﹐的情況下,極大值搜尋最大值資料,極小值搜尋最小值資料。 搜尋極大值、極小值具有濾波器功能,濾波器長度的設定範圍如下。 濾波器(取樣點數): OFF / 10 / 20 / 50 / 100 / 200 / 500 / 1000 / 2000 / 5000 / 10000

濾波器的作用和用法

口 濾波器設定為 10(取樣點數)的情況下,前後 10 點,共 21 個樣本數為搜尋對象範圍。

 $X_{n-10}$  、 $X_{n-9}$  、  $\cdots$  、 $X_n$  、 $X_{n+1}$  、 · · ·  $X_{n+10}$ 

這 21 個樣本資料中,存在多個極大值或極小值的情況下,如果 xn 為最大的極大值或最小的極小值,Xn 即為檢測點。即使 xn 之外的樣本資料為極大值或極小值,亦不將其視為極大值或極小值。 此外,從檢測點至濾波器設定值的樣本資料成為非搜尋對象,從下一個樣本資料 xn+11 搜尋。

- 口 搜尋點的前後沒有濾波器長度的樣本資料的情況下,該檢測點為無效。濾波器設定為 10(取樣點數)的情況 下,從第 11 個樣本資料起,成為搜尋對象。 同樣地,搜尋範圍的結束附近沒有濾波器設定數的樣本資料的情況下,該檢測點為無效。
- $\Box$ 濾波器設定為 OFF 的情況下,濾波器設定和 1 等值,符合上述條件的所有樣本資料為檢測點。請參閱 [「搜尋示例](#page-87-0)1」、「搜尋示例2」。
- 口 濾波器設定為 10(取樣點數)的情況下,前後 10 點,共 21 個樣本數為搜尋對象範圍。若對象的樣本點為 極大值日在該範圍內為最大的極大值,則為檢測點。此外,若樣本點為極小值日在該範圍內為最小的極小 值,則為檢測點。在該範圍內存在多個同值的極大值或極小值的情況下,亦為檢測點。在該範圍內,對象 的樣本點前後沒有濾波器設定數的樣本資料的情況下,該檢測點為無效。請參閱[「搜尋示例](#page-87-1) 3」、[「搜尋示](#page-87-2) [例](#page-87-2) 4」。

<span id="page-86-0"></span>搜尋示例 1

所有極大值點或極小值點為檢測點。

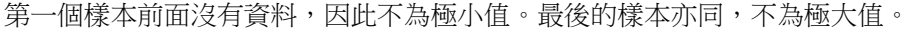

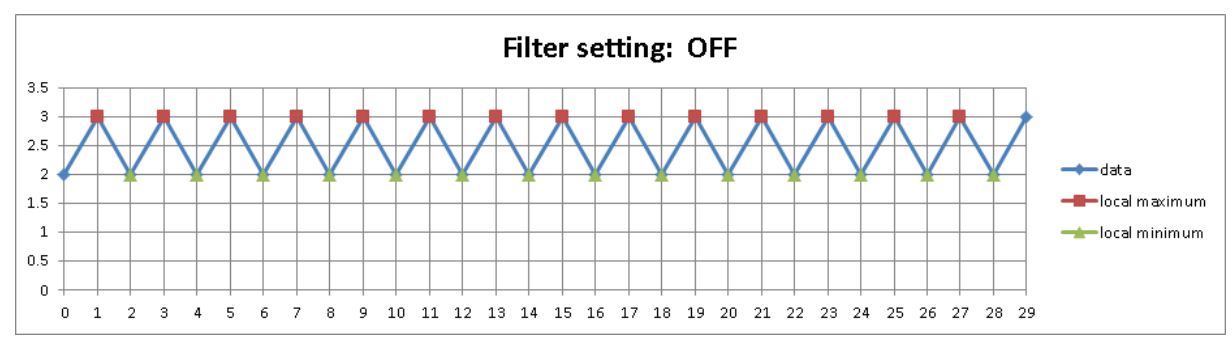

### <span id="page-87-0"></span>搜尋示例 2

極大值、極小值的標記為檢測點。

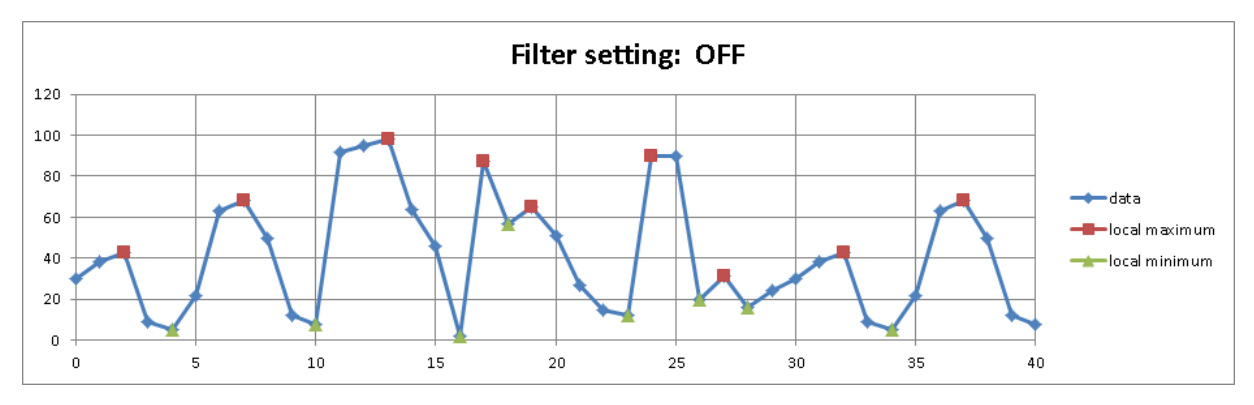

### <span id="page-87-1"></span>搜尋示例 3

○紅圈的點前面的樣本數只有9個,因此非對象。 極大值從第11個樣本資料起有效,因此該極大值為檢測點。 第 13、15、17、19、21 個樣本資料經篩選,不視為極大值。 第22個樣本資料之後,該點後面沒有濾波器長度的資料,因此不為檢測點。

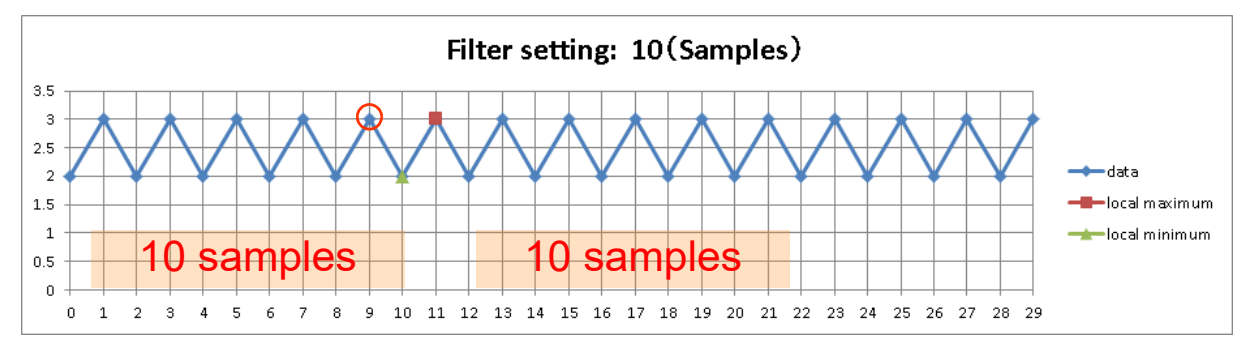

### <span id="page-87-2"></span>搜尋示例 4

極大值、極小值的標記為檢測點。

紅圈不為檢測點。因為該點後面沒有濾波器長度的資料。

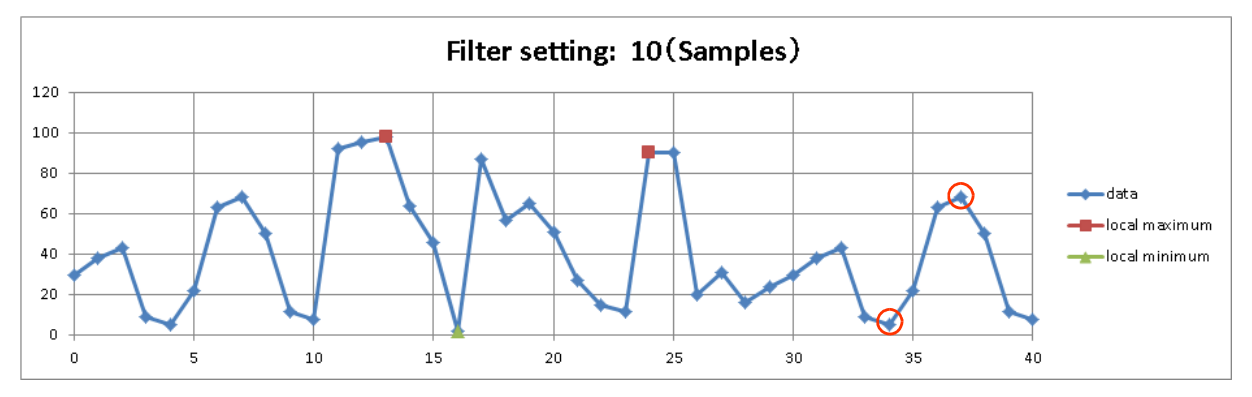

### <span id="page-88-0"></span>7.5.5. 位準搜尋(位準向上、位準向下)

「[10.1.1. NORMAL](#page-202-1) 取樣」的情況下的位準搜尋  $\Box$ 

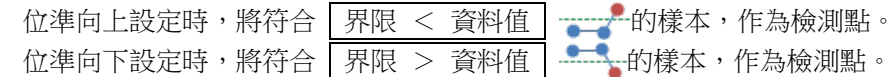

點檢測後的位準搜尋

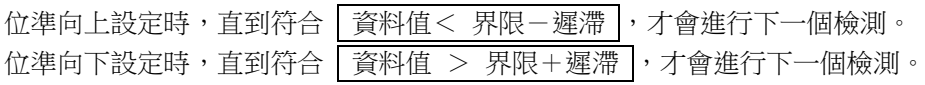

「[10.1.2.](#page-202-0) P-P [取樣」](#page-202-0)的情況下的位準搜尋

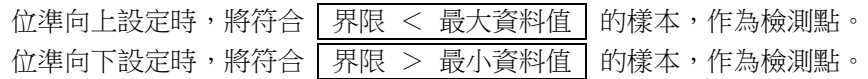

點檢測後的位準搜尋

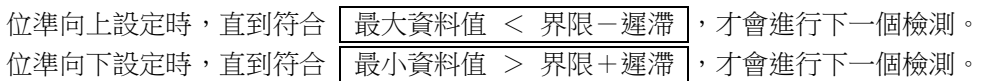

#### 開始位準搜尋之後,變成等待檢測。

位準搜尋有遲滯、濾波器的設定項目(功能)。

- 濾波器(取樣點數): OFF / 10 / 20 / 50 / 100 / 200 / 500 / 1000 / 2000 / 5000 / 10000 從符合搜尋條件的點起設定的濾波器長度的期間持續,條件成立後的樣本為檢測 點。 位準向上設定時的檢測條件為│資料值 ≧ 界限-遲滯 位準向下設定時的檢測條件為 最小資料值 ≦ 界限+遲滯 。 請參閱[「位準向上搜尋示例](#page-89-0) 2」。 上述為 Normal 記錄的情況下,「[10.1.2.](#page-202-0) P-P [取樣」](#page-202-0)的情況下, 上述條件的資料值為 最大資料值或最小資料值。 OFF 和 1 一樣意思。 遲滯: 0.0 ~ 10.0 %,0.1 為單位
- 相對於測量量程的比率。 0.1%且 10V 量程的情況下,遲滯為 10 mV.

### <span id="page-89-1"></span>位準向上搜尋示例 1 位準向上設定且濾波器 OFF 設定的示例。■位置標識為檢測點, ○紅圈為重新進行檢測點。 **Filter setting: OFF** 120 100 80 data

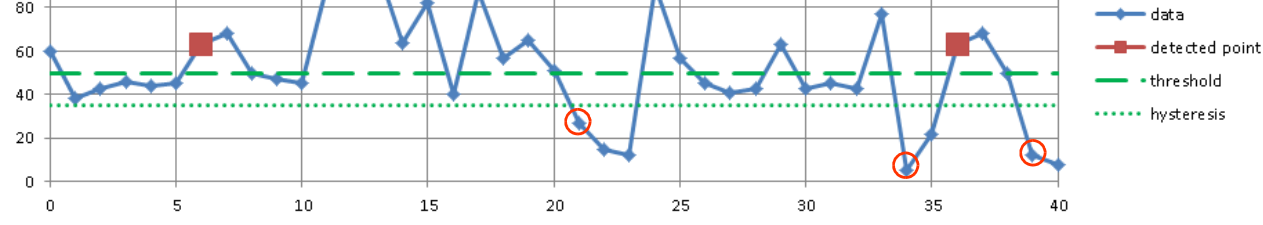

### <span id="page-89-0"></span>位準向上搜尋示例 2

位準向上設定且濾波器為 10 的示例。■位置標識為檢測點。 資料和[「位準向上搜尋示例](#page-89-1)1」相同。「位準向上搜尋示例1」的第1個檢測點為第6個樣本,從此之 後,符合檢測條件的(10點=濾波器後面的)第15個為檢測點。

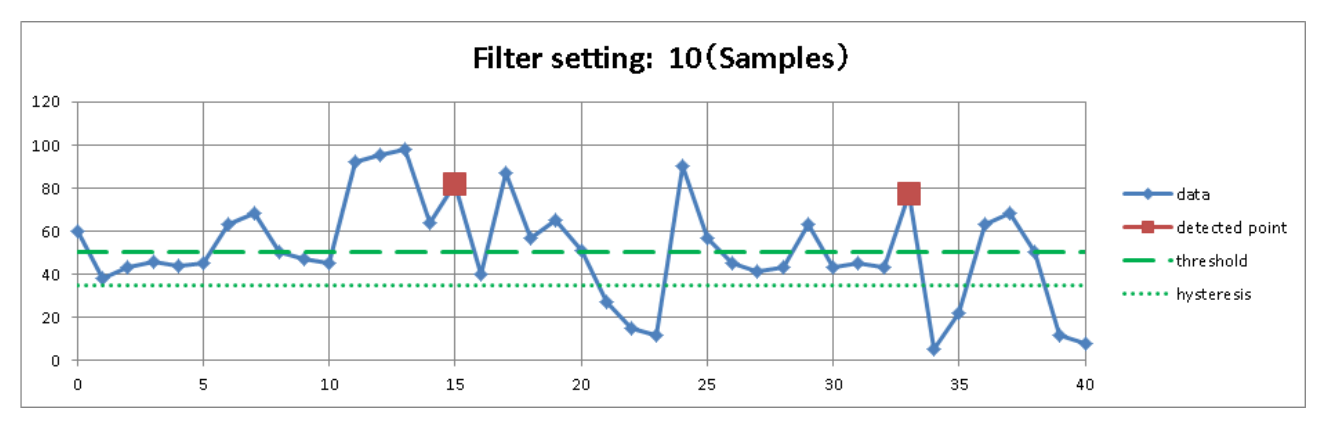

<span id="page-89-2"></span>位準向下搜尋示例 1

位準向下設定且濾波器 OFF 設定的示例。▲ 位置標識為檢測點, ○紅圈為重新進行檢測點。

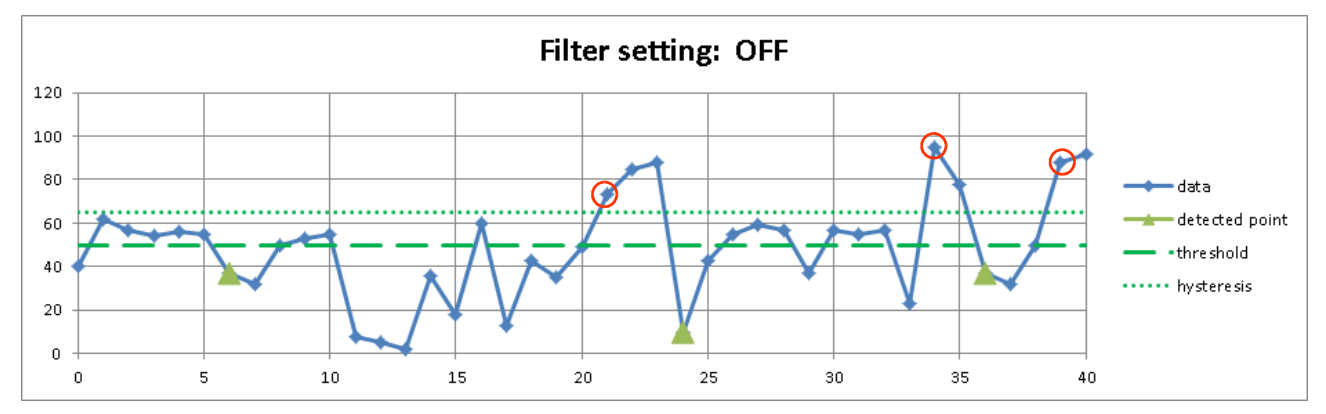

### 位準向下搜尋示例 2

位準向下設定且濾波器為 10 的示例。 位置標識為檢測點。 資料和[「位準向下搜尋示例](#page-89-2) 1」相同。「位準向下搜尋示例 1」的第 1 個檢測點為第 6 個樣本,從此之 後,符合檢測條件的(10點=濾波器後面的)第15個為檢測點。

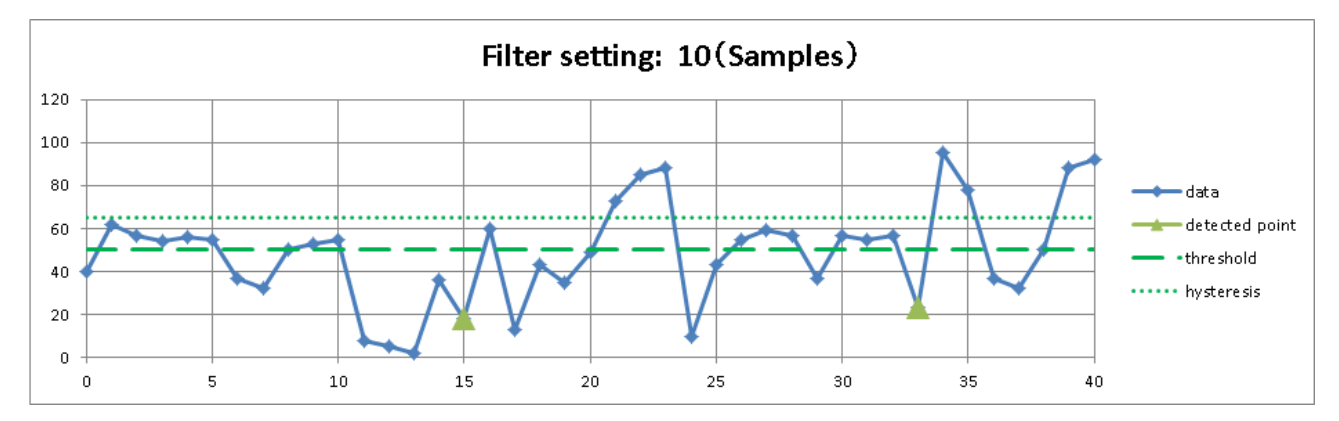

### <span id="page-90-0"></span>7.5.6. 窗框搜尋(窗框內、窗框外)

□ 「[10.1.1. NORMAL](#page-202-1) 取樣」的情況下的窗框搜尋 窗框内設定時,將符合 下限界限 < 資料值 < 上限界限 → 的樣本,作為檢測點。 窗框外設定時,將符合 | 下限界限 > 資料值 | 或 | 資料值 > 上限界限 | ま的樣本,作為檢測點。 點檢測後的窗框搜尋 窗框内設定時,直到符合 商料值 < 下限界限-遲滯 或 上限界限+遲滯 < 資料值 ,才會進行下 一個檢測。 窗框外設定時,直到符合 商料值 > 下限界限+遲滯 且 上限界限-遲滯 > 資料值 ,才會進行下 一個檢測。  $\Box$ 「[10.1.2.](#page-202-0) P-P [取樣」](#page-202-0)的情況下的窗框搜尋

窗框内設定時,將符合 下限界限 < 最大資料值 且 最小資料值 < 上限界限 的樣本,作為檢測 點。 窗框外設定時,將符合|下限界限 > 最小資料值|或|最大資料值 > 上限界限|的樣本,作為檢測 點。

點檢測後的窗框搜尋 窗框内設定時,直到符合 显大資料值 < 下限界限-遲滯 或 上限界限+遲滯 < 最小資料值 ,才 會進行下一個檢測。 窗框外設定時,直到符合 | 最小資料值 > 下限界限+遲滯 | 且 | 上限界限-遲滯 > 最大資料值 |, 才 會進行下一個檢測。

#### 7.重播記錄資料 - 7.5.搜尋功能

 $\Box$ 開始窗框搜尋之後,變成等待檢測。 窗框搜尋有遲滯、濾波器的設定項目(功能)。

> 濾波器(取樣點數): OFF / 10 / 20 / 50 / 100 / 200 / 500 / 1000 / 2000 / 5000 / 10000 從符合搜尋條件的點起設定的濾波器長度的期間持續,條件成立後的樣本為檢測 點。 窗框内設定時的檢測條件為│資料值 ≧ 下限界限-遲滯│且 ■上限界限+遲滯 ≥ 資料值 。

> > 窗框外設定時的檢測條件為 資料值 ≦ 下限界限+遲滯 或 上限界限-遲滯 ≤ 資料值│。 請參閱[「窗框外搜尋示例](#page-91-0) 2」。上述為 Normal 記錄的情況下,「[10.1.2.](#page-202-0) P-P [取樣」](#page-202-0)的

情況下,上述條件的資料值為最大資料值或最小資料值。OFF 和 1 一樣意思。

遲滯: 0.0 ~ 10.0 %,0.1 為單位 相對於測量量程的比率。 0.1% 目 10V 量程的情況下, 遲滯為 10 mV.

### <span id="page-91-1"></span>窗框內搜尋示例 1

窗框內日濾波器 OFF 設定的示例。■位置標識為檢測點,◯紅圈為重新進行檢測點。第 17 個◯ 藍圈不 為檢測點。第 16 個樣本資料值和遲滯同值,因此不會變成等待檢測。

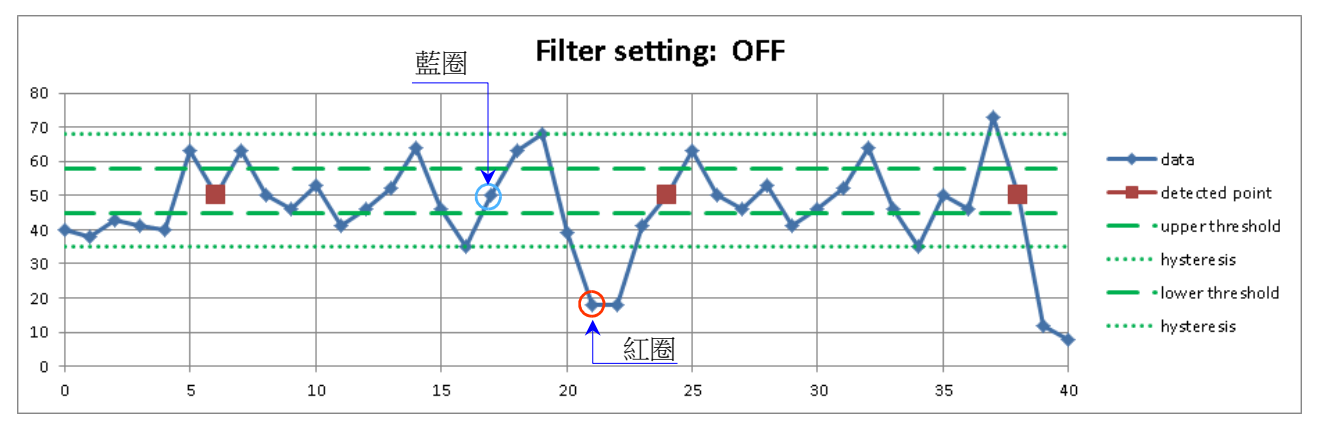

### <span id="page-91-0"></span>窗框內搜尋示例 2

窗框內設定且濾波器為 10 的示例。■位置標識為檢測點。資料和「窗框内搜尋示例 1」相同。[「窗框內搜](#page-91-1) [尋示例](#page-91-1) 1」的第 1 個檢測點為第 6 個樣本,從此之後,符合檢測條件的(10 點=濾波器後面的)第 15 個為 檢測點。

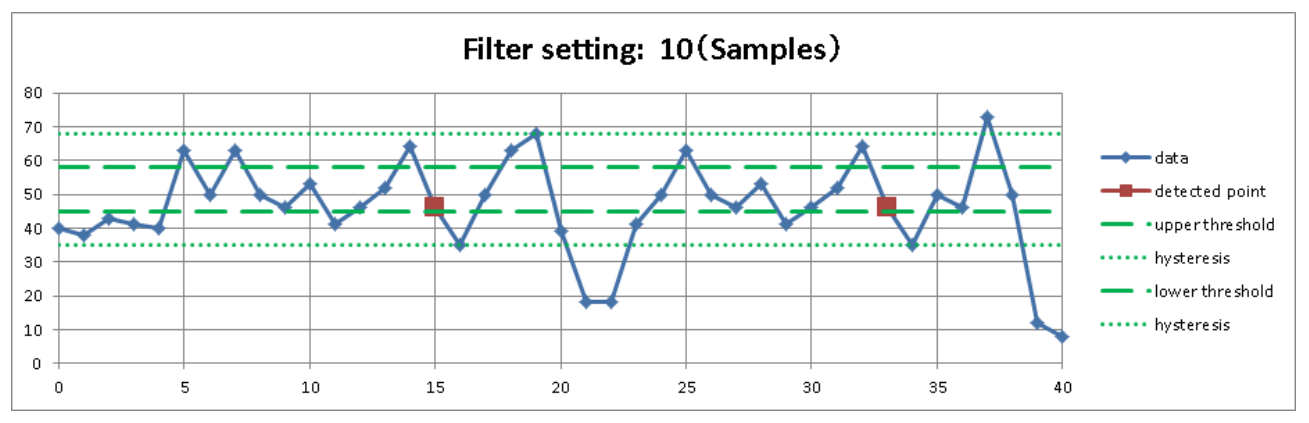

## <span id="page-92-0"></span>窗框外搜尋示例 1 窗框外設定且濾波器 OFF 設定的示例。■位置標識為檢測點, ○紅圈為重新進行檢測點。

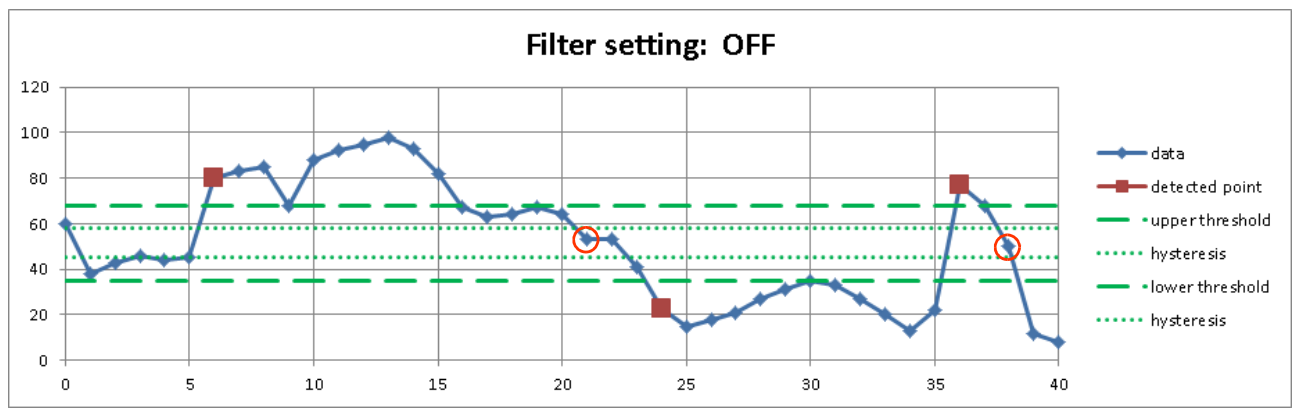

### 窗框外搜尋示例 2

窗框外設定且濾波器為 10 的示例。■位置標識為檢測點。 資料和[「窗框外搜尋示例](#page-92-0)1」相同。「窗框外搜尋示例1」的第1個檢測點為第6個樣本,從此之後,符 合檢測條件的(10 點=濾波器後面的)第 15 個為檢測點。

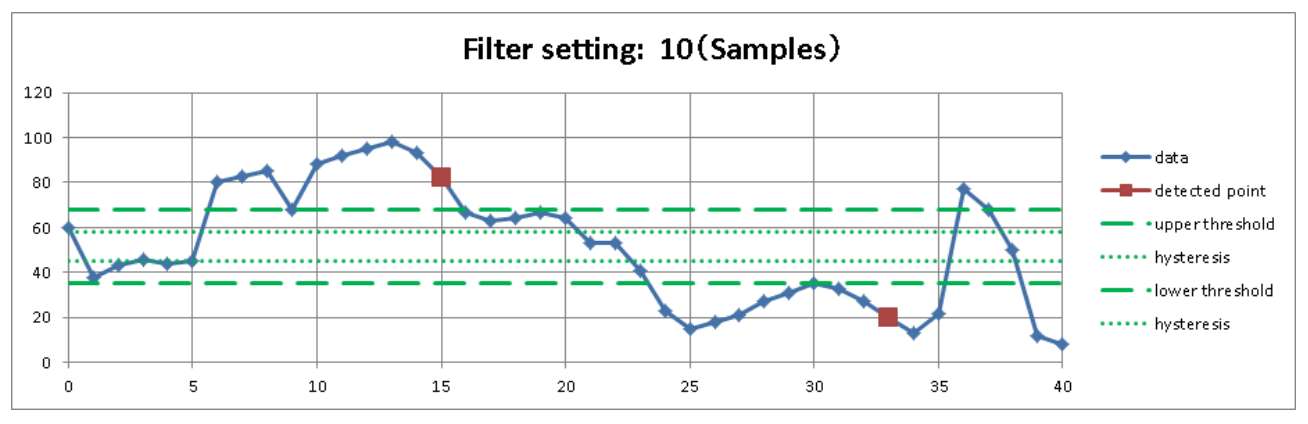

#### 7.重播記錄資料 - 7.5.搜尋功能

#### <span id="page-93-0"></span>7.5.7. 邏輯搜尋

- □ 若在(搜尋)通道設定,設定邏輯模組的通道,就會顯示邏輯搜尋條件的設定項目。
- 1個邏輯模組為 16 ch(16 bit)。  $\Box$  $\Theta$ 成通道 A、B 這 2 個群組, CH1  $\sim$  CH8 為 A,其他為 B。 能夠進行各群組內的 AND 或 OR 演算,將符合該設定條件的樣本,作為檢測點。
- 開始搜尋之後,即使輸入值條件成立也會被忽視,資料值變化之後,才會開始搜尋。  $\Box$
- ※ 「[10.1.2.](#page-202-0) P-P [取樣」](#page-202-0)的情況下,無法搜尋。請參閱「[7.5.2.](#page-83-0) [搜尋方法的種類和設定項目」](#page-83-0)的[「無法搜尋的條](#page-83-1) [件」](#page-83-1)。
	- 位元模式: -(OFF:無效)/L(Low 級)/H(High 級) 分別對 8 個邏輯通道,設定邏輯的成立條件。
	- **檢測: 位元 AND/位元 OR**

將在位元 AND [「位元模式」](#page-93-0)設定的所有通道符合條件的樣本,作為檢測點。

將在位元 OR [「位元模式」](#page-93-0)設定的任何一個通道符合條件的樣本,作為檢測點。

濾波器(取樣點數): OFF / 10 / 20 / 50 / 100 / 200 / 500 / 1000 / 2000 / 5000 / 10000 從符合搜尋條件的點起設定的濾波器長度的期間持續,條件成立後的樣本為檢測 點。 OFF 和 1 一樣意思。

### 邏輯搜尋示例(位元 AND)

畫面為位元 AND 條件的示例(執行結果的 Y-T 波形顯示)。 邏輯波形和搜尋通道相同,為 S1-CHA。 畫面最上面的波形顯示 CH1,最下面的波形顯示 CH8。 看得出以設定的[「位元模式」](#page-93-0)的條件搜尋。

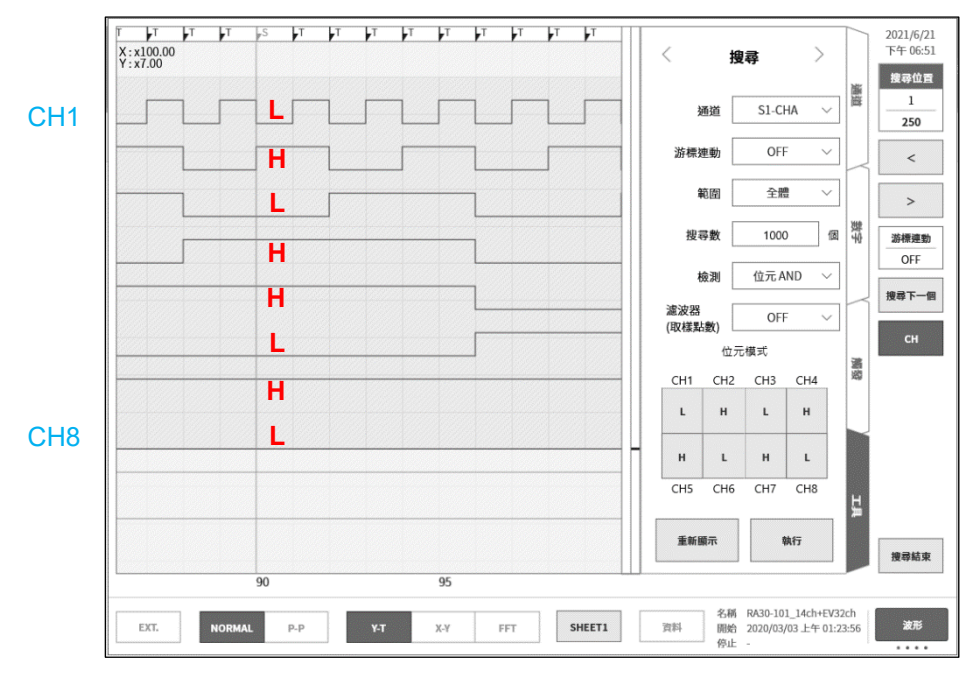

#### 7.5.8. 觸發搜尋

記錄期間, 搜尋以「[5.](#page-48-0) [觸發設定」](#page-48-0)檢測的觸發點(波形監視器上部的 T 標記 |1)。 ※ 觸發的情況下,不會顯示 Y-T 波形上的 S 標記。

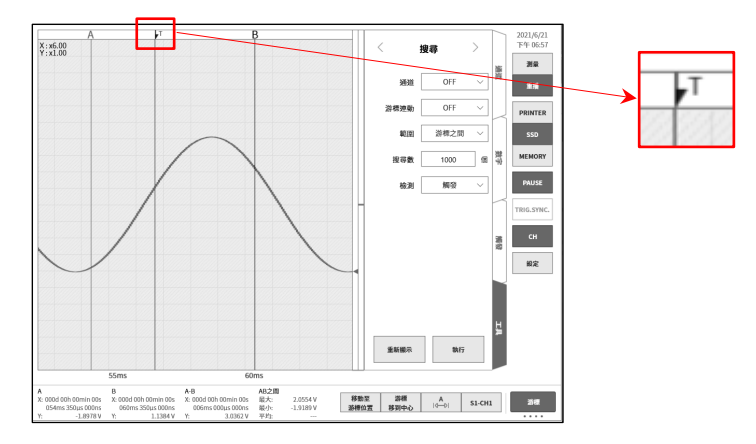

#### 7.5.9. 標記搜尋

記錄期間,搜尋「[12.3.10.](#page-249-0) 遠端控制模組 (RA30-112)」的 MARK 訊號的檢測點 (波形監視器上部的 M 標記 M )。關於 MARK 訊號的檢測點之詳細訊息,請參閱「[9.10.6.](#page-195-0) [參考資料」](#page-195-0)。

- ※ 標記的情況下,不會顯示 Y-T 波形上的 S 標記。
- ※ 記憶體記錄的情況下,無法進行標記搜尋。請參閱「[7.5.2.](#page-83-0) [搜尋方法的種類和設定項目」](#page-83-0)的[「無法搜尋的條](#page-83-1) [件」](#page-83-1)。

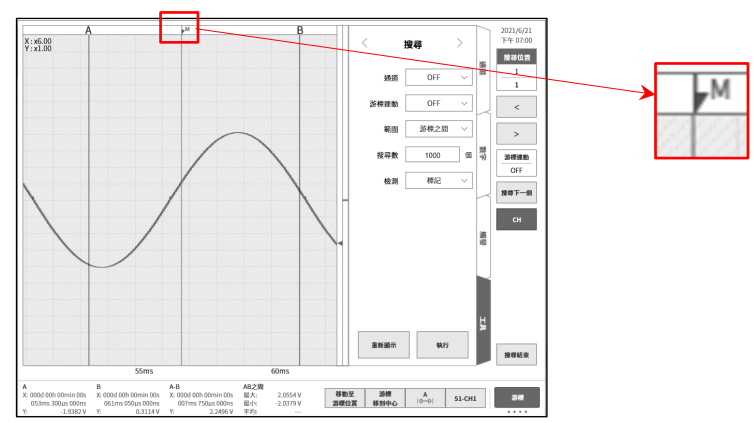

### 7.重播記錄資料 - 7.5.搜尋功能

<span id="page-95-0"></span>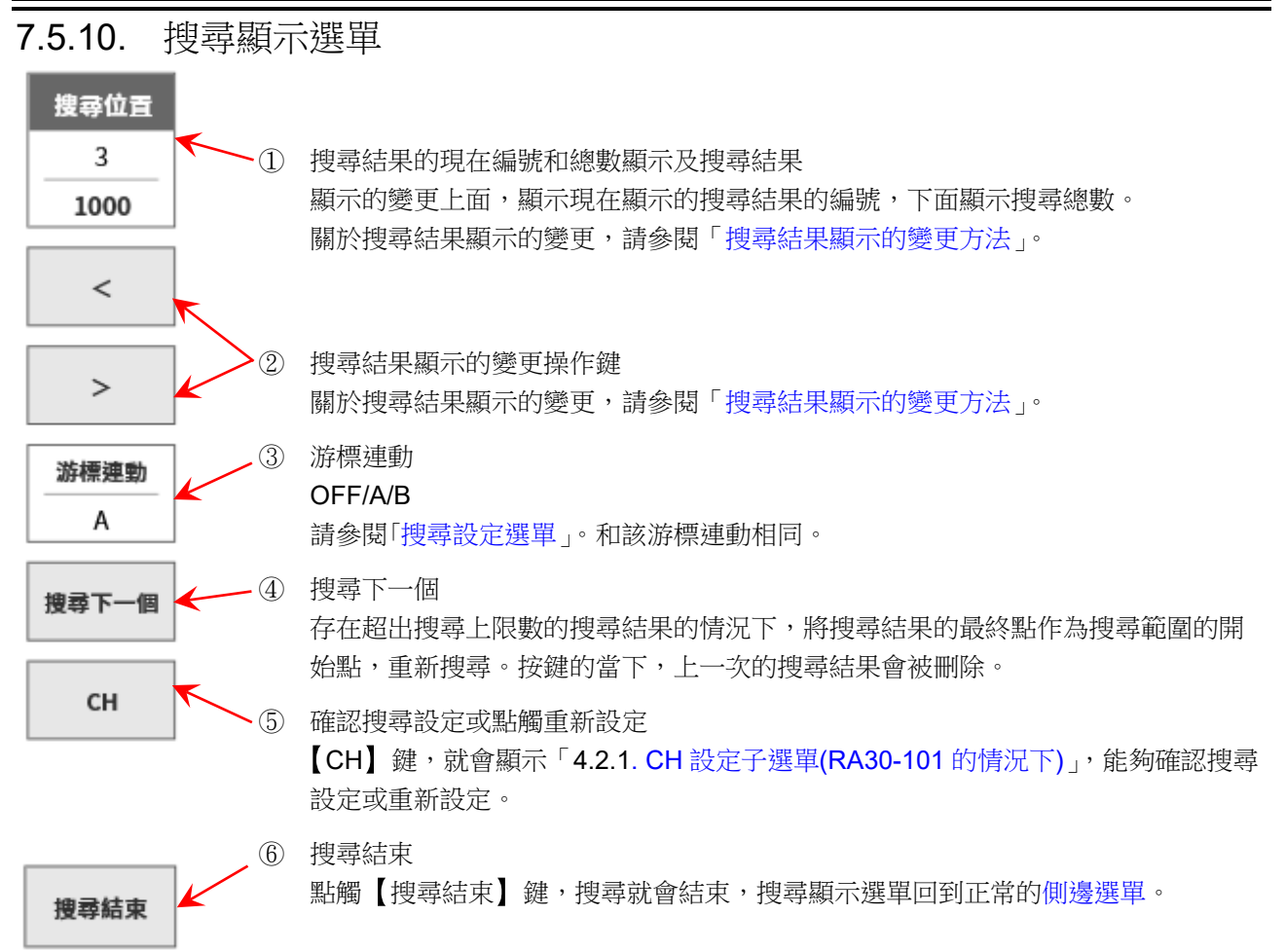

### 功能限制

本選單的顯示中,無法使用下列功能。

- 切換記錄資料(印表機記錄、SSD 記錄、記憶體記錄)
- 切換記憶體區塊
- 切換 X-Y 顯示、FFT 顯示

### <span id="page-95-1"></span>搜尋結果顯示的變更方法

搜尋結果有 3 種顯示方法。

變更搜尋結果編號,Y-T 波形就會追隨,畫面的中央變成檢測點。但記錄資料的開始和結束附近變成檢測 點的情況下,會最大限度地顯示波形,畫面中央不會變成檢測點。

- 點觸①,單鍵飛梭就會變成有效。 「正常模式」的情況下,10為單位,「微調模式」的情況下,1為單位。 關於各模式,請參閱「[1.3.](#page-20-0) [操作面板」](#page-20-0)。
- 長按①,就能在數值輸入對話框設定。
- 點觸②的【<】鍵,就會移動至前 1 個結果,點觸【>】鍵,就會移動至後 1 個結果。  $\Box$

### 7.6. 跳轉功能

設定下列跳轉目的地條件,跳轉至該處。(更新 Y-T 波形顯示。)

- $\Box$ 資料的開始: 跳轉至記錄資料的開始 資料的中心: 跳轉至記錄資料的中心  $\Box$  $\Box$ 資料的結束: 跳轉至記錄資料的結束  $\Box$ 日期: 跳轉至指定的日期時間 時間: 跳轉至指定的經過時間  $\Box$  $\Box$ 取樣點: 跳轉至指定的樣本點
- 游標: インディング 跳轉至游標 A 或游標 B  $\Box$

#### $7.$ 重播記錄資料 -  $7.6.$ 跳轉功能

- 7.6.1. 跳轉的種類和操作
- 步驟 1. 進行「[7.1.](#page-72-0) [選擇記錄資料」](#page-72-0)。
- 步驟 2. 點[觸側邊選單的](#page-22-0)【CH】鍵,就會顯示 CH 設定子選單。
- 步驟 3. 點觸【工具】標籤。

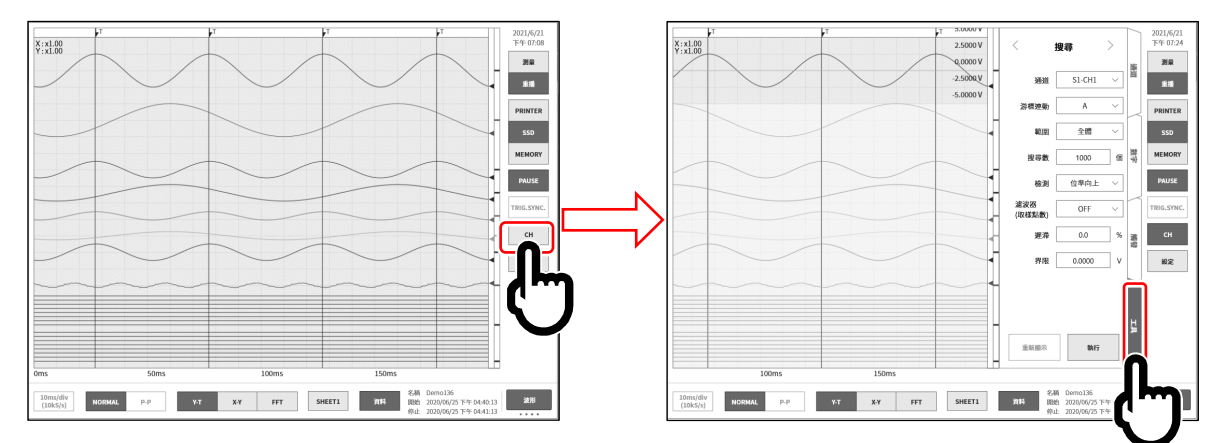

- 步驟 4. 設定的操作方法主要有 2 種。 如果不是[「跳轉設定選單」](#page-98-0),請在綠框附近撥動。
	- 類型1: 下拉式清單的情況下,點觸【對象的設定】鍵,從清單點觸 Item。
	- 類型 2: 輸入數值的情況下,點觸【對象的設定】鍵,外框就會變成橙色。 旋鈕周邊的燈變為藍色,可使用旋鈕進行變更。

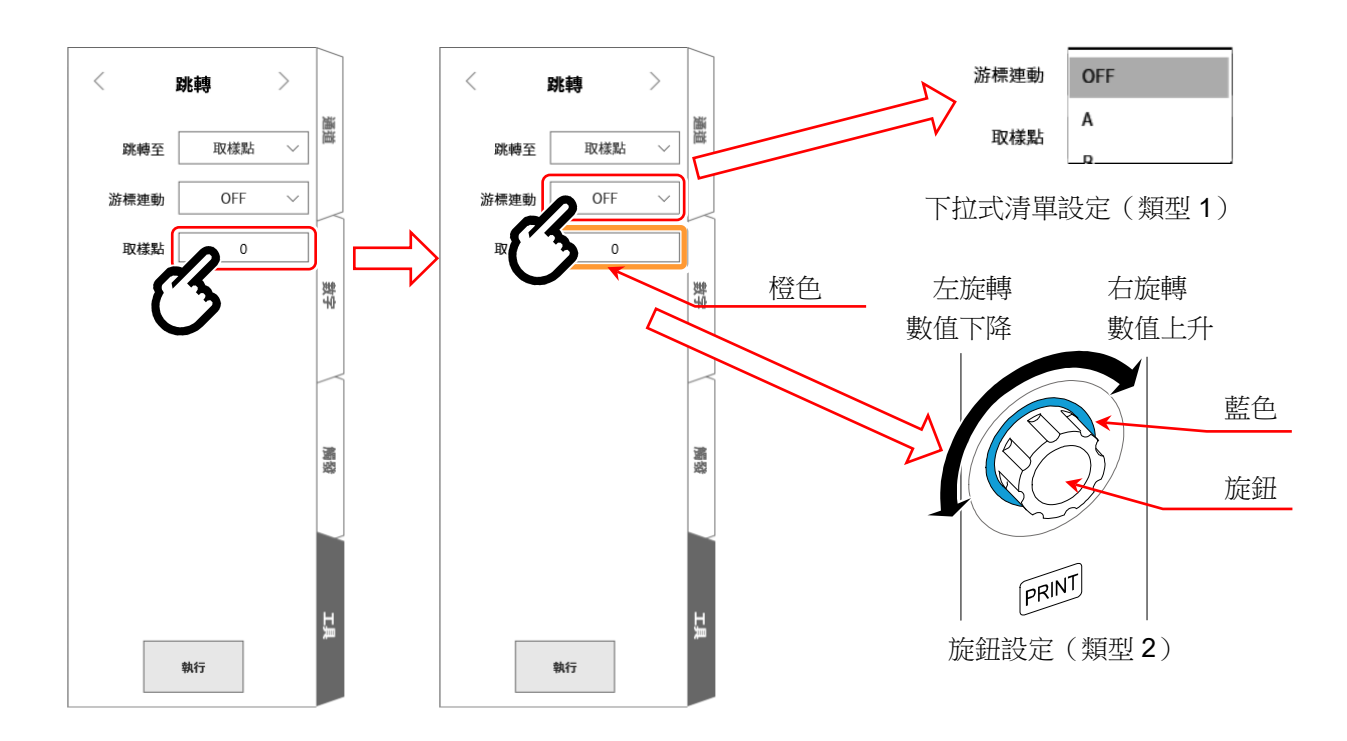

步驟 5. 設定完成後,點觸【執行】鍵。 開始處理,結束後,該跳轉條件會顯示於 Y-T 波形的中央, 側邊選單關閉。搜尋結果在資料的開 始或末尾附近的情況下,S 標記不會顯示在中央。

### 7.6.2. 跳轉條件的種類和設定項目

各跳轉條件( 跳轉至 說定)(主機畫面的標記))的設定項目有所不同。 詳細訊息請參閱「[7.6.3.](#page-99-0) [資料的開始、中心、結束」](#page-99-0)、「[7.6.4.](#page-99-1) [日期設定」](#page-99-1)、「[7.6.5.](#page-100-0) [時間設定」](#page-100-0)、「[7.6.6.](#page-100-1) [取](#page-100-1) [樣點」](#page-100-1)、「[7.6.7.](#page-101-0) [游標」](#page-101-0)。

跳轉至:

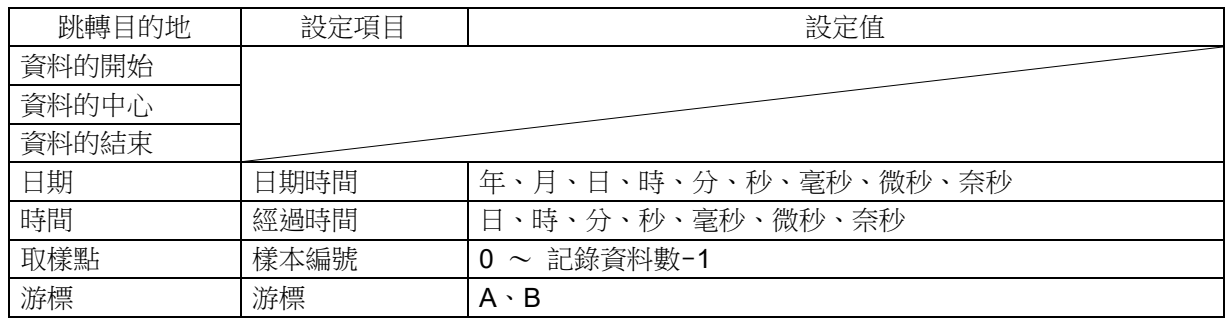

游標連動: 從 OFF/A/B 選擇。

OFF 為不和游標連動。

- A 將游標 A 移動至 S 標記(隨著 S 標記連動)。
- B 隨著游標 B 連動。游標連動設定為「B」, 跳轉目的地為[「游標」](#page-76-0), 游標設定為「A」 的情況下,游標 B 會移動至和游標 A 相同的點。

<span id="page-98-0"></span>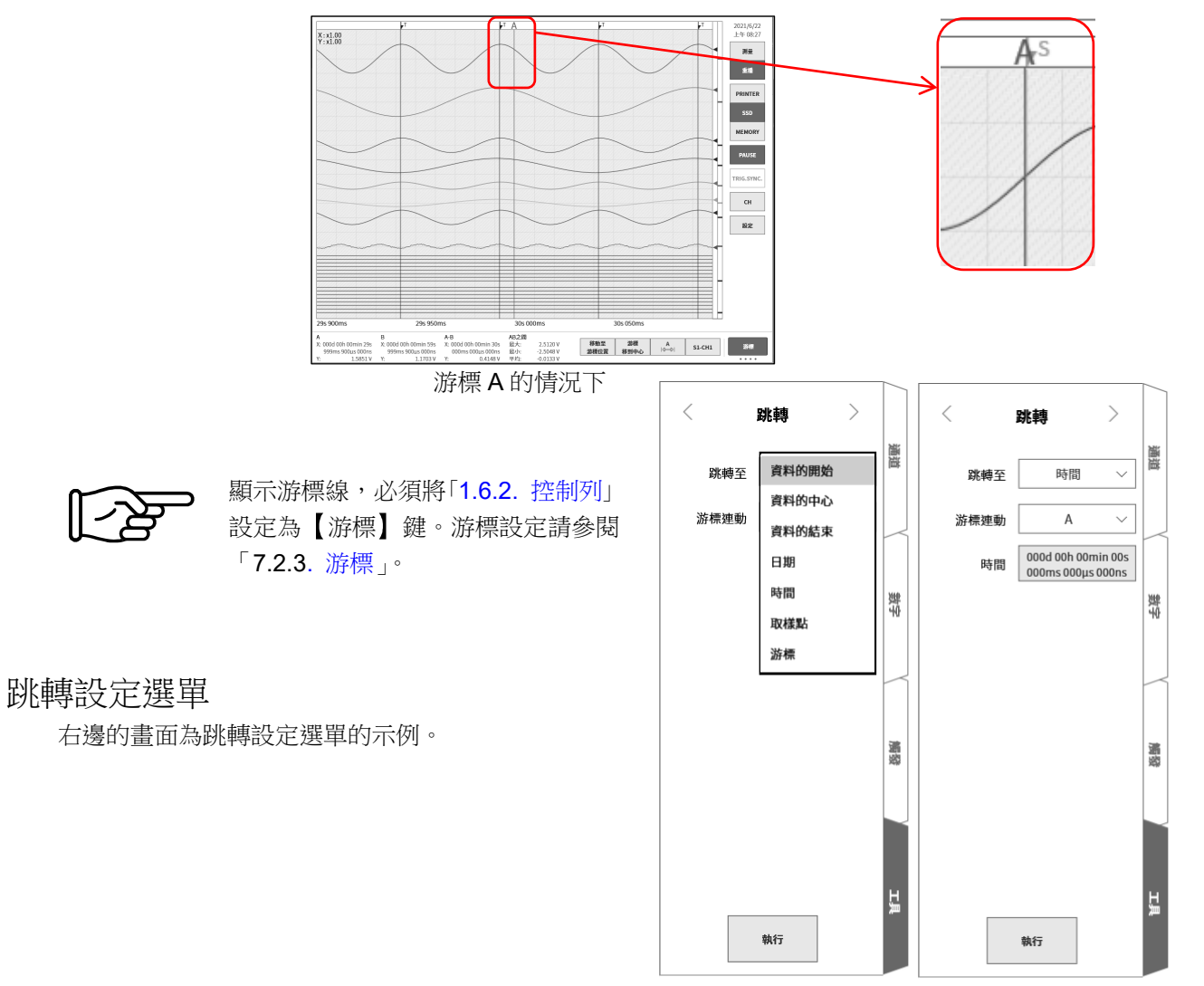

<span id="page-99-0"></span>7.6.3. 資料的開始、中心、結束 快取縮圖的波形為顯示資料整體。 畫面為「資料的中心」設定時的結果。 看得出資料的中心為 Y-T 波形顯示。

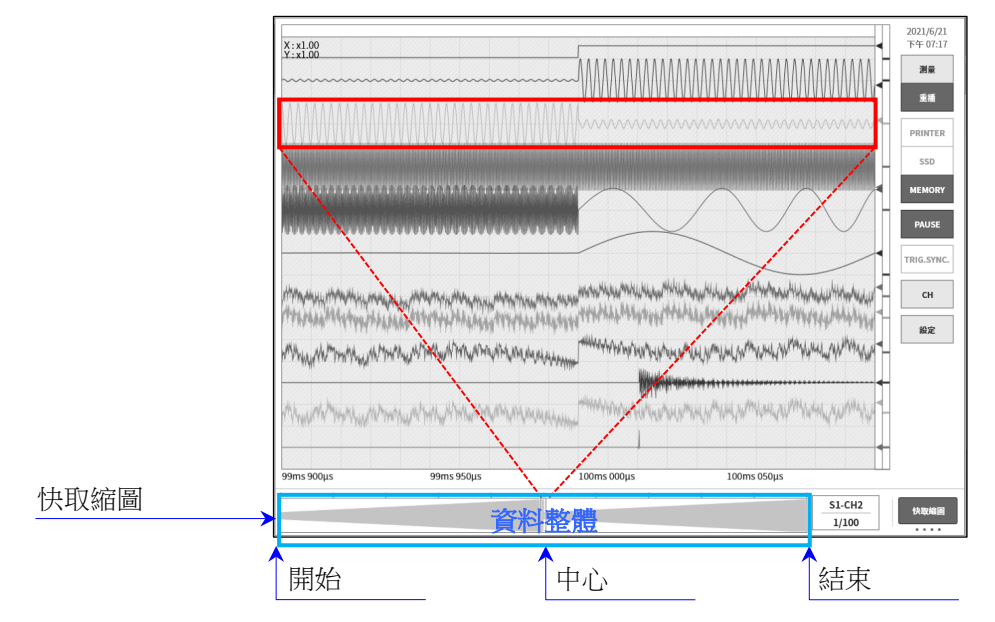

### <span id="page-99-1"></span>7.6.4. 日期設定

點觸【執行】鍵,就會跳轉至「日期設定」的點。 設定為記錄資料範圍外的情況下,會顯示錯誤對話框。 指定的時間沒有資料的情況下,會跳轉至最近的點。

$$
\begin{picture}(150,10) \put(0,0){\line(1,0){100}} \put(15,0){\line(1,0){100}} \put(15,0
$$

### 日期設定

點觸紅框,顯示設定畫面。點觸日期,撥動設定「年、月、日」,點觸時間,撥動設定「時、分」。點觸其 他的秒、毫秒、微秒、奈秒,以單鍵飛梭設定,或者長按,在數值輸入畫面設定。

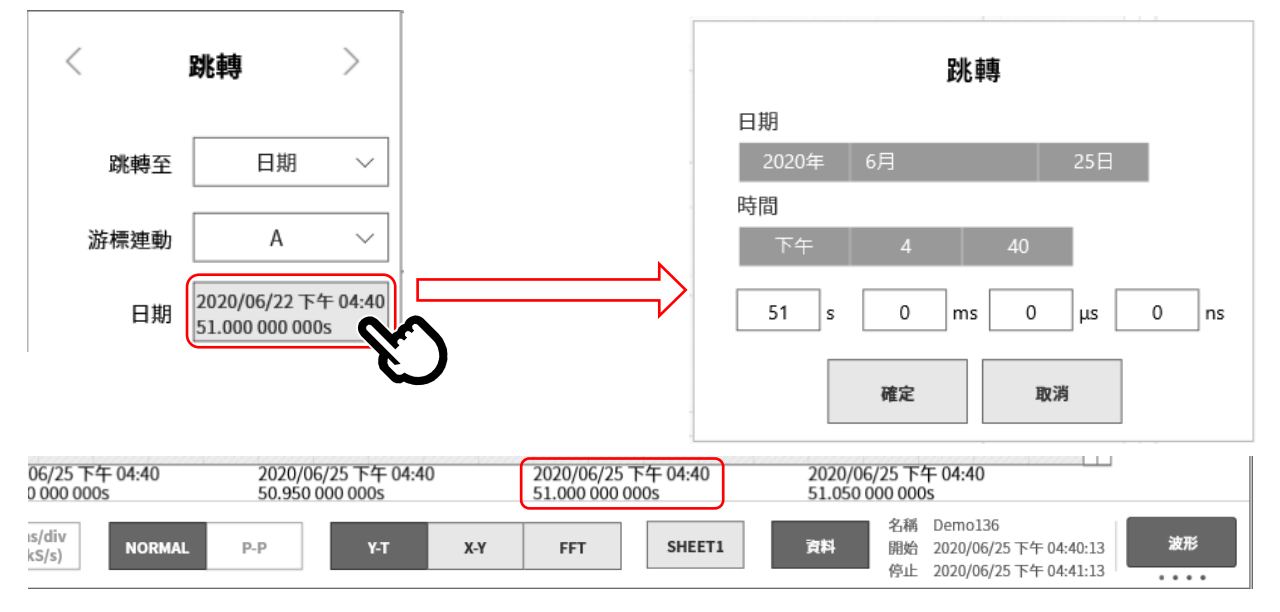

#### <span id="page-100-0"></span>7.6.5. 時間設定

點觸【執行】鍵,就會跳轉至「時間設定」的點。以記錄資料的開始時間為 0,設定從此之後的相對時 間。

記憶體記錄的情況下,指定以區塊的開頭為 0 時的相對時間。所有區塊為對象。 設定為記錄資料範圍外的情況下,會顯示錯誤對話框。 指定的時間沒有資料的情況下,會跳轉至最近的點。

請將「[8.2.6.](#page-124-0) [顯示」](#page-123-0)的[X 軸註記],作為 時間 鍵。

#### 時間設定

點觸紅框,顯示設定畫面。點觸日、時、分、秒、毫秒、微秒、奈秒,以單鍵飛梭設定,或者長按,在數 值輸入畫面設定。

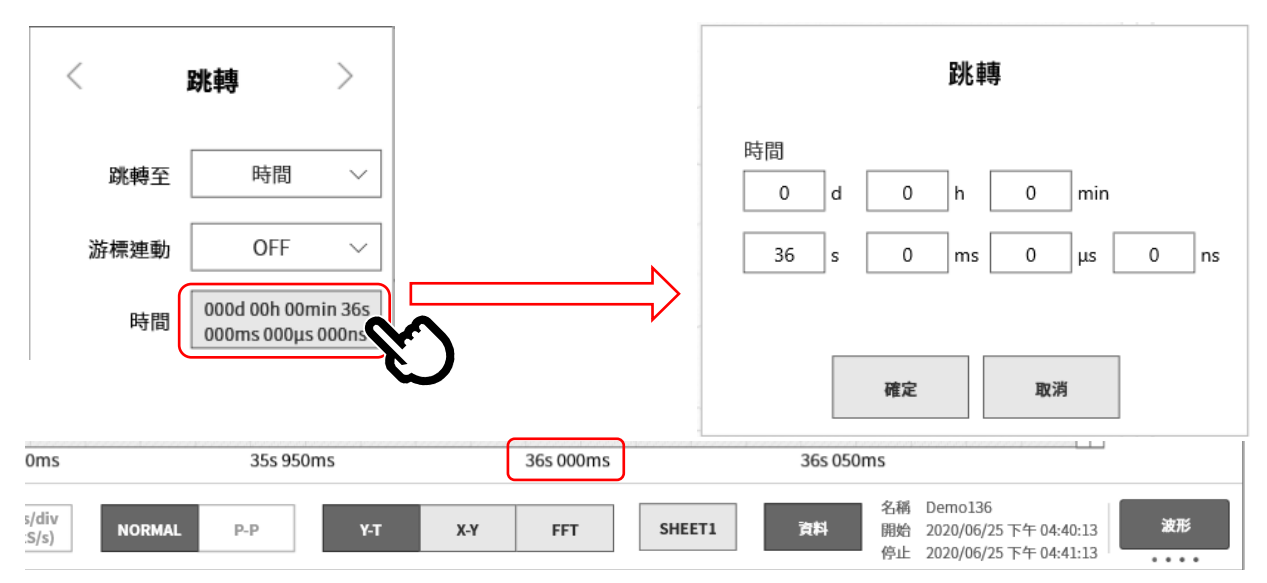

#### <span id="page-100-1"></span>7.6.6. 取樣點

點觸【執行】鍵,就會跳轉至「取樣點設定」的點。

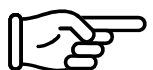

請將「[8.2.6.](#page-124-0) [顯示」](#page-123-0)的 [X 軸註記], 作為【取樣點】鍵。

### 取樣點設定

```
\lt\mathcal{P}跳轉
   點觸取樣點,以單鍵飛梭設定,或者長按,在數值輸入畫面設
   定。
                                                                               取樣點
   設定範圍:0 ~ 記錄樣本數-1跳轉至
                                                                                       \checkmark游標連動
                                                                               OFF
                                                                                       \checkmark取樣點
                                                                                10000
9,000
                   9,500
                                       10,000
                                                           10,500
                                                                         S2-CH4
                                                                                    快取縮圖
                                                                          1/全體
```
<span id="page-101-0"></span>7.6.7. 游標

點觸【執行】鍵,就會跳轉至「游標設定」的點。

$$
\bigotimes \longrightarrow
$$
   
   
 
$$
\overline{\mathbb{F}\left(\bigtimes \longrightarrow}
$$
   
 
$$
\overline{\mathbb{F}\left(\bigtimes \longrightarrow \longrightarrow}\right)}
$$
   
   
 
$$
\overline{\mathbb{F}\left(\bigtimes \longrightarrow \longrightarrow}\right)
$$
   
   
 
$$
\overline{\mathbb{F}\left(\bigtimes \longrightarrow \longrightarrow}\right)
$$
   
   
 
$$
\overline{\mathbb{F}\left(\bigtimes \longrightarrow \longrightarrow}\right)
$$
   
   
 
$$
\overline{\mathbb{F}\left(\bigtimes \longrightarrow \longrightarrow}\right)
$$
   
   
 
$$
\overline{\mathbb{F}\left(\bigtimes \longrightarrow \longrightarrow}\right)
$$
   
   
 
$$
\overline{\mathbb{F}\left(\bigtimes \longrightarrow \longrightarrow}\right)
$$
   
   
 
$$
\overline{\mathbb{F}\left(\bigtimes \longrightarrow \longrightarrow}\right)
$$
   
   
 
$$
\overline{\mathbb{F}\left(\bigtimes \longrightarrow \longrightarrow}\right)
$$
   
   
 
$$
\overline{\mathbb{F}\left(\bigtimes \longrightarrow \longrightarrow}\right)
$$
   
   
 
$$
\overline{\mathbb{F}\left(\bigtimes \longrightarrow \longrightarrow}\right)
$$
   
   
 
$$
\overline{\mathbb{F}\left(\bigtimes \longrightarrow \longrightarrow}\right)
$$
   
   
 
$$
\overline{\mathbb{F}\left(\bigtimes \longrightarrow \longrightarrow}\right)
$$
   
   
 
$$
\overline{\mathbb{F}\left(\bigtimes \longrightarrow \longrightarrow}\right)
$$

### 游標設定

點觸游標,以單鍵飛梭設定,或者長按,在數值輸入畫面設定。 設定範圍:0 ~ 記錄樣本數-1

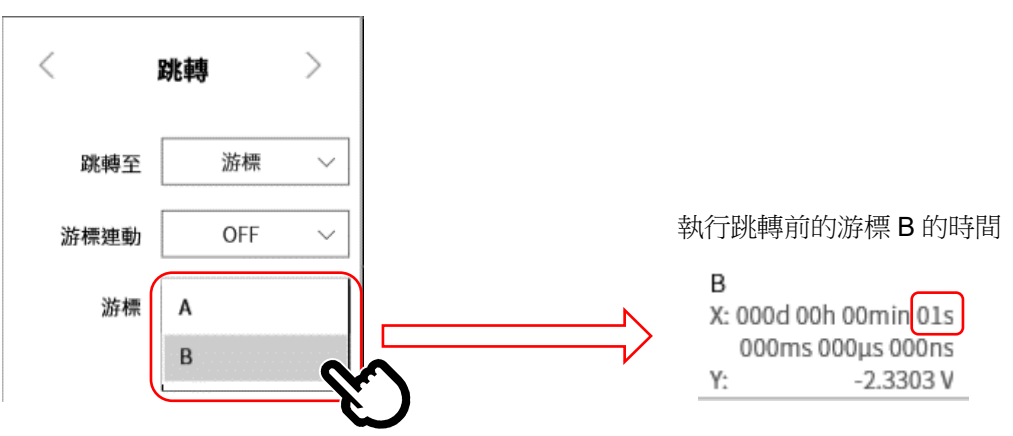

游標 B(時間 1 s)顯示於 Y-T 波形的中央。

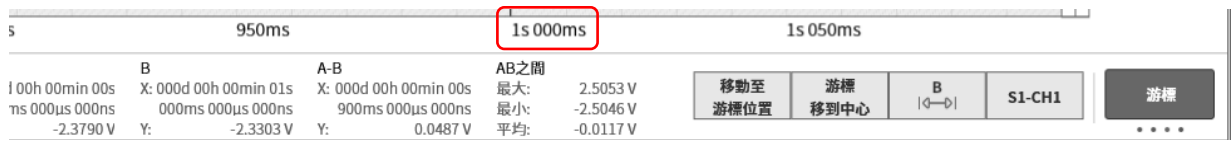

# 8. 各種設定的詳細訊息

在本章,說明[從側邊選單的](#page-22-0)設定進行的各種設定功能。

### 8.1. 記錄設定

進行【記錄】、【通道清單】、【頁面】、【印表機】的設定。點觸各設定項目,便會顯示相應的詳細設定畫 面。

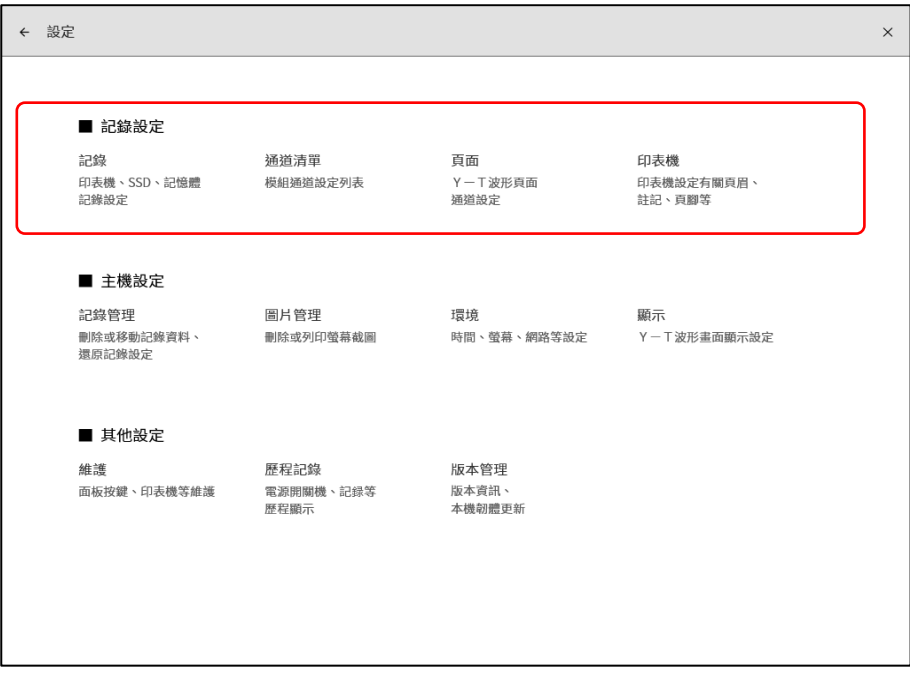

### 8.1.1. 記錄

點觸記錄設定的【設定】,便會顯示記錄相關的設定的清單。 在「[6.3.1.](#page-63-0) [記錄設定」](#page-63-0)中有詳細說明。

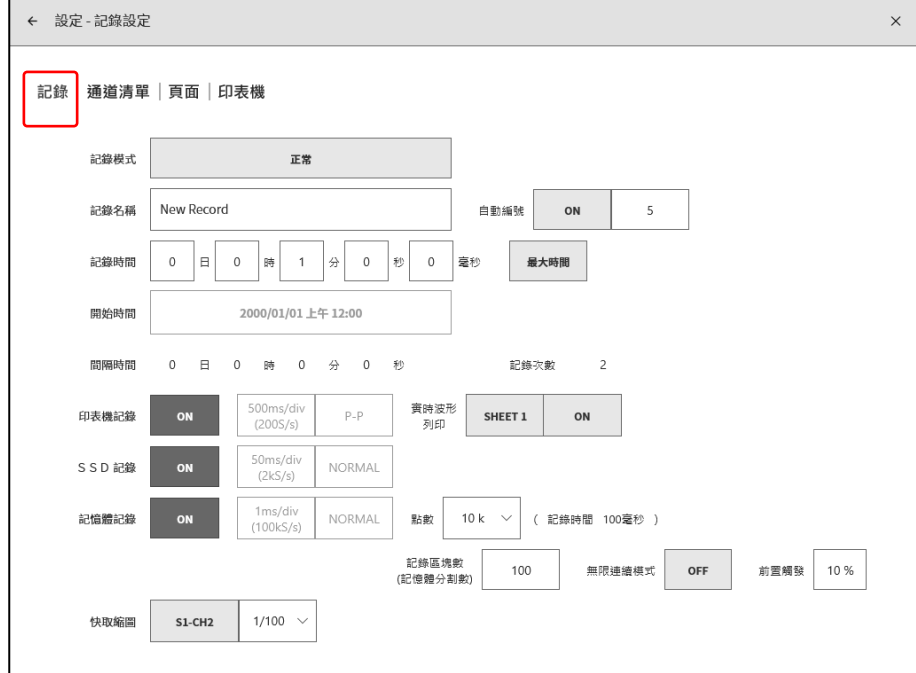

### 8.1.2. 通道清單

點觸記錄相關的【通道清單】,就會顯示輸入模組的清單,點觸位於清單上部的【共同】、【轉換】、 【頁面】,【模組類型】,就會顯示各自的清單。

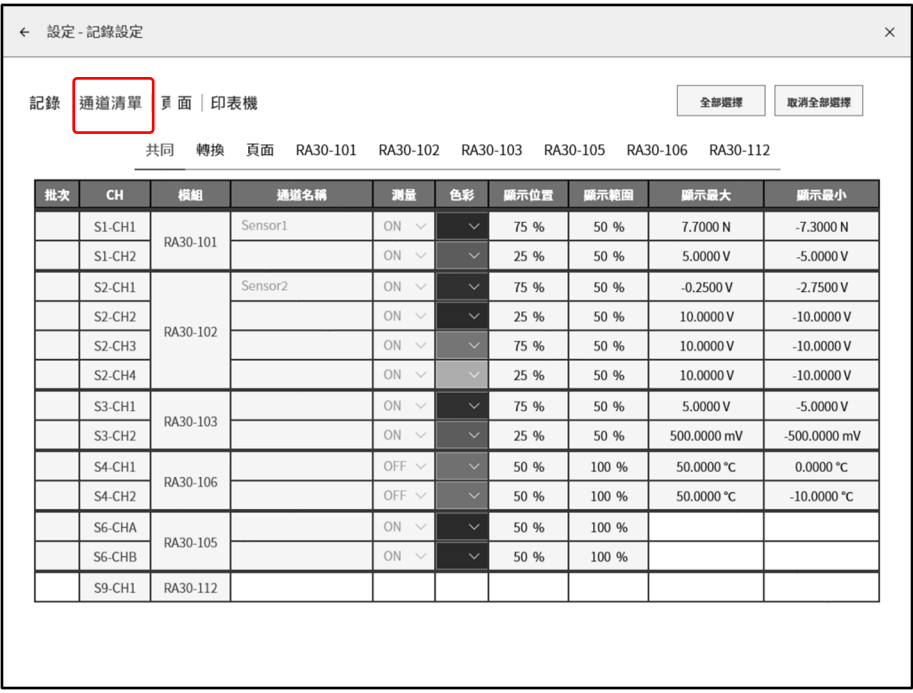

### 共同

點觸【共同】,便會顯示輸入模組的共同設定項目。 點觸可設定的單元,便可變更此單元的設定值。

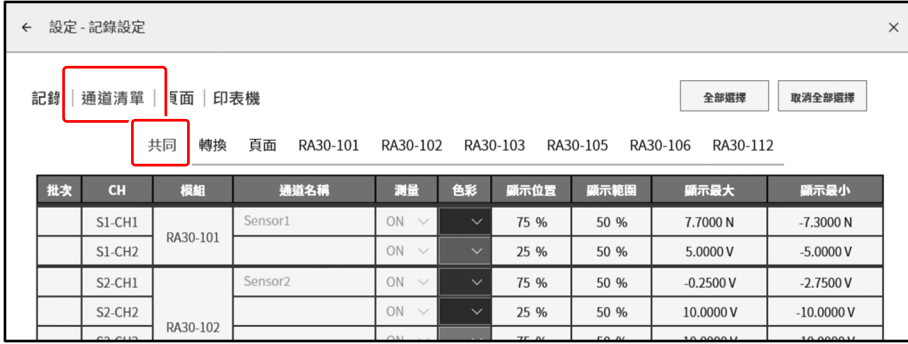

清單的各項目如下。

- 批次: 可批次對勾選的通道進行設定。 另外,點觸右上方的【全部選擇】,可批次選擇全部通道。
- CH: 顯示「插槽編號」 「通道編號」。
- 模組: 顯示輸入模組的型號。
- 通道名稱: 顯示使用者設定的輸入訊號的通道名稱。點觸該外框,便可設定通道名稱。長按可顯示輸入用軟 鍵盤。
- 測量: 顯示輸入的 ON/OFF 狀態。點觸可切換 ON/OFF。
- 色彩: 顯示將在波形監視器上顯示的波形顏色。點觸可變更波形顏色。

顯示位置: 顯示通道設定中所設定的顯示位置。點觸可變更顯示位置。 顯示範圍: 顯示通道設定中所設定的顯示範圍。點觸可變更顯示範圍。

顯示最大: 顯示通道設定中所設定的顯示最大。點觸可變更顯示最大。

顯示最小: 顯示通道設定中所設定的顯示最小。點觸可變更顯示最小。

### 轉換(物理量換算)

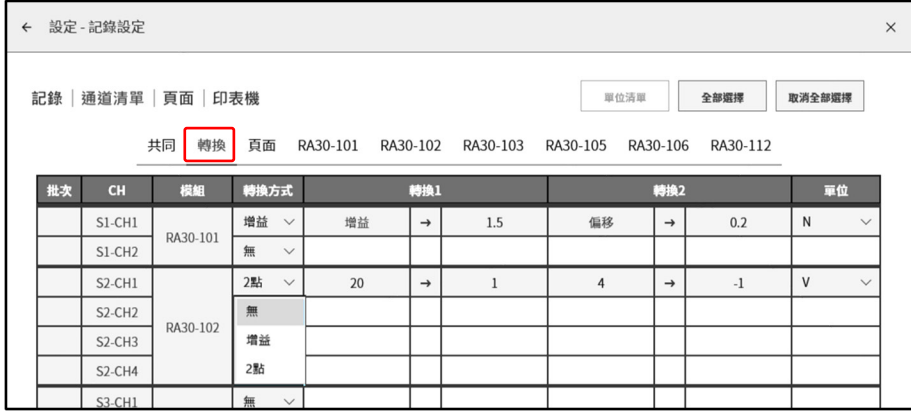

清單的各項目如下。

- 批次: 可批次對勾選的通道進行設定。 點觸右上方的 全部選擇 ,可批次選擇全部通道。
- 轉換方式: 從「增益」、「2 點」、「無」中選擇轉換方式。
- 增益: 對輸入電壓施加增益與偏移,以 y = ax + b 的一次函數進行轉換。 轉換  $1 =$  增益, 轉換  $2 =$  偏移
- 2 點: 將輸入的 2 點電壓轉換為想要轉換的 2 點物理量。 轉換 1 = 第 1點的物理換算值,轉換 2 = 第 2點的物理換算值 舉例來說,將以 4-20 mA 輸入的訊號,透過1 kΩ 的分流電阻轉換成電壓的情況下, 對於輸入的電壓值±1 V 的設定為 轉換 1 = 20 → +1、轉換 2 = 4 → -1。
- 無: 不進行物理量換算。

2 點補正與增益補正的關係 在 2 點 a1(x1, y1)、a2(x2, y2)指定的校正和 y = ax + b 的增益 a 和偏移 b 的關係為 增益  $a = (y2 - y1)/(x2 - x1)$ 偏移 **b** = y1 - ax1 = y1 - x1(y2 - y1)/(x2 - x1)

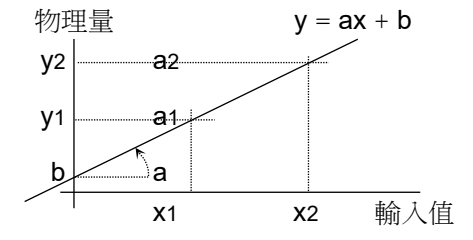

單位: 設定物理量換算得出的輸出的單位。點觸後顯示單位表,請選擇目標單位。目標單位不在表中 時,請點觸【單位清單】鍵,變更單位表。

#### 頁面

點觸 頁面 , 就會顯示頁面相關的設定項目。 點觸可設定的單元,便可變更此單元的設定值。

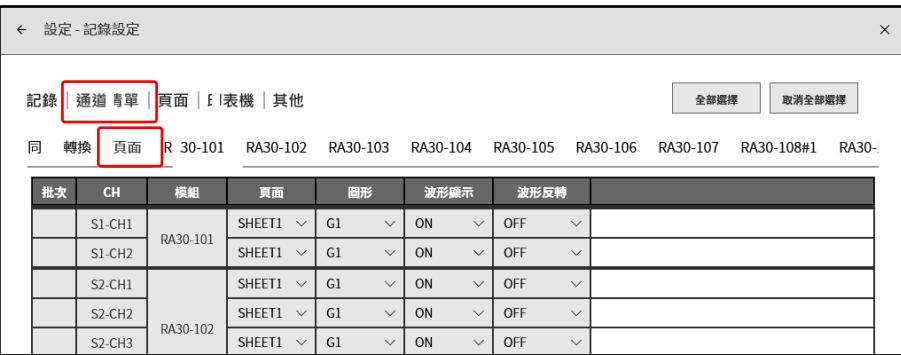

清單的各項目如下。

- 批次: 可批次對勾選的通道進行設定。此外,點觸右上方的【全部選擇】,就會批次選擇全部涌道。
- CH: 顯示「插槽編號」 「通道編號」。
- 模組: 顯示輸入模組的型號。
- 頁面: 顯示已登錄的頁面編號。點觸就能變更【SHEET1】~【SHEET3】。
- 圖形: 各通道從最多18個中,分配至1個圖形。為了波形顯示各通道的測量資料,設定圖形編號。 從 G1  $\sim$  G18(Graph18)選擇。
- 波形顯示: ON 為於波形監視器顯示波形,OFF 為不顯示。
- 波形反轉: ON 為波形反轉。波形反轉請參閱「[10.4.](#page-205-0) [波形反轉」](#page-204-0)。

#### 各模組類型清單

點觸 模組類型 (RA30-xxx),就會顯示安裝的同一類型模組固有的設定清單。各模組的設定內容請參 閱「[9.](#page-130-0) [選配模組的使用方法」](#page-130-0)。以 RA30-101 為例,說明如下。

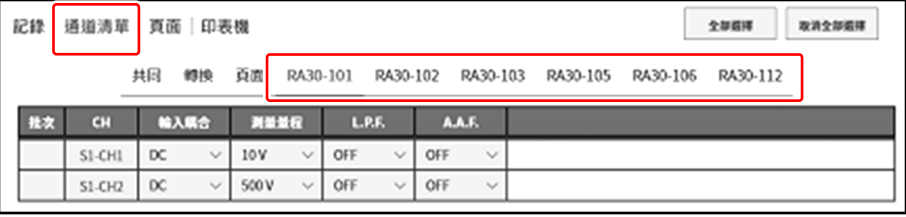

點觸【RA30-101】, 就會顯示 RA30-101 (2 ch 雷壓模組) 固有的設定清單。 清單的各項目如下。

CH: 顯示「插槽編號」 - 「通道編號」。

輸入耦合: 顯示輸入耦合(DC、AC、GND)的設定狀態。點觸後可進行輸入耦合的設定。

測量量程: 顯示輸入模組的測量量程。點觸可變更量程。

- L.P.F.: 顯示低通濾波器的設定。點觸可變更濾波器。
- A.A.F.: 顯示抗混疊濾波器的設定。點觸可變更濾波器。

### 8.1.3. 頁面

點觸記錄設定的【頁面】,就會顯示圖表設定及監視器顯示和印表機波形的頁面設定清單。

#### 圖表

點觸 【圖表】, 就會顯示 Y-T 波形的分割數(圖表數)相關的設定項目。 點觸可設定的單元,便可變更此單元的設定值。

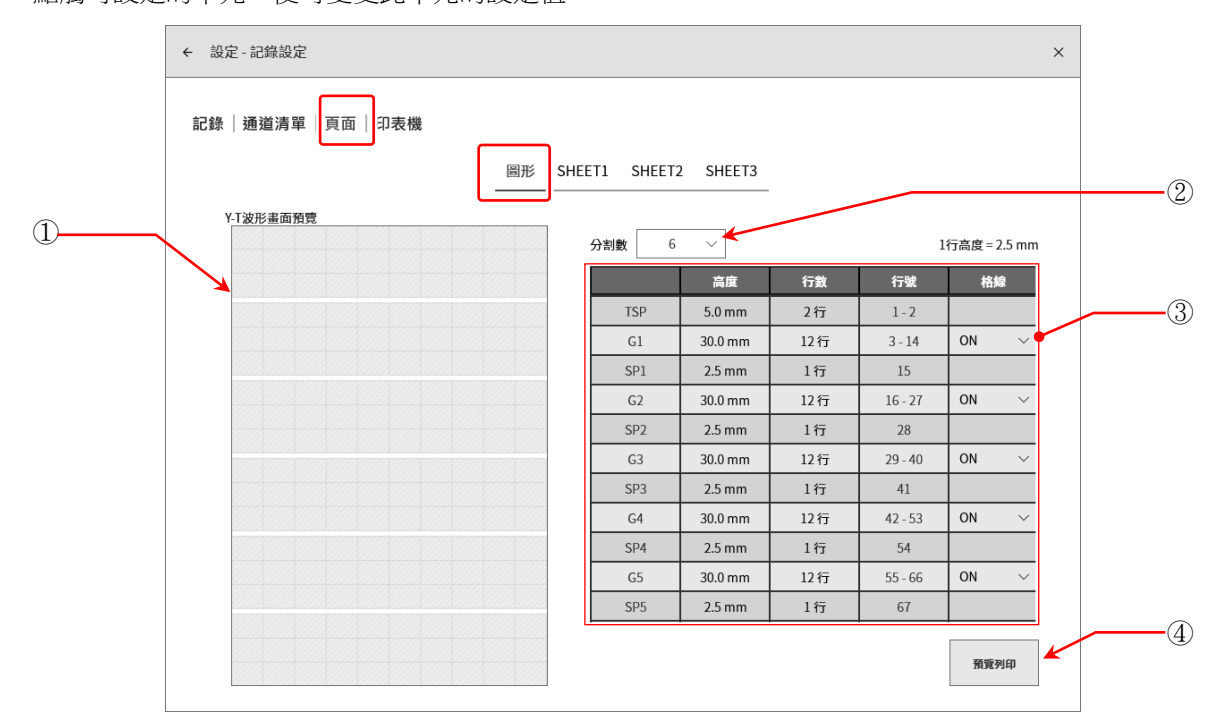

#### ① Y-T 波形畫面預覽:

變更分割數和高度等設定,就會預覽顯示 Y-T 波形畫面的格線。

- ② 分割數: 選擇 Y-T 波形的分割數(圖表數)。(最大 18)
- ③ 分割設定: 設定圖表的高度、空間的高度、格線的 ON/OFF。 顯示選擇的圖表數的設定。

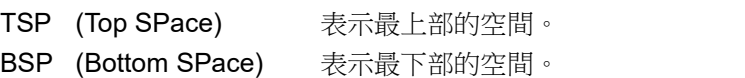

- G# (Graph) 表示各圖表。 (#為圖表編號)。 SP# (SPace) 表示各圖表間的空間。 (#為空間編號)。
- 高度/行數: 以高度或行數,設定列印於記錄紙的圖表(G#)或空間(SP#)。 高度的情況下,以 2.5 mm 為單位(1 行高度)設定。
- 行編號: 顯示列印位置的行編號。
- 格線: 設定格線顯示、列印的 ON/OFF。 請將「[8.1.4.](#page-109-0) [印表機」](#page-109-0)的[「列印」](#page-109-1)或「[8.2.6.](#page-124-0) [顯示」](#page-124-0)的格線設定,設定為 ON。
- ④ 列印預覽: 顯示 Y-T 波形的列印預覽的畫面開啟。 能夠確認格線和「[8.1.4.](#page-109-0) [印表機」](#page-109-0)的[「列印」](#page-109-1)、[「列印文字」](#page-111-0)的列印位置。

透過伸展,放大顯示。能夠透過撥動疼動。

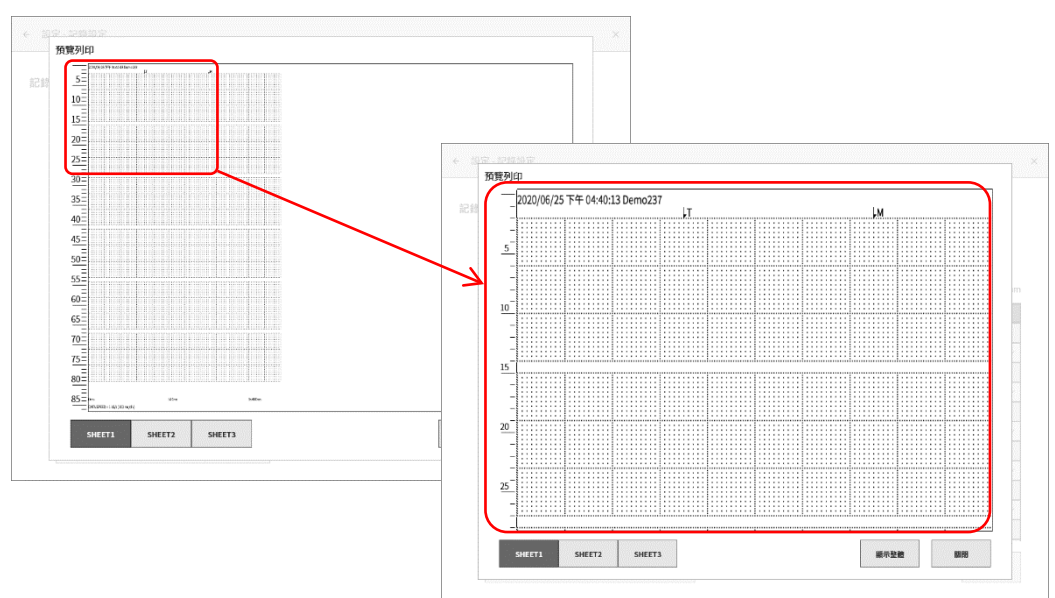

SHEET 切換鍵: 透過左下方的【SHEET1】、【SHEET2】、【SHEET3】切換鍵,能夠確認各頁面的顯 示。能夠確認訊號名稱和刻度。

整體顯示: 放大的情況下,點觸 整體顯示 鍵,就會依照高度顯示。

Close: 關閉本畫面。

### SHEET1/ SHEET2/ SHEET3

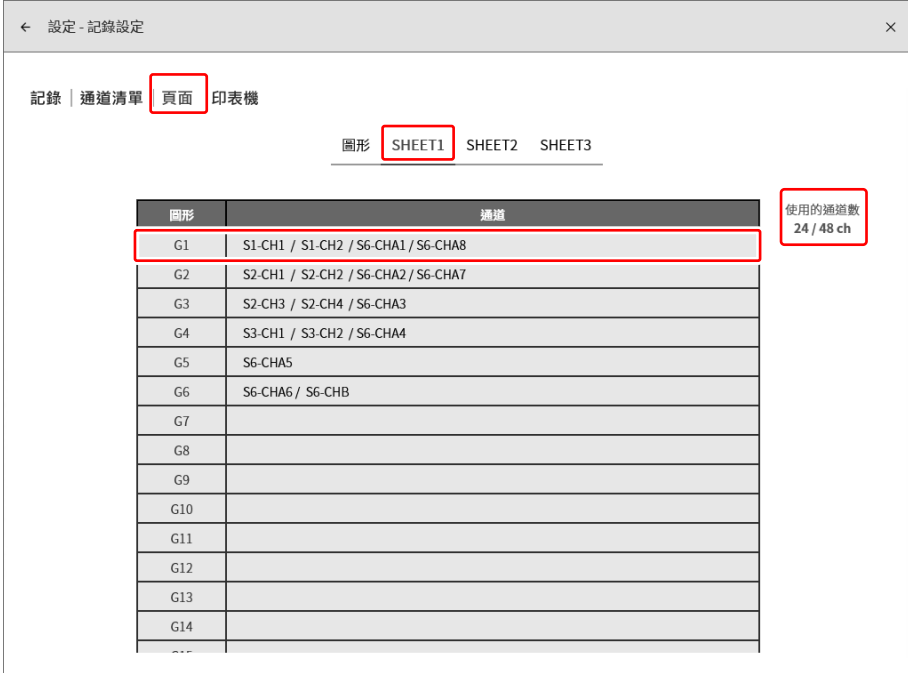
點觸設定對象的 SHEET 及圖表的單元,就會顯示通道分配畫面。設定對象的頁面編號和圖表編號,顯示 於畫面的上部中央。

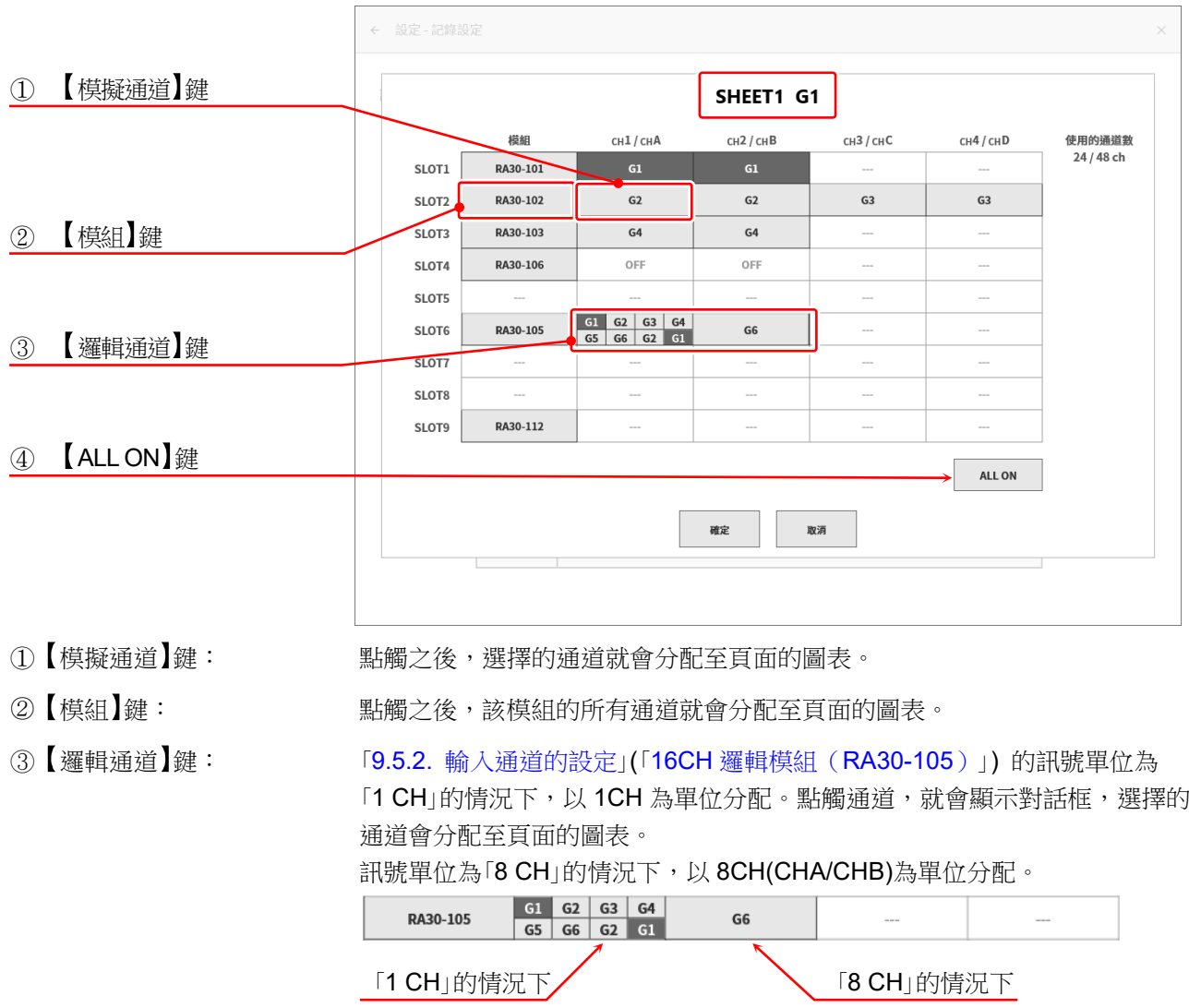

④ ALL ON 鍵: 點觸之後,所有模組的所有通道就會分配至頁面的圖表。

1頁面中可設定最大 48個通道,表的右側顯示現在的使用通道數。使用通道數超過 48 ch 的情況下,請 點觸【確定】或【取消】,將通道分配到其他頁面。

### 8.1.4. 印表機

點觸記錄設定的【印表機】,可進行印表機輸出的各種列印功能的設定。

### 列印

點觸【列印】鍵,可設定在波形列印的同時列印的各種列印資訊。

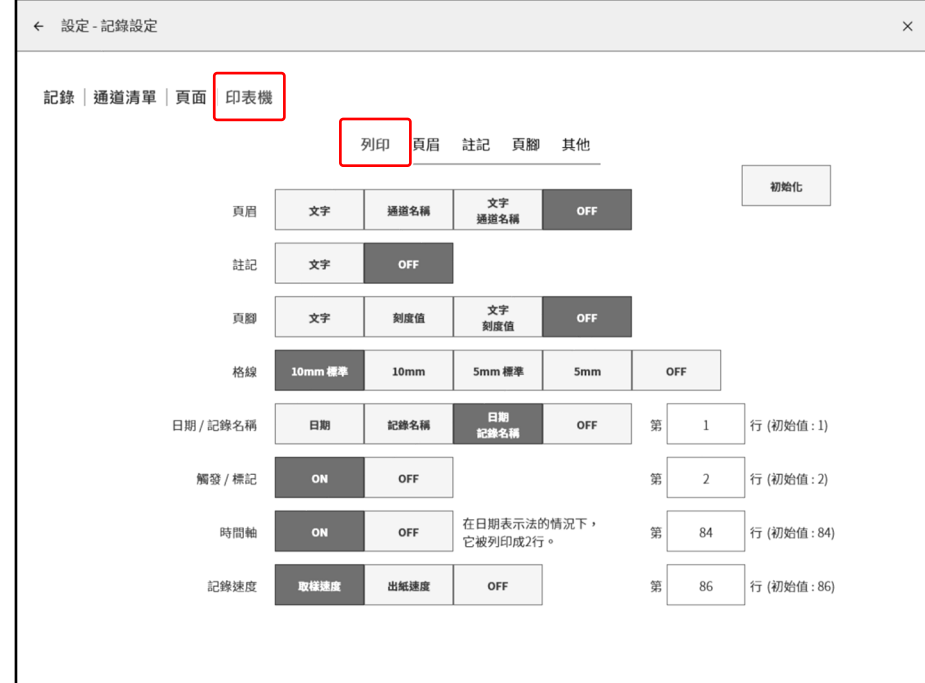

頁眉: 本產品可在波形記錄前進行頁眉文字、通道名稱的列印。

- 請從【文字】、【通道名稱】、【文字/信號名稱】、【OFF】中選擇波形前的列印内容。
- 註記: 我定在波形記錄的同時印字的註記文字的印字的 ON/OFF。請從【文字】、【OFF】中選 擇。

### 頁腳: 請從【文字】、【刻度值】、【文字/刻度值】、【OFF】中選擇波形記錄結束時列印的刻度 值、頁腳文字。

格線: 選擇與波形列印同時列印的格線形式。 從【10 mm 標準】、【10 mm】、【5 mm 標準】、【5 mm】、【OFF】 選擇。

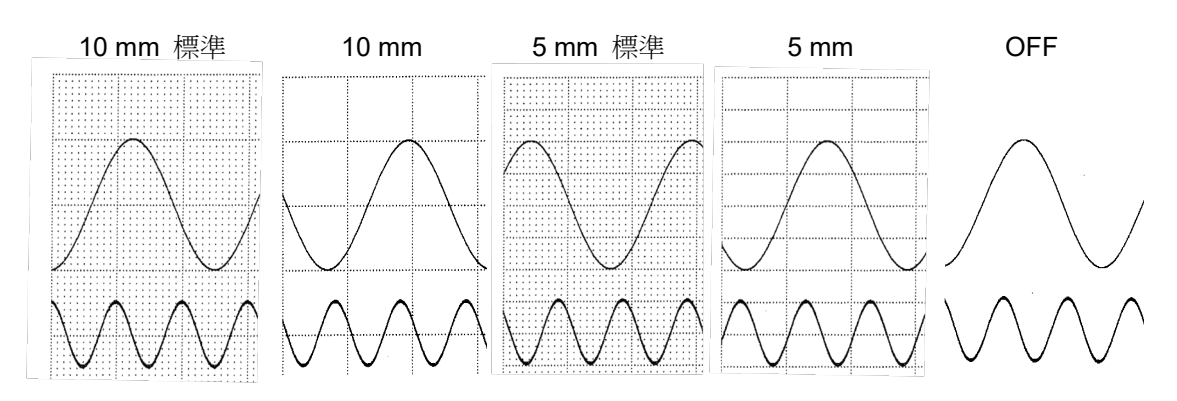

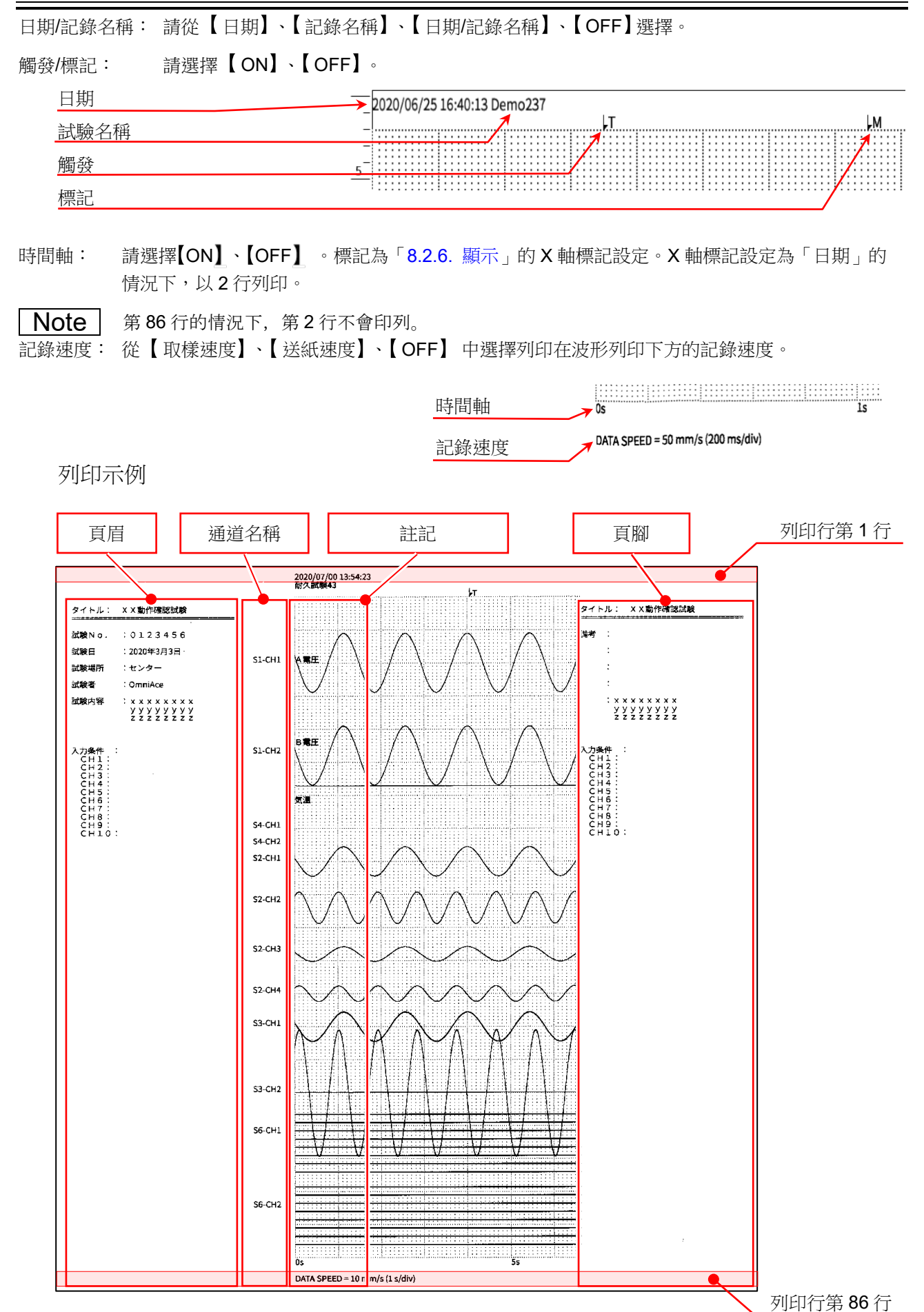

### 列印文字

點觸【頁眉】、【註記】、【頁腳】,便會顯示各列印用文字的設定畫面。註記、頁眉、頁腳的設定方法完 全相同。

設定方法請參照「[6.2.3.](#page-59-0) [註記的設定與列印」](#page-58-0)。

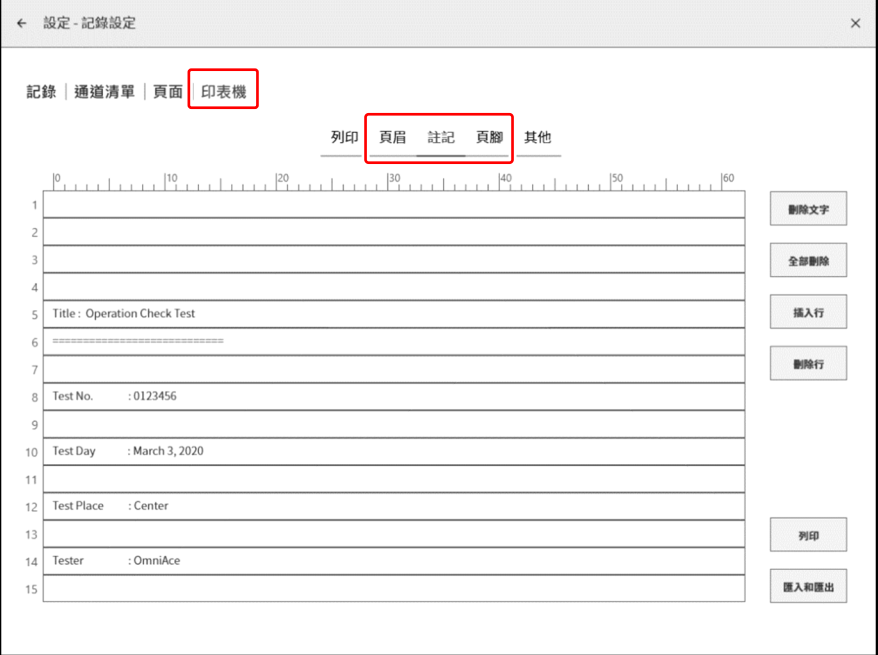

### 其他設定

出紙速度鍵:

於記錄裝置選擇【PRINTER】,透過控制列右端的切換選單,選擇【PEN REC】時,進行顯示於控制 列的使用者設定送紙速度的設定。

能夠登錄 6個送紙速度。左端為【出紙速度鍵 1】的設定。

記錄|通道清單|頁面|印表機

列印 頁眉 註記 頁腳 其他

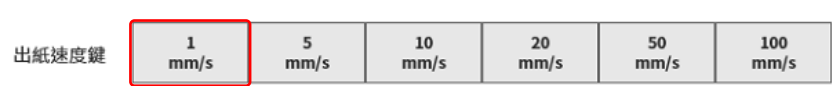

點觸 【出紙速度鍵】, 就會顯示設定對話框。 EXT. 是指「[10.2.2.](#page-203-0) [外部取樣」](#page-203-0)。

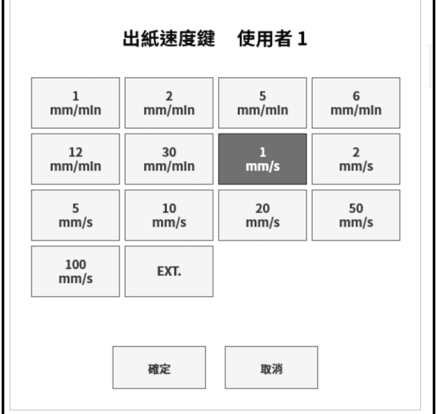

### 8.2. 主機設定

進行【記錄管理】、【圖片管理】、【環境】、【顯示】的設定。點觸各設定項目,便會顯示相應的詳細設 定畫面。

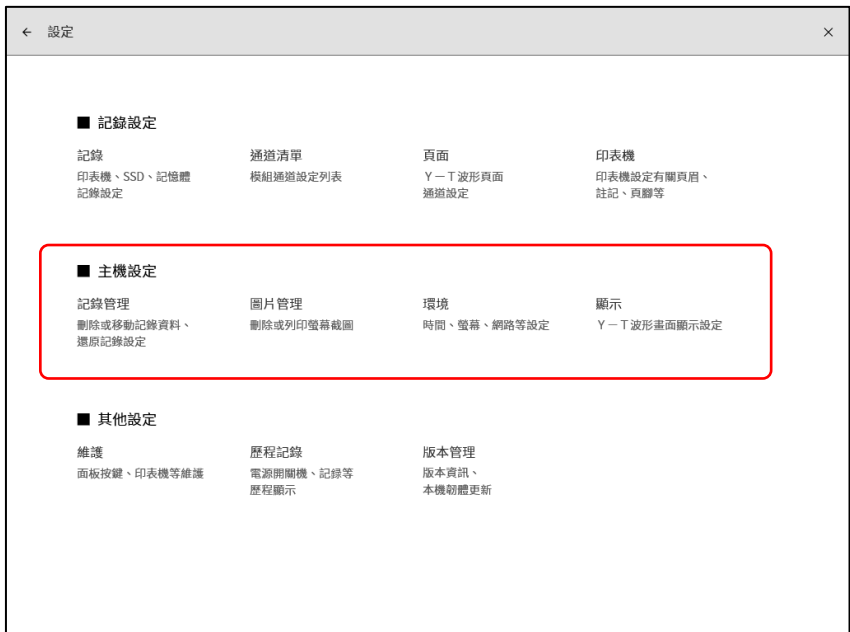

### 8.2.1. 記錄管理

說明對本產品中記錄的資料的管理。

點[觸側邊選單的](#page-22-0)【設定】⇒ 主機設定的【記錄管理】,開啟[記錄管理]畫面。 [記錄管理]畫面左側會顯示主機內建的 SSD 中記錄的記錄資料的清單。 點觸記錄資料的名稱、記錄日期時間,此資料的[記錄資訊]便會顯示在右側。

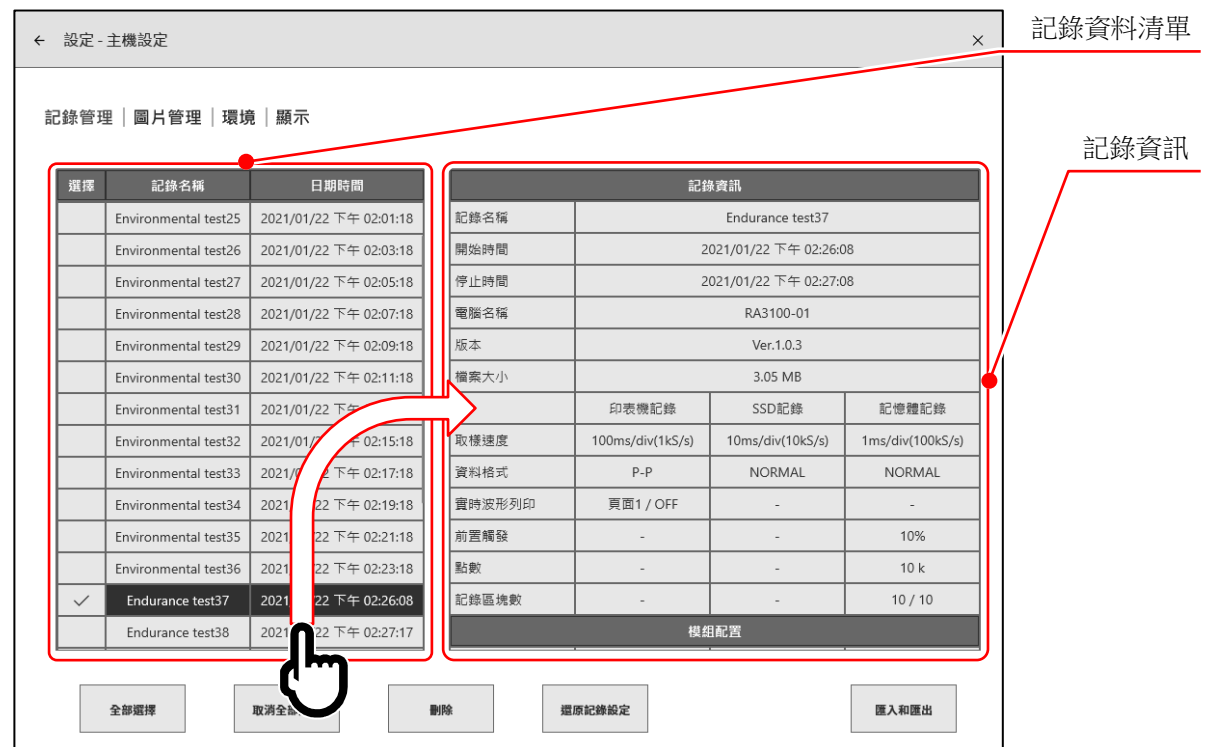

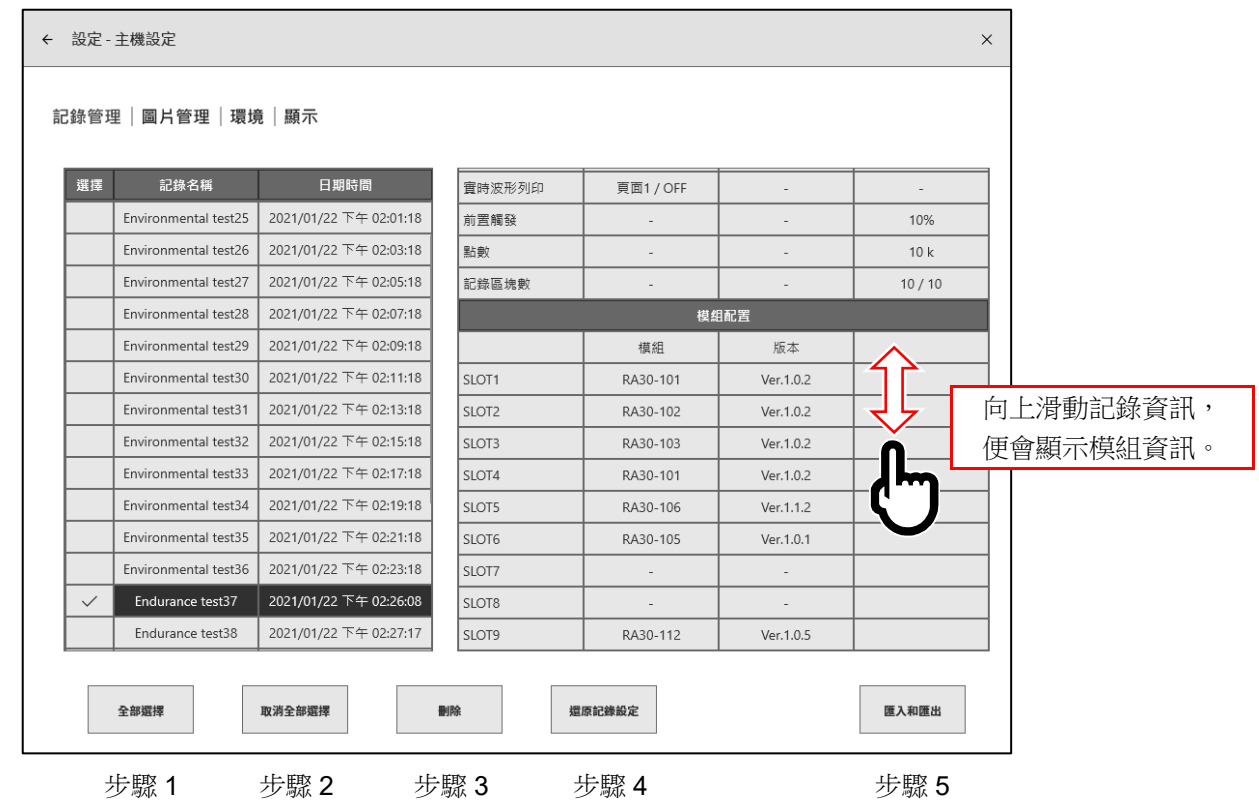

### 記錄管理的操作

點觸清單左側的選擇欄,會顯示√(勾選),此資料即被選擇,成為記錄資料的刪除、設定還原的對象。再 次點觸選擇欄便會解除選擇。

- 步驟 1. 全部選擇: 選擇全部記錄資料。
- 步驟 2. 取消全部選擇: 取消全部選擇。
- 步驟 3. 刪除: 刪除所選擇的記錄資料。

步驟 4. 還原記錄設定: 將與記錄資料同時儲存的設定資訊設定至主機中。

步驟 5. 匯入和匯出: 將記錄資料匯出至儲存用的外部媒體(SD記憶卡、USB記憶體等)(備份),或是 將備份在外部媒體中的資料匯入(讀入)。

### 還原記錄設定

本產品的記錄條件與記錄資料一起儲存。

在[記錄管理]畫面上選擇想要還原、重新設定的記錄條件的資料,點觸【還原記錄設定】鍵,便可將記錄 條件設定至主機。

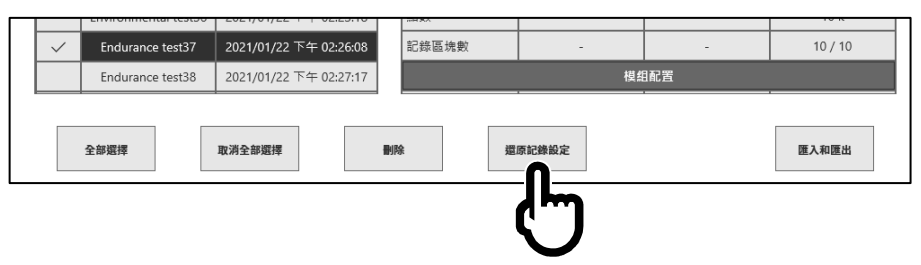

### Note

□ 事先將記錄條件名稱附加於記錄名稱,儲存資料(在短期間執行 START 键 - STOP 键), 事後就 能輕易還原記錄。

另外,僅將為記錄條件而儲存的資料匯出至外部媒體,由此可有助於還原記錄條件的設定。

### 8.2.2. 匯出 記錄資料備份

將儲存用外部媒體(SD 記憶卡、USB 記憶體等)連接至主 機,確[認側邊選單的](#page-22-0) SD、USB 指示器為有效(活動)狀 態。

點觸[記錄管理]書面右下方的【匯入和匯出】鍵,便會顯示用 於選擇匯入/匯出目標外部媒體的對話框,請選擇對象外部 媒體。

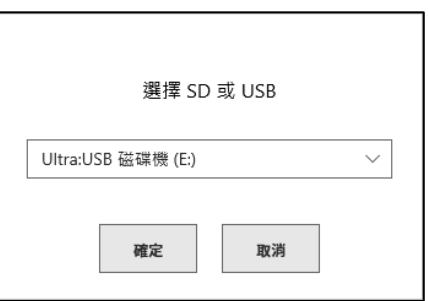

點觸【確定】,畫面便會切換至[匯入/匯出]畫面。

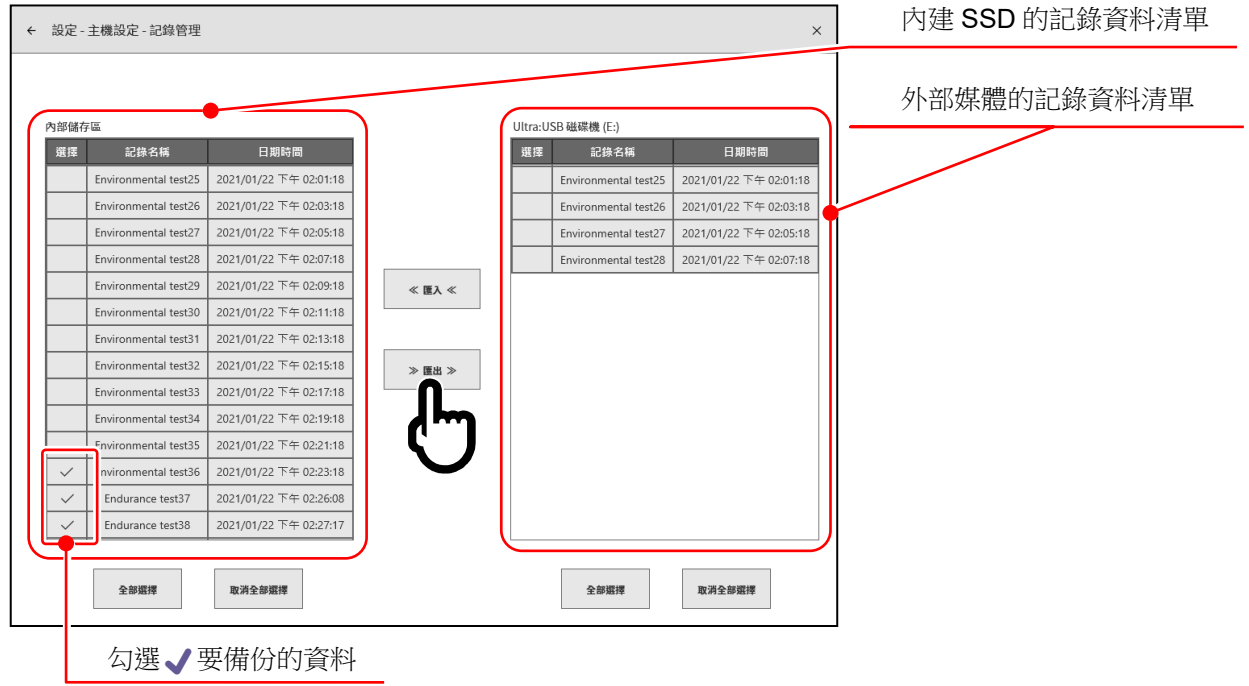

在要備份的資料的選擇欄中打√(勾選),點觸中央的【匯出】鍵,便可進行記錄資料的匯出。

### 8.2.3. 匯入 備份資料的讀入

與匯出一樣開啟[匯入、匯出]畫面,將備份在外部媒體中的備份資料讀入至主機。 匯入時,在右側的外部媒體的資料清單中打√(勾選),按中央的【匯入】鍵。

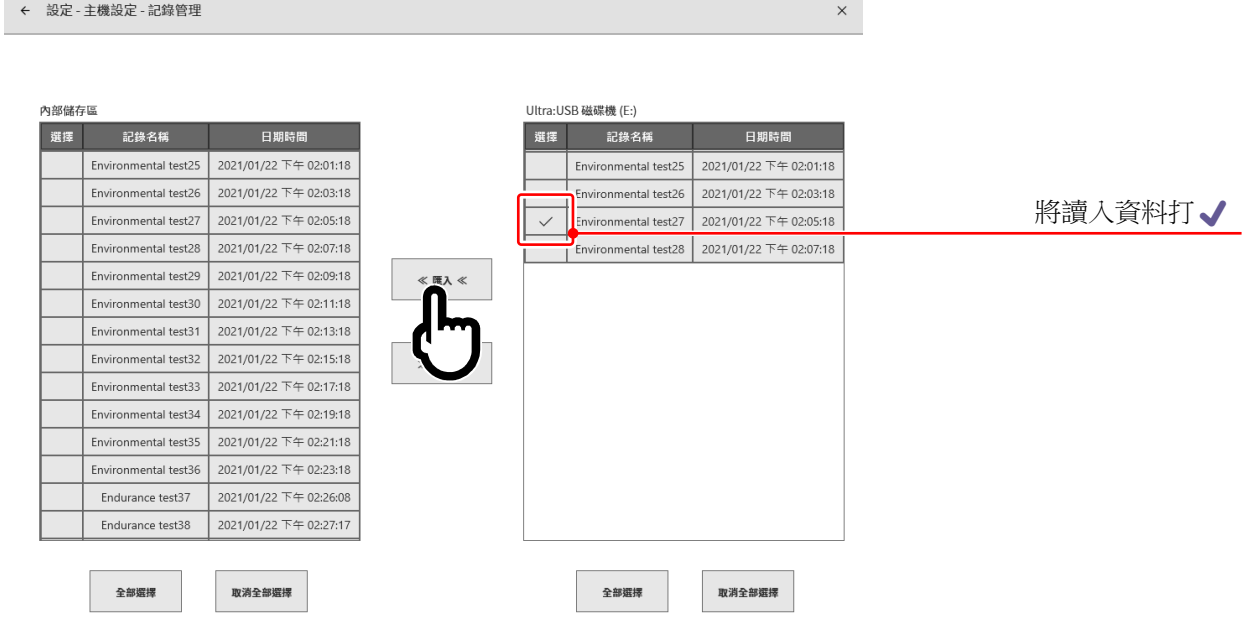

主機內部有和備份相同的記錄資料的情況下,就會顯示 提醒的對話注意的對話框,請從【覆寫】鍵、【跳過】 鍵、【取消】鍵,選擇適當的處理。

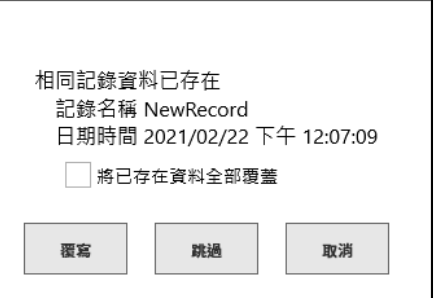

### 8.2.4. 圖片管理

點觸主機設定的【圖片管理】,便會顯示[圖片管理]畫面。

在[圖片管理]書面,長按 PRINT 鍵,能夠管理已儲存的監控器螢幕截圖。

書面左側會顯示主機內建 SSD 中記錄的圖片資料清單,點觸清單的日期時間欄,此圖片的預覽便會顯示 在右側。

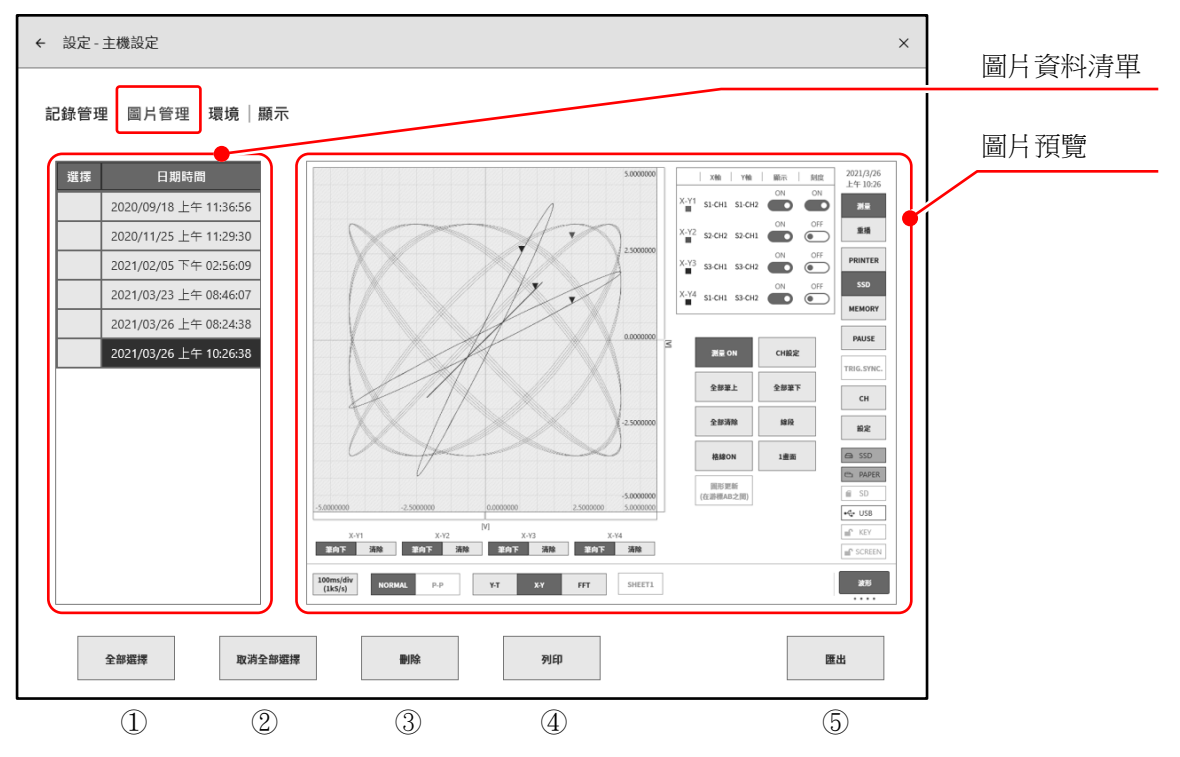

圖片管理的操作

點觸清單左側的選擇欄,就會顯示√(勾選),該資料會被選擇,成為資料的操作對象。再次點觸選擇欄 便會解除選擇。

① 全部選擇: 選擇全部圖片資料。

- ② 取消全部選擇: 取消全部選擇。
- ③ 刪除: 刪除所選擇的圖片資料。
- ④ 列印: 使用印表機列印預先顯示的圖片資料。
- ⑤ 匯出: 將圖片資料匯出至外部媒體(SD 記憶卡、USB 記憶體等)。

圖片匯出

點觸步驟5的【匯出】鍵,便會顯示用於選擇匯出目標外部 媒體的對話框,請選擇對象外部媒體。點觸【確定】,畫面 便會切換至[匯出]畫面。在要匯出的資料的選擇欄中打√(勾 選),點觸中央的【匯出】鍵,便可進行圖片資料的匯出。

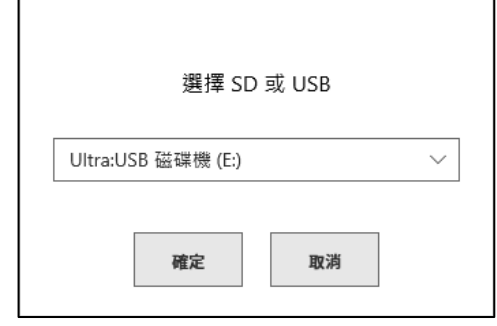

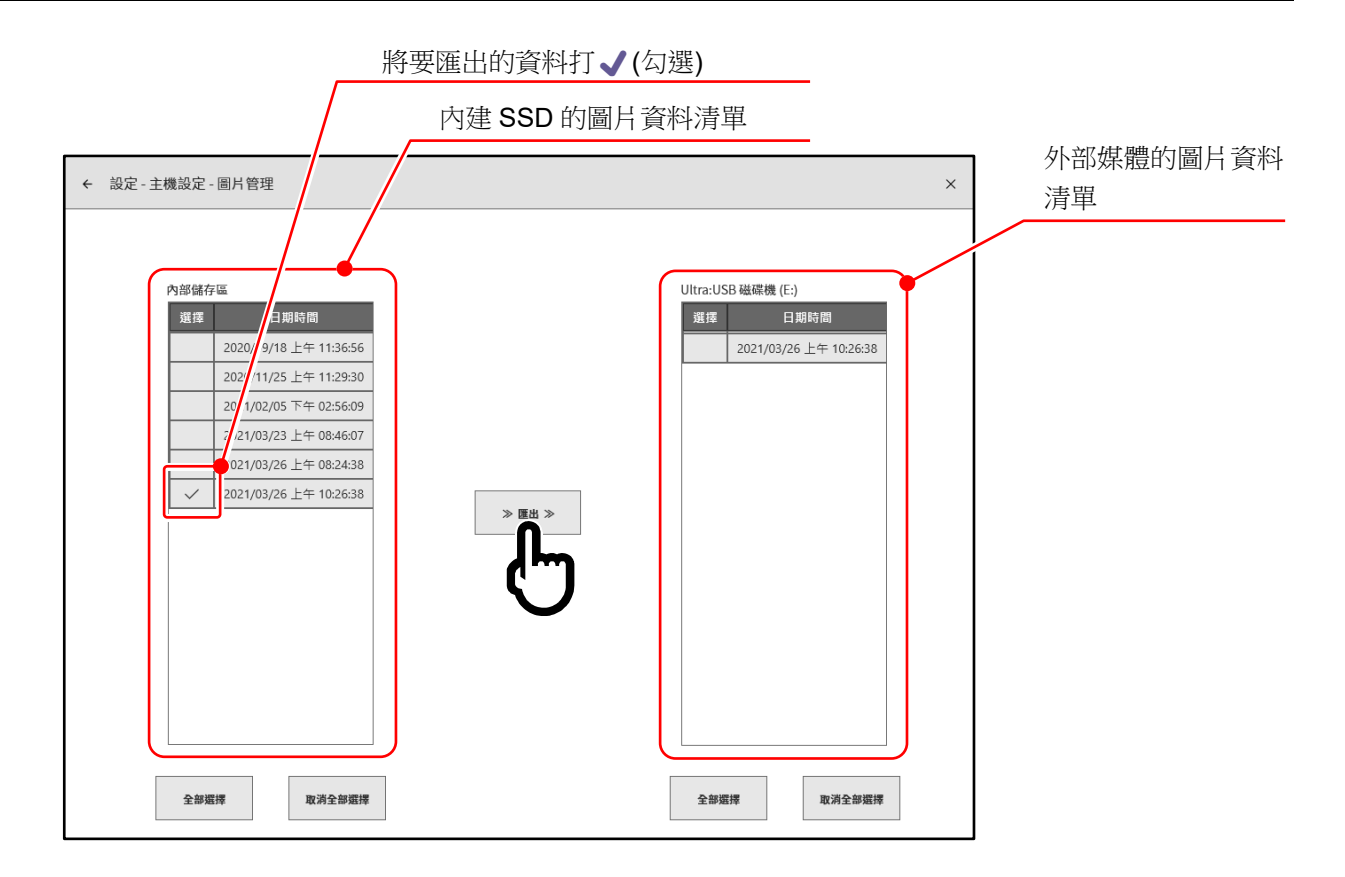

### <span id="page-118-0"></span>8.2.5. 環境

點觸主機設定的【環境】,便會顯示[環境]畫面。 [環境]畫面中可進行本產品的環境設定、通訊設定。

### 環境

點觸[環境]畫面中央部的【環境】鍵,便會顯示[環境設定]畫面。

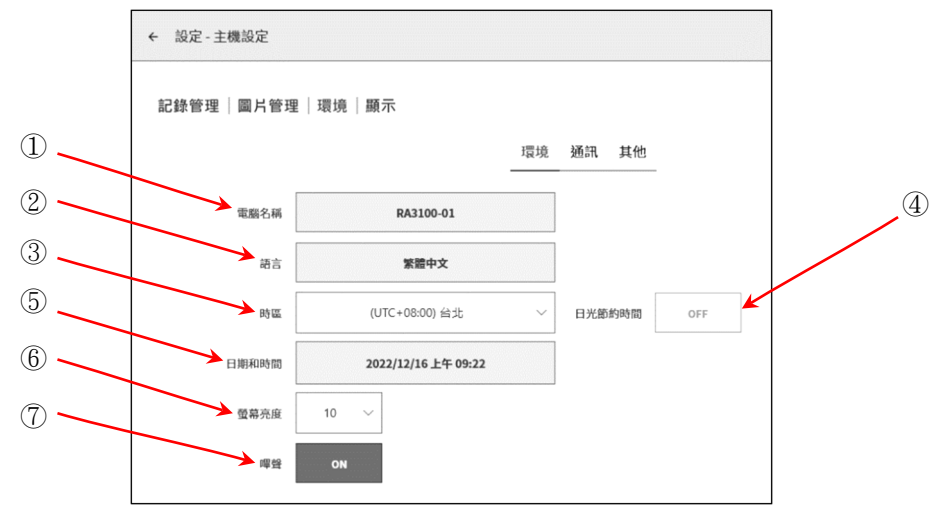

各項目的功能如下。

① 電腦名稱: 可設定本產品的名稱。點觸電腦名稱欄,便會顯示[電腦名稱]變更對話框。雙點名稱 的部分,就會顯示軟鍵盤,請進行設定。

雙點就會顯示軟鍵盤。

|           |            |   |                               |                           |              |              |              |   |   |         |              |    | $\times$<br>$\qquad \qquad \Box$ |
|-----------|------------|---|-------------------------------|---------------------------|--------------|--------------|--------------|---|---|---------|--------------|----|----------------------------------|
| 電腦名稱      | q          |   | W                             | e                         |              |              | $\mathbf{v}$ | u |   | $\circ$ | $\mathbf{D}$ | ख़ |                                  |
| RA3100-01 | Ί          | a | s                             | d                         |              | $\mathbf{g}$ | h            |   | k |         |              |    | $\leftarrow$                     |
| 確定<br>取消  | $\sqrt{2}$ |   | $\overline{\phantom{a}}$<br>▵ | $\boldsymbol{\mathsf{x}}$ | $\mathsf{C}$ | $\vee$       | $\mathsf{b}$ | n | m |         |              |    | $\sqrt{2}$                       |
|           | &123       |   | Ctrl                          | $\odot$                   | 英            |              |              |   |   | 下页      |              |    | 繁體<br>四                          |

- ② 語言: 選擇本產品的使用語言。
- ③ 時區: 設定本產品時鐘的時區。

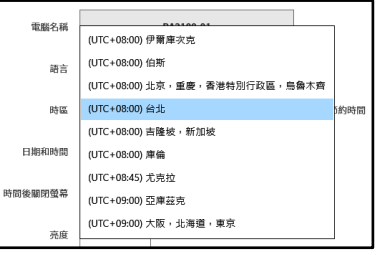

④ 日光節約時間: 選擇是否依照日光節約時間,自動調整時間。 以時區指定的地區不採用日光節約時間的情況下,無法選擇。

#### Tips

□ 切換日光節約時間,不會反映於記錄資料的時間軸。

#### 8.各種設定的詳細訊息 - 8.2.主機設定

⑤ 日期和時間: 設定本產品的時鐘。點觸 日期和時間 鍵, 日期和時間 便會顯示[日期和時間]設定框。 日期 請點觸 年 月 日 時 分 的部分,進行 2021年 3月 26日 設定。 時間 上午 | 10 | 21 |

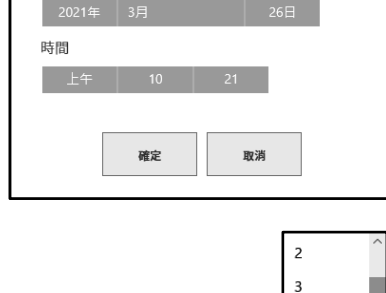

 $\overline{4}$  $\overline{\phantom{a}}$  $\sqrt{6}$  $\overline{7}$ 8  $\overline{9}$  $10$ 

- ⑥ 螢幕亮度: 變更畫面亮度。 請在 1~10 範圍內設定。
- ⑦ 嗶聲: 發生超量程時,響起嗶聲的情況下, 設定為 ON,沒有響起的情況下,設定為 OFF。

### 通訊

點觸[環境]畫面的【通訊】鍵,就會顯示[通訊設定] 畫面。

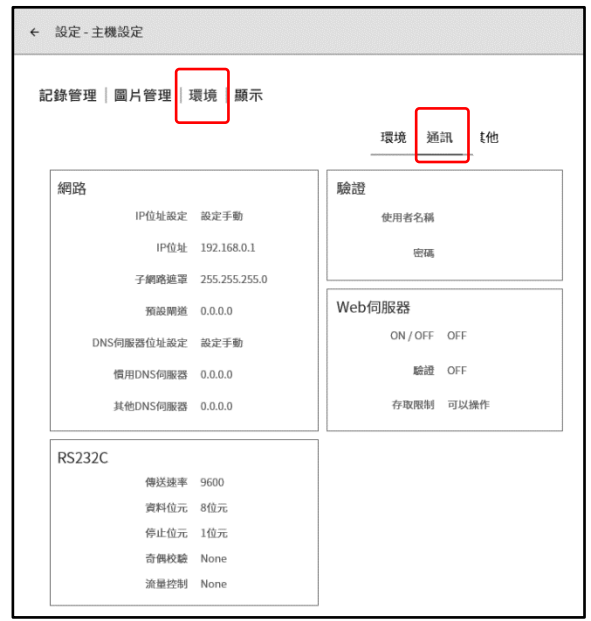

### 網路設定

## 注意

 $\Box$ 網路設定時的注意事項

將本產品連接至設施內網路時,請先向網路管理者諮詢網路設定內容。

點觸[通訊]設定畫面的 【網路】 框内,就會顯示網路設定對話

框。結束設定的情況下,請觸點【OK】。

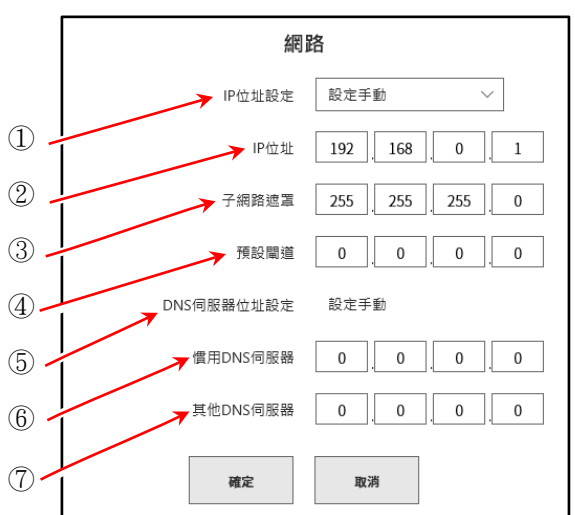

① IP 位址設定: 選擇自動取得 LAN 的 IP 位址等(DHCP 設定),或者手動設定。自動取得的 情況下,無需進行② ~ ④的設定。

② IP 位址: 設定手動 LAN 的 IP 位址。IP 位址為設備固有位址,因此連接 2 台以上的本產 品時,請務必設定為不同的位址。

③ 子網路遮罩: 定義 IP 位址的範圍(子網路)的值。一般設定為 C 級。

C 級:255.255.255.000

B 級:255.255.000.000

- A 級:255.000.000.000
- ④ 預設閘道: 設定將本產品所連接的網路與外部網路連接的閘道設備的 IP 位址。

⑤ DNS 伺服器位址設定: 選擇自動取得 DNS 伺服器的 IP 位址設定,或者手動設定。自動取得的情況 下,無需進行⑥ ~ ⑦的設定。

⑥ 慣用 DNS 伺服器: 設定網路內的慣用 DNS 伺服器的 IP 位址。

⑦ 其他 DNS 伺服器: 設定網路內的其他 DNS 伺服器的 IP 位址。

### RS-232C 設定其他

# 注意

 $\Box$ RS-232C 設定時的注意事項

使用本產品的 RS-232C 連接埠,和外部設備進行通訊的情況下,請將 RS-232C 設定的各項目設定成 和主機(host)相同。

點觸[通訊]設定畫面的 【RS-232C】框內,就會顯示 RS-232C 設定對話框。結束設定的情況下,請點觸【OK】。

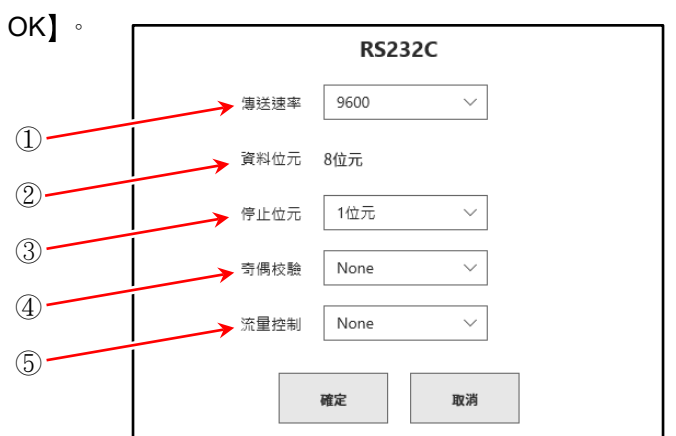

① 傳送速率: 設定 RS-232C 資料傳送速率。 從 300、 600、 1200、 2400、 4800、 9600、 14400、 19200、 38400、 57600、 115200、 230400、 460800 bps 選擇。

- ② 資料位元: 1 位元組資料的位元數。固定為 8 位元。
- ③ 停止位元: 1 位元組資料的停止位元。從 1、 2 位元 選擇。
- ④ 奇偶校驗: 1 位元組資料的奇偶校驗位元。 從 None、 奇數、 偶數、 Mark、 Space 中選擇。
- ⑤ 流量控制: 通訊的流量控制。Hardware 是透過通訊線路的 CTS/RTS 實現的控制。 從 None、 XON / XOFF、 Hardware 中選擇。

### 驗證設定

從電腦等的 Web 瀏覽器連接時,用於(將 Web 伺服器認證設定設定為 [ON]時)的驗證。進行驗證設定 之後,只有使用者名稱和密碼與分別設定者一致時,才能連接。

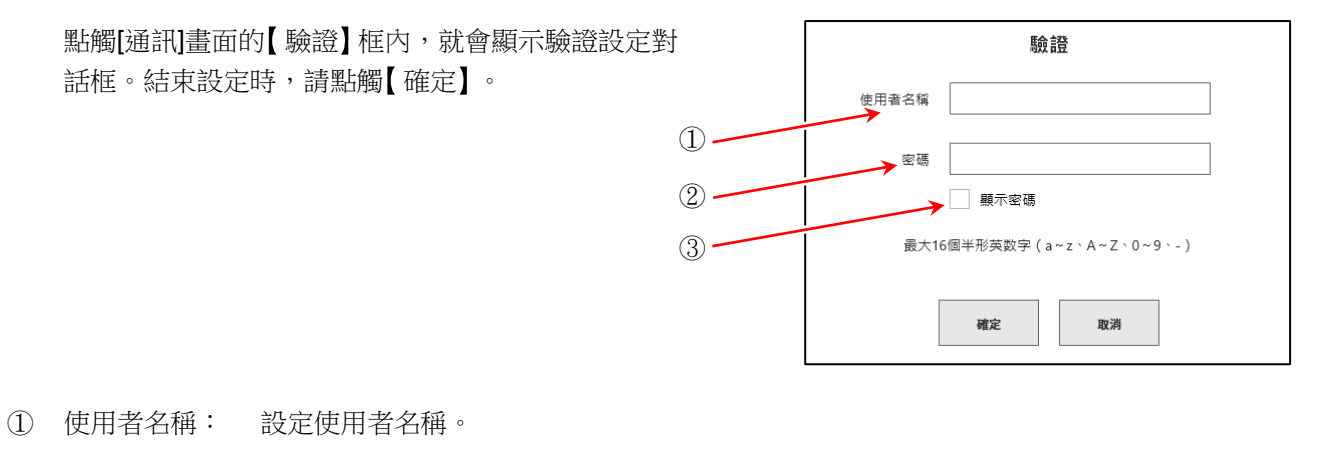

② 密碼: 設定密碼。輸入的字元會以●顯示。

③ 顯示密碼: �(勾選)就會顯示在密碼輸入的字元。

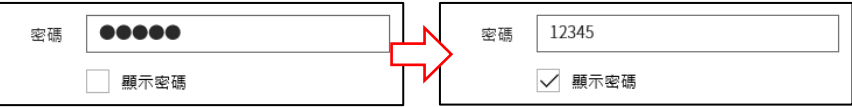

### Tips

能夠用於使用者名稱、密碼的字元為(a~z、A~Z、0~9、-)。輸入其他字元的情況下, OK 鍵會變成 無效。

#### 8.各種設定的詳細訊息 - 8.2.主機設定

#### Web 伺服器設定

啟用 Web 伺服器功能,就能使用電腦的 Web 瀏覽器,遠程操作 RA3100、設定、瀏覽畫面等。

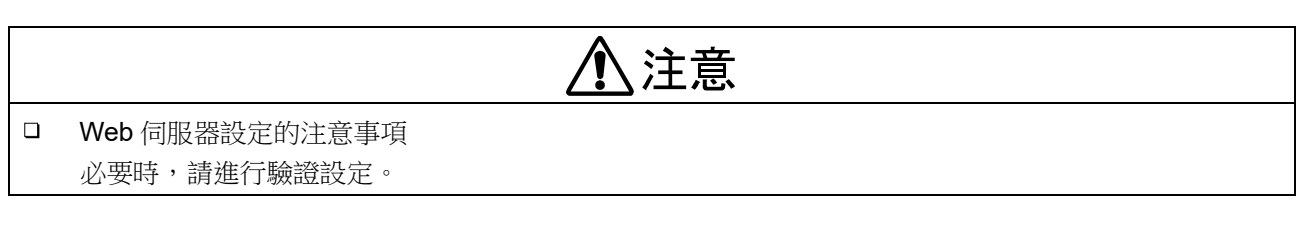

點觸[通訊]畫面的【Web 伺服器】框內,就會顯示 Web 伺 服器設定對話框。結束設定時,請點觸【確定】。

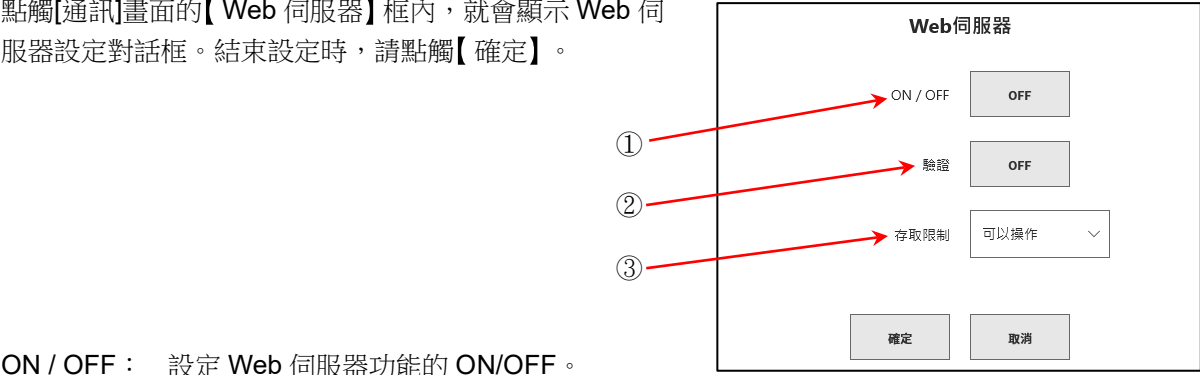

① ON / OFF: 設定 Web 伺服器功能的 ON/OFF。

② 驗證: 設定驗證功能的 ON/OFF。 ON 的情況下,須經驗證才能使用 Web 伺服器。(從電腦輸入驗證設定的使用者名稱、密碼 連接)

③ 存取限制: 選擇從 Web 瀏覽器的存取限制。 無法操作的情況下,從 Web 瀏覽器僅可瀏覽,無法操作。

 $\Gamma$  $\overleftrightarrow{P}$  連接 Web 伺服器的方法,請參閱「[10.7.](#page-213-0) 使用 Web [瀏覽器,連接本產品」](#page-213-0)。

#### Tips

- 本產品的 IP 位址設定為「自動取得」的情況下,無法使用 Web 伺服器。  $\Box$
- □ Web 伺服器使用 HTTP(連接埠編號 80)。

#### 其他

點觸[環境]書面的【其他設定】 鍵, 就會顯示[其他設定] 畫面。

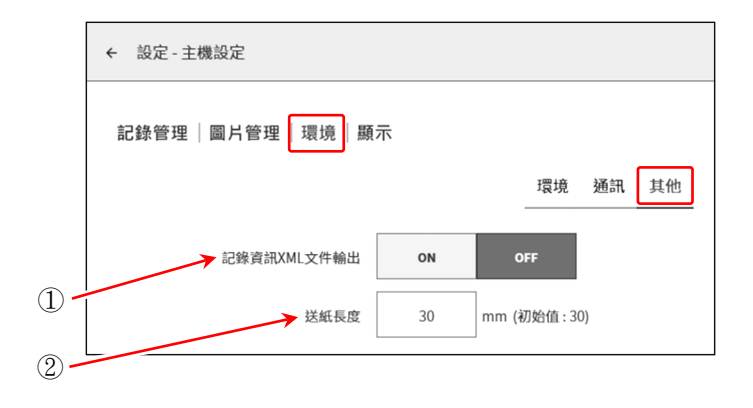

#### ① 記錄資訊 XML 檔案輸出:

以使用者製作的應用程式,讀取記錄檔案的情況下,設定為 ON。ON 的情況下,記錄資 訊的 XML 格式檔案會新增至記錄資料。

② 送紙長度: 設定波形列印結束時和複製的畫面(截圖)等所有列印結束後,送紙的長度。

n,

OFF

OFF

OFF

OFF

日期

OFF

OFF

取様點

← 設定 - 主機設定

記錄管理|圖片管理|環境■顯示

明

 $\sim$ 

ON

ON

ON

時間

ON

格線

觸發線

標記線

搜尋結果線

追蹤游標

X軸註記

TSP/BSP

<span id="page-124-0"></span>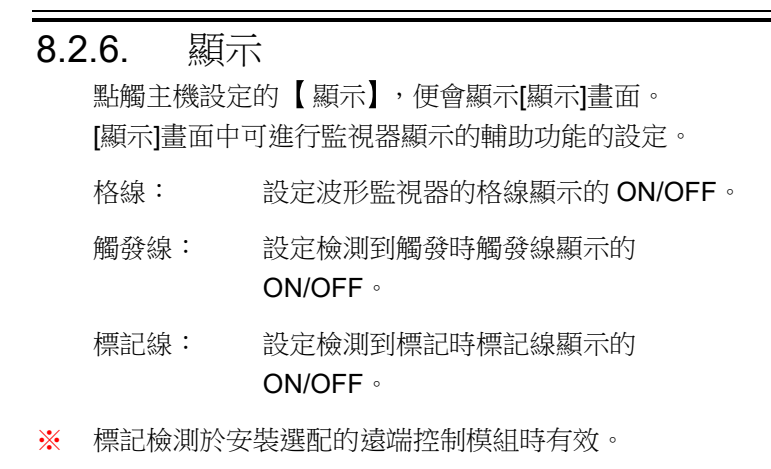

搜尋結果線: 設定搜尋結果線的顯示 ON/OFF。

[波形監視器的](#page-19-0)觸發線、標記線、搜尋結果線顯示

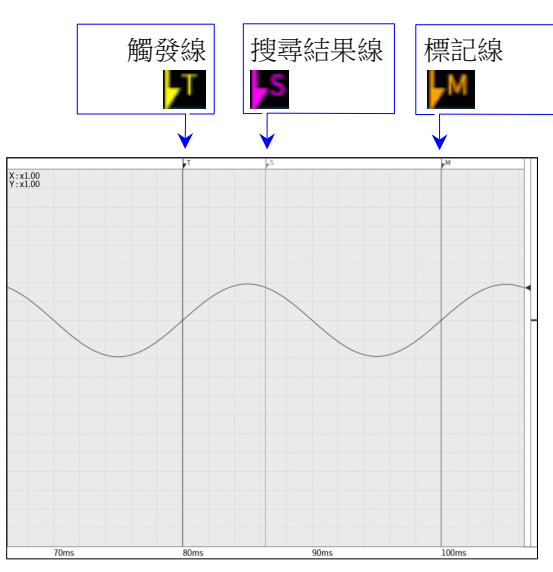

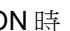

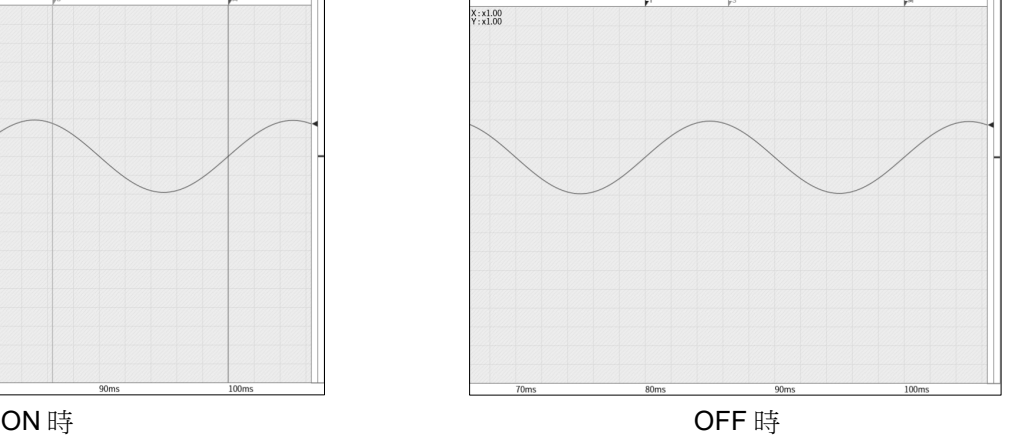

追蹤游標: ON 的情況下,游標移動[至波形監視器外](#page-19-0)時,顯示波形和游標。OFF 的情況下,移動[至波形](#page-19-0) [監視器外](#page-19-0)時,波形不會移動,僅游標移動。(不會顯示游標線。)

X 軸註記: 設定時間/日期/點。

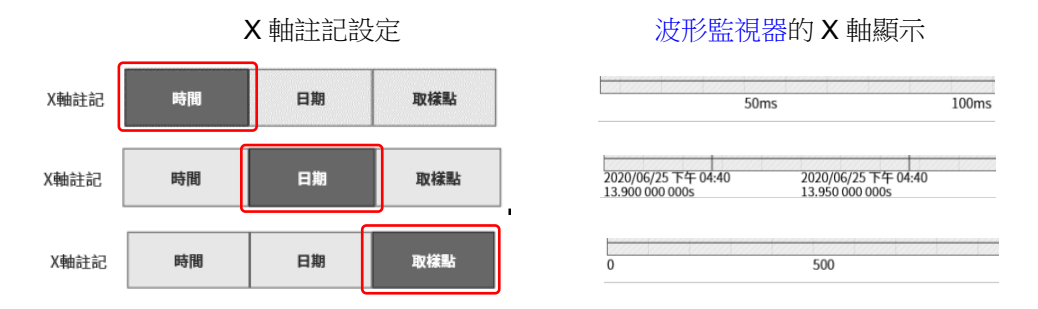

TSP/BSP: 在「[8.1.3.](#page-106-0) [頁面」](#page-106-0)的[「圖表」](#page-106-1),將 T SP(Top SPace)、BSP(Bottom SPace)的顯示設定,設定為 ON/OFF。

### 8.3. 其他設定

設定與顯示【維護】、【歷程記錄】、【版本管理】。 點觸各設定項目,便會顯示相應的詳細資訊畫面。

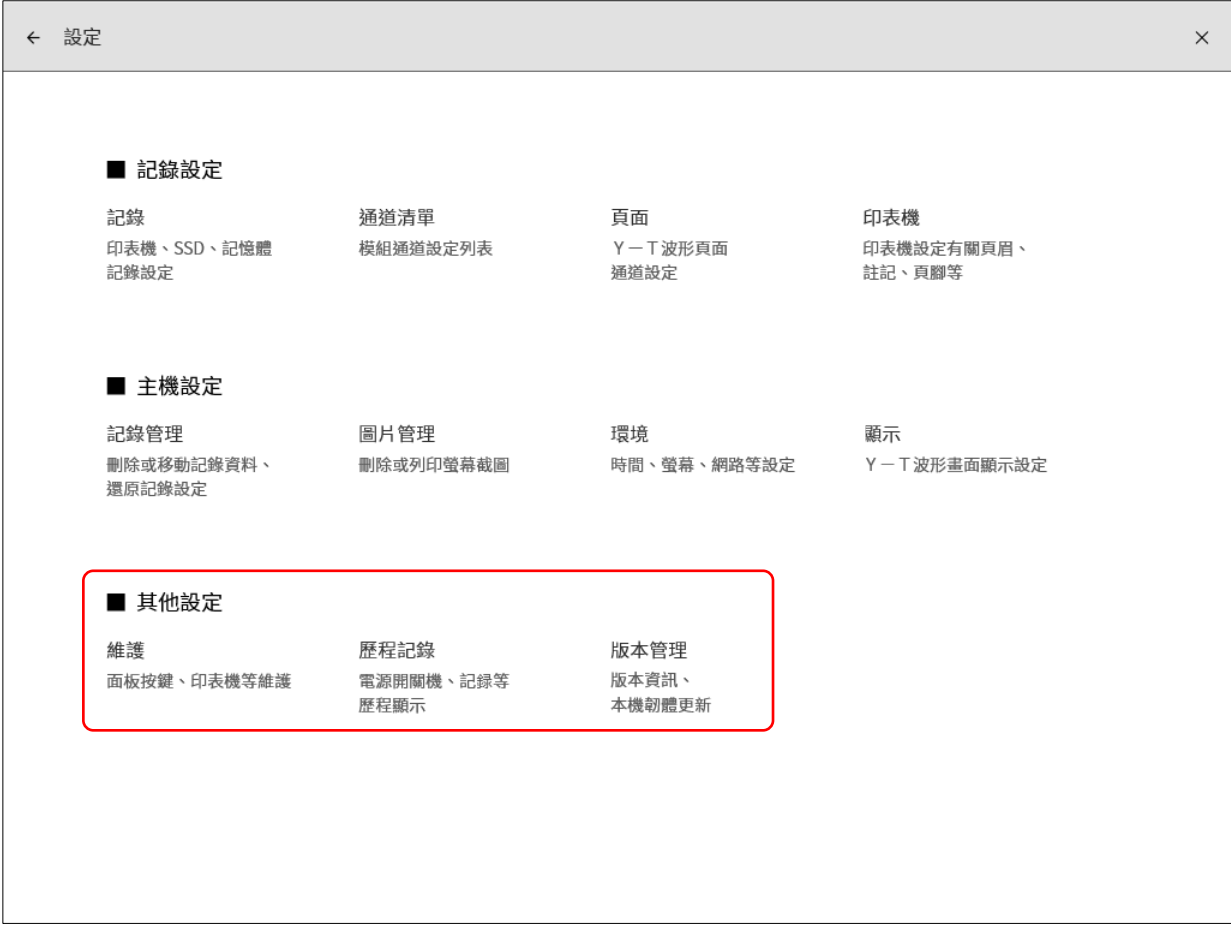

### 8.3.1. 維護

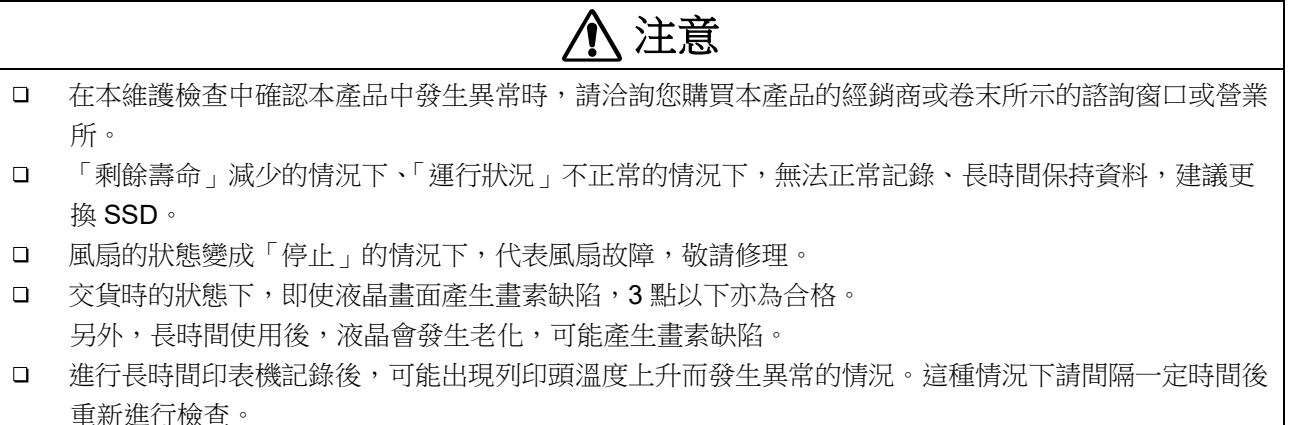

點觸其他設定的【維護】,便會顯示[維護]畫面,可進行本產品的維護。

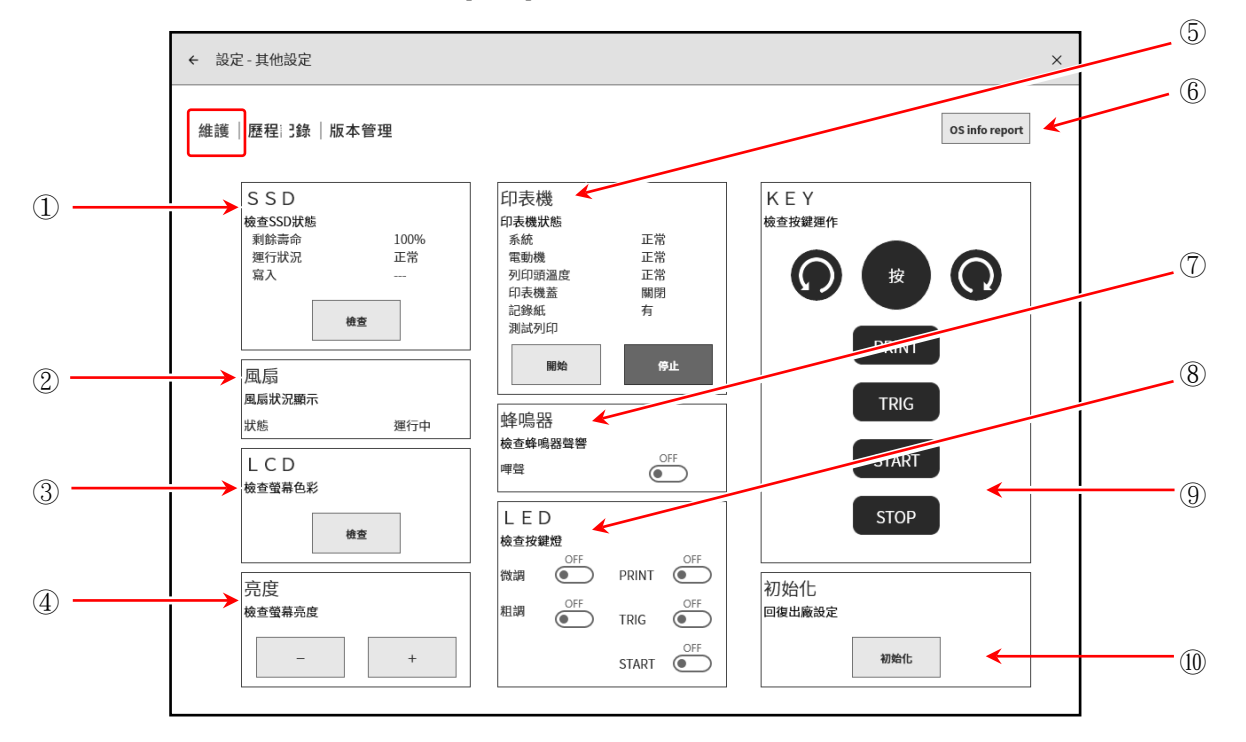

- ① SSD: 檢查內建 SSD 運行狀況。 點觸【檢查】鍵,便會執行 SSD 的狀態確認以及寫入,並顯示 檢查結果。
- SSD 檢查SSD狀態 剩餘壽命 100% 運行狀況 工<br>正常 寫入 檢查 風扇 風扇狀況顯示 狀態 揮行中
- ② 風扇: 顯示冷卻風扇的狀態。
- ③ LCD: 確認液晶顯示器的狀態。 點觸 【檢查】 鍵,畫面便會變為檢查用畫面,點觸後畫面依次顯示紅 → 綠 → 藍 → 白 → 黑。此時,請確認是否發生大塊的顯示不良 (持續顯示黑或白)。

#### 8.各種設定的詳細訊息 - 8.3.其他設定

- ④ 亮度: 可進行液晶畫面的亮度調整測試。 點觸【-】鍵,畫面便會變暗。 點觸【+】鍵,書面便會變亮。
- 5 印表機: 顯示印表機的狀態。另外,可透過測試列印的【開始】、【停止】 鍵,確認印表機的列印狀態。 測試列印會在記錄紙上列印測試的日期和時間、主機的序列號,然 後在整面上列印測試模板。可透過列印的測試模板確認是否存在左 右的濃度不均、列印用熱敏頭的缺陷。

<測試列印 列印示例>

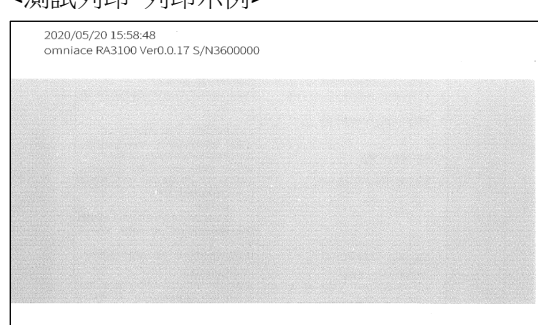

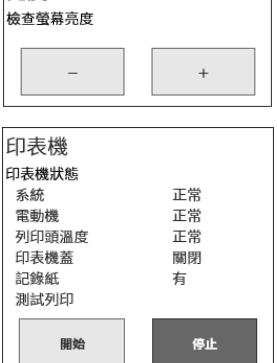

高度

⑥OS info report:

將 OS info report 檔案 (本產品的 OS 資訊), 輸出至外部媒體。點觸 鍵就會顯示輸出目的地的選擇對話框,因此點觸【OK】執行。輸出 需要幾分鐘。(請使用有 1MB 以上可用空間的外部媒體)。

### Tips

- □ OS info report 檔案為本產品異常時或沒有正常動作的情況 下,本公司用於分析的檔案。使用者無法使用。
- ⑦ 蜂鳴器: 點觸嗶聲的 ON/OFF 鍵,蜂鳴器便會發出「嗶嗶、嗶嗶」的鳴響, 可進行確認。
- ⑧ LED: 可藉由操作面板的顏色確認主機的狀態。 可藉由旋鈕周邊的顏色,確認微調/粗調。 PRINT: 橙色 インストンの 微調: 橙色 TRIG: 藍色 インストン 粗調: 藍色 START:綠色

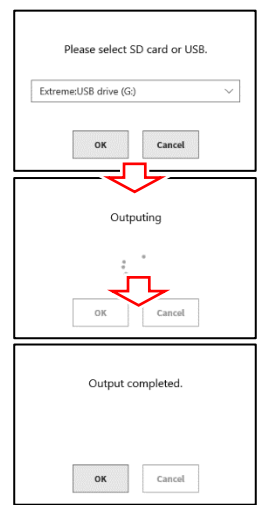

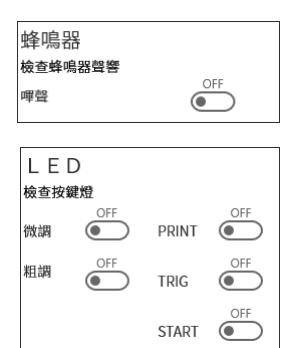

⑨ KEY: 對操作面板的旋鈕、操作按鍵進行檢查。 接下操作面板的按鍵、左右旋轉旋鈕,畫面顯示便會變為高亮。

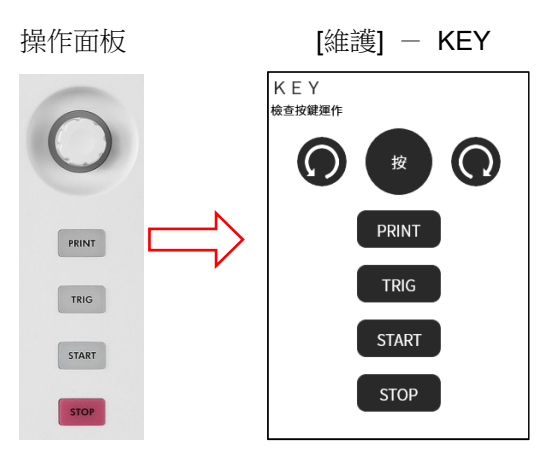

10 初始化: 將本產品初始化。點觸【初始化】鍵後會顯示執行初始化的確認對

初始化狀態請參閱「[10.6.](#page-211-0) [執行初始化後的設定資訊」](#page-211-0)。

按電源開關,重新開啟電源。

話框,點觸【確定】便會執行。初始化完成後,就會自動關機,請

初始化 | 7.7メロ | LJ<br>|回復出廠設定 初始化 ٦  $\left( \mathbf{I}\right)$ 初始化 需要重設所有設定嗎?<br>初始化後關機・ 確定 取消 初始化 初始中請等待 г 初始化 完畢・請重新開機。 確定

### 8.3.2. 歷程記錄

點觸其他設定的【歷程記錄】,便會顯示本產品最近的100次歷程記錄次。

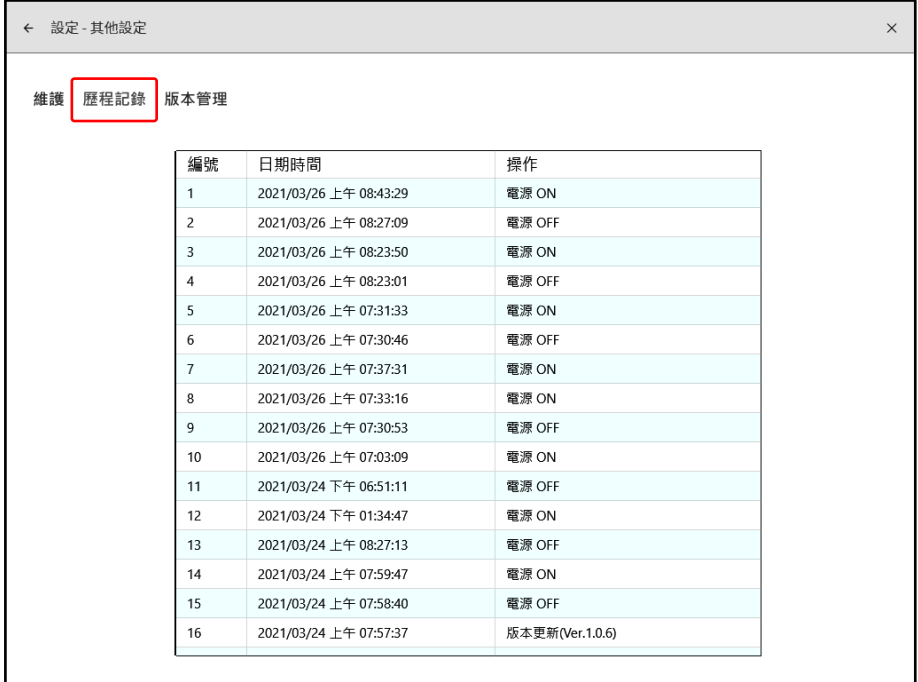

### 8.3.3. 版本管理

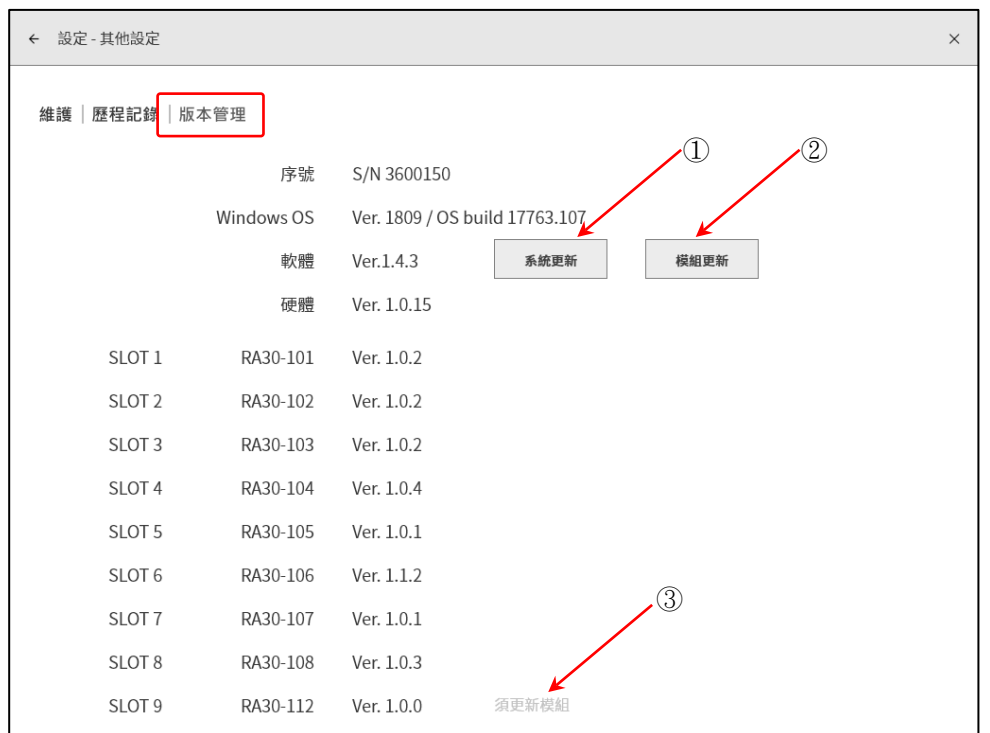

點觸其他設定的【版本管理】,便會顯示本產品的版本管理與更新。

- ① 系統更新: 使用 SD 記憶卡或 USB 記憶體,進行整個系統(軟體、硬體、模組)的更新。 若要使用,請從本公司網頁下載「版本升級檔」和「RA3100 更新步驟書」。
- ② 模組更新: 僅模組進行更新。 更新至支援主機軟體的最新版本。 僅在本產品能夠更新。無需升級檔等。
- ③ 警告顯示: 主機的軟體和模組的版本不適合的情況下顯示。

#### □ Need module update:

相對於主機軟體,模組的版本較舊的情況下顯示。請進行「② 模組更新」。

□ Need system update: 相對於模組,主機軟體的版本較舊的情況下顯示。請進行「① 系統更新」。

#### Note

 $\Box$ 系統更新中,或者模組更新中,請勿關閉本產品的電源。否則有無法正常動作之虞。

# 9. 選配模組的使用方法

本章中說明選配模組的使用方法概要。

### 9.1. 2ch 電壓模組(RA30-101)

#### 9.1.1. 概要

本模組是能夠在 $\pm$ 100 mV  $\sim\,\pm$ 500 V 的測量量程,以 16 bit、1 MS/s 取樣 DC  $\,\sim\,$  100 kHz 的訊號,進 行 A/D 轉換的 2 ch 電壓輸入模組。搭載模擬濾波器和抗混疊濾波器。並且,各通道之間、輸入輸出之間 實施絕緣。

### <span id="page-130-0"></span>9.1.2. 輸入通道的設定

<對 RA3100 主機中的設定開關與設定內容進行說明。>

- 插槽編號、輸入模組類型。
- 插槽變更: 變更插槽。
- 選擇通道: 選擇插槽內的 CH。
- 測量 ON/OFF
- ON: 進行輸入訊號的測量。
- 色彩: 變更波形監視器的顯示色彩。
- 輸入耦合: 切換輸入訊號的耦合。
- 測量量程: 變更測量量程。
- L.P.F.: 變更低通濾波器。
- A.A.F.: 進行輸入通道的抗混疊濾波器的 ON/OFF 設定。
- 顯示位置: 指定顯示位置。
- 顯示範圍: 指定各圖表的振幅方向的顯示寬度。
- 顯示最小: 設定顯示範圍最下方的顯示下限值。
- 顯示最大: 設定顯示範圍最上方的顯示上限值。
- 頁面: 將通道分配至頁面。
- 圖表: 將通道分配至圖形。
- 波形顯示: ON 為於波形監視器顯示波形,OFF 為不顯示。

調零: 取消輸入通道的內部偏移。透過執行調零,可實現更加準確的測量。

可測量範圍/測量值:

顯示現在的可測量範圍和測量值。

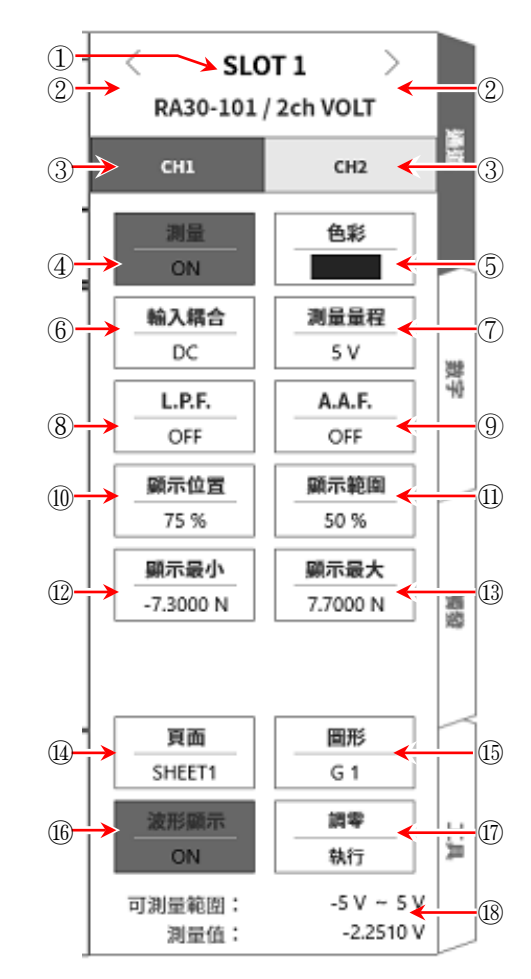

### 9.選配模組的使用方法 - 9.1.**2ch** 電壓模組(**RA30-101**)

- 9.1.3. 測量時的設定 確認 SLOT 編號和通道,將訊號連接至該輸入模組,開啟【測量】 鍵,輸入波形就會顯示於監控器。可 以觀察著此波形,調整為所需的訊號波形。 按以下步驟設定輸入通道。
- 步驟 1. 使用【輸入耦合】鍵⑥,設定輸入的耦合。

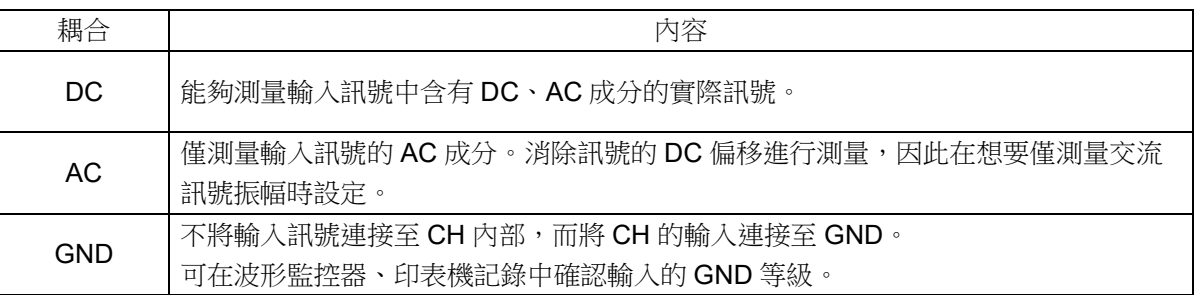

※ 測量期間,從 DC 耦合切換成 AC 耦合時, 約需 12 秒左右, DC 成分才會完全消失。

步驟 2. 依照測量對象,設定測量量程。

使用 CH 設定子選單的【測量量程】鍵⑦,可變更輸入靈敏度。

測量量程中顯示的數值(RANGE),代表輸入(測量)最大值,相當於波形監控器的 10 div。顯示位置為 50 %時,顯示±RANGE(全部測量範圍)。

點觸【測量量程】鍵,旋轉旋扭變更量程。向左旋轉旋鈕則靈敏度下降,向右旋轉旋鈕則靈敏度上 升。

測量量程有以下 12 種量程。

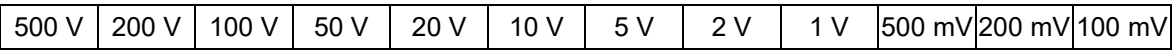

輸入超出測量量程,發生超量程,就會於畫面右下方顯示 OVER RANGE,從主機發出「嗶嗶!嗶 嗶!」的警告聲。請下調測量量程的靈敏度,確保輸入訊號不會超量程。發出警告聲的情況下,請將 嗶聲設定為 ON。請參閱「[8.2.5.](#page-118-0) [環境」](#page-118-0)。

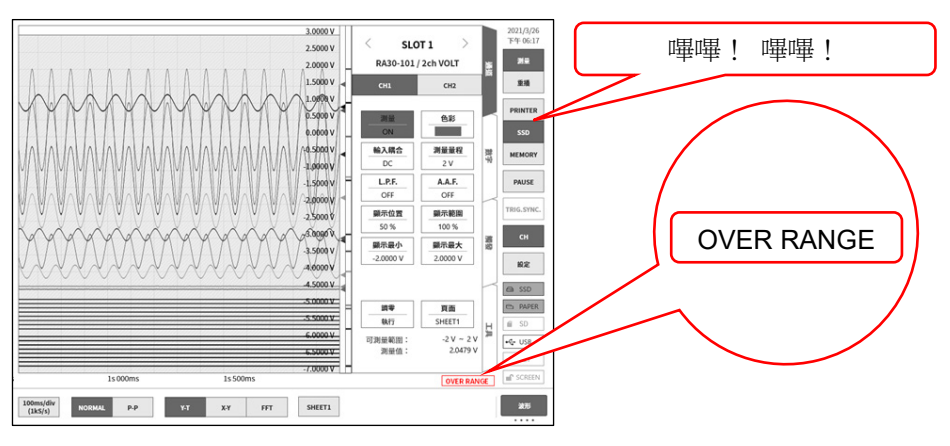

#### 步驟 3. 設定輸入濾波器。

使用【L.P.F.】 鍵(8),設定低通濾波器。

本模組的低通濾波器,是重視波形、具有緩和的衰減特性的濾波器。以作為訊號有效的頻率的 10 倍 以上為標準設定過濾頻率,屏蔽不需要的高週波成分、噪聲成分。

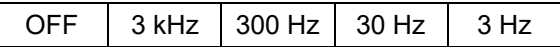

使用【A.A.F.】 鍵⑨,設定抗混疊濾波器。

這是具有急劇的衰減特性的低通濾波器。設定為ON,就會隨著取樣速度連動,自動選擇過濾頻率, 避免透過取樣的測量資料產生混疊。特別是在 FFT 分析時十分有效。此時, 內部會同時使用 LPF, 因此 LPF 設定會變為無效。

- 步驟 4. 設定顯示範圍和顯示位置。 請參閱「[4.2.2.](#page-41-0) 設定輸入 CH - [顯示範圍和顯示位置](#page-43-0)(波形顯示區域)設定的說明」。 顯示範圍: 波形監控器內的波形顯示區域的振幅方向的顯示寬度 顯示位置: 指定將被指定的顯示範圍中的波形顯示區域顯示在波形監視器上的哪個位置。
- 步驟 5. 設定顯示最大和顯示最小。 請參閱「[4.2.2.](#page-41-0) 設定輸入 CH - [顯示最大和顯示最小](#page-44-0)(波形顯示刻度)設定的說明」。 顯示最大: 設定顯示範圍最上方的顯示上限值。 顯示最小: 設定顯示範圍最下方的顯示下限值。
- 步驟 6. 執行調零。

電源接入後,因時間經過和環境溫度變化,RA3100 主機的內部溫度變化,在輸入模組內就會發生溫 度漂移,這會導致 DC 偏移電壓的變化,形成測量的誤差。透過執行調零,可將這些誤差最小化。 [調零](#page-130-0)時,在電源接入後設置60分鐘的暖機時間,點觸【調零】鍵⑰。

#### Note

本功能是消除內部的偏移、漂移的功能,並非消除輸入訊號的偏移。 $\Box$ 

#### 9.選配模組的使用方法 - 9.1.**2ch** 電壓模組(**RA30-101**)

### 9.1.4. 參考資料

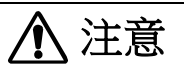

各輸入―筐體(GND)之間、各通道之間的電壓,請分別不要超過 300V(DC+AD peak) 。超過的情況  $\Box$ 下,有破損的危險。

#### 1 輸入纜線

CH1 與 CH2 的輸入連接器為絕緣型 BNC 連接器。若使用金屬 BNC 插頭,可能導致連接器破損或接觸不 良,因此請勿使用金屬 BNC。

訊號輸入纜線請使用下列絕緣 BNC 纜線(RA30-507)。

推薦纜線

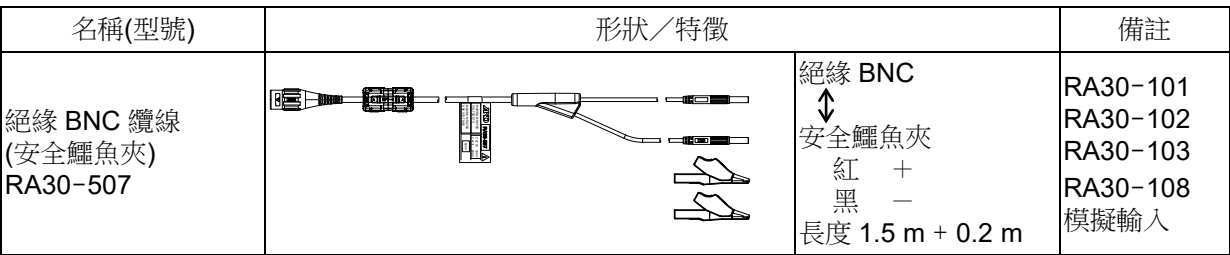

2 對地間最大額定電壓

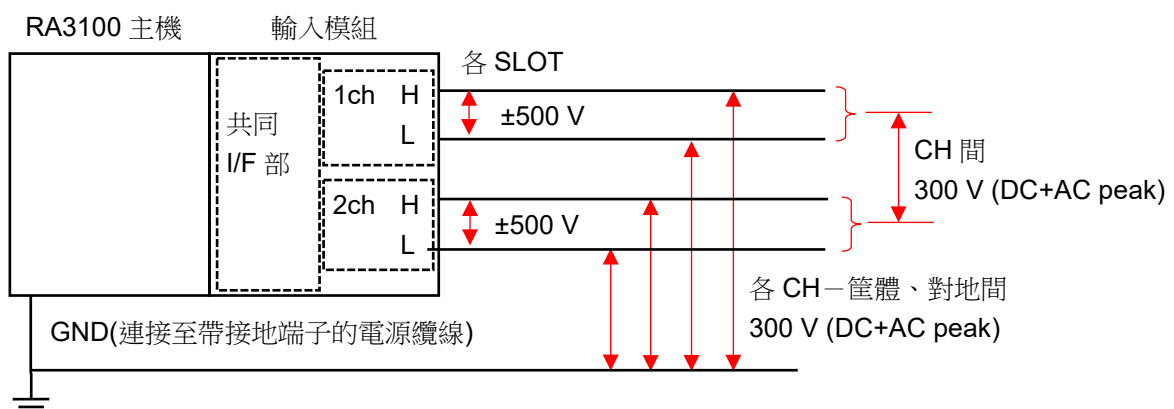

### 9.2. 4ch 電壓模組(RA30-102)

#### 9.2.1. 概要

本模組是能夠在 $\pm$ 1 V  $\sim$   $\pm$ 200 V 的測量量程,以 16 bit、1 MS/s 取樣 DC  $\sim$  100 kHz 的訊號,進行 A/D 轉換的 4 ch 電壓輸入模組。搭載波形觀測用模擬濾波器。並且,各通道之間、輸入輸出之間實施絕緣。

### <span id="page-134-0"></span>9.2.2. 輸入通道的設定

<對 RA3100 主機中的設定開關與設定內容進行說明。>

- 插槽編號、輸入模組類型。
- 插槽變更: 變更插槽。
- 選擇通道: 選擇插槽內的 CH。
- 測量 ON/OFF
	- ON: 進行輸入訊號的測量。
- 色彩: 變更波形監視器的顯示色彩。
- 輸入耦合: 切換輸入訊號的耦合。
- 測量量程: 變更測量量程。
- L.P.F.: 變更低通濾波器。
- 顯示位置: 指定顯示位置。
- 顯示範圍: 指定各圖表的振幅方向的顯示寬度。
- 顯示最小: 設定顯示範圍最下方的顯示下限值。
- 顯示最大: 設定顯示範圍最上方的顯示上限值。
- 頁面: 將通道分配至頁面。
- 圖表: 將通道分配至圖形。
- 波形顯示: ON 為於波形監視器顯示波形,OFF 為不顯示。
- 調零: 取消輸入通道的內部偏移。透過執行調零,可實現 更加準確的測量。

可測量範圍/測量值:

顯示現在的可測量範圍和測量值。

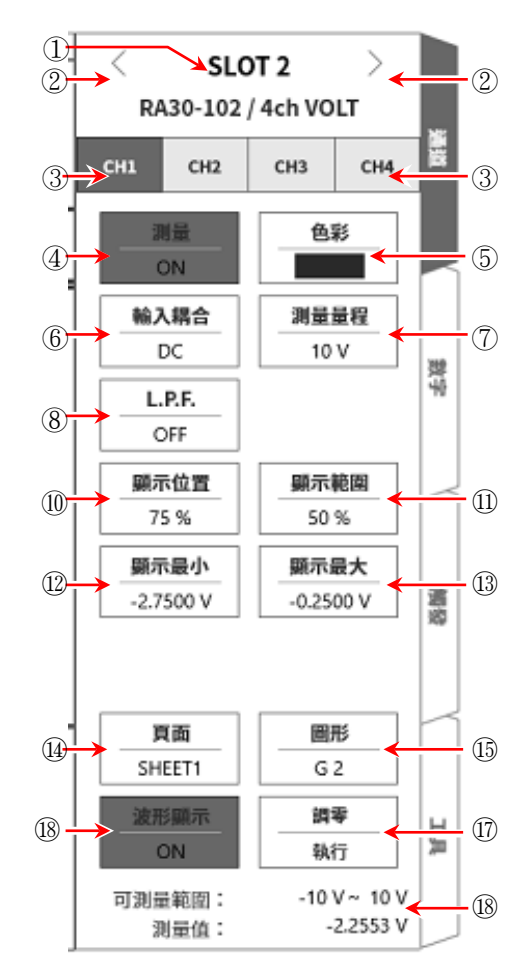

#### 9.選配模組的使用方法 - 9.2.**4ch** 電壓模組(**RA30-102**)

- 9.2.3. 測量時的設定 確認 SLOT 編號和通道,將訊號連接至該輸入模組,開啟【測量】 鍵,輸入波形就會顯示於監控器。可 以觀察著此波形,調整為所需的訊號波形。 按以下步驟設定輸入通道。
- 步驟 1. 使用【輸入耦合】鍵6,,設定輸入的耦合。

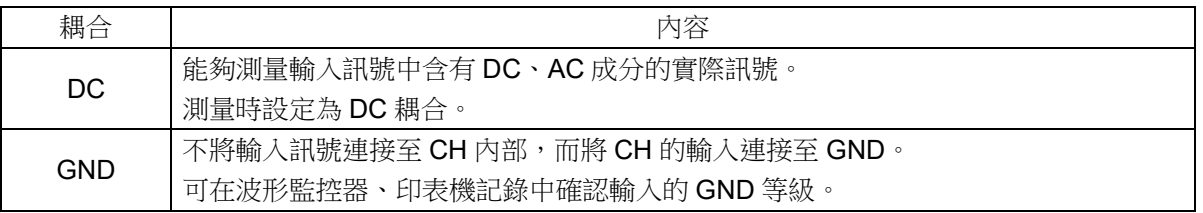

步驟 2. 依照測量對象,設定測量量程。

使用 CH 設定子選單的【測量量程】鍵(?),可變更輸入靈敏度。

測量量程中顯示的數值(RANGE),代表輸入(測量)最大值,相當於波形監控器的 10 div。顯示位置為 50 %時,顯示±RANGE(全部測量範圍)。

點觸 【測量量程】鍵,旋轉旋扭擊更量程。向左旋轉旋鈕則靈敏度下降,向右旋轉旋鈕則靈敏度上 升。測量量程有以下 8 種量程。

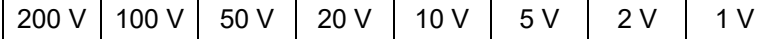

輸入超出測量量程,發生超量程,就會於畫面右下方顯示 OVER RANGE,從主機發出「嗶嗶!嗶 嗶!」的警告聲。請下調測量量程的靈敏度,確保輸入訊號不會超量程。發出警告聲的情況下,請將 嗶聲設定為 ON。請參閱「[8.2.5.](#page-118-0) [環境」](#page-118-0)。

步驟 3. 設定輸入濾波器。

使用【L.P.F.】 鍵(8),設定低通濾波器。

本模組的低通濾波器,是重視波形、具有緩和的衰減特性的濾波器。以作為訊號有效的頻率的 10 倍 以上為標準設定過濾頻率,屏蔽不需要的高週波成分、噪聲成分。

OFF  $\vert$  3 kHz  $\vert$  300 Hz  $\vert$  30 Hz  $\vert$  3 Hz

- 步驟 4. 設定顯示範圍和顯示位置。 請參閱「[4.2.2.](#page-41-0) 設定輸入 CH - [顯示範圍和顯示位置](#page-43-0)(波形顯示區域)設定的說明」。 顯示範圍: 波形監控器內的波形顯示區域的振幅方向的顯示寬度 顯示位置: 指定將被指定的顯示範圍中的波形顯示區域顯示在波形監視器上的哪個位置。
- 步驟 5. 設定顯示最大和顯示最小。 請參閱「[4.2.2.](#page-41-0) 設定輸入 CH - [顯示最大和顯示最小](#page-44-0)(波形顯示刻度)設定的說明」。

顯示最大: 設定顯示範圍最上方的顯示上限值。

顯示最小: 設定顯示範圍最下方的顯示下限值。

步驟 6. 執行調零。

電源接入後,因時間經過和環境溫度變化,RA3100 主機的內部溫度變化,在輸入模組內就會發生溫 度漂移,這會導致 DC 偏移電壓的變化,形成測量的誤差。透過執行調零,可將這些誤差最小化。 [調零](#page-134-0)時,在電源接入後設置60分鐘的暖機時間,點觸【調零】鍵⑰。

Note

本功能是消除內部的偏移、漂移的功能,並非消除輸入訊號的偏移。

### 9.2.4. 參考資料

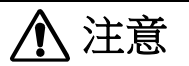

各輸入―筐體(GND)之間、各通道之間的電壓,請分別不要超過 300(DC+AD peak) V。超過的情況  $\Box$ 下,有破損的危險。

#### 1 輸入纜線

CH1 ~ CH2 的輸入連接器為絕緣型 BNC 連接器。若使用金屬 BNC 插頭,可能導致連接器破損或接觸 不良,因此請勿使用金屬 BNC。

訊號輸入纜線請使用下列絕緣 BNC 纜線(RA30-507)。

推薦纜線

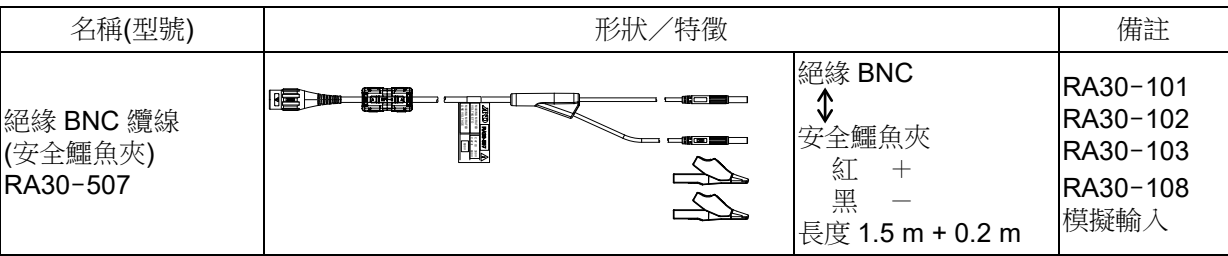

#### 2 對地間最大額定電壓

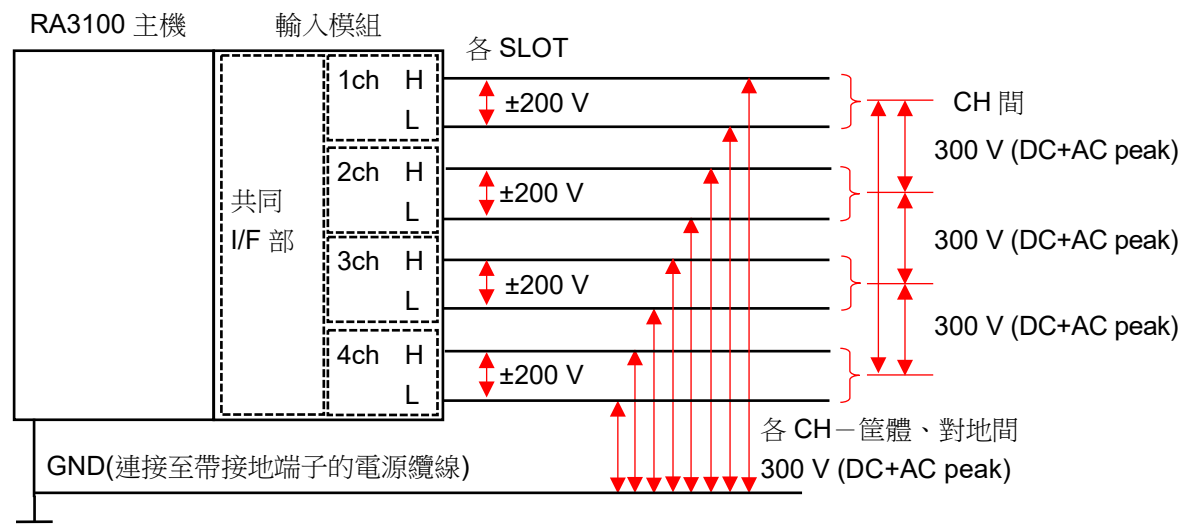

#### 9.選配模組的使用方法 - 9.3.**2ch** 高速電壓模組(**RA30-103**)

### 9.3. 2ch 高速電壓模組(RA30-103)

#### 9.3.1. 概要

本模組是能夠在 $\pm$ 100 mV  $\sim\pm$ 500 V 的測量量程,將 DC  $\sim\,$ 5 MHz 的訊號,以 16 bit、20 MS/s 取樣, 進行 A/D 轉換的 2 CH 電壓輸入模組。搭載波形觀測用模擬濾波器。並且,各通道之間、輸入輸出之間實 施絕緣。

### <span id="page-137-0"></span>9.3.2. 輸入通道的設定

<對 RA3100 主機中的設定開關與設定內容進行說明。>

- 插槽編號、輸入模組類型。
- 插槽變更: 變更插槽。
- 選擇通道: 選擇插槽內的 CH。
- 測量 ON/OFF
	- ON: 進行輸入訊號的測量。
- 色彩: 變更波形監視器的顯示色彩。
- 輸入耦合: 切換輸入訊號的耦合。
- 測量量程: 變更測量量程。
- L.P.F.: 變更低通濾波器。
- 顯示位置: 指定顯示位置。
- 顯示範圍: 指定各圖表的振幅方向的顯示寬度。
- 顯示最小: 設定顯示範圍最下方的顯示下限值。
- 顯示最大: 設定顯示範圍最上方的顯示上限值。
- 頁面: 將通道分配至頁面。
- 圖表: 將通道分配至圖形。
- 波形顯示: ON 為於波形監視器顯示波形,OFF 為不顯示。
- 調零: 取消輸入通道的內部偏移。透過執行調零,可實現 更加準確的測量。
- 可測量範圍/測量值:

顯示現在的可測量範圍和測量值。

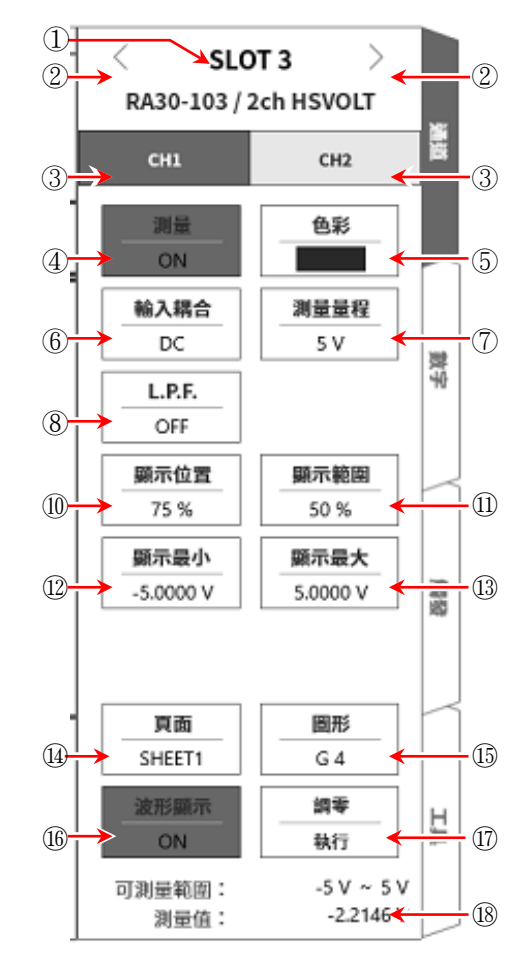

#### 9.3.3. 測量時的設定

確認 SLOT 編號和通道,將訊號連接至該輸入模組,開啟【測量】 鍵,輸入波形就會顯示於監控器。可 以觀察著此波形,調整為所需的訊號波形。 按以下步驟設定輸入通道。

步驟 1. 使用【輸入耦合】鍵6,,設定輸入的耦合。

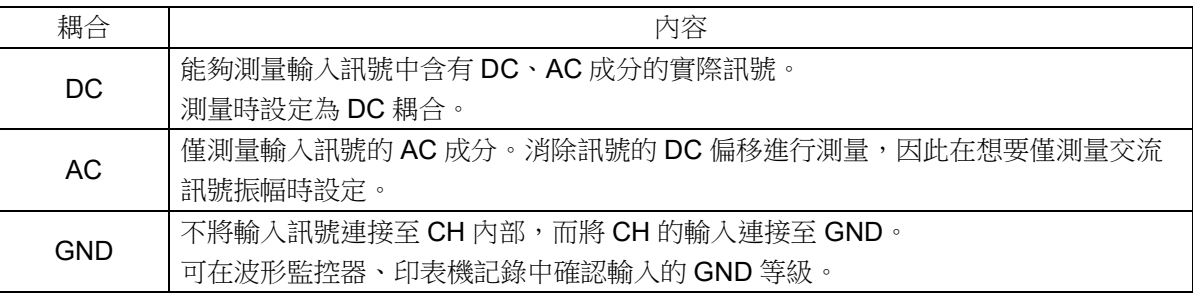

步驟 2. 依照測量對象,設定測量量程。

使用 CH 設定子選單的【測量量程】鍵(?),可變更輸入靈敏度。 測量量程中顯示的數值(RANGE),代表輸入(測量)最大值,相當於波形監控器的 10 div。顯示位置為 50 %時,顯示±RANGE(全部測量範圍)。

點觸 【測量量程】鍵,旋轉旋扭動學量程。向左旋轉旋鈕則靈敏度下降,向右旋轉旋鈕則靈敏度上 升。測量量程有以下 12 種量程。

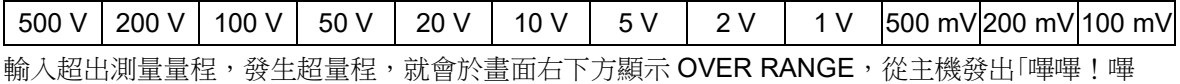

嗶!」的警告聲。請下調測量量程的靈敏度,確保輸入訊號不會超量程。發出警告聲的情況下,請將 嗶聲設定為 ON。請參閱「[8.2.5.](#page-118-0) [環境」](#page-118-0)。

步驟 3. 設定輸入濾波器。

使用【L.P.F.】 鍵(8),設定低通濾波器。

本模組的低通濾波器,是重視波形、具有緩和的衰減特性的濾波器。以作為訊號有效的頻率的 10 倍 以上為標準設定過濾頻率,屏蔽不需要的高週波成分、噪聲成分。

OFF  $\vert$  500 kHz  $\vert$  50 kHz  $\vert$  5 Hz

步驟 4. 設定顯示範圍和顯示位置。

請參閱「[4.2.2.](#page-41-0) 設定輸入 CH - [顯示範圍和顯示位置](#page-43-0)(波形顯示區域)設定的說明」。

顯示範圍: 波形監控器內的波形顯示區域的振幅方向的顯示寬度

- 顯示位置: 指定將被指定的顯示範圍中的波形顯示區域顯示在波形監視器上的哪個位置。
- 步驟 5. 設定顯示最大和顯示最小。

請參閱「[4.2.2.](#page-41-0) 設定輸入 CH - [顯示最大和顯示最小](#page-44-0)(波形顯示刻度)設定的說明」。

顯示最大: 設定顯示範圍最上方的顯示上限值。

顯示最小: 設定顯示範圍最下方的顯示下限值。

步驟 6. 執行調零。

電源接入後,因時間經過和環境溫度變化,RA3100 主機的內部溫度變化,在輸入模組內就會發生溫 度漂移,這會導致 DC 偏移電壓的變化,形成測量的誤差。透過執行調零,可將這些誤差最小化。 [調零](#page-137-0)時,在電源接入後設置 60 分鐘的暖機時間,點觸【調零】鍵⑰。

### **Note**

□ 本功能是消除内部的偏移、漂移的功能,並非消除輸入訊號的偏移。

### 9.3.4. 參考資料

1 輸入纜線

CH1 與 CH2 的輸入連接器為絕緣型 BNC 連接器。若使用金屬 BNC 插頭,可能導致連接器破損或接觸不 良,因此請勿使用金屬 BNC。

訊號輸入纜線請使用下列絕緣 BNC 纜線(RA30-507)。

推薦纜線

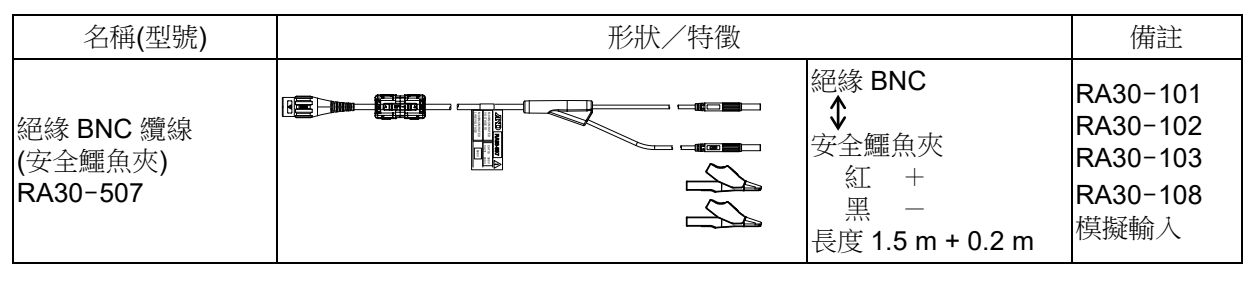

#### 2 輸入頻率和輸入電壓的降額特性

電壓能夠輸入最大 1000 Vp-p,頻率能夠輸入最大 5 MHz,但是電壓和頻率的關係有限制。其中設定了設 備損傷的界限以及可安全測量的範圍。

由於設備的發熱與輸入電流的增大,可能發生訊號源與設備的損傷。

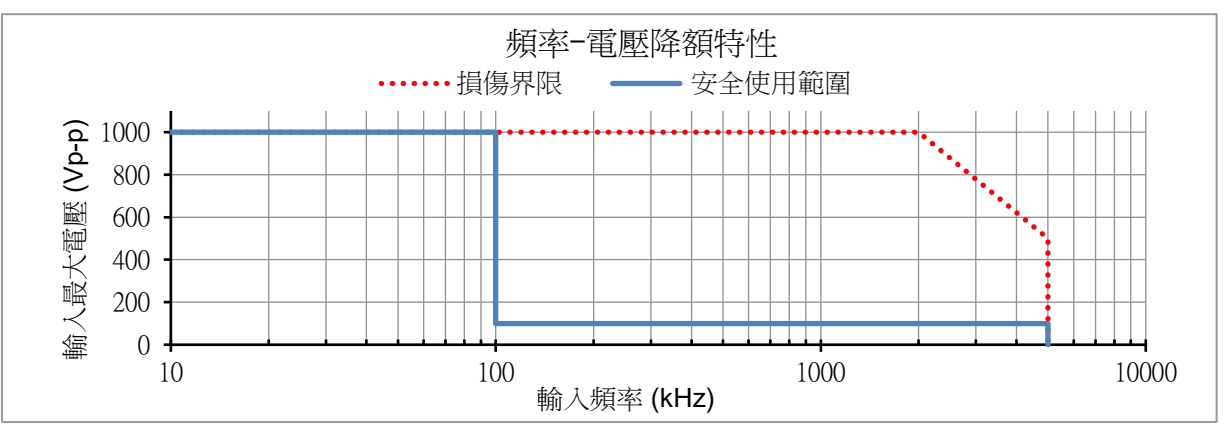

3 對地間最大額定電壓

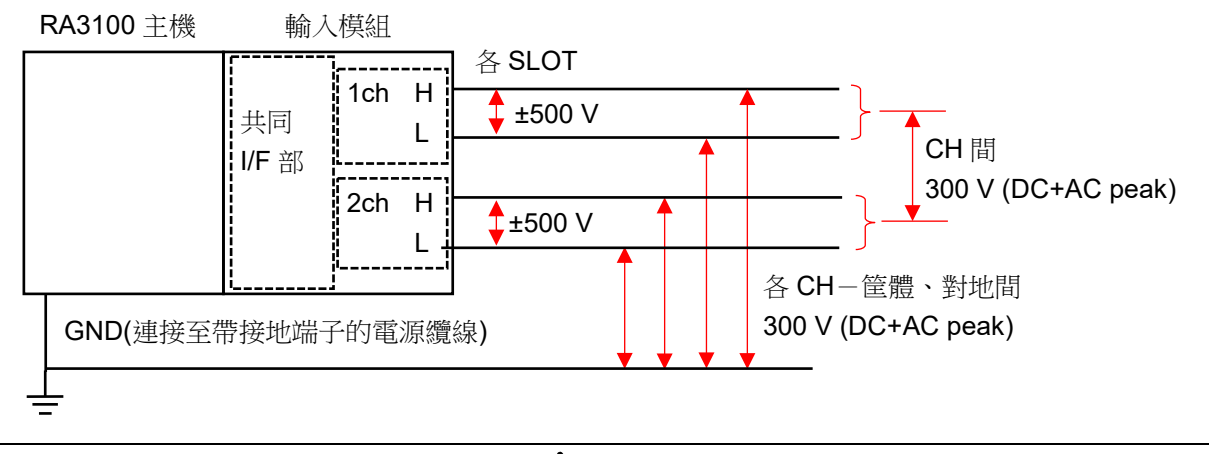

注意 **ڔ** 

 $\Box$ 請在安全使用範圍使用。 在 1000 Vp-p 100 kHz,輸入電流為約 21 mA,會成為訊號源的負擔,敬請注意。  $\Box$ 各輸入―筐體(GND)之間、各通道之間的電壓,請分別不要超過 300 V (DC+AD peak)。超過的情況 下,有破損的危險。

### 9.4. 2ch AC 應變模組(RA30-104)

### 9.4.1. 概要

本模組是能夠在 500(μm/m=με)~80000(μm/m=με)的測量量程,將 DC ~ 2 kHz 的應變訊號以 16 bit、 100 kS/s 取樣,進行 A/D 轉換的 2 CH 應變輸入模組。連接應變片式轉換器的輸出和應變片使用。搭載 自動平衡、簡易電橋檢查功能。並且,各通道之間、輸入輸出之間實施絕緣。

### Note

□ 使用本模組時,必須於 RA3100 主機的 SLOT9, 安裝 RA30-112 遠程控制模組。

### 9.4.2. 連接方法

使用選配的 NDIS 轉換纜線 RA30-508,連接電橋盒及應變片式轉換器。

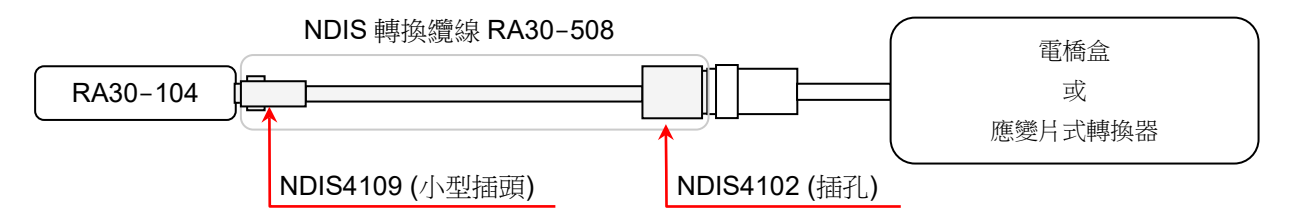

### Tips

□ 本模組的非直線性、平衡調整範圍及平衡調整精度規格,在連接的 NDIS 轉換纜線端規定。

### Note

□ 插拔 NDIS 轉換纜線請拿著連接器進行,勿對纜線側造成過度的負擔(折彎、拉伸、扭曲)。 造成過度負擔的情況下,可能斷線或損壞。

### 9.4.3. 輸入通道的設定

<對 RA3100 主機中的設定開關與設定內容進行說明。>

CH 設定子選單 1

- 插槽編號、輸入模組類型。
- 插槽變更: 變更插槽。
- 選擇通道: 選擇插槽內的 CH。
- 測量 ON/OFF

ON: 進行輸入訊號的測量。

- 色彩: 變更波形監視器的顯示色彩。
- CH 設定子選單 2: 點觸此框內,就會顯示<CH 設定子選單 2>。 顯示位置: 指定顯示位置。
- 
- 顯示範圍: 指定各圖形的振幅方向的顯示寬度。
- 顯示最小: 設定顯示範圍最下方的顯示下限值。
- 顯示最大: 設定顯示範圍最上方的顯示上限值。
- 頁面: 將通道分配至頁面。
- 圖形: 將通道分配至圖形。
- 波形顯示: ON 為於波形監視器顯示波形,OFF 為不顯示。
- 可測量範圍/測量值:

顯示現在的可測量範圍和測量值。

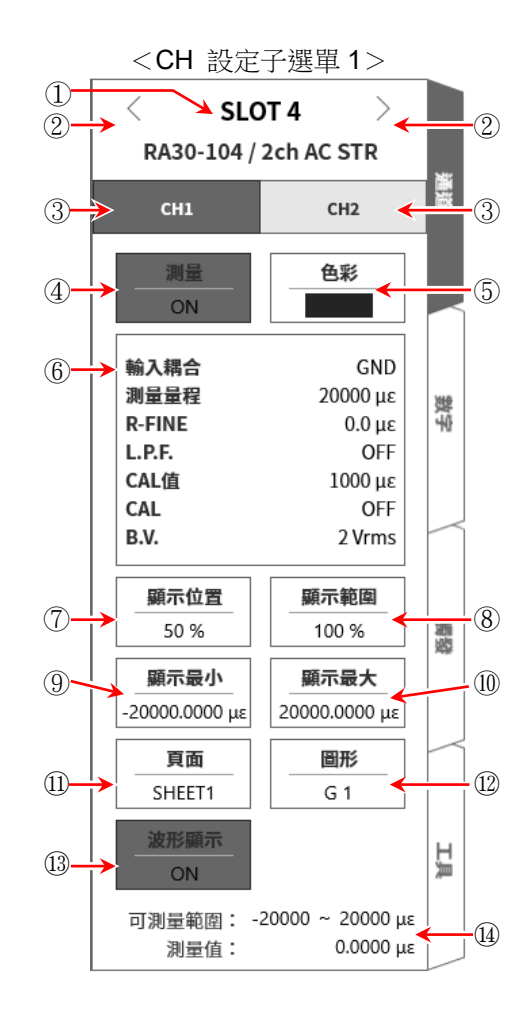

#### 9. **選配模組的使用方法 - 9.4.2ch AC** 應變模組 (RA30-104)

CH 設定子選單 2

- ⑮ 輸入耦合: 將輸入訊號的耦合,切換成應變或 GND。
- ⑯ BAL: 達到應變片電橋的不平衡平衡。能夠取消不平衡部 分。執行之後, [R-FINE]就會重設為 0。
- ⑰ 測量量程: 變更測量量程。
- ⑱ R-FINE: 進行平衡微調。
- ⑲ L.P.F.: 變更低通濾波器。
- ⑳ CAL 值: 變更內部校正器的設定值。 設定範圍為 1 ~ 9999(μm/m=με)。
- ㉑ CAL: 將內部校正器的輸出,切換成「+、OFF、-」。
	- +: 將在 CAL 值設定的內部校正器的設定值,作為正值 輸出。
	- -: 將在 CAL 值設定的內部校正器的設定值,作為負值 輸出。
	- OFF: 關閉內部校正器的輸出。(設定值顯示一樣,但不會 輸出)

#### Tips

- $\Box$ 作為校正值使用後(測量時),請設定為 OFF。
- $\Box$ 內部校正器設定值會加算於輸入訊號。
- ㉒ B.V.: 切換電橋電源電壓。
- ㉓ 電橋: 進行簡易電橋檢查。檢測出電橋的異常,就會顯示錯誤訊息。(異常時,顯示「電橋錯誤」訊 息。)顯示錯誤訊息時,請確認電橋部和感測器的連接。
- ㉔ 關閉: 點觸 Close 鍵,就會關閉<CH 設定子選單 2>,顯示<CH 設定子選單 1>。

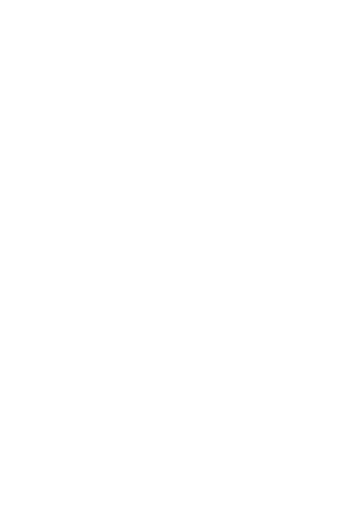

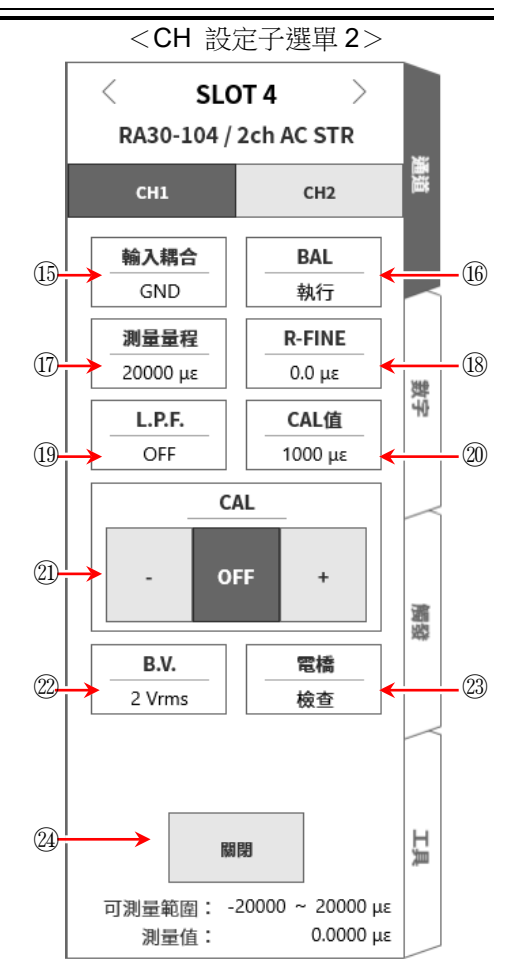
### 9.4.4. 測量時的設定

確認 SLOT 編號和通道,將訊號連接至該輸入模組,啟用 【測量】 鍵,輸入波形就會顯示於監視器書面。 可以觀察著此波形,調整為所需的訊號波形。 按照下列例子,設定輸入通道。

步驟 1. 進行筐體間的電橋電源載波(carrier wave)的同步設定。 在「內部」設定遠程控制模組(RA30-112)的 OSC。

### Tips

#### 步驟 2. 設定輸入耦合。

透過 CH 設定子選單 2 【輸入耦合】15,設定輸入耦合。

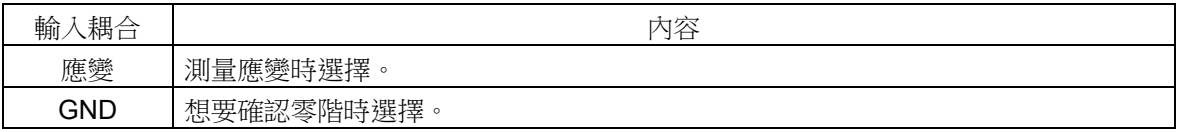

#### 步驟 3. 設定電橋電源。

透過 CH 設定子選單 2 【B.V.】2,就定電橋電源。

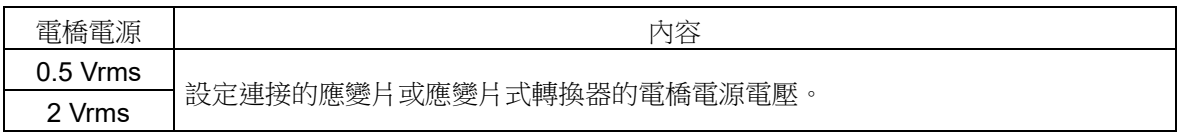

### Tips

 $\Box$ 電橋電壓會持續輸出。 測量特別大的應變的情況下,請將電橋電壓設定為 0.5 Vrms 使用。

步驟 4. 進行簡易電橋檢查。

透過 CH 設定子選單 2 【電橋檢查】23,執行簡易電橋檢查。 進行簡易電橋檢查,確認應變片或應變片式轉換器的連接有無問題。顯示錯誤訊息的情況下,請確 認電橋部和感測器的連接。

### Tips

 $\Box$ 簡易電橋檢查能夠檢測電橋附近的短路,以及部分電橋附近和纜線的斷線。但無法特定短路及 斷線處。

#### 步驟 5. 設定測量量程。

透過 CH 設定子選單 2 【測量量程】10,進行測量量程設定。 設定適合預估的輸入應變大小的測量量程。測量量程在下列各電橋電源為 6 種量程。

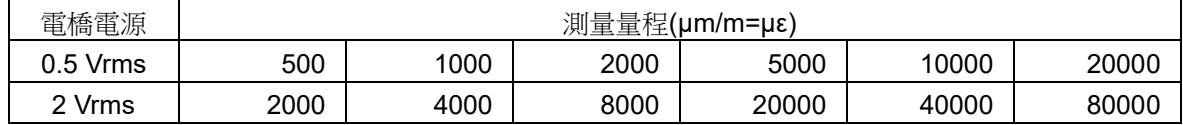

 $\Box$ |關於設定方法,請參閱「[9.10.](#page-192-0) [遠程控制模組](#page-192-0)(RA30-112)<sub>」</sub>。 但使用多台 RA3100 主機, 在意差拍的影響的情況下,請按照「[9.4.5.](#page-146-0) [參考資料」](#page-146-0)的「關於筐體 間的電橋電源載波(carrier wave)同步,就准行筐體間的同步。

### Tips

 $\Box$ 輸入超出測量量程,發生超過測量量程,就會在畫面右下方顯示 OVER RANGE,主機發出「嗶嗶!、嗶 嗶!」的警告聲。請下調測量量程的靈敏度,確保輸入訊號不會超量程。發出警告聲的情況下,請參閱 「[8.2.5.](#page-118-0) [環境」](#page-118-0)的嗶聲設定。

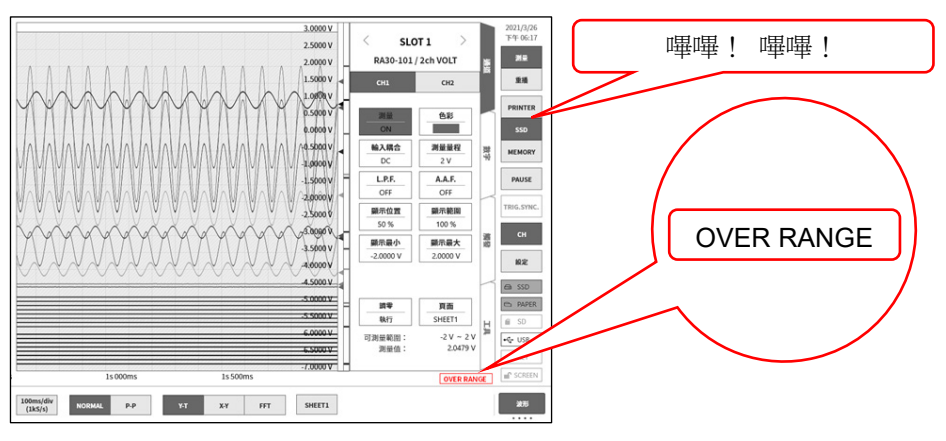

### 步驟 6. 設定低通濾波器。

透過 CH 設定子選單 2 【 L.P.F.】1 , 設定低通濾波器。 為了屏蔽不需要的高頻成分、噪聲成分,必要時設定低通濾波器。比設定值更高的高頻成分、噪聲 成分會受到限制。但隨著降低頻率設定值,響應會變慢,因此不需要限制的情況下,設定為 OFF。

無 300 Hz | 100 Hz | 30 Hz | 10 Hz

- 步驟 7. 設定顯示範圍和顯示位置。 請參閱「[4.2.2.](#page-41-0) 設定輸入 CH - [顯示範圍和顯示位置](#page-43-0)(波形顯示區域)設定的說明」。 顯示範圍: 波形監控器內的波形顯示區域的振幅方向的顯示寬度 顯示位置: 指定將被指定的顯示範圍中的波形顯示區域顯示在波形監視器上的哪個位置。
- 步驟 8. 設定顯示最大和顯示最小。 請參閱「[4.2.2.](#page-41-0) 設定輸入 CH - [顯示最大和顯示最小](#page-44-0)(波形顯示刻度)設定的說明」。 顯示最大: 設定顯示範圍最上方的顯示上限值。 顯示最小: 設定顯示範圍最下方的顯示下限值。
- 步驟 9. 執行初始平衡。 透過 CH 設定子選單 2 【BAL】16,執行電橋的初始平衡。 電橋部在無負荷的狀態下,執行電橋的初始平衡。 因噪聲等的影響,無法歸零的情況下,必要時請在<CH設定子選單2>的【R-FINE】18,進行微 調。

### Tips

- □ 應變片電橋的不平衡成分分成阳抗不平衡部分和電容不平衡部分,透過執行【BAL】,取消的是阳抗不平 衡部分。電容不平衡部分會隨時自動取消。
- 因環境變化等,電橋部在無負荷時,零偏移的情況下,重新執行初始平衡。

# <span id="page-146-0"></span>9.4.5. 參考資料

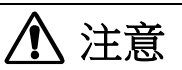

- □ 除了使用電橋盒或應變片式轉換器連接的應變片感測器之外,請勿連接至輸入端子。請勿輸入電壓、 電流。否則會造成故障。
- $\Box$ **各輸入─筐體(GND)間、各通道間的電壓,請分別勿超過 100 V (DC+AC peak)**。超過的情況下,有損 壞的危險。
- $\Box$ 測量具有電位處的情況下,纜線本身會產生電位,因此請勿觸碰輸入線的金屬部分。否則有觸電之 虞。

1 前端面板

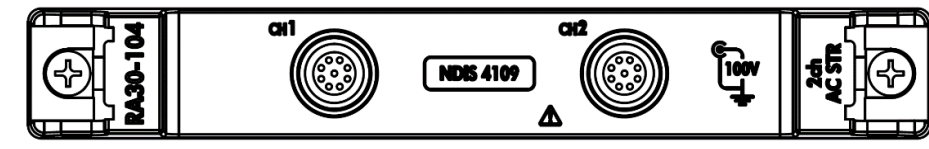

#### 輸入連接器(NDIS4109 Receptacle)

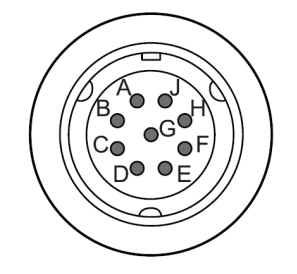

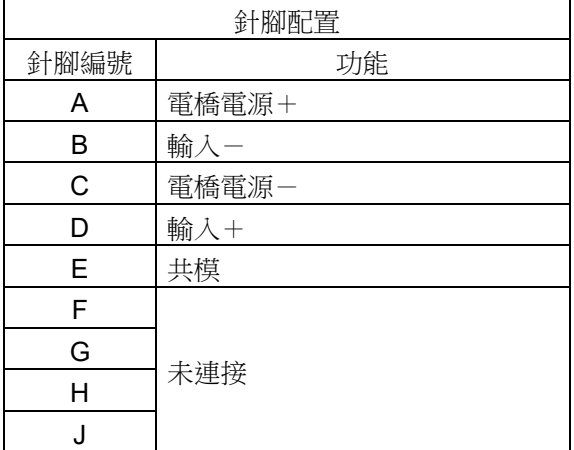

#### 2 轉換纜線

CH1 和 CH2 的輸入連接器是 NDIS4109 連接器。 請使用下列 NDIS 轉換纜線 RA30-508。

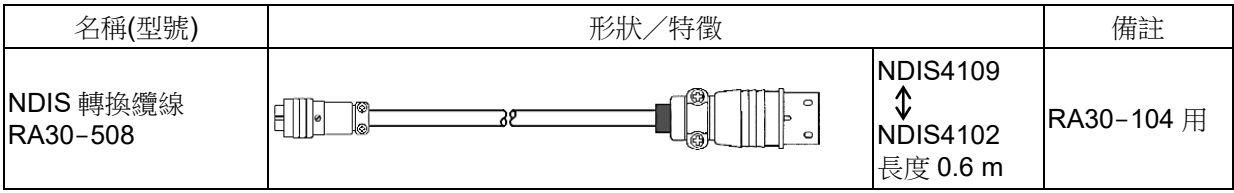

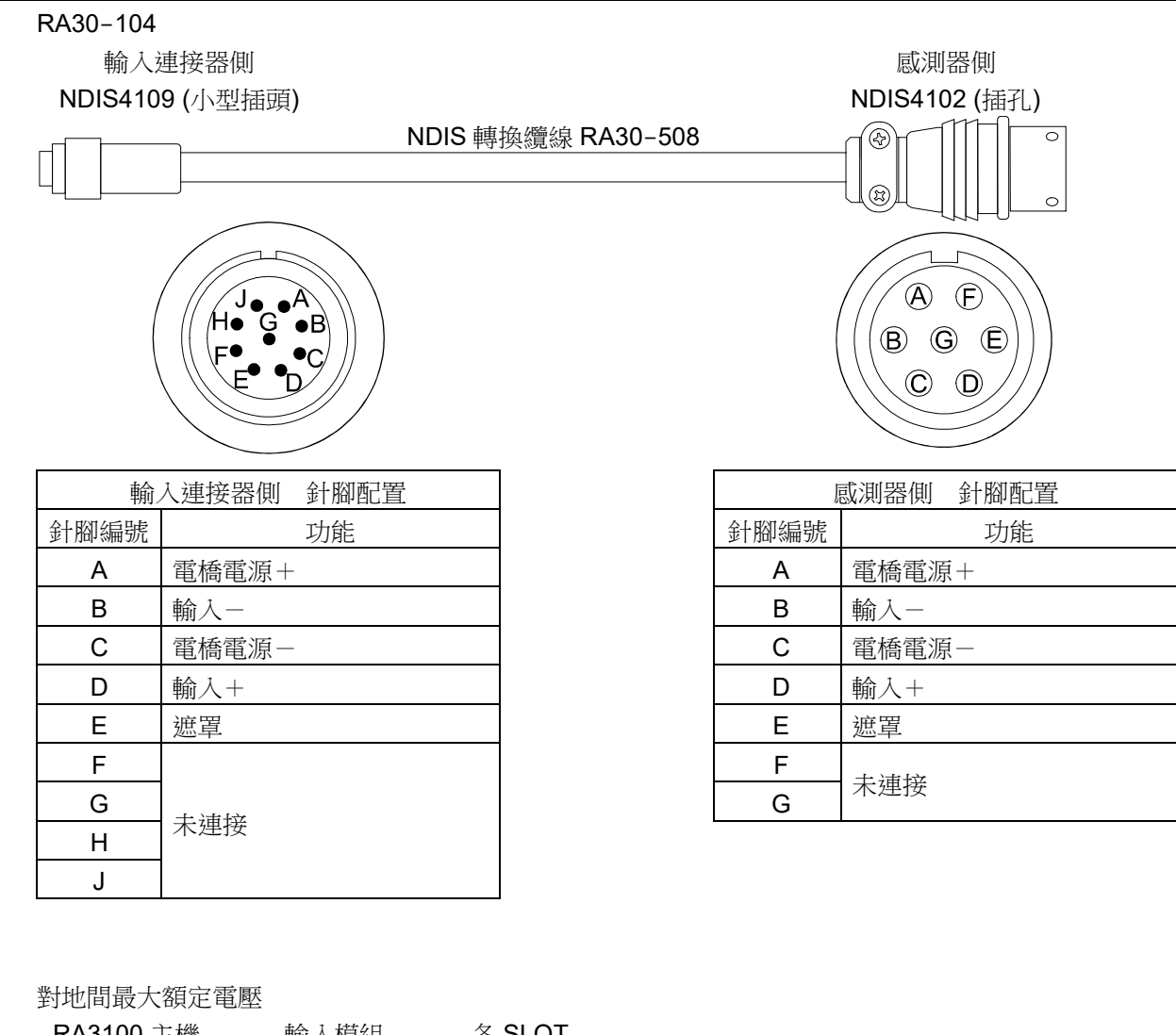

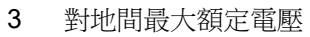

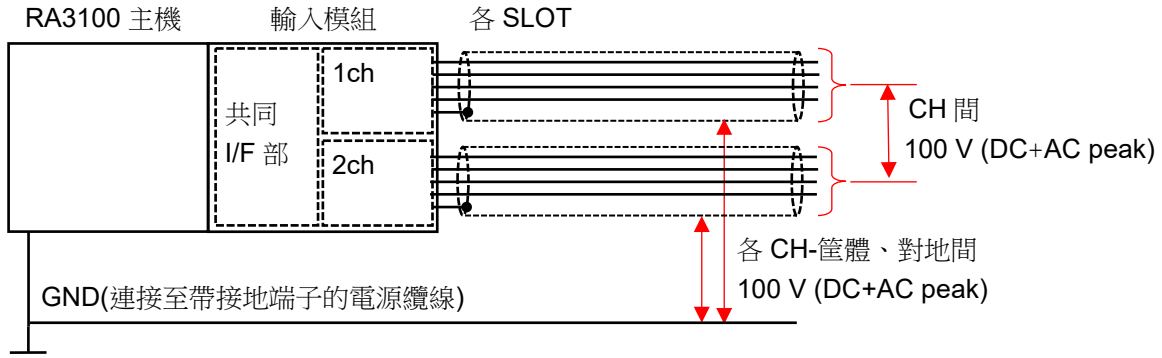

4 連接電橋盒

以本公司電橋盒為例說明。電橋盒是由端子盒、纜線、連接器所構成。端子盒設有應變片連接用端子,內 建 3 個高性能阻抗。連接應變片,構成電橋迴路,但是為了實現各種應變片連接法,附屬短路條。

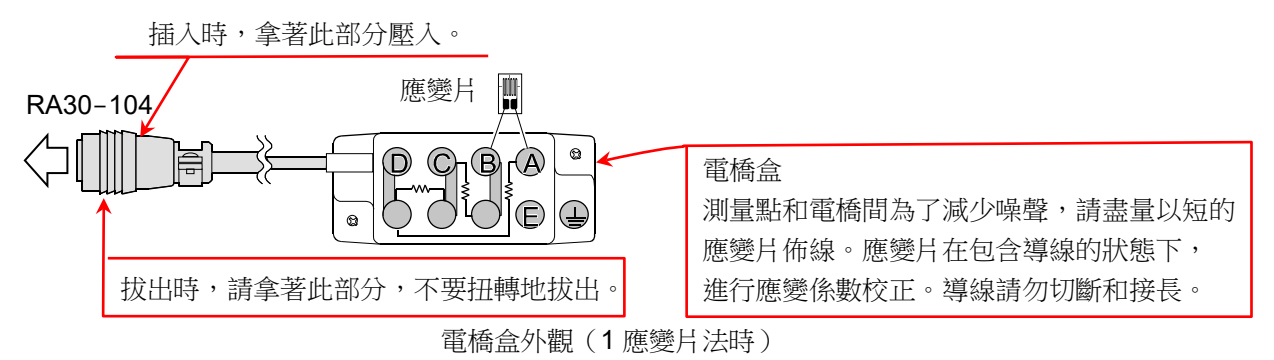

#### (1) 設置方法

- $\Box$ 請盡量放在靠近測量點的地方。
- $\Box$ 固定的情況下,使用安裝孔,螺絲固定。
- $\Box$ 請勿在水氣高的地方、溫度變化劇烈的地方及強電場、強磁場內設定。
- 設置完成之後,請盡量不要移動連接纜線固定。
- (2) 電橋盒的外觀、連接方法

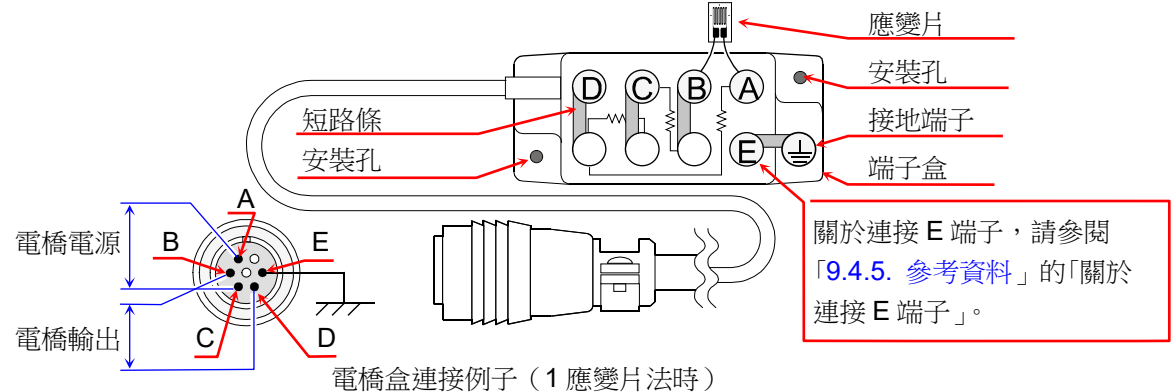

- $\Box$ 連接器的接線 連接器的接線如上圖所示,A、C 端子輸入至供應電橋電源、B、D 端子輸入至 RA30-104。
- 電橋盒的接線

應變測量的主要電橋迴路和主要接線方法,請參閱「[9.4.5.](#page-146-0) [參考資料」](#page-146-0)的「應變片構成電橋的例 子」。

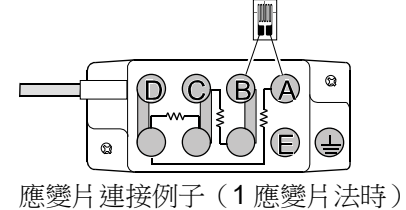

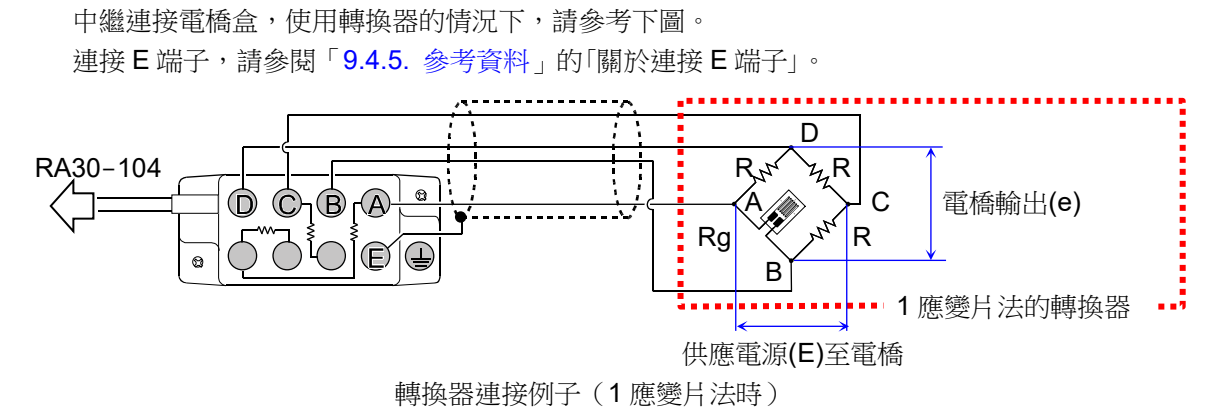

纜線長度的影響

連接應變盒和 RA30-104 的纜線長的情況下,電橋電壓會因纜線的導體阻抗而降低,應變值和 使用本模組的測量值之間產生誤差。請參閱「[9.4.5.](#page-146-0) [參考資料」](#page-146-0)的「校正測量應變值(3)電橋盒和 轉換器的纜線距離長」,必要時以物理量換算校正。

#### 導線的注意事項

從應變片至電橋盒的導線長的情況下,即使能夠達初始平衡,外觀上亦會產生應變係數降低和 輸出的直線性惡化。從應變片至電橋盒的導線,請盡量縮短(2 m 以下)。請依目的,使用帶導 線的應變片。帶導線的應變片會在有導線的狀態下,校正應變係數,因此請勿切斷、接長導 線。

#### 5 連接轉換器

許多應變片式轉換器會以彈性體承受想要測量的物理量,將產生於此的應變,轉換成電氣量。將此彈性體 的部分,稱為受感部或起否的。受感部的材料使用比例限度大,潛變和遲滯小者。受感部接著應變片,構 成電橋迴路。進行溫度補償,再施以防濕處理。此外,關於各種轉換器,詳情請參閱各廠商的技術資料。

(1) 設置方法

將各種轉換器搭配本產品使用的情況下,如圖所示接線。

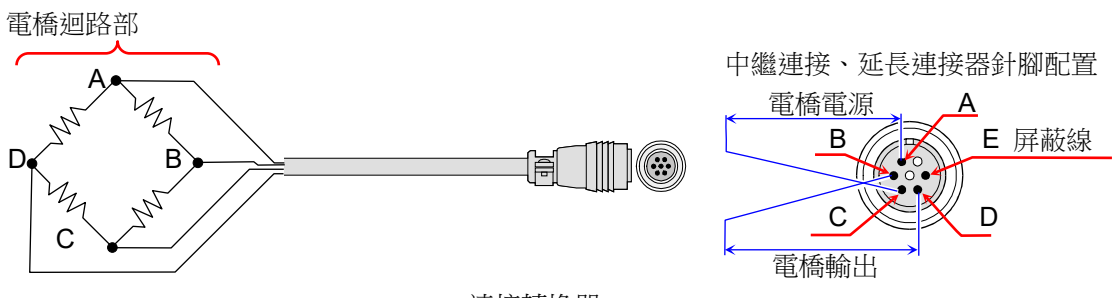

連接轉換器

此外,直接連接各種轉換器和動應變測量器的纜線,有本公司選配的「中繼纜線」、「延長纜線」。本 公司的中繼纜線、延長纜線基於日本非破壞檢查協會的應變測量器用輸入連接器的規定所製造。轉換 器的連接纜線非帶連接器,而是散線的情況下,亦可使用電橋盒連接。請參閱「[9.4.5.](#page-146-0) [參考資料」](#page-146-0)的 「使用電橋盒時的連接」。

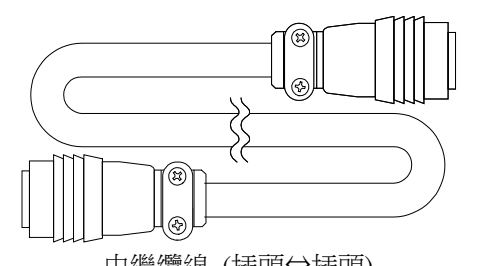

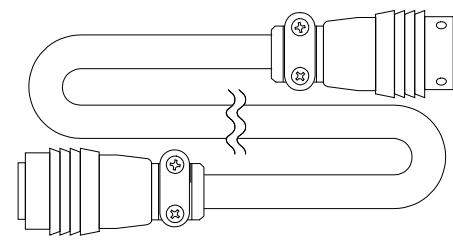

中繼纜線 (插頭⇔插頭) まちらの すいしゃ エコ エス 延長纜線 (插頭⇔插孔)

 $\Box$ Tips

- $\Box$ 轉換器的固定不穩定,就會造成錯誤動作、產生雜音等,因此請參閱轉換器廠商的使用說明 書,確實固定。
- $\Box$ 轉換器、連接器一般具有耐濕性,但是請避免潑到水、雨水等,保持絕緣。
- 從本產品至轉換器的纜線長的情況下,電橋電壓會降低,從電橋的輸出電壓和測量值之間產生 誤差,因此必須校正測量值。校正方法請參閱「校正測量值」。
- $\Box$ 使用的轉換器請使用非連接本產品的 E 端子和其他 A、B、C、D 端子者。
- $\Box$ 轉換器及連接纜線請勿放在強力的電場內或磁場內。

 $\Box$ 纜線長度的影響 連接轉換器和 RA30-104 的纜線長的情況下,雷橋雷壓會因纜線的導體阳抗而降低,應變值和 使用本模組的測量值之間產生誤差。請參閱「[9.4.5.](#page-146-0) [參考資料」](#page-146-0)的「校正測量應變值 (3)電橋盒 和轉換器的纜線距離長」,必要時以物理量換算校正。

- 6 應變片構成電橋的例子
- 將應變片嵌入惠斯通電橋迴路的四邊的情況下,應變片能夠進行 1、2、4 片的搭配。此外,依應變片承 受的應變而定,組合可能分成同符號同值、異符號同值、異符號一定比例值等情況。再者,能夠有效利用 電橋的特點,採取溫度補償、消除誤差及輸出的增大方案等。 在此,記載一般使用的應變片構成電橋的例子。此外,使用的記號如下。
	-
	- $R$  : 固定阳抗的值( $\Omega$ )  $K$  : 使用應變片的應變係數(設定為 2.00)
	- Rg: 應變片的阻抗值 $(\Omega)$   $\varepsilon$  : 應變值  $(\mu m/m = \mu \varepsilon)$
	- $R$ d : 無效應變片的阻抗值 $(Ω)$   $E$  : 電橋的施加電壓 $(V)$
	- -
- 
- r : 導線的阻抗值(Ω) <br>
v : 被測量體的蒲松比
- e : 從電橋的輸出電壓(V) N : 透過應變片法的電橋輸出係數
- 應變片的貼法、應變片本身的特徵、在電橋迴路的測量方法等,請參閱應變片廠商的技術資料及日本非破 壞檢查協會編輯「應變片試驗Ⅰ」、「應變片試驗Ⅱ」、「應變片試驗Ⅲ」等。
- 下列電橋盒佈線法為使用本公司電橋盒。

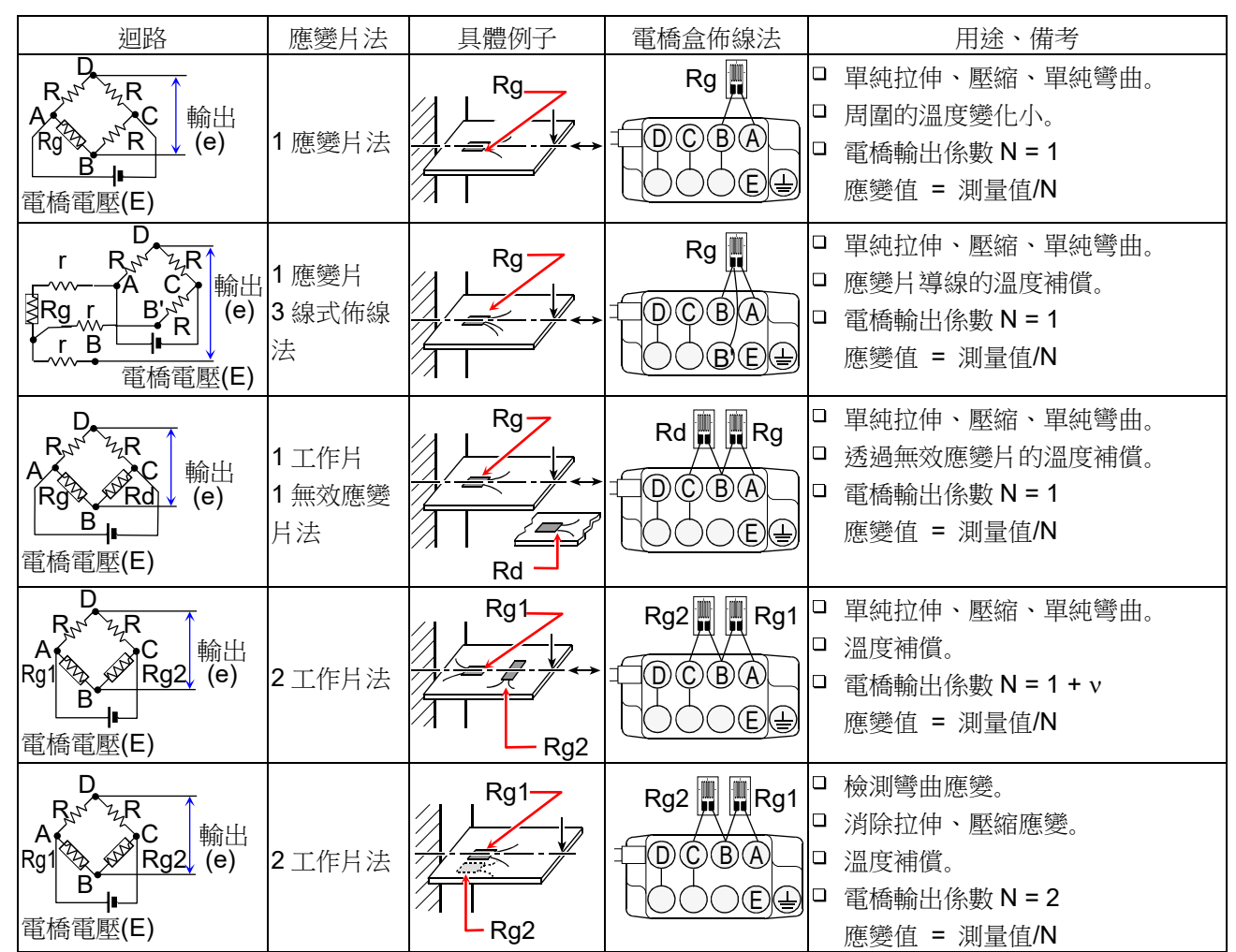

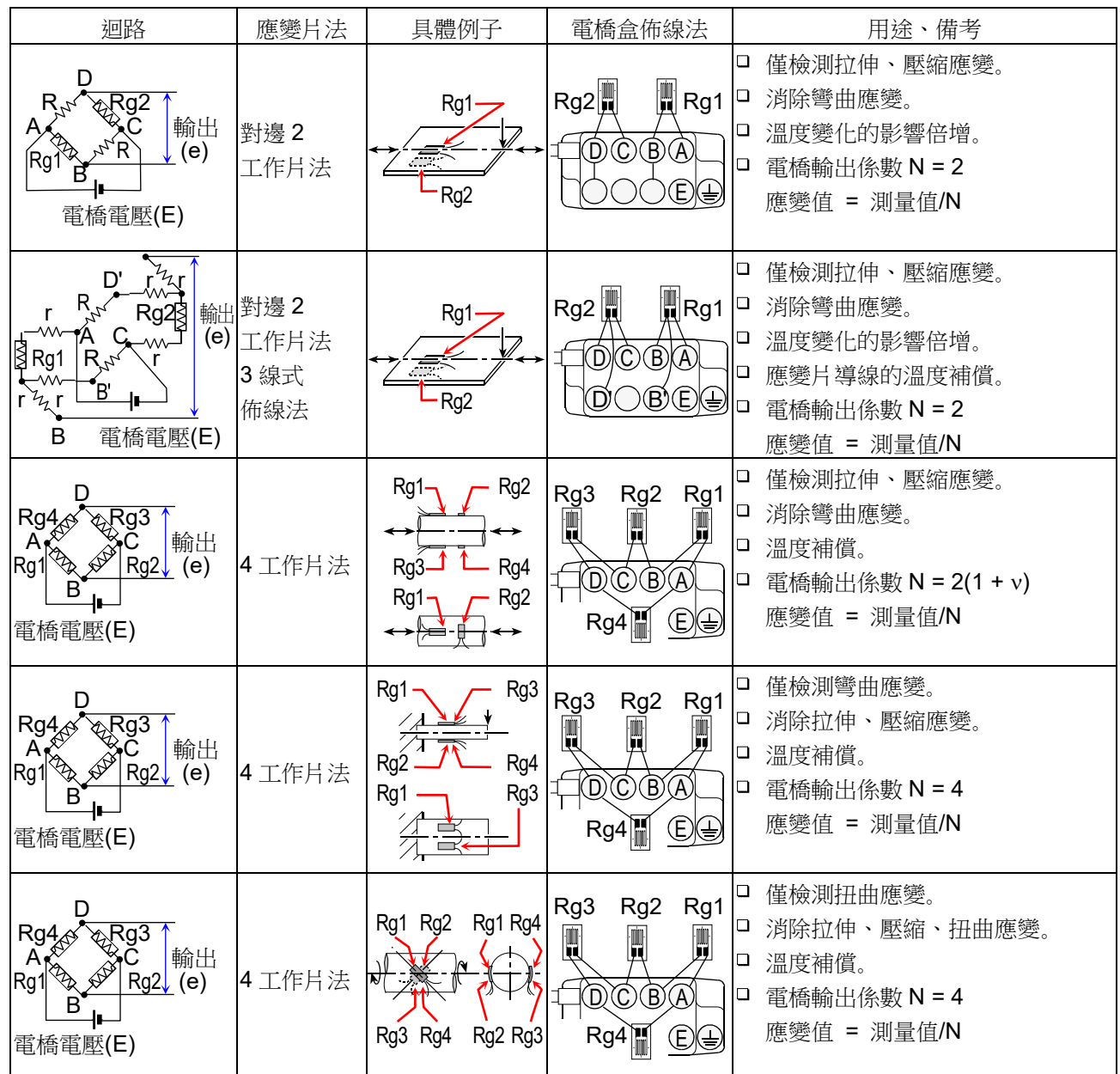

7 關於連接 E 端子

本模組的 E 端子連接從筐體絕緣的應變輸入部的共模(COM)。 此外,輸入的 NDIS4109 連接器的外殼連接筐體。

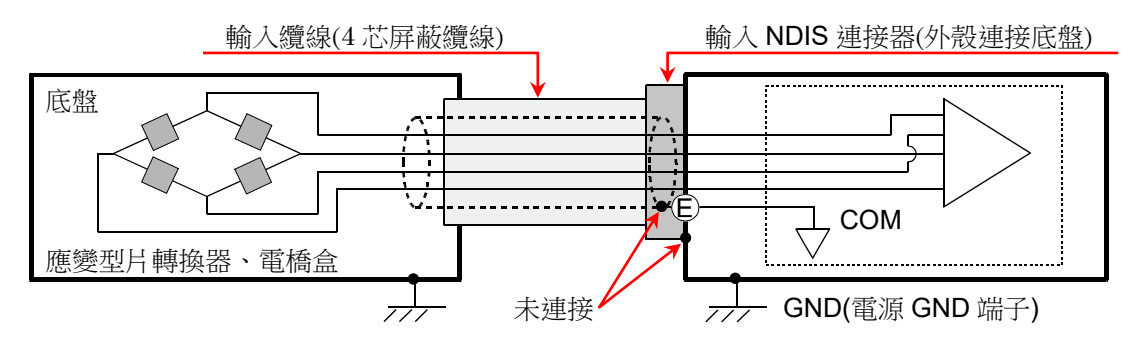

## Tips

- 電橋盒和應變片型轉換器的底盤為 GND 電位的情況下,不將 E 端子連接電橋盒和應變片型轉換器的底  $\Box$ 盤,穩定性和輸出噪聲可能比較能夠看到改善。
- 8 校正測量應變值
	- (1) 應變係數不同

本產品的應變係數假設為 2.00。

使用應變係數非為 2.00 的應變片的情況下,進行下列校正計算。

應變值 [μm/m=με] =  $\frac{2.00}{\ldots}$ × 測量值 [μm/m=με] K

K:使用應變片的應變係數

(2) 應變片法不同

本產品的測量應變值為應變係數 2.00、使用 1 應變片法的值。 使用2應變片法或4應變片法的情況下,按照下列「主要應變片法和測量應變值的關係」內的算式,進 行校正計算。關於惠斯通電橋迴路,請參閱「[9.4.5.](#page-146-0) [參考資料」](#page-146-0)的「應變片構成電橋的例子」。

主要應變片法 **be defauld be conferent be e** 演員價變值 = 測量值/電橋輸出係數 N 2 應變片法 1工作片 1 無效應變片 │ 電橋輸出係數 N = 1 2 工作片 **contracts** | 電橋輸出係數 N = 2、1 + ν 對邊 2 工作片 | 電橋輸出係數 N = 2 4 應變片法 | 4 工作片 | | | | | | | | | | | | 電橋輸出係數 N = 4、2(1 + v) **轉換器 | 4 工作片 | 1 面橋輸出係數 N = 1 ※** 

主要應變片法和校正後的測量應變值的關係

※ 轉換器一般支援 4 應變片法,但是輸出支援 1 應變片法。

#### (3) 電橋盒和轉換器的纜線距離長

連接電橋盒和轉換器和 RA30-104 的纜線長的情況下,電橋電壓會因纜線的導體阻抗而降低,應變值 和使用本模組的測量值之間產生誤差。必要時,請以物理量換算功能,進行校正。

電橋電壓的降低率例子

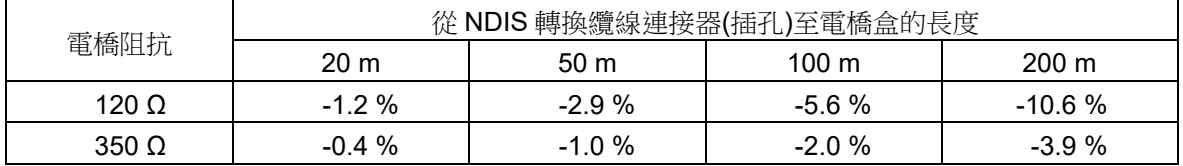

※ 以鍍錫軟銅線、0.5 mm2、20 °C、35.73 Ω/km 計算的例子。 (使用本公司中繼纜線、延長纜線時)

#### 9 關於同步筐體間的電橋電源載波(carrier wave)

跨多台 RA3100,使用本模組(RA30-104)的情況下,必須讓電橋電源同步。不同步的情況下,可能產生 電橋電源間的差拍(beat),測量到和原本不同的訊號。差拍的影響程度依測量對象的結構、感測器間的距 離而有所不同。

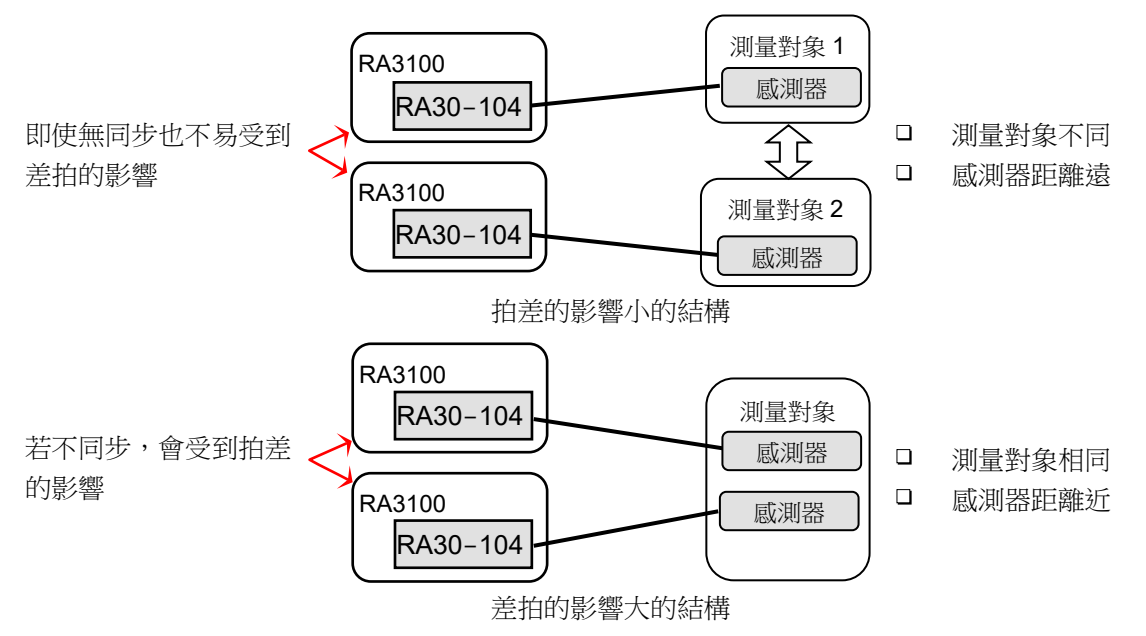

進行多台 RA3100 的筐體間同步連接的情況下,在安裝於 RA3100 的 RA30-112(遠程控制模組)間,以選 配的遠程控制纜線(主機間連接用) RA30-505 連接。

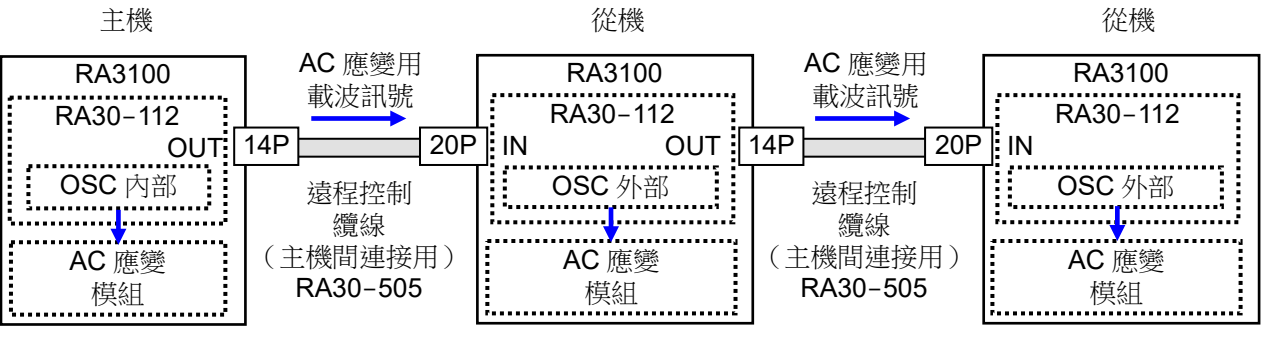

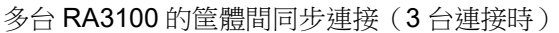

### 9.選配模組的使用方法 - 9.5.**16ch** 邏輯模組(**RA30-105**)

# 9.5. 16ch 邏輯模組 (RA30-105)

### 9.5.1. 概要

本模組是將 16 CH(8 CH x 2) 的輸入訊號,以界限值 2 值化,轉換成 High 等級/Low 等級的邏輯訊號的 邏輯測量模組。輸入訊號支援電壓(High 等級/Low 等級) 的檢測與無電壓接點(Open/Close) 的檢測,能 夠選擇。可響應脈衝為 1 μs 以下。16 ch 的資料將被同步測量並記錄。能夠連接至本模組的探針,是用 來記錄有無 100 V、200 V 系統的電壓的選配浮動電壓探針 1539S,以及能夠記錄 AC100V 系統、 AC200V 系統的電壓增加・低下的選配電壓變動用探針 1540S、1543S。

# 9.5.2. 輸入通道的設定

本模組根據【輸入訊號】的設定是「電壓」還是「接點」,存在如下圖所示的不同。

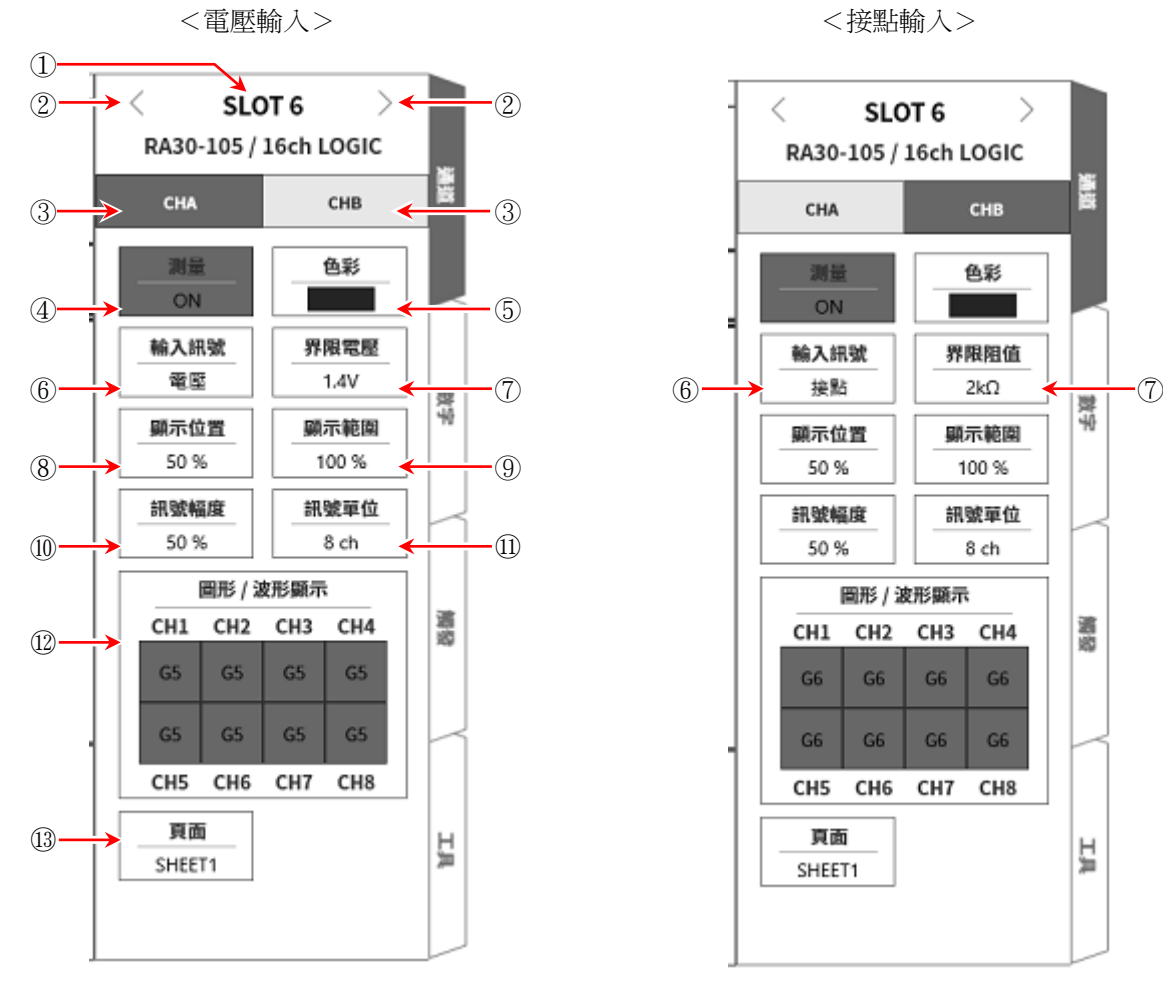

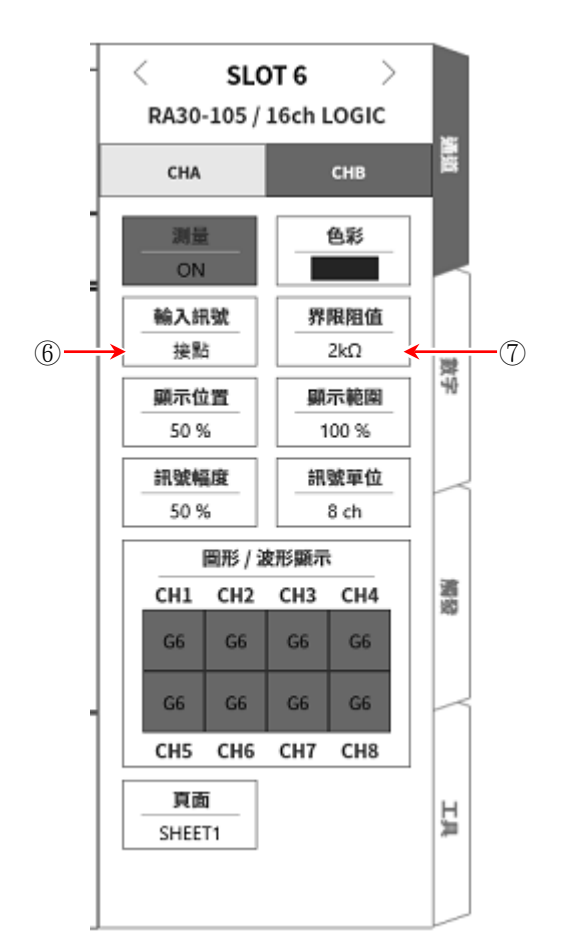

① 插槽編號、輸入模組類型。

- ② 插槽變更: 變更插槽。
- ③ 選擇通道: 選擇插槽內的 CH。
- ④ 測量 ON/OFF ON: 進行輸入訊號的測量。
- ⑤ 色彩: 變更波形監視器的顯示色彩。
- ⑥ 輸入訊號: 選擇電壓或是接點。此設定可針對 CHA (8 ch)、CHB (8 ch)分別選擇。

- ⑦ 界限值設定: 輸入訊號 = 電壓時: 界限電壓 ⑦變為可設定。 可從 3 種類中選擇電壓檢測用界限值。 輸入訊號 = 接點時: 界限阻值 ⑦變為可設定。 可從 3 種類中選擇接點檢測用界限值。
- ⑧ 顯示位置: 設定 CHA 或 CHB 的邏輯訊號的顯示位置。 變成 CH-4 的 Low 等級位置設定的值。
- ⑨ 顯示範圍: 設定 CHA 或 CHB 的邏輯訊號的顯示振幅。 將各圖表的整個範圍視為 100 %時,以%指定顯示寬度。 8 ch 的訊號將以等間隔顯示,設定8 ch 整體的顯示寬度。
- 10 訊號振幅: 針對各通道的 Low 等級,以%設定 High 等級(波形)的高度。下圖為各訊號單位的顯示範例。

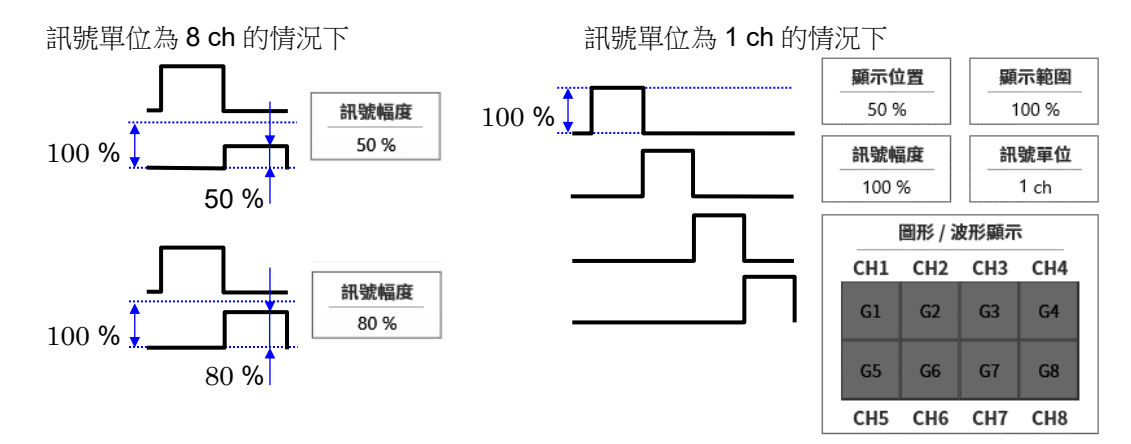

- ⑪ 訊號單位: 以 8 ch 或 1 ch,設定至圖表的通道分配單位。 8 ch 的情況下,以 CHA 或 CHB (8 ch)為單位設定。 1 ch 的情況下, 以 CH1 ~ CH8 (1 ch)設定。 關於通道分配,請參閱「[8.1.3.](#page-106-0) [頁面」](#page-106-0)的「[SHEET1/ SHEET2/ SHEET3](#page-107-0)」。
- ⑫ 圖表/波形顯示: 點觸圖表/波形顯示的框內,就會顯示設定對話框。 圖表以【圖表】鍵,設定 G1 ~ G18。 波形顯示的 ON 為於波形監視器顯示波形, OFF 為不顯示。

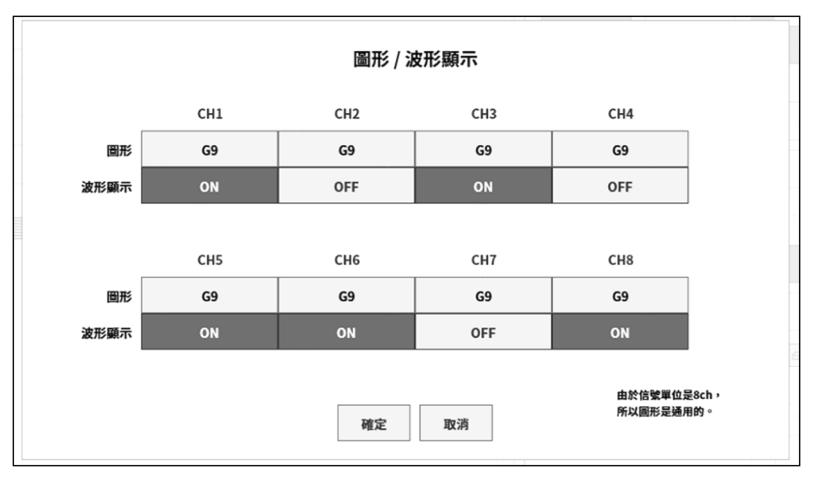

⑬ 頁面: 將通道分配至頁面。

9.選配模組的使用方法 - 9.5.**16ch** 邏輯模組(**RA30-105**)

9.5.3. 測量時的設定

注意

 $\Box$ 電壓輸入的最大值為 24 V。 施加高電壓會導致模組破損,敬請注意。 輸入高電壓時,請使用浮動電壓探針 1539S。

確認 SLOT 編號與通道,將訊號連接至相應的輸入模組,將【測量】 設為 ON,則監視器畫面上將顯示 輸入波形。可以觀察著此波形,調整為所需的訊號波形。 按以下步驟分別設定輸入 CHA 與輸入 CHB。

步驟 1. 在【輸入訊號】(6),設定電壓或接點。

電壓輸入的情況下,以 High 等級/ Low 等級, 波形顯示電壓(High/Low)的狀態, 作為 2 值資料。 接點連接的情況下,以 High 等級/ Low 等級,波形顯示無電壓接點(Open/Close)的狀態,作為 2 值 資料。

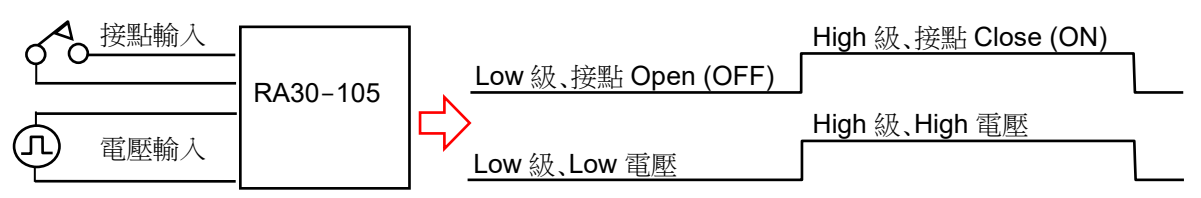

步驟 2. 依照測量對象,設定【界限值】(7)。 電壓輸入時的界限值,能夠從 1.4 V / 2.5 V / 4 V 選擇。 接點連接時的界限值如表所示,以接點間的阻值為界限值。設定在打開時的界限值下選擇。

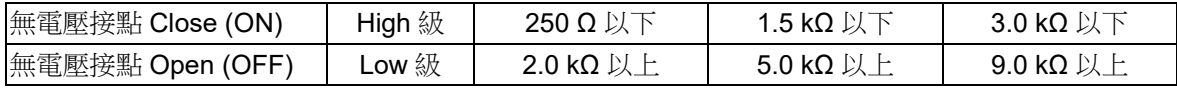

※ 約 0.5 mA 的負載電流流過。

- 步驟 3. 在【顯示訊號】 10,設定顯示於監控器,印表機記錄的通道。
- 步驟 4. 設定【顯示位置】 ③和【顯示範圍】 ③。

### 9.5.4. 參考資料

1 輸入連接器 針腳配置 本模組的輸入為 16 ch 輸入,分成 CHA、CHB 群組,各 8 ch。 輸入的設定、觸發設定、波形顯示設定也以此 CHA、CHB 為單位進行。 連接器也分為 CHA、CHB 的 2 個連接器。

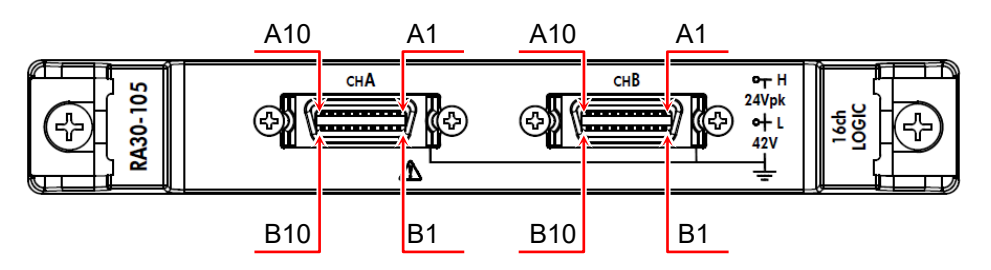

CHA 連接器 CHB 連接器

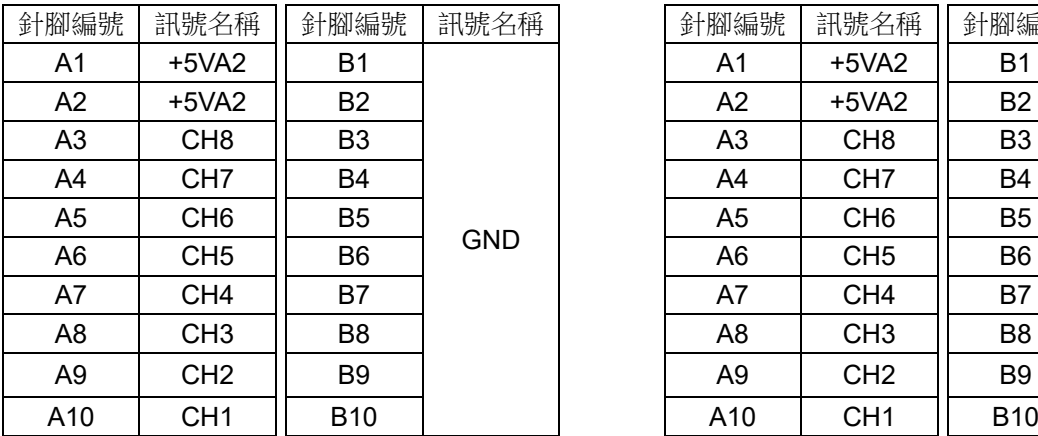

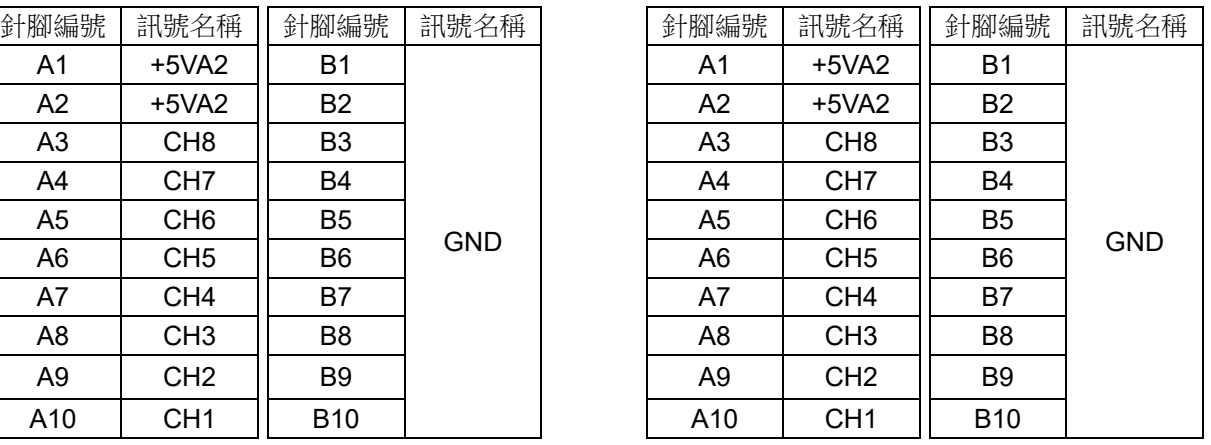

※ 輸入訊號用連接器:DF02R020NA3(日本航空電子工業)

※ A 列與 B 列成對。GND (B 列)是與 A 列訊號成對的輸入共模。

※ 適用於輸入訊號用連接器的插頭(廠商型號)如下。 適用插頭:DF02P020F22A1(焊錫接線型)、DF02P020G28A1(壓接接線型)

2 對地間最大額定電壓

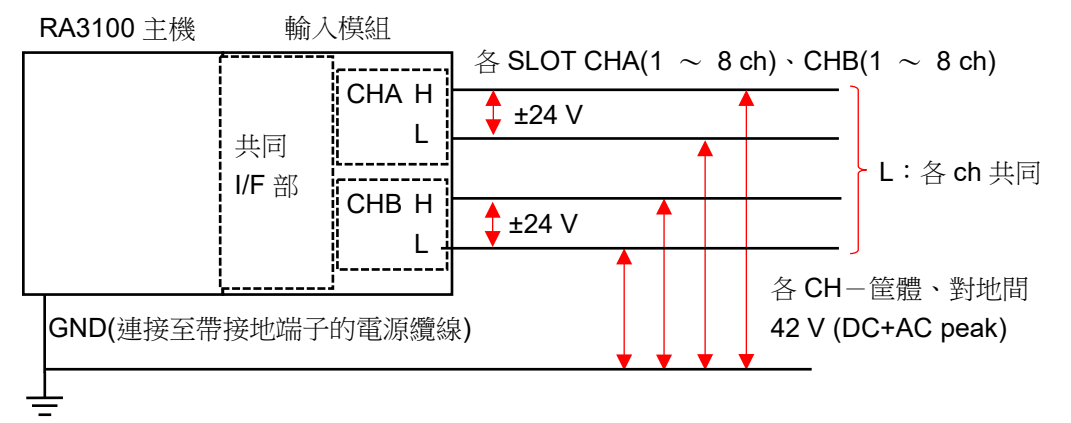

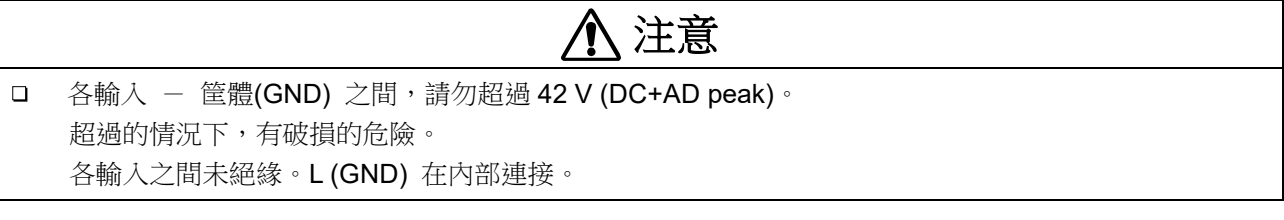

# 9.5.5. 選配

1 連接纜線及端子台

備有以下纜線及端子台、探針用於訊號輸入。

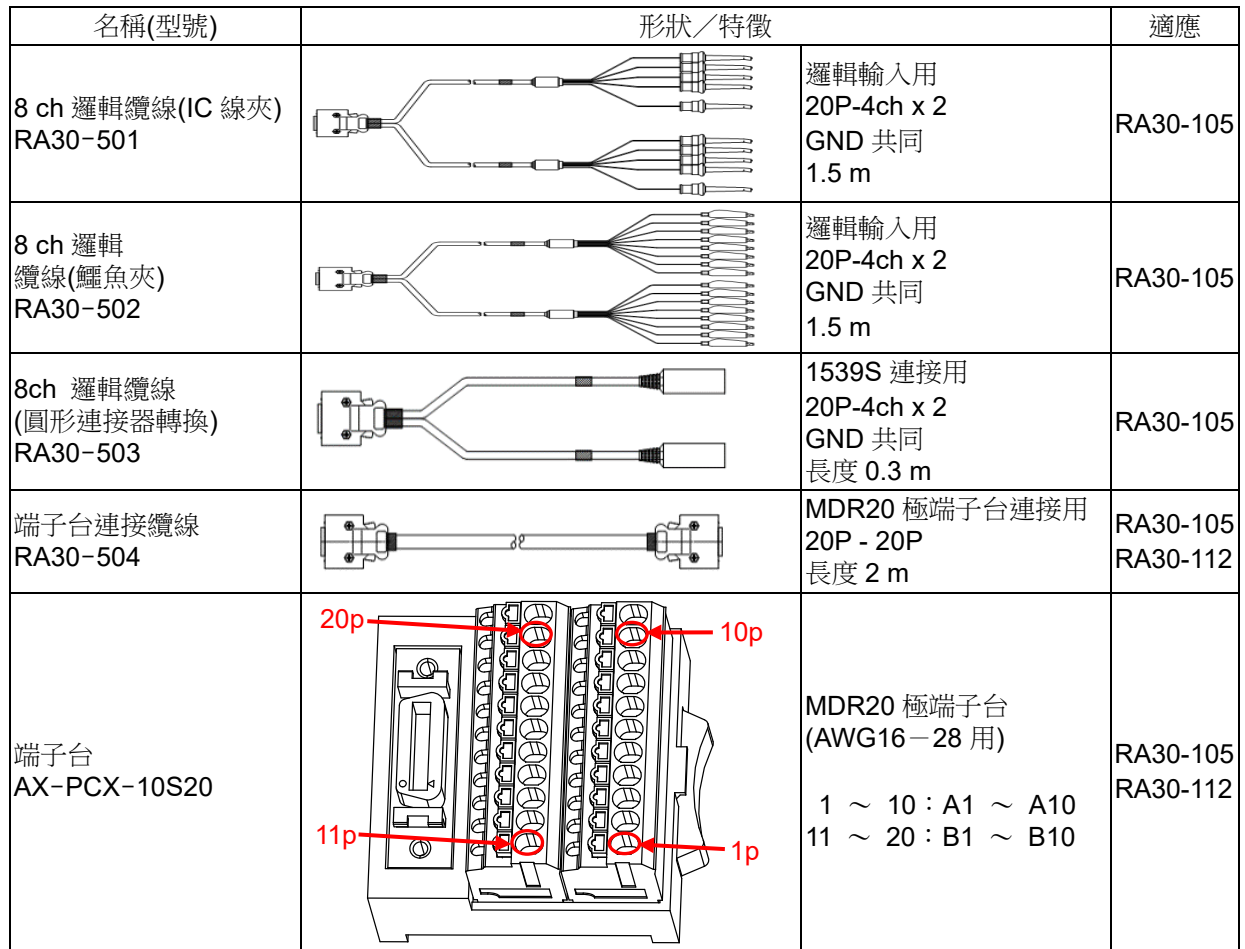

2 探針

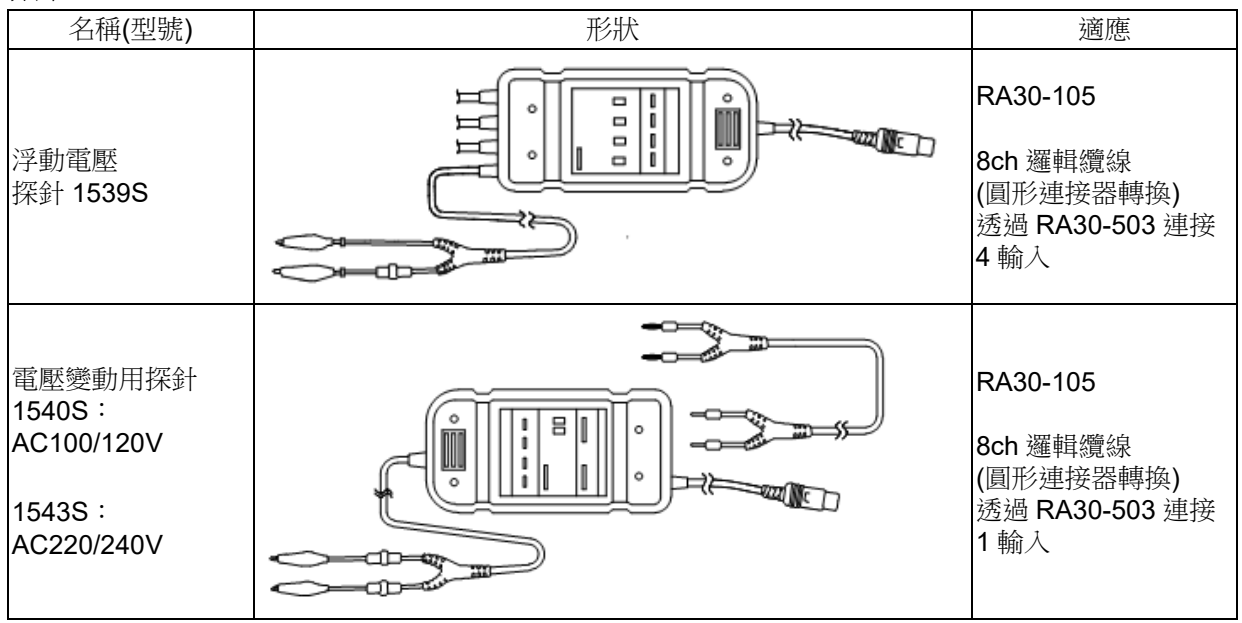

# 9.6. 2ch 溫度模組 (RA30-106)

### 9.6.1. 概要

本模組中是對應熱電偶(TC)與鉑測溫電阻(RTD),各感測器可分別設定3個測量量程,以 3個等級的資料 更新率進行 16 bit 取樣,並可進行 A/D 轉換的 2ch 溫度測量模組。

還搭載內部/外部的基準接點的切換與斷線檢查。並且,各通道之間、輸入輸出之間實施絕緣,因此支援 所有溫度測量,並可實現安全測量。

# 9.6.2. 輸入通道的設定

【感測器】① 的種類如圖所示,在「熱電偶」和「測溫電阻」的設定內容有所不同。

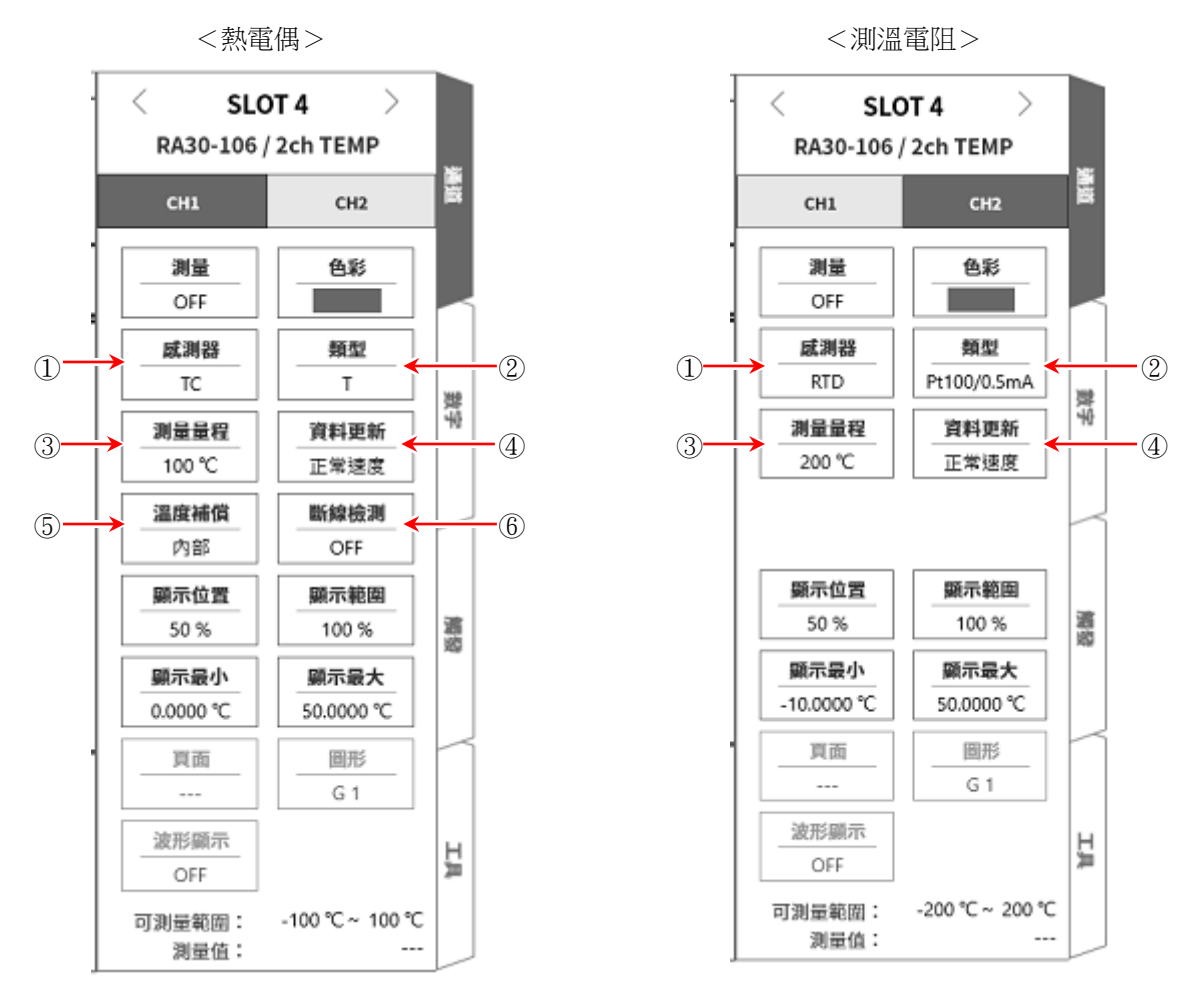

① 感測器: 從「TC」、「RTD」中選擇感測器的種類。

- ② 類型: 熱電偶時,從 K、 E、 J、 T、 N、 R、 S、 B、 C 中選擇要連接的熱電偶。 測溫電阻的情況下,從 Pt100 (1 mA)、 Pt100 (0.5 mA)、 Pt1000 (0.1 mA)選擇。
- ③ 測量量程: 設定要測量的溫度量程。可針對各感測器類型,分別選擇 3 種量程。
- ④ 資料更新: 從低速(1 s)、正常速度(100 ms)、高速(1.5 ms) 中選擇設定資料的更新速度。
- ⑤ 溫度補償: 使用熱電偶時,若直接連接感測器,則選擇「內部」。 若在外部設置基準接點(冷接點)進行溫度補償,則選擇「外部」。 ⑥ 斷線檢測: 設定 ON/OFF。若設為 ON,斷線時輸出將會超刻度範圍。
	- 其他: 【測量】、【色彩】、【顯示位置】、【顯示範圍】、【顯示最小】、【顯示最大】、【頁面】、 圖表 、「可設定範圍」顯示、「測量值」顯示和其他電壓模組設定相同。

### 9.選配模組的使用方法 - 9.6.**2ch** 溫度模組(**RA30-106**)

- 9.6.3. 測量時的設定 確認 SLOT 編號與通道,設定相應的輸入模組中使用的感測器種類等。 按以下步驟設定輸入通道。
- 步驟 1. 依照使用的感測器,在【感測器】選擇熱電偶(TC)或測溫電阻(RTD),在【類型】設定感測器的種 類。
- 步驟 2. 連接感測器,啟動【測量】,輸入波形就會顯示於監控器畫面。 可以觀察著此波形,調整為所需的訊號波形。
- 步驟 3. 依照測量對象,設定【測量量程】。 測量量程中顯示的數值(RANGE)代表輸入(測量)的溫度最大值。 溫度測量時,測量值的最小值與+RANGE 不同。 實際的測量範圍,請在「可測量範圍」中確認。
- 步驟 4. 設定【更新率】。 資料更新率從高速、正常速度、低速這 3 個種類中選擇設定。 低速(1 s)時,響應速度會變慢,但資料的偏差小,可正確測量。 正常速度(100 ms)時,以 10 次/秒進行資料更新。可獲得相比於高速時更穩定的測量準確度。 高速(1.5 ms)時,響應速度快,用於變化快的溫度測量。高速時仍滿足溫度準確度的規格。
- 步驟 5. 設定【溫度補償】。 連接 ZERO-CON 等基準接點裝置時,設定為外部。 設定為內部時,測量前端面板部的溫度並設為基準接點。
- 步驟 6. 設定【斷線檢測】。
- 步驟 7. 設定顯示範圍和顯示位置。 請參閱「[4.2.2.](#page-41-0) 設定輸入 CH - [顯示範圍和顯示位置](#page-43-0)(波形顯示區域)設定的說明」。 顯示範圍: 波形監控器內的波形顯示區域的振幅方向的顯示寬度 顯示位置: 指定將被指定的顯示範圍中的波形顯示區域顯示在波形監視器上的哪個位置。
- 步驟 8. 設定顯示最大和顯示最小。 請參閱「[4.2.2.](#page-41-0) 設定輸入 CH - [顯示最大和顯示最小](#page-44-0)(波形顯示刻度)設定的說明」。 顯示最大: 設定顯示範圍最上方的顯示上限值。 顯示最小: 設定顯示範圍最下方的顯示下限值。

### Note

本產品的取樣速度比本模組的資料更新時間快的情況下,更新期間內輸出相同的資料。 $\Box$ 

### 9.6.4. 參考資料

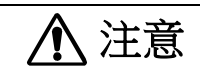

- 非感測器(熱電偶、鉑測溫電阻),請勿連接至輸入端子。  $\Box$ (請勿輸入電壓、電流。否則可能導致損壞。)
- $\Box$ 各輸入―筐體(GND)之間、各通道之間的電壓,請分別不要超過 300V(DC+AD peak)。超過的情況下, 有破損的危險。
- $\Box$ 以非絕緣型的熱電偶或測溫電阻測量具有電位的部位的情況下,纜線本身會產生電位,請千萬不要觸碰 輸入線的金屬部分。

1 前端面板

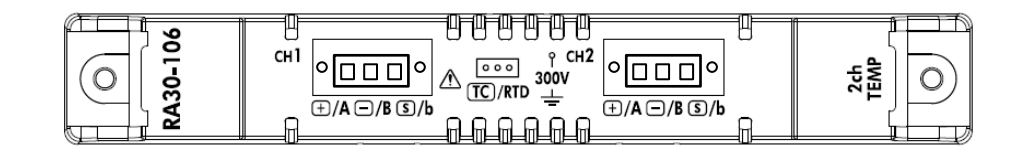

- 2 熱電偶(TC)感測器的連接方法
- 2.1 連接端子

用螺絲將熱電偶固定到溫度感測器連接用連接器上後,插入到前端面板的連接器中。

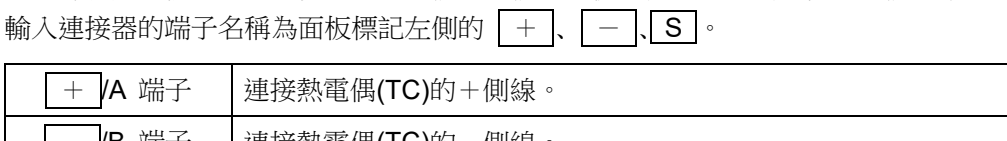

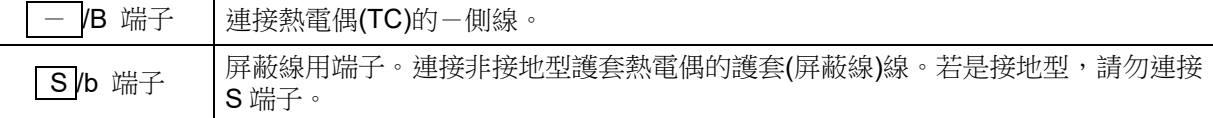

### Note

- 使用非接地型感測器的情況下,S 端子必須對+端子、-端子絕緣。  $\Box$ 否則,連接時不但無法正確測量,還可能導致故障。
- 熱電偶有+、-。請正確連接。(若+、-逆向連接,將無法正確測量。)  $\Box$
- $\Box$ 請確保熱電偶的阻值在 1 kΩ 以下。
- □ 若要延長熱電偶,請使用對應的補償導線等。
- $\Box$ 1 個通道請連接 1 個熱電偶。
- 熱電偶的纜線請遠離電源線和噪聲源佈線。
- 2.2 熱電偶(TC)感測器連接圖

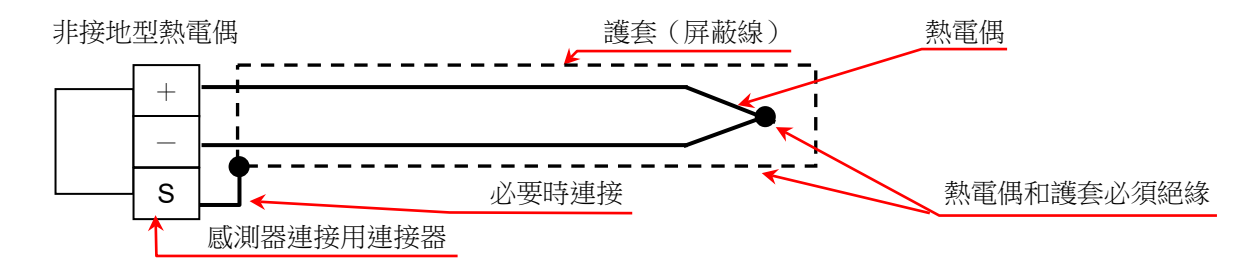

### 9.選配模組的使用方法 - 9.6.**2ch** 溫度模組(**RA30-106**)

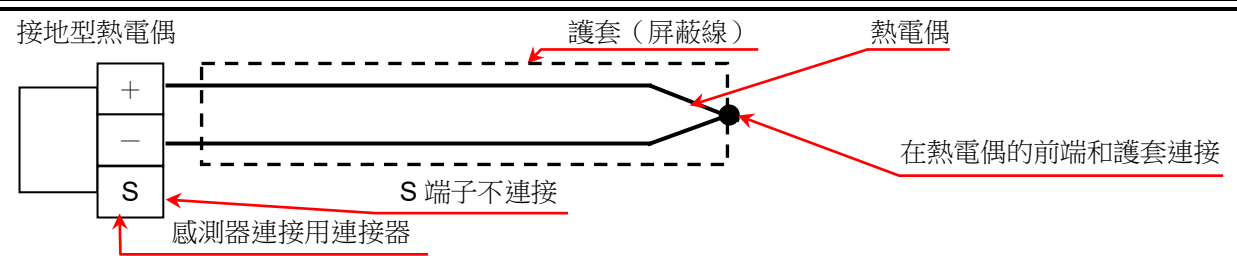

2.3 熱電偶的種類與優點

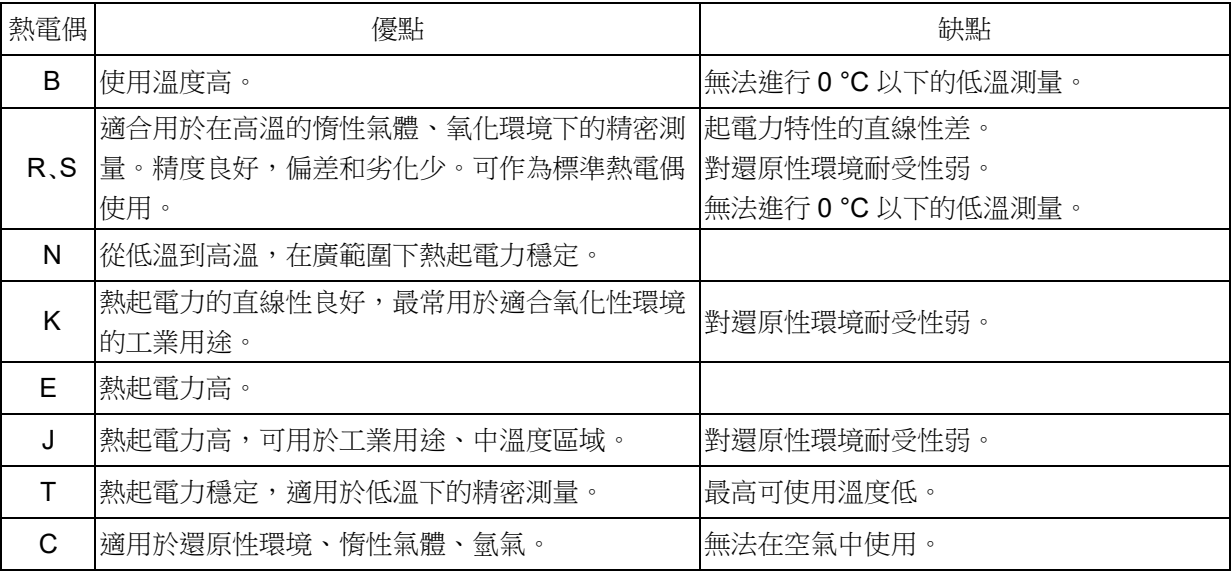

- 3 鉑測溫電阻(RTD)感測器的連接方法
- 3.1 連接端子

將鉑測溫電阻以螺絲固定於溫度感測器連接用連接器後,插入前端面板的連接器。輸入連接器的端子名稱 為面板標記的右側的 A、 B、 b。

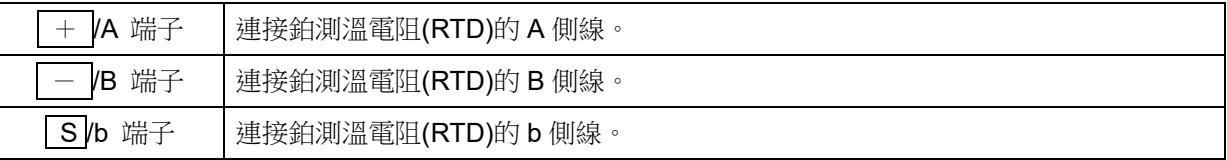

# **Note**

- 鉑測溫電阻(RTD)感測器請務必使用 3 線式者。  $\Box$
- $\Box$ 延長 RTD 為了配合阻值,請 3 條都用等長的相同纜線。
- 佈線阻值請在 10Ω 以下(每條線)
- $\Box$ 1 個通道請連接 1 個 RTD。
- $\Box$ RTD 的纜線請遠離電源線和噪聲源佈線。

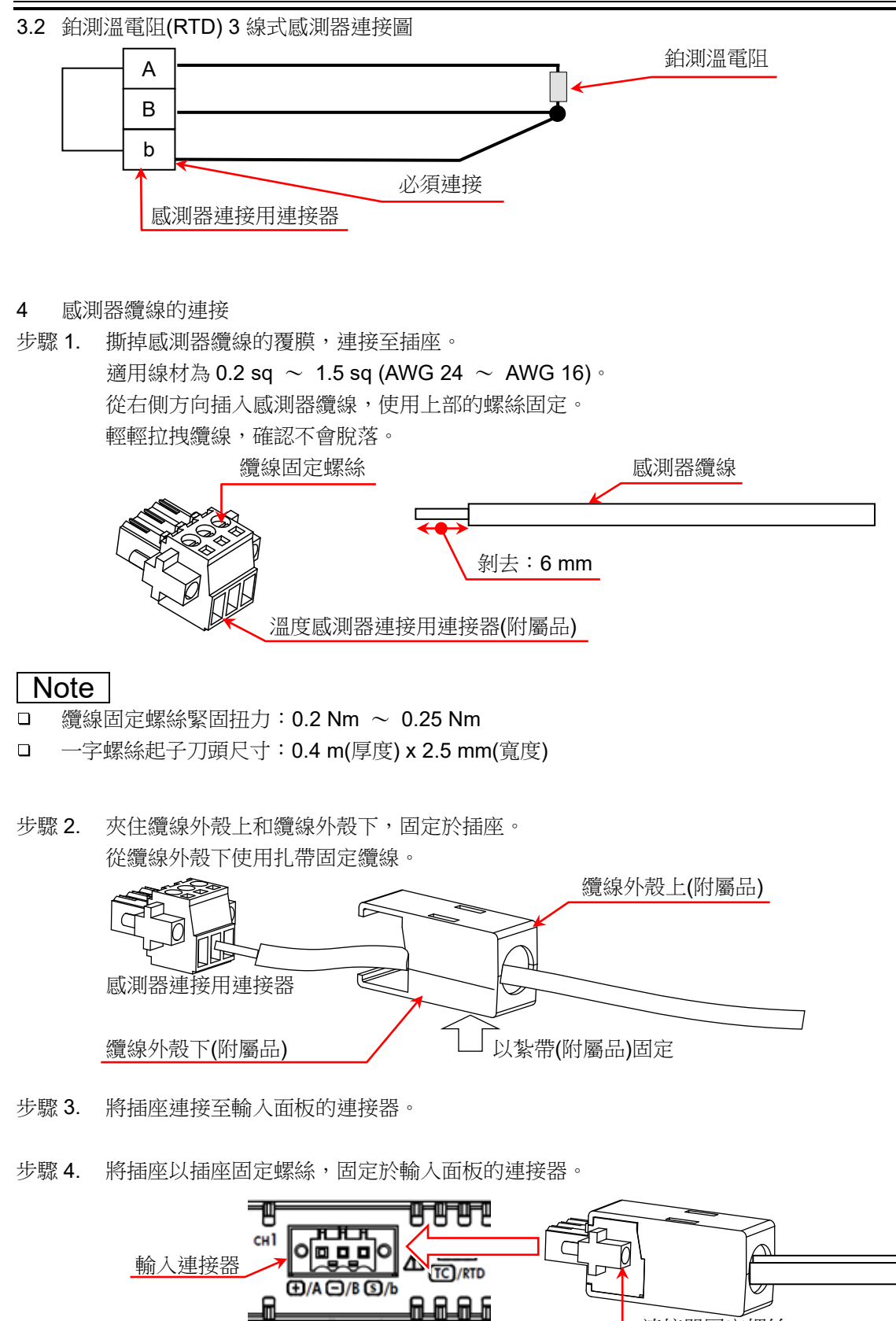

### Note

插座固定螺絲緊固扭力:  $0.2$  Nm  $\sim 0.25$  Nm  $\Box$ 

□ 使用纜線外殼,保護端子部、纜線固定螺絲部不受靜電等的傷害。

連接器固定螺絲

### 9.選配模組的使用方法 - 9.6.**2ch** 溫度模組(**RA30-106**)

5 熱電偶(TC)測量時的基準接點補償(CJC) 熱電偶測量時,需要基準接點補償,本模組能夠切換內部和外部。 內部基準接點補償時,在本模組前端面板部測量基準接點溫度。 外部設定時,外部需要 0 °C 基準接點補償。

# **Note**

- 請確保輸入連接器周圍的溫度穩定再實施測量。  $\Box$
- $\Box$ 環境溫度突然變化時,請先等到模組溫度穩定(參考時長1個小時)再開始測量。
- $\Box$ 請確保輸入連接器部不會直接吹到風。
- 請勿堵塞前端面板的通風孔。

外部基準接點補償時

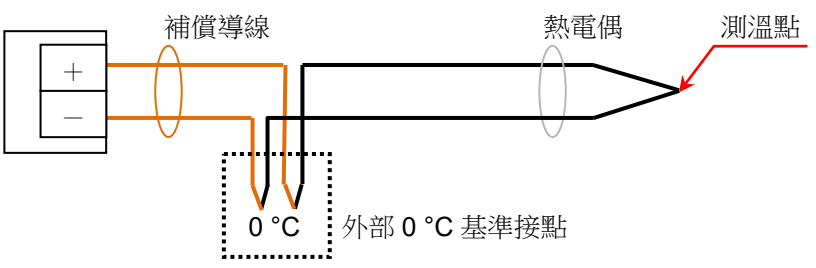

6 斷線檢測功能

本模組具備斷線檢測功能,可在 TC 測量時 ON/OFF。 ON 時會供應 0.5 μA 的電流,感測器開路(300 kΩ 以上)時,+側邊為超量程輸出。(可根據超量程檢測斷 線的可能性。)

### **Note**

- $\Box$ 斷線檢測 ON 時,會持續供應 0.5 µA 的電流,因此會出現熱電偶阻值的消耗功率的溫度上升誤差。
- $\Box$ 正常測量時,可透過關閉此功能來減少上述誤差。
- 設定 ON:斷線/開路時的阻值為 300 kΩ 以上時可檢測。  $\Box$
- 7 對地間最大額定電壓

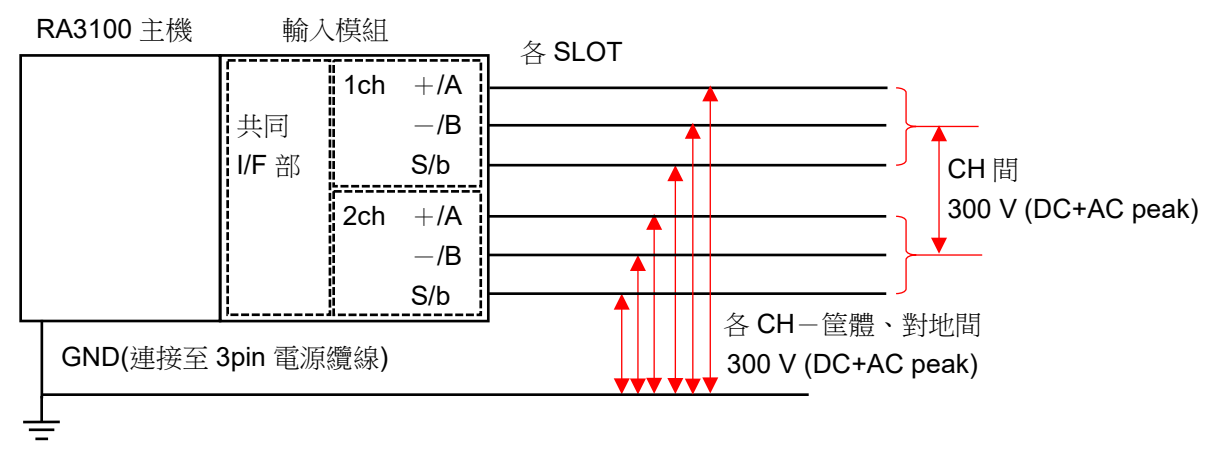

# 9.6.5. 備件

雖然標準配件中有2套附屬的溫度感測器連接用連接器,但若在代替用感測器等上預先連接好,變更會更 加容易。

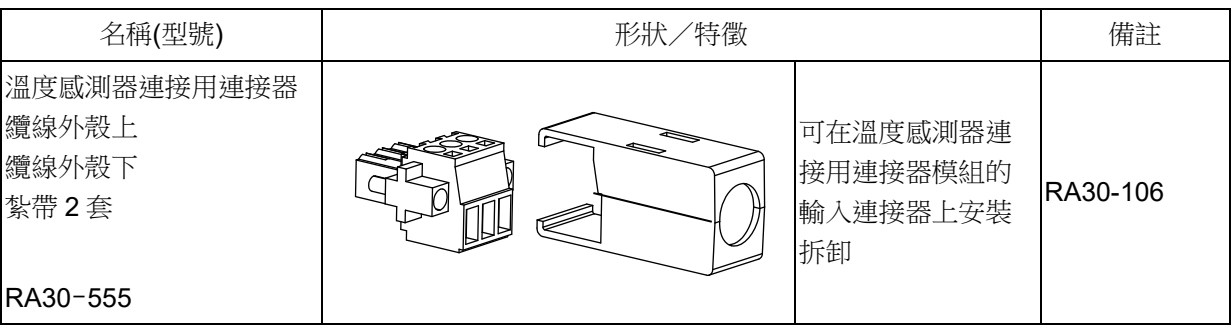

### 9.選配模組的使用方法 - 9.7.**2ch** 高電壓模組(**RA30-107**)

# 9.7. 2ch 高電壓模組(RA30-107)

### 9.7.1. 概要

本模組是能夠在±2 V ~ ±1000 V 的測量量程,將 DC ~ 100 kHz 的訊號,以 16 bit、1 MS/s 取樣,進 行 A/D 轉換的 2 CH 高電壓輸入模組。搭載測量電壓、測量實效值和模擬濾波器的功能。此外,各通道 間、各通道筐體間絕緣。

# 9.7.2. 輸入通道的設定

<對 RA3100 主機中的設定開關與設定內容進行說明。> 插槽編號、輸入模組類型。

- 插槽變更: 變更插槽。
- 選擇通道: 選擇插槽內的 CH 。
- 測量 ON/OFF
	- ON: 進行輸入訊號的測量。
- 色彩: 變更波形監視器的顯示色彩。
- 輸入耦合: 切換輸入訊號的耦合。
- 測量模式: 將輸入通道的測量模式按照 DC → RMS(Fast) → RMS(Mid) → RMS(Slow)的順序切換。
- 測量量程: 變更測量量程。
- L.P.F.: 變更低通濾波器。
- 顯示位置: 指定顯示位置。
- 顯示範圍: 指定各圖形的振幅方向的顯示寬度。
- 顯示最小: 設定顯示範圍最下方的顯示下限值。
- 顯示最大: 設定顯示範圍最上方的顯示上限值。
- 頁面: 將通道分配至頁面。
- 圖形: 將通道分配至圖形。
- 波形顯示: ON 為於波形監視器顯示波形,OFF 為不顯示。

調零: 取消輸入通道的內部偏移。透過執行調零,可實現更加準確的測量。

可測量範圍/測量值:

顯示現在的可測量範圍和測量值。

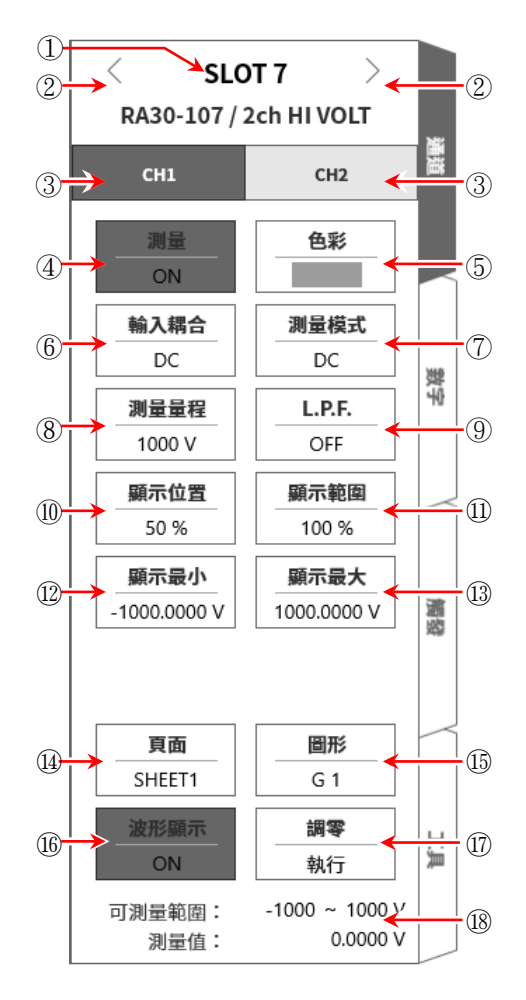

### 9.7.3. 測量時的設定

確認 SLOT 編號和通道,將訊號連接至該輸入模組,啟用測量鍵,輸入波形就會顯示於監視器畫面。可 以觀察著此波形,調整為所需的訊號波形。 按以下步驟設定輸入通道。

步驟 1. 使用【輸入耦合】鍵⑥,設定輸入的耦合。

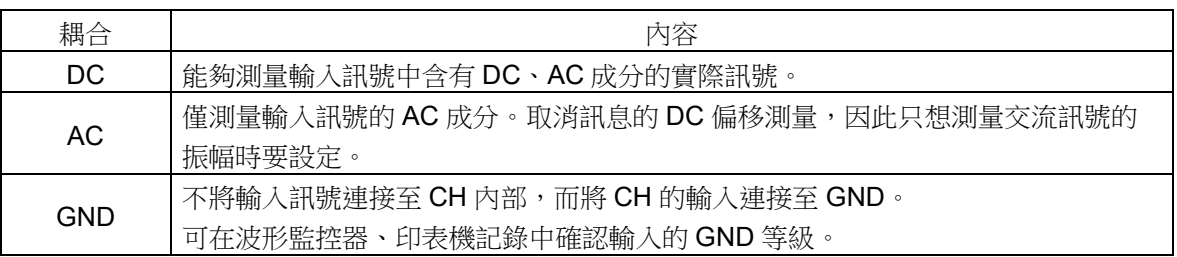

**Tips** 

□ 從 DC 耦合切換成 AC 耦合的情況下,至 DC 成分完全消失為止,最多需要 2 秒。

步驟 2. 透過【測量模式】鍵(7),設定測量模式。

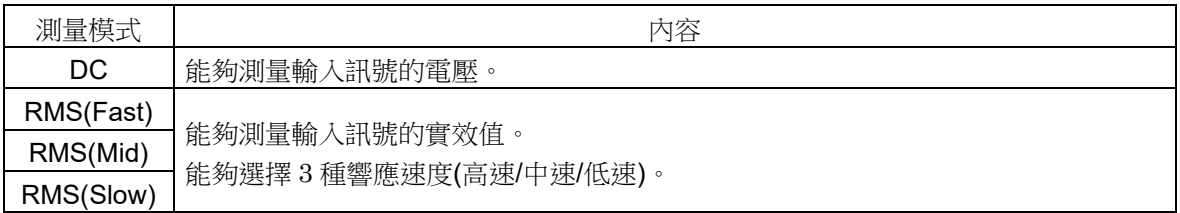

步驟 3. 依照測量對象,設定測量量程。 請設定預估的輸入訊號的最大值以上的量程。 能夠透過 CH 設定子選單的【測量量程】鍵(8),變更輸入靈敏度。 測量量程為下列各測量模式 9 種量程。

DC 模式

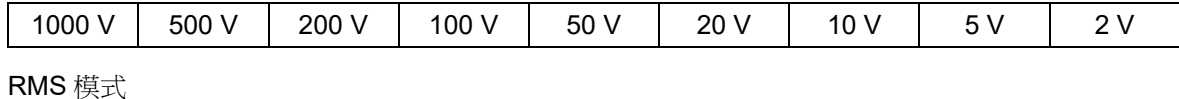

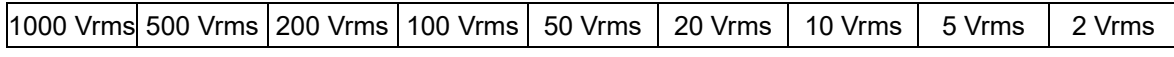

Tips

- $\Box$ 1000 Vrms 量程時的測量範圍為最大 700 Vrms。
- 口 輸入超出測量量程,發生超過測量量程,就會在書面右下方顯示 OVER RANGE,主機發出「嗶 嗶!嗶嗶!」的警告聲。請下調測量量程的靈敏度,確保輸入訊號不會超量程。沒有發出警告聲 的情況下,請參閱「[8.2.5.](#page-118-0) [環境」](#page-118-0)的嗶聲設定。

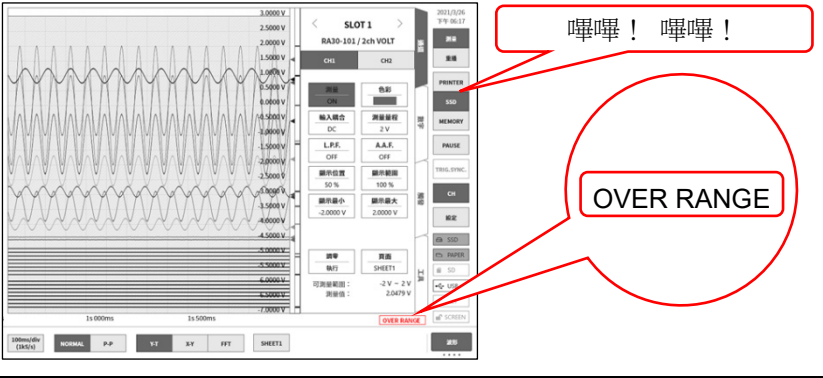

### 9.選配模組的使用方法 - 9.7.**2ch** 高電壓模組(**RA30-107**)

步驟 4. 設定輸入濾波器。

【透過 L.P.F.】鍵(8),設定低通濾波器。

本模組的低通濾波器,是重視波形、具有緩和的衰減特性的濾波器。以作為訊號有效的頻率的 10 倍 以上為標準設定過濾頻率,屏蔽不需要的高頻成分、噪聲成分。

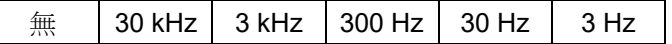

- 步驟 5. 設定顯示範圍和顯示位置。 請參閱「[4.2.2.](#page-41-0) 設定輸入 CH - [顯示範圍和顯示位置](#page-43-0)(波形顯示區域)設定的說明」。 顯示範圍: 波形監控器內的波形顯示區域的振幅方向的顯示寬度 顯示位置: 指定將被指定的顯示範圍中的波形顯示區域顯示在波形監視器上的哪個位置。
- 步驟 6. 設定顯示最大和顯示最小。 請參閱「[4.2.2.](#page-41-0) 設定輸入 CH - [顯示最大和顯示最小](#page-44-0)(波形顯示刻度)設定的說明」。 顯示最大: 設定顯示範圍最上方的顯示上限值。 顯示最小: 設定顯示範圍最下方的顯示下限值。
- 步驟 7. 執行調零。

開啟電源後,因時間經過和環境溫度變化,RA3100 主機的內部溫度變化,在輸入模組內就會發生溫 度漂移,這會導致 DC 偏移電壓的變化,形成測量的誤差。透過執行調零,可將這些誤差最小化。 [調零](#page-130-0)要在開啟電源後,間隔 60 分鐘的暖機時間,點觸 【調零】 鍵⑰。

### Tips

 $\Box$ 本功能是消除內部的偏移、漂移的功能,並非消除輸入訊號的偏移。

# 9.7.4. 參考資料

# 注意

 $\Box$ 各輸入一筐體(GND)間、各通道間的電壓,請分別勿超過 1000 V (DC+AC peak)。超過的情況下,有 損壞的危險。

#### 1 輸入纜線

CH1 和 CH2 的輸入連接器是安全香蕉端子。 為了安全起見,輸入訊號請使用下列高耐壓鱷魚夾、纜線。

#### 推薦纜線

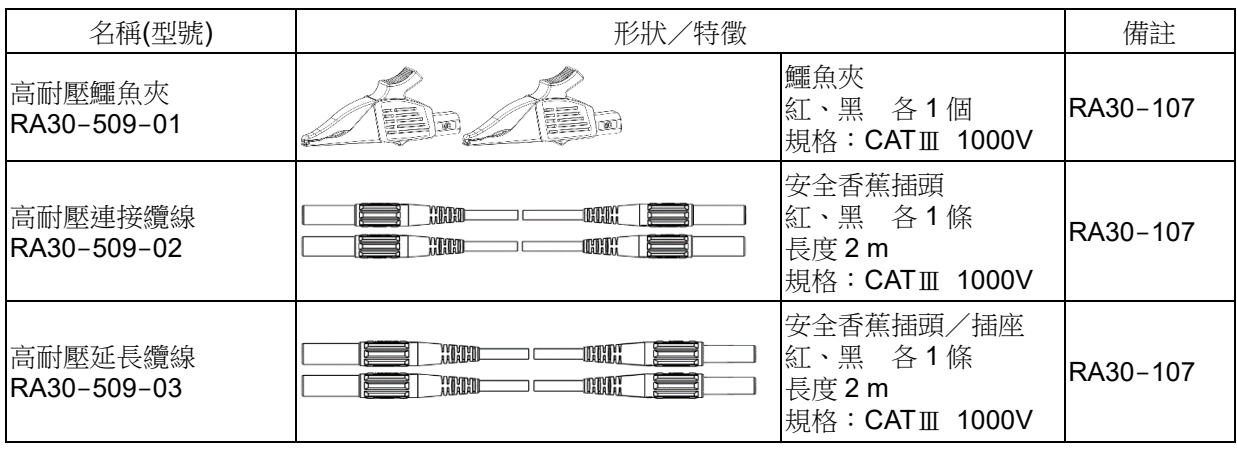

#### 2 對地間最大額定電壓

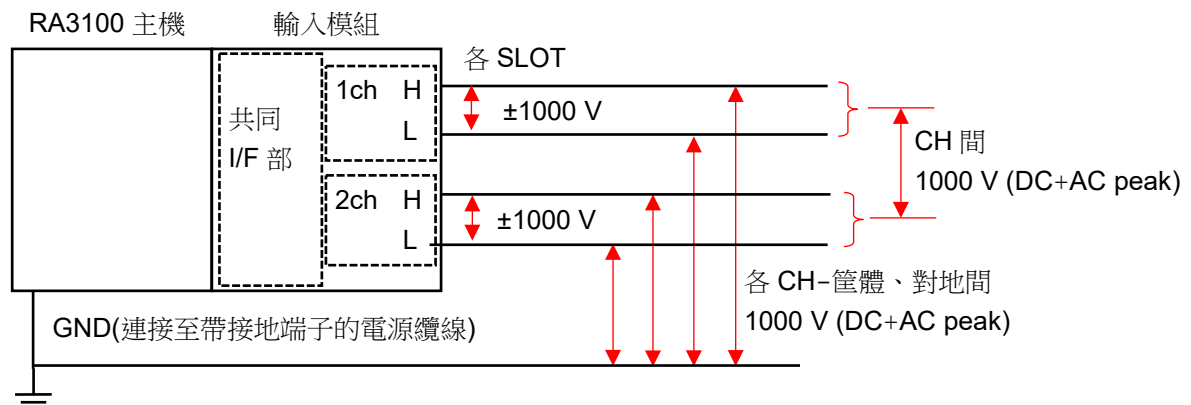

# 9.8. 2ch 頻率模組(RA30-108)

### 9.8.1. 概要

本模組是能夠在±1 V ~ ±500 V 的測量量程,測量輸入訊號的頻率的 2 CH 頻率模組。搭載 9 種測量模 式(週期、頻率、轉速、電源頻率、頻率偏差、脈衝寬度、工作週期、脈衝計數、脈衝積分)和隨時監測 輸入訊號的功能。此外,各通道間、各通道筐體間絕緣。

# 9.8.2. 通道和各設定的關係

<前端面板>

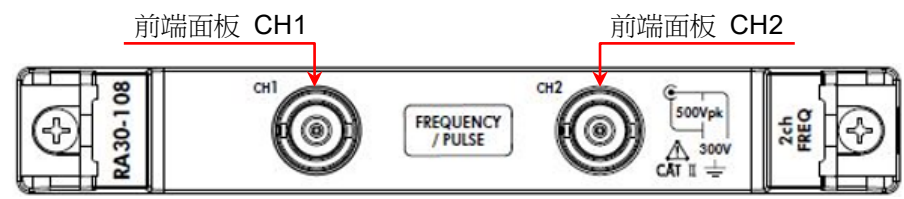

<RA3100 主機的 CH1 ~ CH4>

- ① 在 CH1 設定前端面板 CH1 的測量模式。
- ② 在 CH2 設定前端面板 CH2 的測量模式。 RA30-108 / 2ch FF<del>EQ 10 10</del> 3
- ③ 在 CH3 設定前端面板 CH1 的輸入電壓。 ① ④
- ④ 在 CH4 設定前端面板 CH2 的輸入電壓。 ②

位於前端面板的 BNC 為 2 CH, 但是 RA3100 主機為 4CH 顯 示,有所不同。 測量輸入和輸入電壓的詳情,請參閱「[9.8.3.](#page-172-0) [輸入電壓和測量](#page-172-0) [模式的設定」](#page-172-0)。

### Tips

CH3 ③的設定對 CH1 有效。 CH4 ④的設定對 CH2 有效。

通道設定的步驟

- 步驟 1. 設定輸入電壓 在 CH3 3、CH4 4 , 该定 CH1、CH2 的輸入電壓。 (輸入耦合、測量量程、界限等)
- 步驟 2. 設定測量模式 在 CH1 ①、CH2 ②, 設定 CH1、CH2 的測量模式。 (測量模式、測量量程等)

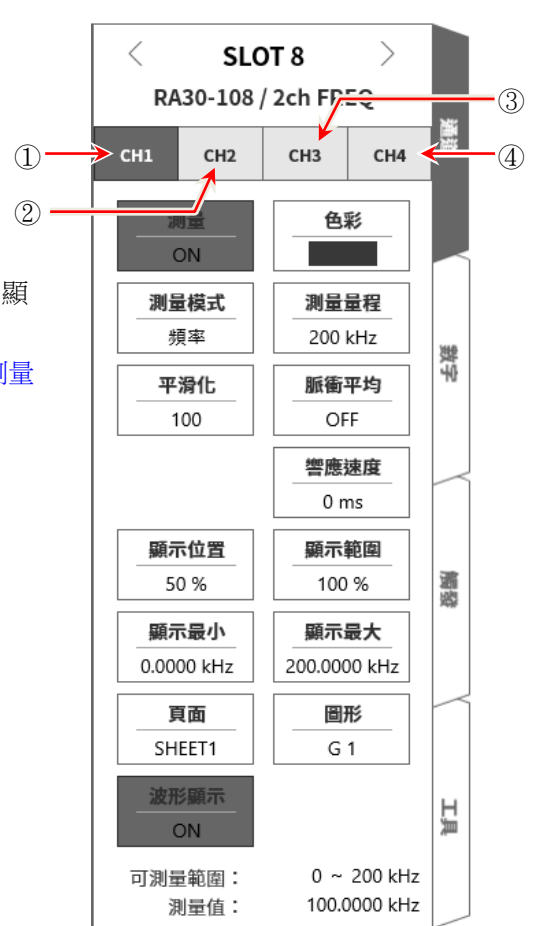

<span id="page-172-0"></span>9.8.3. 輸入電壓和測量模式的設定

<對 RA3100 主機中的設定開關與設定內容進行說明。>

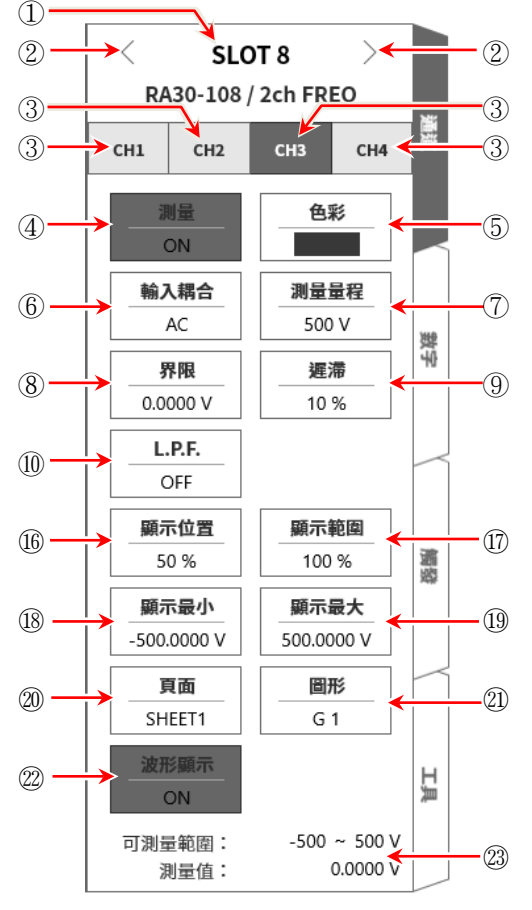

- 插槽編號、輸入模組類型。
- 插槽變更: 變更插槽。
- 選擇通道: 選擇插槽內的 CH 。 CH1:CH1 的測量模式 CH2:CH2 的測量模式 CH3:CH1 的輸入電壓 CH4:CH2 的輸入電壓

### 測量 ON/OFF

ON: 進行輸入訊號的測量。

- 色彩: 變更波形監視器的顯示色彩。
- 輸入耦合: 切換輸入訊號的耦合。
- 測量量程: 變更測量量程。
- 界限: 設定用來檢測脈衝的界限電壓。
- 遲滯: 設定界限的遲滯寬度。請設定能夠防止噪聲造成的錯誤測量的值。
- L.P.F.: 變更低通濾波器。
- 測量模式: 從週期、頻率、轉速、脈衝寬度、工作週期、電源頻率、頻率偏差、脈衝計數、脈衝積 分中,選擇測量模式。

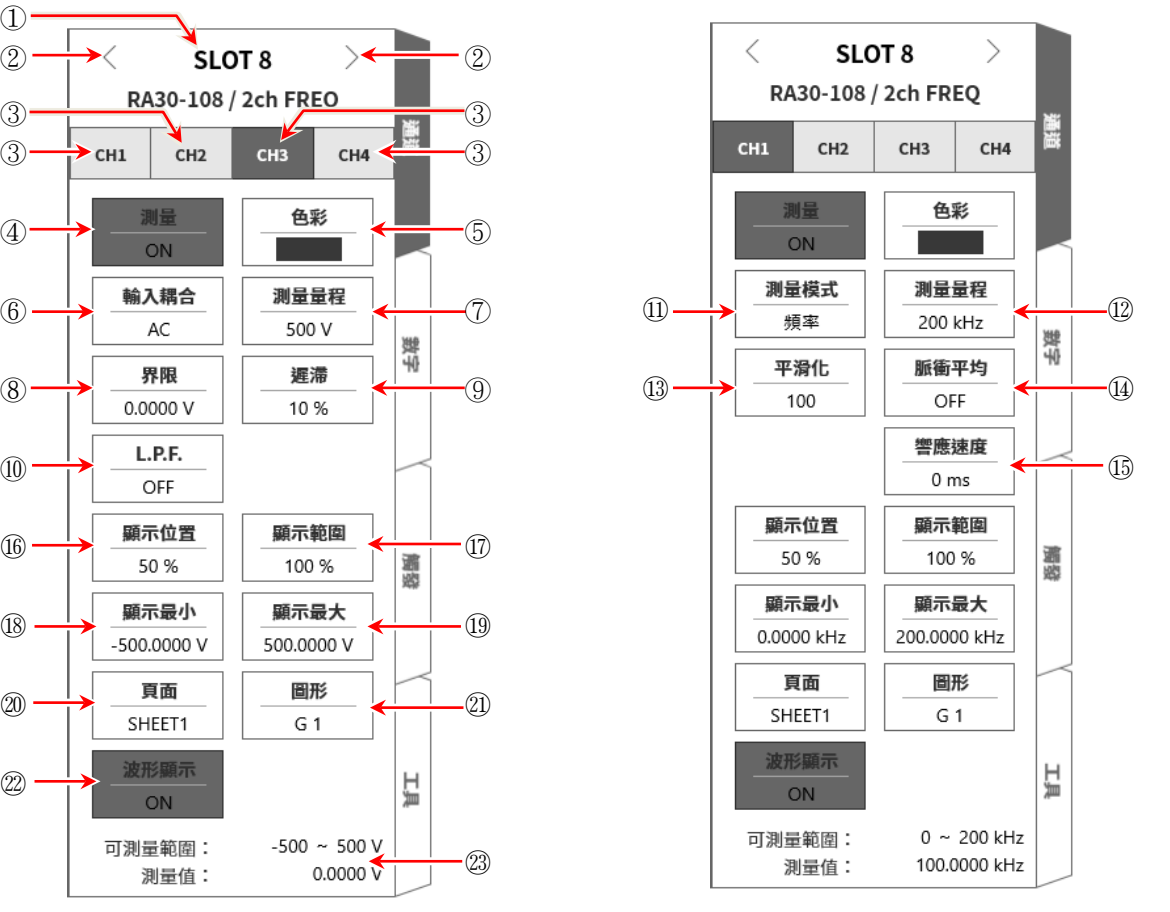

<輸入電壓設定面板> <測量模式設定面板>

⑫ 測量量程: 變更測量量程。

- ⑬ 平滑化: 設定平滑化測量資料的次數。
- ⑭ 脈衝平均: 設定輸入脈衝的平均次數。
- ⑮ 響應速度: 設定用來防止震顫的響應速度。
- ⑯ 顯示位置: 指定顯示位置。
- ⑰ 顯示範圍: 指定各圖形的振幅方向的顯示寬度。
- ⑱ 顯示最小: 設定顯示範圍最下方的顯示下限值。
- ⑲ 顯示最大: 設定顯示範圍最上方的顯示上限值。
- ⑳ 頁面: 將通道分配至頁面。
- ㉑ 圖形: 將通道分配至圖形。
- ㉒ 波形顯示: ON 為於波形監視器顯示波形,OFF 為不顯示。
- ㉓ 可測量範圍/測量值:

顯示現在的可測量範圍和測量值。

### 9.8.4. 測量時的設定

確認 SLOT 編號和通道,將訊號連接至該輸入模組,啟用測量鍵,輸入波形就會顯示於監視器畫面。可 以觀察著此波形,調整為所需的訊號波形。

透過下列步驟,按照輸入電壓設定面板、測量模式設定面板的順序設定。

### 9.8.4.1 輸入電壓的設定

透過下列步驟,設定輸入電壓設定面板。

步驟 1. 使用【輸入耦合】鍵6),設定輸入的耦合。

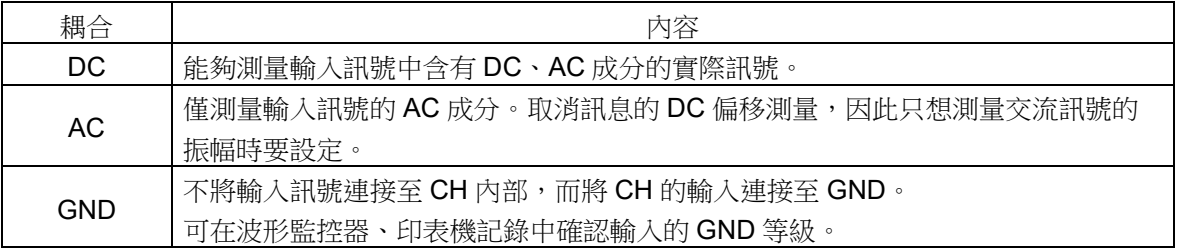

### Tips

從 DC 耦合切換成 AC 耦合的情況下,至 DC 成分完全消失為止,最多需要5秒。

步驟 2. 依照測量對象,設定輸入電壓的測量量程。 透過【測量量程】鍵⑦,能夠變更輸入靈敏度。 輸入電壓的測量量程為下列 9 種量程。

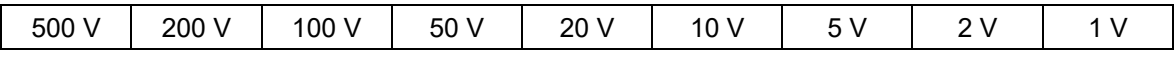

### Tips

 $\Box$ 輸入超出測量量程,發生超過測量量程,就會在書面右下方顯示 OVER RANGE,主機發出「嗶 嗶!嗶嗶!」的警告聲。請下調測量量程的靈敏度,確保輸入訊號不會超量程。沒有發出警告聲 的情況下,請參閱「[8.2.5.](#page-118-0) [環境」](#page-118-0)的嗶聲設定。

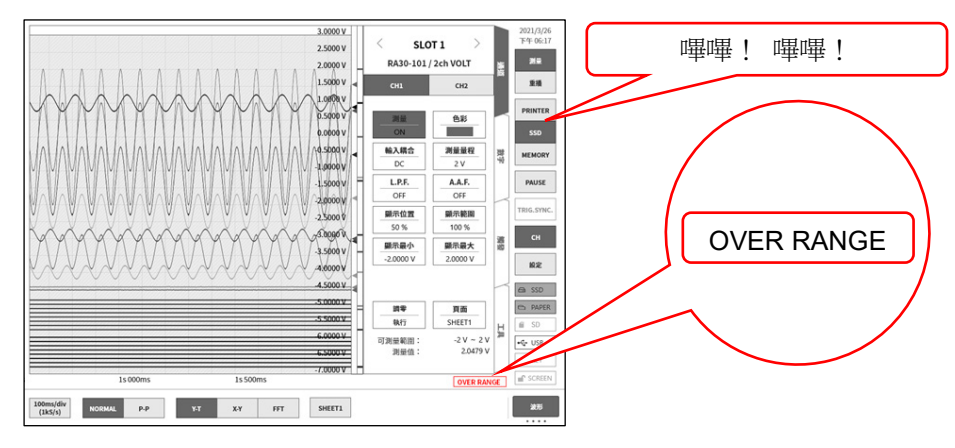

步驟 3. 設定界限。

【界限】鍵(8),設定界限。

點觸鍵,界限線(紅)就會顯示於波形監視器。一面確認輸入波形,一面變更界限。

步驟 4. 設定遲滯。

遲滯 鍵⑨,設定界限的遲滯寬度。

### Tips

 $\Box$ 一面在波形監視器確認輸入波形,一面讓界限對準輸入波形的中央,能夠更加正確地測量。遲 滯請設定為距離輸入波形的峰值電壓有足夠空間的值。

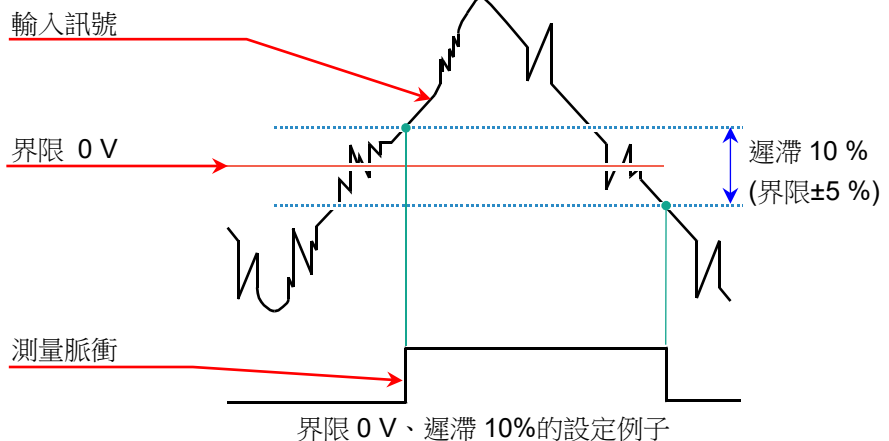

步驟 5. 設定輸入濾波器。

【L.P.F.】鍵10, 設定低通濾波器。

本模組的低通濾波器,是重視波形、具有緩和的衰減特性的濾波器。以作為訊號有效的頻率的 10 倍以上為標準設定過濾頻率,屏蔽不需要的高頻成分、噪聲成分。

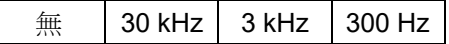

- 步驟 6. 設定顯示範圍和顯示位置。 請參閱「[4.2.2.](#page-41-0) 設定輸入 CH - [顯示範圍和顯示位置](#page-43-0)(波形顯示區域)設定的說明」。 顯示範圍: 波形監控器內的波形顯示區域的振幅方向的顯示寬度 顯示位置: 指定將被指定的顯示範圍中的波形顯示區域顯示在波形監視器上的哪個位置。
- 步驟 7. 設定顯示最大和顯示最小。 請參閱「[4.2.2.](#page-41-0) 設定輸入 CH - [顯示最大和顯示最小](#page-44-0)(波形顯示刻度)設定的說明」。 顯示最大: 設定顯示範圍最上方的顯示上限值。 顯示最小: 設定顯示範圍最下方的顯示下限值。

### 9.8.4.2. 測量模式的設定

透過下列步驟,設定測量模式設定面板。

步驟 1. 诱渦 | 測量模式 】 鍵①, 設定測量模式。

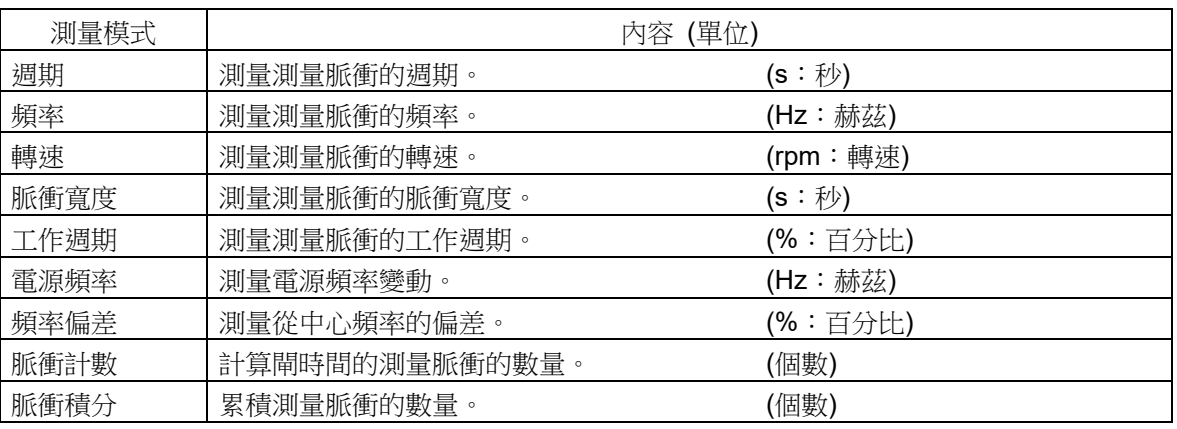

# 步驟 2. 依照測量對象,設定測量量程。

透過【測量量程】鍵⑫,能夠變更測量量程。

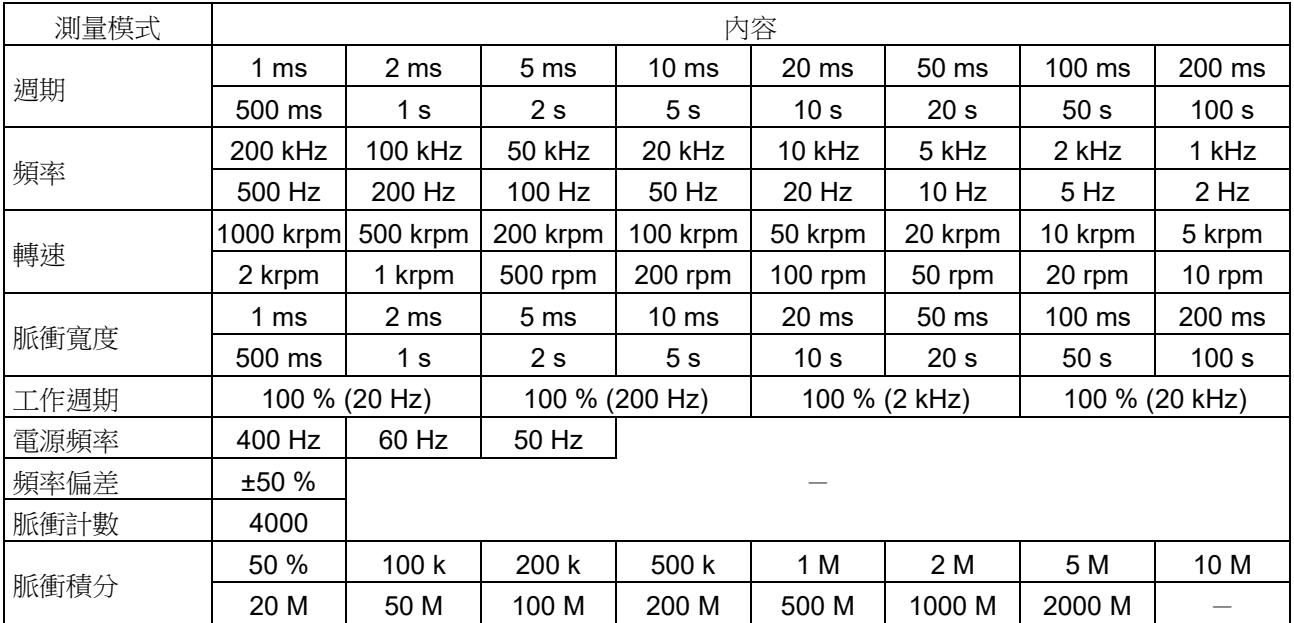

### **Tips**

輸入超出測量量程,發生超過測量量程,就會在畫面右下方顯示 OVER RANGE,主機發出「嗶  $\Box$ 嗶!嗶嗶!」的警告聲。請下調測量量程的靈敏度,確保輸入訊號不會超量程。沒有發出警告聲 的情況下,請參閱「[8.2.5.](#page-118-0) [環境」](#page-118-0)的嗶聲設定。

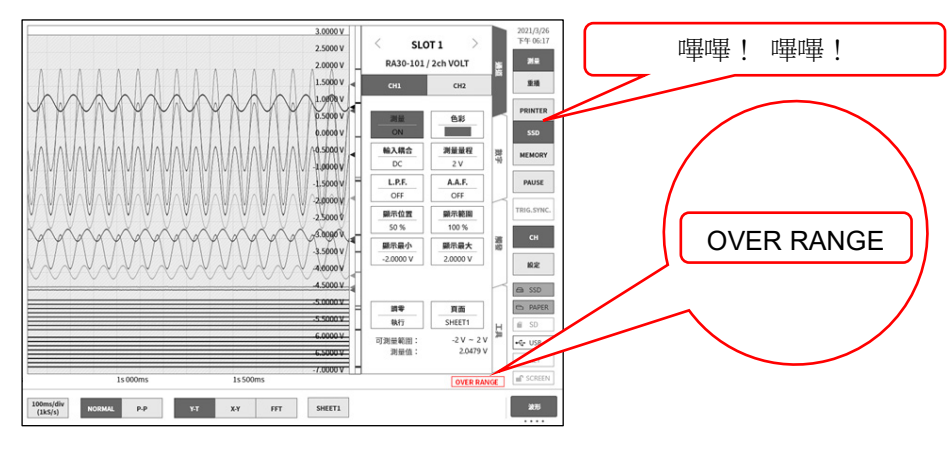

工作週期、脈衝計數模式不會發生超過測量量程。  $\Box$ 

步驟 3. 依照各測量模式,進行個別設定。 各測量模式是指「轉速模式」、「脈衝寬度模式」「工作週期模式」、「頻率偏差模式」、 「脈衝計數模式」、「脈衝積分模式」。

> 「轉速模式」 點觸 【脈衝/迴轉】 鍵,設定每迴轉的脈衝數。

Tips

如圖齒輪的情況下,由於是11齒,因此每迴轉的脈  $\Box$ 衝數為 11。

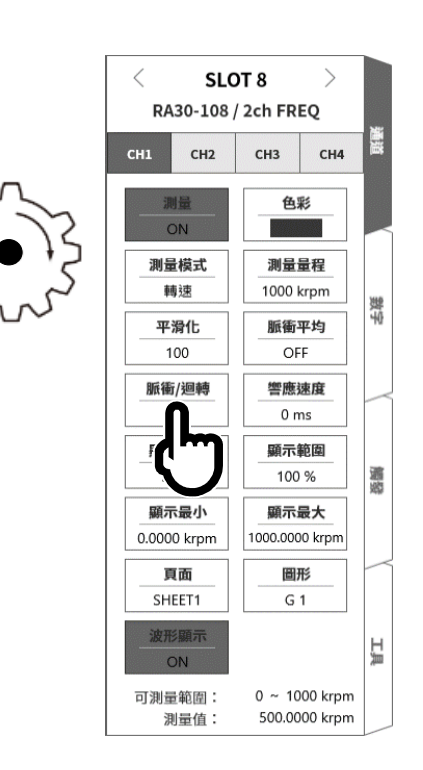

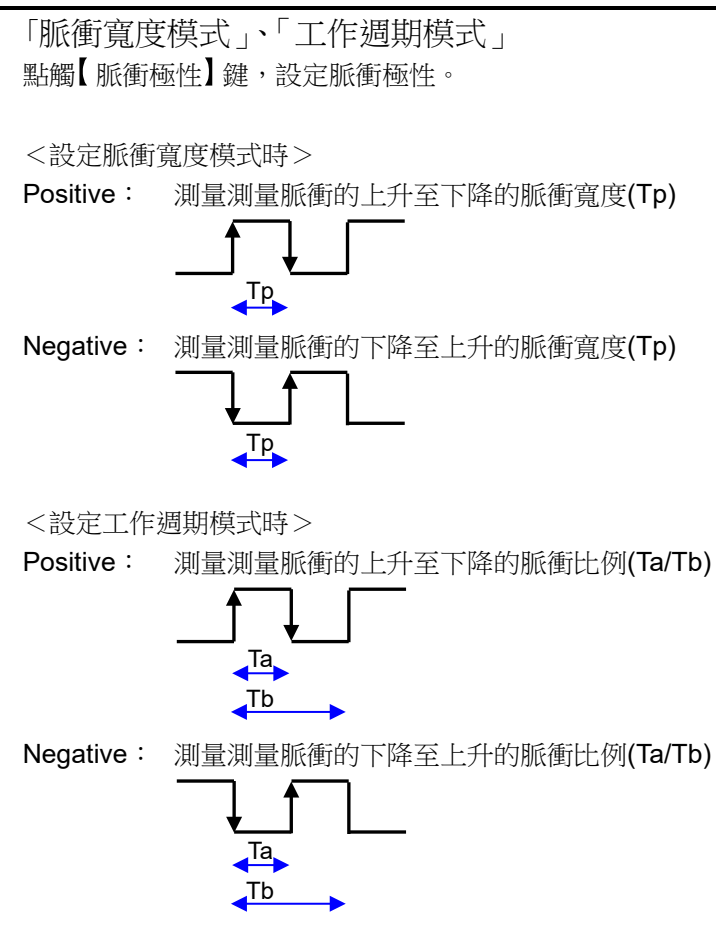

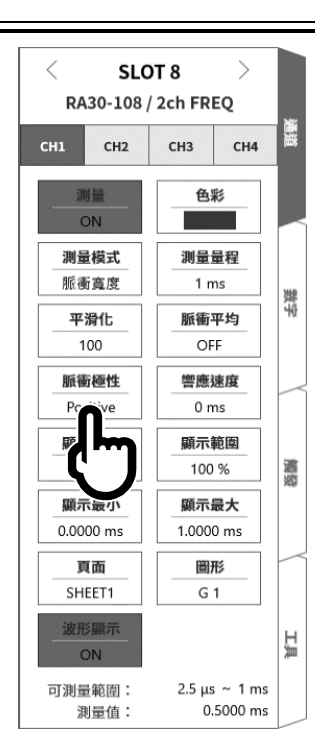

「頻率偏差模式」 點觸 中心頻率 鍵,設定中心頻率。

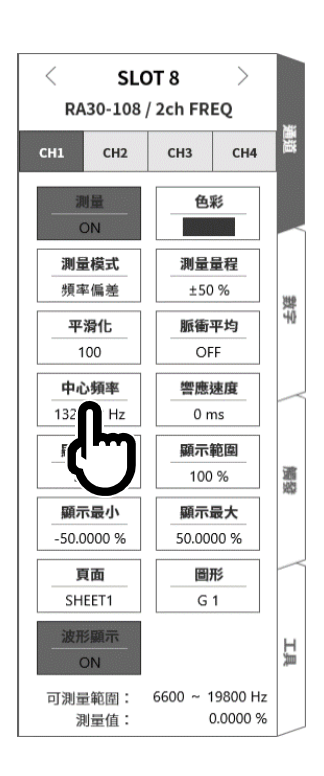

「脈衝計數模式」、「脈衝積分模式」 點觸【脈衝極性】鍵,設定脈衝極性。

提升計數值。

提升計數值。

測量脈衝

測量脈衝

l **SLOT 8**  $\searrow$ RA30-108 / 2ch FREQ  $CH1$  $CH2$  $CH3$  $CH4$ 色彩  $ON$ 測量横式 測量量程 脈衝計數 40000 製字 脈衛極性 闘時間  $200 \text{ ms}$ .<br>ive 響應速度  $0<sub>ms</sub>$ 顯示位置 顯示範圍 50 % 100 % 略題 顯示最小 顯示墨大 0.0000 40000.0000 頁面 圖形 SHEET1  $G<sub>1</sub>$ 波形顯示 出 ON 可測量範圍:  $5$  Hz  $\sim$  200 kHz 32000.0000 測量值:

「脈衝計數模式」

點觸【閘時間】鍵,設定閘時間。計算閘時間內的輸入脈衝。

Positive: 檢測從測量脈衝的上升至下降,在測量脈衝確定的時間點,

Negative: 檢測從測量脈衝的下降至上升,在測量脈衝確定的時間點,

提升計數值 0 1

提升計數值 0 1

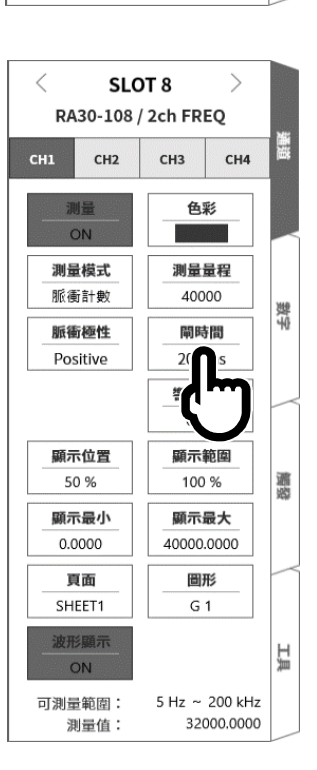

「脈衝積分模式」

點觸【Auto reset】鍵,設定計數值的重設動作。

- OFF: 在量程上限值,停止計數值。
- Start: 記錄開始時,重設計數值,在量程上限值,停止計數 值。
- Over: 計數值變成量程上限值之後,重設計數值,從0開始 重新計測。
- Start & Over: 記錄開始時,重設計數值。計數值變成量程上限值之 後,重設計數值,從 0 開始重新計測。

頁面 圖形 SHEET1  $G<sub>1</sub>$ 波形顯示 ON 可測量範圍: 5 mHz ~ 200 kHz 32.0000 k 測量值:  $\,$   $\,$   $\,$ SLOT 8  $\left\langle \right\rangle$ RA30-108 / 2ch FREO  $CH1$  $CH2$  $CH3$  $CH4$ 色彩 ON

測量模式

脈衝積分

脈衛極性

Positive

Reset

顯示最小 0.0000 k

頁面

SHEET1

測量值:

SLOT 8 RA30-108 / 2ch FREQ

CH<sub>3</sub>

色彩

測量量程

50 k

**Auto reset** 

顯示範圍

100 %

顯示最大

50.0000 k

測量量程

50 k

Auto reset

OFF

響應速度  $0<sub>ms</sub>$ 顯示範圍

100 % 顯示最大

50.0000 k

圖形

 $G<sub>1</sub>$ 

32.0000 k

可測量範圍: 5 mHz ~ 200 kHz

 $CH4$ 

數字

透露

ПĄ

數字

適応

EД

 $CH2$ 

贈量 ON 測量模式

脈衝積分

脈衝極性

Positive Reset 執行 顯示位置

50%

顯示最小

 $0.0000 k$ 

 $CH1$ 

點觸【Reset(執行)】鍵,就會重設計數值。
步驟 4. 脈衝平均的設定

脈衝平均能夠在「週期模式」、「頻率模式」、「轉速模式」、「脈衝寬度模式」「工作週期模式」、「電源 頻率模式」、「頻率偏差模式」設定。對於去除輸入訊號的不均有效。

Tips

設定脈衝平均,測量設定的脈衝數之前,不會輸出資料,敬請注意。  $\Box$ 

脈衝平均的設定步驟

透過下列步驟,設定脈衝平均。

- □ 點觸【脈衝平均】鍵。
- 顯示[脈衝平均]畫面。
- 在數值輸入畫面,設定脈衝平均數。
- □ 點觸【OFF】,設定為【ON】。
- □ 點觸【OK】。

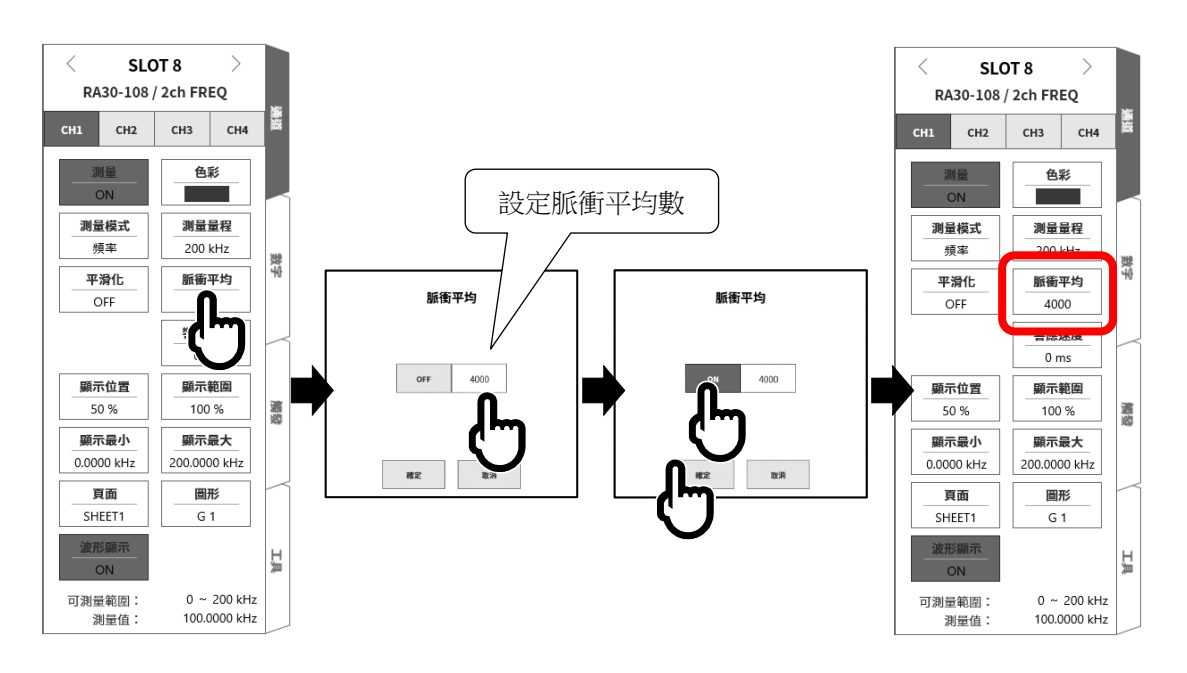

步驟 5. 平滑化的設定

平滑化能夠在「週期模式」、「頻率模式」、「轉速模式」、「脈衝寬度模式」「工作週期模式」、「電源頻 率模式」、「頻率偏差模式」設定。 將階梯狀變化的波形,變成平滑的波形。

<平滑化處理功能> 平滑化 處理功能 測量資料 平均處理 移動平均 平滑化處理後 的測量資料  $B^2$  按照依測量量程規定的平均處理時間(40 us  $\sim 4$  s), 推行 測量資料的平均處理。 按照設定的平滑化數(2 ~ 100),進行移動平均。 設定平滑化處理,就會產生遲延時間。 遲延時間 測量資料 平滑化處理後的測量資料 平滑化處理後的測量資料波形 平滑化的設定步驟 透過下列步驟,設定平滑化。 □ 點觸【平滑化】鍵。 顯示[平滑化]畫面。 在數值輸入畫面,設定平滑化數。

- 點觸【OFF】,設定為【ON】。  $\Box$
- $\Box$ 點觸【OK】。

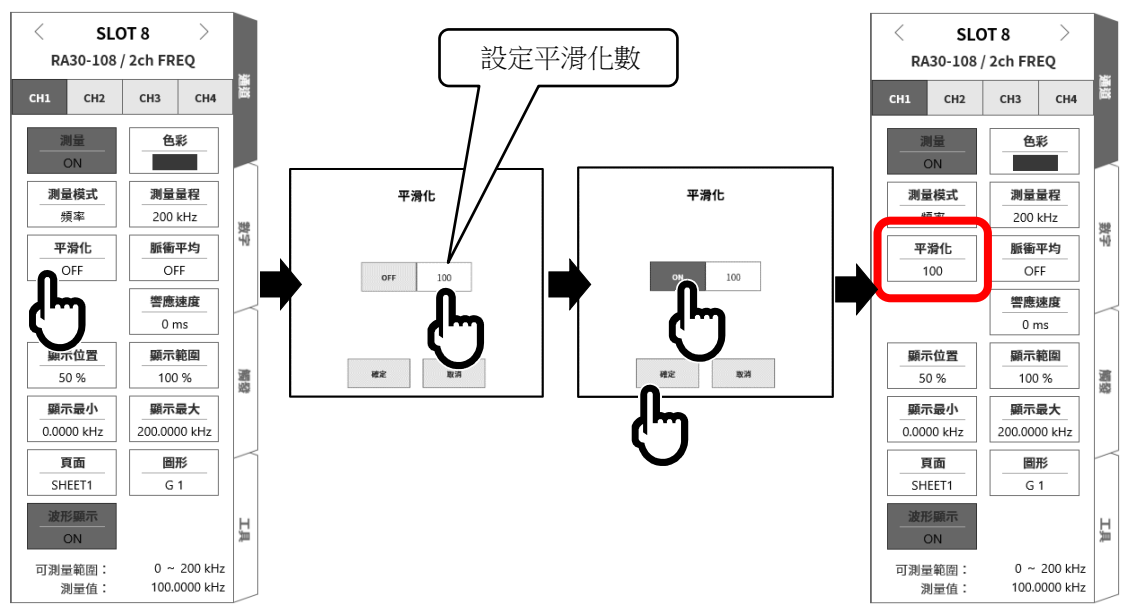

#### Tips

遲延時間 = 平均處理時間 x 平滑化數。

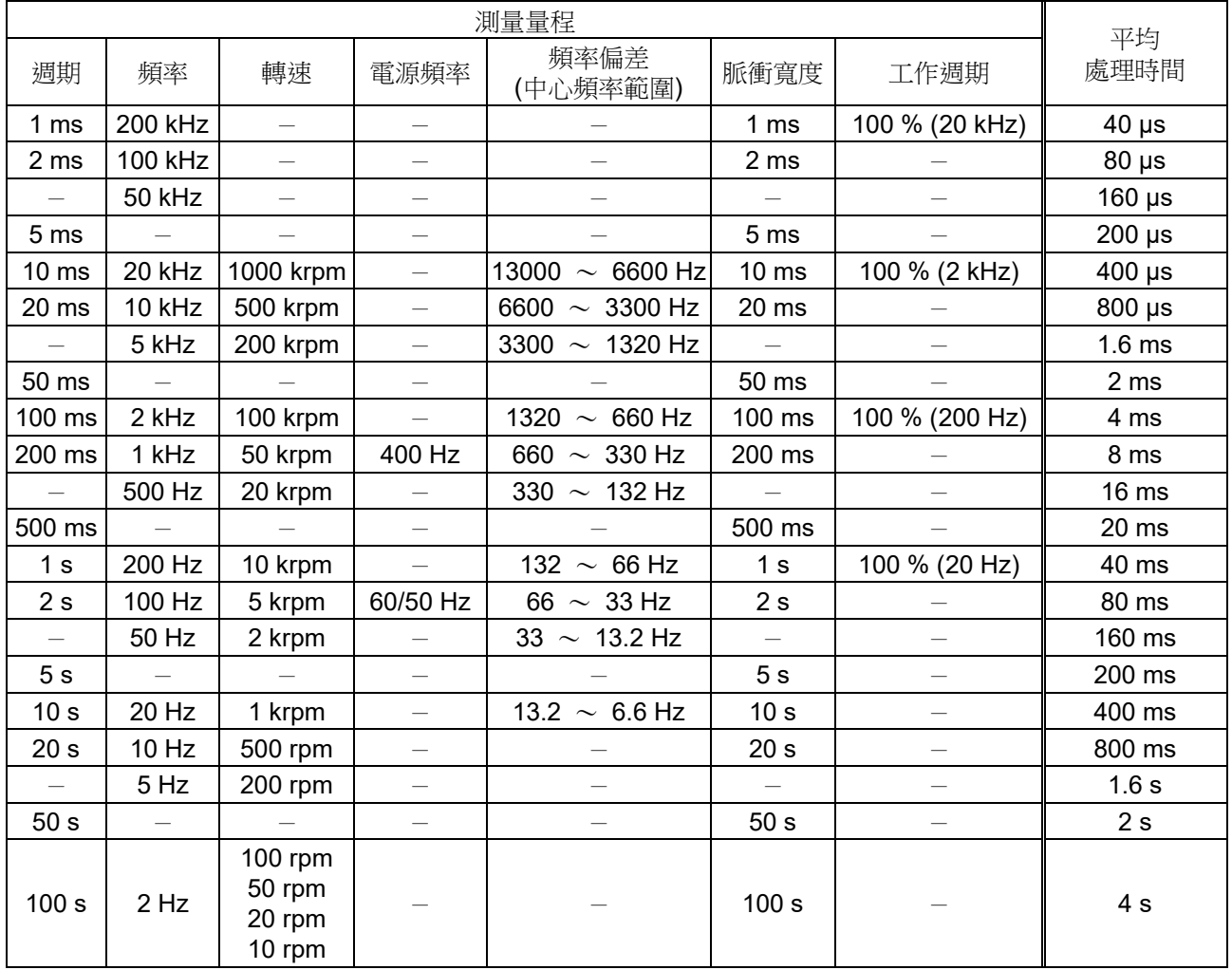

<設定平滑化時的各模式的測量量程的平均處理時間>

步驟 6. 設定響應速度。 诱過【響應速度】鍵⑮,旋轉旋鈕,設定響應速度。 能夠防止震顫造成的錯誤測量。

步驟 7. 設定顯示範圍和顯示位置。 請參閱「[4.2.2.](#page-41-0) 設定輸入 CH - [顯示範圍和顯示位置](#page-43-0)(波形顯示區域)設定的說明」。 顯示範圍: 波形監控器內的波形顯示區域的振幅方向的顯示寬度 顯示位置: 指定將被指定的顯示範圍中的波形顯示區域顯示在波形監視器上的哪個位置。

步驟 8. 設定顯示最大和顯示最小。 請參閱「[4.2.2.](#page-41-0) 設定輸入 CH - [顯示最大和顯示最小](#page-44-0)(波形顯示刻度)設定的說明」。 顯示最大: 設定顯示範圍最上方的顯示上限值。 顯示最小: 設定顯示範圍最下方的顯示下限值。

#### 9.選配模組的使用方法 - 9.8.**2ch** 頻率模組(**RA30-108**)

### 9.8.5. 參考資料

# 注意

 $\Box$ 各輸入一筐體(GND)間、各通道間的電壓,請分別勿超過 300 V (DC+AC peak)。超過的情況下,有損 壞的危險。

#### 1 輸入纜線

CH1 與 CH2 的輸入連接器為絕緣型 BNC 連接器。使用金屬 BNC 的插頭,會造成連接器的損壞和連接不 良,因此請勿連接金屬 BNC。

訊號輸入纜線請使用下列絕緣 BNC 纜線(RA30-507)。

推薦纜線

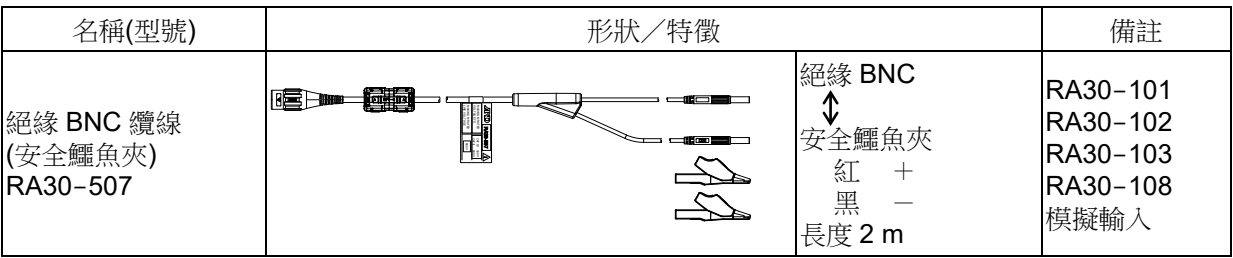

2 對地間最大額定電壓

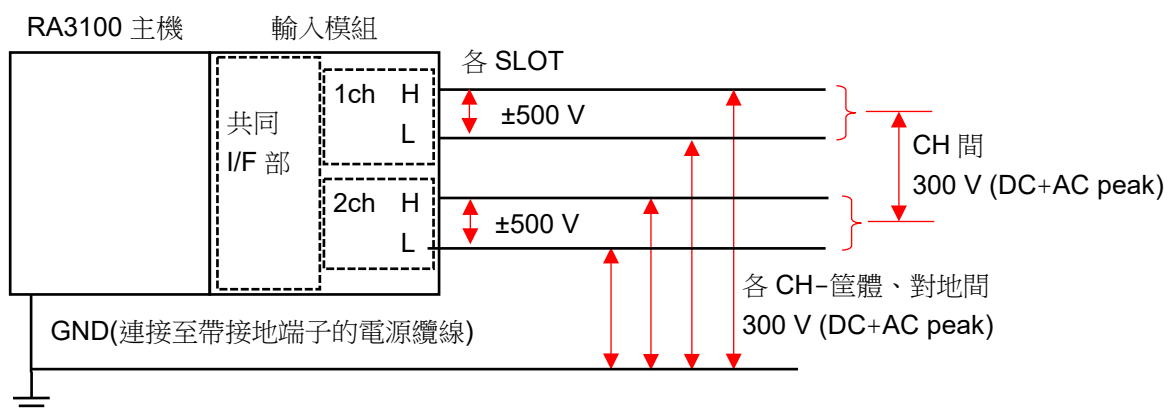

### 9.9. 2Ch 加速度模組(RA30-109)

#### 9.9.1. 概要

本模組是能夠將加速度訊號,以 16 bit、1 MS/s 取樣,進行 A/D 轉換的 2 CH 加速度模組。除了前置放大 器內建型加速度感測器之外,使用充電轉換器,支援電荷輸出型加速度感測器。 除了透過積分功能,從加速度訊號轉換輸出成速度、位移之外,搭載模擬濾波器、反鋸齒濾波器、實效值 演算、包絡演算的功能。此外,各通道間、各通道筐體間絕緣。

### 9.9.2. 輸入通道的設定

<對 RA3100 主機中的設定開關與設定內容進行說明。>

- 插槽編號、輸入模組類型。
- 插槽變更: 變更插槽。
- 選擇通道: 選擇插槽內的 CH 。
- 測量 ON/OFF
	- ON: 進行輸入訊號的測量。
- 色彩: 變更波形監視器的顯示色彩。
- 測量模式: 將輸入通道的測量模式按照 OFF → 加速度 → 速度 → 位移的順序切換。
- 感測器: 設定連接的感測器的條件。
- 測量量程: 變更輸入通道的測量量程。

 計算模式: 將輸入通道的計算模式按照 OFF → Envelope → RMS(Fast) → RMS(Mid) → RMS(Slow)的順 序切換。

- L.P.F.: 變更低通濾波器。
- A.A.F.: 進行輸入通道的反鋸齒濾波器的 ON/OFF 設定。
- 顯示位置: 指定顯示位置。
- 顯示範圍: 指定各圖形的振幅方向的顯示寬度。
- 顯示最小: 設定顯示範圍最下方的顯示下限值。
- 顯示最大: 設定顯示範圍最上方的顯示上限值。
- 頁面: 將通道分配至頁面。
- 圖形: 將通道分配至圖形。
- 波形顯示: ON 為於波形監視器顯示波形,OFF 為不顯示。
- 可測量範圍/測量值:

顯示現在的可測量範圍和測量值。

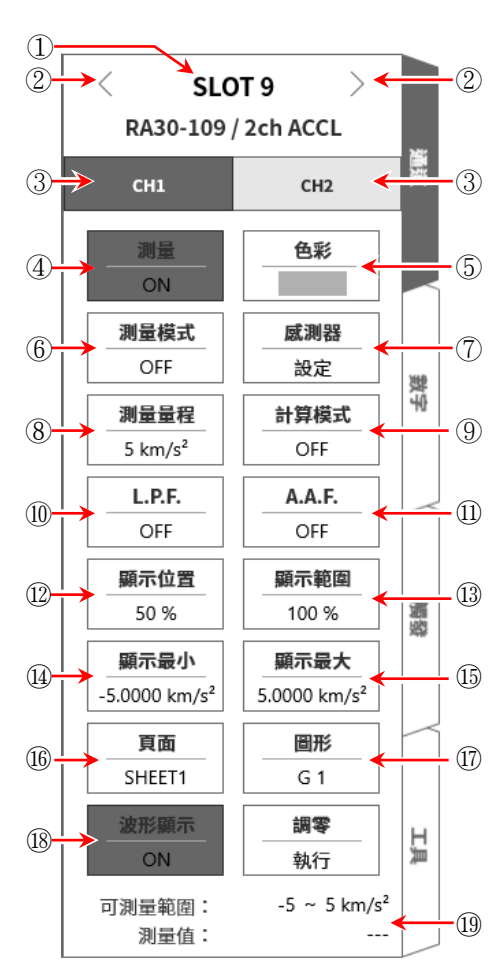

#### 9.選配模組的使用方法 - 9.9.**2Ch** 加速度模組(**RA30-109**)

#### 9.9.3. 測量時的設定

# 注意

除了诱過前置放大器內建型壓電式加速度感測器或充電轉換器的電荷輸出型加速度感測器之外,請勿連  $\Box$ 接輸入端子。

(請勿輸入電壓、電流。否則會造成故障。)

- $\Box$ 前置放大器內建型加速度感測器,請使用符合感測器用電源的規格者。 使用不符合規格的感測器,感測器可能損壞。
- 步驟 1. 在關閉主機電源的狀態下,或者透過【測量模式】鍵6),將測量模式設定為 OFF,透過前置放大器內 建型加速度感測器或充電轉換器,連接電荷輸出型加速度感測器。

### Note

- 測量模式非設定為 OFF, 感測器用電源就會從 BNC 連接器輸出。為了防止觸電及感測器損壞,  $\Box$ 連接感測器時,請務必將測量模式設定為 OFF。
- 步驟 2. 連接感測器, 將[測量模式]設定為加速度、[測量]設定為 ON,輸入波形就會顯示於監視器畫面。可以 觀察著此波形,調整為所需的訊號波形。

#### Tips

 $\Box$ 開啟感測器電源的偏壓電壓穩定之前,會產生噪聲數秒鐘。可能因噪聲的影響而變成超 過測量量程,但是會正常動作。

步驟 3. 設定使用的感測器的種類、靈敏度。 【點觸感測器】鍵⑦,感測器設定子選單就會開啟。

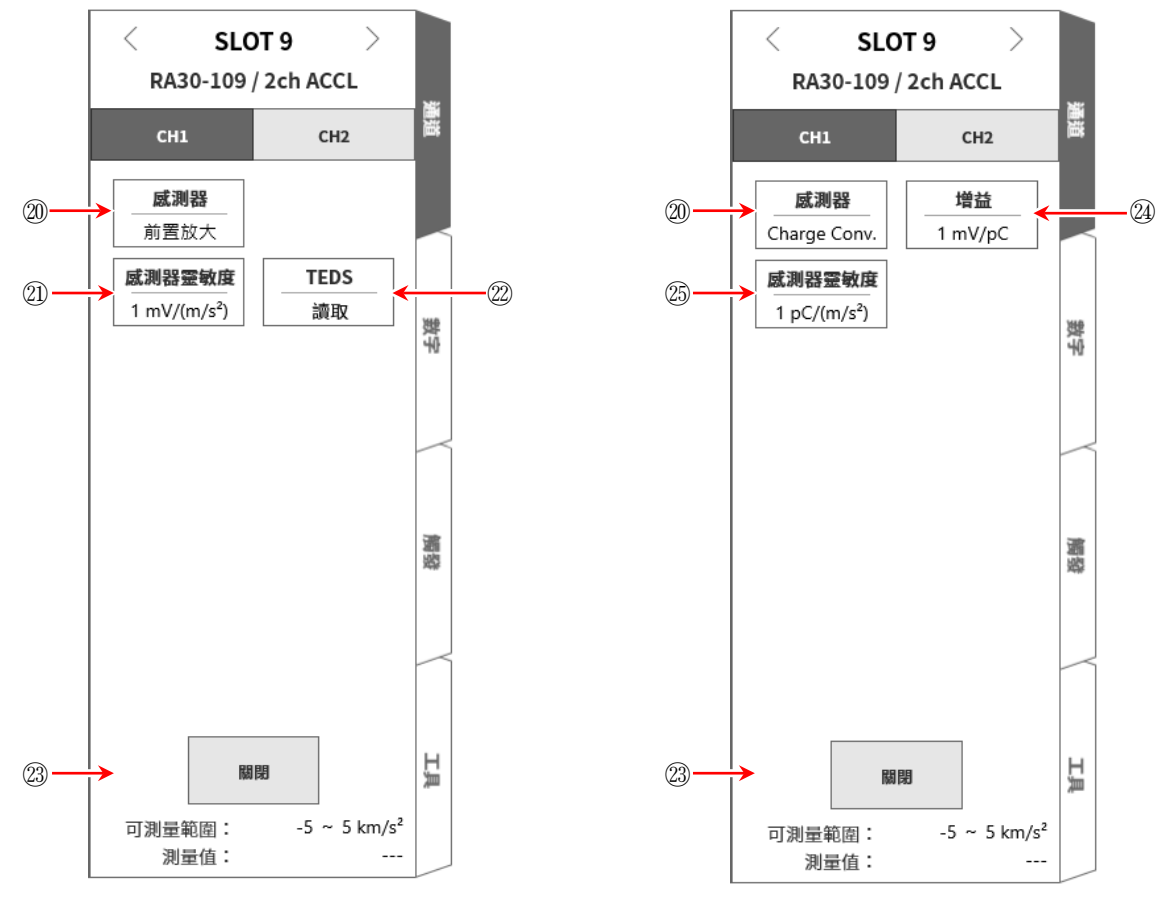

<選擇感測器「前置放大」時> インスティングの実際が測器「Charge Conv.」時>

<使用放大器內建型加速度感測器>

- $\Box$ 透過感測器設定子選單的 【感測器 】鍵⑳,將感測器設定為「前置放大器」。 依照使用的前置放大器,設定感測器靈敏度。
- □ 支援 TEDS 的感測器的情況下,點觸【TEDS 讀取】 鍵 2, 感測器靈敏度就會自動設定。
- 不支援 TEDS 的感測器的情況下,透過 【 感測器靈敏度】 鍵20,設定感測器記載的靈敏度  $\Box$ mV/(m/s<sup>2</sup>)。感測器靈敏度以重力加速度 G 記載, mV/G 的情況下, 設定除以 9.8 的值。
- 設定結束之後,請诱過【關閉】 鍵2,關閉感測器設定子選單。  $\Box$

#### 9.選配模組的使用方法 - 9.9.**2Ch** 加速度模組(**RA30-109**)

- <使用電荷輸出型加速度感測器> 使用電荷輸出型加速度感測器的情況下,亦需要充電轉換器。 依照使用的感測器、充電轉換器,透過下列步驟設定。
	- $\Box$ 透過感測器設定子選單的【感測器】鍵2,將感測器設定為「Charge Conv.」。
	- $\Box$ 依照使用的充電轉換器,設定增益。
	- $\Box$ 透過【增益】鍵2、能夠變更增益。 能夠設定的增益為下列 3 種量程。請設定最接近充電轉換器記載的增益的量程。

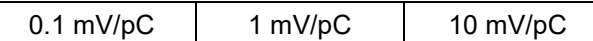

- $\Box$ 依照使用的電荷輸出型加速度感測器,設定感測器靈敏度。
- 透過 【感測器靈敏度】鍵<sup>⑧,</sup>設定感測器記載的靈敏度 pC/(m/s<sup>2</sup>)。  $\Box$ 感測器靈敏度以重力加速度 G 記載, pC/G 的情況下,設定除以 9.8 的值。

#### Tips

- $\Box$ 使用的充電轉換器的增益和選擇量程有偏差的情況下,必須將偏差量乘以感測器靈敏度設定。 設定的感測器靈敏度 =  $\frac{\overline{R}}{2}$ 充電轉換器的增益  $\frac{[mV/pC]}{2}$  x 感測器靈敏度  $[pC/(m/s^2)]$ 
	- 例 使用的充電轉換器的增益為 0.990 mV/pC、電荷輸出型加速度感測器的感測器靈敏度為 100 pC/(m/s<sup>2</sup>)的情況下,設定如下。
	- $\Box$ 透過 【增益】鍵2, 說定為最接近充電轉換器利得增益 0.990 mV/pC 的 1 mV/pC 範圍。
	- 計算設定的感測器靈敏度。

 $\frac{0.990 \text{ [mV/pC]}}{1.0 \text{ [mV/pC]}} \times 100 \text{ [pC/(m/s²)]} = 99 \text{ [mV/(m/s²)]}$ 

透過 【感測器靈敏度】鍵<sup>⑧,</sup>將感測器靈敏度設定為 99 pC/(m/s<sup>2</sup>)。  $\Box$ 

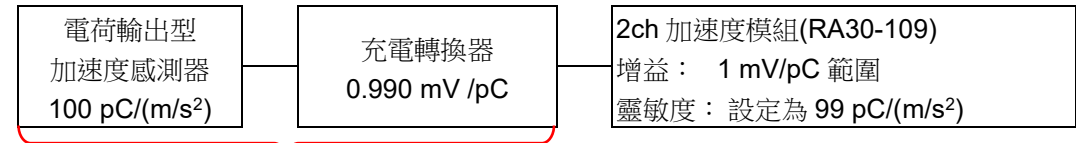

相當於感測器靈敏度 99 mV/(m/s2)的前置放大器內建型感測器

 $\Box$ 設定結束之後,請透過【Close】鍵2,關閉感測器設定子選單。 步驟 4. 依照測量對象,設定測量量程。 透過【測量量程】鍵(8),能夠變更輸入靈敏度。 測量量程的設定範圍依感測器靈敏度的設定值而有所不同。

### Tips

□ 輸入超出測量量程,發生超過測量量程,就會在畫面右下方顯示 OVER RANGE,主機發出「嗶 嗶!嗶嗶!」的警告聲。請下調測量量程的靈敏度,確保輸入訊號不會超量程。沒有發出警告聲 的情況下,請參閱「[8.2.5.](#page-118-0) [環境」](#page-118-0)的嗶聲設定。

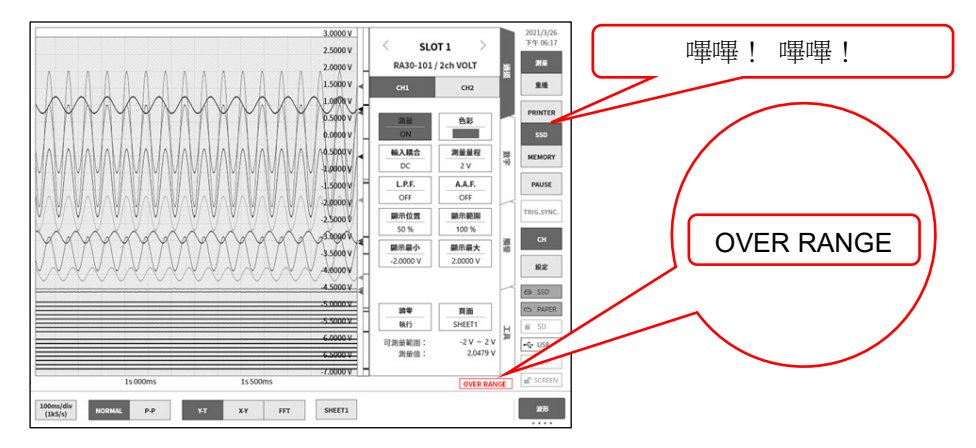

步驟 5. 透過[測量模式]鍵⑥,設定測量模式。

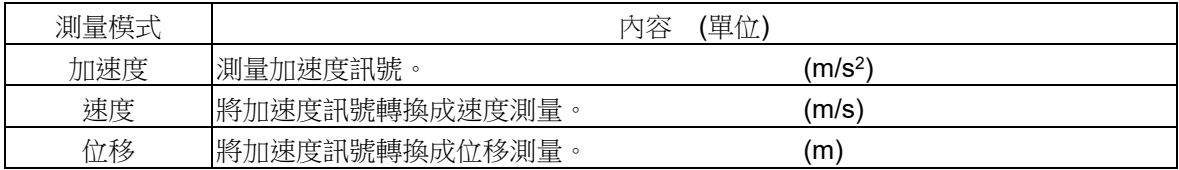

#### Tips

- $\Box$ 加速度訊號超過測量量程,速度、位移就無法正確測量。 請務必將測量模式設定為加速度,確認沒有發生超過測量量程之後,設定為速度、位移。
- 步驟 6. 設定輸入濾波器。

透過【L.P.F.】鍵1,就定低通濾波器。

本模組的低通濾波器是通過區域沒有漣波,波形平坦,具有衰減特性的濾波器。以作為訊號有效的 頻率的 10 倍以上為標準設定過濾頻率,屏蔽不需要的高頻成分、噪聲成分。

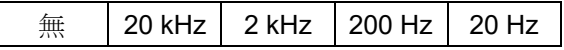

透過【A.A.F.】鍵⑪,設定反鋸齒濾波器。

這是具有急劇的衰減特性的低通濾波器。設定為 ON,就會隨著取樣速度連動,自動選擇過濾頻率, 避免透過取樣的測量資料產生混疊。特別是在 FFT 分析時十分有效。此時,內部同時使用 LPF,因 此 LPF 的設定變成無效。

#### 9.選配模組的使用方法 - 9.9.**2Ch** 加速度模組(**RA30-109**)

#### 步驟 7. 透過【計算模式】鍵(9),設定計算模式(RMS 演算、包絡演算)。

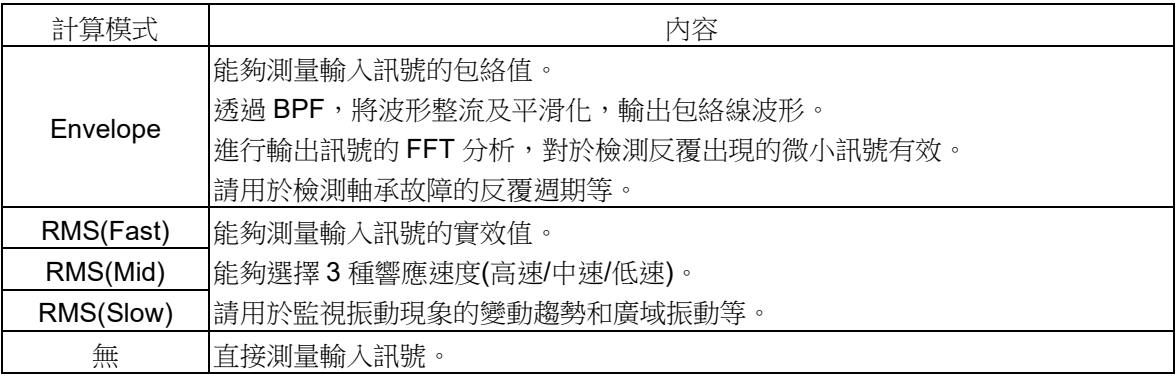

Tips

- $\Box$ 輸入訊號變成超過測量量程,產生波形應變,就會產生大誤差,無法正確測量。請避免超過測 量量程,設定量程。使用計算模式時,在設定量程的約 0.7 倍就會變成超過測量量程。
- 步驟 8. 設定顯示範圍和顯示位置。

請參閱「[4.2.2.](#page-41-0) 設定輸入 CH - [顯示範圍和顯示位置](#page-43-0)(波形顯示區域)設定的說明」。 顯示範圍: 波形監控器內的波形顯示區域的振幅方向的顯示寬度 顯示位置: 指定將被指定的顯示範圍中的波形顯示區域顯示在波形監視器上的哪個位置。

步驟 9. 設定顯示最大和顯示最小。

請參閱「[4.2.2.](#page-41-0) 設定輸入 CH - [顯示最大和顯示最小](#page-44-0)(波形顯示刻度)設定的說明」。

顯示最大: 設定顯示範圍最上方的顯示上限值。

顯示最小: 設定顯示範圍最下方的顯示下限值。

#### 9.9.4. 參考資料

# 注意

- 各輸入一筐體(GND)間、各通道間的電壓,請分別勿超過 42 V (DC+AC peak)。超過的情況下,有損壞  $\Box$ 的危險。
- 1 加速度感測器的連接方法 使用前置放大器內建型加速度感測器的情況下,直接連接感測器。 使用電荷輸出型加速度感測器的情況下,透過充電轉換器,連接感測器。

### Tips

 $\Box$ 

 $\Box$ 模組供給定電流至前置放大器內建型加速度感測器。 感測器將加速度訊號作為AC電壓訊號,輸出至相同訊號線。 模組測量從輸入訊號屏蔽 DC 成分所獲得的加速度訊號。

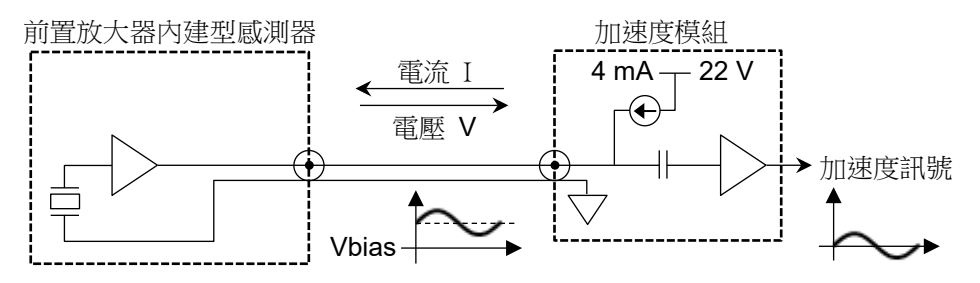

前置放大器內建型加速度感測器是電荷輸出型加速度感測器和前置放大器(充電轉換器)一體成型 的感測器。

以低阻抗的電壓訊號訊輸出,因此相較於電荷輸出型加速度感測器,不易受到噪聲的影響,無需充 電轉換器。但是一般而言,在尺寸、使用溫度等方面,比電荷輸出型加速度感測器有限制。

電荷輸出型加速度感測器會依加速度,產生電荷。 產生的電荷透過充電轉換器,轉換成 AC 電壓訊號。 模組供給定電流至充電轉換器。 充電轉換器將加速度訊號作為AC 電壓訊號,輸出至相同訊號線。 模組測量從輸入訊號屏蔽 DC 成分所獲得的加速度訊號。

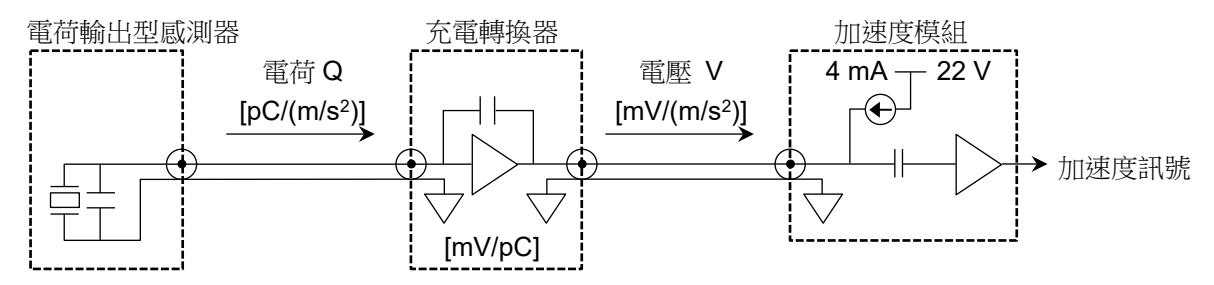

電荷輸出型加速度感測器輕量、小型,且適合低溫或高溫下的測量。 但阻抗高,易受噪聲的影響,因此必須注意。

#### 2 速度、位移的測量方法

設定為加速度模式時,請避免超過測量量程,設定測量量程。加速度訊號變成超過測量量程,產生波形應 變,速度、位移亦會產生大誤差。

加速度訊號的頻率為約 16 Hz 時,即使將測量模式切換成加速度、速度、位移,測量的振幅亦不會改 變。

然而,在其他頻率區域,相對於加速度的振幅,以速度的振幅為-6 dB/oct、位移的振幅為-12 dB/oct 的比 例測量的振幅會變小。

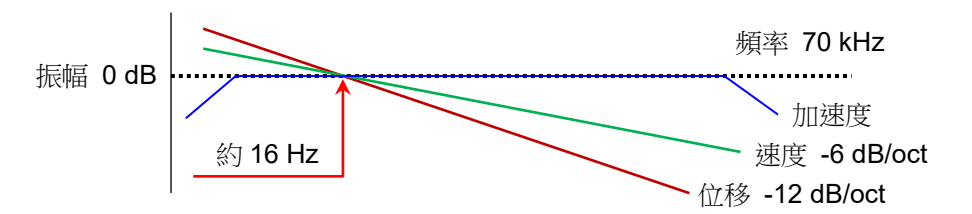

### **Tips**

 $\Box$ 加速度(A)、速度(V)、位移(D)有下列關係。(f:輸入訊號的頻率) 加速度  $A(m/s^2)$ 速度 V = A/2πf (m/s) 位移 D = V/2πf (m)

本模組透過模擬積分器,將加速度訊號轉換成速度、位移。 如同上列算式,相對於加速度的振幅和加速度訊號的頻率呈反比,位移的振幅和加速度訊號 的頻率平方呈反比。

加速度的振幅固定的情況下,以約 16Hz 為基準,速度為-6 dB/oct、位移為-12 dB/oct,具有衰减特性。

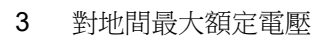

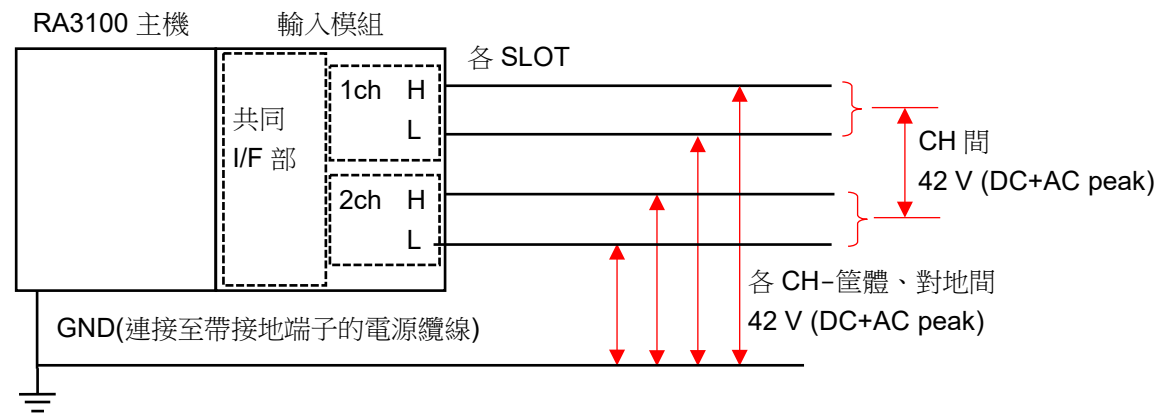

### <span id="page-192-0"></span>9.10. 遠端控制模組(RA30-112)

### 9.10.1. 概要

遠端控制模組 RA30-112 大致上搭載 3 種功能。

- $\Box$ 從外部設備遠端控制本產品的「遠端功能」。
- $\Box$ AC 失真模組用「載波(carrier wave)功能」。
- $\Box$ 電壓輸入模組確認用「波形確認用輸出」。

遠端功能中有 2 個系統,分別是用於從外部設備進行控制的遠端輸入,以及使用本產品作為主機同步運轉 其他 RA3100 的遠端輸出。

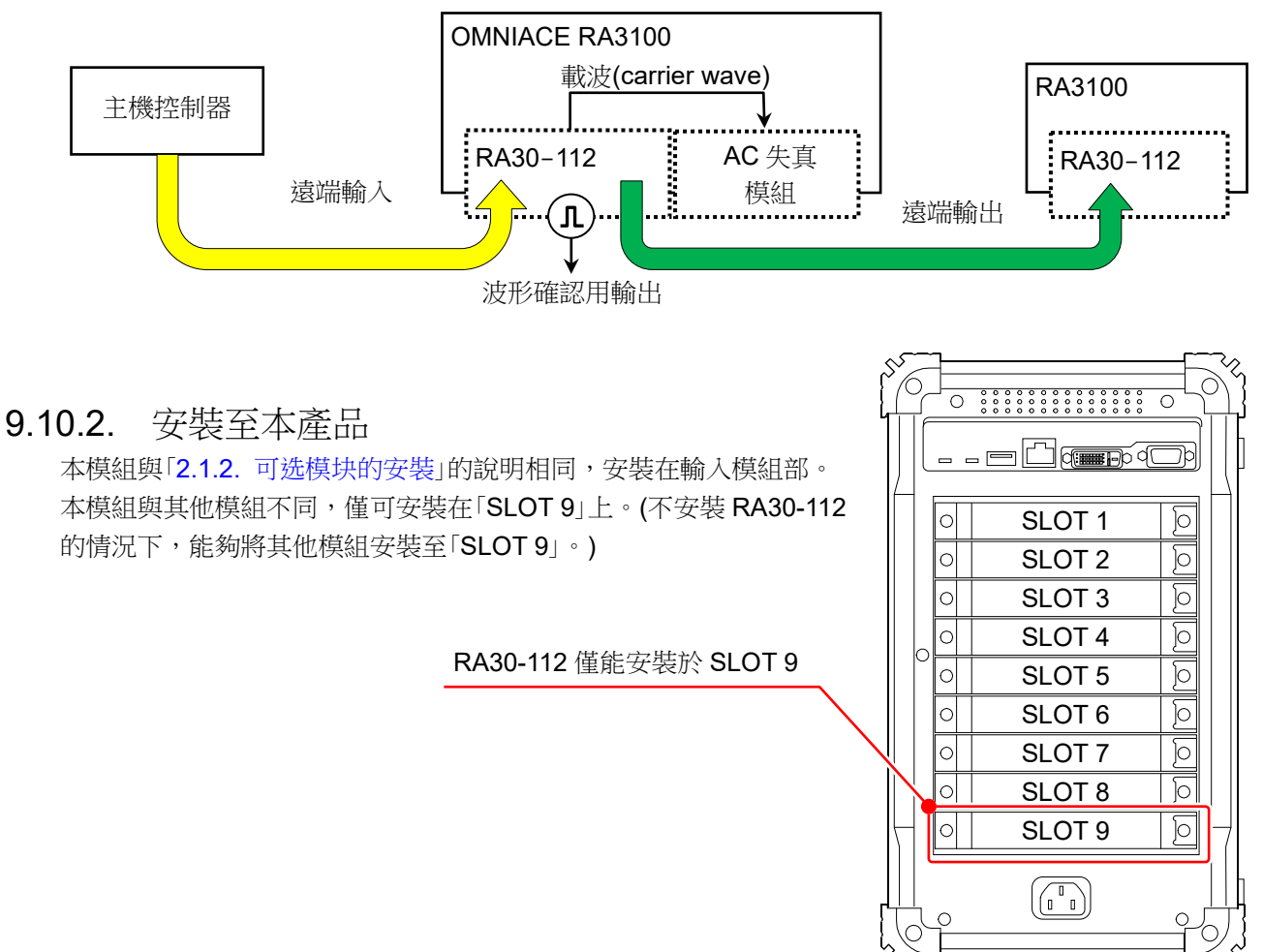

#### <span id="page-193-0"></span>9.10.3. 通道設定

點[觸側邊選單的](#page-22-0)【CH】鍵,便會顯示通道設定畫面。SLOT 選擇中 會顯示安裝了遠端模組(RA30-112)的「SLOT 9」。 關於功能,請參閱「[9.10.5.](#page-194-0) [測量時的設定」](#page-194-0)。

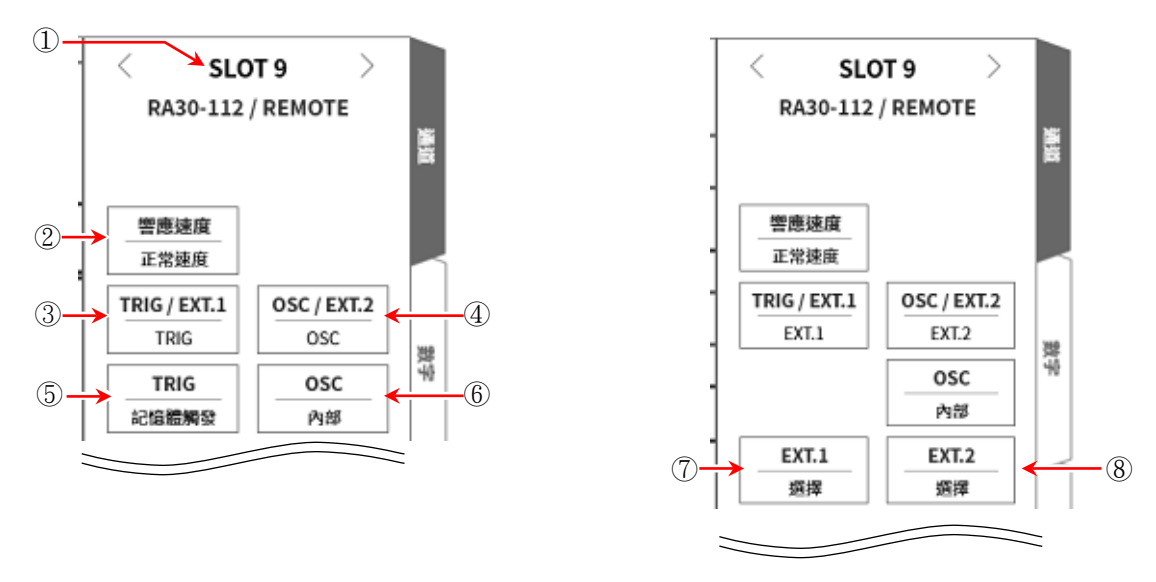

- 感測器: 「SLOT 9」的插槽編號。
- 響應速度: 從「高速」、「正常速度」、「低速」,選擇遠端輸入訊號的響應速度。
- TRIG/EXT.1:從「TRIG」、「EXT.1」選擇。 TRIG 請設定 TRIG「⑤TRIG」,EXT.1 請設定「⑦EXT.1」。
- OSC/EXT.2: 從「OSC」、「EXT.2」選擇。 OSC 請設定「⑥OSC」, EXT.2 請設定「⑧EXT.2」。
- OSC: 從「內部」、「外部」,選擇 AC 失真模組的載波(carrier wave)訊號源。
- TRIG: 設定遠端輸入的 TRIG 訊號。
- EXT.1: 針對系統錯誤、印表機錯誤、超量程,將輸出至外部的本產品狀態,設定為 ON/OFF。點 觸之後,就會顯示 EXT.1/EXT.2 設定對話框。
- EXT.2: 和 EXT.1 相同。

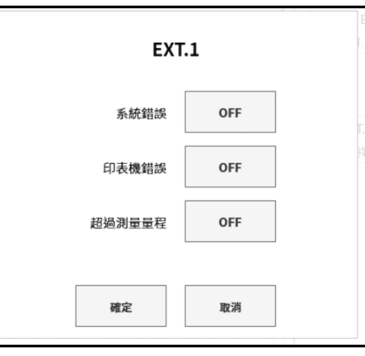

#### 9.10.4. 波形確認用輸出端子

透過本模組的輸出端子,輸出 0 - 5 V、1 kHz 的方波。 透過將此方波訊號連接至電壓輸入模組,進行波形監視,能夠確認模組的動作。

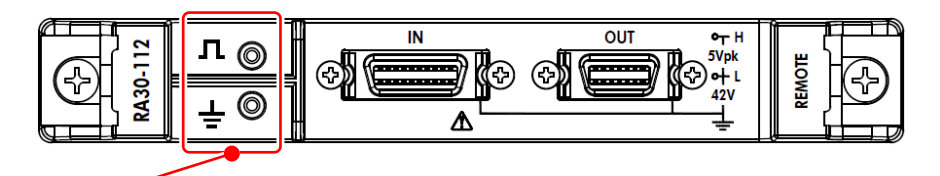

波形確認用輸出端子

#### <span id="page-194-0"></span>9.10.5. 測量時的設定

#### 1 響應速度

從「高速」、「正常速度」、「低速」,選擇遠端輸入訊號的響應速度。 噪聲環境差時,選擇「低速」,在通過濾波器的狀態下進行控制。 輸入訊號的有效脈衝寬度如下。 □ 高速響應時: High 級 期間 1 us 以上、Low 級 期間 1 us 以上

- □ 正常響應時: High 級 期間 1 ms 以上、Low 級 期間 1 ms 以上
- □ 低速響應時: High 級 期間 10 ms 以上、Low 級 期間 10 ms 以上

#### 2 OSC

選擇安裝 AC 失真模組時,在 RA3100 主機使用的載波(carrier wave)訊號源。

- 內部: 使用安裝有本模組的 RA3100 主機中生成的 OSC 訊號。 同時會提供給同步連接的其他 RA3100。
- 外部: 將從遠端輸入所輸入的 OSC IN 訊號, 供給至安裝模組。

請參閱「5. [連接方法」](#page-197-0)的連接圖。

#### 3 TRIG

設定遠端輸入的 TRIG 訊號。

- OFF: 不使用遠端輸入的 TRIG 訊號。
- □ 啟動觸發: 將遠端輸入的 TRIG 訊號作為「啟動觸發」輸入。
- 記憶體觸發: 將遠端輸入的 TRIG 訊號作為「記憶體觸發」輸入。

#### 4 EXT.1/EXT.2

將本產品的狀態,輸出至外部的設定。系統錯誤、印表機錯誤、超量程為 ON 的情況下,於其中一個發生 時輸出。

- 系統錯誤: 本產品的軟體無法正常動作的狀態。
- 印表機錯誤: 印表機通訊錯誤、馬達異常、列印頭溫度異常、印表機蓋開啟、沒有記錄紙的情況 下。
- 超量程: 發生超量程的情況下。

### 9.10.6. 參考資料

1 前端面板

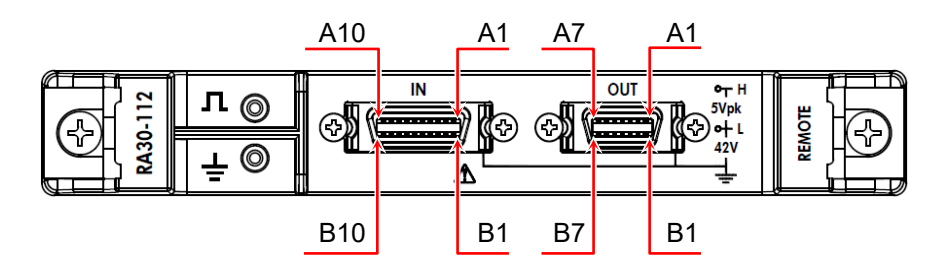

#### 2 IN 連接器的針腳排列

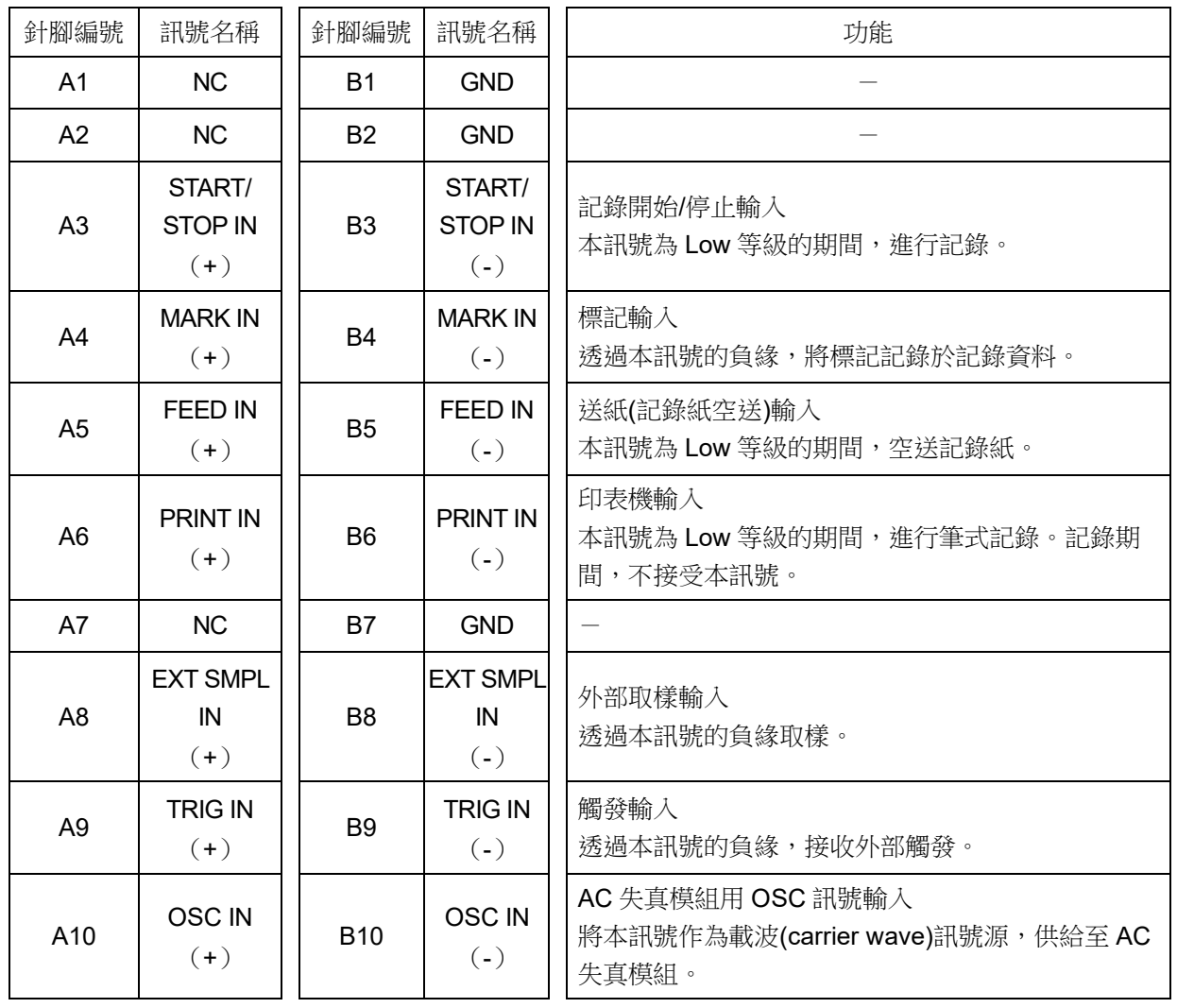

輸入訊號用連接器:DF02R020NA3(日本航空電子工業製造)

A 列和 B 列成對。GND (B 列)是與 A 列訊號成對的輸入共模。

適合輸入訊號用連接器的插頭(廠商型號)如下。 適用插頭:DF02P020F22A1(焊錫接線型)、DF02P020G28A1(壓接接線型) 3 OUT 連接器的針腳排列

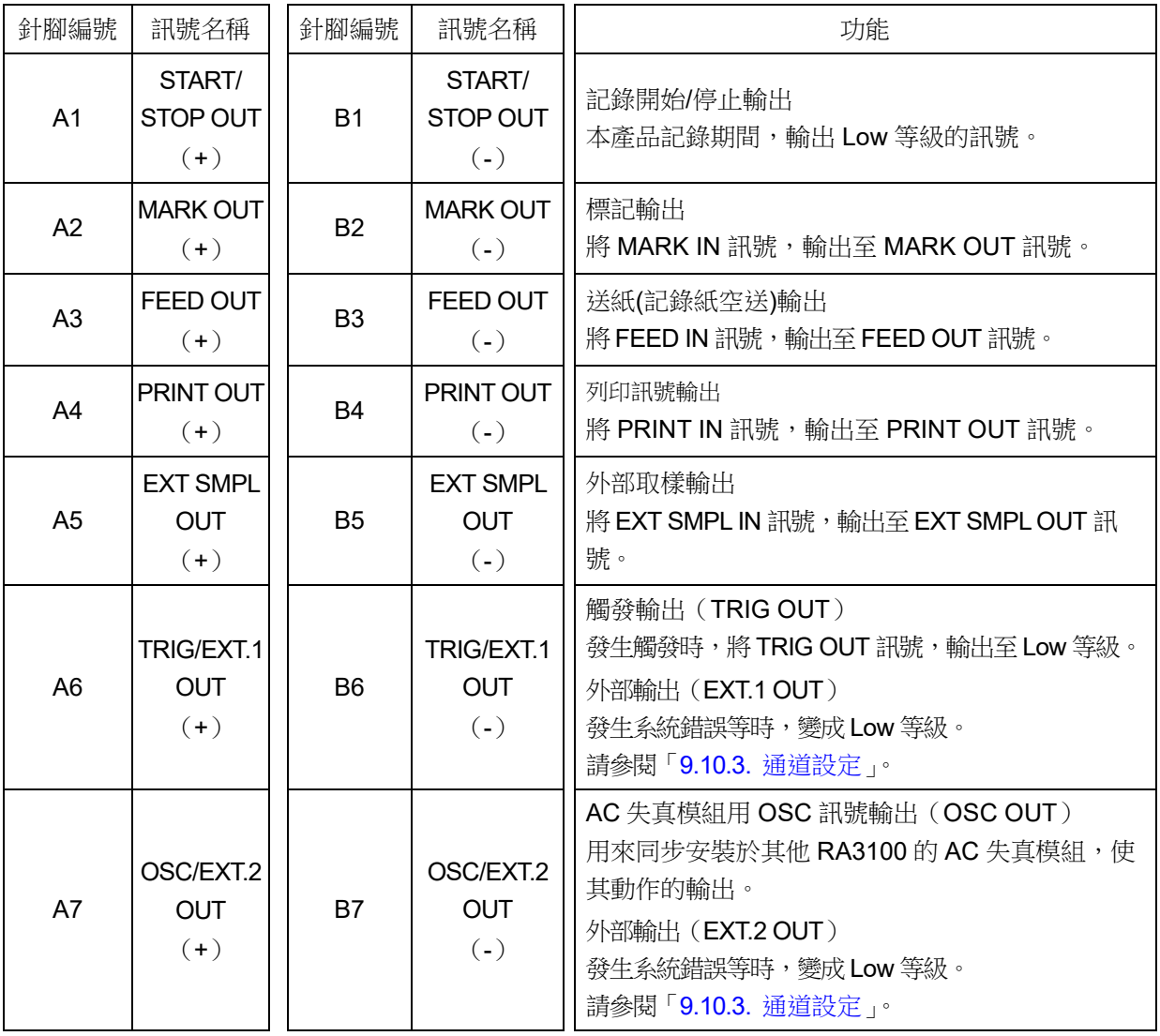

輸出訊號用連接器:DF02R014NA3(日本航空電子工業製造)

A 列和 B 列成對。GND (B 列)是與 A 列訊號成對的共模。 適合輸出訊號用連接器的插頭(廠商型號)如下。

適用插頭:DF02P014F22A1(焊錫接線型)、DF02P014G28A1(壓接接線型)

#### 4 對地間最大額定電壓

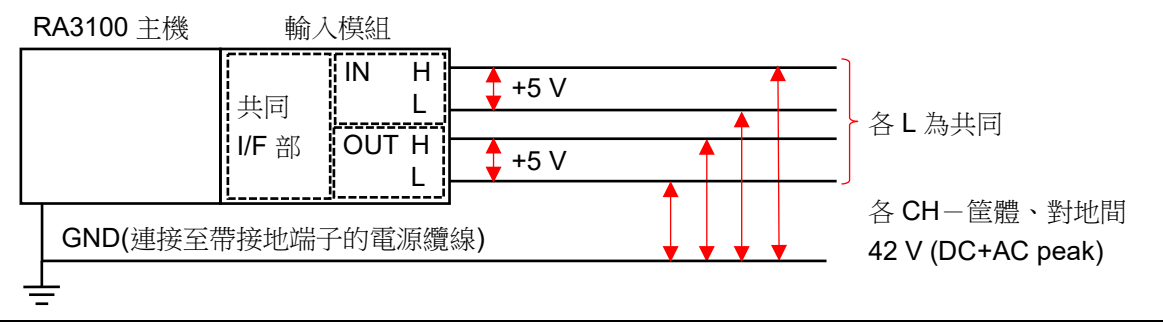

注意 各輸入輸出-筐體(GND)間,請勿超過 42 V(DC+AD peak)。  $\Box$ 超過的情況下,有破損的危險。  $\Box$ 各輸入輸出間未絕緣。L(GND)在內部連接。

#### 9. 選配模組的使用方法 - 9.10. 遠端控制模組 (RA30-112)

<span id="page-197-0"></span>5 連接方法

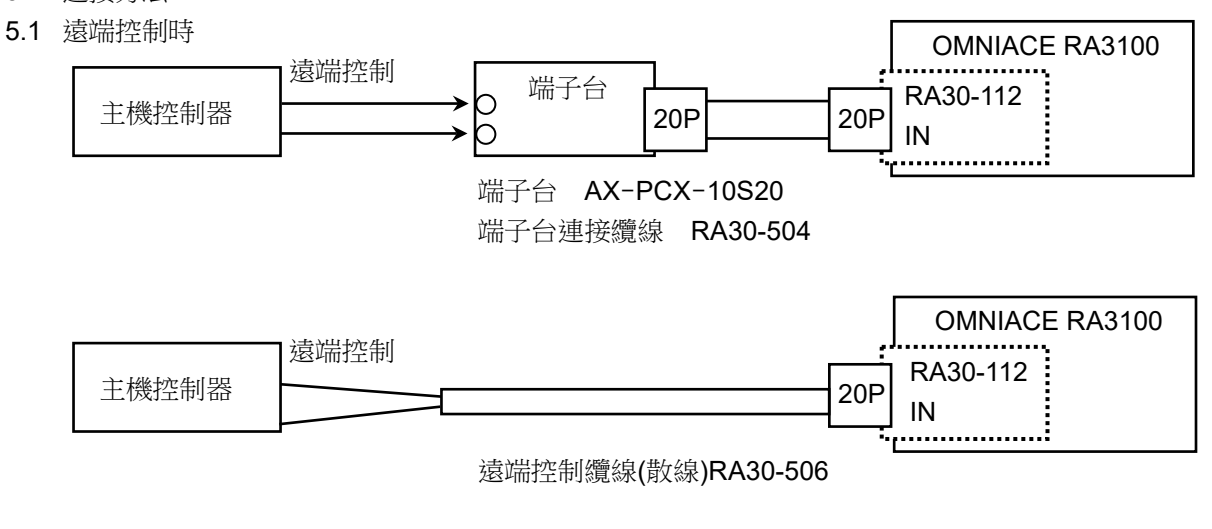

5.2 連接多台 RA3100 時

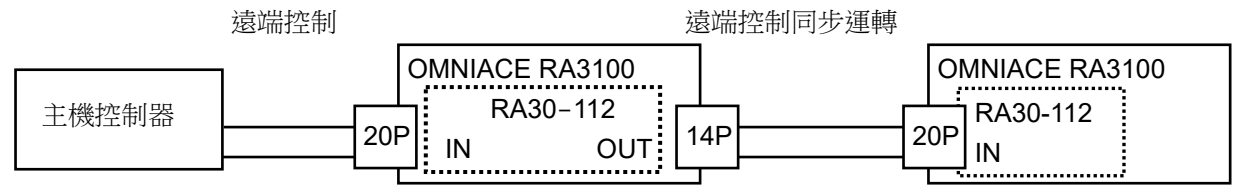

遠端控制纜線(主機間連接用) RA30-505

5.3 AC 失真用載波訊號

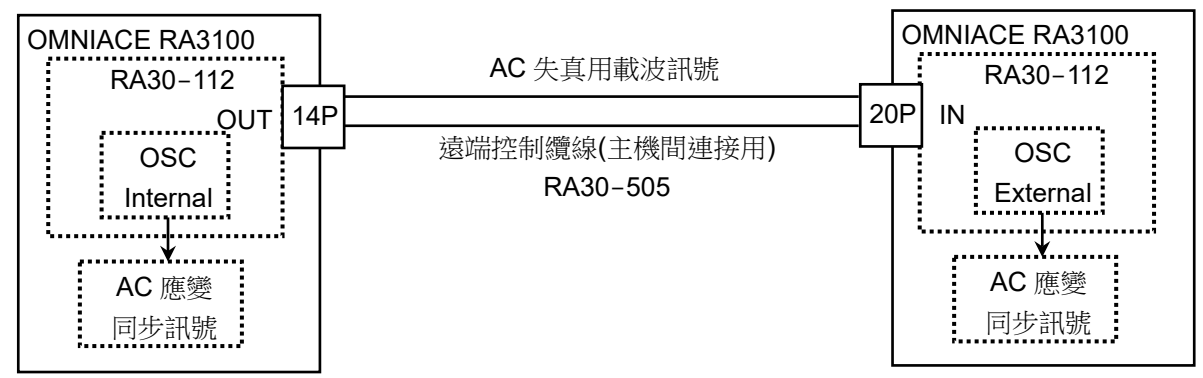

5.4 波形確認用輸出端子

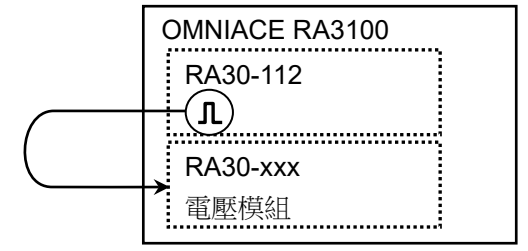

5.5 監視 OUT 訊號的情況下 端子台 AX-PCX-10S20 遠端控制纜線(主機間連接用) RA30-505 OMNIACE RA3100 主機控制器 D <sup> 4而于 白</sup> RA30-112 OUT<br>.................. 端子台  $|20P|$  14P

#### 6 等效電路

6.1 IN

START/STOP IN、MARK IN、FEED IN、PRINT IN、EXT SMPL IN、TRIG IN、OSC IN 的等效電路圖。

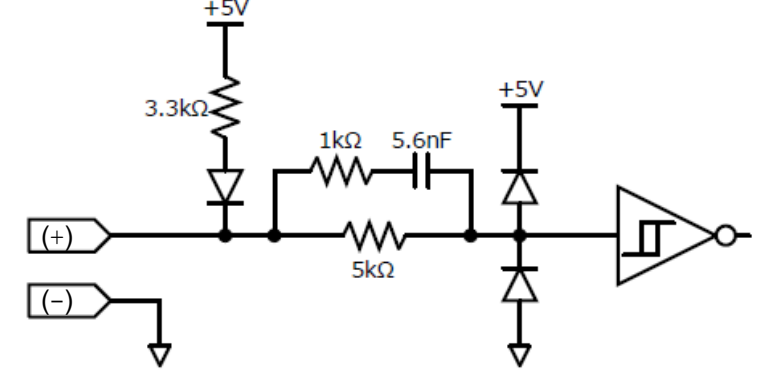

6.2 OUT

START/STOP OUT、MARK OUT、 FEED OUT、PRINT OUT、EXT SMPL OUT、TRIG/EXT.1 OUT、OSC/EXT.2 OUT 的等效電路圖。

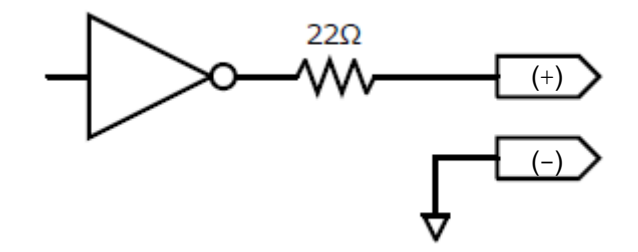

### **Note**

□ 從 OUT 連接器的輸出電流,請勿超過每針腳 5 mA 使用。 超過的情況下,有損壞的危險。

### 9.10.7. 選配

1 纜線及端子台 備有以下纜線及端子台,用於訊號輸入、同步連接。

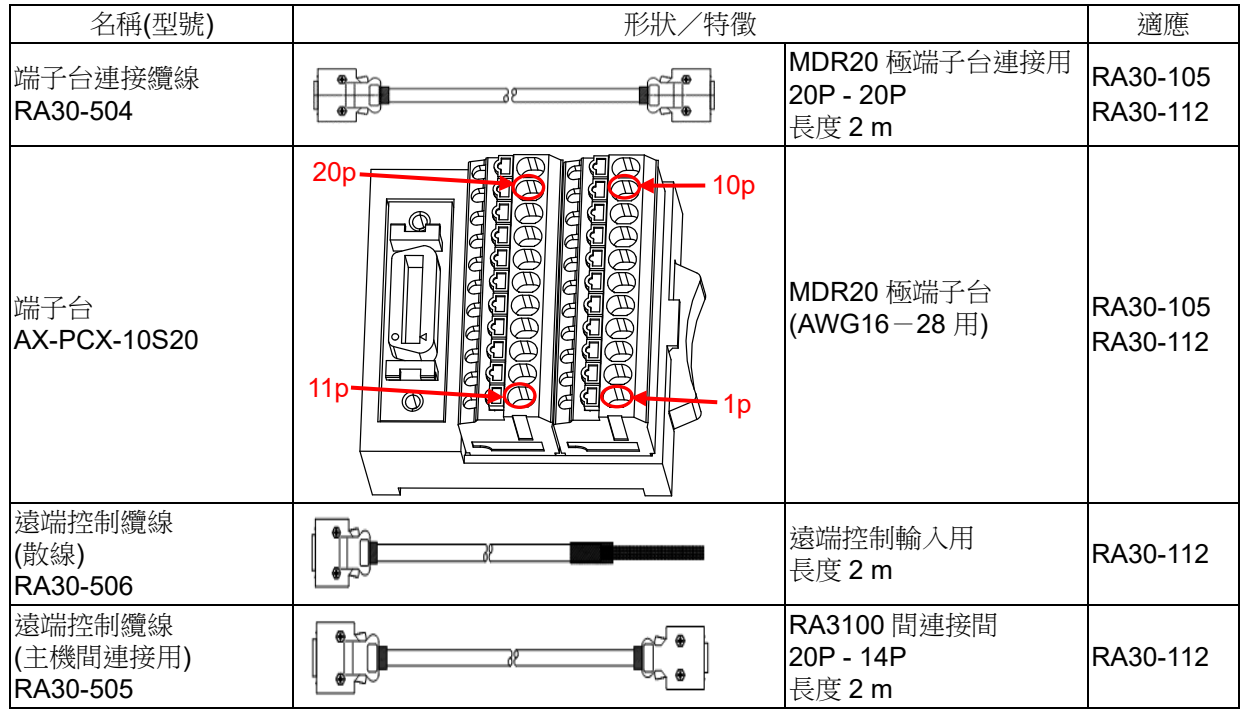

#### 2 針腳配置

RA30-112 輸入連接器的針腳配置和遠端控制纜線,以及端子台連接纜線的對應表。

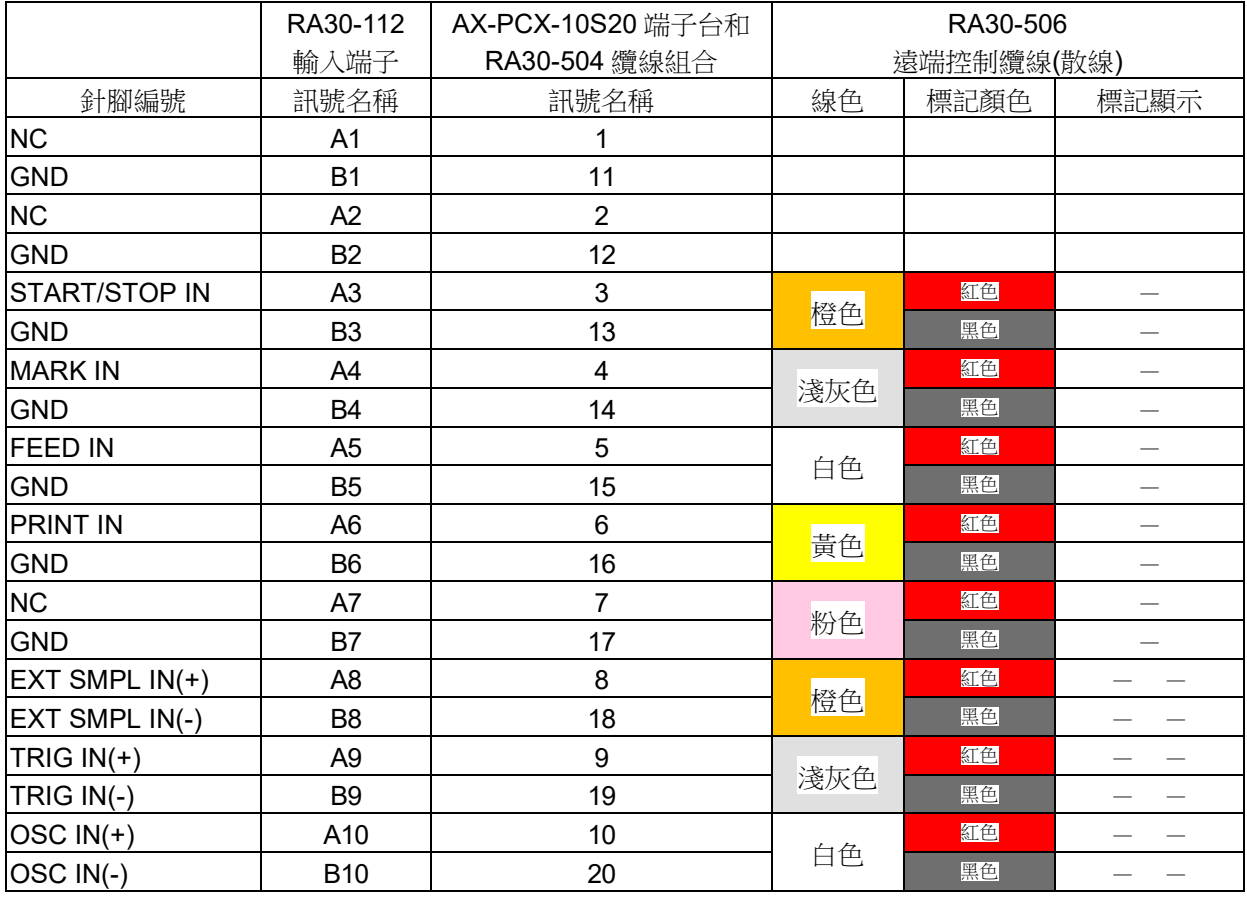

RA30-112 OUT 連接器的針腳配置和遠端控制纜線及端子台連接纜線的對應表。

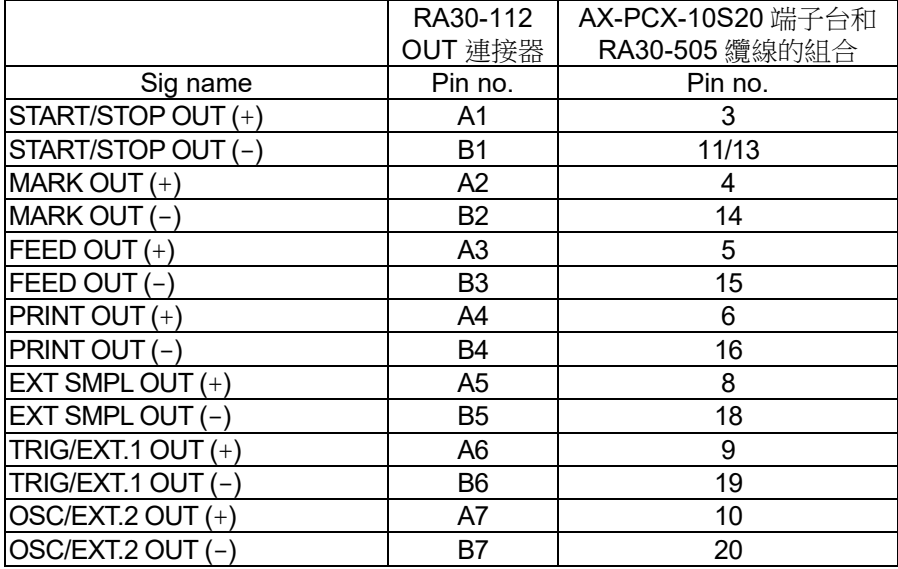

- 3 纜線規格
- 

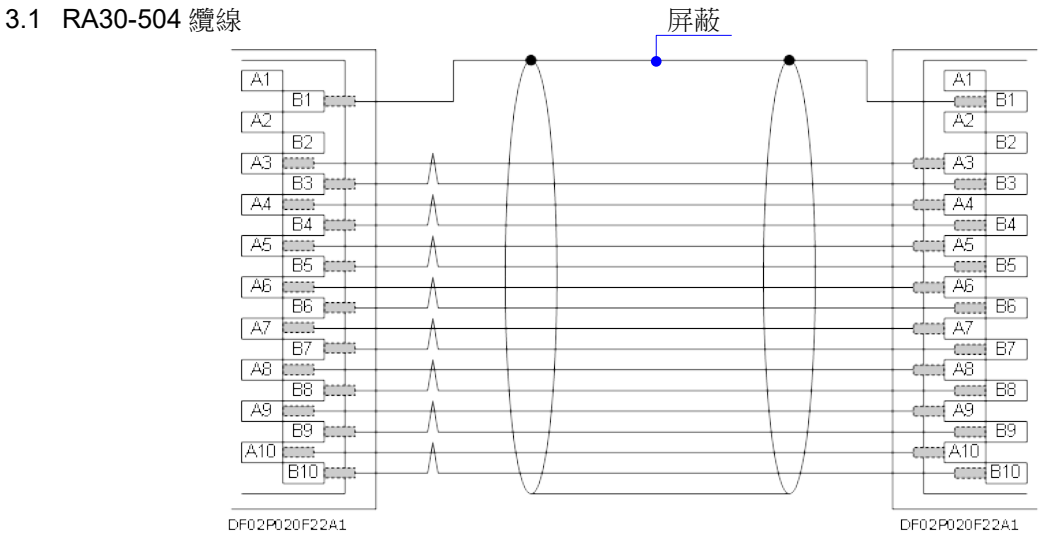

#### 3.2 RA30-505 纜線

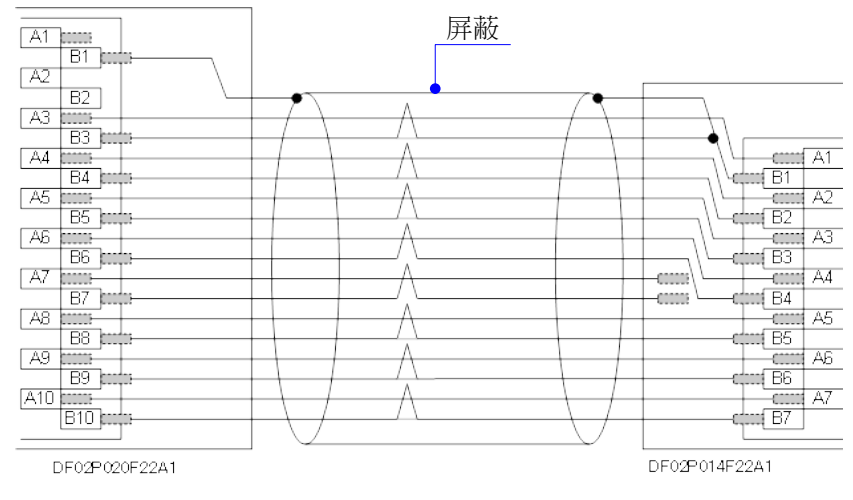

3.3 RA30-506 纜線

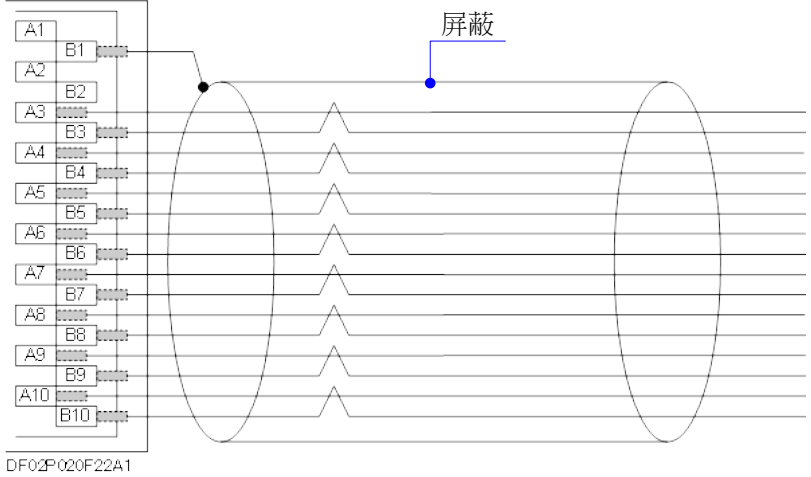

# 10.資料

本章中對各功能進行補充說明。

### 10.1. 取樣的資料格式

本產品的資料格式有「NORMAL 取樣」與「P-P 取樣」2 種。

### 10.1.1. NORMAL 取樣

NORMAL 取樣將取樣週期的 A/D 值作為資料進行記錄,用於波形重現、資料分析等。

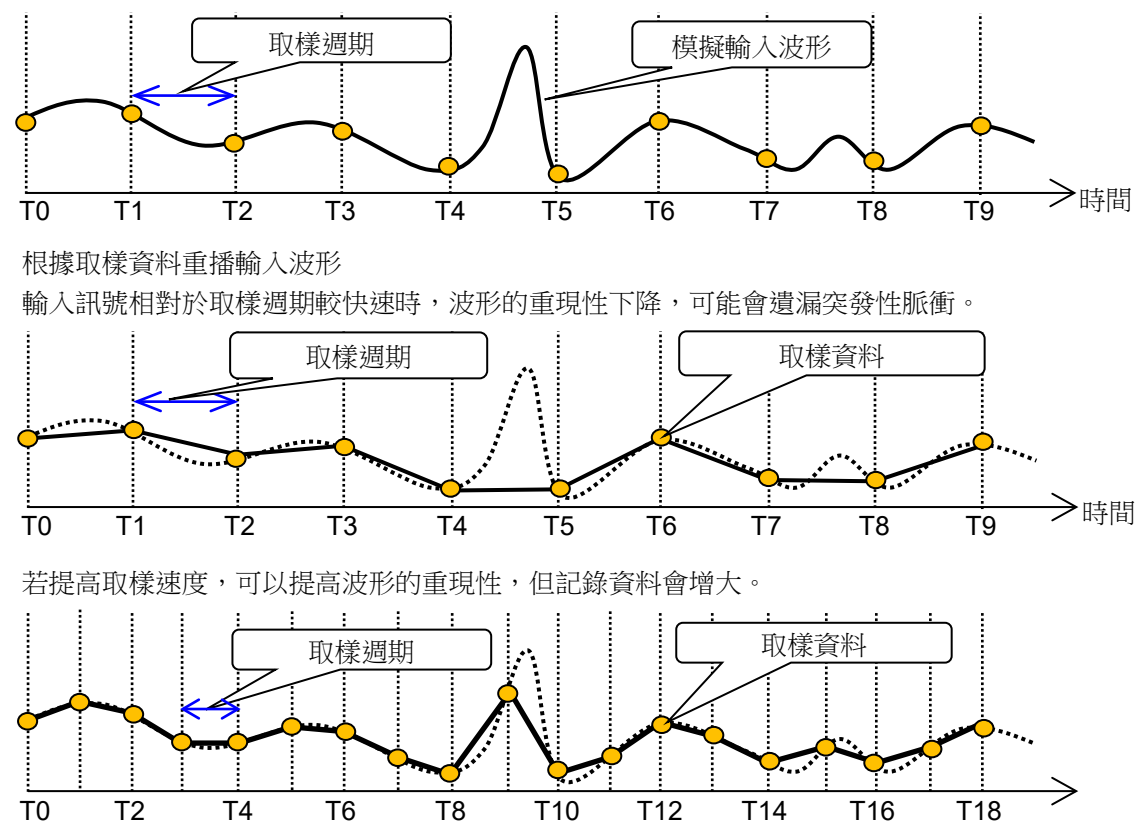

### 10.1.2. P-P 取樣

P-P 取樣在取樣週期的期間內,以最快速取樣(20 MS/s),檢測出峰值(最大值和最小值 2 點),將此峰值 記錄為記錄資料。

可以用較少的資料重現廣帶寬的波形,並且不會遺漏突發性尖峰噪聲等,是適合用於長時間記錄的波形重 播的資料格式。

缺點是無法在記錄後進行資料分析(平均、RMS、FFT 等)。

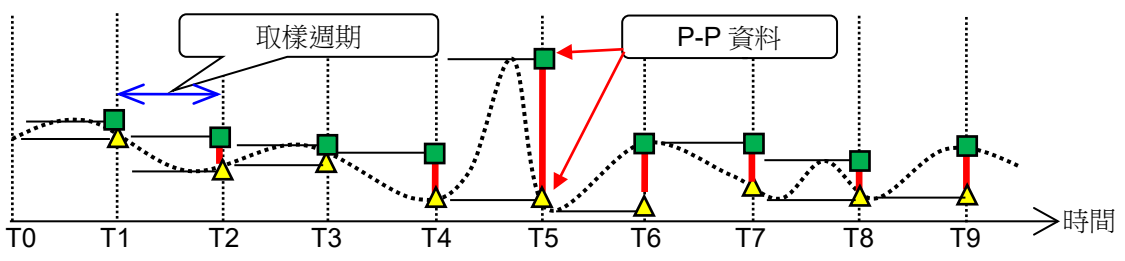

#### 10.資料 - 10.2.取樣

### 10.2. 取樣

10.2.1. 內部取樣

印表機記錄、SSD 記錄、記憶體記錄能夠分別設定取樣速度。各記錄的最快取樣速度有所不同。關於規 格,請參閱「[12.1.1.](#page-224-0) [主機基本規格」](#page-224-0)。

## 10.2.2. 外部取樣

印表機記錄、SSD 記錄的情況下,能夠進行外部取樣,同步從外部輸入的 CLOCK 訊號,進行取樣。但 為印表機記錄或 SSD 記錄。

外部取樣的 CLOCK 訊號為輸入至「[9.10.](#page-192-0) [遠端控制模組\(](#page-192-0)RA30-112)」的「EXT SMPL IN」端子。

### 10.2.3. 取樣速度和送紙速度的關係

取樣速度和送紙速度的關係如下表。

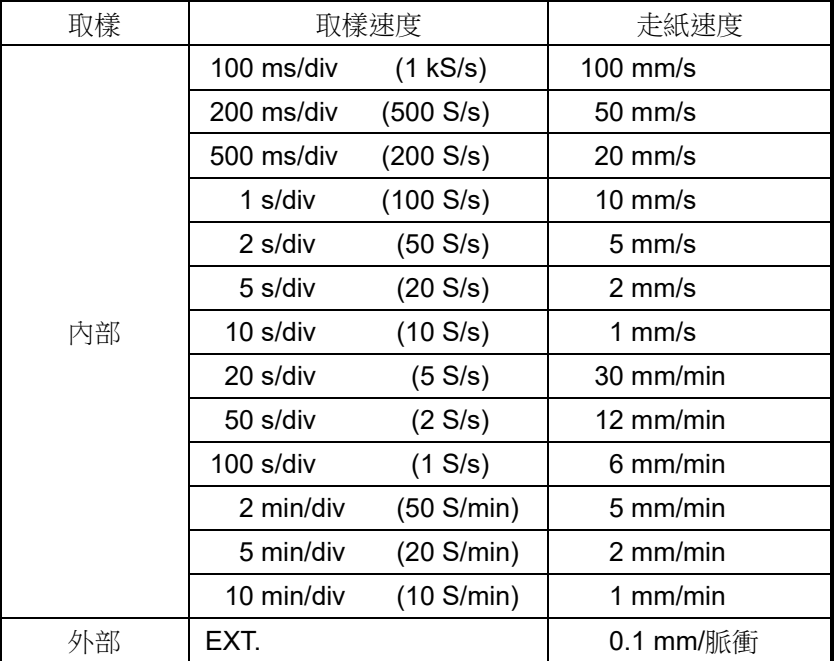

### <span id="page-204-0"></span>10.3. 刻度轉換(物理量換算)

刻度轉換是將感測器等輸出的電壓轉換為物理量而可以直接讀取的功能。 本產品有以下2種轉換方法。任意一種轉換均如圖所示,為相同轉換。

- 方法 1 以 2 點的值直接轉換的方法 指定 2 點 a、b 的輸入與輸出的值,a[Xa、Ya]、b[Xb、Yb],即可求得 Y=AX+B 的公式。
- 方法 2 規定物理量和感測器輸出電壓的換算的情況下,以增益校正轉換的方法 規定感測器輸入的靈敏度 A 和偏移 B,能夠求得 Y=AX+B 的公式。

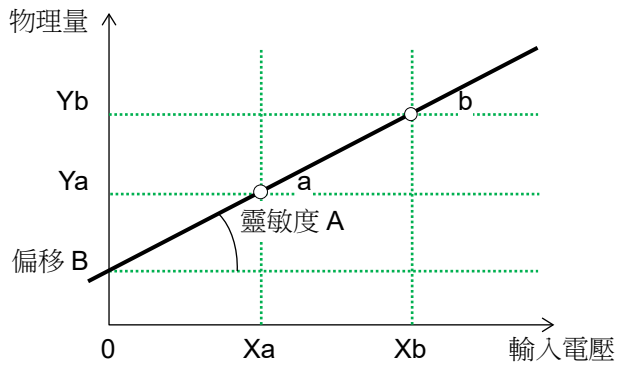

#### 例-1 2 點校正

4-20mA 的傳送 感測器側輸出 4-20mA (1 - 5 V) 為 0 - 10 kg 的情況下 2點方式 轉換 1:1 → 0、轉換 2:5 → 10、單位 kg

例-2 增益校正

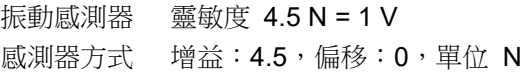

#### 10.資料 - 10.4.波形反轉

### 10.4. 波形反轉

啟用波形反轉的通道會反轉測量值的正負,顯示波形和值。下列功能會以反轉的值處理。

- $\Box$ Y-T 波形
- $\Box$ X-Y 波形
- FFT 分析
- $\Box$ 數位顯示
- $\Box$ 游標
- $\Box$ 快取縮圖
- 搜尋功能
- □ 觸發

### 10.4.1. 和刻度轉換同時使用

波形反轉反轉了測量值的正負,因此同時使用「[10.3.](#page-204-0) [刻度轉換」](#page-204-0)的情況下,會以 Y=-AX+B 這個算式, 求得物理量。因此,偏移不為 0 的情況下,波形反轉後的值和反轉波形反轉前的值的正負之值不同。

例 輸入電壓:5 V、增益:2、偏移:10

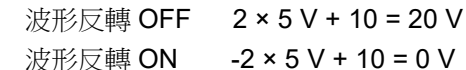

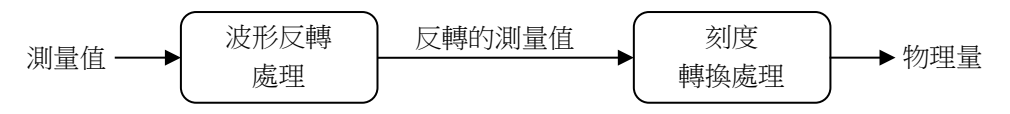

#### Tips

使用波形反轉,波形就會上下顛倒顯示,而透過刻度轉換,將增益變成-1,僅刻度值會上下顛倒顯示。

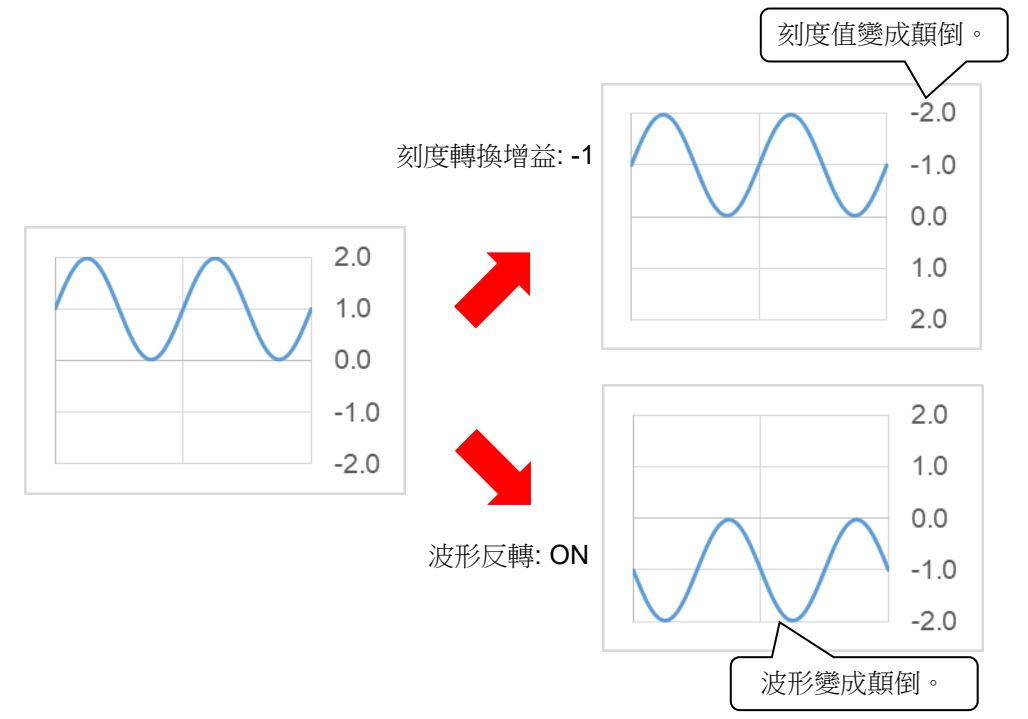

# 10.5. FFT 分析

10.5.1. 分析功能

可進行「時間軸波形」「頻譜」等分析。

### Tips

- 將工業量單位(Engineering Unit)設定為 0 dB。
	- (例) 測量電壓的情況下 1 V = 0 dB 測量 RMS 的情況下 1 Vrms = 0 dB

### 時間軸波形(1 訊號分析)

此為輸入訊號的時間區域波形。

### 線性頻譜(1 訊號分析)

線性頻譜的各頻率成分 G 定義為 G=R+jl (R:實數部分,I:虛數部分)。 透過輸入訊號的頻率區域波形,可了解各頻率成分的振幅和位相。 R、I 為乘以視窗函數峰值校正係數 k 所得的結果。

$$
k = \frac{N}{\sum_{i=0}^{N-1} W(i)}
$$

*N*:取樣點數,*W***(***i***)**:視窗函數

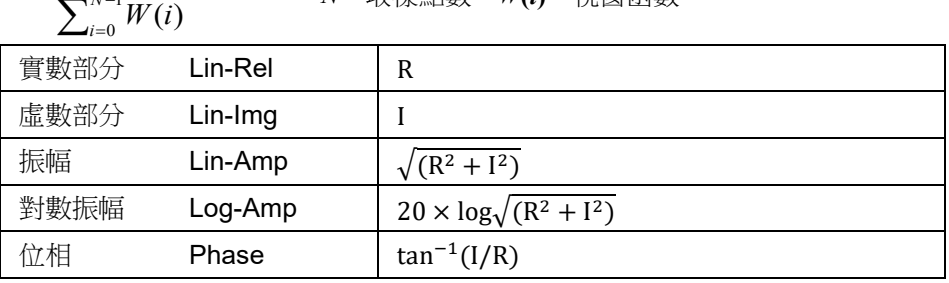

### RMS spectrum(1 訊號分析)

透過輸入訊號的頻率區域波形,可了解振幅(實效值)和位相。 R、I 為乘以視窗函數峰值校正係數 k 所得的結果。

$$
k = \frac{N}{\sum_{N-1}^{N-1} W_{\ell}}
$$

*N*:取樣點數,*W***(***i***)**:視窗函數

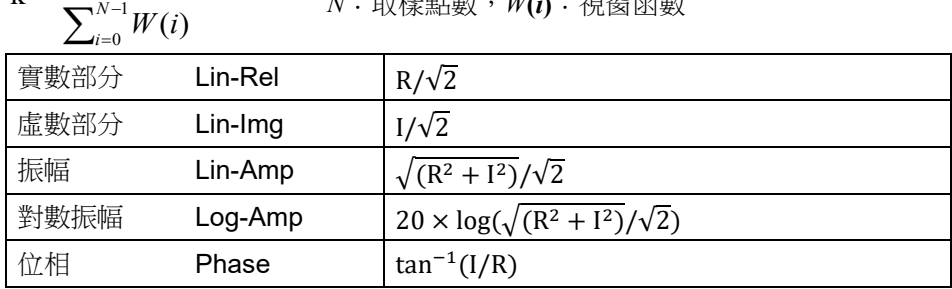

### 功率譜(1 訊號分析)

代表輸入訊號的能量(平方值),僅可了解振幅資訊。 R、I 為乘以視窗函數峰值校正係數 k 所得的結果。

$$
k = \left(\frac{N}{\sum_{i=0}^{N-1} W(i)}\right)^2 \qquad N : \mathbb{R}^2 \circledast \mathbb{R}^2 \circledast W(i) : \mathbb{R}^2 \circledast \mathbb{R}
$$

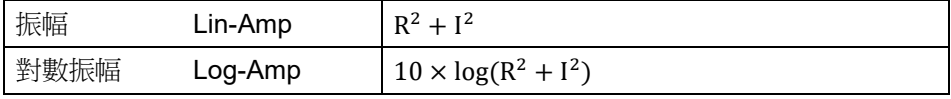

## 功率譜密度(1 訊號分析)

代表每單位頻率 ∆*f* 的功率譜。

R、I 為乘以視窗函數峰值校正係數 k 所得的結果。

$$
k = \left(\frac{N}{\sum_{i=0}^{N-1} W(i)}\right)^2 \qquad N : \text{Rk} \neq \text{Rk} \cdot W(i) : \text{Rk} \text{Rk}
$$
\n
$$
\text{Rk} \neq \text{Lin-Amp} \qquad (R^2 + I^2)/\Delta f \times k1
$$

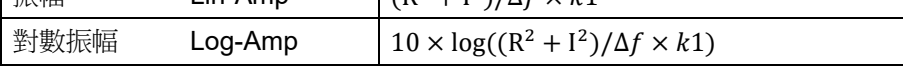

∆*f* = *Fs*/*N*、*Fs*:取樣點數、*W***(***i***)**:視窗函數

k1:視窗函數 BW 校正係數

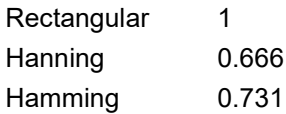

### 交互功率頻譜(2 訊號分析)

交互功率頻譜是指求2個訊號間的能量。以基準訊號的線性頻譜 Gx 的共軛複數 Gx\* , 和比較訊號的線 性頻譜 Gy 的乘積求得。

基準訊號的線性頻譜  $Gx = Rx + jIx$ ,  $Gx^* = Rx - jIx$ 比較訊號的線性頻譜  $Gy = Ry + jIy$ 交互功率頻譜  $Gyx = Gy \times Gx^* = (Ry + jIy)(Rx - jIx) = Ryx + jIyx$  $\overline{\chi}$ 互功率頻譜(實數部分) Ryx = (RyRx + IyIx) × k 交互功率頻譜(虛數部分) Iyx = (RxIy – RyIx) × k 另外, Ryx、Iyx 為乘以視窗函數峰值校正係數 k 所得的結果。

$$
\mathbf{k} = \left(\frac{N}{\sum_{i=0}^{N-1} W(i)}\right)^2
$$

*<sup>N</sup> <sup>N</sup>*:取樣點數,*W***(***i***)**:視窗函數

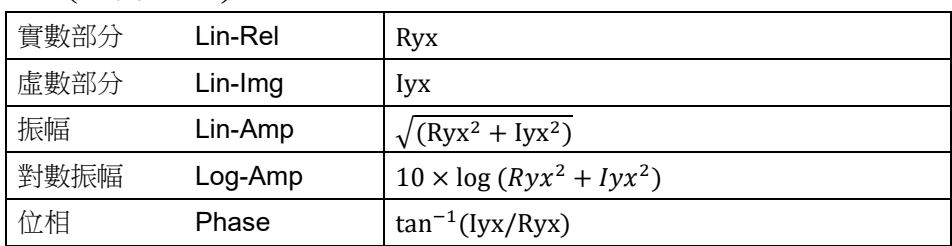

### 轉移函數(2 訊號分析)

轉移函數代表轉移系統的輸入和輸出的頻率特性。求出交互功率頻譜 Gyx 與輸入(基準)功率譜 Gxx 之 比。

轉移函數 =  $Hyx = Gyx / Gxx$ 

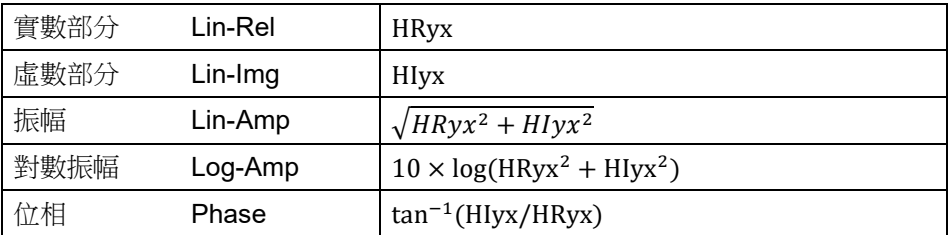

### 相干函數(2 訊號分析)

代表轉移系統的輸入訊號產生的能量與整體輸出能量之比。根據交互功率頻譜 Gyx 與輸入(基準)功率譜 Gxx、輸出(比較)的功率譜 Gyy 求出。

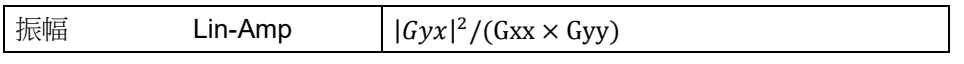

#### Note |

相干函數在 1 次測量中,所有頻率都為 1。請務必執行頻率軸的平均處理。

### 八音頻分析

可實現 1/1 八音頻或 1/3 八音頻的分析。本產品先求出功率譜,再加上各頻帶範圍內的資料求出。

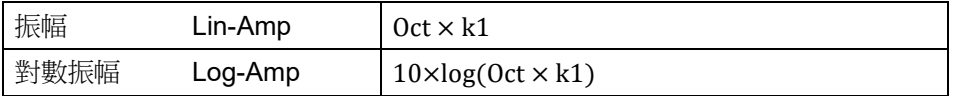

k1:視窗函數 BW 校正係數

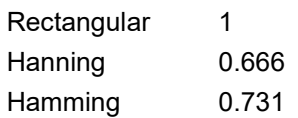

#### 10.5.2. 平均處理

即便設定了平均處理,若分析功能沒有有效設定,仍不會執行平均處理。依分析設定而定的平均的有效/ 無效記載於記表中。

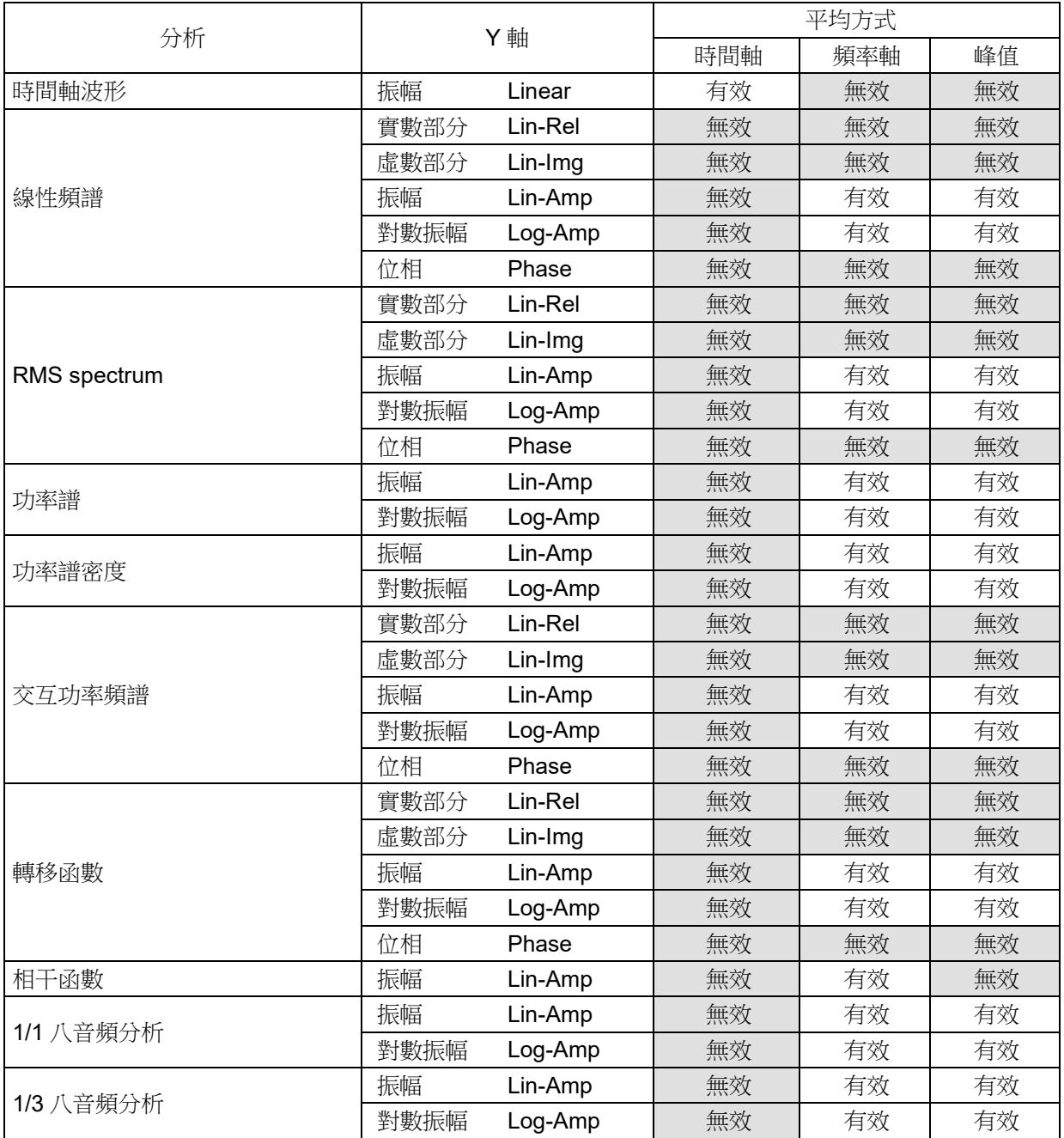

### 單純平均

使用以下公式對分析結果的各要素進行平均處理。 N

$$
S_N = (1/N) \sum_{K=1}^N Y_K
$$

### 指數加權平均

在對分析結果的頻率成分的平均化處理中,對平均化的各要素富裕指數函數權重並平均化。

- (例) 加算次數 N = 3 時,
	- $E1 = Y1$  $E2 = (1 - \alpha)E1 + \alpha Y2$  $E3 = (1 - \alpha)E2 + \alpha Y3$  $\alpha$ : 指數化加權平均常數  $\alpha = 1/N$

### 頻率軸峰值保持

在各頻率成分中保持最大值。

### 10.5.3. 分析結果的單位

分析結果的單位如下所示。

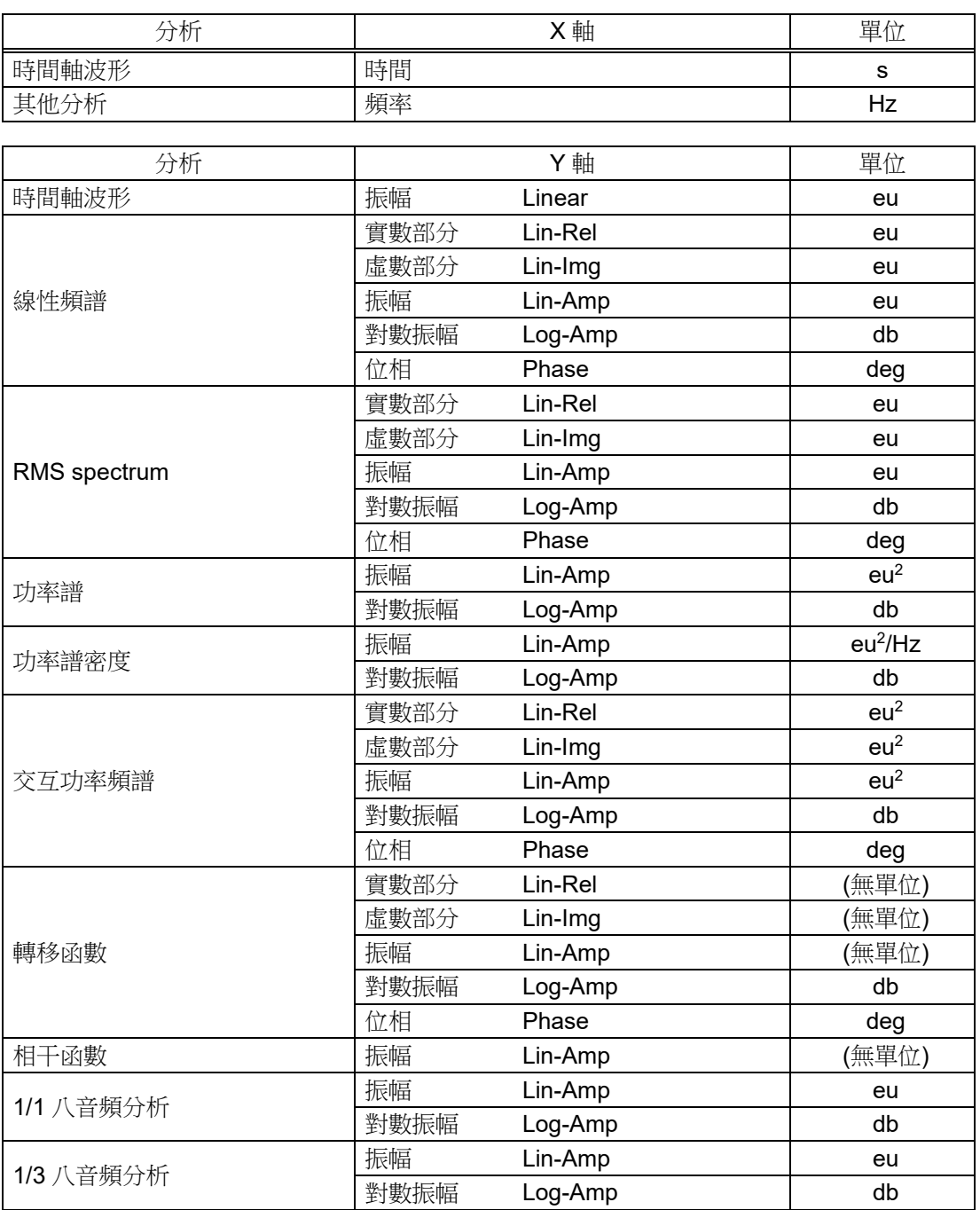

### 10.資料 - 10.6.執行初始化後的設定資訊

# 10.6. 執行初始化後的設定資訊

執行維護的初始化「[8.3.1.](#page-126-0) [維護」](#page-126-0)後的設定值如下。

<初始化內容>

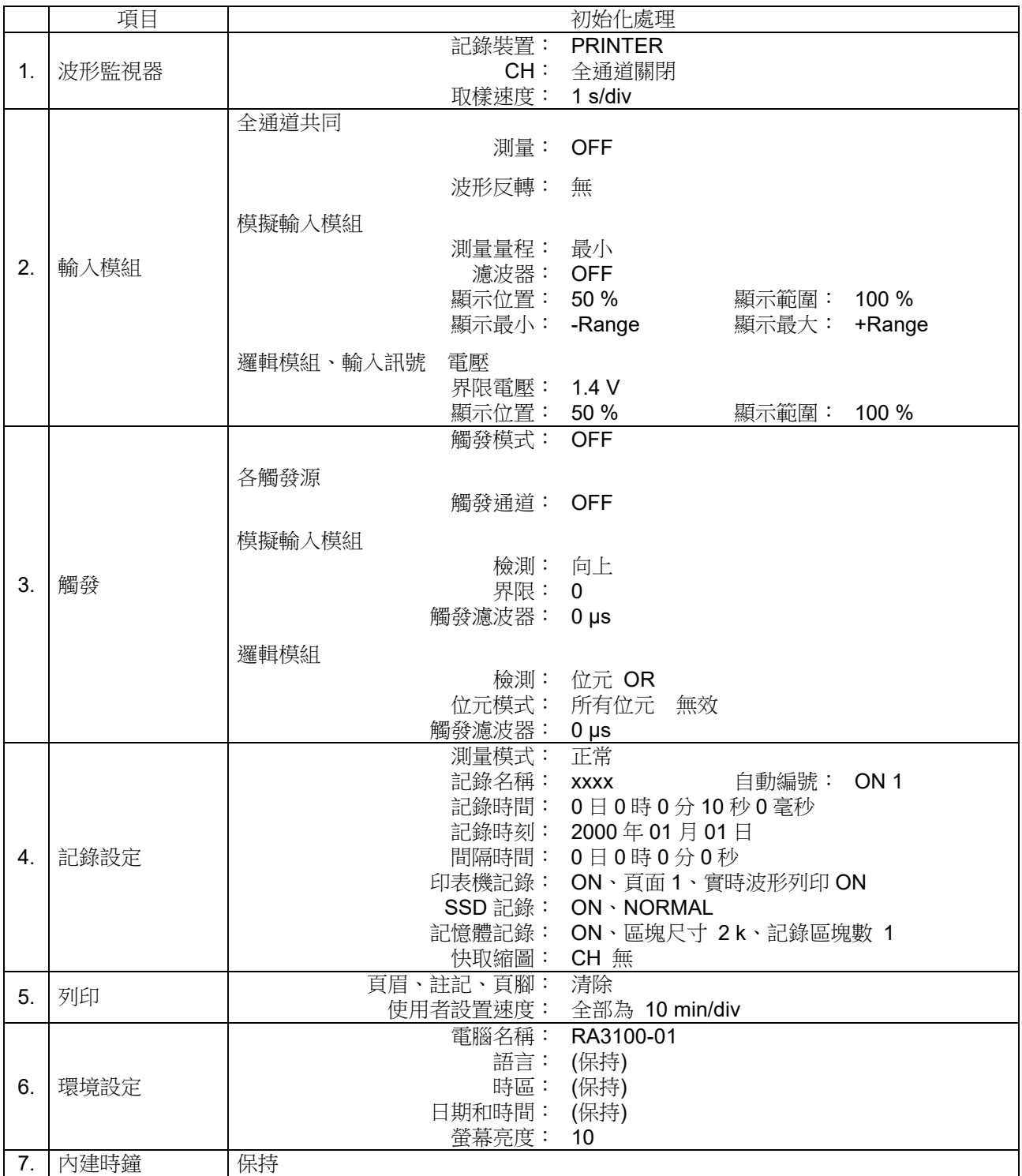

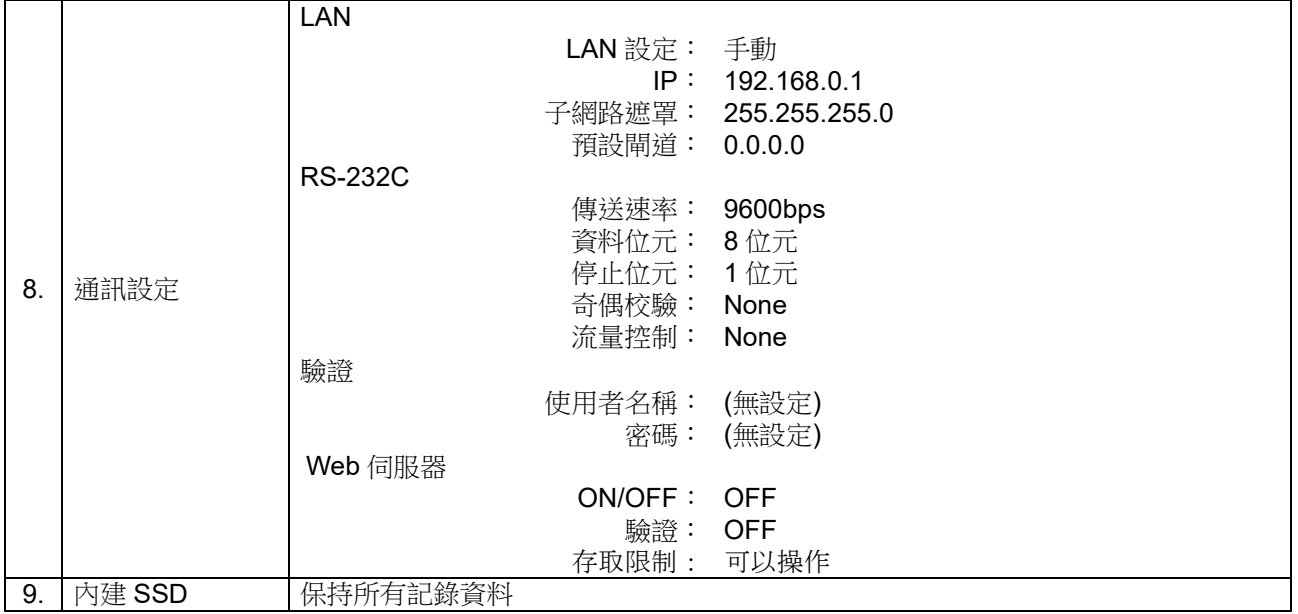

#### 10.資料 - 10.7.使用 Web 瀏覽器,連接本產品

## 10.7. 使用 Web 瀏覽器, 連接本產品

啟用 Web 伺服器功能,就能使用電腦的 Web 瀏覽器,遠程操作 RA3100、設定、瀏覽畫面等。

#### 10.7.1. 電腦的系統要件

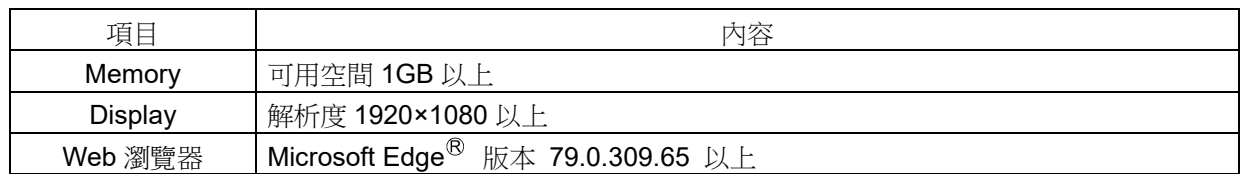

#### 10.7.2. 準備

- ① 使用 LAN 纜線,連接 RA3100 和電腦。
- ② 進行 RA3100 的網路設定,能夠和電腦連結。
- ③ 啟用 RA3100 的 Web 伺服器功能。

10.7.3. 連接方法

在電腦啟動 Web 瀏覽器,在網址列輸入「http://」和 RA3100 的 IP 位址。

例 RA3100 的 IP 位址為「192.168.0.1」 連接 RA3100 完成之後,就會在 Web 瀏覽器顯示 [遠程操作]畫面。

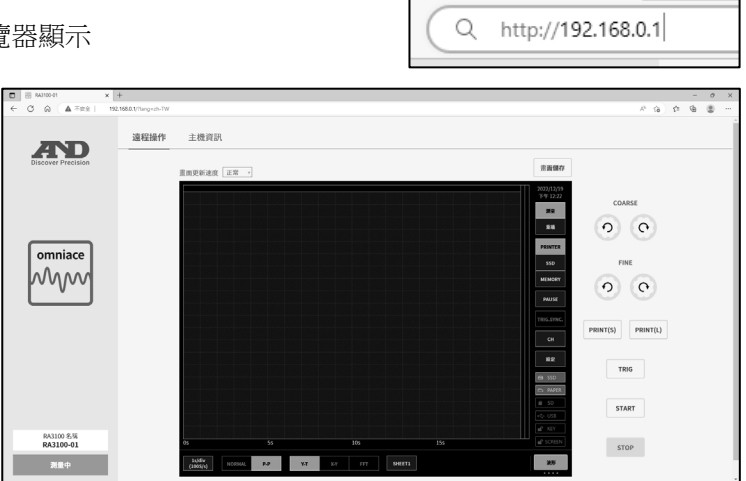

#### Tips

 $\Box$ RA3100 的 Web 伺服器功能的驗證設定為 ON 的情况下, 連 接時輸入使用者名稱和密碼登入。只有分別和設定於 RA3100 者一致時,才能連接。

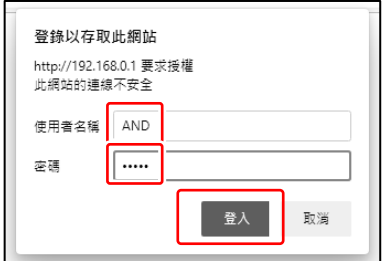

### 10.7.4. 遠程操作畫面

連接完成後,或者點選【遠程操作】按鈕時,會切換成[遠程操作]畫面。能夠遠程操作 RA3100、瀏覽畫面 等。

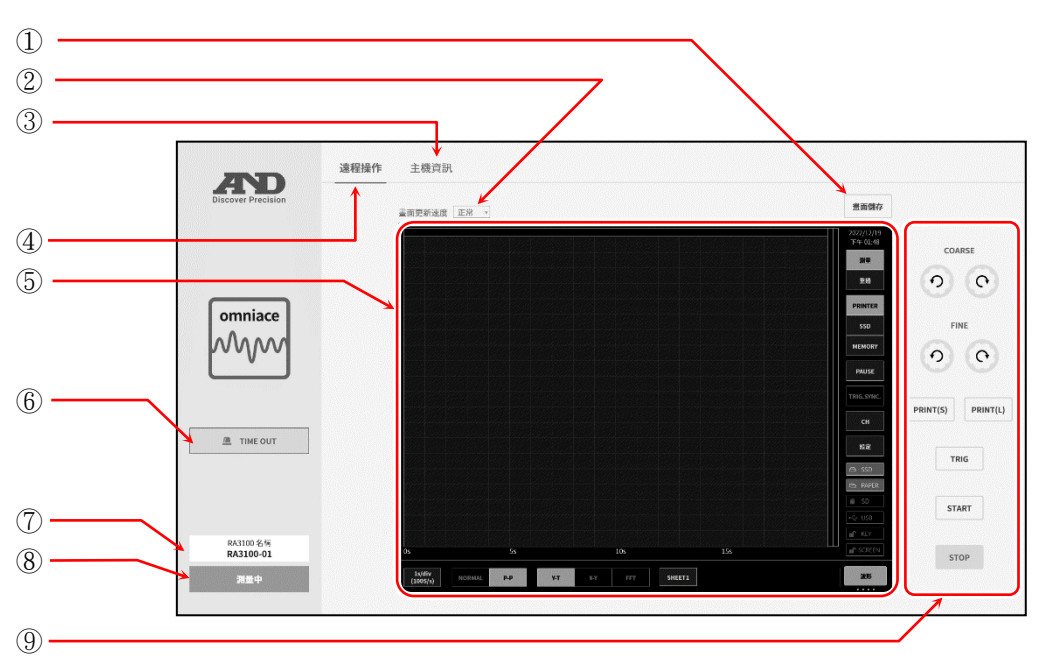

① 畫面儲存: 將 RA3100 畫面以圖片檔(PNG 格式),儲存於電腦。

② 畫面更新速度: 設定 RA3100 畫面的更新速度。 從「超高速」、「高速」、「正常」、「低速」選擇。

- ③ 主機資訊: 切換成[主機資訊]畫面。
- ④ 遠程操作: 切換成[遠程操作]畫面。
- ⑤ RA3100 畫面: 顯示 RA3100 的畫面。 能夠在畫面上,透過操作滑鼠、操作鍵盤等,遠程操作 RA3100。請參閱「[10.7.6.](#page-216-0) 從 Web 瀏覽器的 RA3100 [遠程操作方法」](#page-216-0)。
- ⑥ TIME OUT 顯示: HTTP 通訊發生異常的情況下顯示。
- ⑦ RA3100 名稱: 顯示 RA3100 的主機名稱。
- ⑧ RA3100 狀態: 顯示 RA3100 的狀態(測量中、記錄期間等)。

⑨ RA3100 操作面板: 能夠進行 RA3100 的面板操作。 【COARSE】鍵: 旋鈕「正常模式」 【FINE】鍵: 旅鈕「微調模式」  $[PRINT(S)]$ 鍵: PRINT 鍵 【PRINT(L)】鍵: 長按 PRINT 鍵

### **Tips**

 $\Box$ 能夠連接 RA3100 的雷腦台數沒有限制,但若網路負荷大,更新書面可能需要時間。書面更新速度為超 高速的情況下,最多1台;高速的情況下,最多2台;正常的情況下,最多3台;低速的情況下,最多5 台,敬請作為參考的連接台數。

### 10.7.5. 主機資訊畫面

點選【主機資訊】按鈕時,切換成[主機資訊]畫面。 能夠確認 RA3100 的主機資訊、設定時間等。

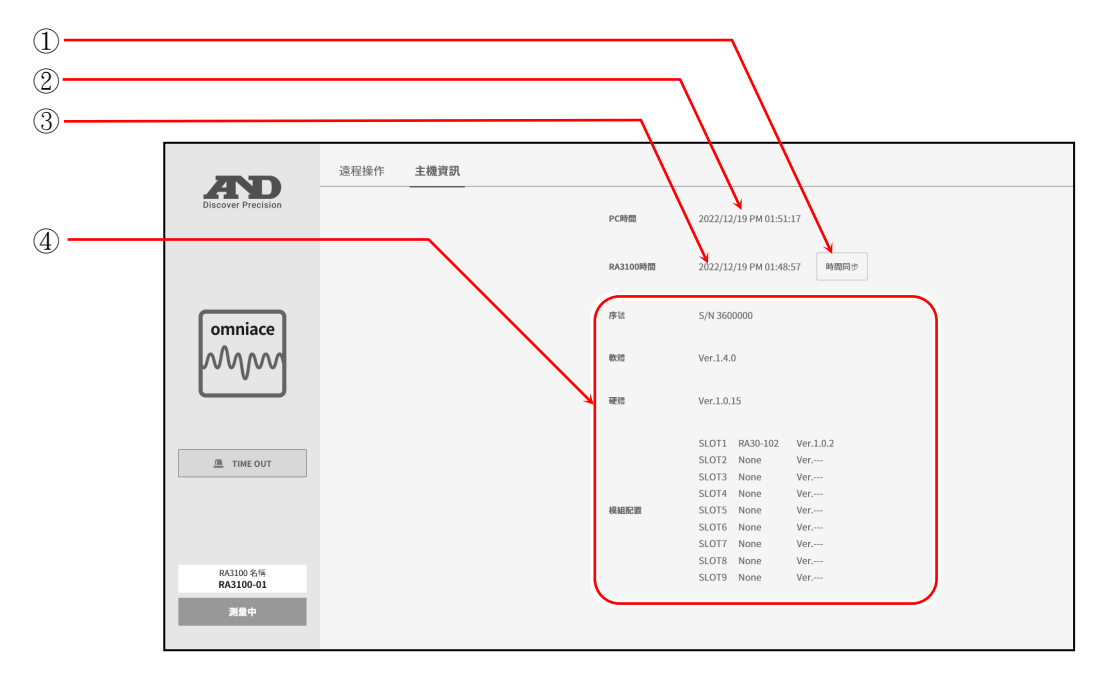

 時間同步: 將 RA3100 的時間,對準電腦的時間。 ※ 可能產生誤差。

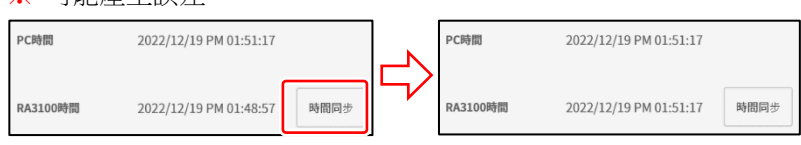

- PC 時間: 顯示正在顯示 Web 瀏覽器的電腦的時間。
- RA3100 時間: 顯示 RA3100 的時間。
- RA3100 主機資訊: 顯示 RA3100 的序號、各版本資訊、模組配置等。
### 10.7.6. 從 Web 瀏覽器的 RA3100 遠程操作方法

能夠在 Web 瀏覽器上的 RA3100 畫面,透過操作滑鼠、操作鍵盤的「Ctrl」、「Shift」、「Alt」和滑鼠滾輪, 遠程操作 RA3100。

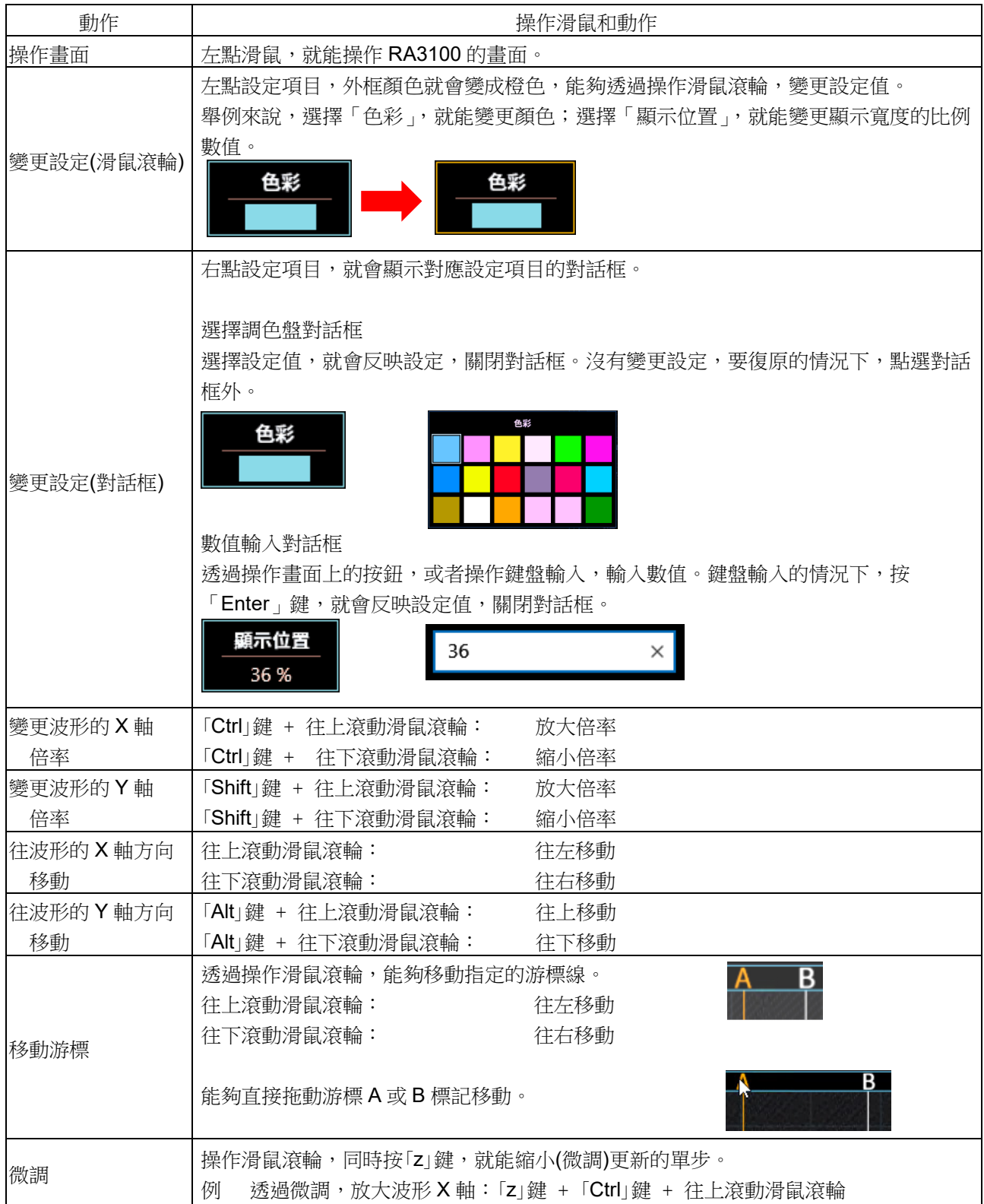

#### 10.資料 - 10.7.使用 Web 瀏覽器,連接本產品

# 10.7.7. 切換 Web 瀏覽器的顯示語言

[遠程操作]畫面、[主機資訊]畫面的顯示語言會依 Web 瀏覽器設定的語言,自動切換。支援語言為日語、 英文、韓文、繁體中文,非支援語言為英文標記。

### Tips

RA3100 的畫面以主機設定的語言顯示。

10.8. AD 計數值和測量值的關係

將模擬輸入模組的測量值進行 A/D 轉換的值,稱為「AD 計數值」。 AD 計數值為有符號 16 位元的整數值。

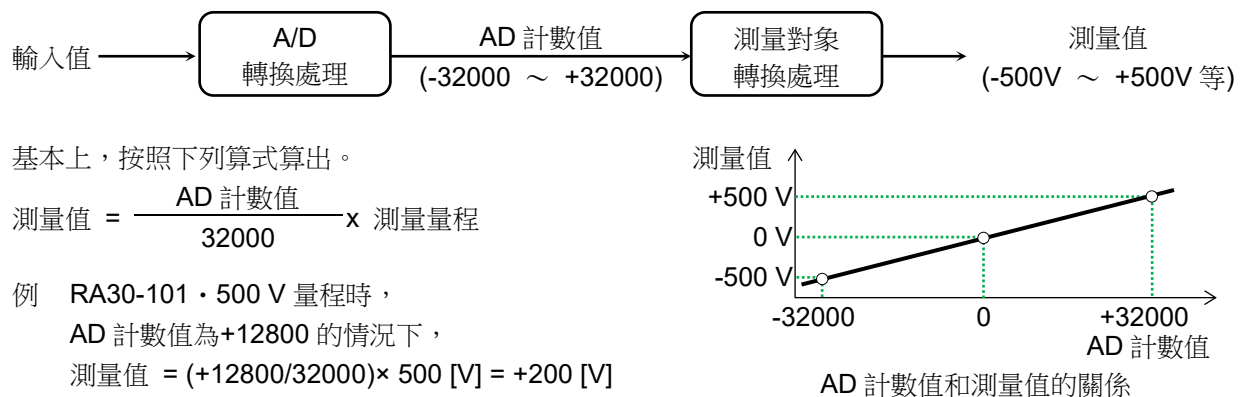

各模組・測量對象的測量值的算式如下表。

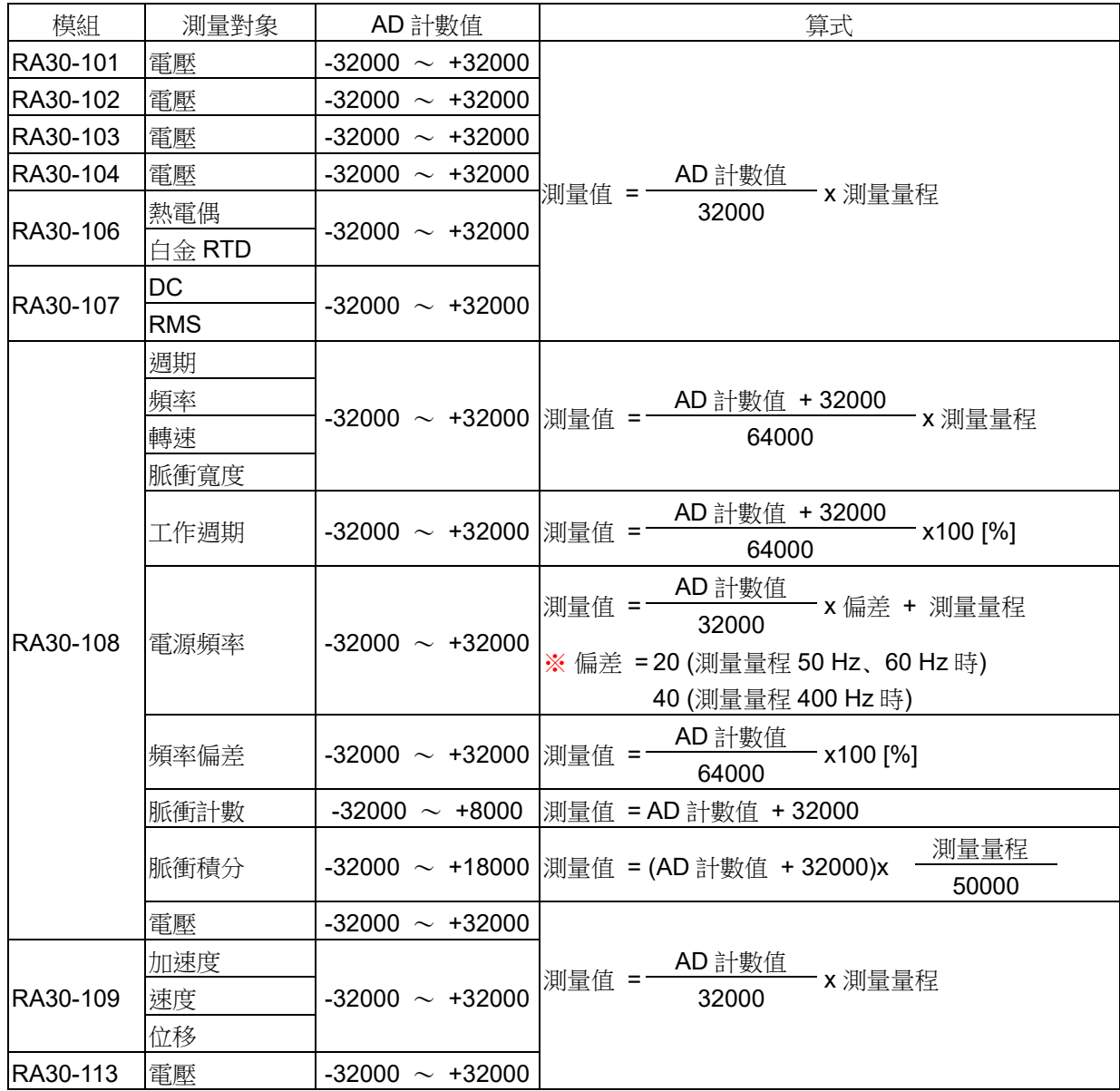

# 11.保養·維護

本產品為精密設備,因此除本公司及本公司指定的服務人員外,請勿打開主機外殼。 本章中說明產品的保養、維護相關事宜。

## 11.1. 記錄紙·印表機記錄資料的管理/處理

### 11.1.1. 記錄紙的更換與記錄紙餘量監視

請使用本公司指定的記錄紙。若使用指定以外的記錄紙,不但會導致無法記錄,還可能導致列印用的熱敏 頭使用壽命縮短等。 記錄紙餘量變少時,記錄紙上會出現紅色列印。此外,監視器[的側邊選單會](#page-22-0)顯示記錄紙餘量監視 (PAPER)。請以上述為標準,更換記錄紙。 更換方法請參閱「[2.1.3.](#page-30-0) [記錄紙的安裝」](#page-30-0)。

記錄紙餘量監視器的動作

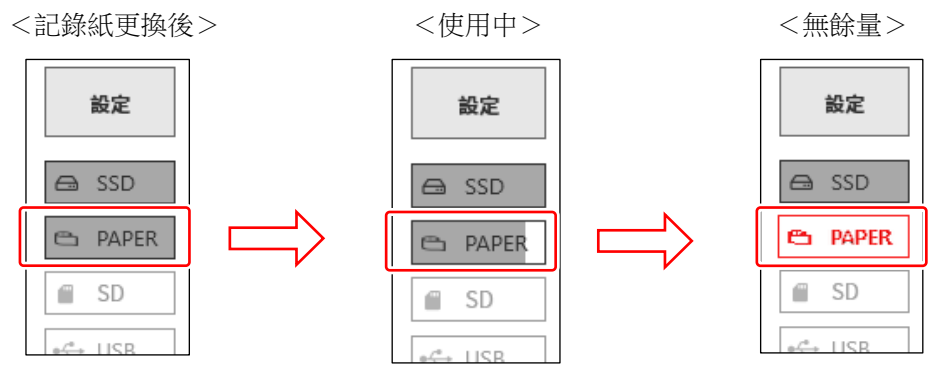

更換記錄紙時,請重設記錄紙餘量監視。長[按側邊選單的](#page-22-0)【PAPER】(記錄紙餘量監視),就會顯示重設 用對話框。

使用 30 米捲紙(YPS-106、YPS-108)的情況下,點觸【 30 米重設】,使用 200 米折疊紙(YPS-112)的情 況下,點觸【200米重設】,點觸【關閉】則會結束。

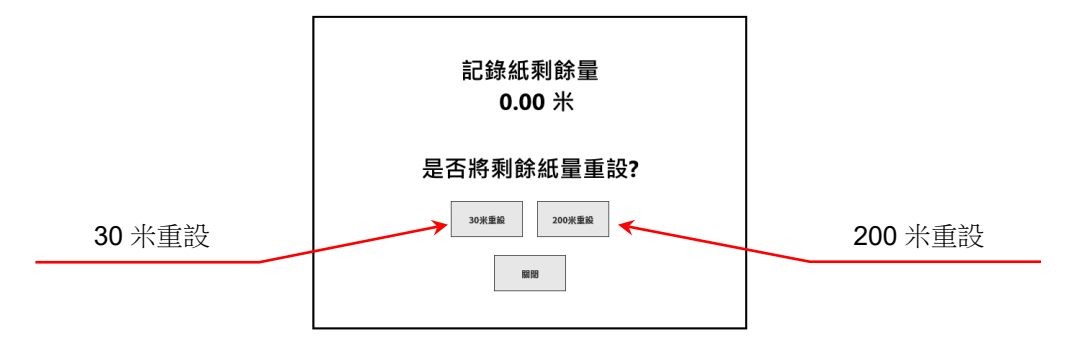

### 11.1.2. 記錄紙的保管

記錄前之記錄紙的保管

- $\Box$  . 請避免儲存於高溫、高濕環境下。長時間置於高溫環境下,白色質地可能發生變色,敬請注意。
- □ 儲存時,沒有包裝的情況下,請裝入塑膠袋;出廠包裝的情況下,請以該狀態儲存於溫度 25 ℃ 以下、 濕度 70 %RH 以下的陰暗處。
- 請勿長時間照射光線。長時間照射光線,白色質地可能變色,因此在戶外測量、儲存於戶外,請充分注 意。

已記錄之記錄紙的保管

- 記錄的資料可能因高溫、高濕、光照而褪色、白色質地部分變色,因此請避免儲存於高溫、高濕環境下,  $\Box$ 以及長時間照射日光及強光。
- □ 長時間儲存使用過的記錄紙的情況下,請歸檔儲存於溫度 25 ℃ 以下、濕度 70 %RH 以下的陰暗處。使 用檔案夾儲存時,請使用不含有可塑劑的型號(聚乙烯、聚丙烯等材質)。
- 口 若記錄紙接觸到以下材料、產品,可能出現列印面變色或褪色、發色效果變差等情況,對品質造成不良影 響。

氯乙烯產品、有機化合物、粘膠帶、橡皮擦、橡膠墊、魔術筆、簽字筆、塗改液、碳、重氮感光紙、護手 霜、頭髮定型劑、化妝品、錢包等皮革製品等

口 顯色的記錄資料即使磨擦或被水沾濕,亦不會消失。但是,若用力擦拭,記錄紙會因摩擦熱量而顯色,因 此請注意避免摩擦記錄資料部分。

#### 11.1.3. 印表機部的錯誤

印表機部監視以下3個項目的狀態,進行記錄的控制。記錄 期間發生任一錯誤時,將在監視器上顯示錯誤,並結束記 錄。

- 有無記錄紙
- □ 鎖定印表機蓄
- □ 熱敏列印頭的溫度

#### **Note**

若長時間連續進行印表機記錄,可能會出現熱敏列印頭溫度 上升而發生錯誤的情況。請對設置場所、列印密度、記錄速 度等加以考量,避免發生錯誤。

### 11.2. 記錄資料備份

本產品測量的資料記錄於內建 SSD。若對 SSD 的記錄資料疏於維護,會導致 SSD 的剩餘容量不足而無法進行測量,因此請定期對 SSD 進行維護(資料備份或 刪除)。

監視器[的側邊選單會](#page-22-0)顯示 SSD 餘量監視(SSD), 亦可以此為參考進行維護。 記錄資料的備份方法及從 SSD 刪除的方法,請參閱「[8.2.1.](#page-112-0) [記錄管理」](#page-112-0)。

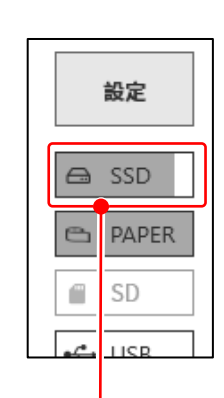

印表機錯誤對話框

確定

印表機錯誤

系統

電動機

列印頭溫度

印表機蓋 記錄紙

打開 沒有

正常

正常

正常

<SSD 剩餘容量> 內建 SSD 的剩餘容量在指示器上顯示。

維護的步驟

步驟 1. 以匯出功能將要備份的記錄資料,複製至外部媒體。

步驟 2. 刪除不需要的記錄資料。

#### 11.保養 維護 - 11.3.顯示器的清掃

#### 11.2.1. 內建 SSD 的錯誤

記錄用裝置的內建 SSD 的壽命依重寫次數而大不相同。 此 SSD 的健全性可在[維護]畫面的【SSD】的「剩餘壽命」、 「運行狀況」中確認。 剩餘壽命接近 0 %時,請委託本公司營業所或代理商更換。

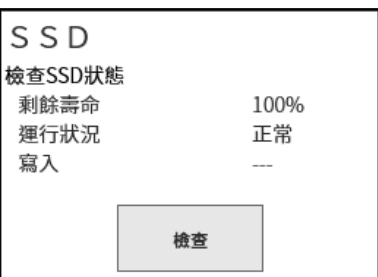

### 11.3. 顯示器的清掃

顯示器表面髒污時,請用乾燥柔軟的布擦拭,或是用紗布蘸取乙醇輕輕擦拭。

### 11.4. 熱敏列印頭的清掃、壽命

#### 11.4.1. 清掃

若長時間進行記錄,本產品的熱敏列印頭上可能會附著塵埃、列印殘渣等。髒污會導致列印不清晰、畫質 下降等,因此這種情況下請按以下步驟進行清掃。

- 步驟 1. 向上拉起印表機部的開合桿,打開印表機蓋。
- 步驟 2. 印表機部內上方會看見熱敏列印頭。發熱體位於距離熱敏列印頭前端 4.4 mm 的線上。清掃此線部 位。
- 步驟 3. 請用棉花棒或紗布蘸取乙醇,輕輕擦拭。記錄紙沾到乙醇會顯色,因此建議從儲存部卸下熱敏列印 頭後進行作業。

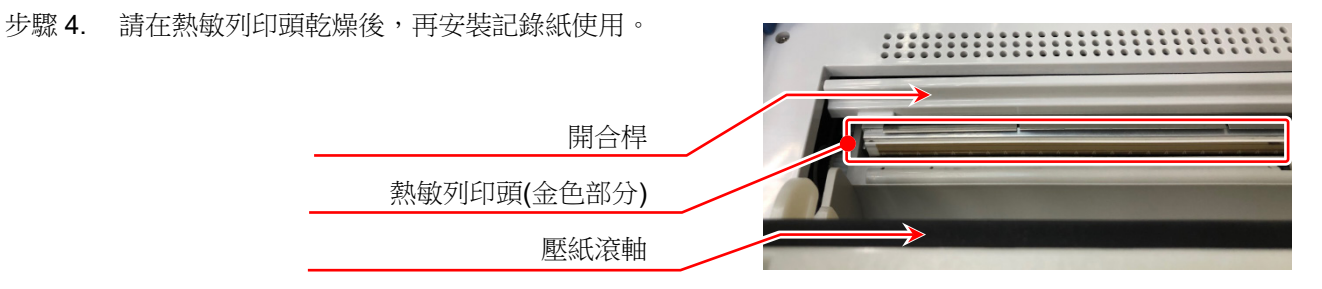

### 11.4.2. 壽命

熱敏列印頭的耐磨損性為約 30 km(記錄紙 YPS106 約 1000 卷的量), 以列印脈衝數計算, 約 30,000,000 脈 衝。若在之後繼續使用,可能無法維持品質。這種情況下需要更換熱敏列印頭(有償)。更換時請聯絡本公司營 業所或代理商。(卷末)

### 11.5. 壓紙滾軸的保養

若壓紙滾軸上附著雜物或灰塵等,可能會損傷熱敏列印頭,或列印不清晰畫質低下等情況,因此這種情況 下,請用紗布蘸取乙醇,在確保不損傷壓紙滾軸的情況下輕輕擦拭去除。

### 11.6. 停電

若在記錄期間發生停電、電源線脫落等,可能會對內建 SSD 造成損傷,無法存取 SSD 的情況。建議使 用 UPS 等無停電電源作為電源。

### 11.7. 電池的更換

內建時鐘的備份用電池壽命約為 10 年(在 23 °C 環境下)。若每次接通電源時都會出現時鐘重設的現象, 則很可能是此電池的原因,需要更換電池。 更換時請聯絡本公司營業所或代理商。(卷末)

### 11.8. 風扇的更換

若內建風扇出現故障而停止,設備內部的溫度會上升,還可能損傷設備內的其他裝置。風扇的狀態可在 [維護]書面的【風扇】 中確認。

若顯示錯誤,請委託本公司營業所或代理點修理。

### 11.9. 廢棄本產品時的注意事項

廢棄本產品時,請注意以下內容。

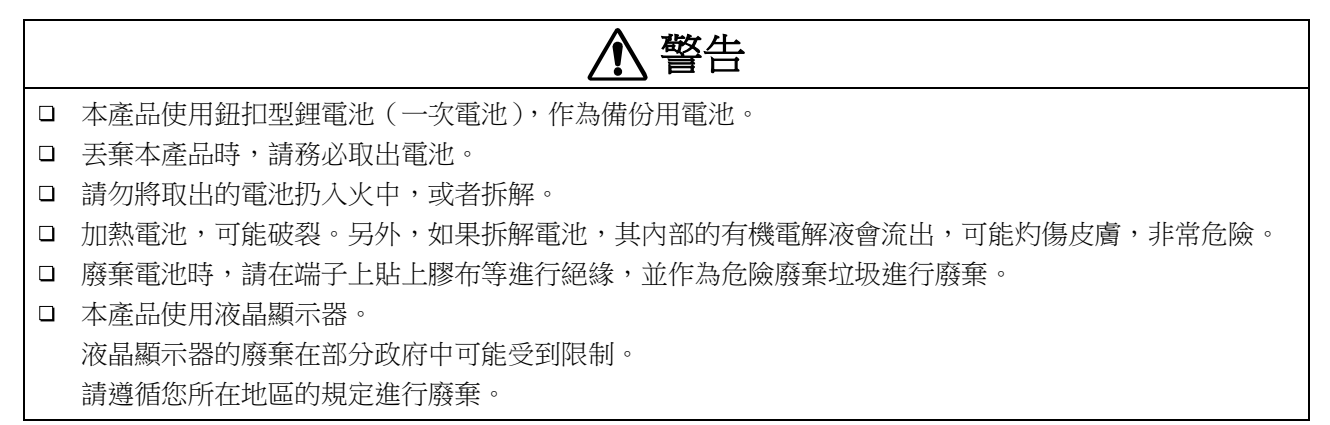

### 11.10. 故障排除與檢查

即使進行異常時的應對方法,亦無法正常動作時和需要修理等的情況下,請實施輸出 OS info report 檔案 「[8.3.1.](#page-126-0) [維護」](#page-126-0)的⑥之後,聯絡巻末記載的本公司營業所或代理商。

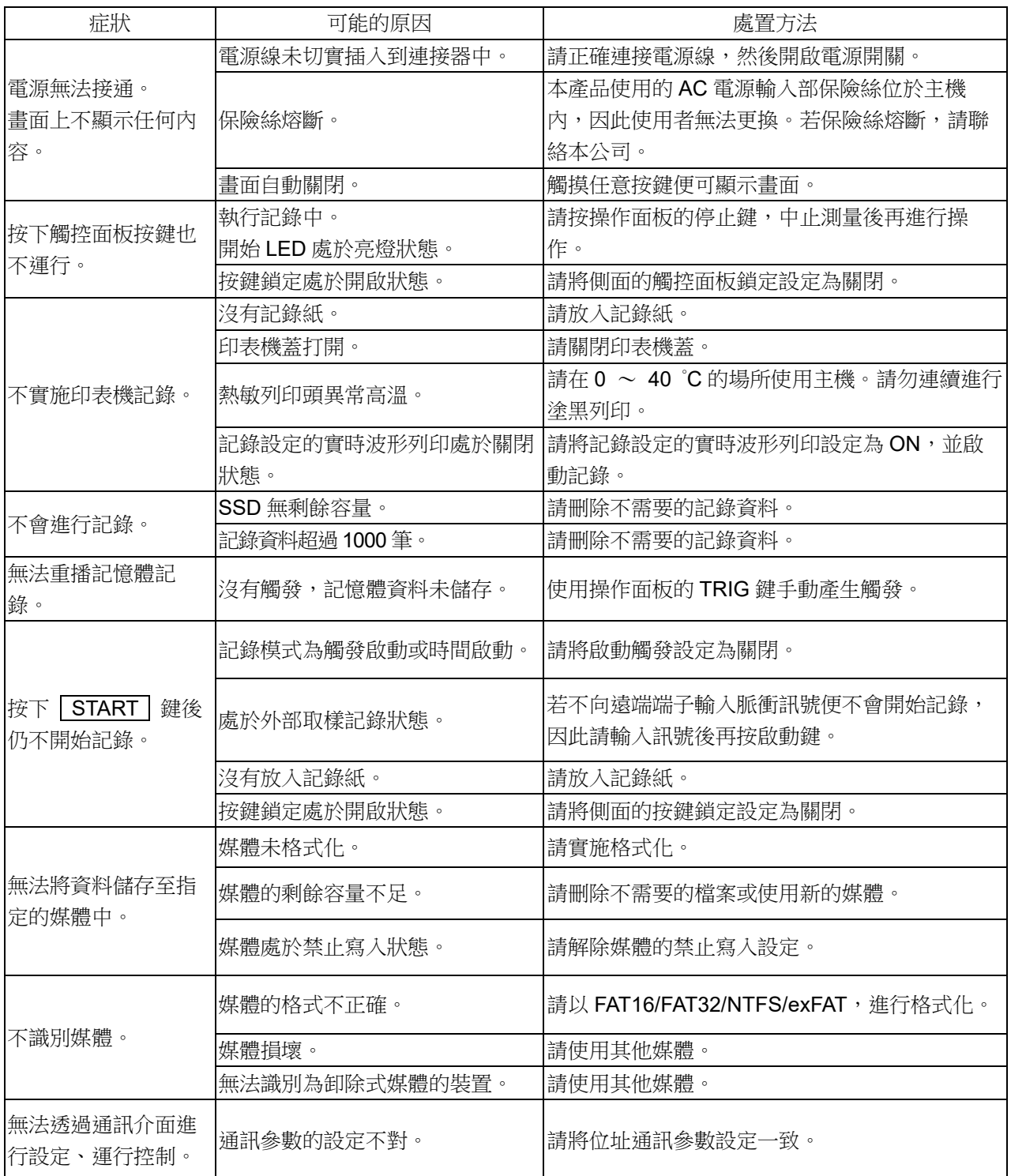

# 12.規格

12.1. 普通規格

# 12.1.1. 主機基本規格

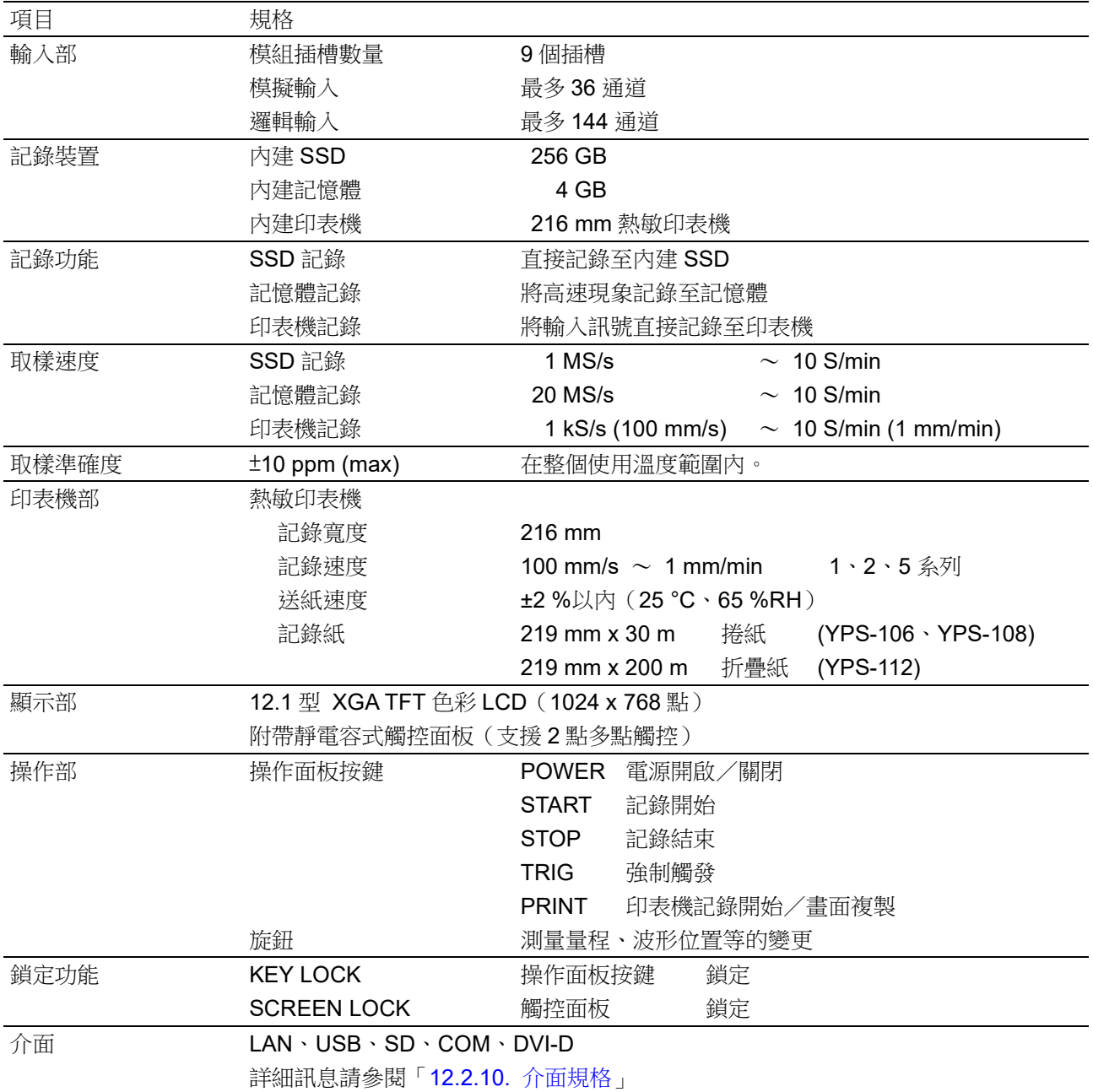

#### 12.規格 - 12.1.普通規格

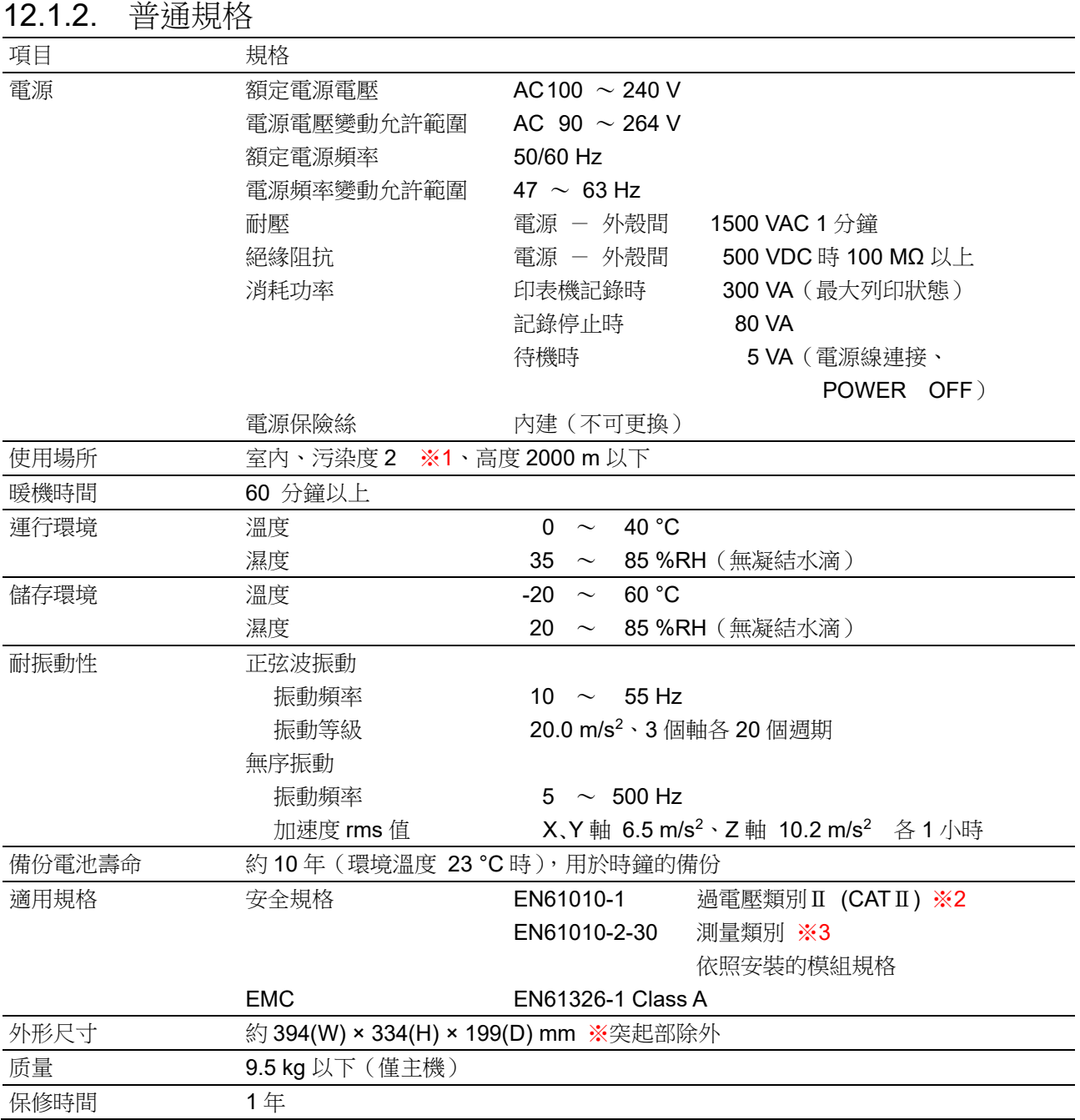

※1 污染度為周圍環境中可能存在的污染的等級。

- 污染度 1: 沒有污染,或是僅存在乾燥的非導電性污染,沒有污染影響的狀態。
- 污染度 2: 僅存在非導電性污染,有時可能因凝結水珠而臨時變為導電性的狀態。
- 污染度 3: 存在導電性污染,或是存在雖然目前是乾燥的非導電性,但預測會因為凝結水珠而變為導電性 的污染的狀態。
- 污染度 4: 存在導電性塵埃、因雨水或其他潮濕狀態而變為持續導電性的狀態。

※2 過電壓類別(設置類別)規定了電氣設備可承受的來自 AC 電源的過渡過電壓(脈衝電壓)的程度。過電 壓類別Ⅱ(CATⅡ)適用於從建築物的配電箱等的佈線供電的設備。

- ※3 測量類別為依據有意連接試驗及測量線路的主電源線路的種類進行的試驗及測量線路的分類,因本產品中 安裝的模組而有所差異。請在符合模組規格的測量類別內使用。
	- 測量類別Ⅱ: 適用於直接連接在低電壓主電源供應系統的使用點(插座及類似處)的試驗及測量線 路。
	- 測量類別Ⅲ: 適用於連接在建築物的低電壓主電源供應系統的配電部分的試驗及測量線路。
	- 測量類別Ⅳ: 適用於連接在建築物的低電壓主電源供應系統的供電源的試驗及測量線路。
	- 無類別(O): 適用於沒有直接連接在主電源的線路的測量。

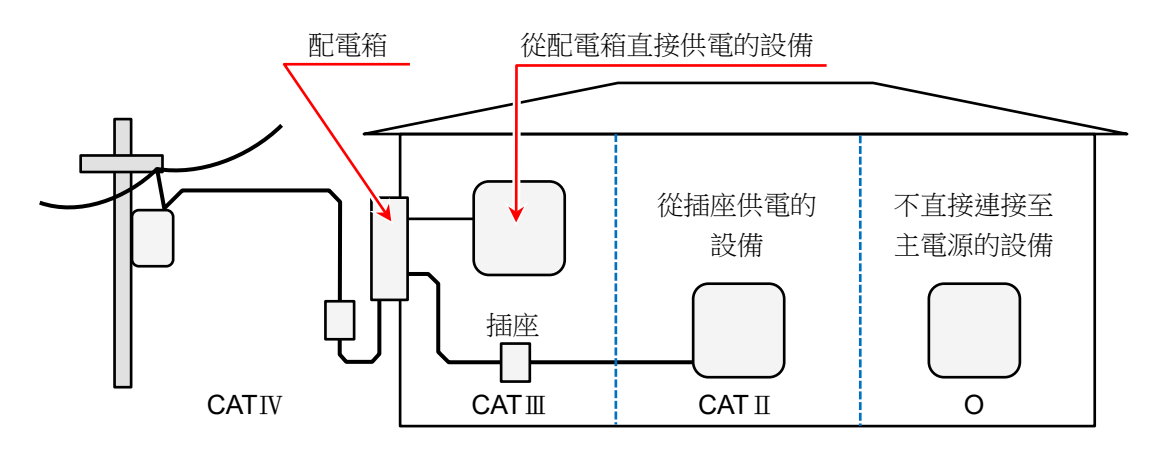

- O : 沒有直接連接在主電源的其他線路
- CAT II: 測量類別 II
- CATⅢ: 測量類別Ⅲ
- CATⅣ: 測量類別Ⅳ

#### 12.規格 - 12.2.功能規格

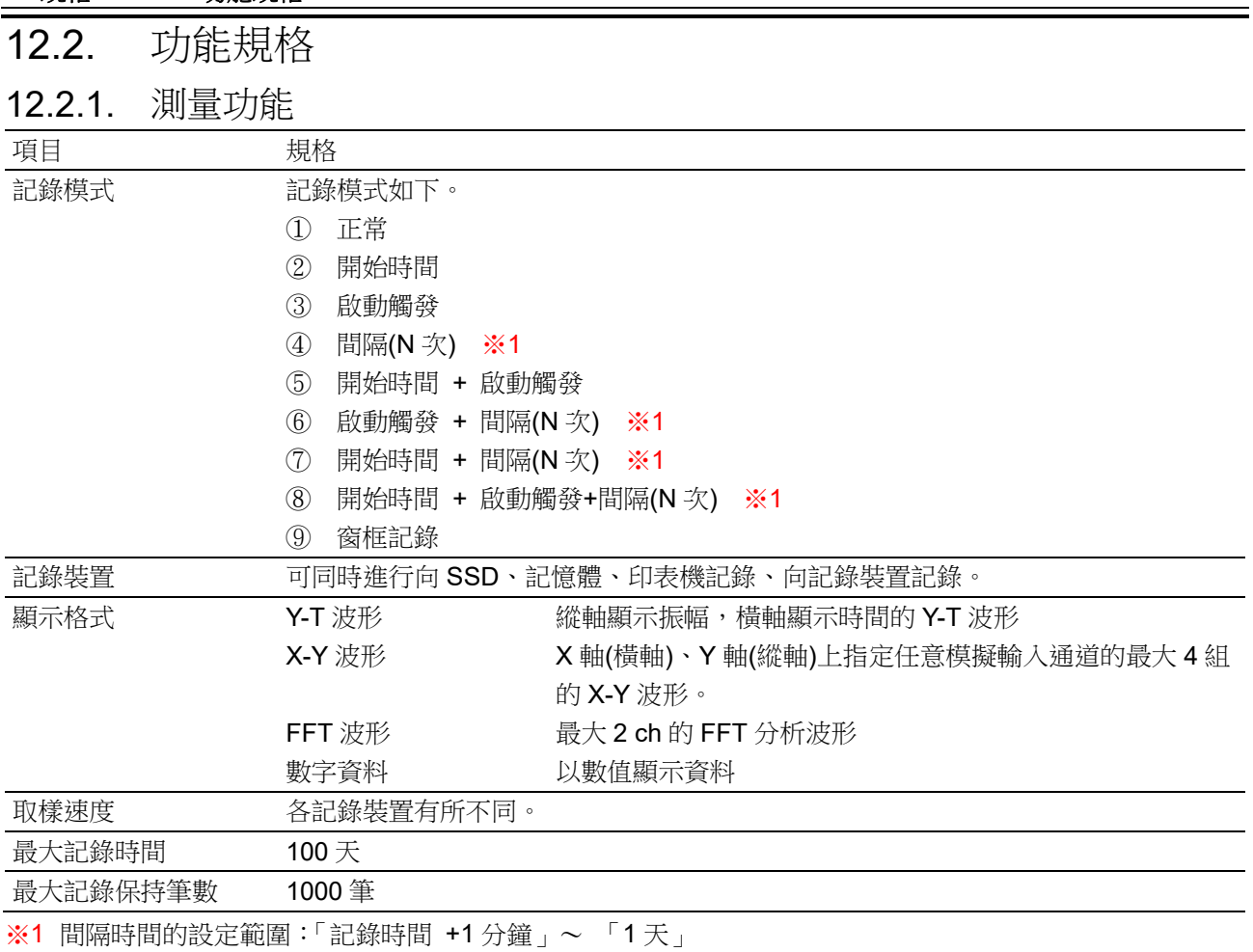

### 12.2.2. SSD 記錄

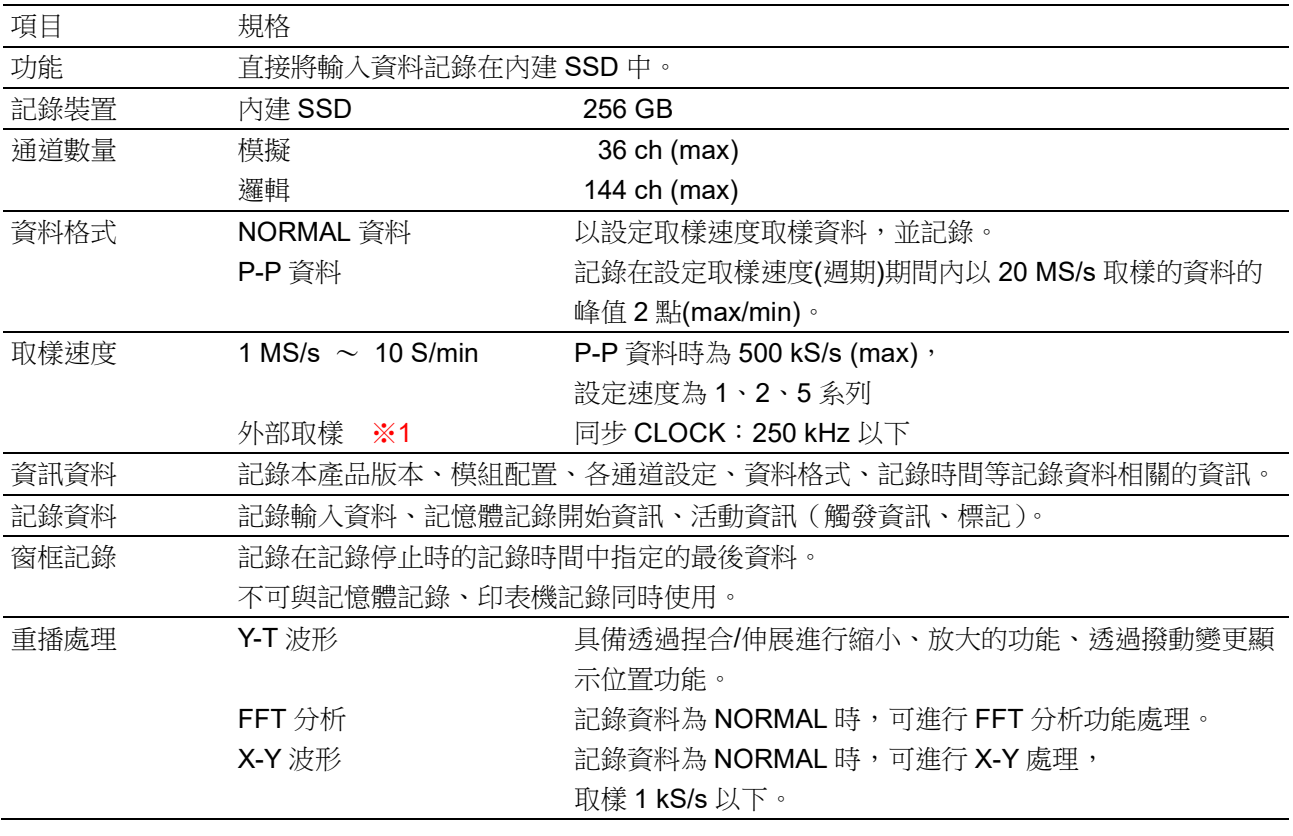

※1 安裝遠端控制模組(選配)時有效。

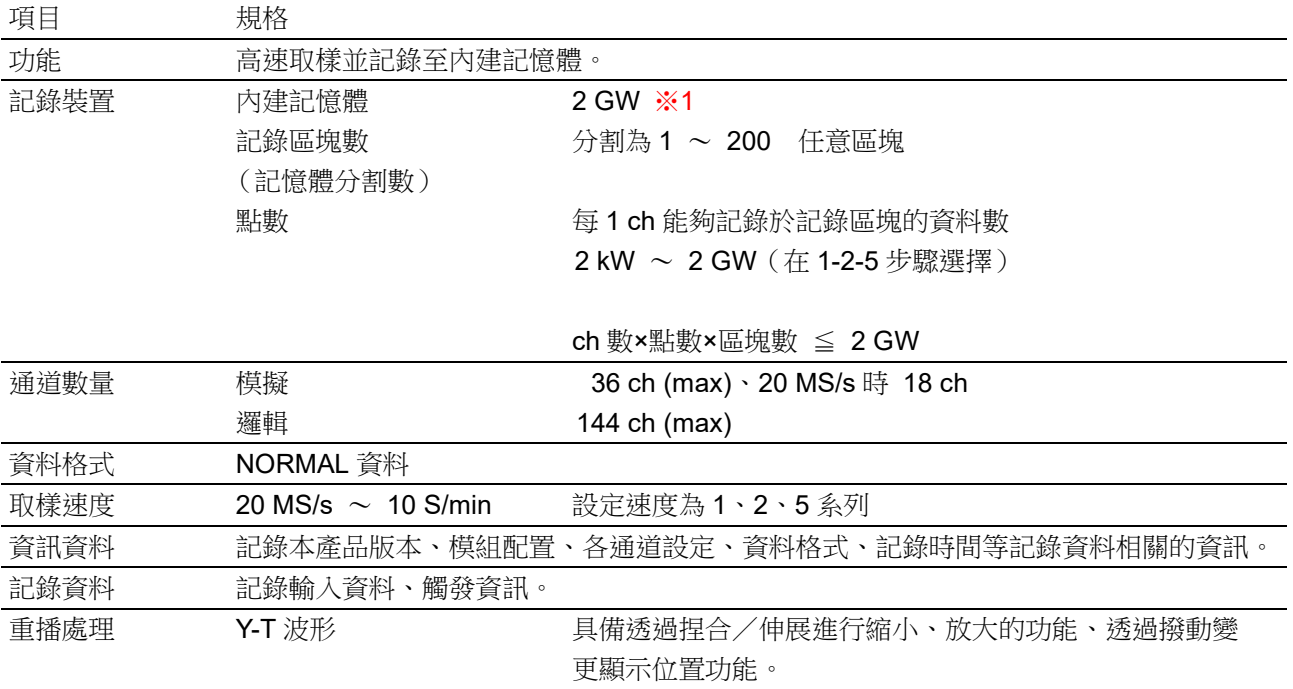

### 12.2.3. 記憶體記錄

※1 W(Word)指資料數。1 W = 2 Bytes

## 12.2.4. 印表機記錄

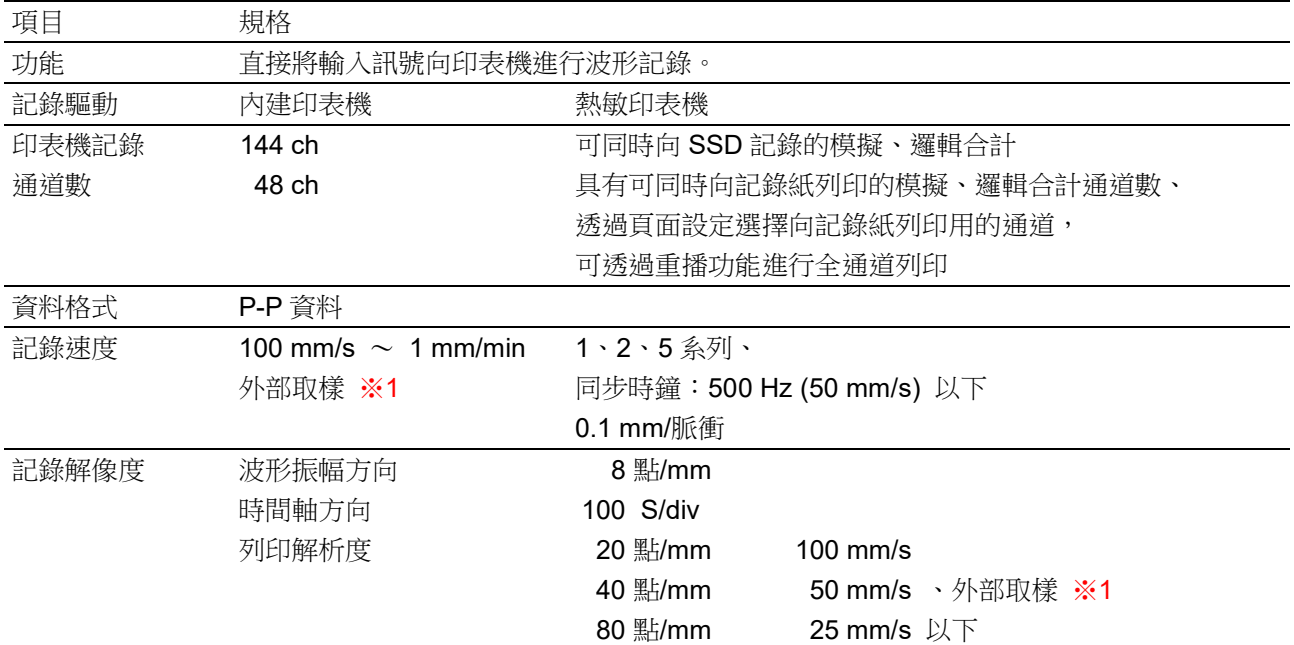

※1 安裝遠端控制模組(選配)時有效

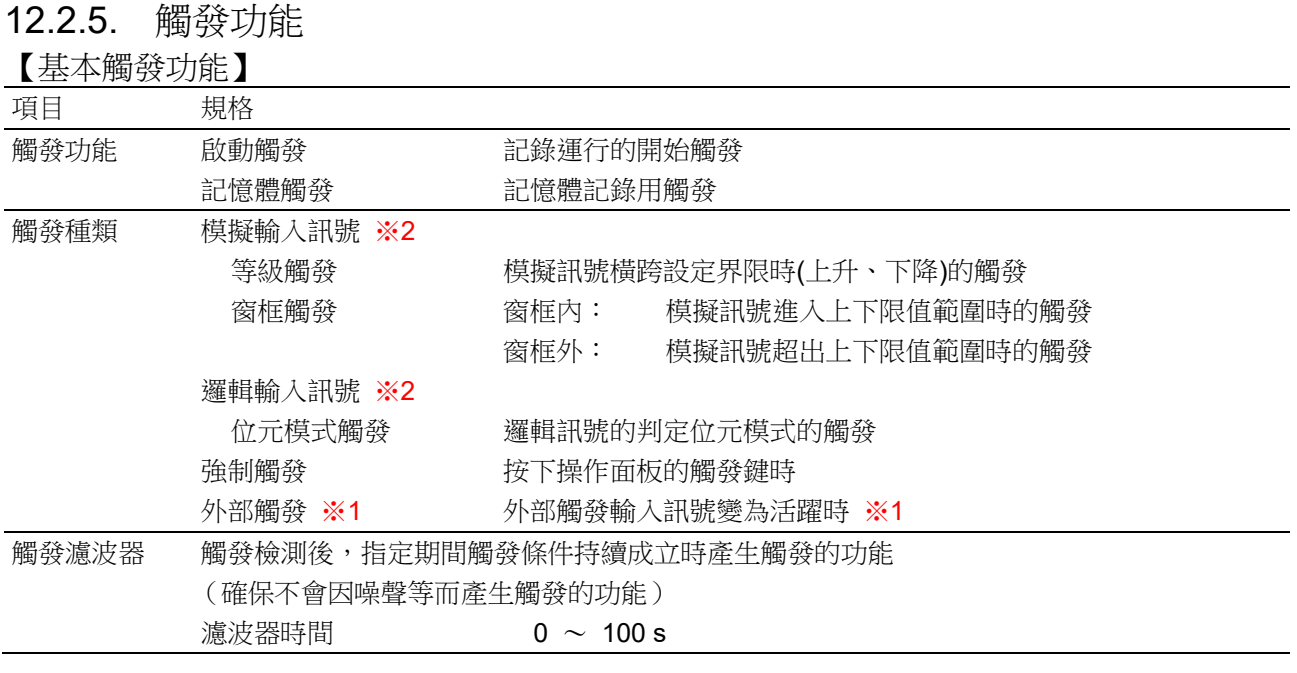

※1 安裝遠端控制模組(選配)時有效

※2 模擬輸入、邏輯輸入產生的觸發(來自輸入通道的觸發)稱為通道觸發。

#### 【啟動觸發】

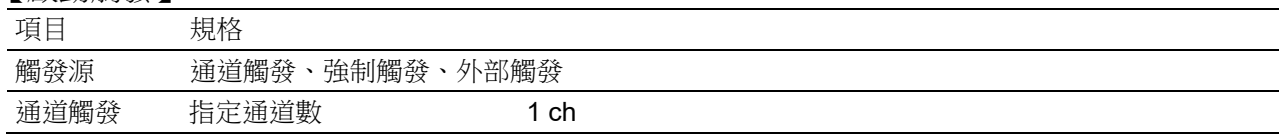

#### 【記憶體觸發】

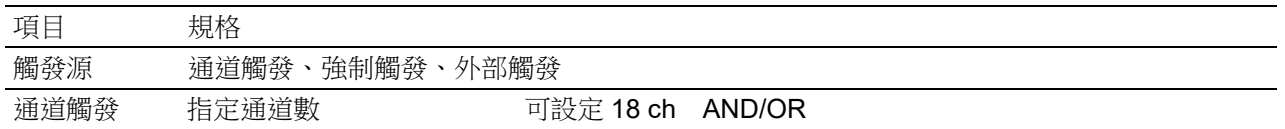

# 12.2.6. 波形監視器功能

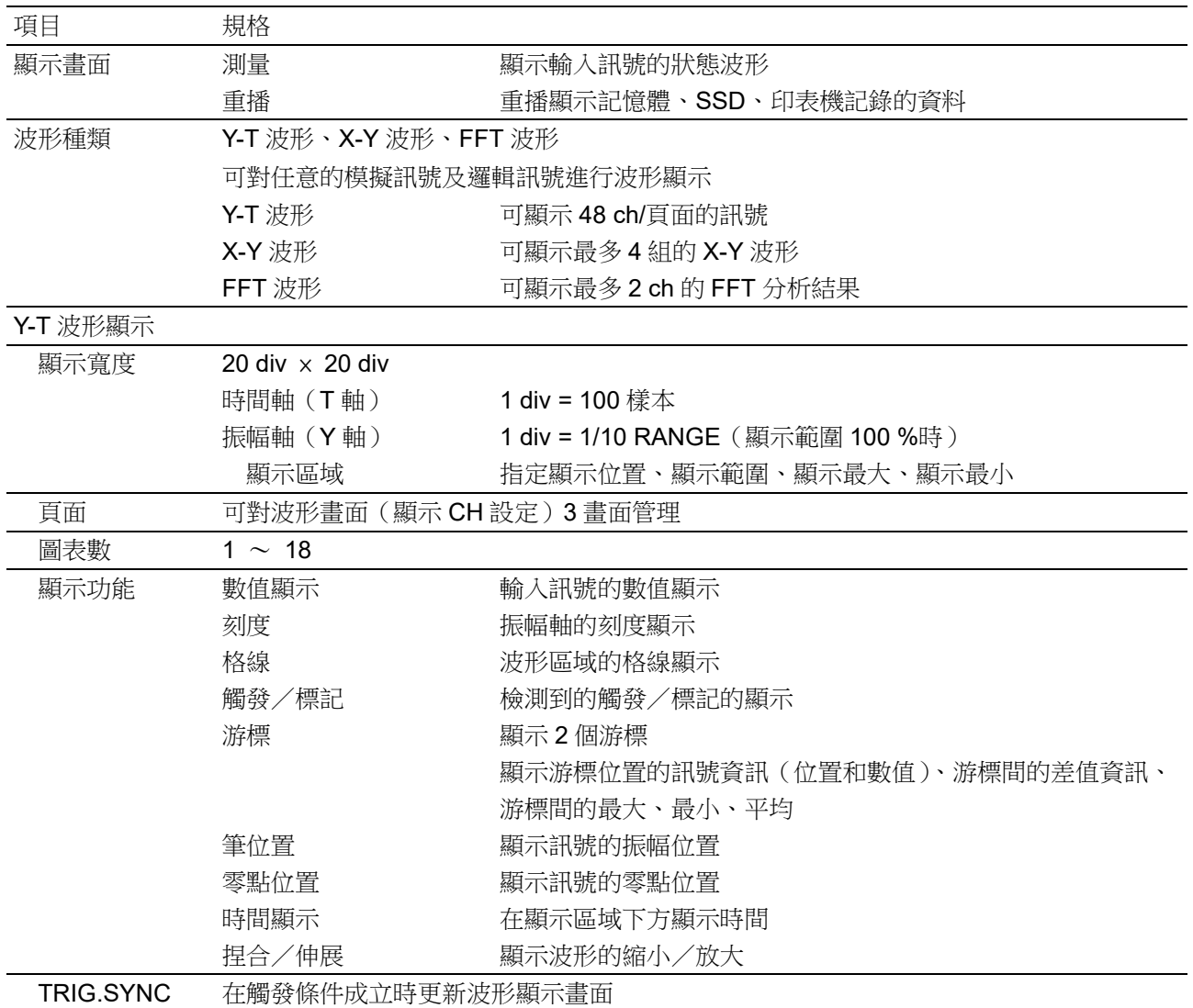

#### 12.規格 - 12.2.功能規格

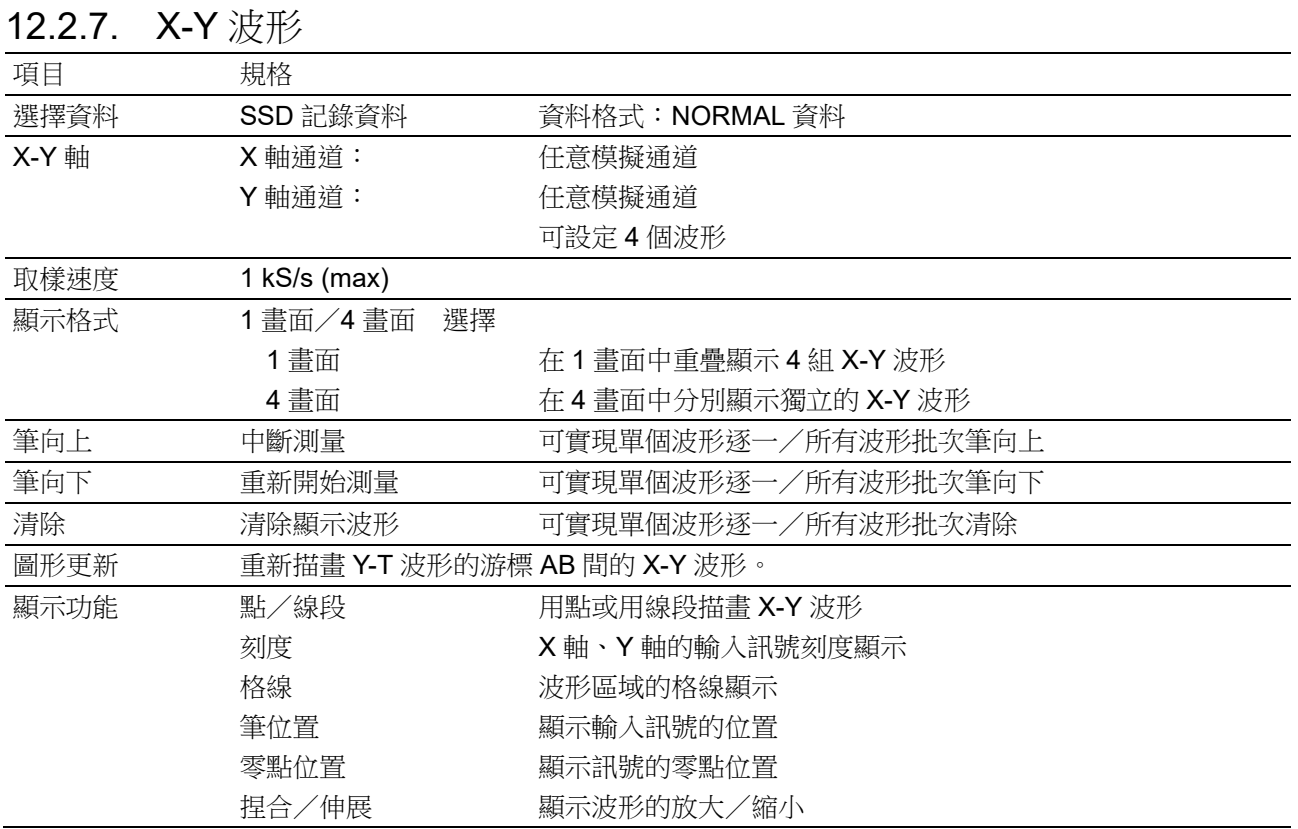

# 12.2.8. FFT 分析

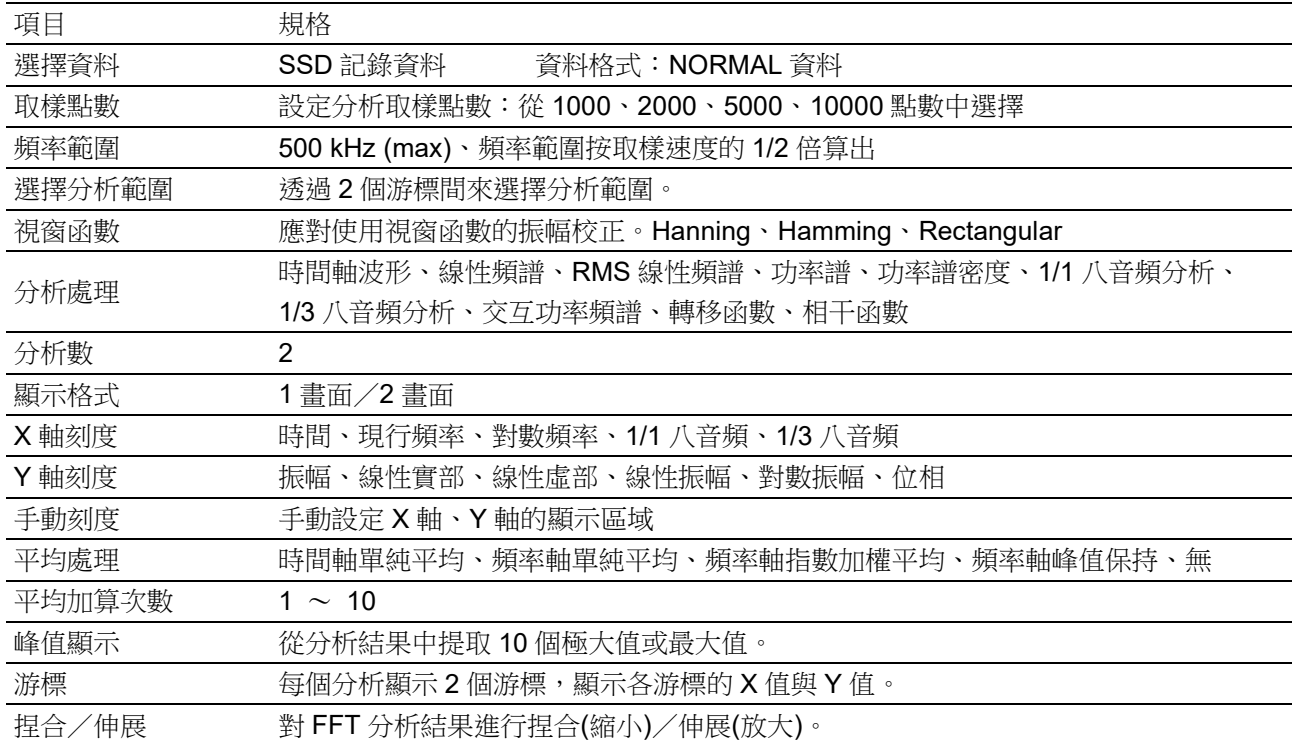

12.2.9. 設定·記錄管理

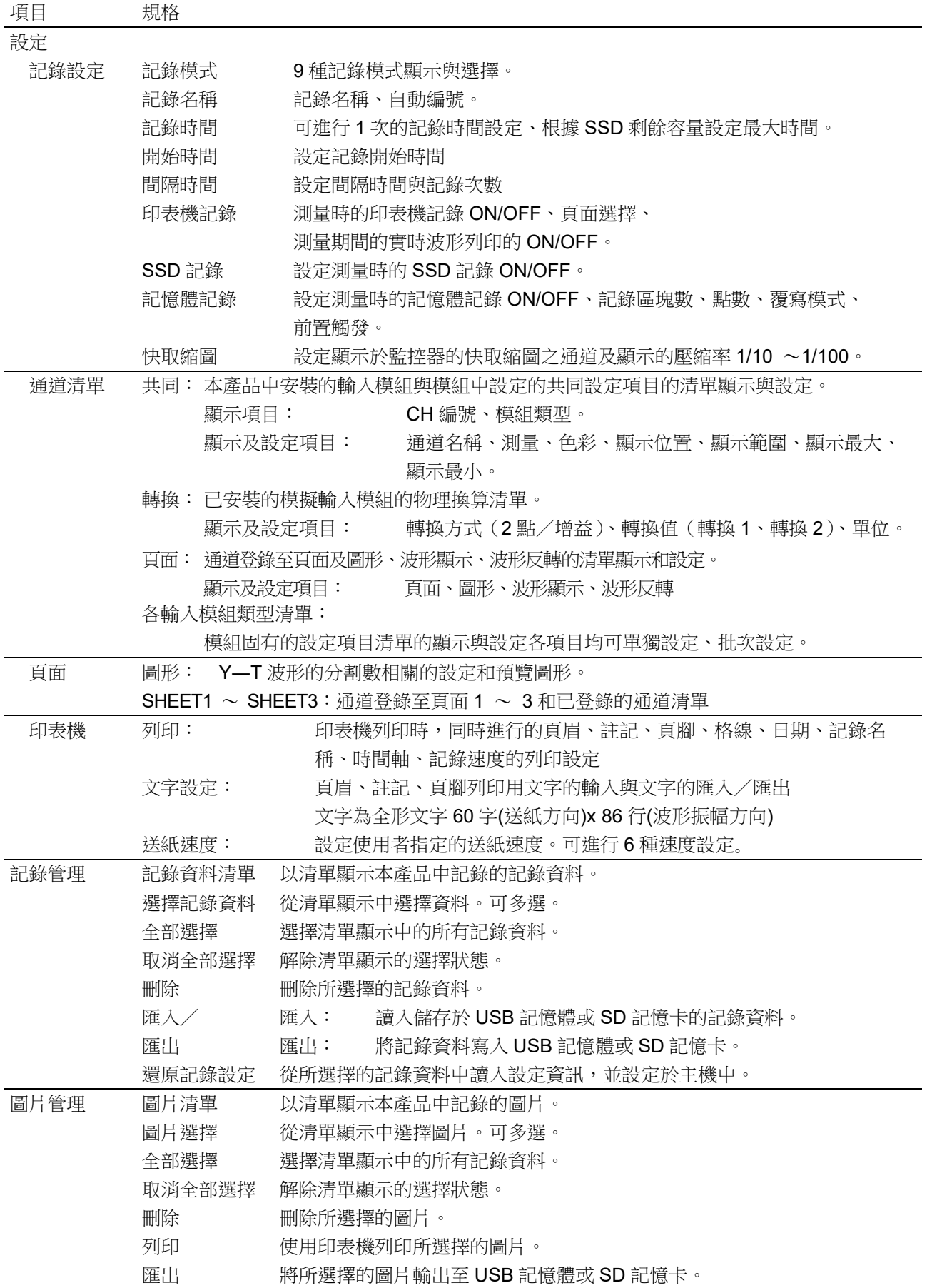

#### 12.規格 - 12.2.功能規格

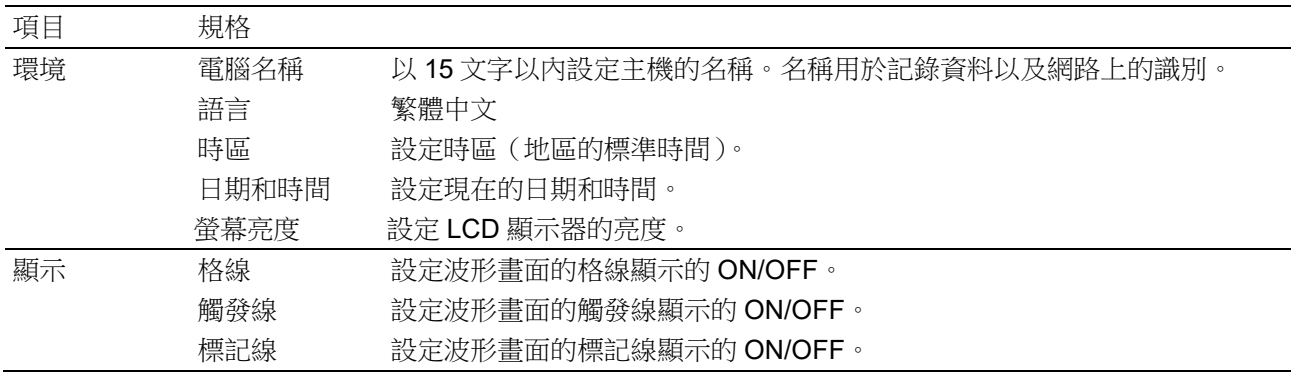

# <span id="page-233-0"></span>12.2.10. 介面規格

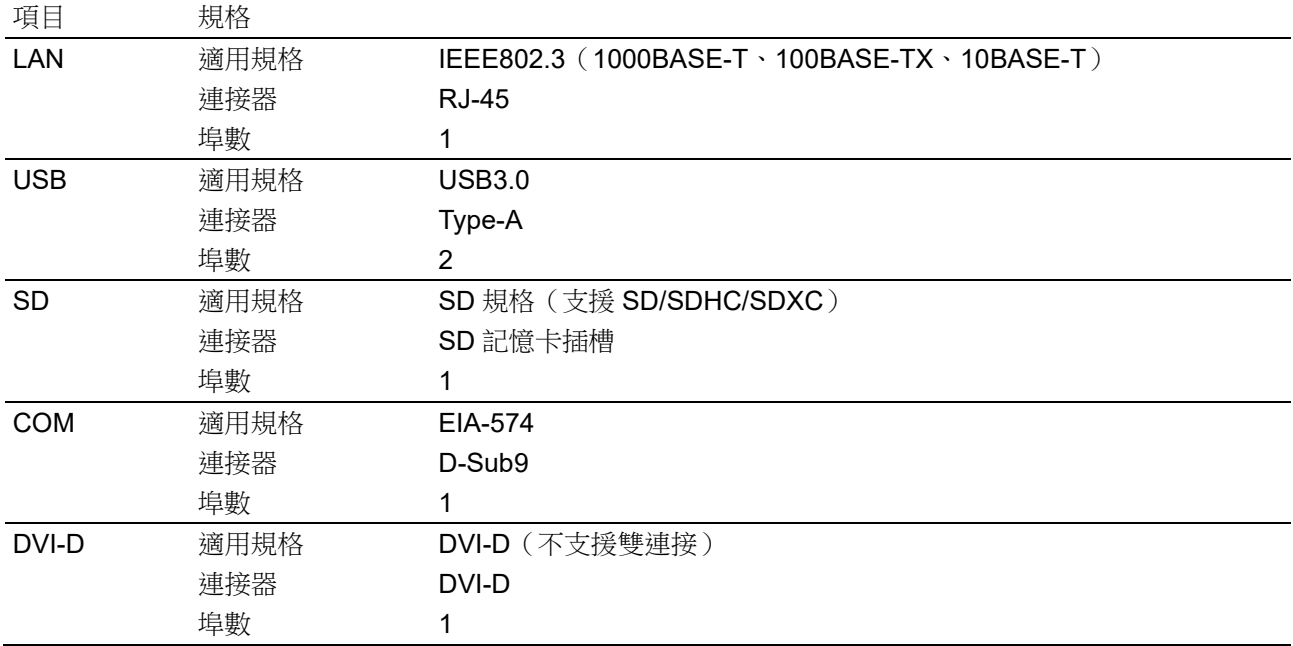

# 12.2.11. 通訊設定

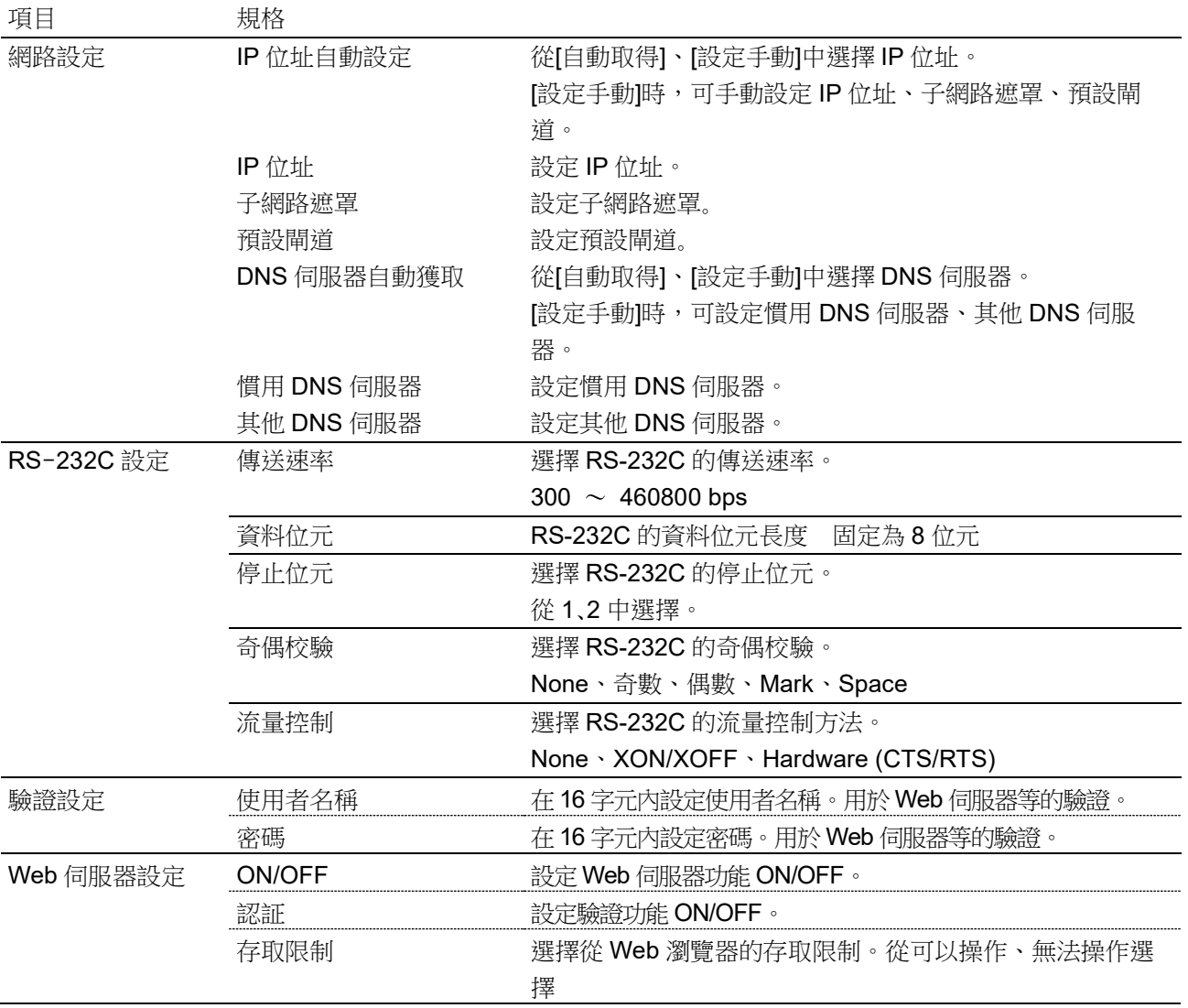

#### 12.規格 - 12.2.功能規格

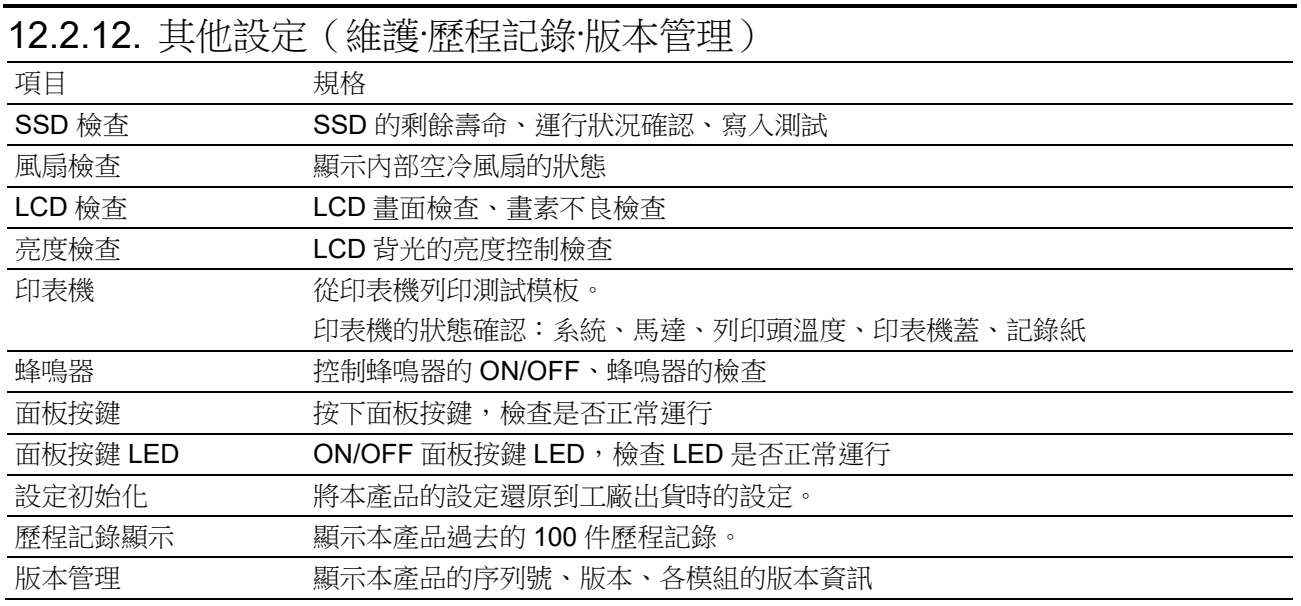

# 12.3. 模組規格

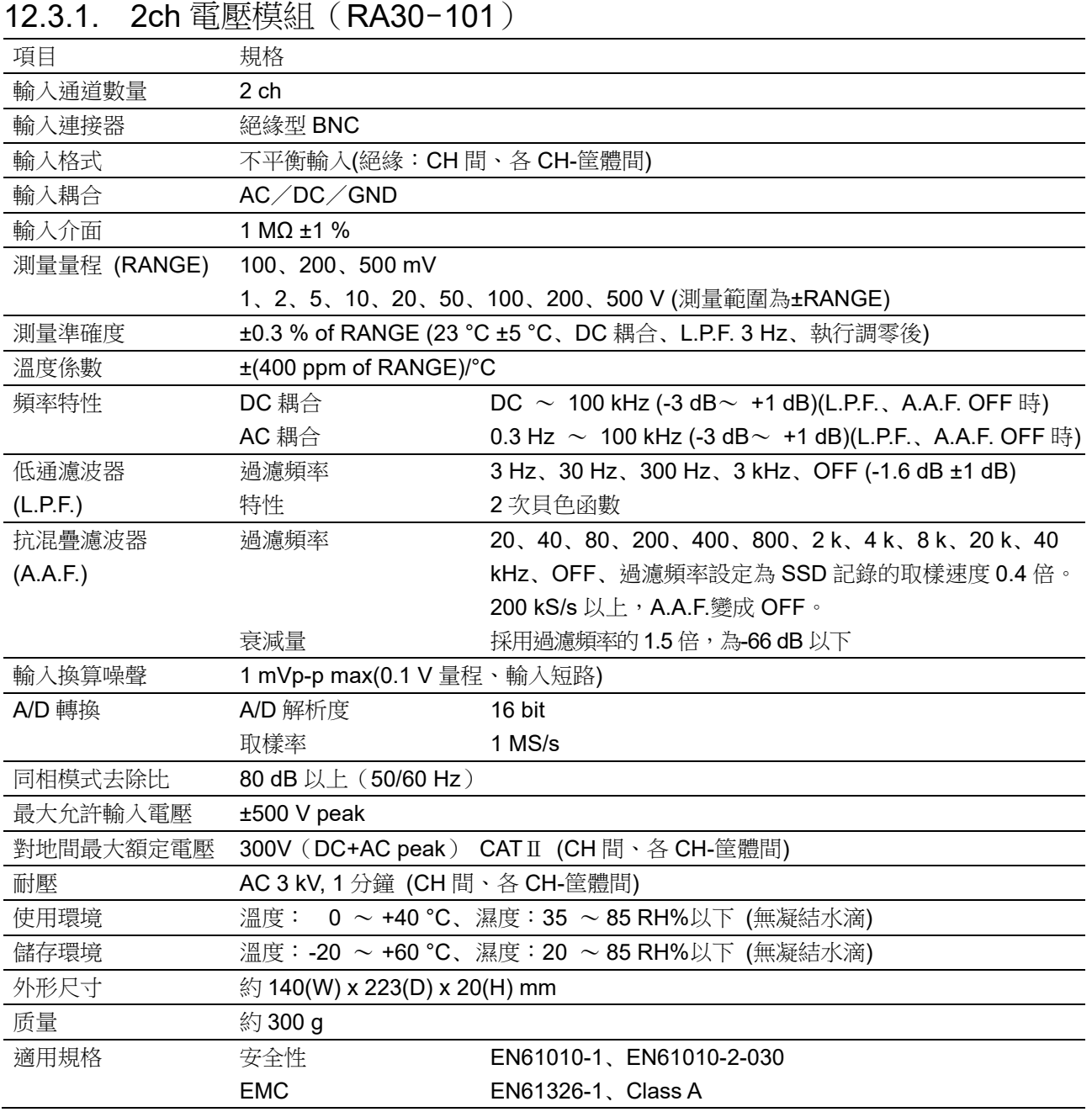

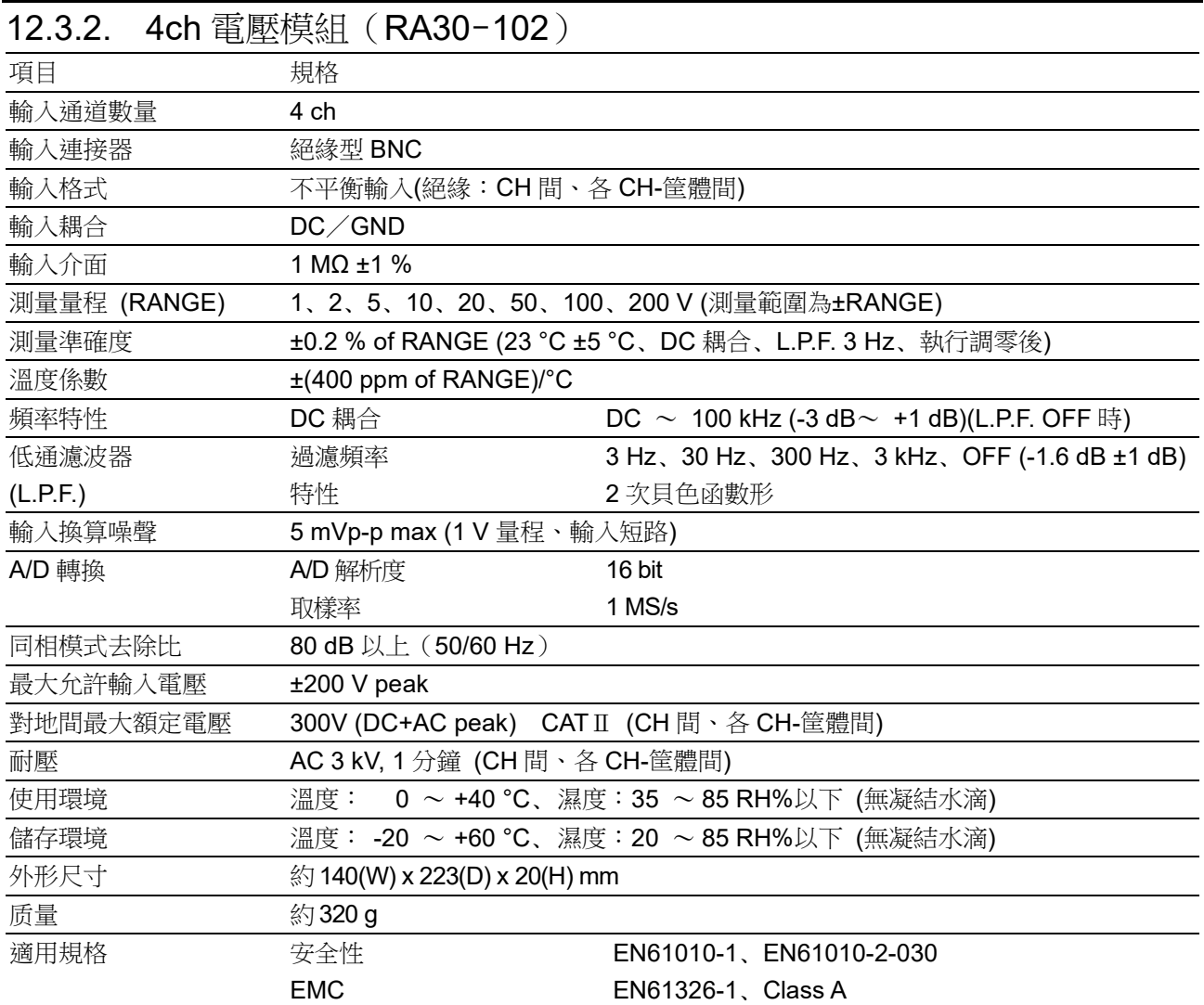

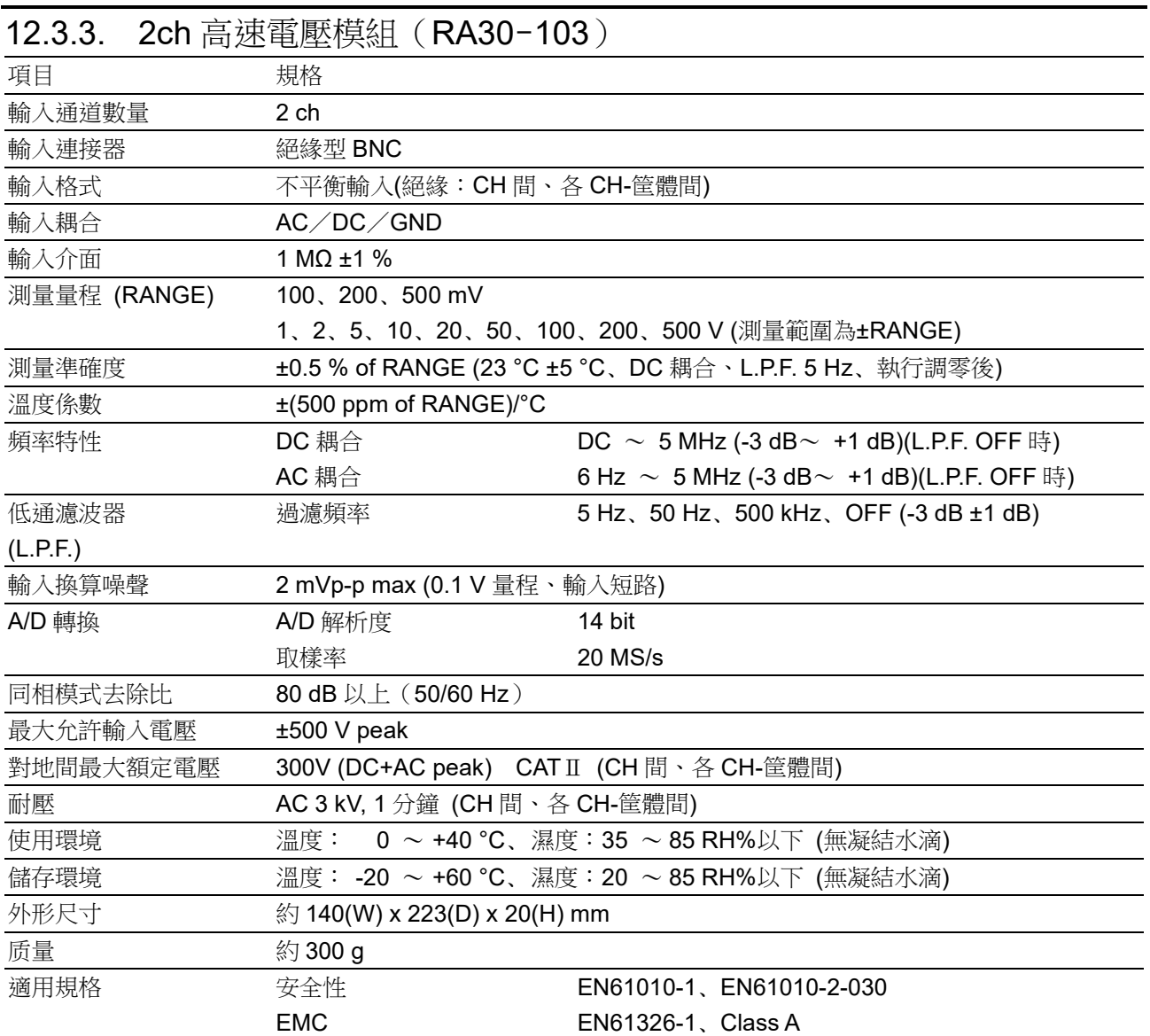

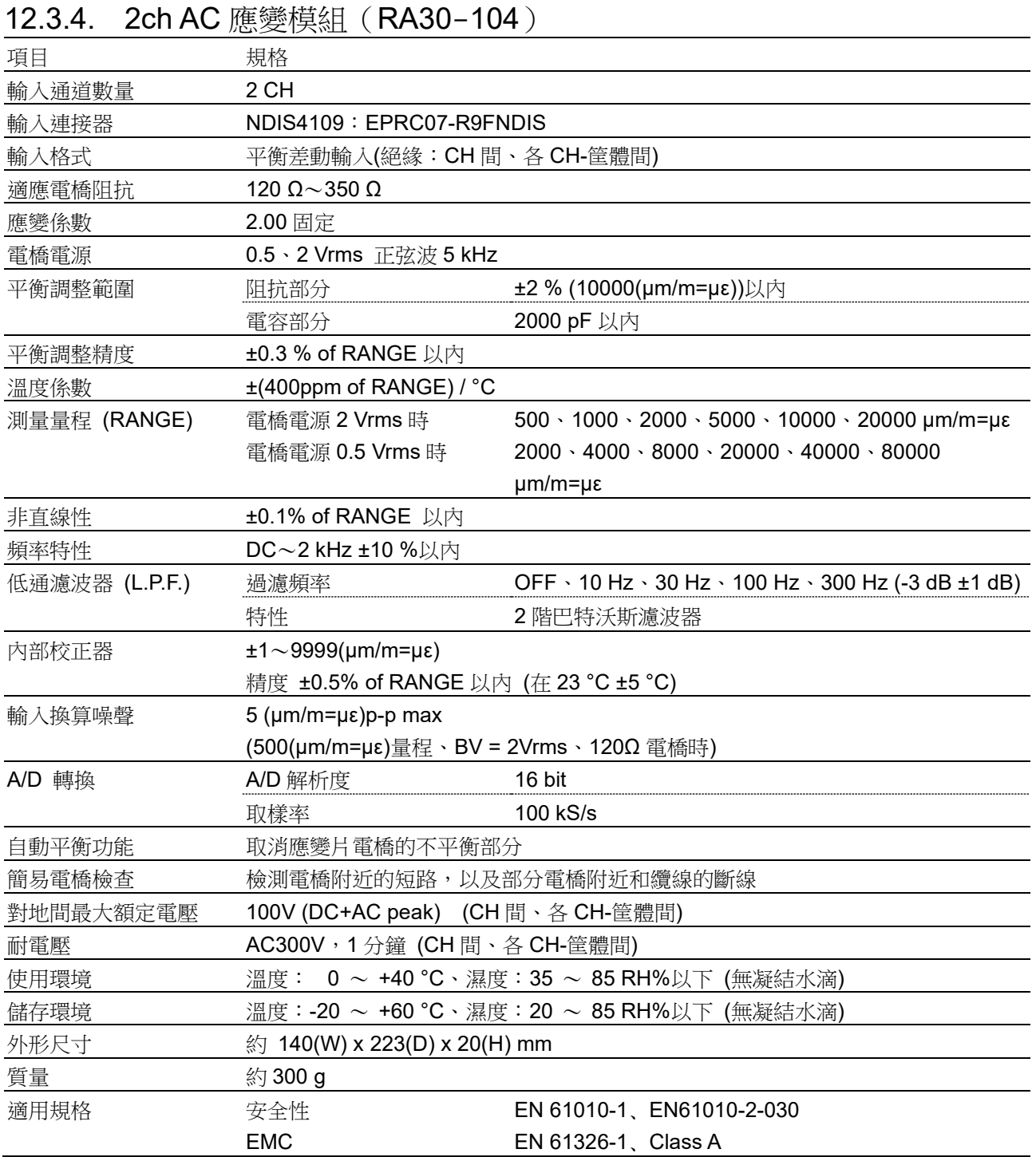

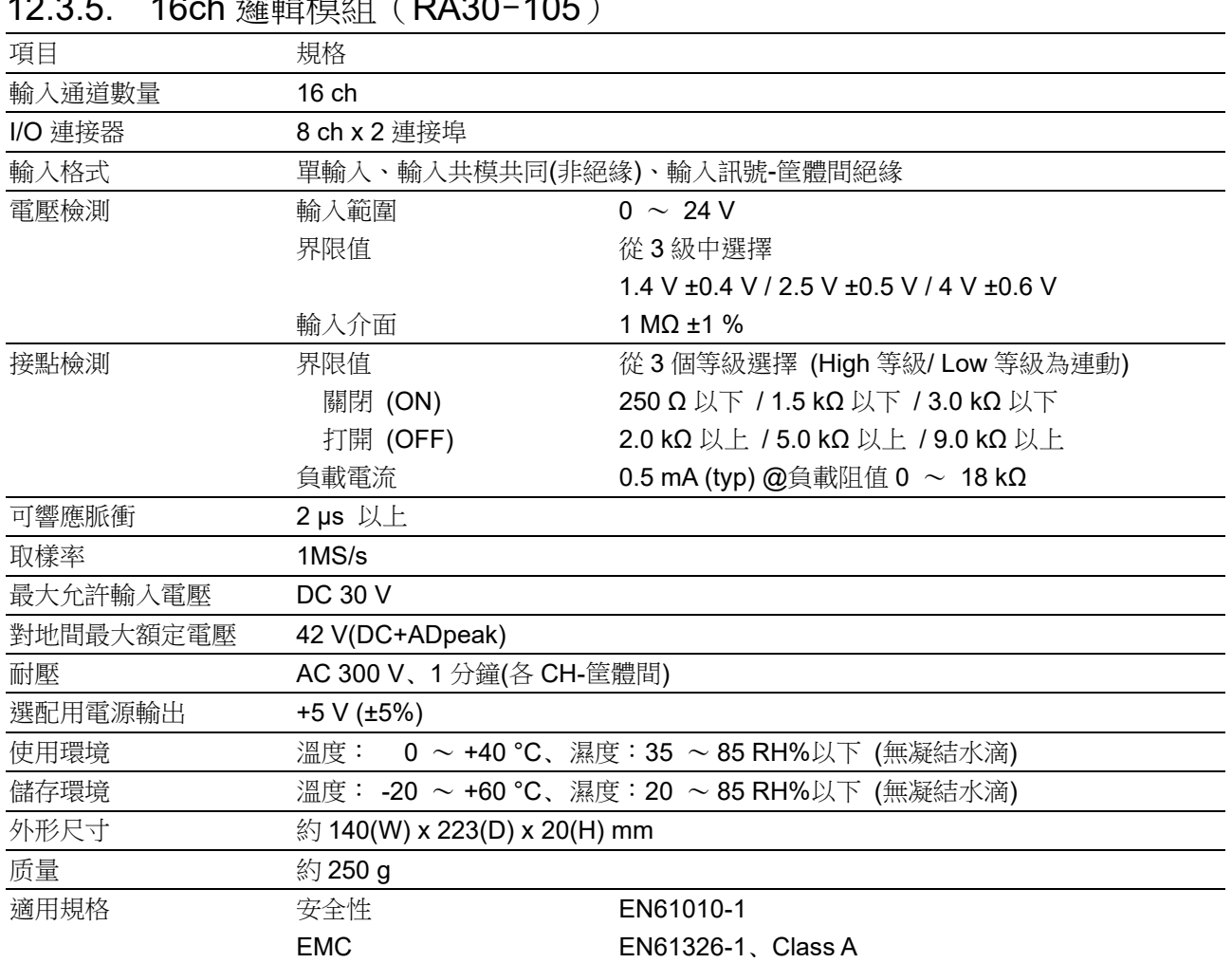

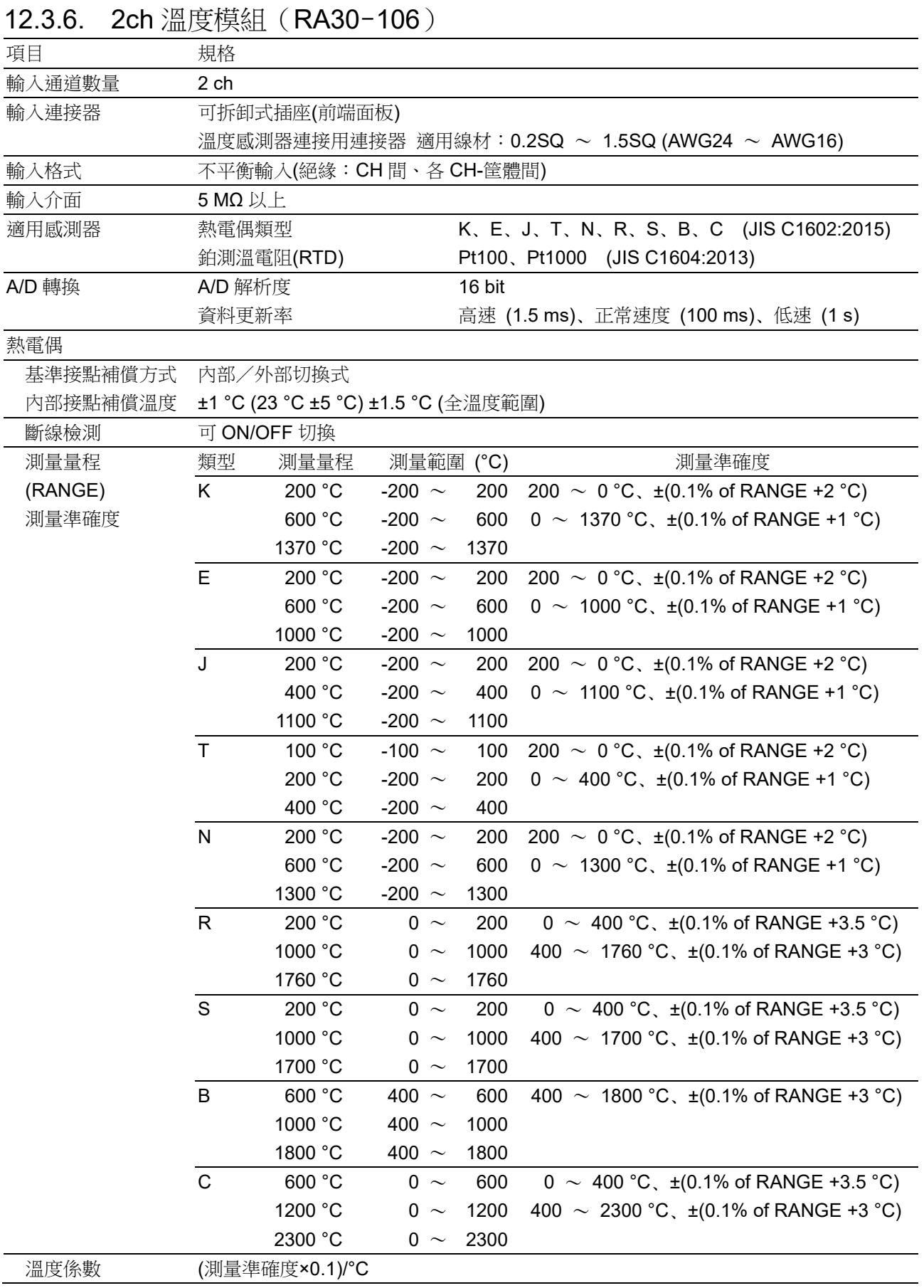

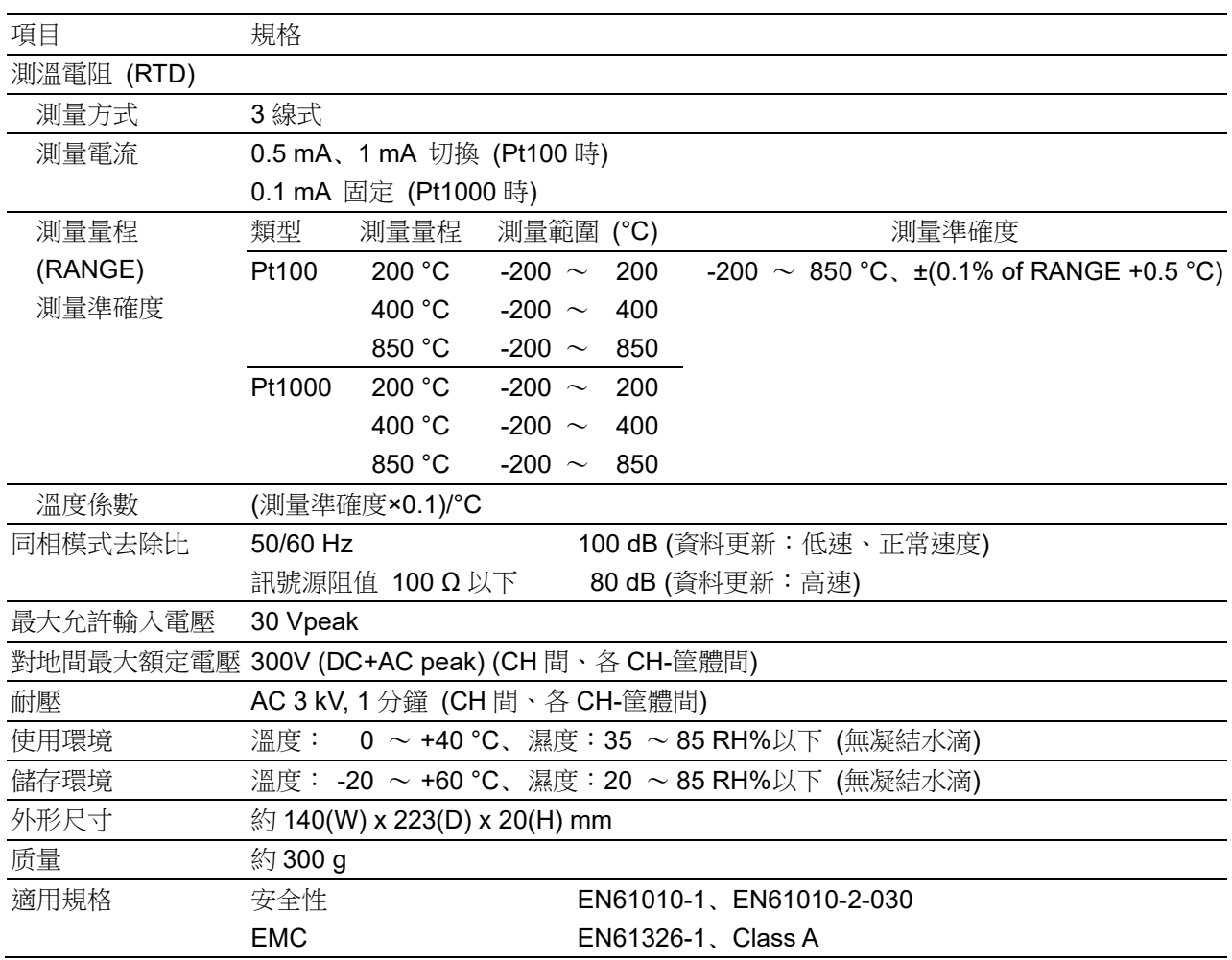

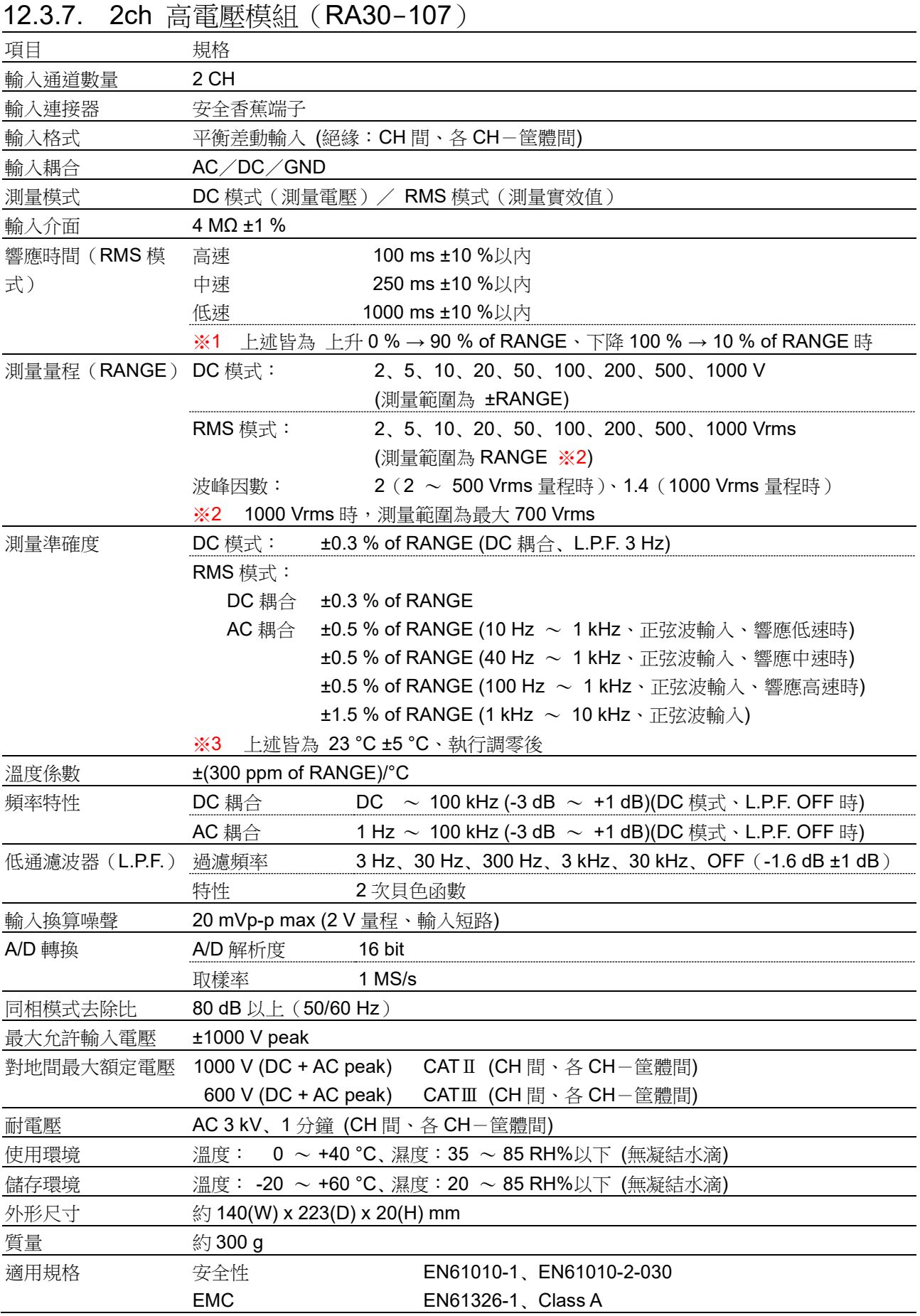

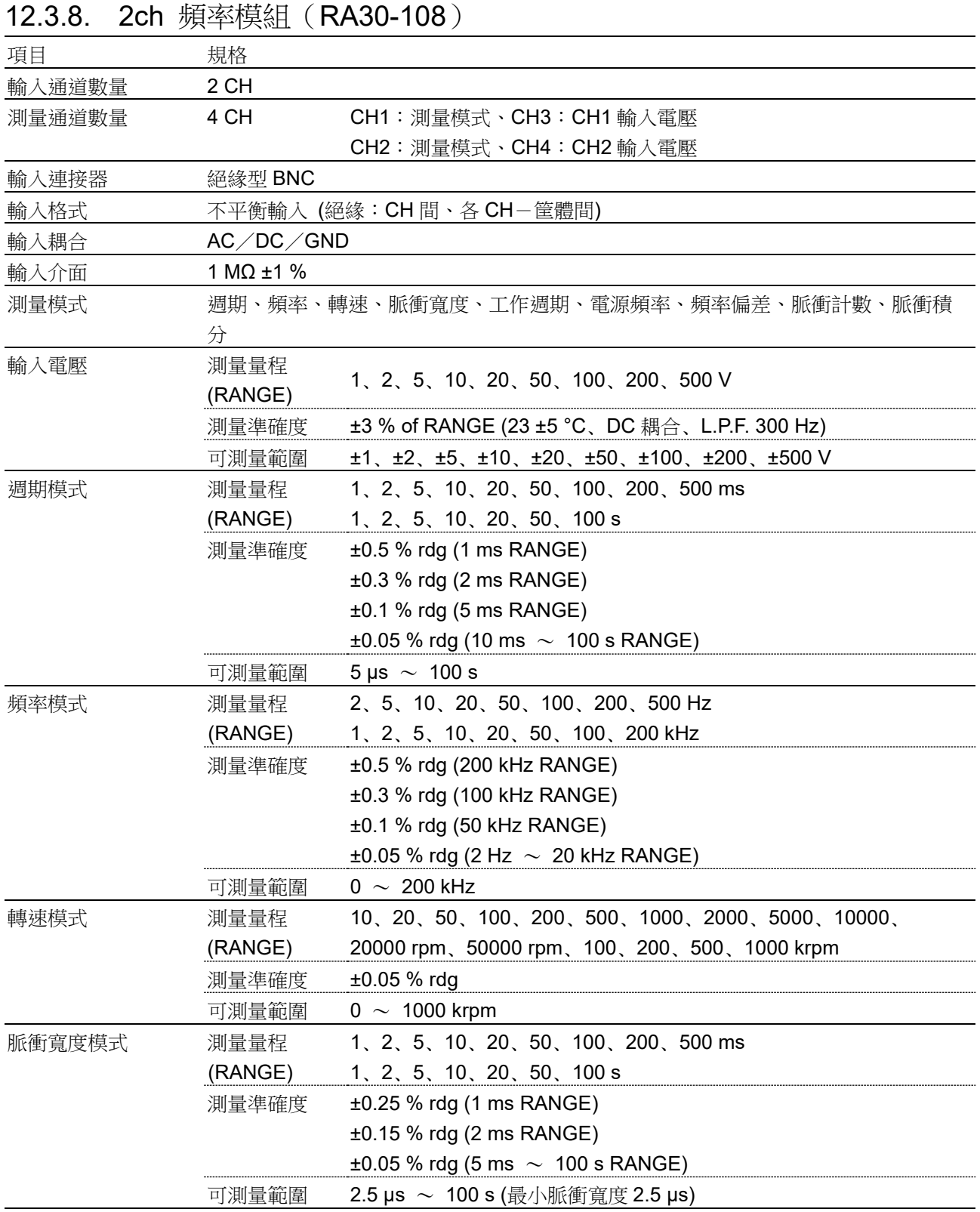

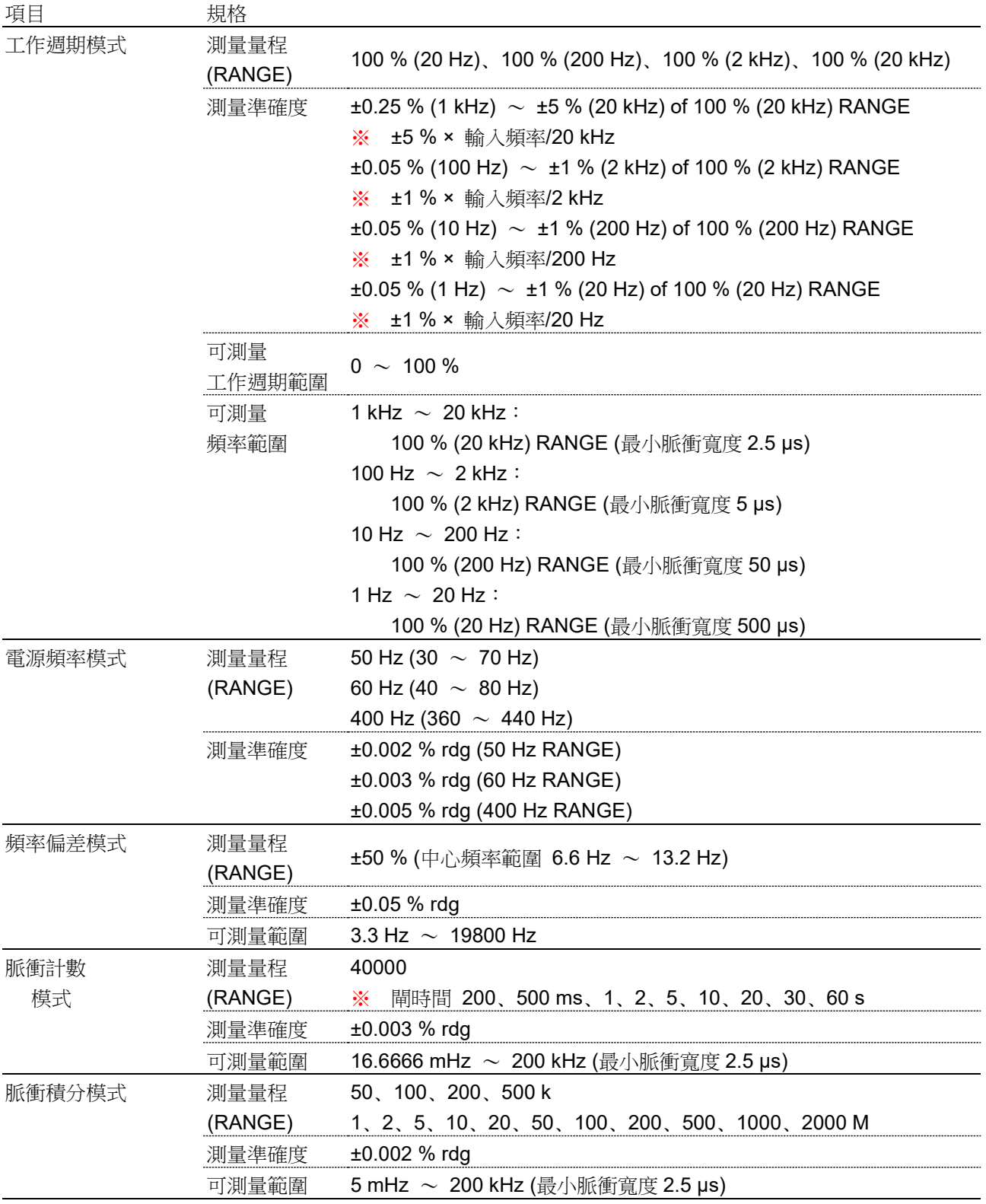

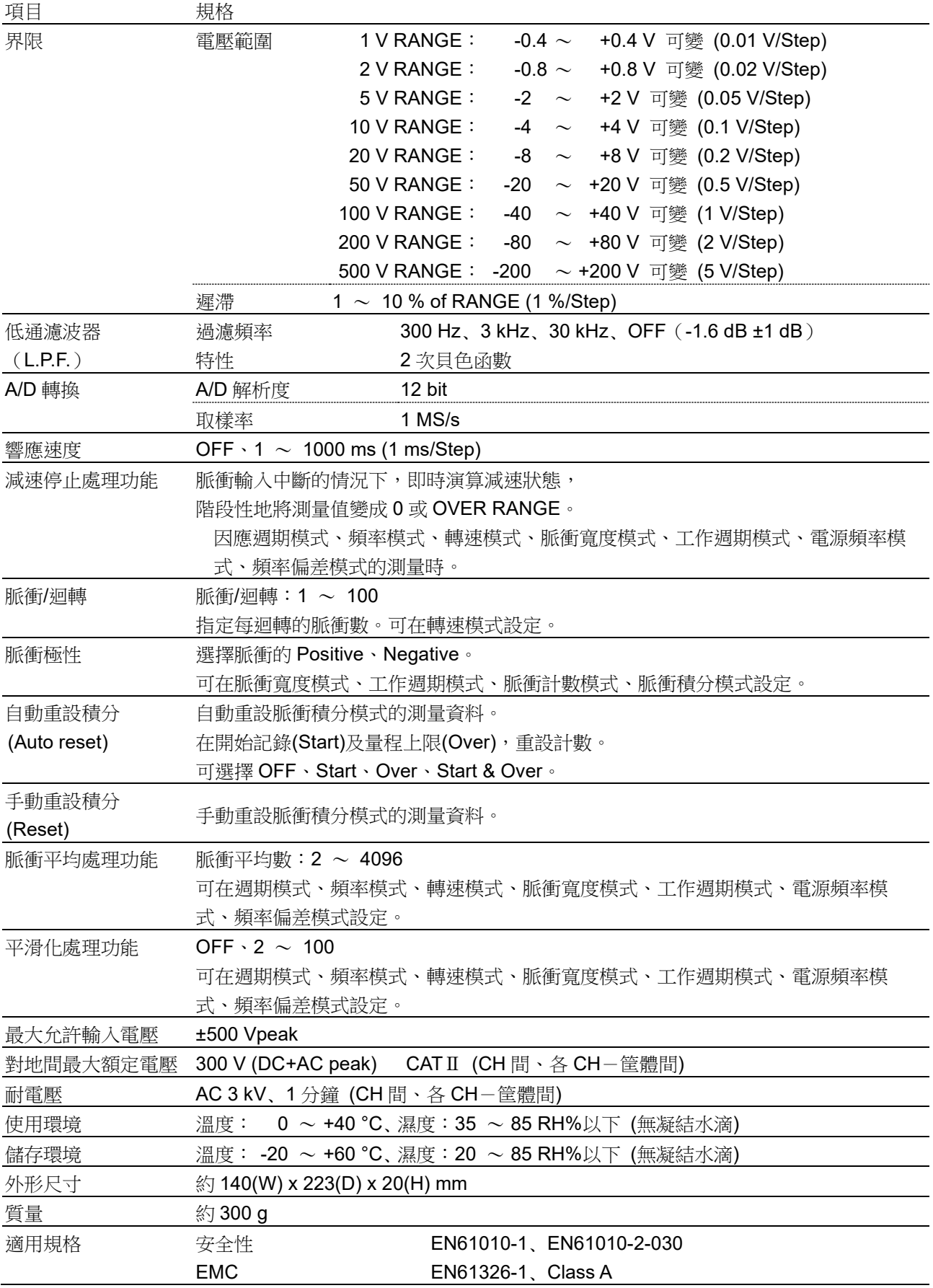

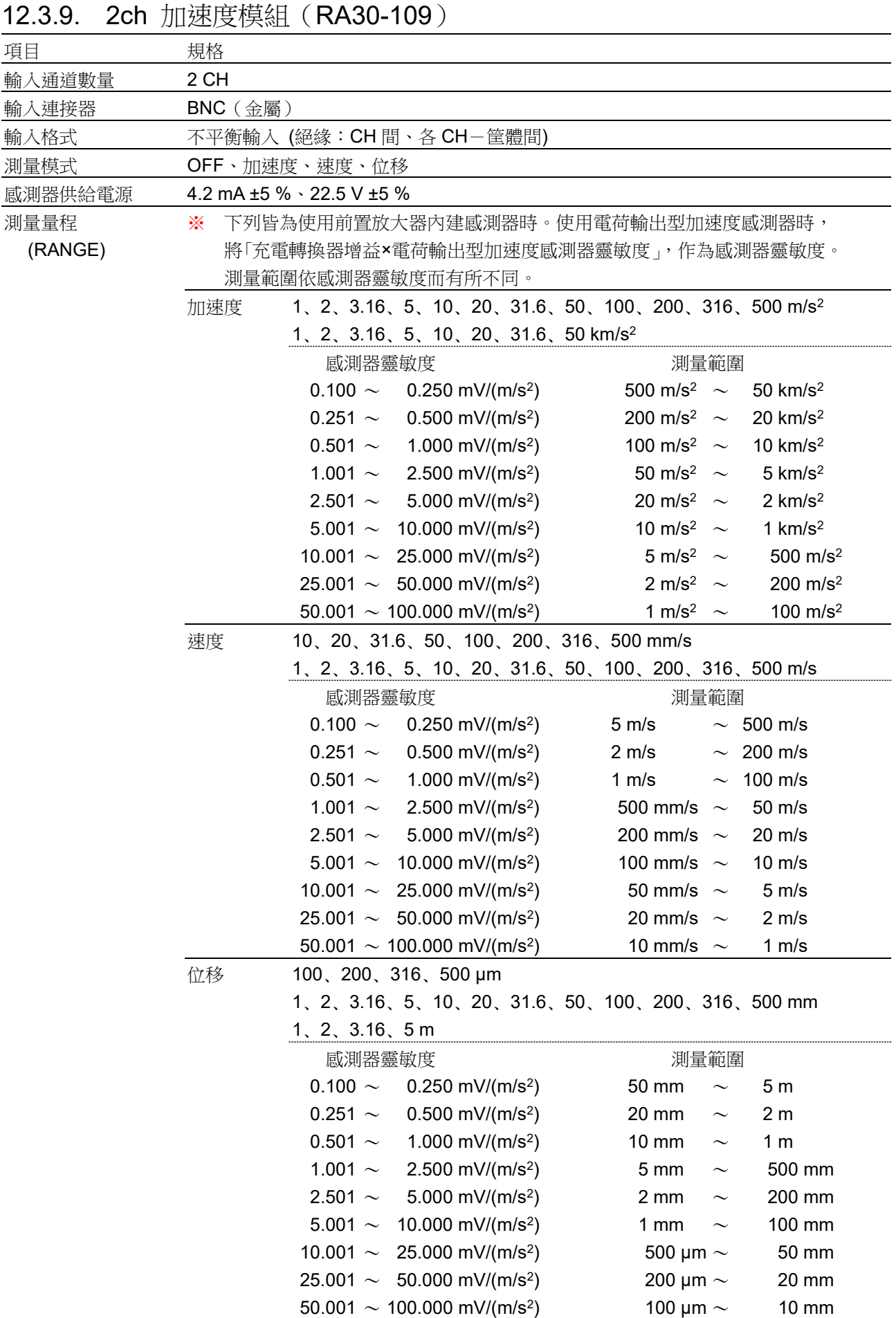

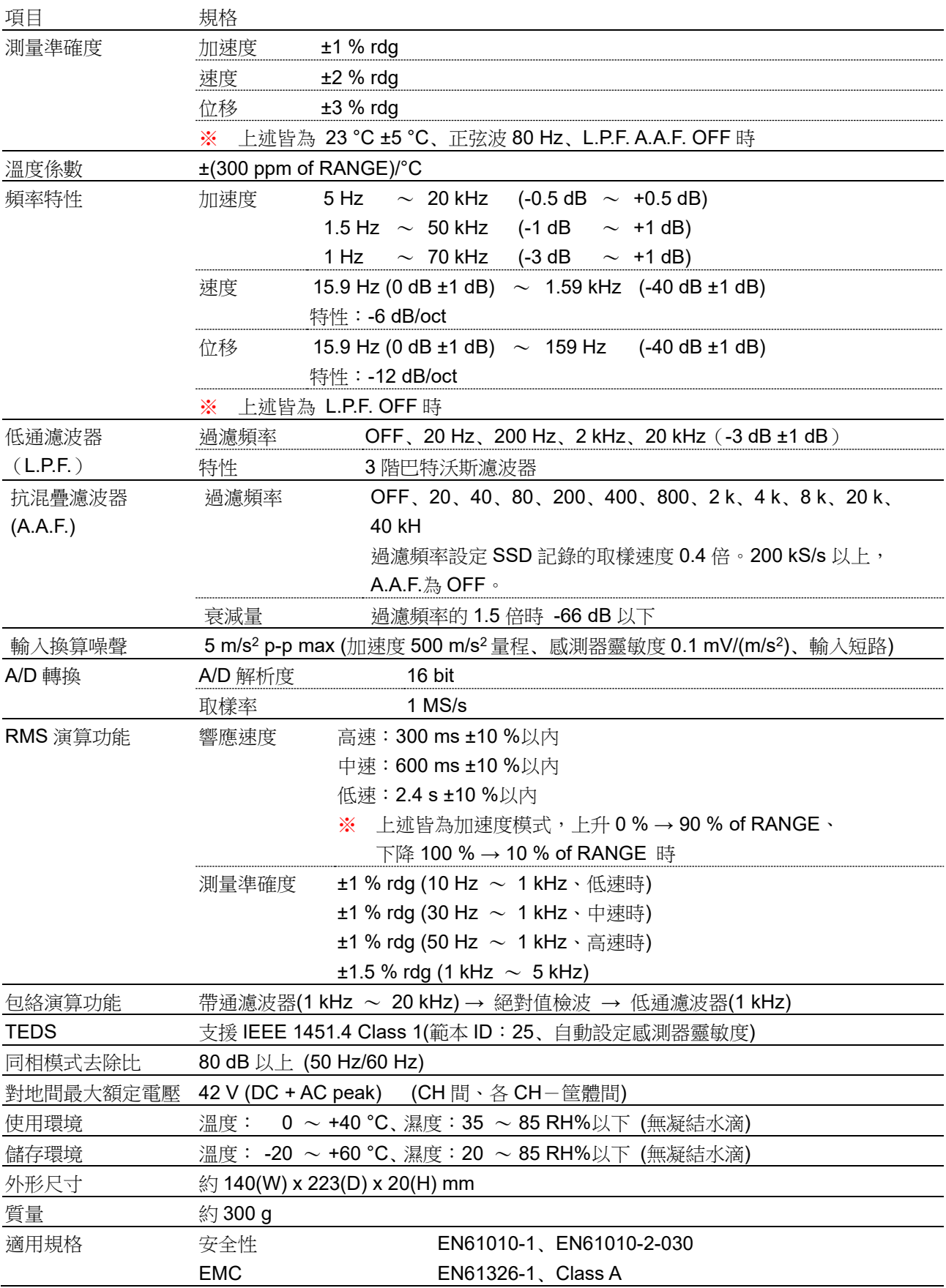

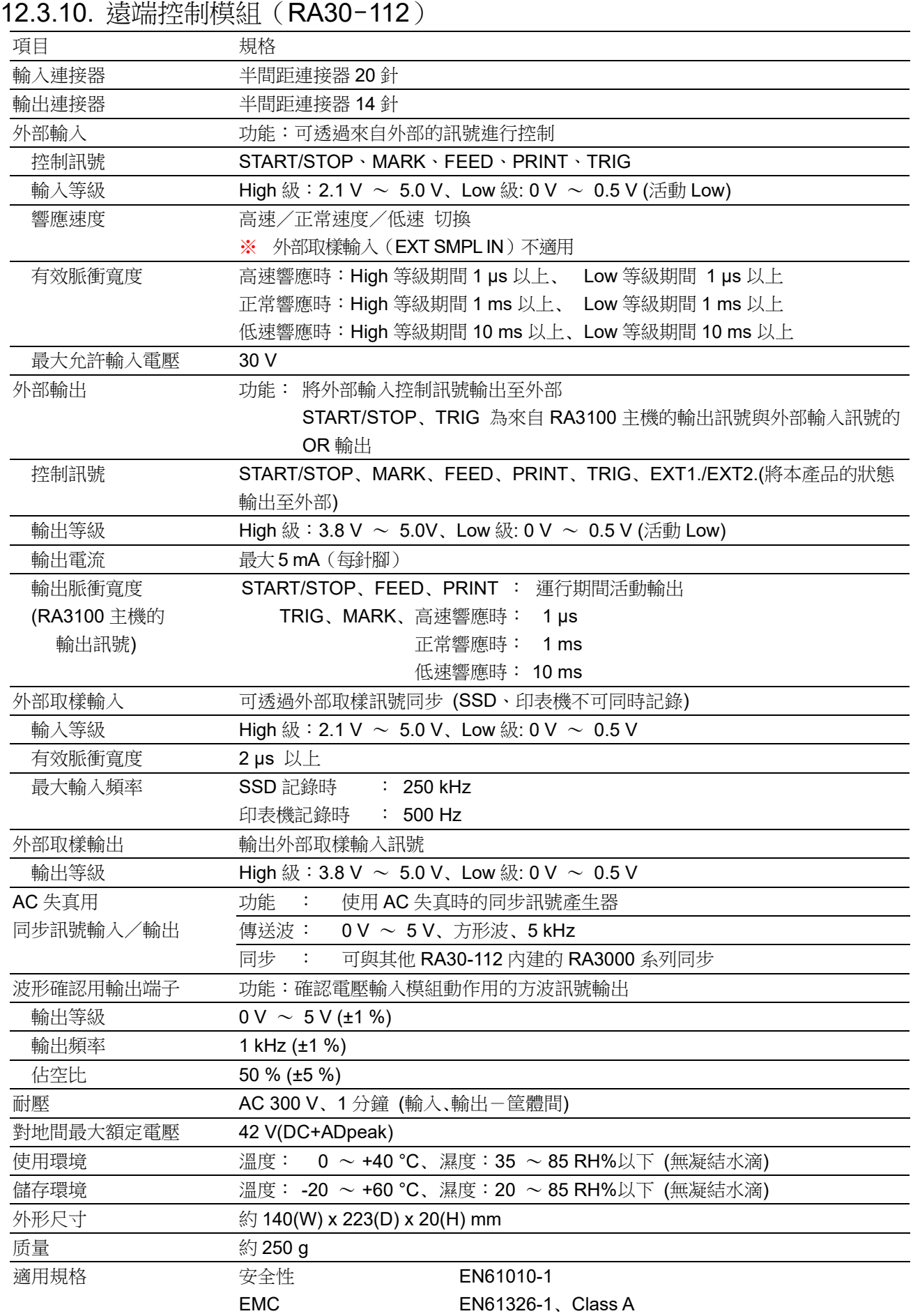

# 12.4. 外觀圖

12.4.1. 主機外觀圖

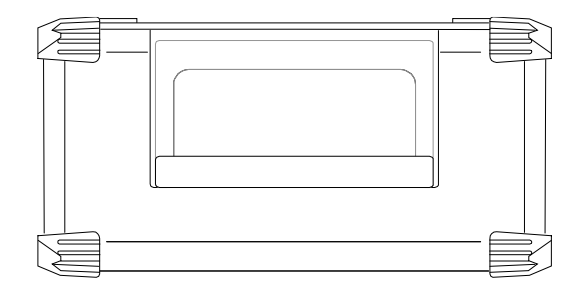

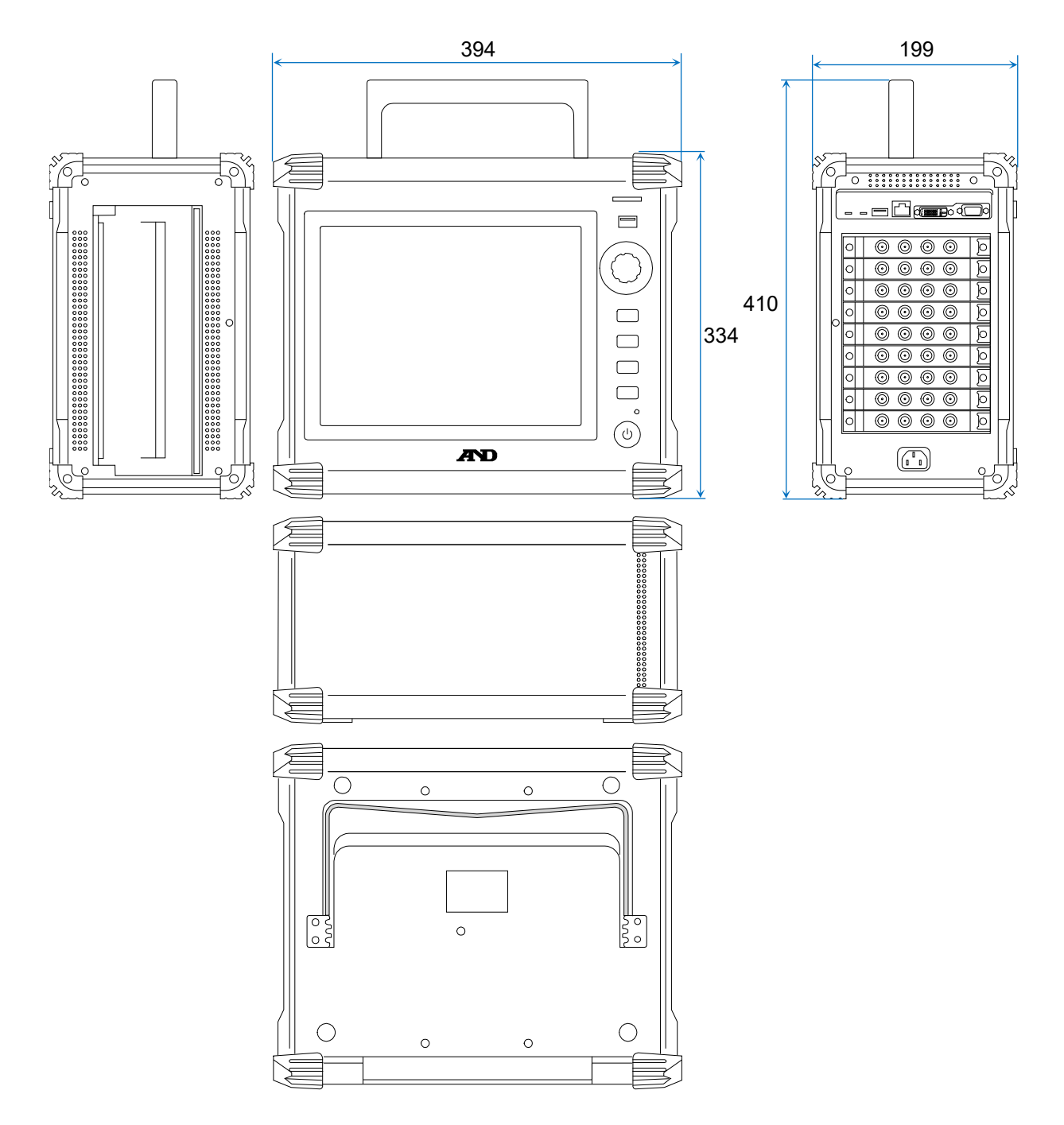

12.4.2. 2ch 電壓模組(RA30-101)外觀圖

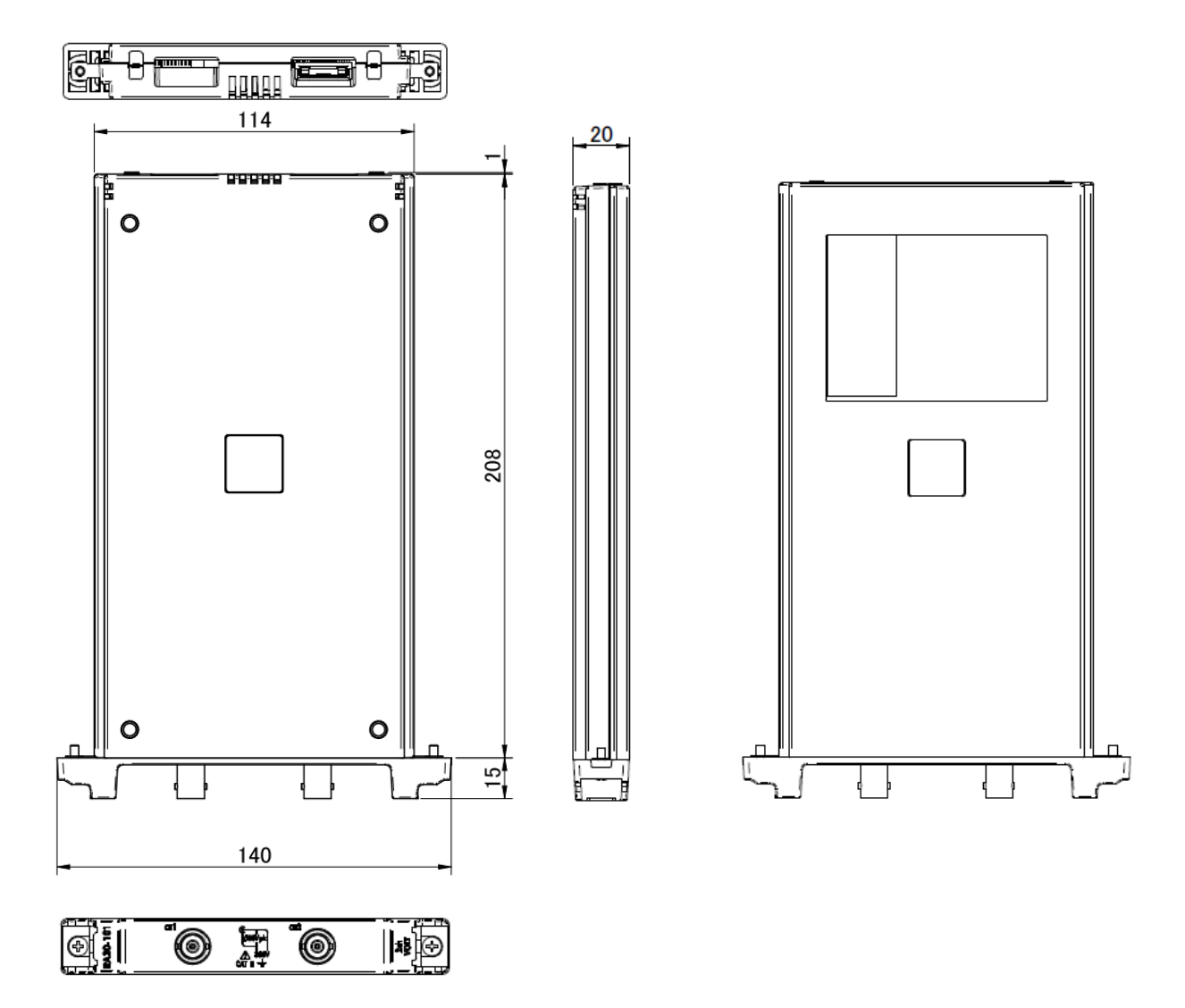
12.4.3. 4ch 電壓模組(RA30-102)外觀圖

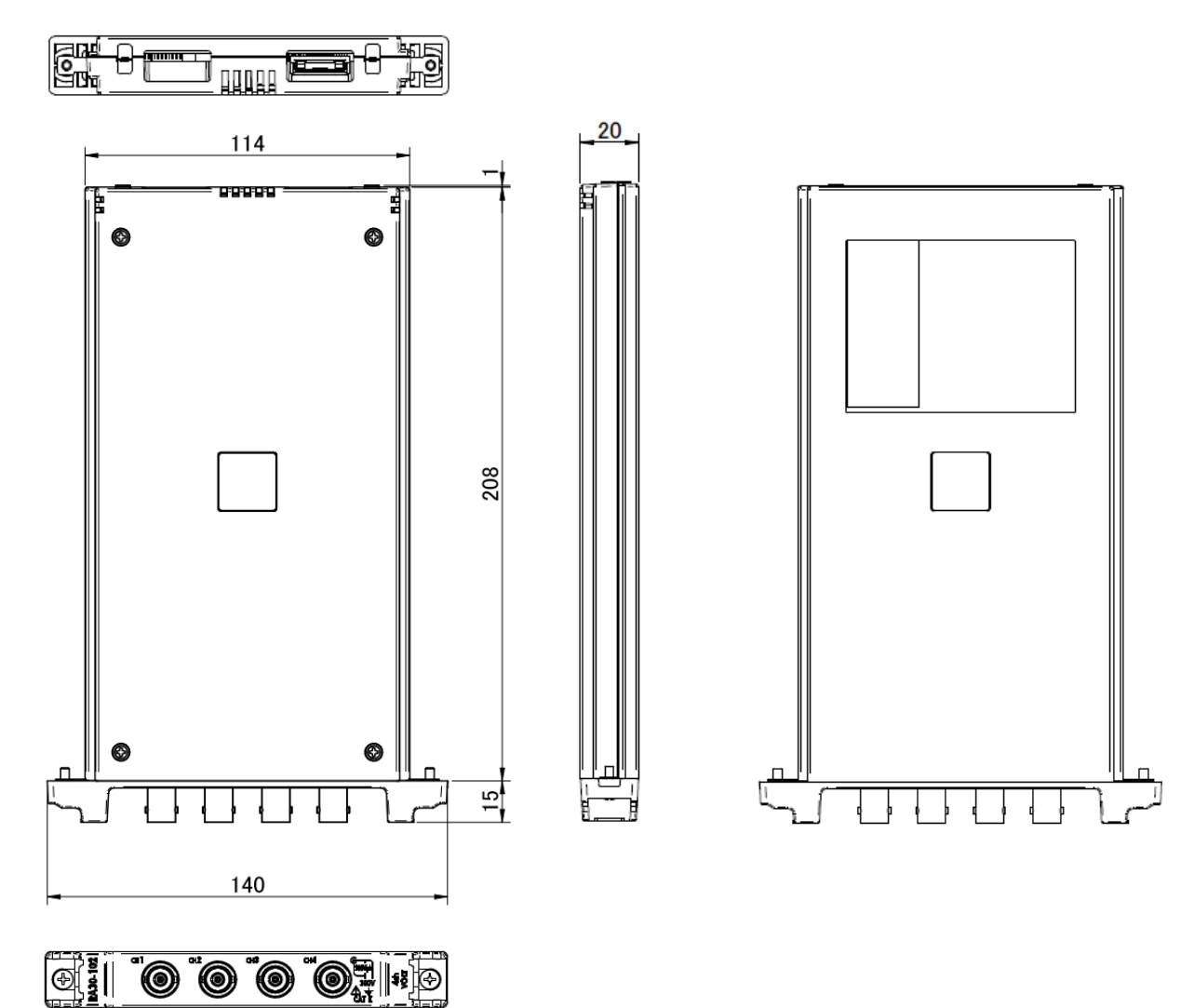

12.4.4. 2ch 高速電壓模組(RA30-103)外觀圖

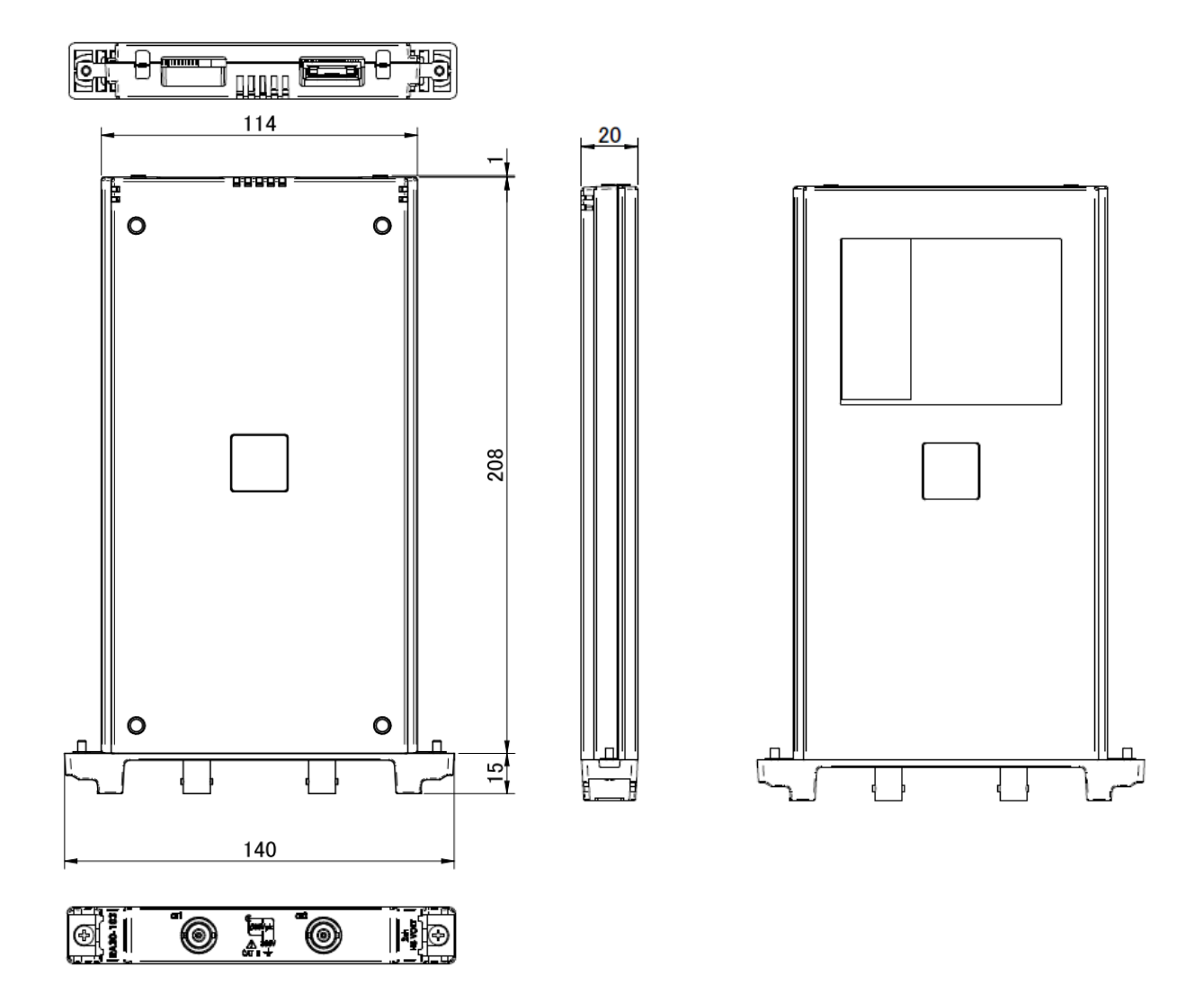

12.4.5. 2ch AC 應變模組(RA30-104)外觀圖

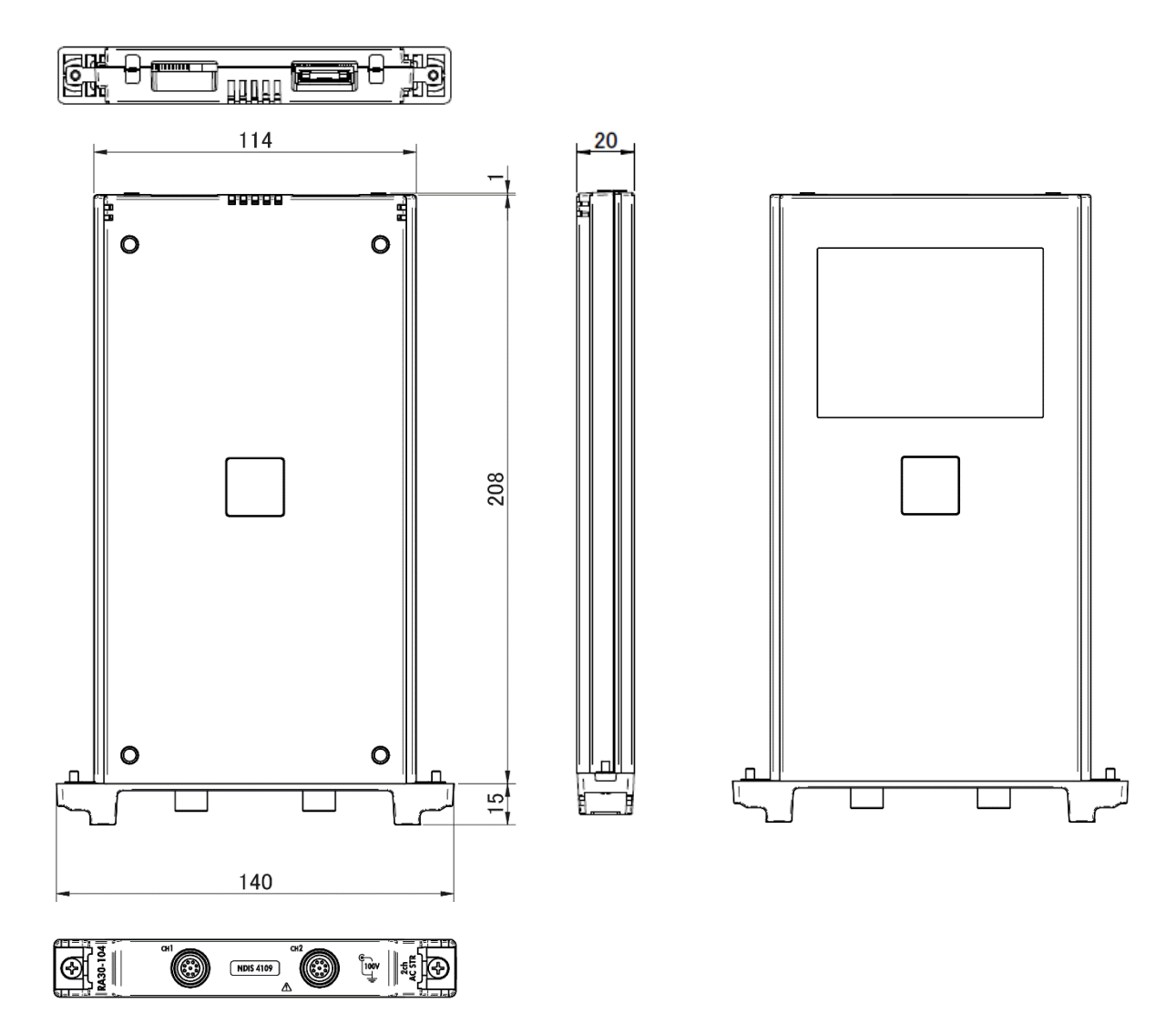

12.4.6. 16ch 邏輯模組(RA30-105)外觀圖

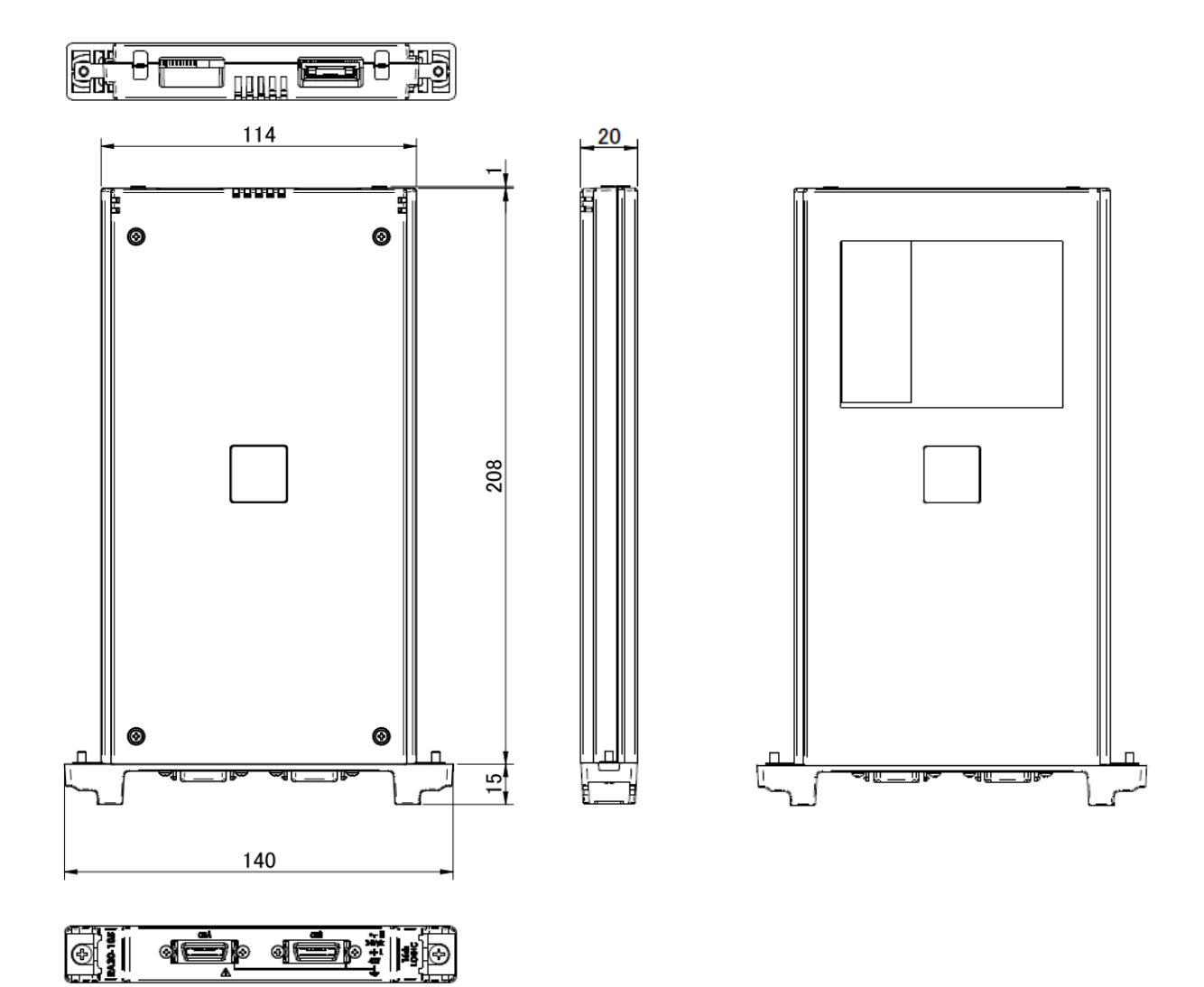

12.4.7. 2ch 溫度模組(RA30-106)外觀圖

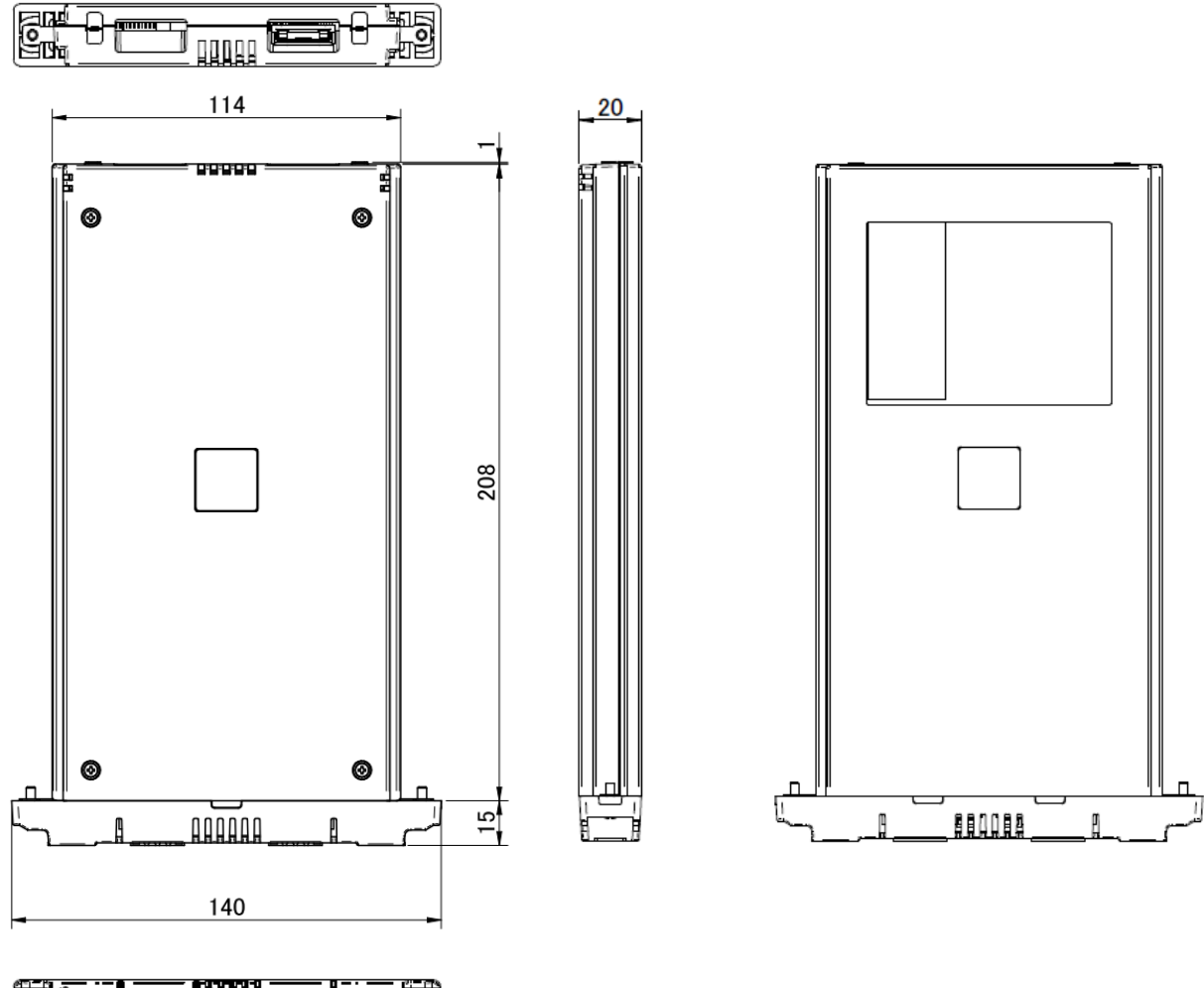

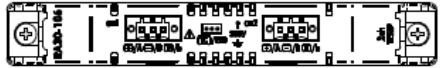

12.4.8. 2ch 高電壓模組(RA30-107)外觀圖

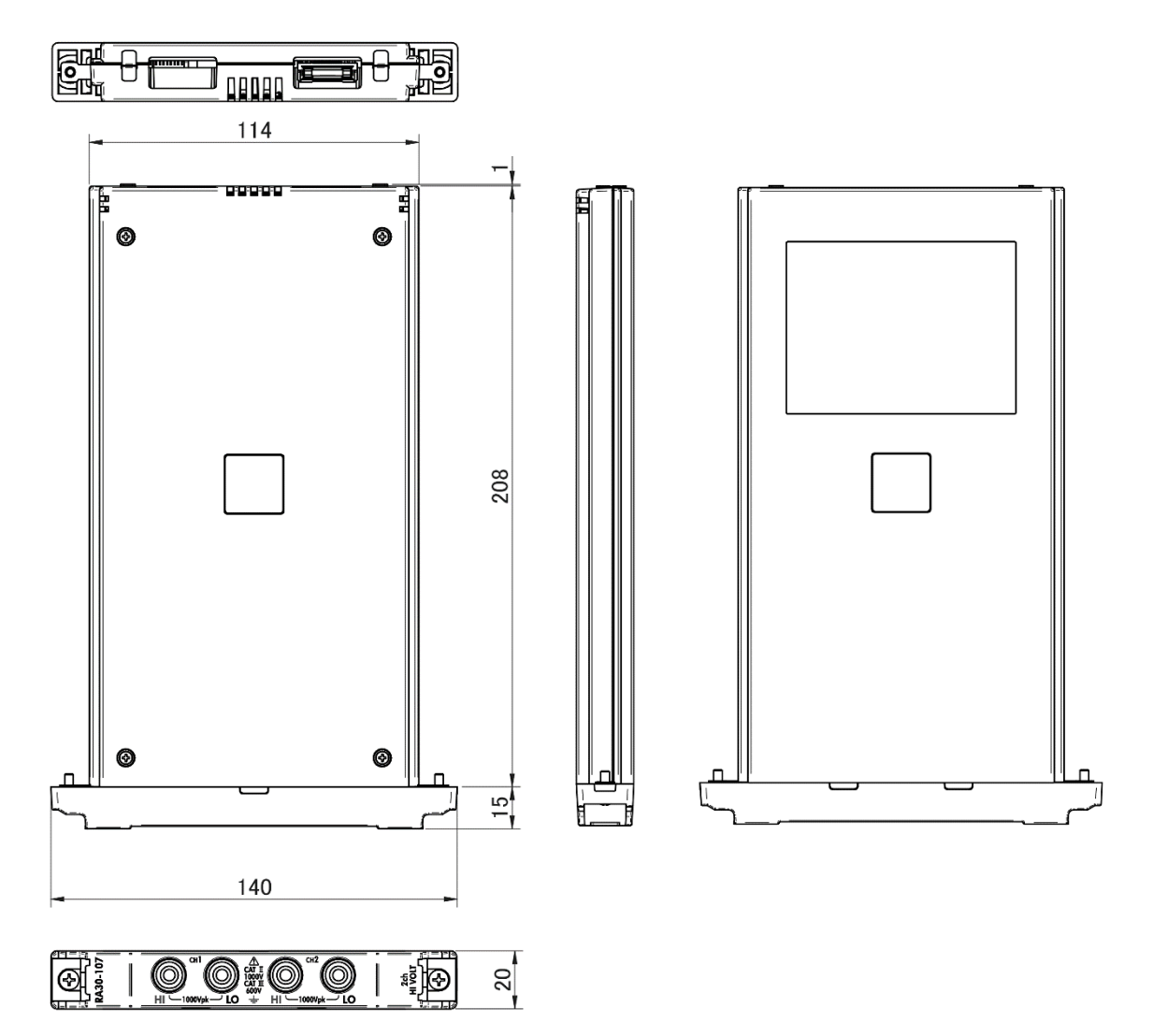

12.4.9. 2ch 頻率模組(RA30-108)外觀圖

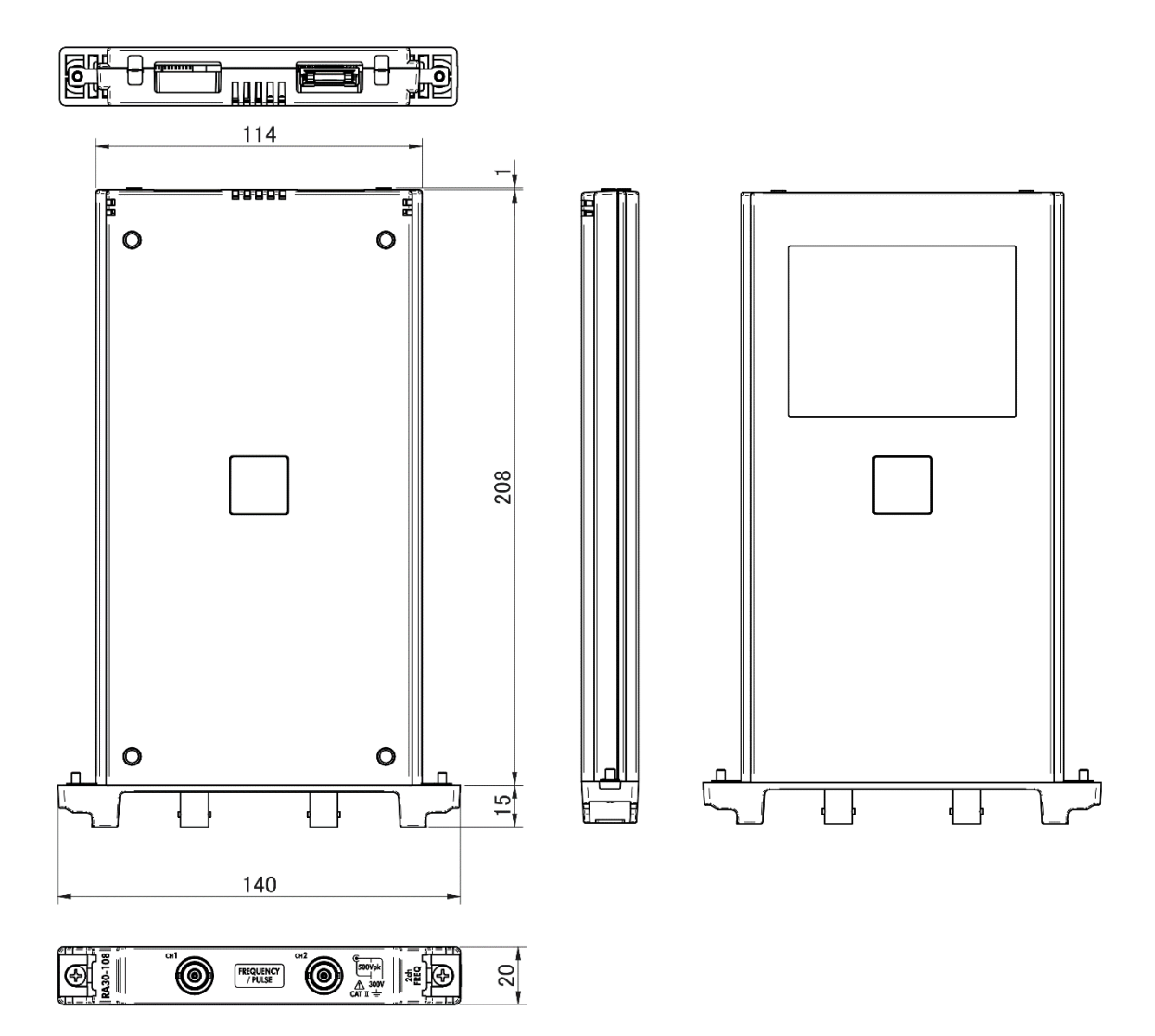

12.4.10. 2ch 加速度模組(RA30-109)外觀圖

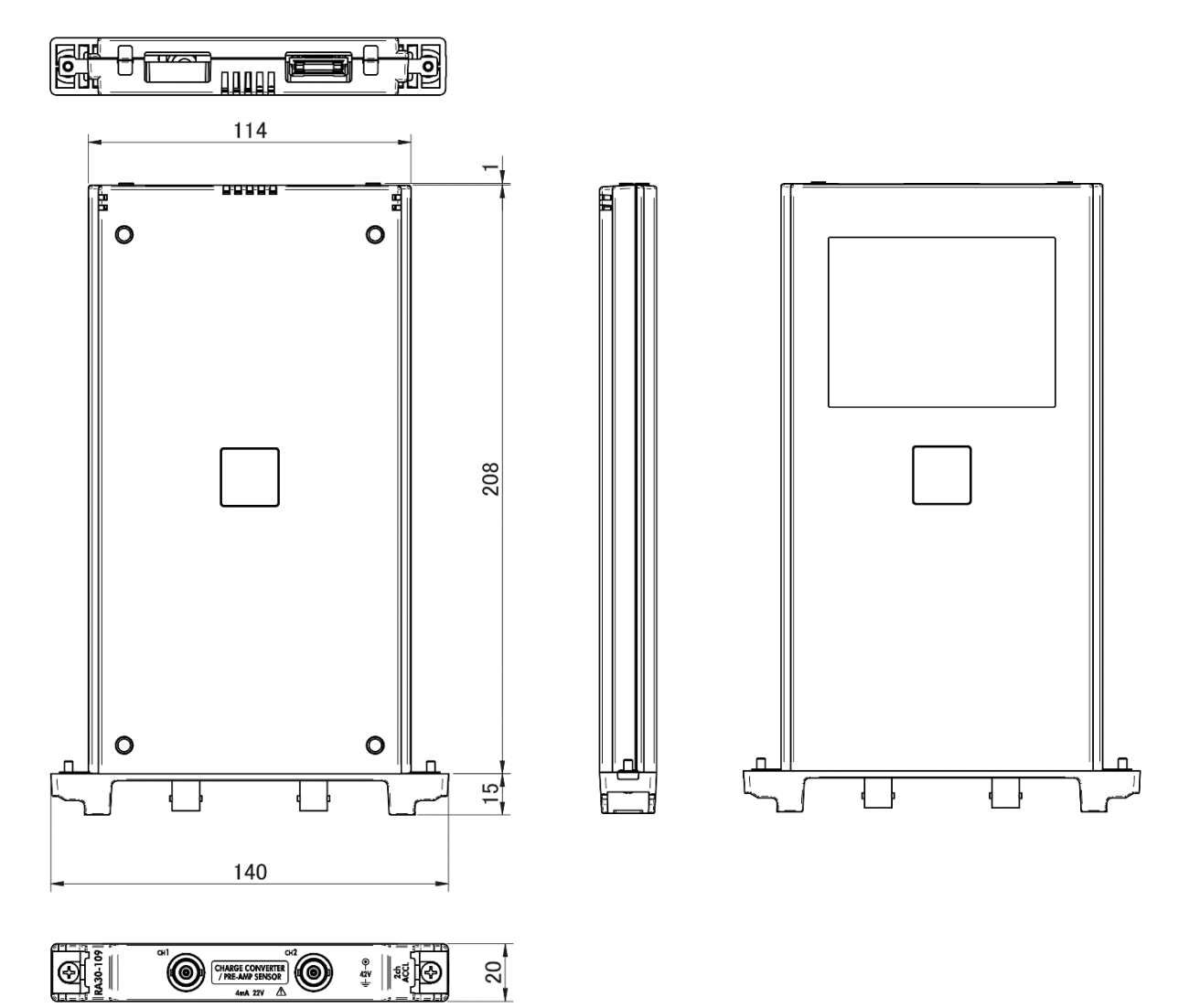

12.4.11. 遠端控制模組(RA30-112)外觀圖

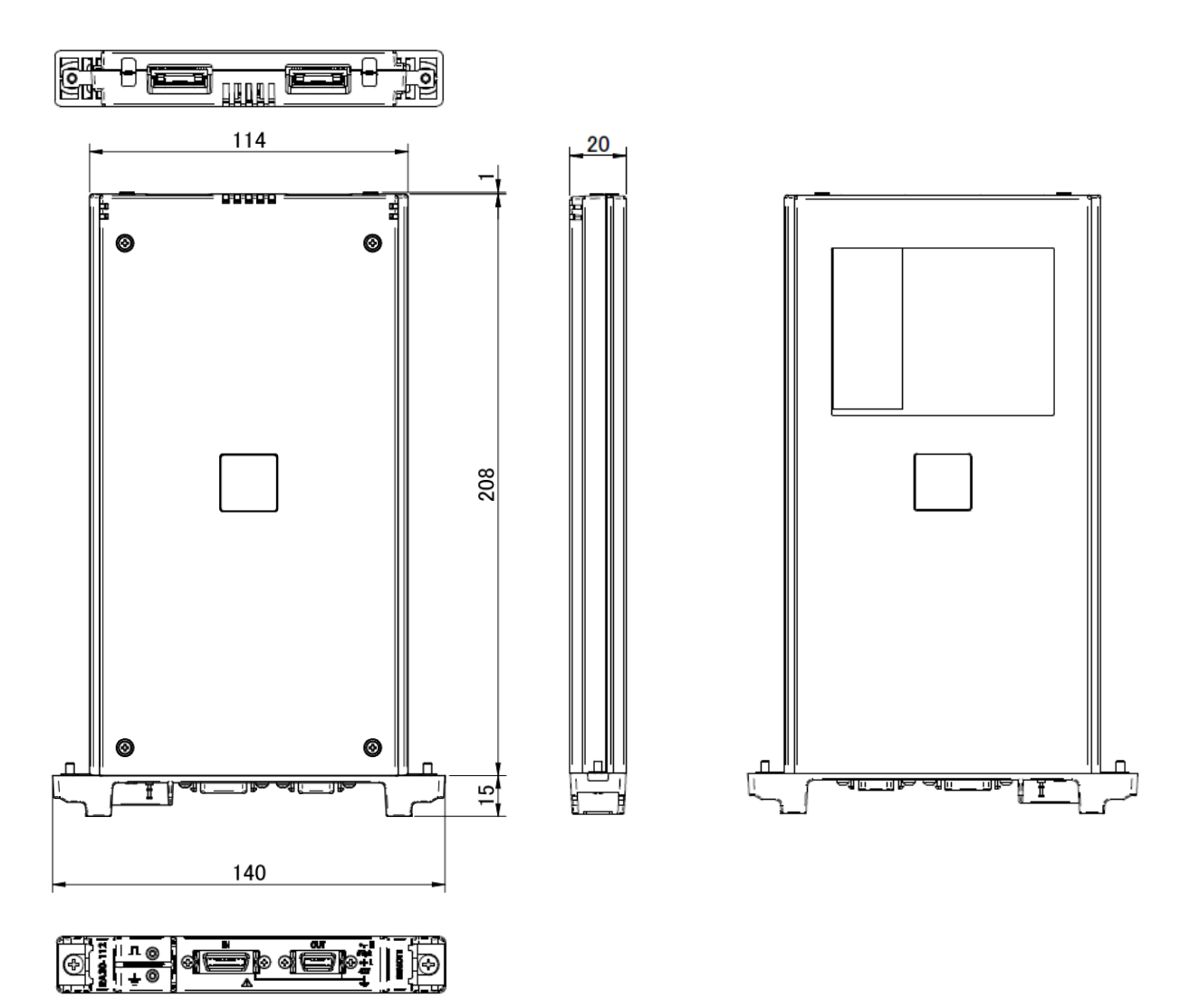

# 13.選配部件

13.1. 纜線類清單

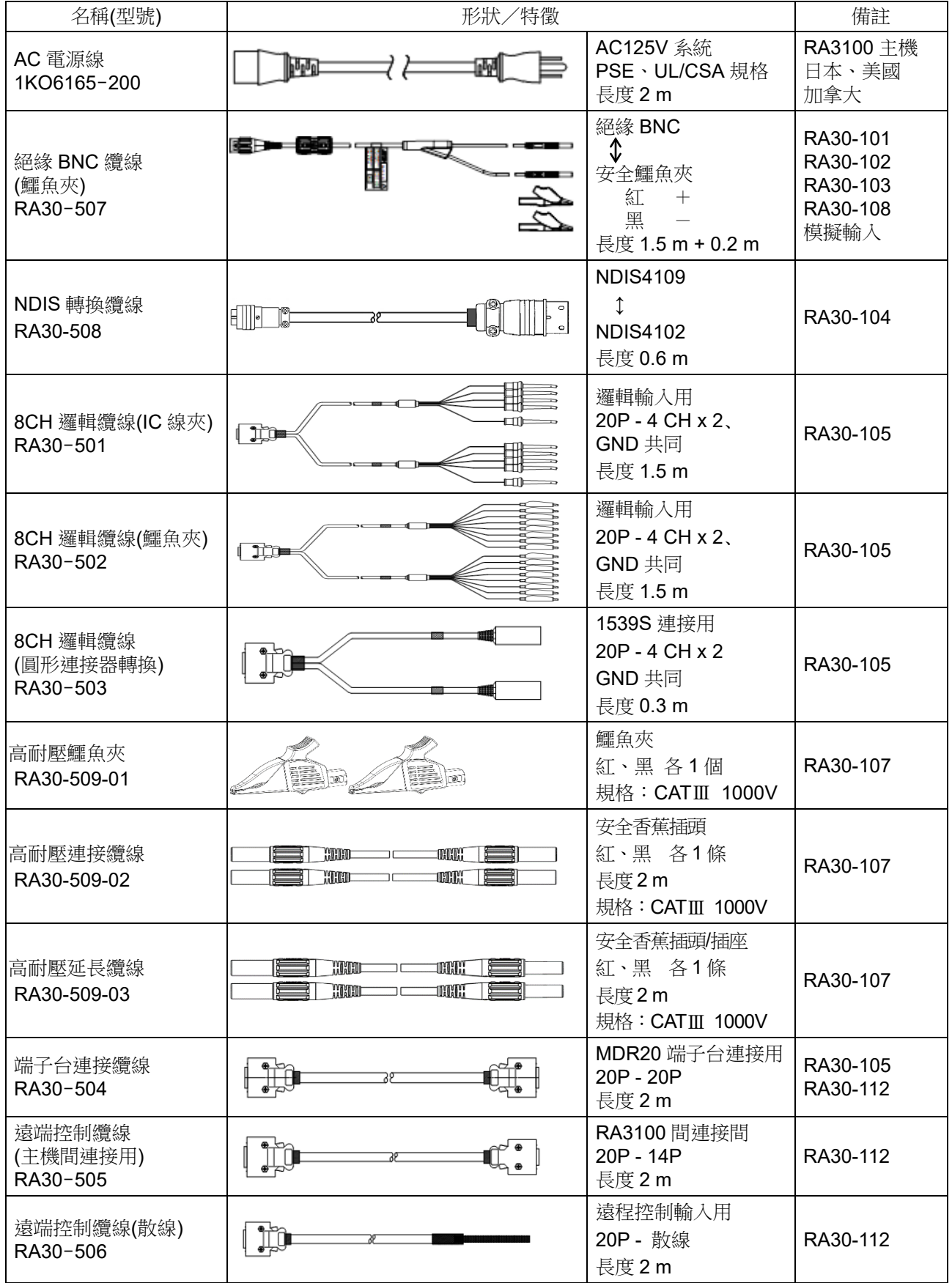

#### 13.2. 探針·線夾清單 名稱(型號) 形狀 備註  $\begin{picture}(20,20) \put(0,0){\line(1,0){155}} \put(15,0){\line(1,0){155}} \put(15,0){\line(1,0){155}} \put(15,0){\line(1,0){155}} \put(15,0){\line(1,0){155}} \put(15,0){\line(1,0){155}} \put(15,0){\line(1,0){155}} \put(15,0){\line(1,0){155}} \put(15,0){\line(1,0){155}} \put(15,0){\line(1,0){155}} \put(15,0){\line(1,0){155}} \$  $\begin{array}{c} \boxed{\phantom{a}} \end{array}$  $\begin{array}{c} 0 \\ 0 \\ 0 \end{array}$ ᆸ 浮動 4 輸入 電壓探針 RA30-105 ₹≽ (1539S) œ 8 電壓變動探針 ļ 1 輸入 (1540S: AC100/120V) **TIME** RA30-105 $(1543S:AC220/240V)$ œ œ,  $\overline{\phantom{a}}$

# $\frac{13.選配部件 - 13.3.配件$

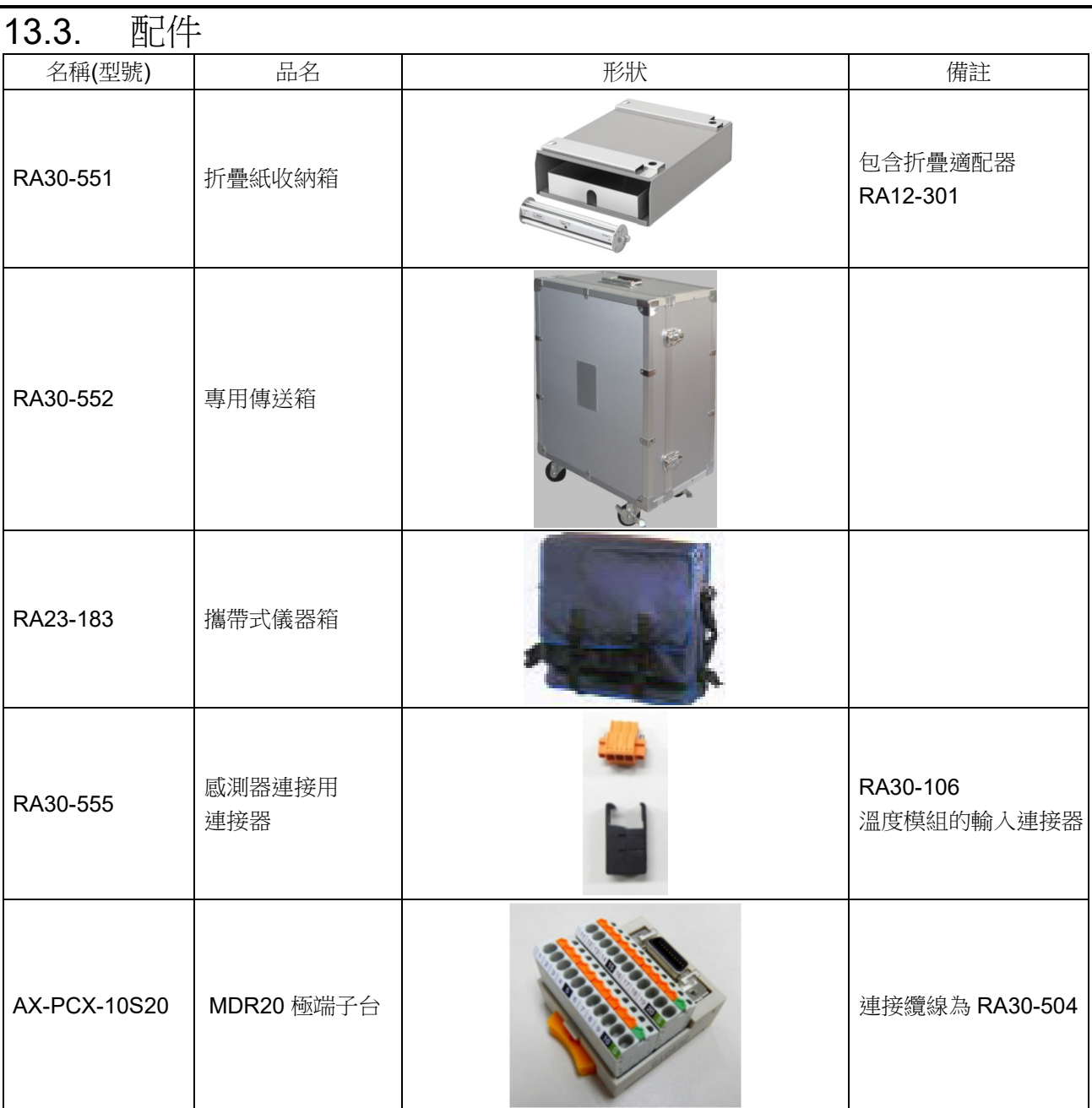

## 13.4. 備件清單

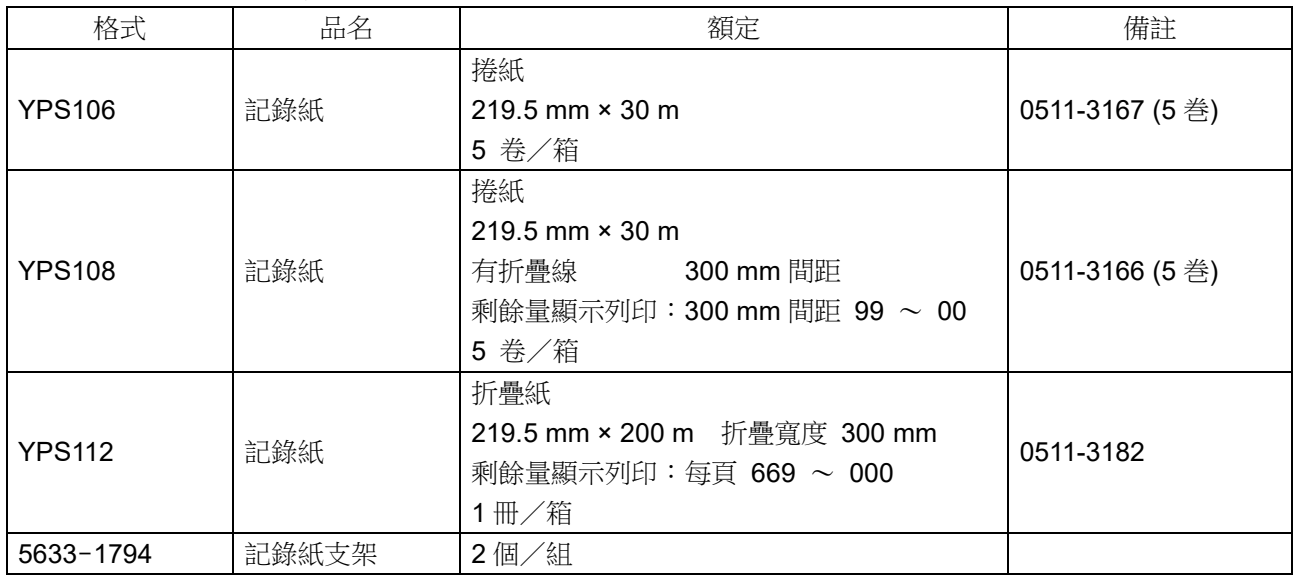

## 使用軟體的授權資訊

本產品嵌入的軟體,使用第三者擁有著作權,作為軟體分發的軟體元件。 本產品嵌入的軟體元件之授權標記,揭示如下。

#### SIL Open Font License

Copyright 2014-2021 Adobe (http://www.adobe.com/), with Reserved Font Name 'Source'. Source is a trademark of Adobe in the United States and/or other countries.

This Font Software is licensed under the SIL Open Font License, Version 1.1.

This license is copied below, and is also available with a FAQ at: http://scripts.sil.org/OFL

-------------------------------------------------------------------------------------------

SIL OPEN FONT LICENSE Version 1.1 - 26 February 2007

-------------------------------------------------------------------------------------------

#### PREAMBLE

The goals of the Open Font License (OFL) are to stimulate worldwide development of collaborative font projects, to support the font creation efforts of academic and linguistic communities, and to provide a free and open framework in which fonts may be shared and improved in partnership with others.

The OFL allows the licensed fonts to be used, studied, modified and redistributed freely as long as they are not sold by themselves. The fonts, including any derivative works, can be bundled, embedded, redistributed and/or sold with any software provided that any reserved names are not used by derivative works. The fonts and derivatives, however, cannot be released under any other type of license. The requirement for fonts to remain under this license does not apply to any document created using the fonts or their derivatives.

#### **DEFINITIONS**

"Font Software" refers to the set of files released by the Copyright Holder(s) under this license and clearly marked as such. This may include source files, build scripts and documentation.

"Reserved Font Name" refers to any names specified as such after the copyright statement(s).

"Original Version" refers to the collection of Font Software components as distributed by the Copyright Holder(s).

"Modified Version" refers to any derivative made by adding to, deleting, or substituting -- in part or in whole -- any of the components of the Original Version, by changing formats or by porting the Font Software to a new environment.

"Author" refers to any designer, engineer, programmer, technical writer or other person who contributed to the Font Software.

#### PERMISSION & CONDITIONS

Permission is hereby granted, free of charge, to any person obtaining a copy of the Font Software, to use, study, copy, merge, embed, modify, redistribute, and sell modified and unmodified copies of the Font Software, subject to the following conditions:

- 1) Neither the Font Software nor any of its individual components, in Original or Modified Versions, may be sold by itself.
- 2) Original or Modified Versions of the Font Software may be bundled, redistributed and/or sold with any software, provided that each copy contains the above copyright notice and this license. These can be included either as stand-alone text files, human-readable headers or in the appropriate machinereadable metadata fields within text or binary files as long as those fields can be easily viewed by the user.
- 3) No Modified Version of the Font Software may use the Reserved Font Name(s) unless explicit written permission is granted by the corresponding Copyright Holder. This restriction only applies to the primary font name as presented to the users.
- 4) The name(s) of the Copyright Holder(s) or the Author(s) of the Font Software shall not be used to promote, endorse or advertise any Modified Version, except to acknowledge the contribution(s) of the Copyright Holder(s) and the Author(s) or with their explicit written permission.
- 5) The Font Software, modified or unmodified, in part or in whole, must be distributed entirely under this license, and must not be distributed under any other license. The requirement for fonts to remain under this license does not apply to any document created using the Font Software.

#### **TERMINATION**

This license becomes null and void if any of the above conditions are not met.

#### DISCLAIMER

THE FONT SOFTWARE IS PROVIDED "AS IS", WITHOUT WARRANTY OF ANY KIND, EXPRESS OR IMPLIED, INCLUDING BUT NOT LIMITED TO ANY WARRANTIES OF MERCHANTABILITY, FITNESS FOR A PARTICULAR PURPOSE AND NONINFRINGEMENT OF COPYRIGHT, PATENT, TRADEMARK, OR OTHER RIGHT. IN NO EVENT SHALL THE COPYRIGHT HOLDER BE LIABLE FOR ANY CLAIM, DAMAGES OR OTHER LIABILITY, INCLUDING ANY GENERAL, SPECIAL, INDIRECT, INCIDENTAL, OR CONSEQUENTIAL DAMAGES, WHETHER IN AN ACTION OF CONTRACT, TORT OR OTHERWISE, ARISING FROM, OUT OF THE USE OR INABILITY TO USE THE FONT SOFTWARE OR FROM OTHER DEALINGS IN THE FONT SOFTWARE.

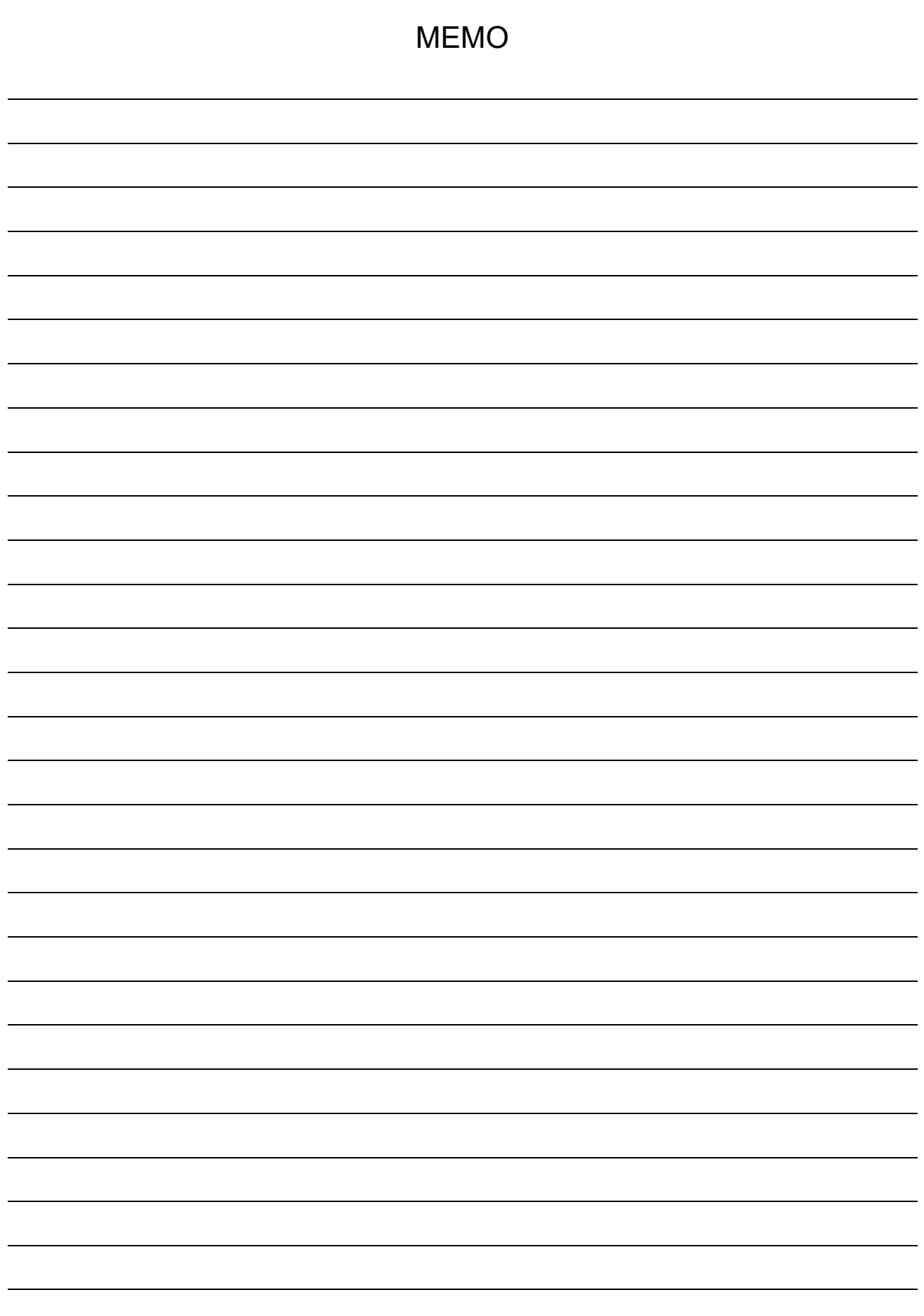

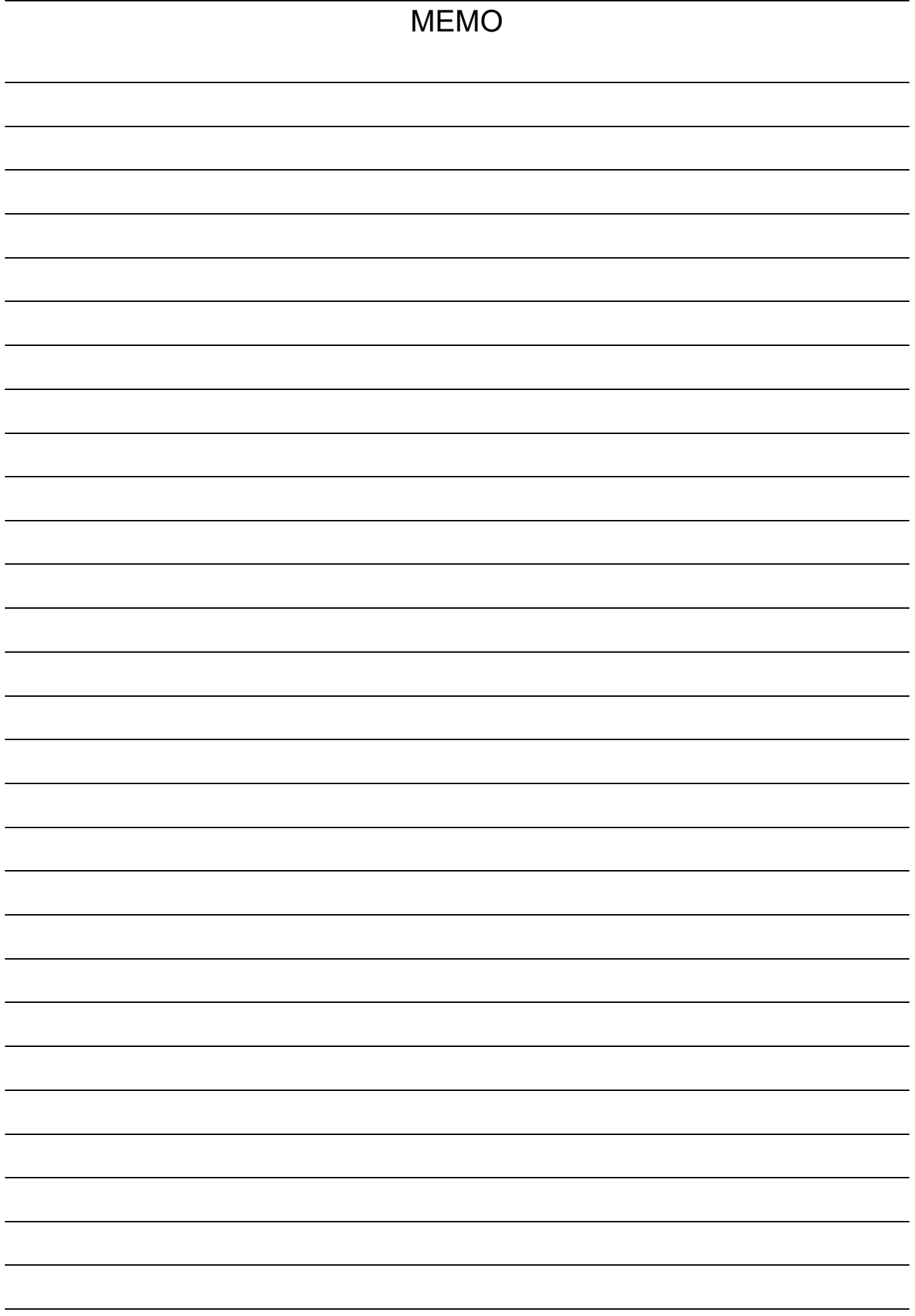

Ξ

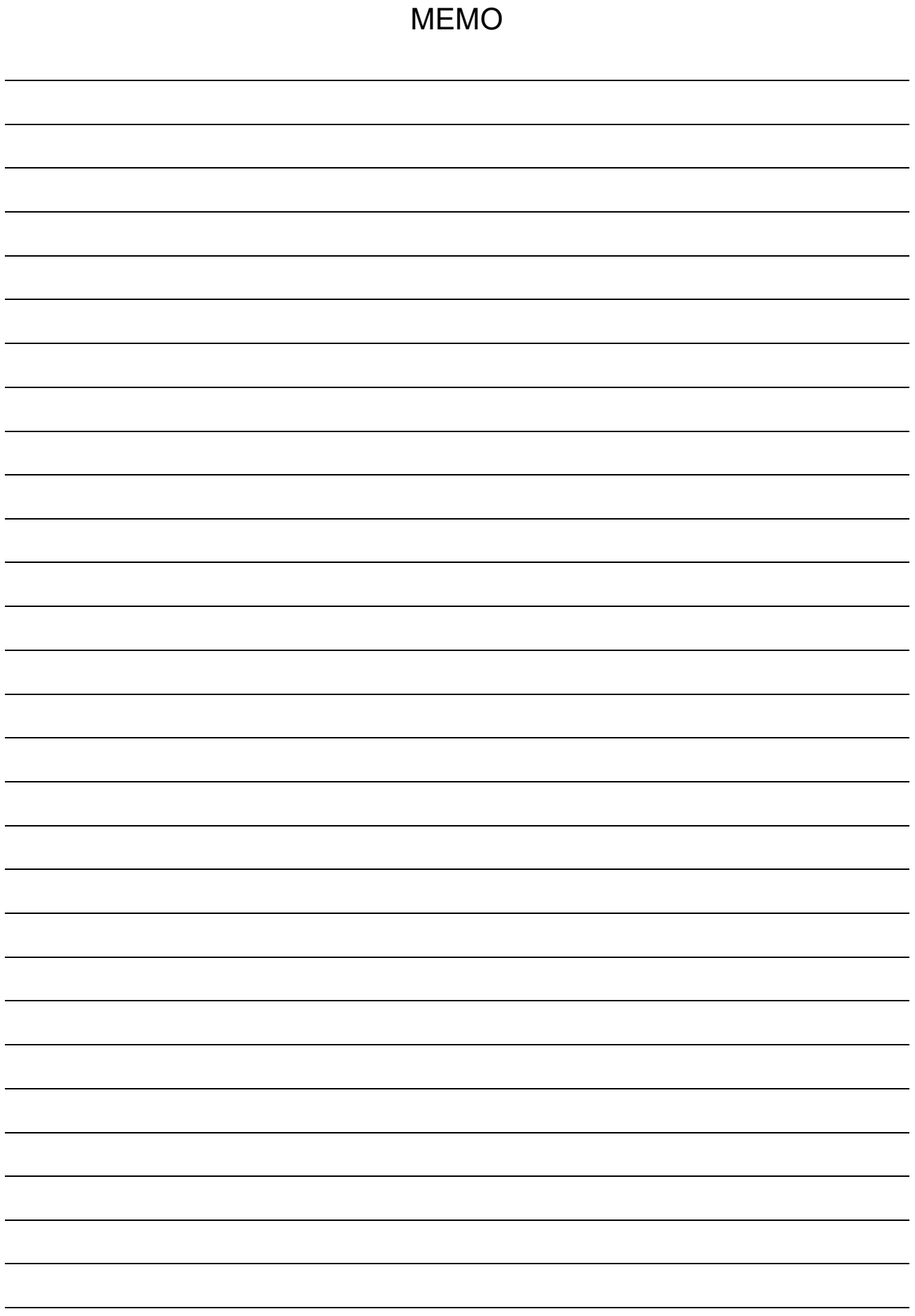

使用說明書 1WMPD4004448C 第 4 版 發行

omniace RA3100

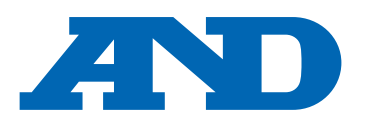

### **A&D Company, Limited**

3-23-14 Higashi-Ikebukuro, Toshima-ku, Tokyo 170-0013, JAPAN Telephone: [81] (3) 5391-6132 Fax: [81] (3) 5391-1566

#### **A&D ENGINEERING, INC.**

4622 Runway Boulevard, Ann Arbor, Michigan 48108, U.S.A. Telephone: [1] (800) 726-3364

#### **A&D INSTRUMENTS LIMITED**

Unit 24/26 Blacklands Way, Abingdon Business Park, Abingdon, Oxfordshire OX14 1DY United Kingdom Telephone: [44] (1235) 550420 Fax: [44] (1235) 550485

#### **A&D AUSTRALASIA PTY LTD**

32 Dew Street, Thebarton, South Australia 5031, AUSTRALIA Telephone: [61] (8) 8301-8100 Fax: [61] (8) 8352-7409

#### **A&D KOREA Limited** 한국에이.엔.디(주)

서울특별시 영등포구 국제금융로6길33 (여의도동) 맨하탄빌딩 817 우편 번호 07331 ( 817, Manhattan Bldg., 33. Gukjegeumyung-ro 6-gil, Yeongdeungpo-gu, Seoul, 07331 Korea ) 전화: [82] (2) 780-4101 패스: [82] (2) 782-4264

### **OOO A&D RUS** OOO "ЭЙ энд ДИ РУС"

Почтовый адрес:121357, Российская Федерация, г.Москва, ул. Верейская, дом 17 Юридический адрес: 117545, Российская Федерация, г. Москва, ул. Дорожная, д.3, корп.6, комн. 8б ( 121357, Russian Federation, Moscow, Vereyskaya Street 17 ) тел.: [7] (495) 937-33-44 факс: [7] (495) 937-55-66

ऐ&डी डन्सटयमेन्टस डण्डिया प्रा0 लिमिटेड

**A&D Instruments India Private Limited** ( 509, Udyog Vihar, Phase- V, Gurgaon - 122016, Haryana, India )<br>फोन : [91] (124) 4715555 फैक्स : [91] (124) 4715599

### **A&D SCIENTECH TAIWAN LIMITED. A&D**台灣分公司 艾安得股份有限公司

台湾台北市中正區青島東路 5 號 4 樓 ( 4F No.5 Ching Tao East Road, Taipei Taiwan R.O.C. ) Tel : [886](02) 2322-4722 Fax : [886](02) 2392-1794

**A&D INSTRUMENTS (THAILAND) LIMITED** บริษัท เอ แอนด์ดีอินสทรูเม้นท์(ไทยแลนด์) จำกัด 168/16 หมู่ที่ 1 ตำบลรังสิต อำเภอธัญบุรีจังหวัดปทุมธานี12110 ประเทศไทย ( 168/16 Moo 1, Rangsit, Thanyaburi, Pathumthani 12110 Thailand )

Tel : [66] 20038911